## NPO 情報管理·公開システム NPO 法人向け 利用マニュアル 申請・届出編

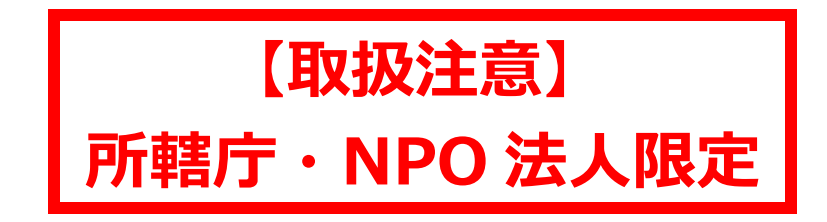

# 2023 年 9 月 第1.2 版

内閣府

Microsoft、Windows、Internet Explorer、Microsoft Office は、米国 Microsoft Corporation の米国およびその他の国における登録商標です。

Google Chrome は米国 Google、Mozilla、Firefox は、米国 Mozilla Foundation の米国 及びその他の国における商標または登録商標です。

そのほか、本書に記載されている会社名および製品名は、それぞれ各社の商標または登録 商標です。

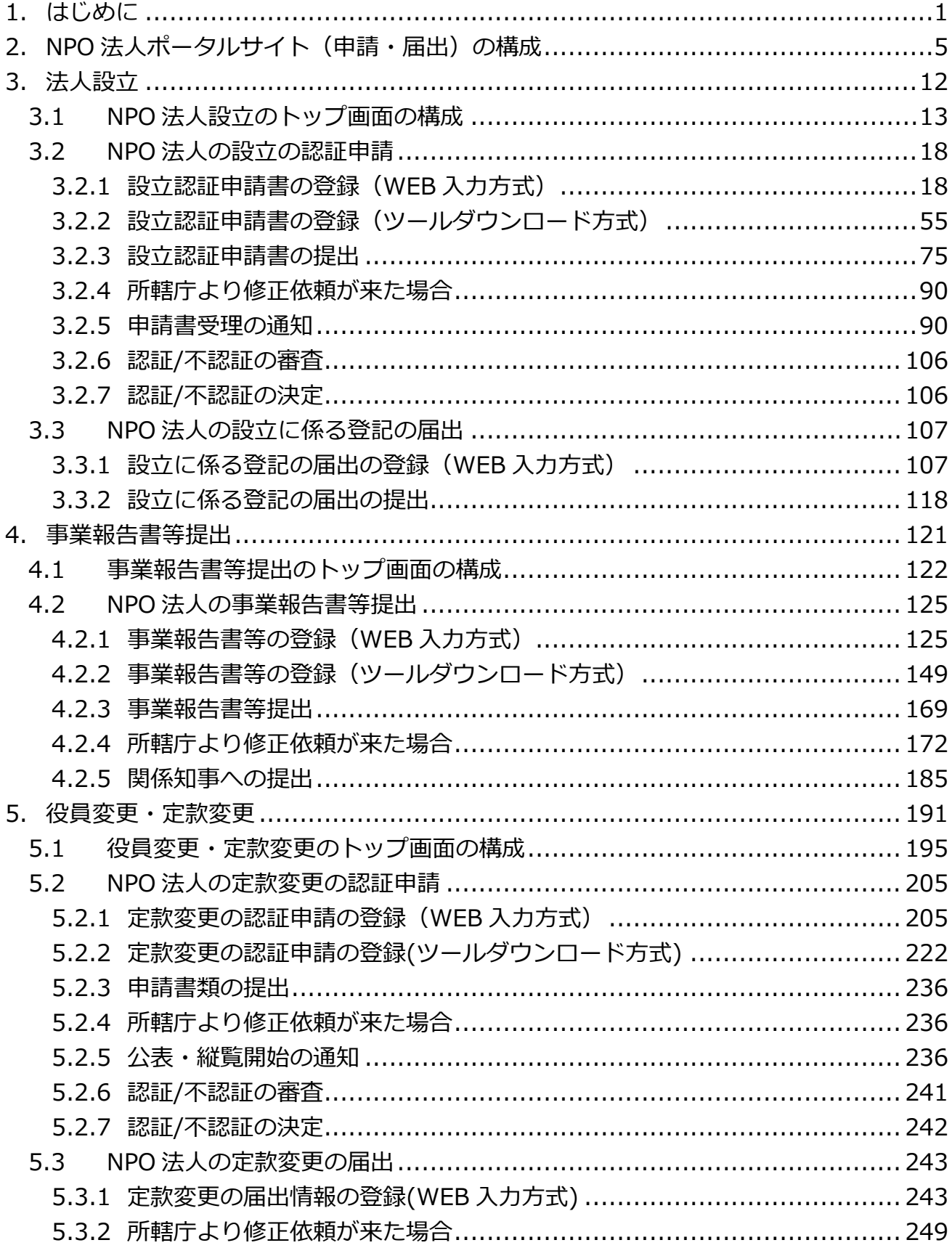

## [目次]

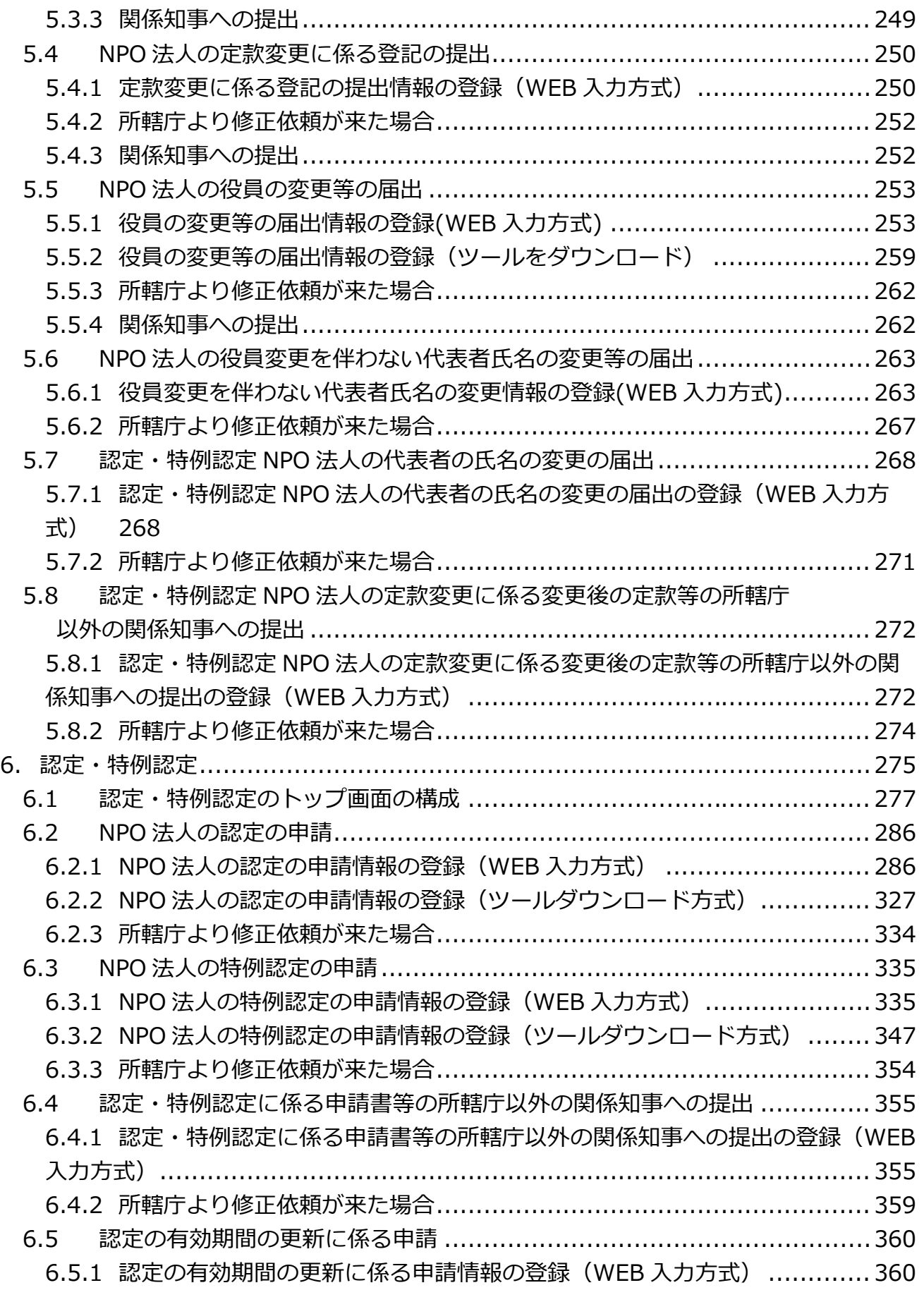

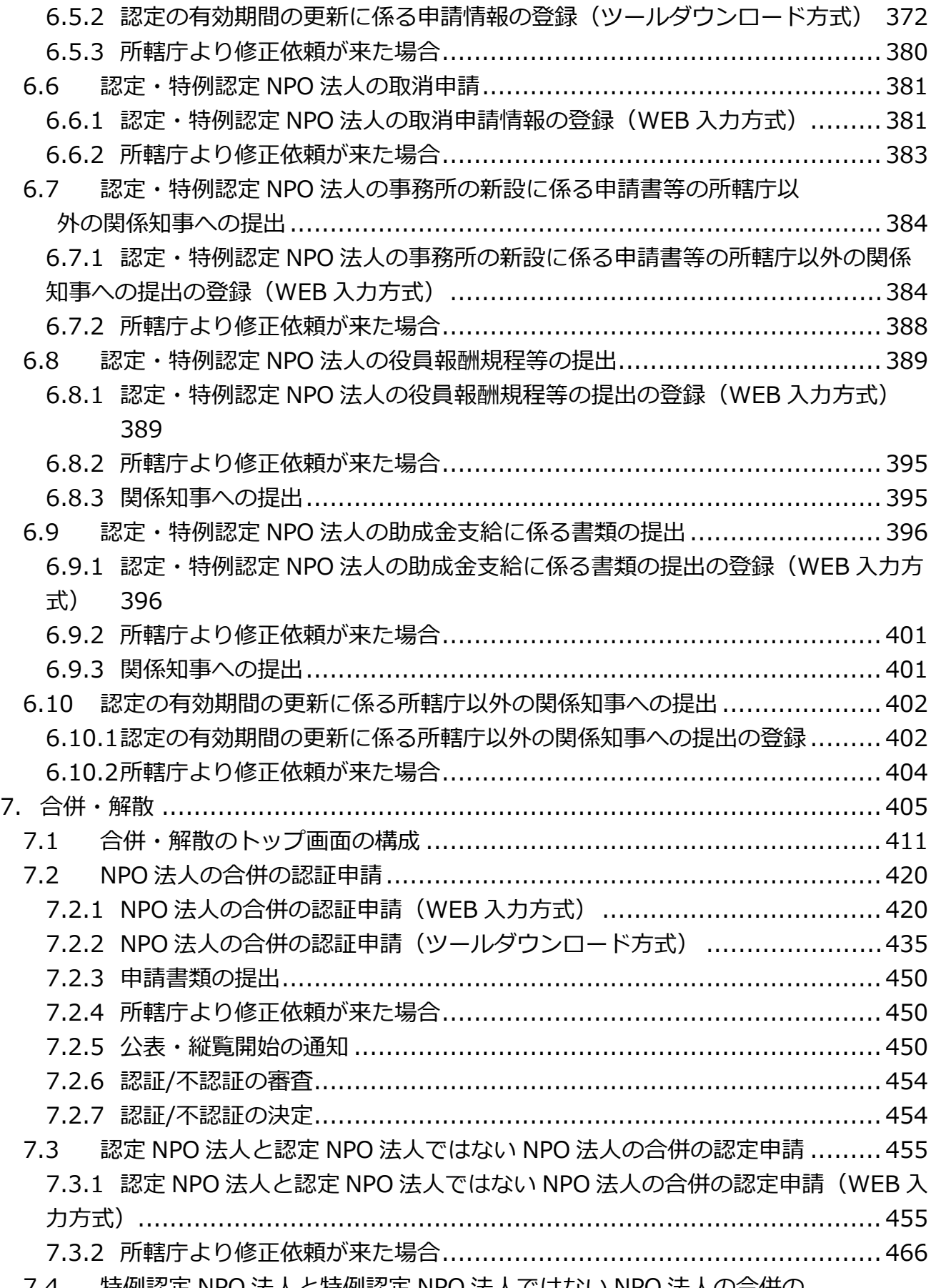

7.4 特例認定 NPO [法人と特例認定](#page-473-0) NPO 法人ではない NPO 法人の合併の

認定申請 [...........................................................................................](#page-473-0) 467 7.4.1 特例認定 NPO 法人と特例認定 NPO 法人ではない NPO [法人の合併の認定申請](#page-473-1) (WEB 入力方式)[................................................................................](#page-473-1) 467 7.4.2 所轄庁より修正依頼が来た場合[.......................................................](#page-476-0) 470 7.5 NPO 法人の合併に係る登記の届出 [.....................................................](#page-477-0)471 7.5.1 NPO [法人の合併に係る登記の届出の登録\(WEB](#page-477-1) 入力方式).................. 471 7.5.2 所轄庁より修正依頼が来た場合[.......................................................](#page-482-0) 476 7.6 認定・特例認定 NPO [法人と認定・特例認定](#page-483-0) NPO 法人ではない NPO [法人の合併の認定に係る申請書等の所轄庁以外の関係知事への提出](#page-483-0)................. 477 7.6.1 認定・特例認定 NPO [法人と認定・特例認定](#page-483-1) NPO 法人ではない NPO 法人の合 [併の認定に係る申請書等の所轄庁以外の関係知事への提出の登録\(WEB](#page-483-1) 入力方式) [477](#page-483-1) 7.6.2 所轄庁より修正依頼が来た場合[.......................................................](#page-486-0) 480 7.7 NPO 法人の解散の認定申請[..............................................................](#page-487-0) 481 7.7.1 NPO [法人の解散の認定申請の登録\(WEB](#page-487-1) 入力方式) .......................... 481 7.7.2 所轄庁より修正依頼が来た場合[.......................................................](#page-492-0) 486 7.8 NPO 法人の解散の届出書の提出 [........................................................](#page-493-0) 487 7.8.1 NPO [法人の解散の届出書の提出の登録\(WEB](#page-493-1) 入力方式).....................487 7.8.2 所轄庁より修正依頼が来た場合[.......................................................](#page-498-0) 492 8. その他手続き[........................................................................................](#page-499-0) 493 8.1 その他手続きのトップ画面の構成 [......................................................](#page-501-0)495 8.2 清算結了届出書の提出[.....................................................................](#page-507-0) 501 8.2.1 [清算結了届出書の提出の登録\(WEB](#page-507-1) 入力方式) ................................. 501 8.2.2 所轄庁より修正依頼が来た場合[.......................................................](#page-511-0) 505 8.3 清算人就任届出書の提出[..................................................................](#page-512-0) 506 8.3.1 [清算人就任届出書の提出の登録\(WEB](#page-512-1) 入力方式) .............................. 506 8.3.2 所轄庁より修正依頼が来た場合[.......................................................](#page-517-0) 511 8.4 残余財産譲渡認証申請書類の提出 [......................................................](#page-518-0)512 8.4.1 [残余財産譲渡認証申請書類の提出の登録\(WEB](#page-518-1) 入力方式)................... 512 8.4.2 所轄庁より修正依頼が来た場合[.......................................................](#page-523-0) 517 8.5 仮理事選任申請書の提出[..................................................................](#page-524-0) 518 8.5.1 [仮理事選任申請書の提出の登録\(WEB](#page-524-1) 入力方式) .............................. 518 8.5.2 所轄庁より修正依頼が来た場合[.......................................................](#page-526-0) 520 8.6 仮理事就任承諾書の提出[..................................................................](#page-527-0) 521 8.6.1 [仮理事就任承諾書の提出の登録\(WEB](#page-527-1) 入力方式) .............................. 521 8.6.2 所轄庁より修正依頼が来た場合[.......................................................](#page-530-0) 524 8.7 特別代理人選任請求書類の提出 [.........................................................](#page-531-0) 525 8.7.1 [特別代理人選任請求書類の提出の登録\(WEB](#page-531-1) 入力方式)......................525

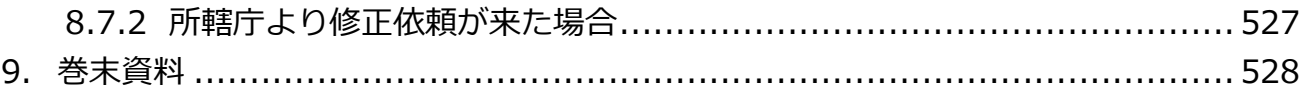

<span id="page-7-0"></span>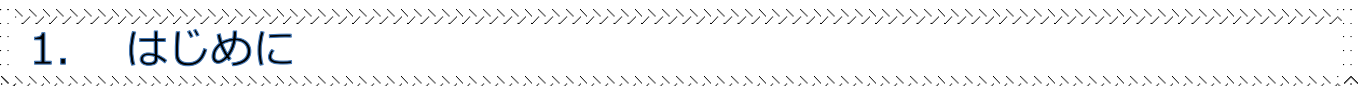

「NPO情報管理・公開システム 法人向け 操作マニュアル」(以下、「本マニュアル」と 言います。)は、特定非営利活動促進法(以下、「NPO 法」といいます。)※に基づき設立 された特定非営利活動法人(以下、「NPO 法人」と言います。)の実務担当者が、NPO 情 報管理・公開システム(以下、「本システム」といいます。)をより円滑に利用できるよう策 定したものであり、「基本編」と「NPO 法人ポータルサイト活用(申請・届出)」の 2 分冊 で構成されています。

## **●NPO情報管理・公開システム 法人向け 操作マニュアル**

1.基本編

 NPO 法人の担当者が本システムを用いて法人情報や活動情報を登録・更新するため に必要なユーザーアカウント情報の入手、ならびに法人の情報の登録をする方法につ いて説明します。

2. NPO 法人ポータルサイト活用(申請·届出)【本マニュアルはこちらです】 NPO 法人の担当者が所轄庁※に対して行う、申請や届け出の手続きに関して、本 システムでの操作方法を説明します。

### **※特定非営利活動促進法の概要**

特定非営利活動促進法(NPO法)は、法で規定する特定非営利活動を行う団体に法人 格を付与すること並びに運営組織及び事業活動が適正であって公益の増進に資する NPO 法人の認定に係る制度を設けること等により、ボランティア活動をはじめとする市民が 行う自由な社会貢献活動としての特定非営利活動の健全な発展を促進し、もって公益の 増進に寄与することを目的としています。

### **※所轄庁とは・・・**

所轄庁とは、NPO 法第9条に規定されている NPO 法人の設立や認定、届出の受理な ど実手続を所管する行政庁の長のことを指します。NPO 法人がその主たる事務所として 設置する所在地を管轄する都道府県の知事或いはその事務所が一の指定都市の区域内の みに所在する特定非営利活動法人にあっては、当該指定都市の長を指します。

## 1 はじめに

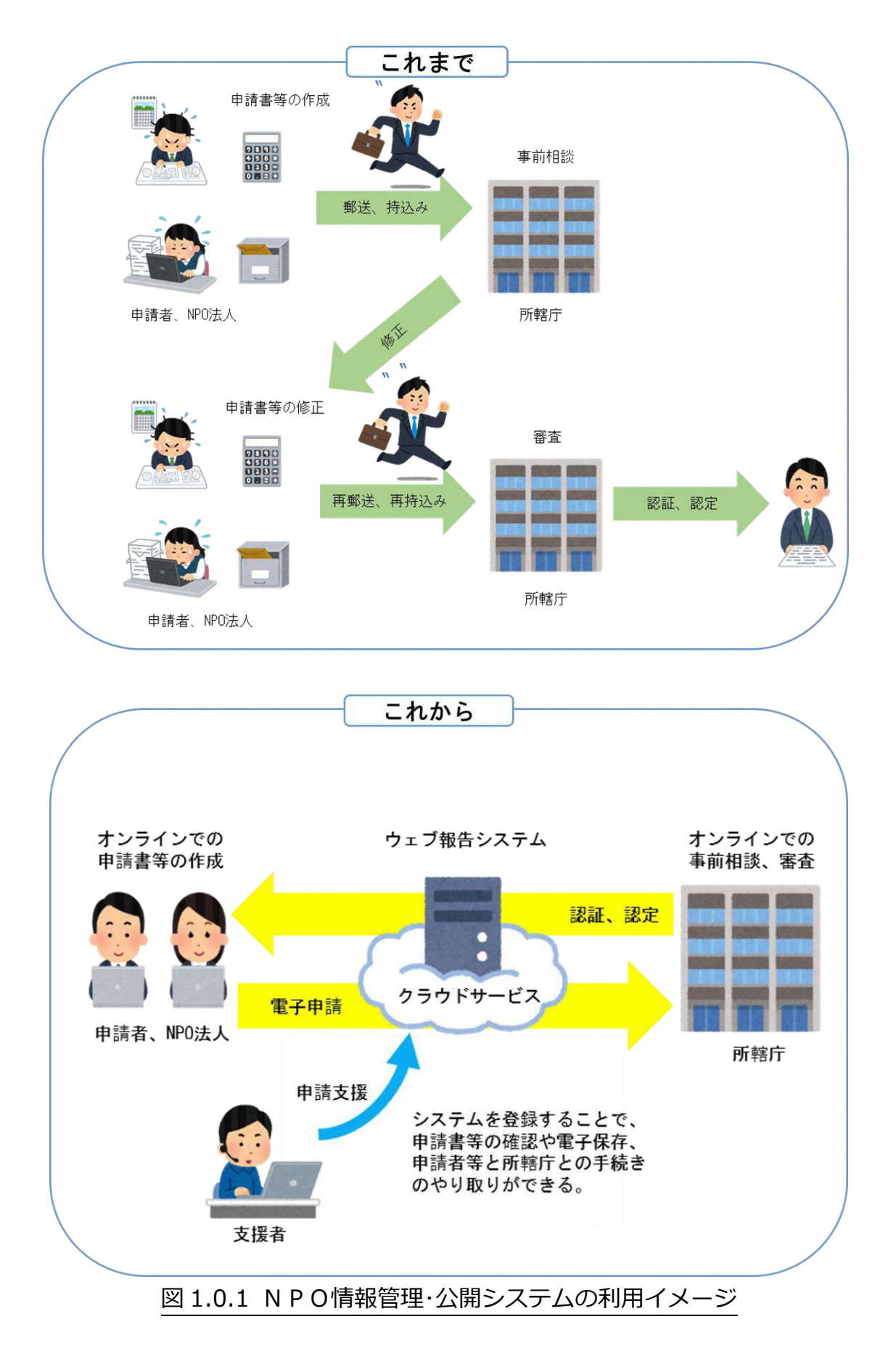

※本マニュアルは、所轄庁で行う NPO 法人に係る申請や届出等を、本システムを通し て手続きする上での**手順や操作を中心に説明しています。**他方、条例や実務運用上の 違いにより、所轄庁ごとに必要となる書類やその様式が異なる場合もあり、**そのよう なすべての所轄庁の手続きの違いについて、本マニュアルの中で網羅的に記載してい るものではありません。**本システムによる法人手続の上では、**本マニュアルと併せて、 各所轄庁で作成している NPO 法人のためのマニュアルや手引き等をご参考いただ きながら、手続きを進めてください。**

NPO法人の申請・届出等の手続がオンラインで行えるようになります!

これまで書面で行っていた申請·届出等の手続をオンライン化するシステム (ウェブ報告システム)の運用を開始します。 手続のオンライン化により、NPU法人の利便性の向上、事務の効率化が図れます。

ウェブ報告システムの利用により、 ◎NPO法人の事務所等から直接、申請·届出等の手続が行えます。 ◎活動計算書などの財務諸表の自動計算が行えるほか、外部の会計ソフトと連携して、 効率よく財務諸表を作成することができます。 ◎申請・届出等を行った情報がシステム内に保存され、履歴の管理が行えます。この 機能により、事業報告書等の提出や役員変更等の際に、前年度や変更前の書類を確認 しながら、新たな書類の作成が行えます。 ◎支援者(行政書士、中間支援団体)にシステムの利用アカウントを付与することで、

申請・届出等の手続の支援を効率的に受けることができます。

Copyright© 2023 the Cabinet Office All Rights Reserved. 4

<span id="page-11-0"></span>**ANANAMANAMANAMANAMANAMAR** - ^ NPO 法人ポータルサイト(申請・届出)の構成 2. NP(<br>>>>>>>>>>>>>>> ANNAN MANA MANA MANA MANA MARA

(1)トップ画面の構成

「NPO 法人ポータルサイト」のトップ画面は、下図の通りです。 ここでは、所轄庁に対する、申請・届出書類の管理を行います。

手続きを始めるためには、「手続き開始」から、行いたい手続きを選択します。 画面上部・画面中部、いずれかのうちから、操作を開始してください。 ※各種手続き(法人設立~その他手続き)の入力項目に「\*」が表示される場合がありま す。これは、各所轄庁側によって設定される**必須項目**となります。

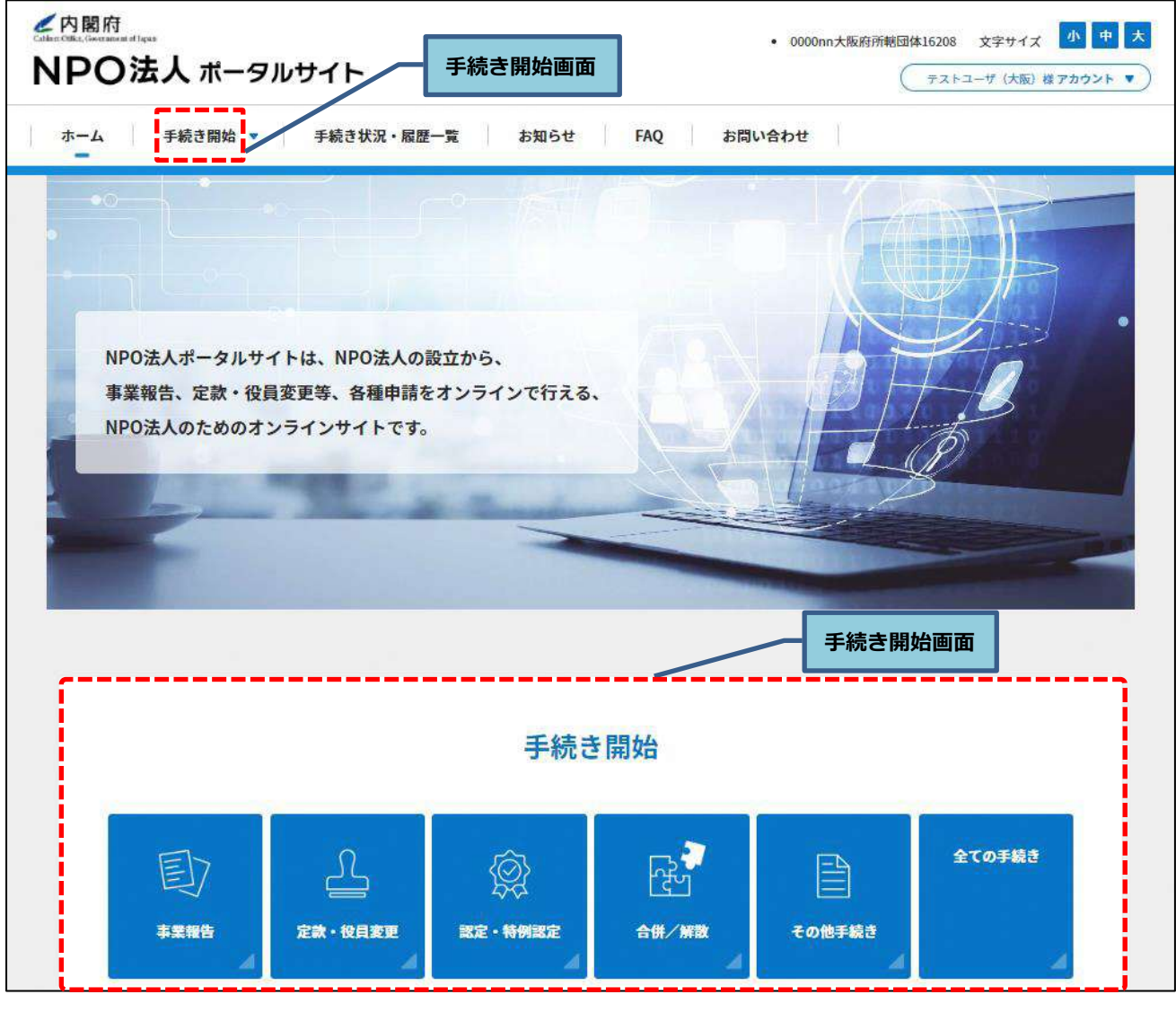

図 2.0.1 NPO 法人ポータルサイトトップ画面

2 NPO 法人ポータルサイト(申請・届出)の構成

表 2.0.2 手続き一覧(2/1)

| No.            | 手続きの分類  | 種別 | 縦覧<br>期間                 | 手続き名                                           | 条文                                           |
|----------------|---------|----|--------------------------|------------------------------------------------|----------------------------------------------|
| $\mathbf{1}$   | 法人設立    | 申請 | あり                       | NPO法人の設立の認証申請                                  | 10 I                                         |
| $\overline{2}$ |         | 届出 | $\overline{\phantom{a}}$ | N P O 法人の設立の認証申請 補正書類の提出                       | 10 <sub>N</sub>                              |
| 3              |         | 届出 | $\overline{\phantom{a}}$ | NPO法人の設立に係る登記の届出                               | $13\text{II}$                                |
| $\overline{4}$ | 事業報告    | 届出 | $\overline{\phantom{a}}$ | NPO法人の事業報告書等の提出                                | 29 I                                         |
| 5              | 定款·役員変更 | 申請 | あり                       | NPO法人の定款変更の認証申請                                | $25$ $\text{I}$ $\cdot$ $\text{IV}$          |
| 6              |         | 届出 |                          | N P O法人の定款変更の認証申請 補正書類の提出                      | 25V<br>(10 <sub>N</sub> )                    |
| $\overline{7}$ |         | 届出 | $\overline{\phantom{a}}$ | NPO法人の定款変更の届出                                  | 25 <sub>VI</sub>                             |
| 8              |         | 届出 | $\overline{\phantom{a}}$ | N P O法人の定款変更に係る登記の提出                           | $25$ VII                                     |
| 9              |         | 届出 | $\blacksquare$           | NPO法人の役員の変更等の届出                                | 23I                                          |
| 10             |         | 届出 |                          | N P O法人の役員変更を伴わない代表者氏名の変更等の<br>届出              | 23I                                          |
| 11             |         | 届出 |                          | 認定・特例認定NPO法人の代表者の氏名の変更の届出                      | 53 I<br>62 I<br>(53 I)                       |
| 12             |         | 届出 |                          | 認定・特例認定NPO法人の定款変更に係る変更後の定<br>款等の所轄庁以外の関係知事への提出 | $52\text{II}$<br>62 I<br>(52 II )            |
| 13             | 認定・特例認定 | 申請 | なし                       | NPO法人の認定の申請                                    | 44 II                                        |
| 14             |         | 申請 | なし                       | NPO法人の特例認定の申請                                  | 58 II<br>(44II)                              |
| 15             |         | 届出 | $\overline{\phantom{a}}$ | 認定に係る申請書等の所轄庁以外の関係知事への提出                       | 49 <sub>IV</sub>                             |
| 16             |         | 届出 |                          | 特例認定に係る申請書等の所轄庁以外の関係知事への提<br>出                 | 62 I<br>(49N)                                |
| 17             |         | 申請 | なし                       | 認定の有効期間の更新に係る申請                                | $51$ $\mathbb{I} \cdot \mathsf{V}$<br>(44II) |
| 18             |         | 申請 | なし                       | 認定・特例認定NPO法人の取消申請                              | 67 I<br>67 <sub>IV</sub><br>(67 I )          |
| 19             |         | 届出 |                          | 認定・特例認定NPO法人の事務所の新設に係る申請書<br>等の所轄庁以外の関係知事への提出  | 53 <sub>IV</sub><br>62 I<br>(53IV)           |
| 20             |         | 届出 |                          | 認定・特例認定NPO法人の役員報酬規程等の提出                        | 55 I<br>62 I<br>(55 I )                      |
| 21             |         | 届出 |                          | 認定・特例認定NPO法人の助成金支給に係る書類の提<br>出                 | $55\text{II}$<br>62 I<br>(55II)              |
| 22             |         | 申請 | なし                       | 認定の有効期間の更新に係る所轄庁以外の関係知事への<br>提出                | 51 V<br>(49N)                                |

2 NPO 法人ポータルサイト(申請・届出)の構成

表 2.0.2 手続き一覧(2/2)

| No. | 手続きの分類 | 種別 | 縦覧<br>期間                 | 手続き名                                                                   | 条文                         |
|-----|--------|----|--------------------------|------------------------------------------------------------------------|----------------------------|
| 23  | 合併/解散  | 申請 | あり                       | NPO法人の合併の認証申請                                                          | 34 <sub>N</sub>            |
| 24  |        | 届出 | $\blacksquare$           | NPO法人の合併の認証申請 補正書類の提出                                                  | 34V<br>(10 <sub>N</sub> )  |
| 25  |        | 申請 | なし                       | 認定NPO法人と認定NPO法人ではないNPO法人の<br>合併の認定申請                                   | $63$ III                   |
| 26  |        | 申請 | なし                       | 特例認定NPO法人と特例認定NPO法人ではないNP<br>○法人の合併の認定申請                               | $63$ III                   |
| 27  |        | 届出 |                          | N P O法人の合併に係る登記の届出                                                     | 39 <sub>II</sub><br>(13II) |
| 28  |        | 届出 |                          | 認定・特例認定NPO法人と認定・特例認定NPO法人で<br>はないNPO法人の合併の認定に係る申請書等の所轄庁以<br>外の関係知事への提出 | 63 <sub>V</sub><br>(49N)   |
| 29  |        | 申請 | なし                       | NPO法人の解散の認定申請                                                          | $31$ III                   |
| 30  |        | 届出 | $\blacksquare$           | NPO法人の解散の届出書の提出                                                        | 31 <sub>N</sub>            |
| 31  | その他手続き | 届出 | $\overline{\phantom{a}}$ | 清算結了届出書の提出                                                             | $32 - 31$                  |
| 32  |        | 届出 | $\overline{\phantom{a}}$ | 清算人就任届出書の提出                                                            | $31 - 81$                  |
| 33  |        | 届出 | $\overline{\phantom{a}}$ | 残余財産譲渡認証申請書類の提出                                                        | $32\text{II}$              |
| 34  |        | 届出 |                          | 仮理事選任申請書の提出                                                            | $17 - 31$                  |
| 35  |        | 届出 | $\overline{\phantom{a}}$ | 仮理事就任承諾書の提出                                                            | $23 \text{ I}$<br>(10I)    |
| 36  |        | 届出 | $\overline{\phantom{a}}$ | 特別代理人選任請求書類の提出                                                         | $17-4I$                    |

(2)手続きの種別及び各手続きのフロー

法に基づく手続きについて、本システムの運用の上では、①申請(縦覧あり)、②申請 (縦覧なし)、③届出の3つの種別に分類しています。各種別及び各手続きのフロー

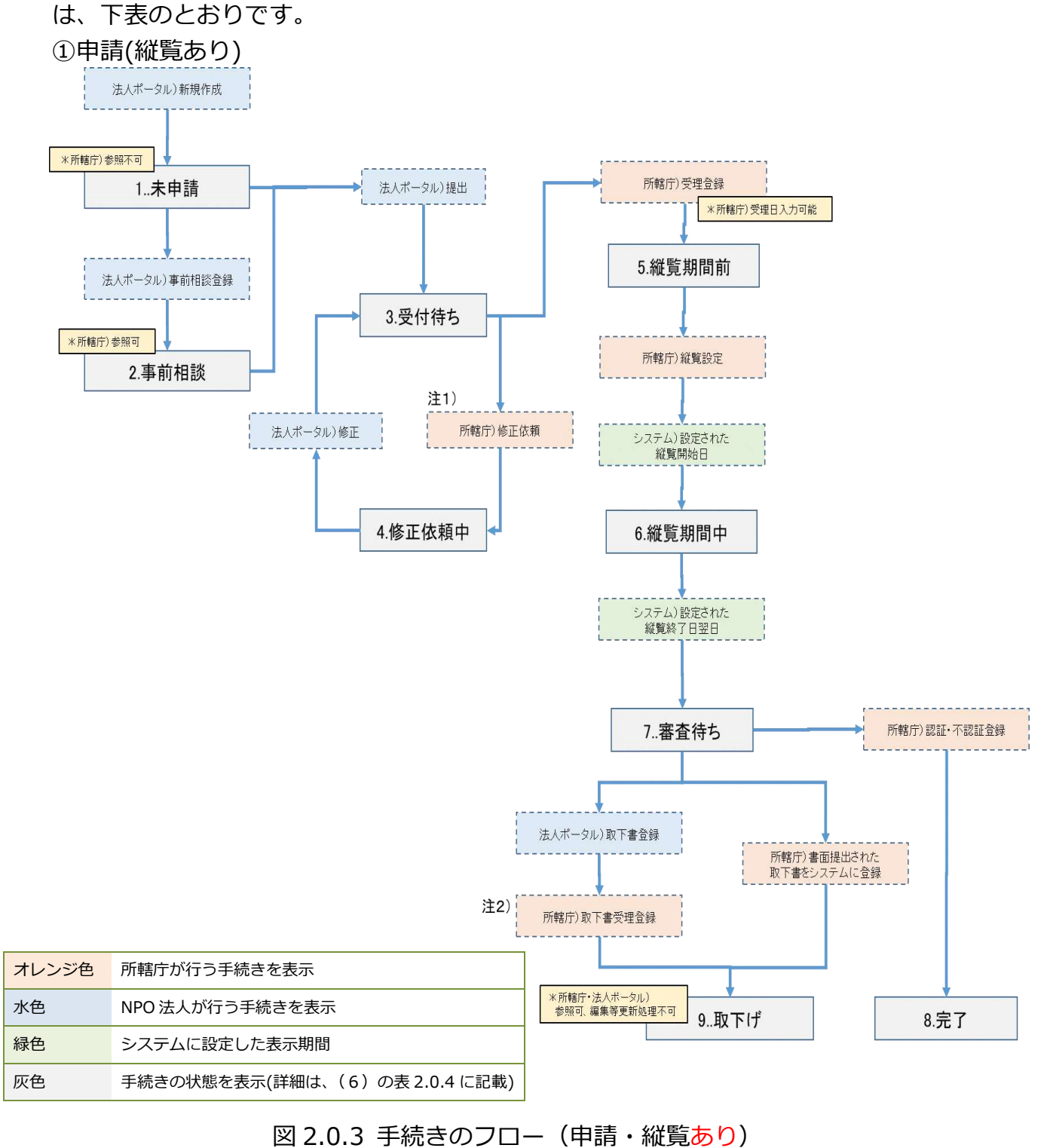

注1)修正依頼は、状態が「修正依頼中」、「縦覧期間前」、「審査待ち」のときに実行できます。

注2)取下げ書受理登録は、状態が「受付待ち」、「修正依頼中」、「縦覧期間前」、「縦覧期間中」、「審査待 ち」のときに実行できます。

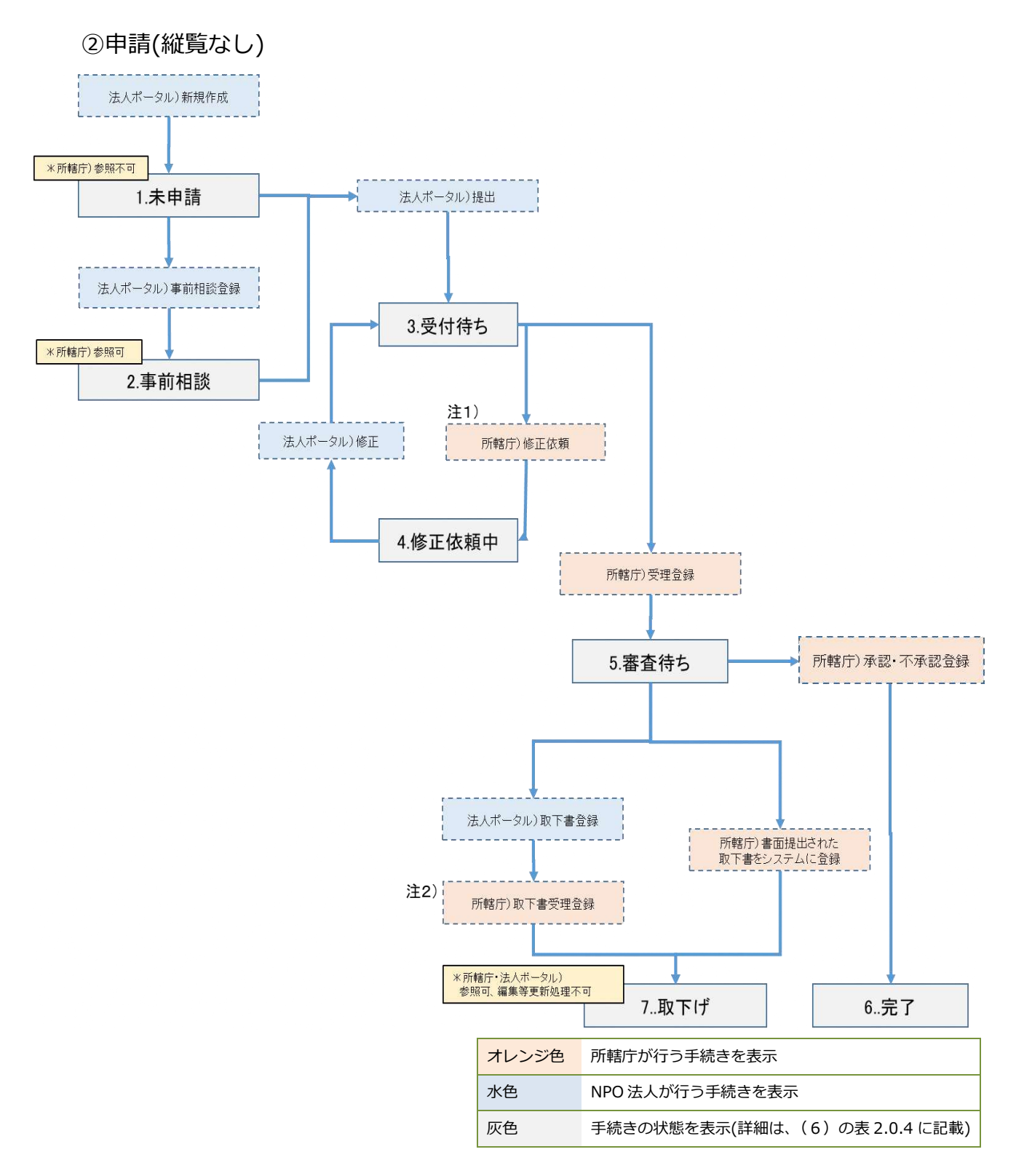

図 2.0.4 手続きのフロー (申請・縦覧なし)

- 注1)修正依頼は、状態が「修正依頼中」、「審査待ち」のときに実行できます。
- 注2)取下げ書受理登録は、状態が「受付待ち」、「修正依頼中」、「審査待ち」のときに実行できます。

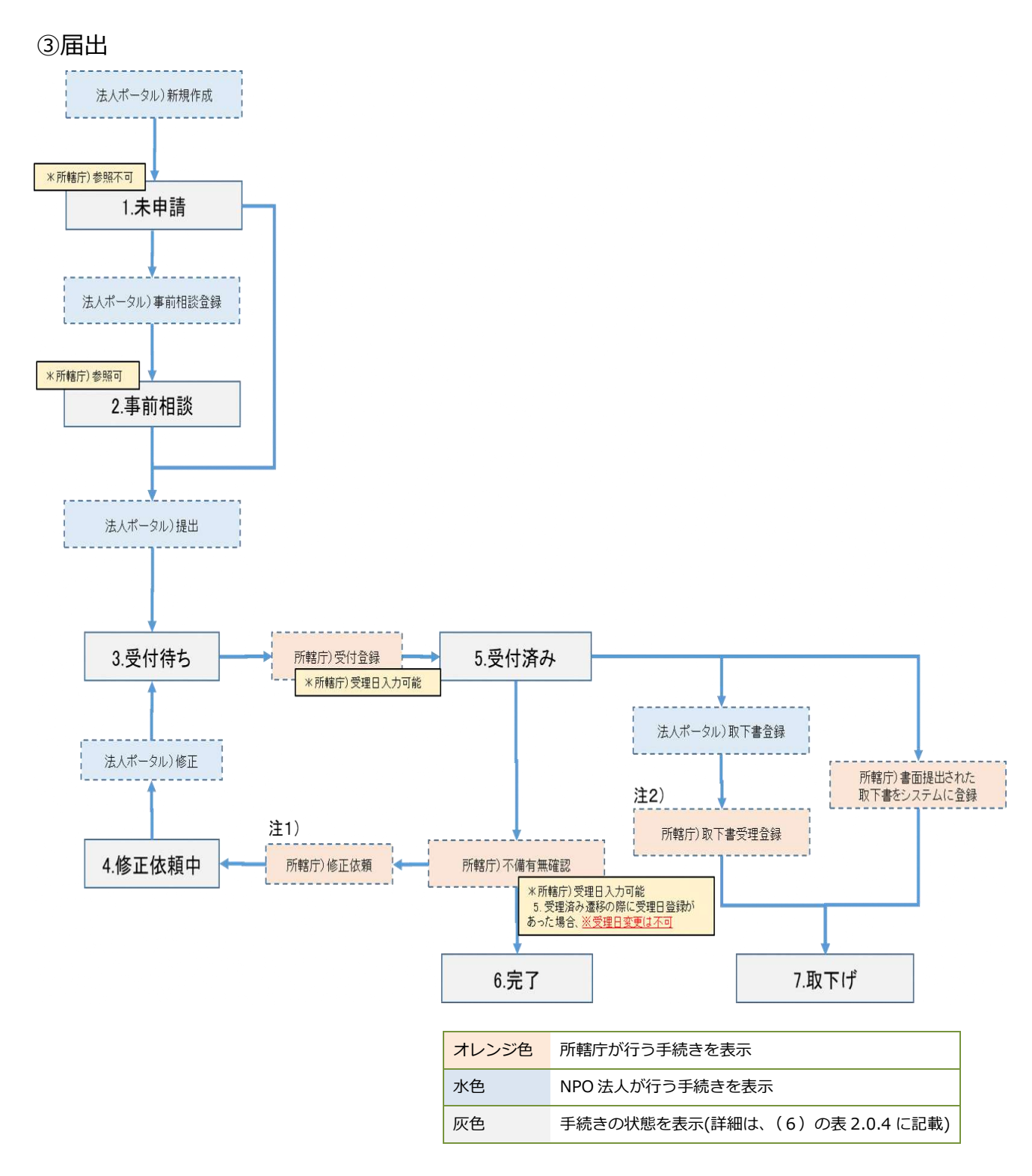

図 2.0.5 手続きのフロー(届出)

- 注1)修正依頼は、状態が「修正依頼中」、「受付済み」のときに実行できます。
- 注2)取下げ書受理登録は、状態が「受付待ち」、「修正依頼中」、「受付済み」のときに実行できます。

## (3)手続きの状態

「手続き開始画面」のトップ画面で表示される手続きの状態表示とその概要は下表の とおりです。

| No.            | 法人側   | 種別         |            | 縦覧情報参照 |           | 状態の概要              |
|----------------|-------|------------|------------|--------|-----------|--------------------|
|                | 状態    | 申請         | 届出         | 所轄庁    | -般<br>閲覧者 |                    |
| $\mathbf{1}$   | 未申請   | O          | O          | 不可     | 不可        | 本システムに申請情報が入力され、一時 |
|                |       |            |            |        |           | 保存された状態を表す。        |
| $\overline{2}$ | 事前相談  | $\circ$    |            | 可      | 不可        | 所轄庁に事前相談するために、法人が  |
|                |       |            |            |        |           | 一時保存した状態を表す。       |
| 3              | 所轄庁   | O          | $\bigcirc$ | 可      | 不可        | 所轄庁が書類を確認する前の状態を表  |
|                | 書類審査中 |            |            |        |           | す。                 |
|                |       | $\bigcirc$ |            | 可      | 不可        | 所轄庁から法人に修正依頼がされた状  |
| 4              | 修正依頼中 |            |            |        |           | 態を表す。              |
|                |       |            |            |        |           | 補正書類の修正依頼の場合もこの状態  |
|                |       |            |            |        |           | となる。               |
| 5              | 縦覧期間前 | $\bigcirc$ |            | 可      | 不可        | 所轄庁の受理結果登録が完了した状   |
|                |       |            |            |        |           | 態を表す。              |
| 6              | 縦覧期間中 | ◯          |            |        |           | 一般閲覧者向けに縦覧されている状態  |
|                |       |            |            | 可<br>可 |           | を表す。               |
| 7              | 所轄庁   | O          |            | 可      | 不可        | 一般閲覧者向けの縦覧期間が終わり、  |
|                | 審査中   |            |            |        | $\times$  | 所轄庁の審査待ちの状態を表す。    |
| 8              | 受付済   |            | $\bigcirc$ |        |           | 届出において受理結果登録が完了した  |
|                |       |            |            | 可      | 不可        | 状態を指す。             |
| 9              | 所轄庁   | ∩          | ∩          | 可      |           | 法人が行った手続きが完了した状態をさ |
|                | 審査完了  |            |            |        | 不可        | す。                 |
| 10             | 取下げ   | $\circ$    |            | 可      | 不可        | 法人の取下げ手続きが完了した状態を  |
|                |       |            |            |        |           | 表す。                |

表 2.0.6 手続きの状態

※公表期間中は一般閲覧者閲覧可能 ※縦覧期間中は所轄庁の窓口でも閲覧可能

<span id="page-18-0"></span>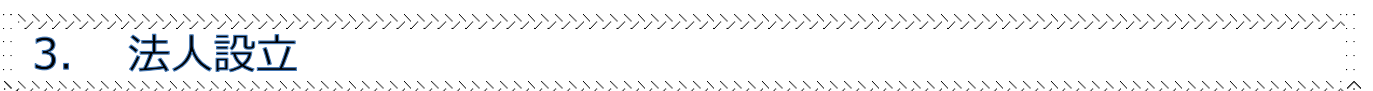

NPO 法人を設立するためには、法律に定められた書類を添付した申請書を所轄庁に提出 し、設立の認証を受けることが必要です。提出された書類の一部は、受理した日から2週 間、公衆の縦覧に供することとなります。

所轄庁は、縦覧期間の2週間経過後、2カ月以内(所轄庁の条例で縦覧期間を経過した日 から2カ月より短い期間を定めている場合には、その期間)に認証又は不認証の決定を行 います。設立の認証後、登記することにより法人として成立することになります。

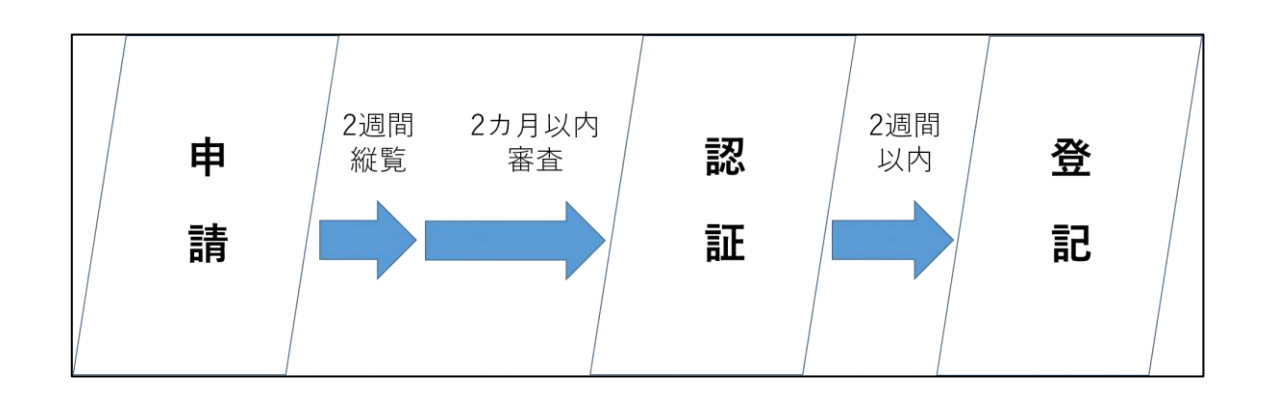

☞ここでは、NPO 法人の**(1)設立の認証申請**と、**(2)NPO 法人の設立登記完了の届出の 2つの手続き**の進め方について説明します。

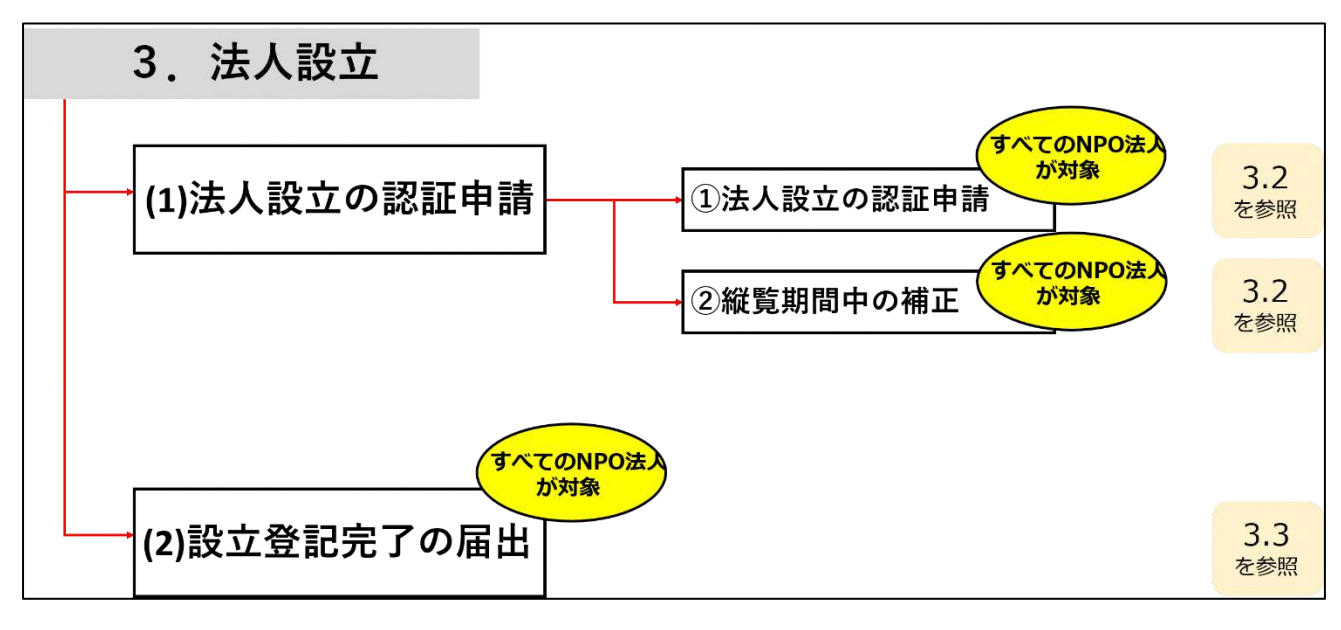

図 3.0.1 法人設立の全体像

<span id="page-19-0"></span>3.1 NPO 法人設立のトップ画面の構成

NPO 法人の設立申請のトップ画面の構成は、以下の通りです。

本画面では、**NPO 法人の設立の認証申請**と、**NPO 法人の設立登記完了の届出**、の 2 つの 手続きを行うことが可能です。

手続きの方法は、WEB 画面で入力する方法(以降、「**WEB 入力方式**」といいます。)と入 力用のデータ作成支援ツール(以降、ツール)をダウンロードして入力する方法(以降、

「**ツールダウンロード方式**」といいます。)の2つがあります。

※手続きの種類によって、WEB 入力方式のみ手続きが可能となっているものがあります。 ※各種手続きの電子申請機能では下記のファイル拡張子のみご利用できます。

-MS Office 系ファイル(DOCX,XLSX)

-PDF(PDF)

-専用形式 (xml)

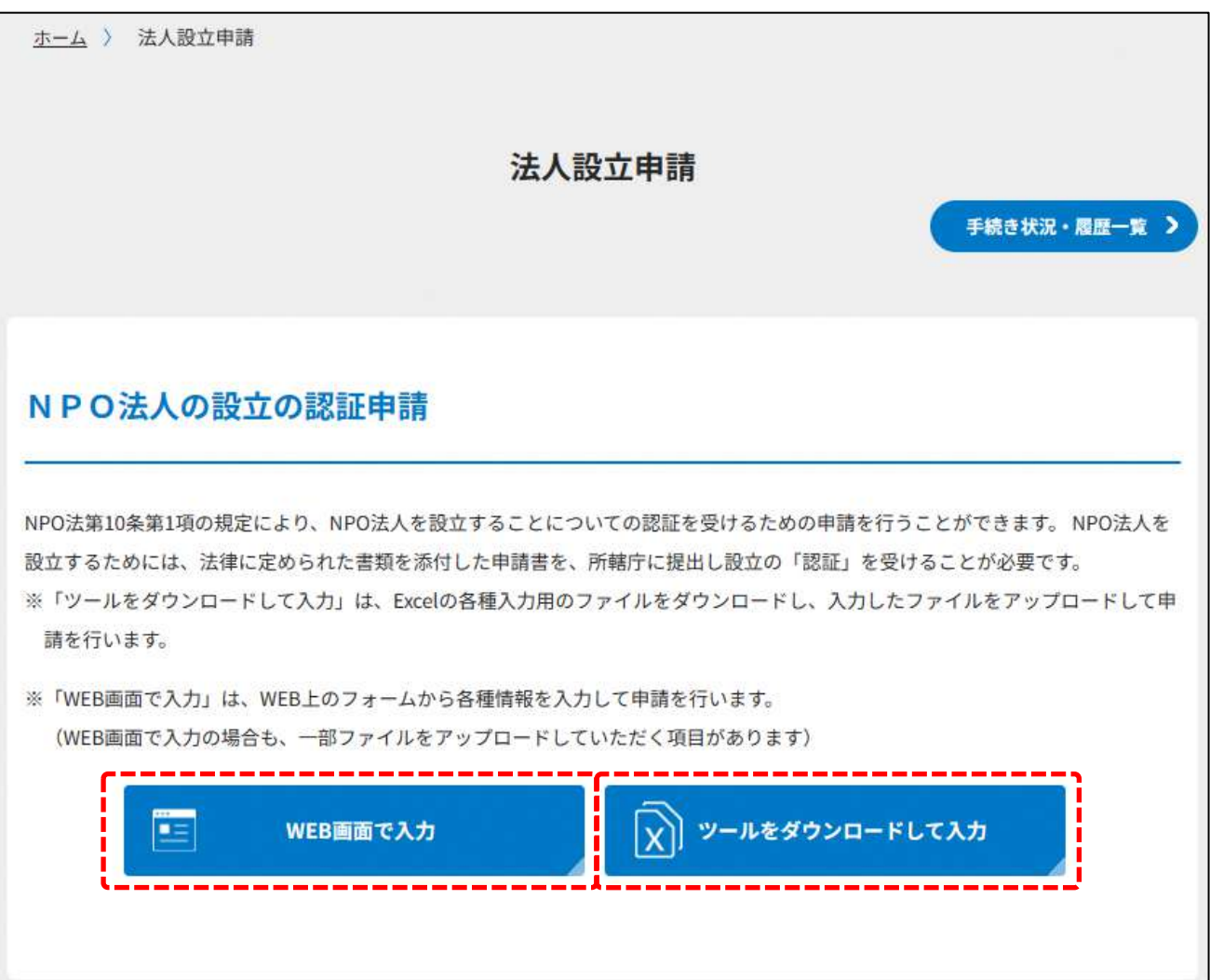

## NPO法人の設立の認証申請 補正書類の提出

NPO法第10条第4項の規定により、NPO法人を設立することについての認証を受けるための申請を行ったのち、申請内容に不備があ るときは、不備が所轄庁の条例で定める軽微なものである場合に限り、補正することができます。 補正が可能な期間は、縦覧開始後 1週間以内となります。

※「WEB画面で入力」は、WEB上のフォームから各種情報を入力して申請を行います。 (WEB画面で入力の場合も、一部ファイルをアップロードしていただく項目があります)

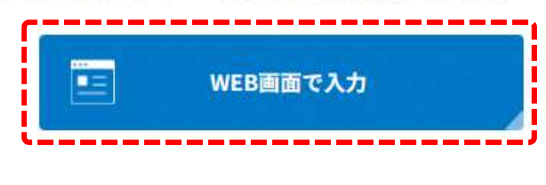

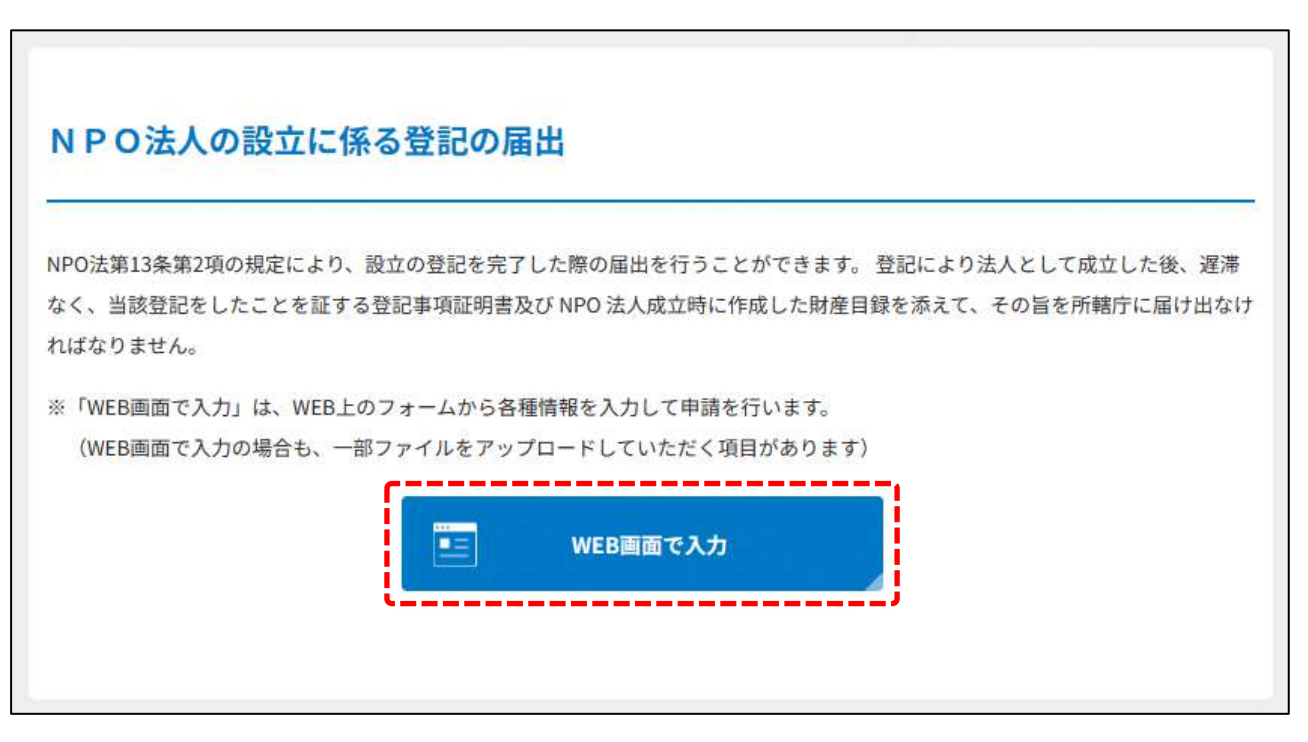

## 図 3.1.1 NPO 法人の設立申請のトップ画面の構成

機能構成は以下の表のとおりです。

なお、設立の認証申請が所轄庁により受理された後、縦覧期間中に行うことが可能な補正 書の提出に係る入力手続きについては、**3.2.4(1)**で説明します。

| 手続き名   | 対象の    | 手続きの方法   | 内容                  |
|--------|--------|----------|---------------------|
|        | NPO 法人 |          |                     |
| ①NPO 法 | すべての   | WEB 入力方式 | WEB 入力画面に法人設立の認証申   |
| 人の設立   | NPO 法人 |          | 請のために必要な項目を直接入力し    |
| の認証申請  |        |          | ます。                 |
|        |        | ツールダウンロー | 法人設立の認証申請書を作成するた    |
|        |        | ド方式      | めの、ツール(Excel シート形式) |
|        |        |          | をダウンロードし、必要項目を記入    |
|        |        |          | の上、アップロードします。       |
| ②NPO 法 | すべての   | WEB 入力方式 | WEB 入力画面に法人設立登記完了   |
| 人の設立に  | NPO 法人 |          | 届出のために必要な項目を直接入力    |
| 係る登記の  |        |          | します。                |
| 届出     |        |          |                     |

表 3.1.2 機能構成

➀NPO 法人の設立の認証申請の手続きの流れ

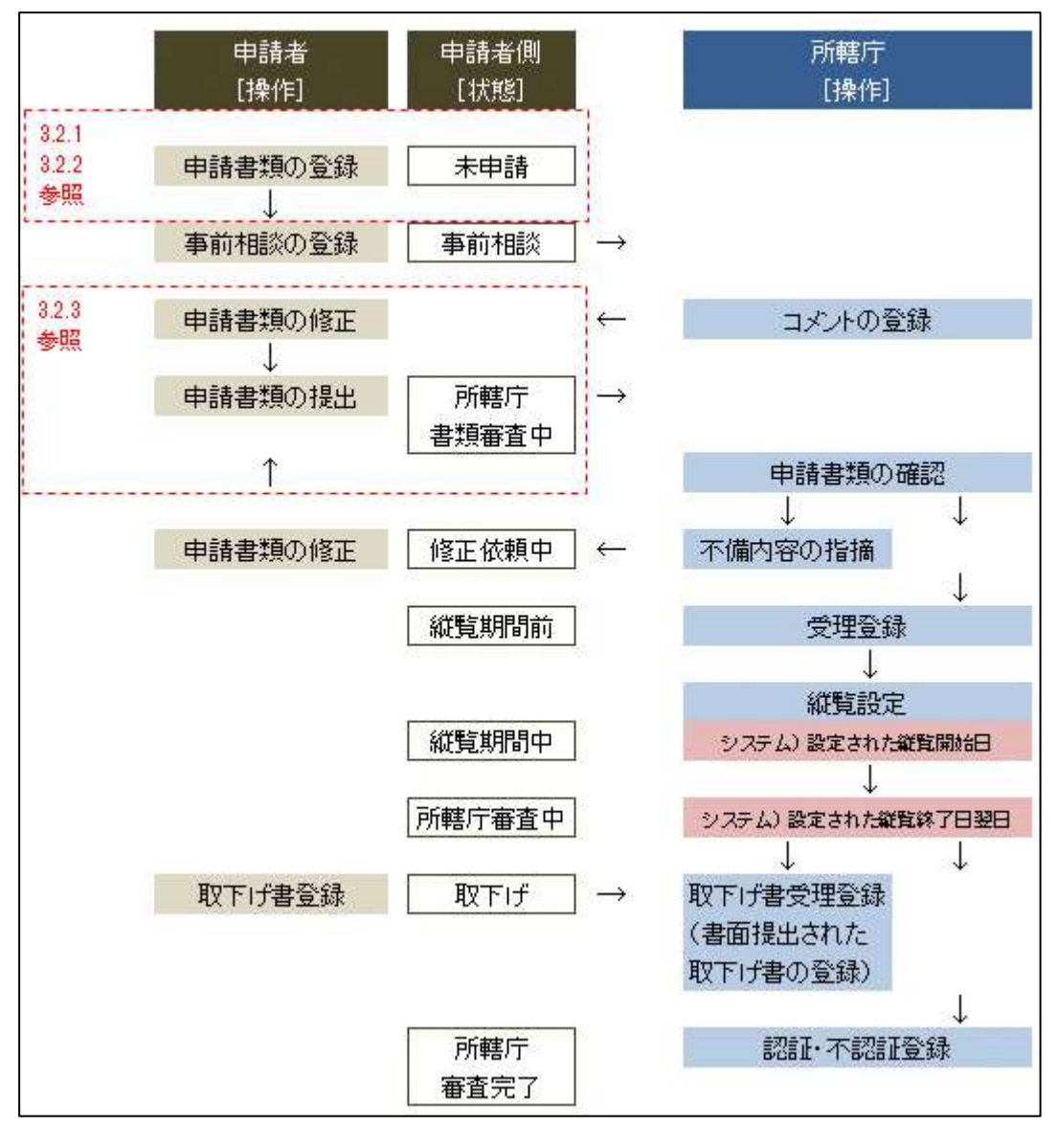

図 3.1.3 申請(縦覧期間あり)手続きの流れ

➁NPO 法人の設立登記完了の届出の手続きの流れ

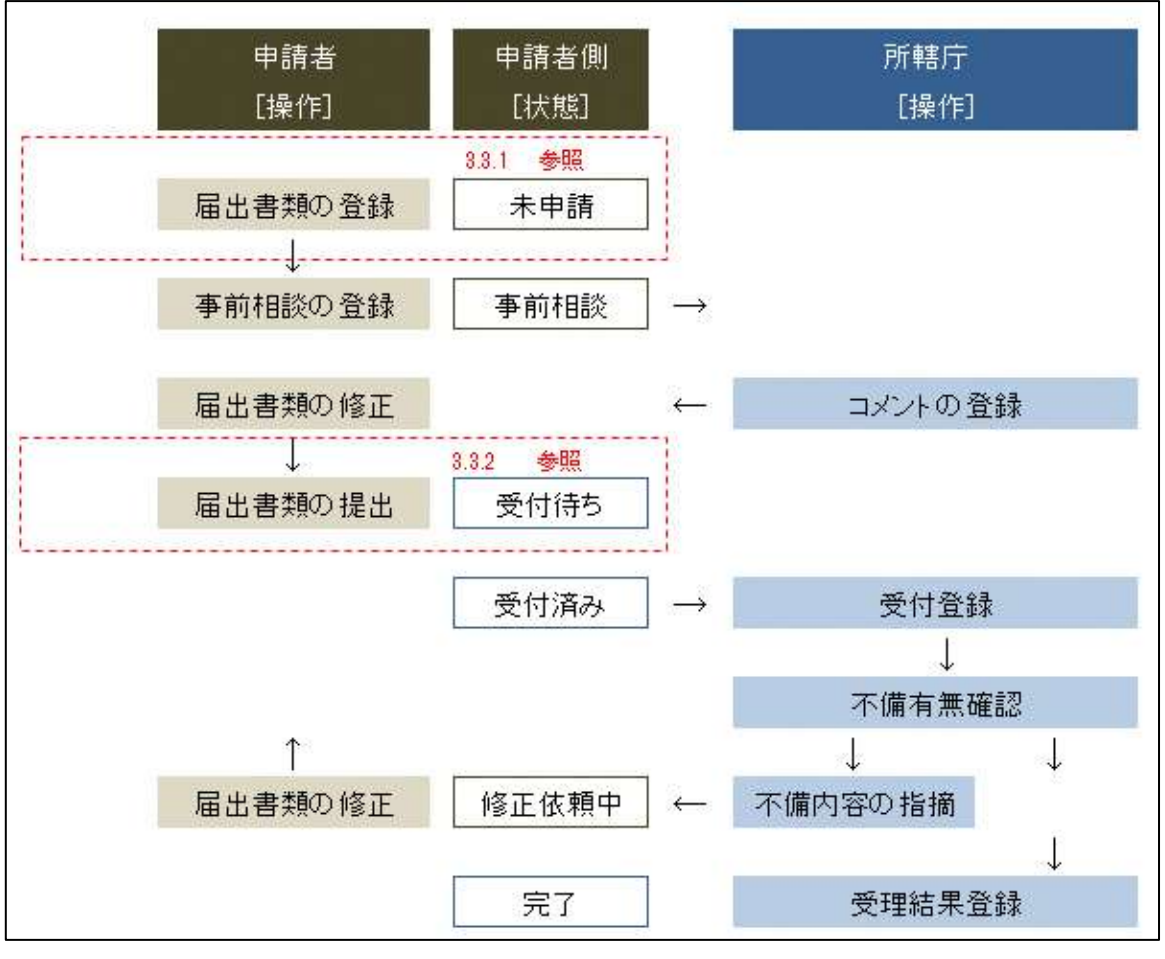

図 3.1.4 届出手続きの流れ

<span id="page-24-0"></span>3.2 NPO 法人の設立の認証申請

<span id="page-24-1"></span>3.2.1 設立認証申請書の登録 (WEB 入力方式)

**操作手順 [ホーム]→[法人設立]→[NPO 法人の設立の認証申請]→[WEB 画面で入 力]をクリック**

**☞ここでは、設立の認証申請について、WEB 入力方式の手順について説明します(ツ ールダウンロード方式の手順を確認する場合は 3.2.2 をご参照ください)。**

(1)申請・届出提出先の選択

NPO 法人を設立するには、設立する法人の主たる事務所となる所在地を管轄する所轄庁に 対して設立の認証申請を行う必要があります。

申請・届出提出先選択画面のプルダウンリストから、申請先となる都道府県・市町村を選 択し、(<sup>「●話・届出提出先を確定する</sup>) をクリックします。

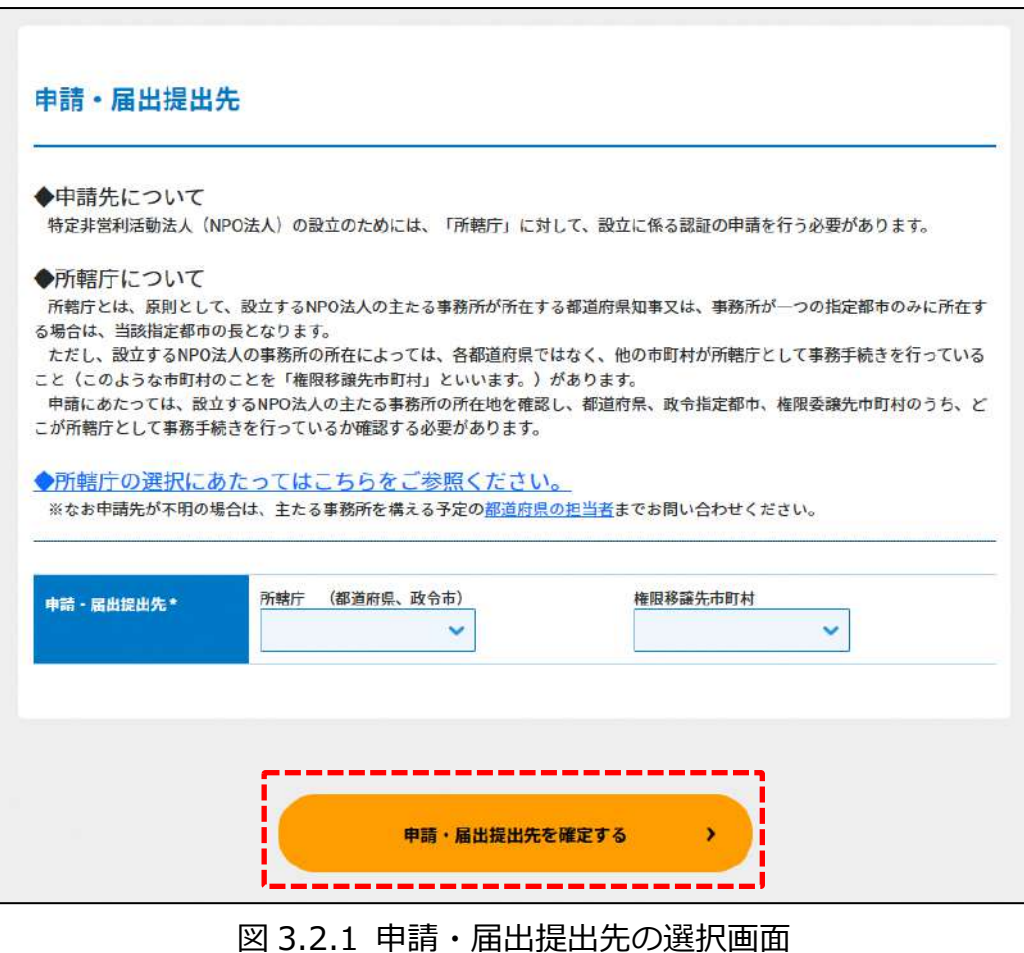

(2)申請書類の作成

(<sup>●諸・属出提出先を確定する)</sup>)をクリックし、設立のための認証申請に必要な情報を入力する画面 を表示します。

NPO 法上、NPO 法人の設立の認証申請のために必要な情報は、以下の➀~⑮です。これ らを WEB 入力方式で登録する方法として、**本画面に直接入力して登録する方法**と、**書面 をアップロードする形で登録する方法**の 2 種類があり、各申請情報との対応は下表のとお りです。

| <申請に必要な情報(法第 10 条)> | 直接入力*      | アップロード         | アップロード     |
|---------------------|------------|----------------|------------|
|                     | による登録      | による登録          | ファイル形式     |
| ①設立認証申請書            | O          | $\Delta$ **    | PDF、Word、  |
|                     |            |                | Excel      |
| ②定款                 | $\times$   | $\Delta$ **    | PDF、Word、  |
|                     |            |                | Excel      |
| ③役員名簿               | $\bigcirc$ | $\wedge$ **    | PDF、Word、  |
|                     |            |                | Excel      |
| ④就任承諾書及び誓約書の謄本の提出   | $\times$   | $\wedge$ **    | PDF、Word、  |
|                     |            |                | Excel      |
| ⑤役員の住所又は居所を証する書面    | $\times$   | $\wedge$ **    | PDF、Word、  |
|                     |            |                | Excel      |
| ⑥社員のうち 10 人以上の者の名簿  | $\bigcirc$ | $\Delta^{**}$  | PDF, Word, |
|                     |            |                | Excel      |
| ⑦確認書                | $\times$   | $\triangle$ ** | PDF、Word、  |
|                     |            |                | Excel      |
| ⑧設立趣旨書              | $\times$   | $\wedge$ **    | PDF、Word、  |
|                     |            |                | Excel      |
| ⑨設立当初の事業年度の事業計画書    | $\times$   | $\wedge$ **    | PDF、Word、  |
|                     |            |                | Excel      |
| ⑩翌事業年度の事業計画書        | $\times$   | $\wedge$ **    | PDF、Word、  |
|                     |            |                | Excel      |

表 3.2.2 申請に必要な情報と WEB 入力方式での登録可否

3 法人設立

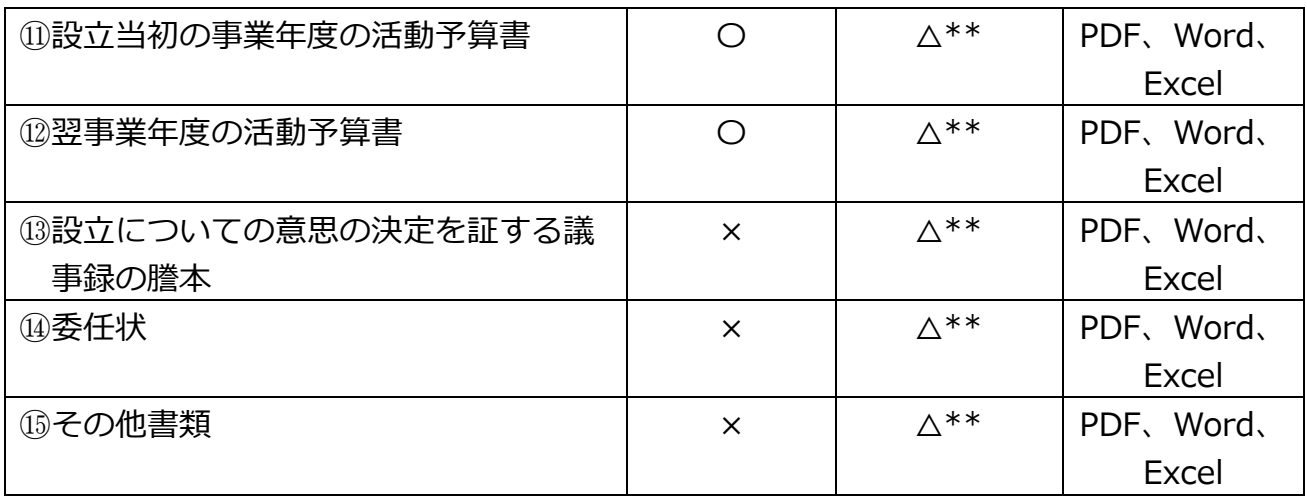

※➄の役員の住所又は居所を証する書面は、所轄庁によっては、住民基本台帳ネットワー クシステムを使用することで省略可もしくは住民票の写しの原本の送付が必要となりま す。

\*WEB 入力方式のうち、アップロードを伴わず、WEB 画面上で直接情報を入力すること を「直接入力」と記載しています。

\*\*申請先の所轄庁の運用によっては、**提出をするにあたり、所轄庁独自のフォーマットを 用いている場合があり**、そのような場合、ファイル提出を選択することで直接入力を行 う入力欄は表示されず、所轄庁の独自様式フォーマット(書式:PDF、Word、Excel) のファイルをアップロード欄が表示されることになります。

以下に、申請に必要な入力画面例を表示します。

➀設立認証申請書の入力

<web 入力の場合>

「\*」は必須項目です。

NPO 法人の名称や代表者の氏名など、基本的な申請情報として下表に掲げる各申請情報 項目を入力フォームに記載します。入力の際には、表 3.2.3 に記載する記載様式(全角 等)に従って入力を行います。

| 入力情報         | -: ) 以立肥吧   唱目出报 ……<br>入力様式  |
|--------------|------------------------------|
| 法人の名称(フリガナ)* | 法人名称のフリガナを入力してください。          |
|              | (「全角カナ」で入力してください。)           |
| 法人の名称*       | 法人名称を入力してください。               |
|              | (50 文字以内で入力してください。)          |
| 法人の代表者の      | 法人の代表者の氏名のフリガナを入力してください。     |
| 氏名 (フリガナ) *  | (「全角カナ」で入力してください。)           |
| 法人の代表者の氏名*   | 法人の代表者の氏名を入力してください。          |
| 主たる事務所の所在地   | 法人の主たる事務所の郵便番号を入力してください。     |
| (郵便番号) *     | 入力例: 1234567(ハイフンなし)         |
| 主たる事務所の所在地*  | 法人の主たる事務所の住所を入力してください。       |
| 主たる事務所の所在地   | 法人の主たる事務所の公開している電話番号を入力して    |
| (電話番号) *     | ください。                        |
|              | 入力例:0123456789 (ハイフンなし)      |
| 主たる事務所の所在地   | 法人の主たる事務所の公開している FAX 番号を入力して |
| (FAX 番号)     | ください。                        |
|              | 入力例:0123456789 (ハイフンなし)      |

表 3.2.3 設立認証申請書情報への入力頂日一覧

3 法人設立

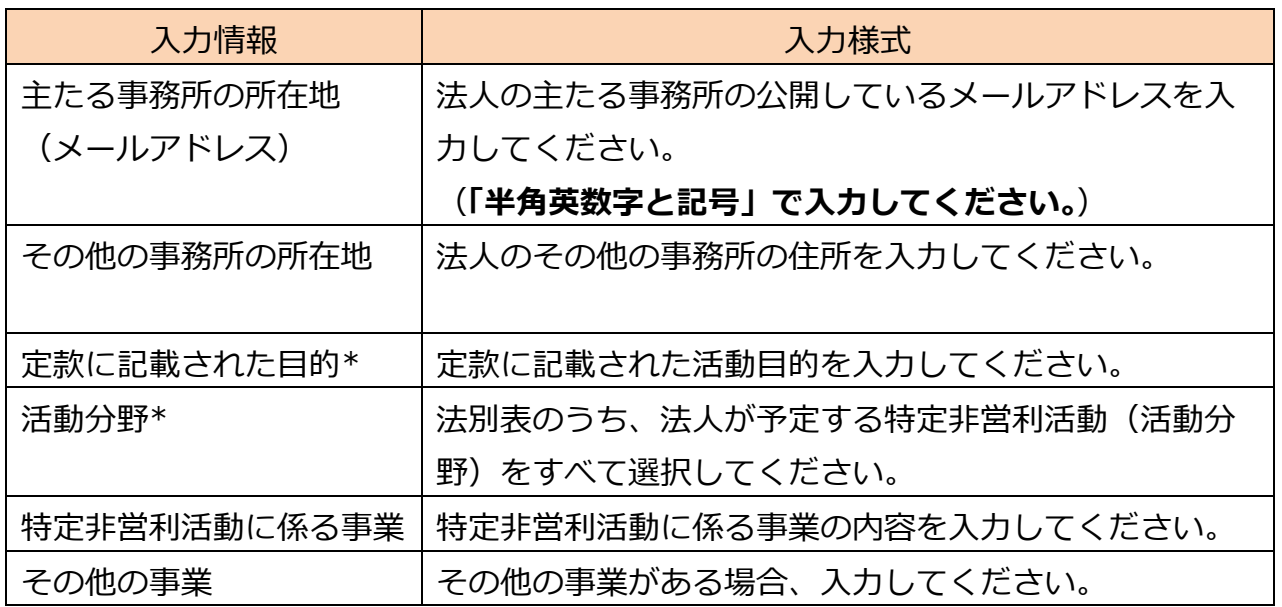

#### 3 法人設立

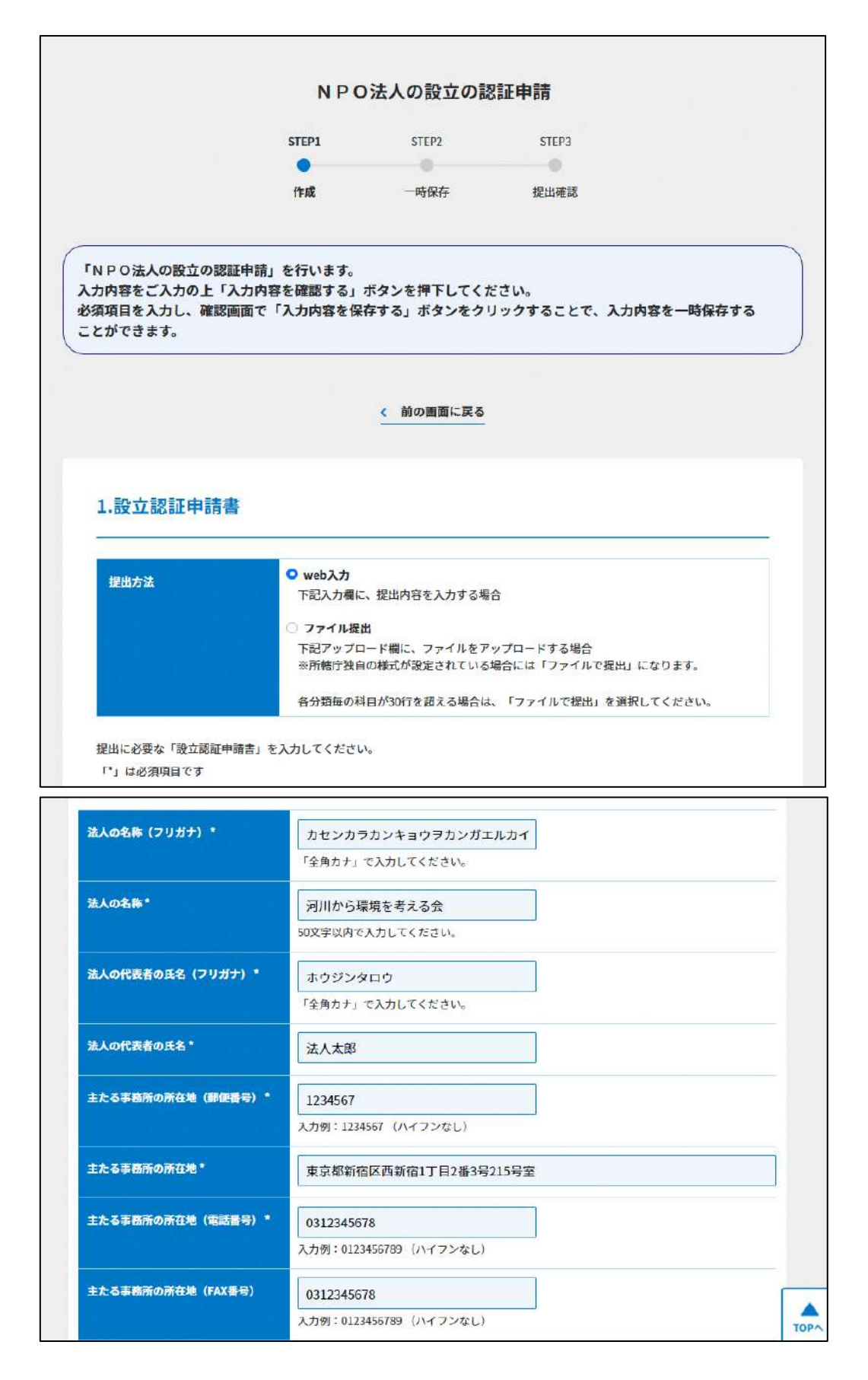

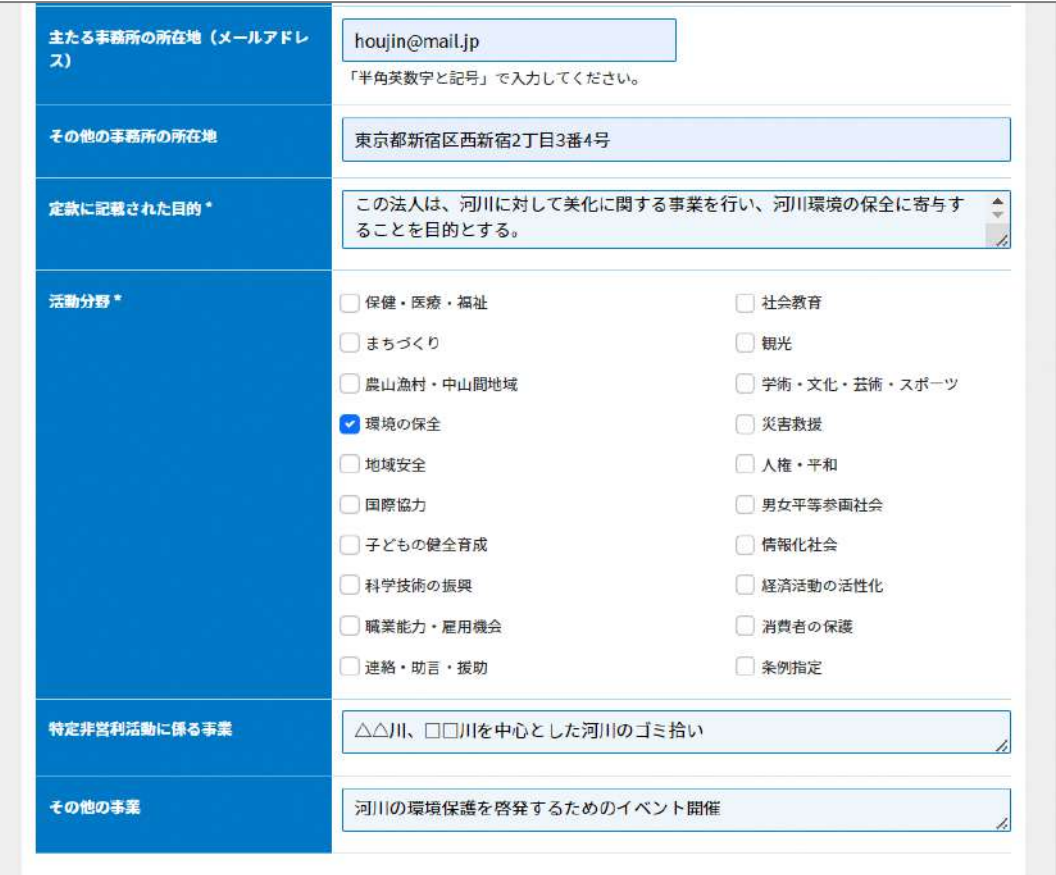

## 図 3.2.4 設立認証申請書情報の入力画面(web 入力の場合)

<ファイル提出の場合>

「\*」は必須項目です。

※所轄庁独自の様式が設定されている場合には「ファイルで提出」になります。 分類毎の科目が 30 行を超える場合は、「ファイルで提出」を選択してください。 この書類は、ファイルのアップロードまたは別送が必須です。 法人の名称は、50 文字以内で入力してください。

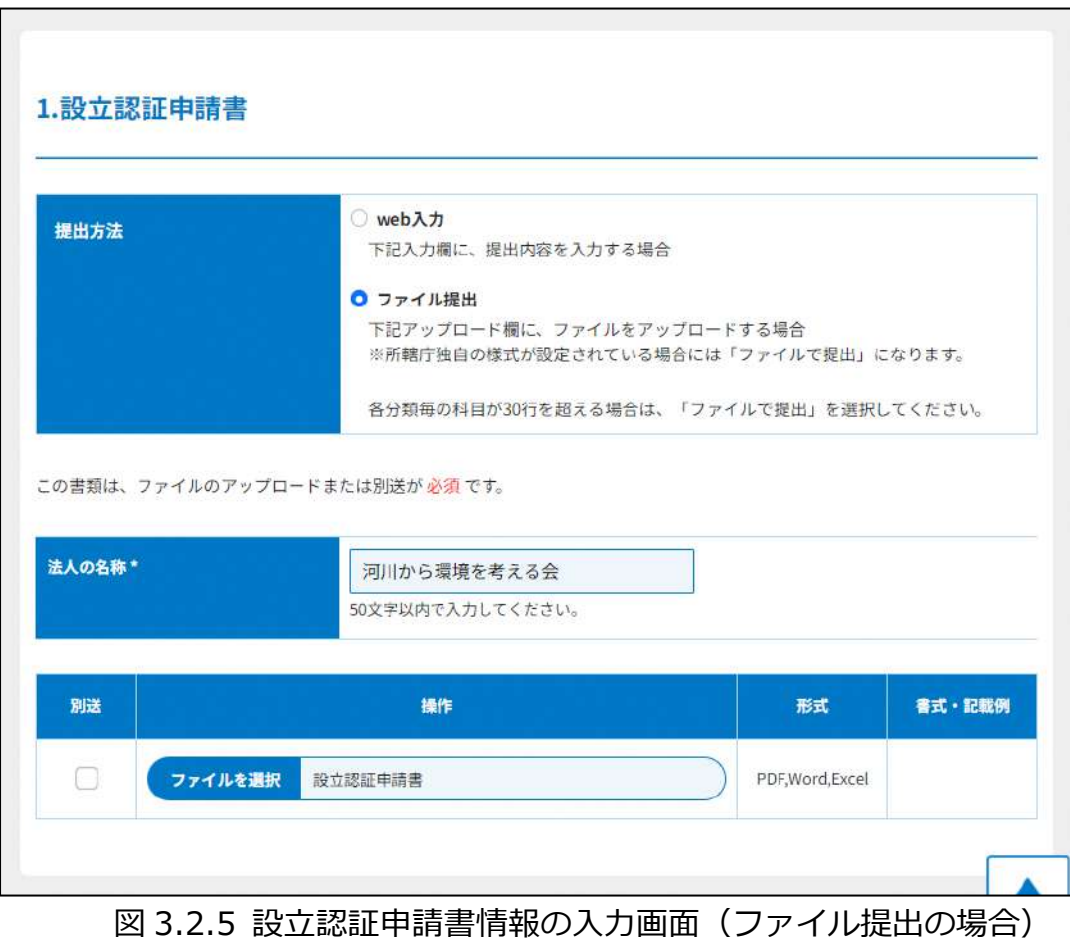

➁定款の提出

法人の目的、内部組織、活動などに関する根本的な規則を定めた文書のことをいいま す。定款の作成にあたっては、それぞれの所轄庁によって用意される定款例(記載例)を 参考にしてください。

この書類は、ファイルのアップロードまたは別送が必須です。

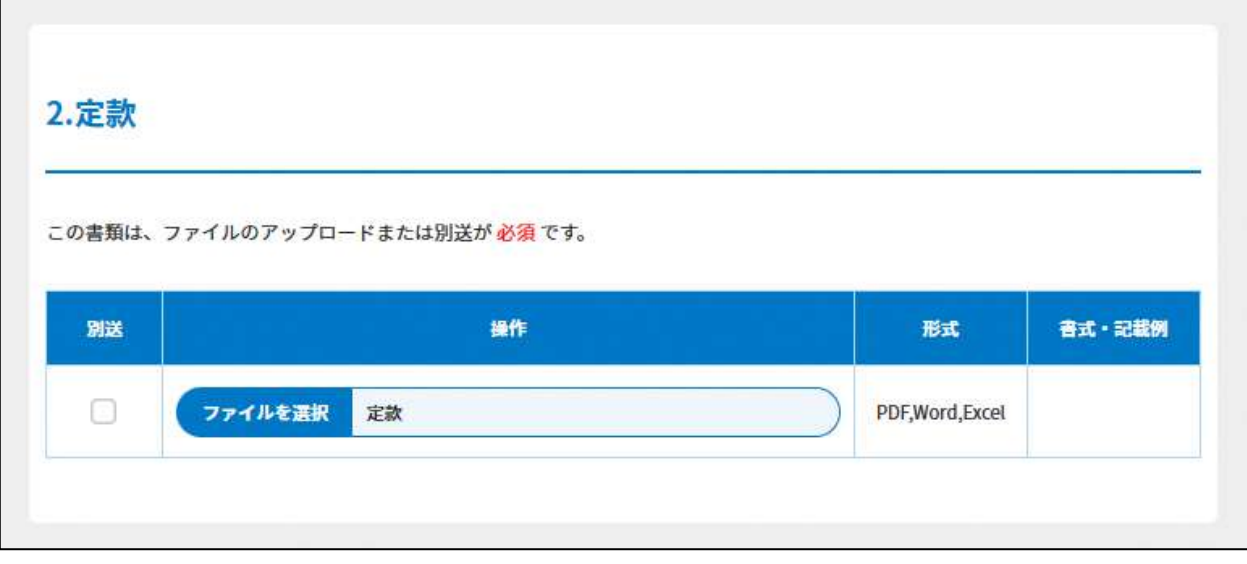

#### 図 3.2.6 定款の提出画面

➂役員名簿の入力

<web 入力の場合>

「\*」は必須項目です。

NPO 法では、NPO 法人には、役員として、理事3人以上及び監事1人以上を置かなけ ればならない旨が規定されており、NPO 法人の設立にあたっては、申請者は、役員の氏名 及び住所又は居所並びに各役員についての報酬の有無を記載した名簿を提出する必要があ ります。

下図のとおり、役員ごとの入力フォームに情報を入力し、名簿として提出します。 入力行を追加する必要がある場合は、(  $\Theta$ 入力行追加) をクリックして、入力行を追加する ことができます。

## 3 法人設立

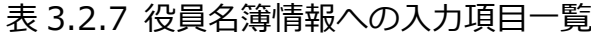

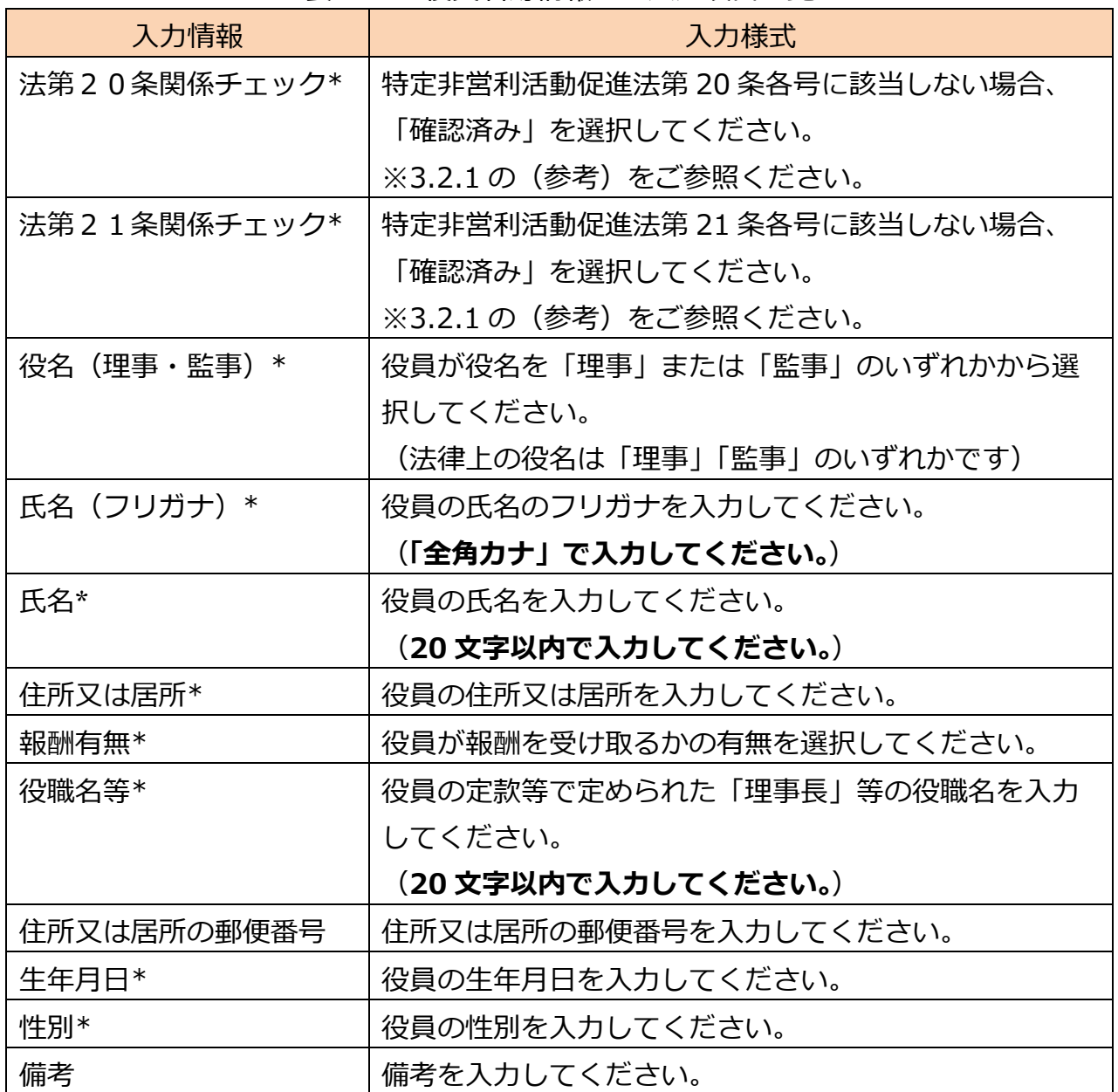

(参考)NPO 法第 20 条の要件

次の各号のいずれかに該当する者は、特定非営利活動法人の役員になることができな い。

- 一 破産手続開始の決定を受けて復権を得ない者
- 二 禁錮以上の刑に処せられ、その執行を終わった日又はその執行を受けることがなく なった日から二年を経過しない者
- 三 以下の理由で罰金の刑に処せられ、その執行を終わった日又はその執行を受けるこ とがなくなった日から二年を経過しない者
	- ・特定非営利活動促進法の規定に違反した場合
	- ・暴力団員による不当な行為の防止等に関する法律の規定に違反した場合
	- ・刑法第 204 条「傷害]、第 206 条「現場助勢]、第 208 条「暴行]、第 208 条 の2 [凶器準備集合及び結集]、第 222 条 [脅迫]、第 247 条 [背任] の罪を 犯した場合
	- ・暴力行為等処罰に関する法律の罪を犯した場合
- 四 暴力団の構成員(暴力団の構成団体の構成員を含む。)若しくは暴力団の構成員では なくなった日から 5 年を経過しない者
- 五 設立の認証を取り消された特定非営利活動法人の解散当時の役員で、設立の認証を 取り消された日から 2 年を経過しない者
- 六 心身の故障のため職務を適正に執行することができない者として内閣府令で定める もの

#### 図 特定非営利活動促進法第 20 条の要件

## (参考) NPO 法第 21 条の要件

役員のうちには、それぞれの役員について、その配偶者若しくは三親等以内の親族が一 人を超えて含まれ、又は当該役員並びにその配偶者及び三親等以内の親族が役員の総数 の三分の一を超えて含まれることになってはならない。

図 特定非営利活動促進法第 21 条の要件

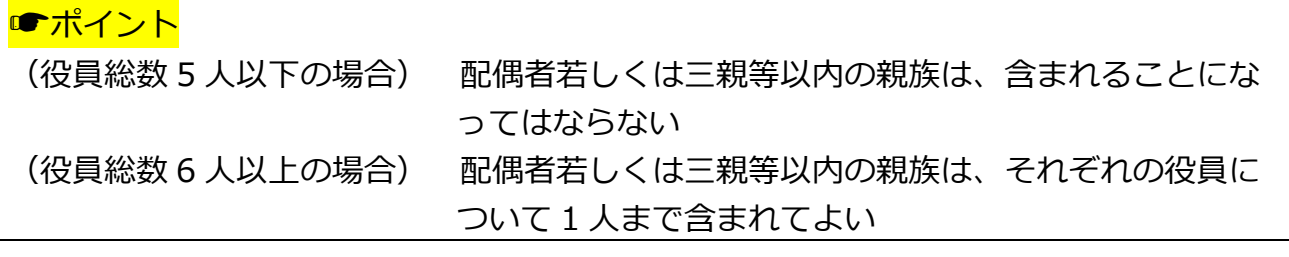

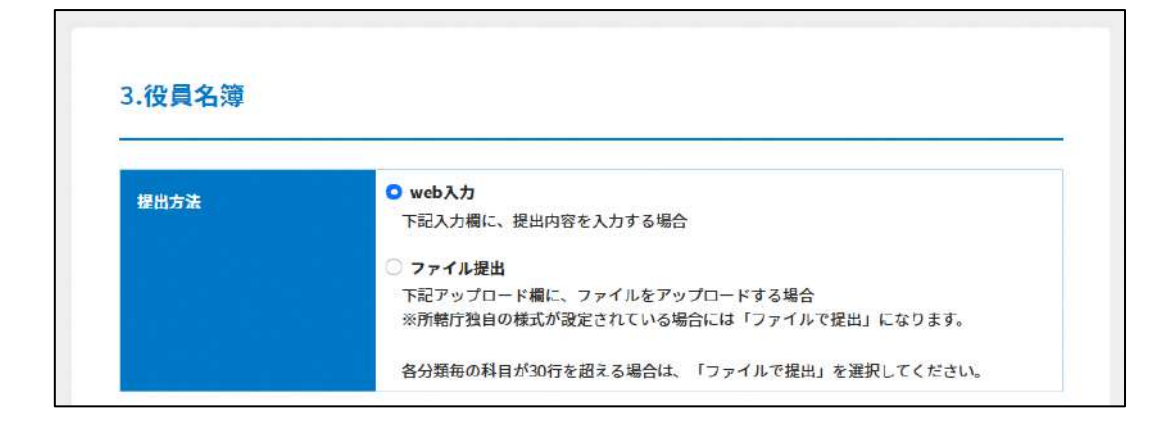

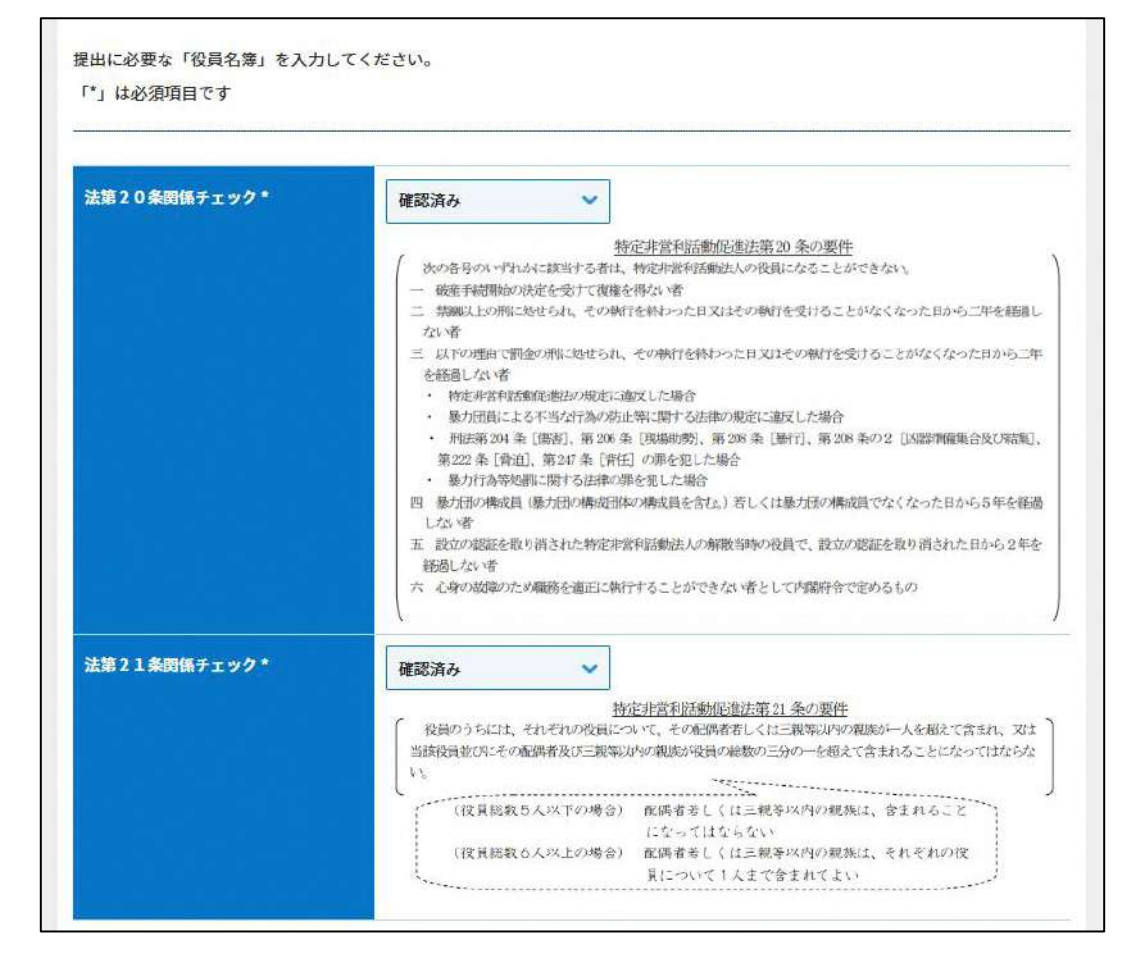
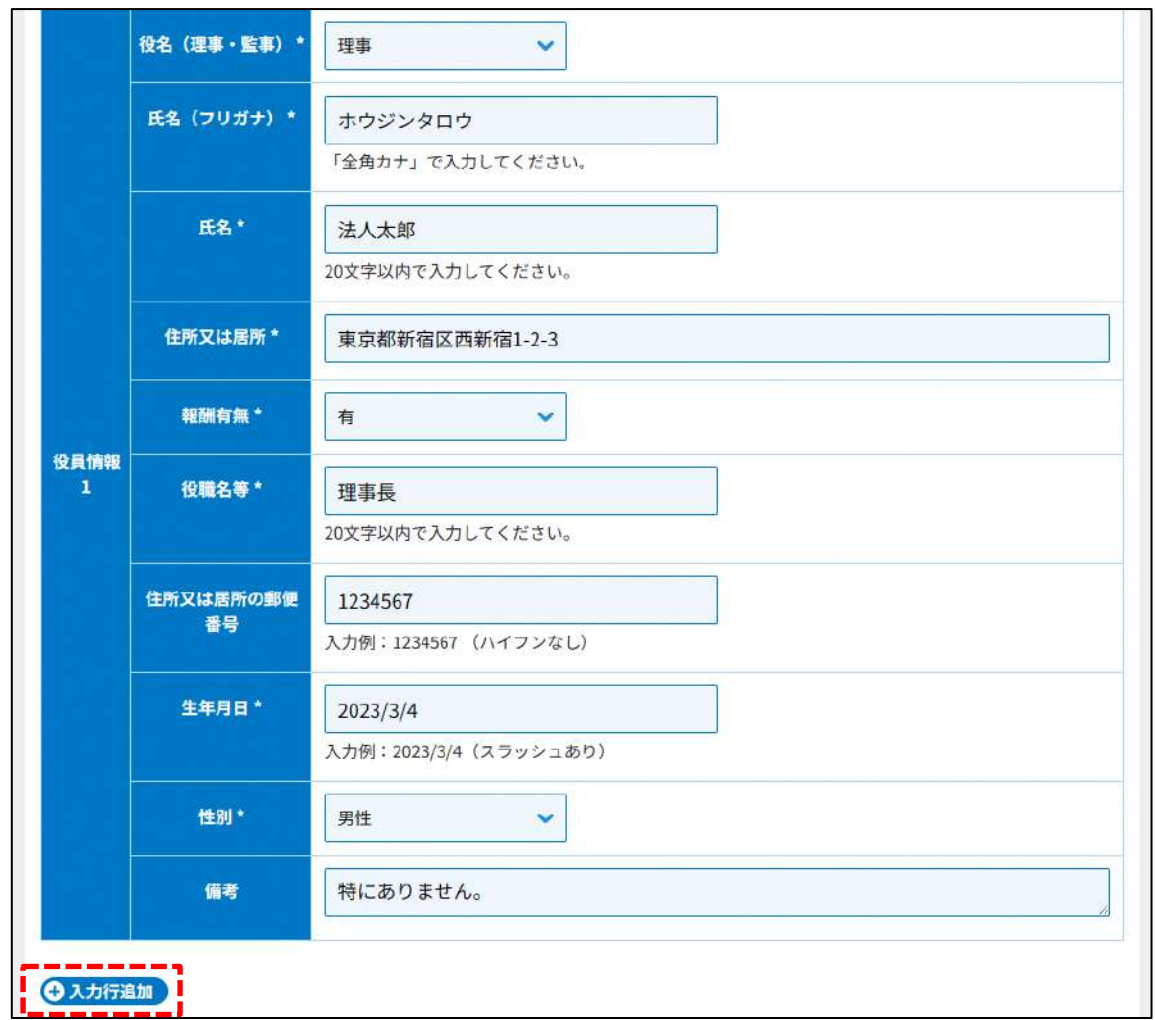

## 図 3.2.9 役員名簿入力画面

<ファイル提出の場合>

※所轄庁独自の様式が設定されている場合には「ファイルで提出」になります。 分類毎の科目が 30 行を超える場合は、「ファイルで提出」を選択してください。 画面添付は省略します。

この書類は、ファイルのアップロードまたは別送が必須です。

➃就任承諾書及び誓約書の謄本の提出

役員就任予定者が、法人成立後に当該法人の役員に就任する旨を承諾していることを示 す旨と NPO 法第 20 条各号に該当しないこと、第 21 条の規定に違反しないこと誓約する 旨を記載する文書となります。

この書類は、ファイルのアップロードまたは別送が必須です。

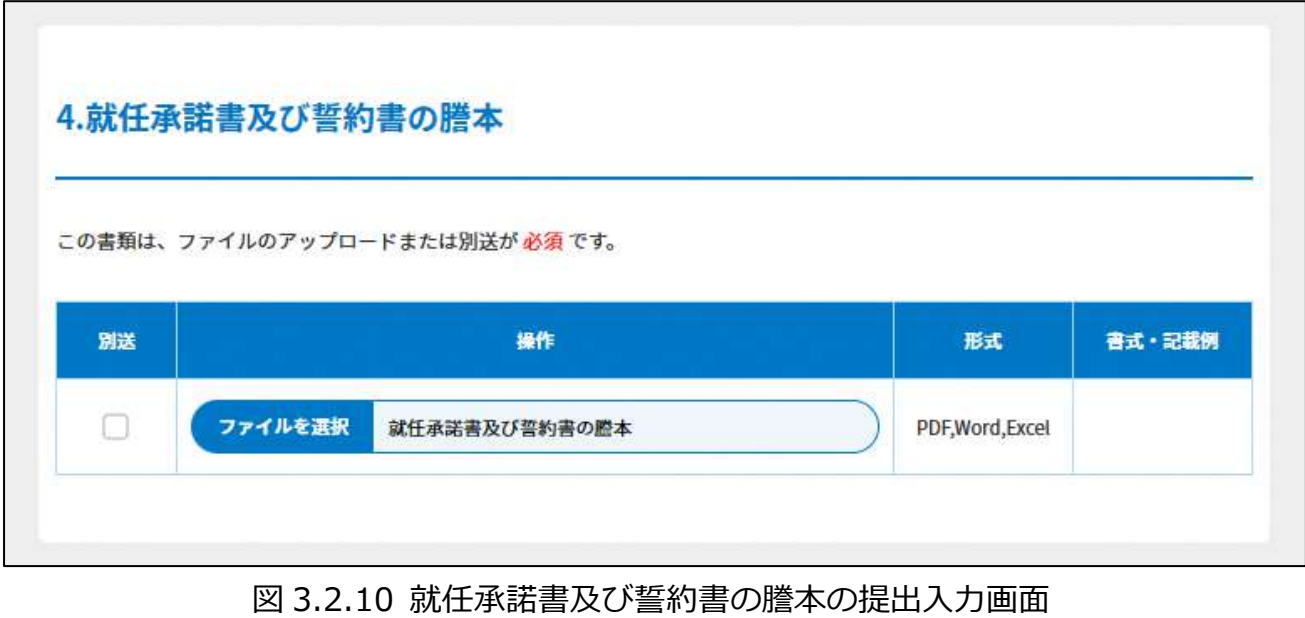

➄役員の住所又は居所を証する書面の提出

「\*」は必須項目です。

役員就任予定者について、虚偽或いは架空の名義人が役員として名簿に記載されること を防ぐため、所轄庁が役員本人の居住地を確認すると同時にその実在性を確認することを 目的として、役員の住所又は居所を証する書面の提出が法律で定められています。一般的 には、住民票の写しを用いることが多いです。

この書類は、ファイルのアップロードまたは別送が必須です。

申請・提出する所轄庁先によっては、住民基本台帳ネットワークシステムを利用するこ とができます。利用を希望する場合は、「利用を希望する」にチェックをいれてください。

また、所轄庁によっては本書類の提出方法が異なります。別送にチェックが入れられな い場合は、ファイルを添付してください。反対に、ファイルが添付できない場合は、別送 にチェックを入れて郵送してください。

※所轄庁により、住民基本台帳の情報でも、確認が行える場合もあります。 また、所轄庁ごとに確認方法が異なると思われますので、提出にあたっては各所轄庁 のマニュアルをご参照ください。

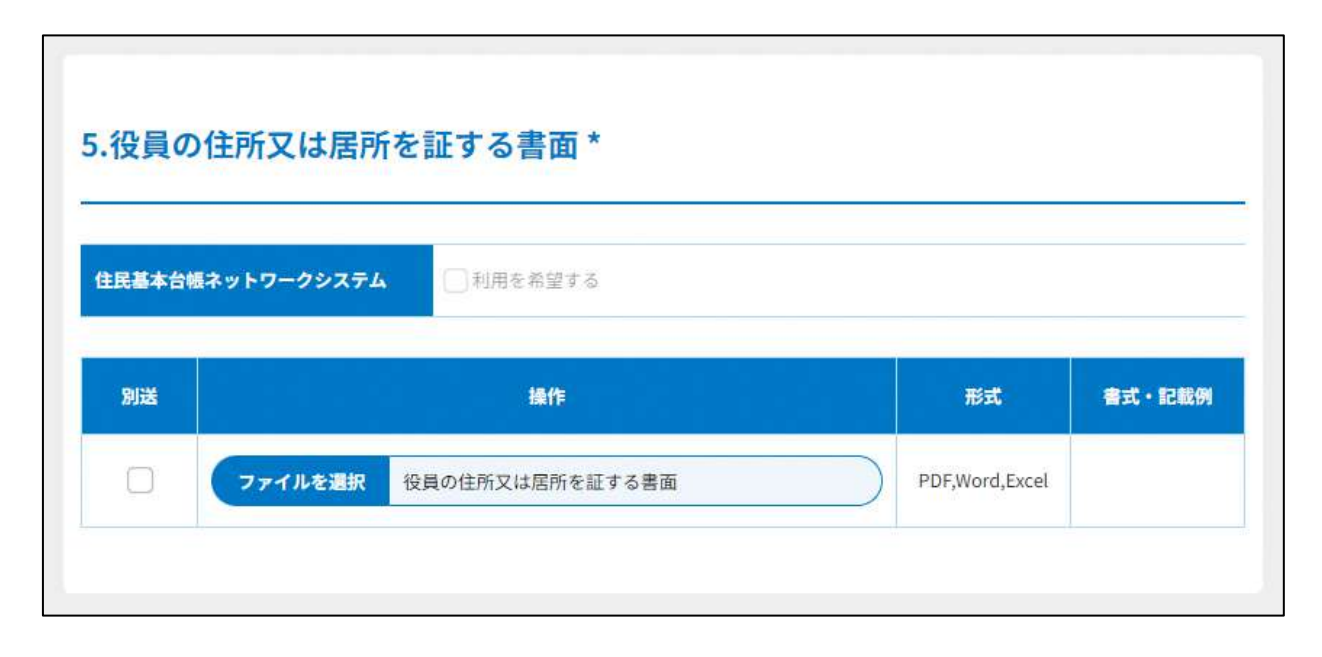

### 図 3.2.11 役員の住所又は居所を証する書面入力画面

➅社員のうち 10 人以上の者の名簿の入力

<web 入力の場合>

「\*」は必須項目です。

NPO 法人における「社員」とは、日常用語としての「会社の従業員(=サラリーマン)」 のことではなく、特定非営利活動に色々な形で参加する者の中でも、社員総会で議決権を 有する者のことをいいます。

下図のとおり、社員ごとの入力フォームに情報を入力し、名簿として提出します。 入力行を追加する場合は、(●入が注加)をクリックして、追加します。

| 入力情報     | 入力様式                   |
|----------|------------------------|
| 氏名(フリガナ) | 社員の氏名のフリガナを入力してください。   |
|          | (「全角カナ」で入力してください。)     |
| 氏名*      | 社員の氏名を入力してください。        |
|          | (20文字以内で入力してください。)     |
| 住所又は居所*  | 申請する者の住所又は居所を入力してください。 |

表 3.2.12 社員のうち 10 人以上の者の名簿情報への入力項目一覧

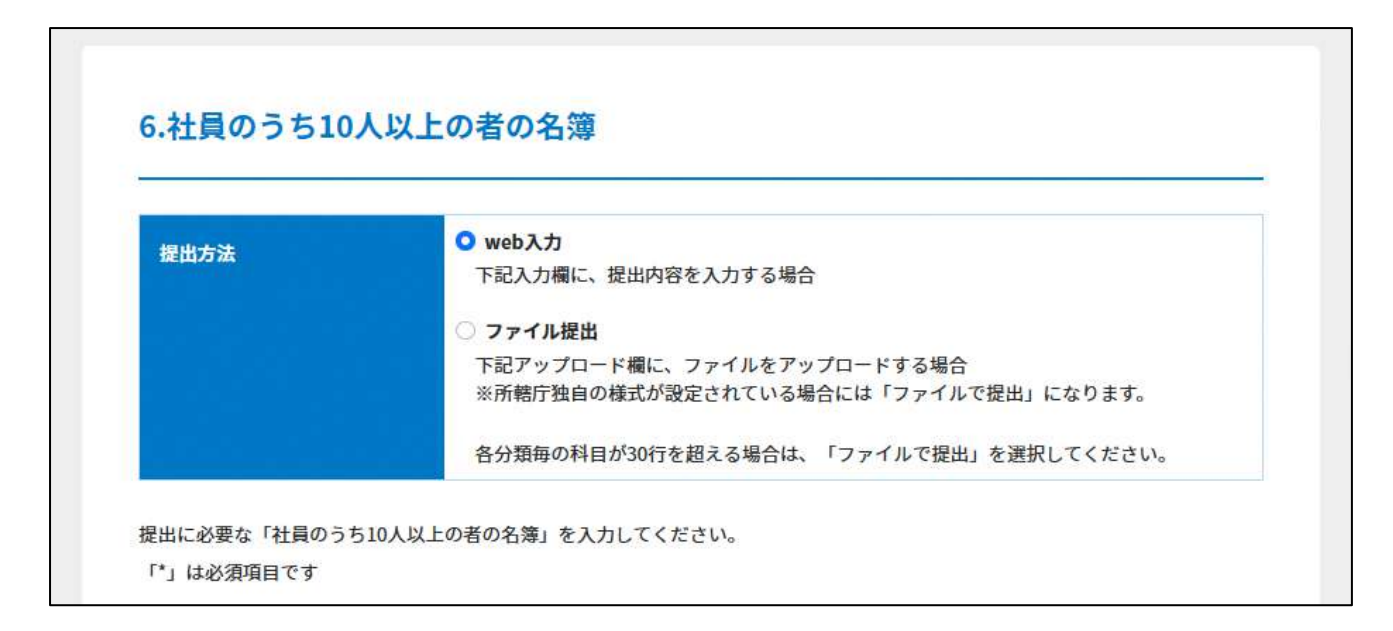

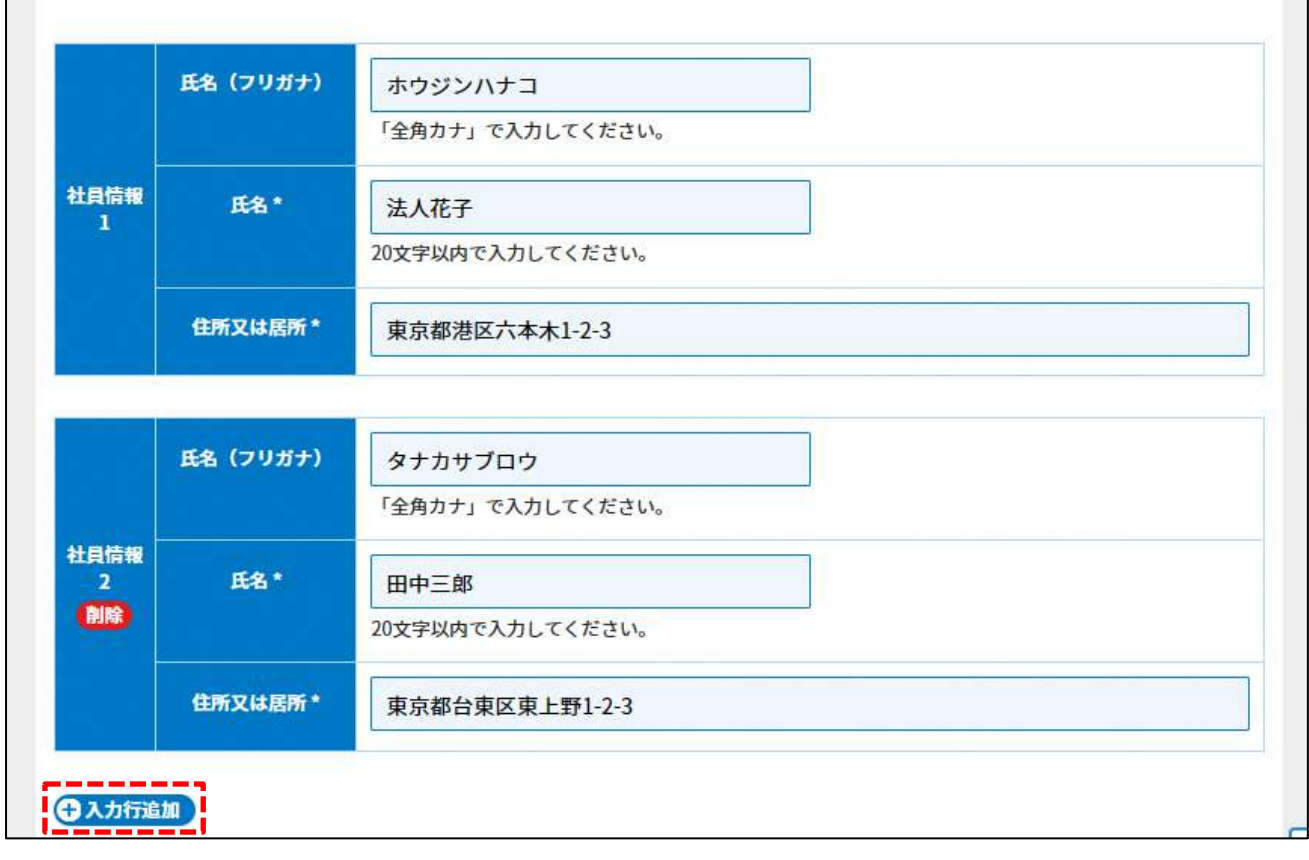

## 図 3.2.13 社員のうち 10 人以上の者の名簿入力画面

<ファイル提出の場合>

※所轄庁独自の様式が設定されている場合には「ファイルで提出」になります。 分類毎の科目が 30 行を超える場合は、「ファイルで提出」を選択してください。 画面添付は省略します。

この書類は、ファイルのアップロードまたは別送が必須です。

➆確認書の提出

「確認書」とは、設立を予定している NPO 法人が、NPO 法第2条第2項第2号及び第 12 条第1項第3号に規定されているすべての要件に該当していることを、設立にあたっての 総会で確認したことを示した文書となります。

この書類は、ファイルのアップロードまたは別送が必須です。

(参考) NPO 法第2条第2項第2号の要件

- イ 宗教の教義を広め、儀式行事を行い、及び信者を教化育成することを主たる目的と するものでないこと
- ロ 政治上の主義を推進し、支持し、又はこれに反対することを主たる目的とするもの でないこと
- ハ 特定の公職の候補者若しくは公職にある者又は政党を推薦し、支持し、又はこれら に反対することを目的とするものでないこと

図 特定非営利活動促進法第2条第2項第2号の要件

(参考)NPO 法第 12 条第1項第3号の要件

- ・暴力団でないこと
- ・暴力団の統制下にある団体でないこと
- ・暴力団の構成員(暴力団の構成団体の構成員を含む。以下同じ)の統制下にある団体 でないこと
- ・暴力団の構成員でなくなった日から 5 年を経過しない者の統制下にある団体でないこ と

図 特定非営利活動促進法第 12 条第1項第3号の要件

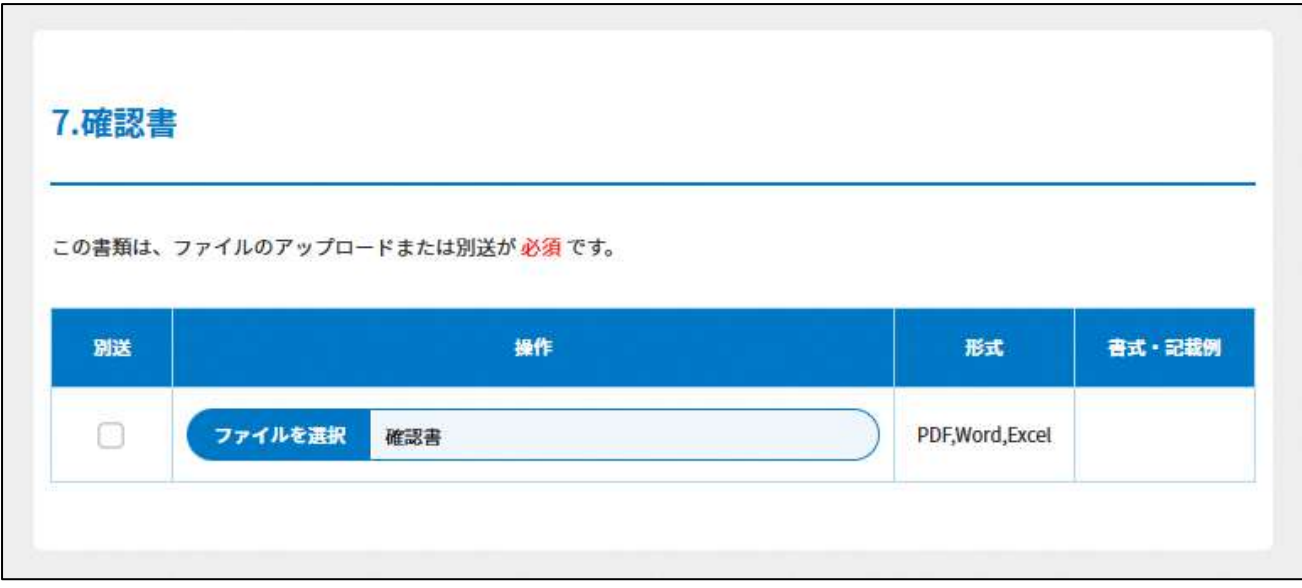

図 3.2.14 確認書入力画面

➇設立趣旨書の提出

「設立趣旨書」とは、NPO 法人を設立するにあたり、活動の目的やその目的を志す背景と して存在する社会経済情勢、そこから考えられる問題点など、設立の趣旨を記載した文書 となります。様式や記載例を参考に記載してください。

この書類は、ファイルのアップロードまたは別送が必須です。

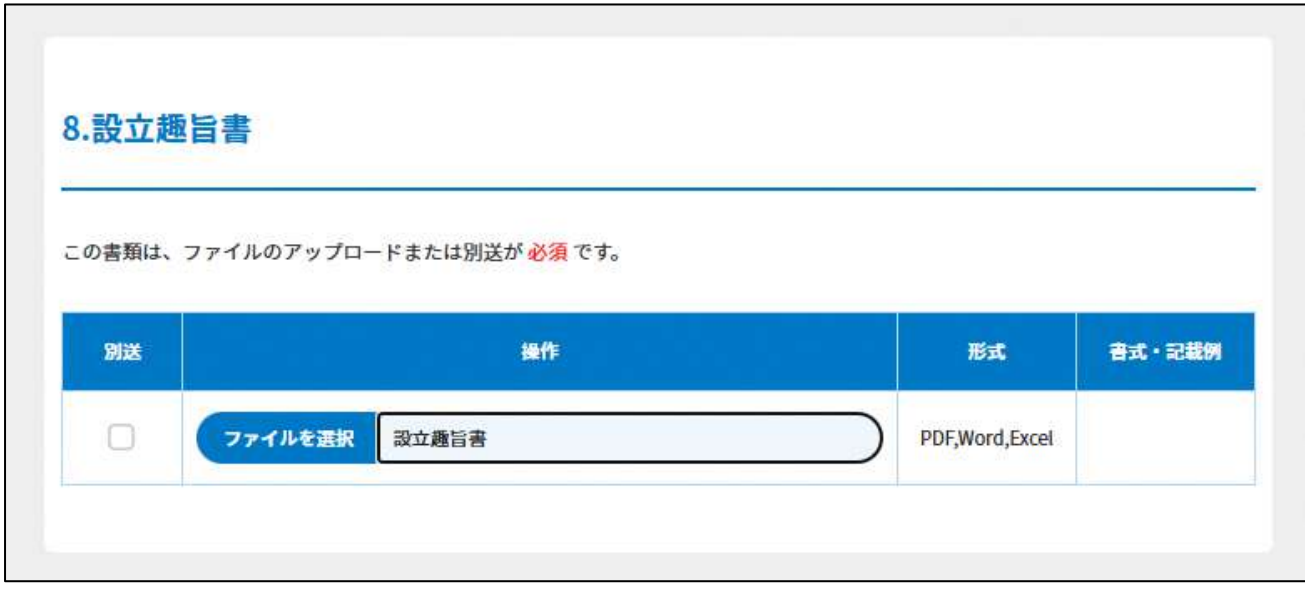

図 3.2.15 設立趣旨書入力画面

➈設立当初の事業年度の事業計画書の提出

「事業計画書」とは、設立を予定している NPO 法人の事業内容が、法定要件に合致してい るかどうかを判断するために提出する文書となります。提出する事業計画書は、活動予算 書と同様、設立当初の事業年度分だけでなく、翌事業年度分も必要となります。様式や記 載例を参考に記載してください。

この書類は、ファイルのアップロードまたは別送が必須です。

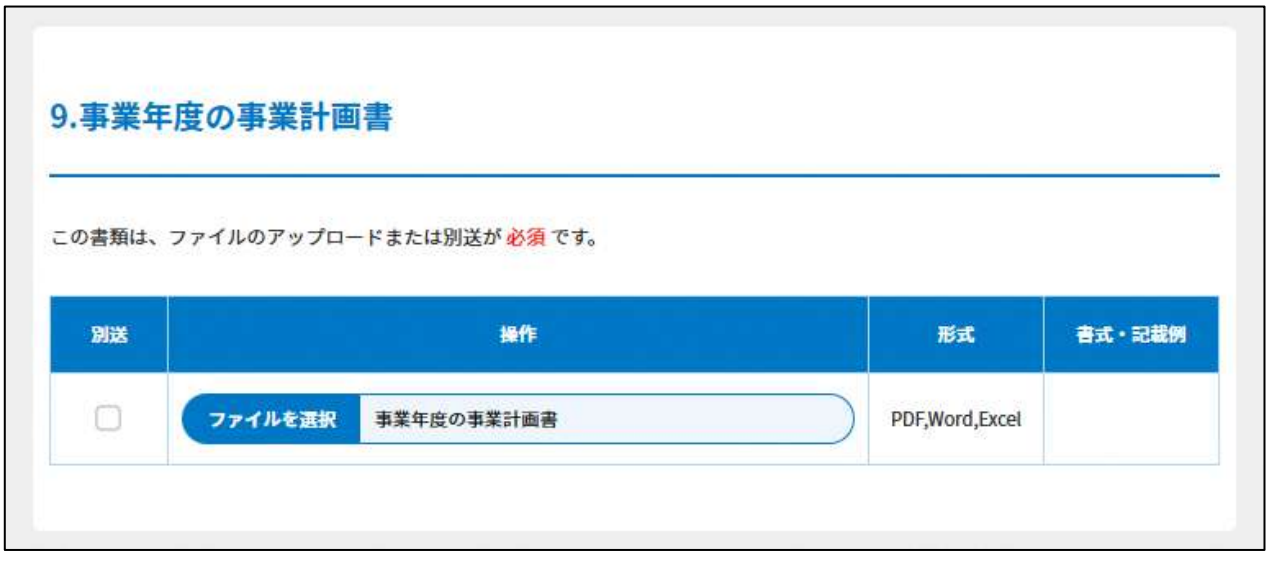

図 3.2.16 事業年度の事業計画書入力画面

➉翌事業年度の事業計画書の提出

翌事業年度分の提出も必要となります。

この書類は、ファイルのアップロードまたは別送が必須です。

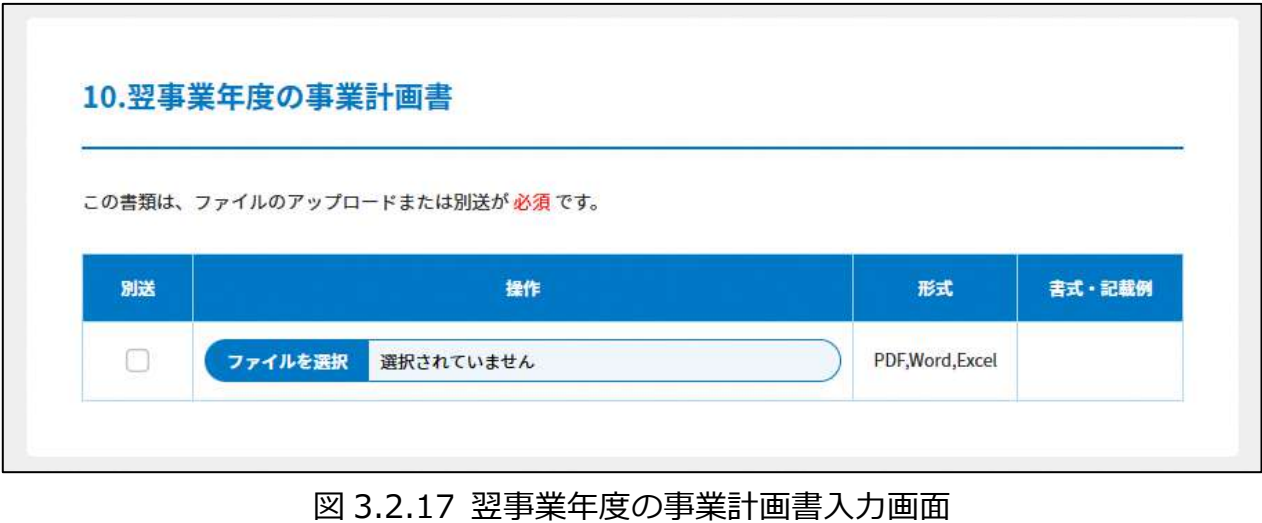

⑪設立当初の事業年度の活動予算書の入力

<web 入力の場合>

「\*」は必須項目です。

活動予算書とは、今後 NPO 法人として活動を行うにあたって、その行う活動に係る事業 の収益及び費用の見込みを記載した書類のことをいいます。

科目を追加する場合は、(HAカ行追加)をクリックして、行を追加し、科目名を入力してく ださい。

| 入力情報                 | 入力様式                      |
|----------------------|---------------------------|
| その他の事業               | 「その他の事業がない場合」または「その他の事業があ |
|                      | る場合」のいずれかに「〇」を選択してください。   |
| 事業年度開始日(月)<br>$\ast$ | 設立当初の事業年度の開始する「月」を入力してくださ |
|                      | い。                        |
|                      | (「半角数字」2文字以内で入力してください。)   |
| 事業年度開始日(日)<br>∗      | 設立当初の事業年度の開始する「日」を入力してくださ |
|                      | い。(「半角数字」2文字以内で入力してください。) |
| 事業年度終了日(月)<br>∗      | 設立当初の事業年度の終了する「月」を入力してくださ |
|                      | い。                        |
|                      | (「半角数字」2文字以内で入力してください。)   |
| 事業年度終了日(日)<br>∗      | 設立当初の事業年度の終了する「日」を入力してくださ |
|                      | い。                        |
|                      | (「半角数字」2文字以内で入力してください。)   |
| 科目                   | 「勘定科目」「予算科目」等を選択してください。   |
|                      | ※選択項目にない場合は、自由に入力してください。  |
| 金額                   | 科目の該当する金額を入力してください。       |

表 3.2.18 設立当初の事業年度の活動予算書への入力項目一覧

# ※科目の選択・入力方法

科目の選択・入力方法のイメージは、以下の通りです。

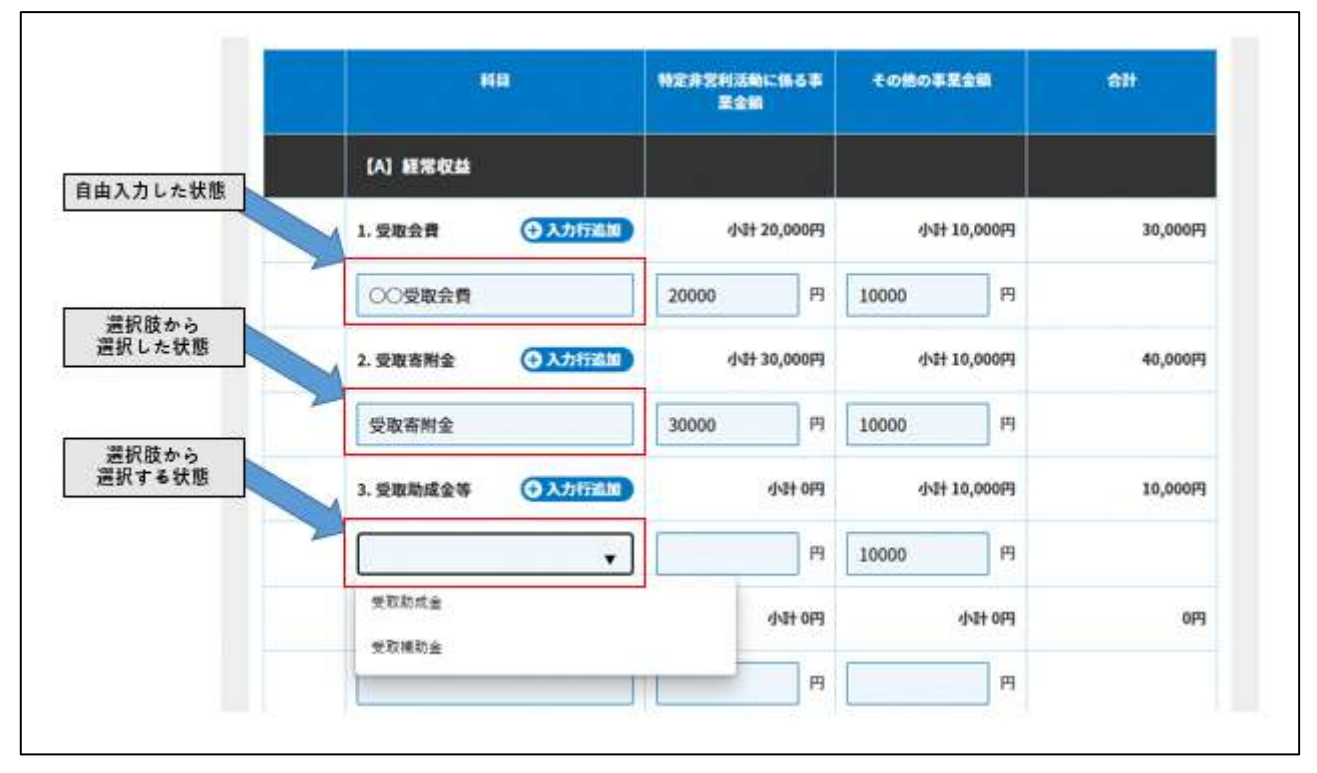

図 3.2.19 科目の選択・入力方法のイメージ図

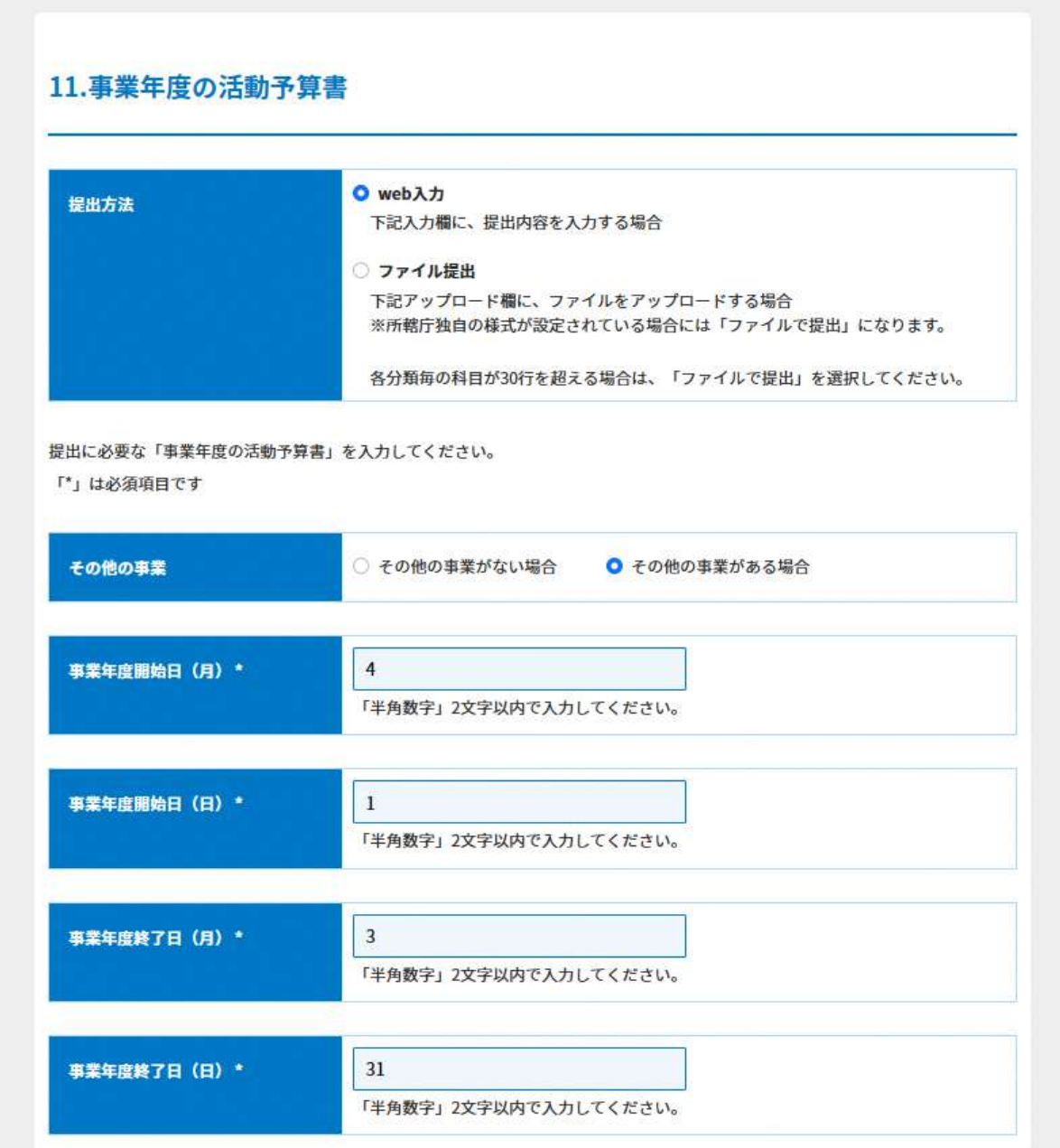

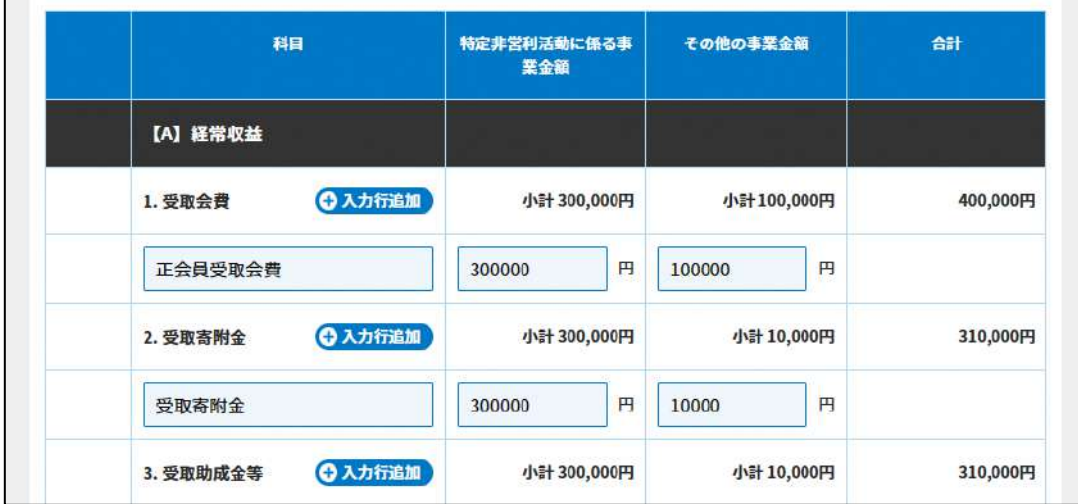

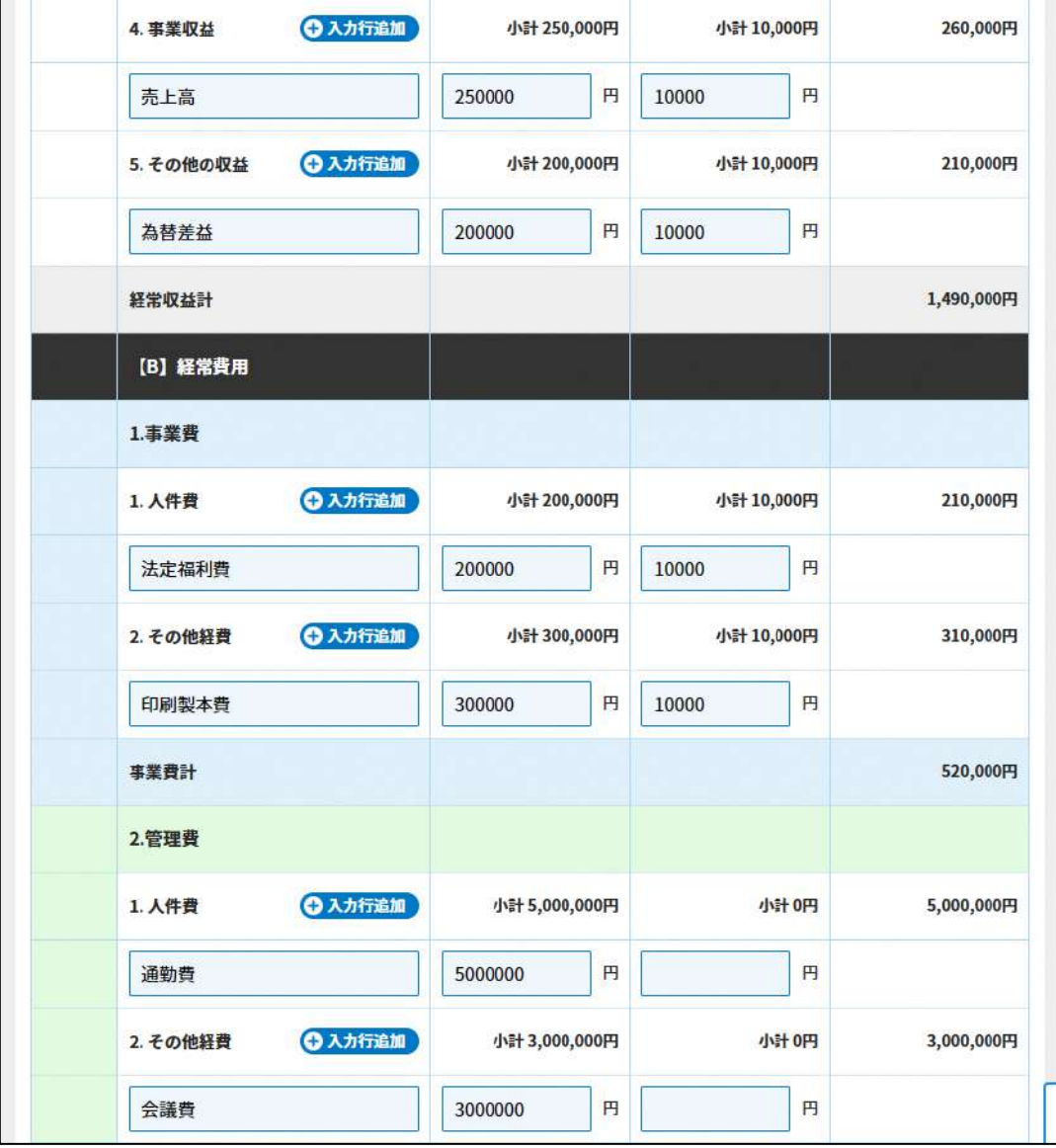

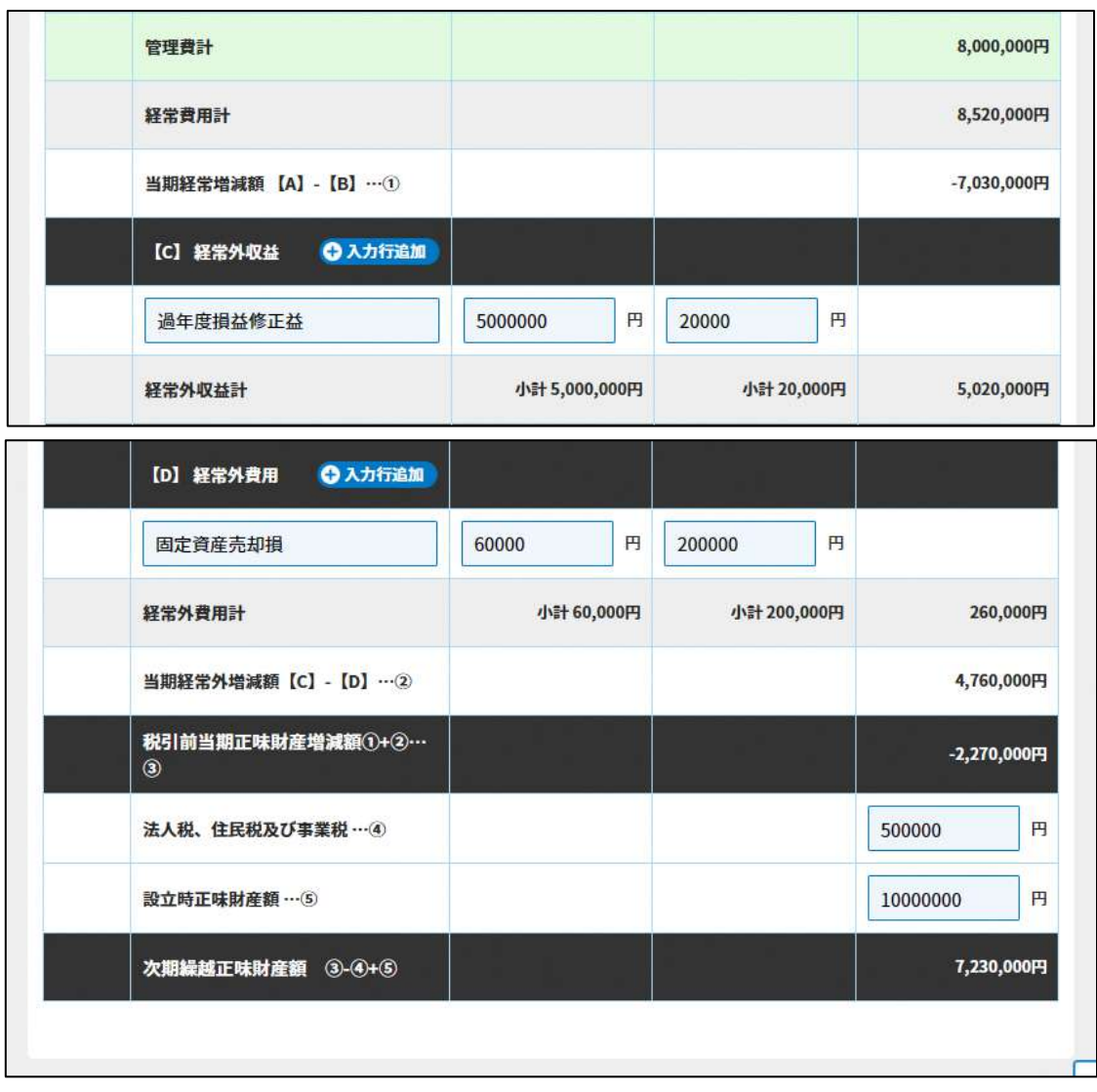

# 図 3.2.20 設立当初の事業年度の活動予算書の入力画面

<ファイル提出の場合>

※所轄庁独自の様式が設定されている場合には「ファイルで提出」になります。 分類毎の科目が 30 行を超える場合は、「ファイルで提出」を選択してください。 画面添付は省略します。

この書類は、ファイルのアップロードまたは別送が必須です。

⑫翌事業年度の活動予算書の入力

<web 入力の場合>

「\*」は必須項目です。

NPO 法人を設立した翌事業年度の活動予算書も作成する必要があります。

科目を追加する場合は、(+3)お行追加)をクリックして、行を追加し、科目名を入力してく ださい。

| 入力情報       | 入力様式                      |
|------------|---------------------------|
| その他の事業     | 「その他の事業がない場合」または「その他の事業があ |
|            | る場合I のいずれかに「O」を選択してください。  |
| 事業年度開始日(月) | 翌事業年度の開始する「月」を入力してください。   |
|            | (「半角数字」2文字以内で入力してください。)   |
| 事業年度開始日(日) | 翌事業年度の開始する「日」を入力してください。   |
|            | (「半角数字」2文字以内で入力してください。)   |
| 事業年度終了日(月) | 翌事業年度の終了する「月」を入力してください。   |
|            | (「半角数字」2文字以内で入力してください。)   |
| 事業年度終了日(日) | 翌事業年度の終了する「日」を入力してください。   |
|            | (「半角数字」2文字以内で入力してください。)   |
| 科目         | 「勘定科目 「予算科目  等を選択してください。  |
|            | ※選択項目にない場合は、自由に入力してください。  |
| 金額         | 科目の該当する金額を入力してください。       |

表 3.2.21 翌事業年度の活動予算書情報への入力項目一覧

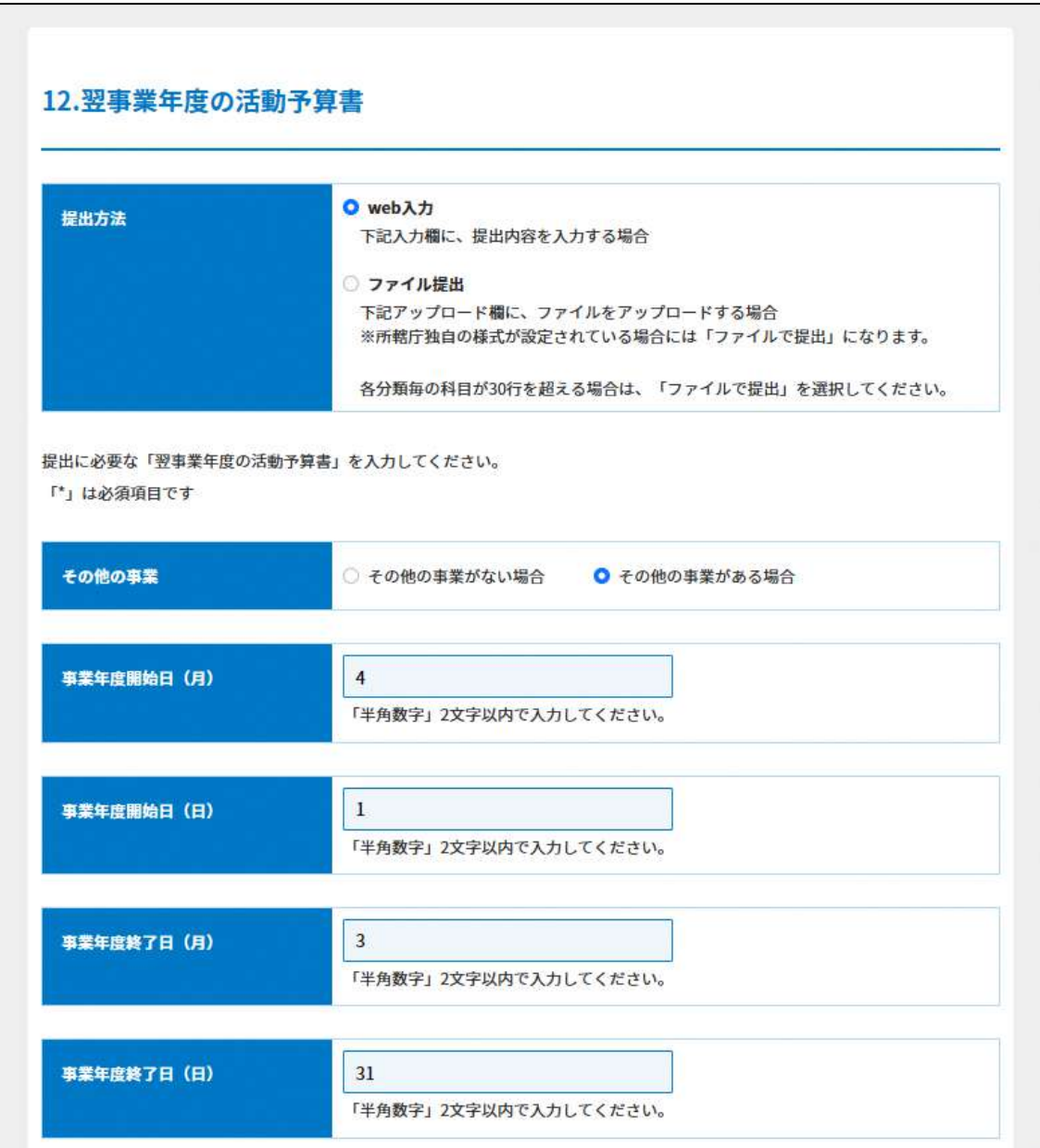

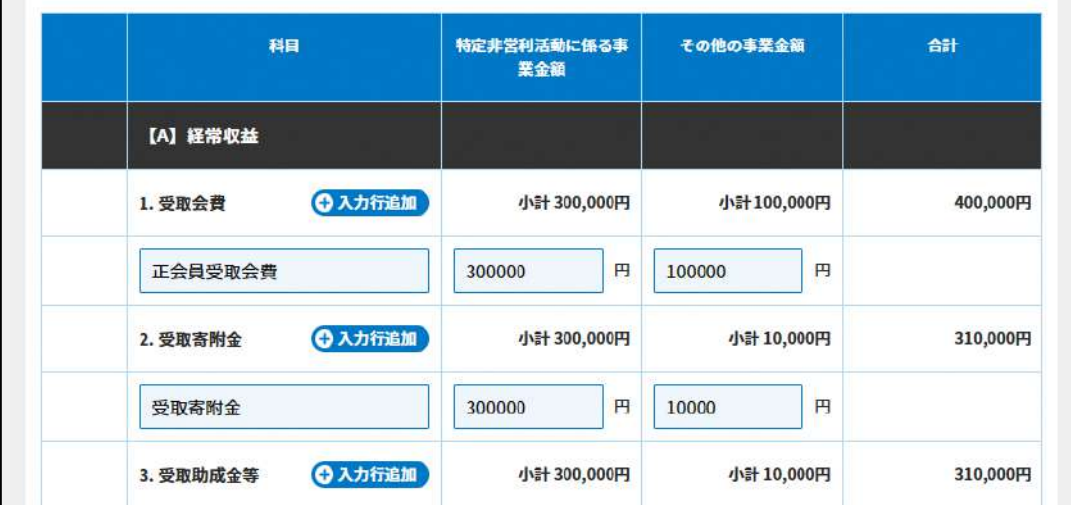

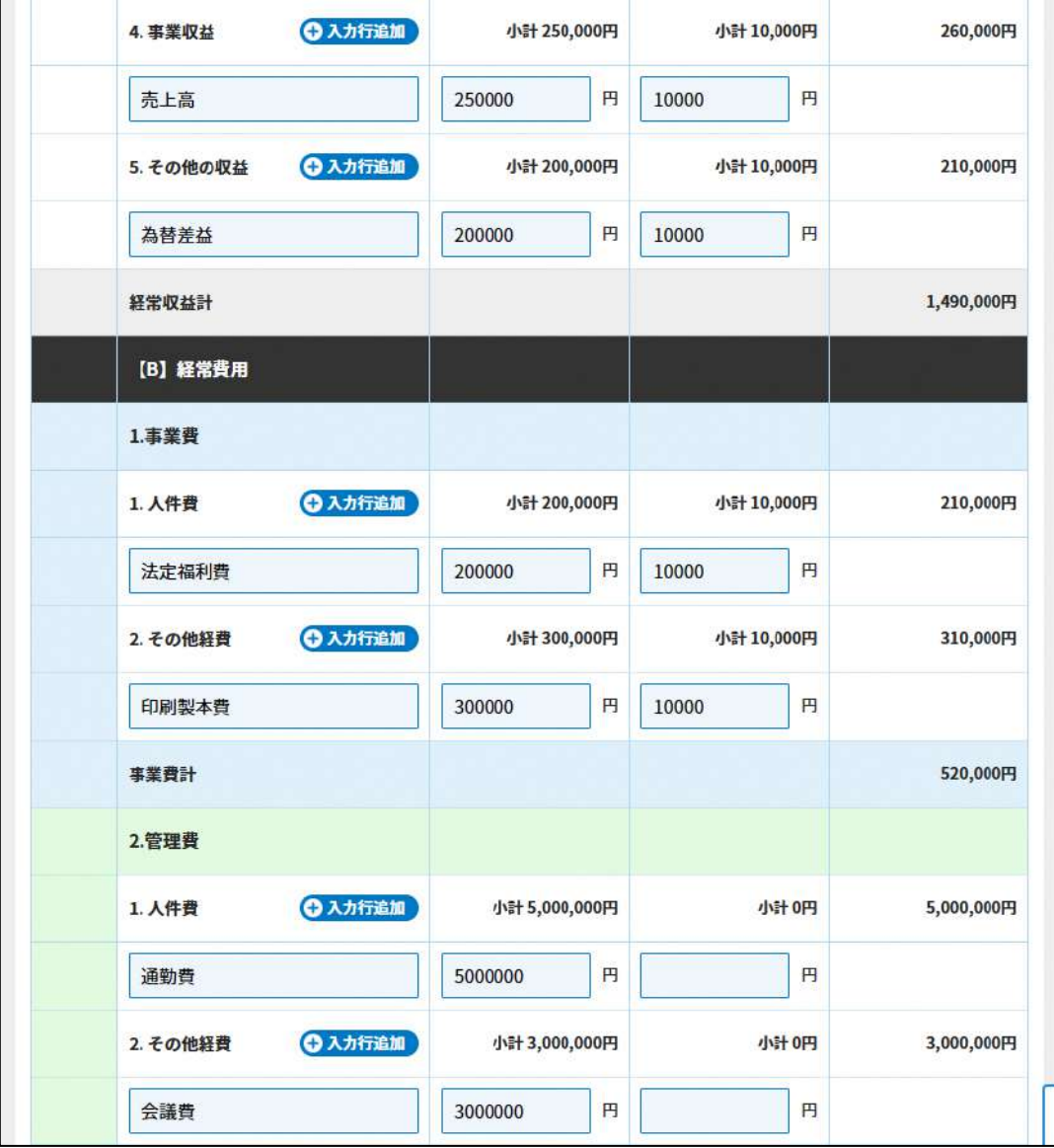

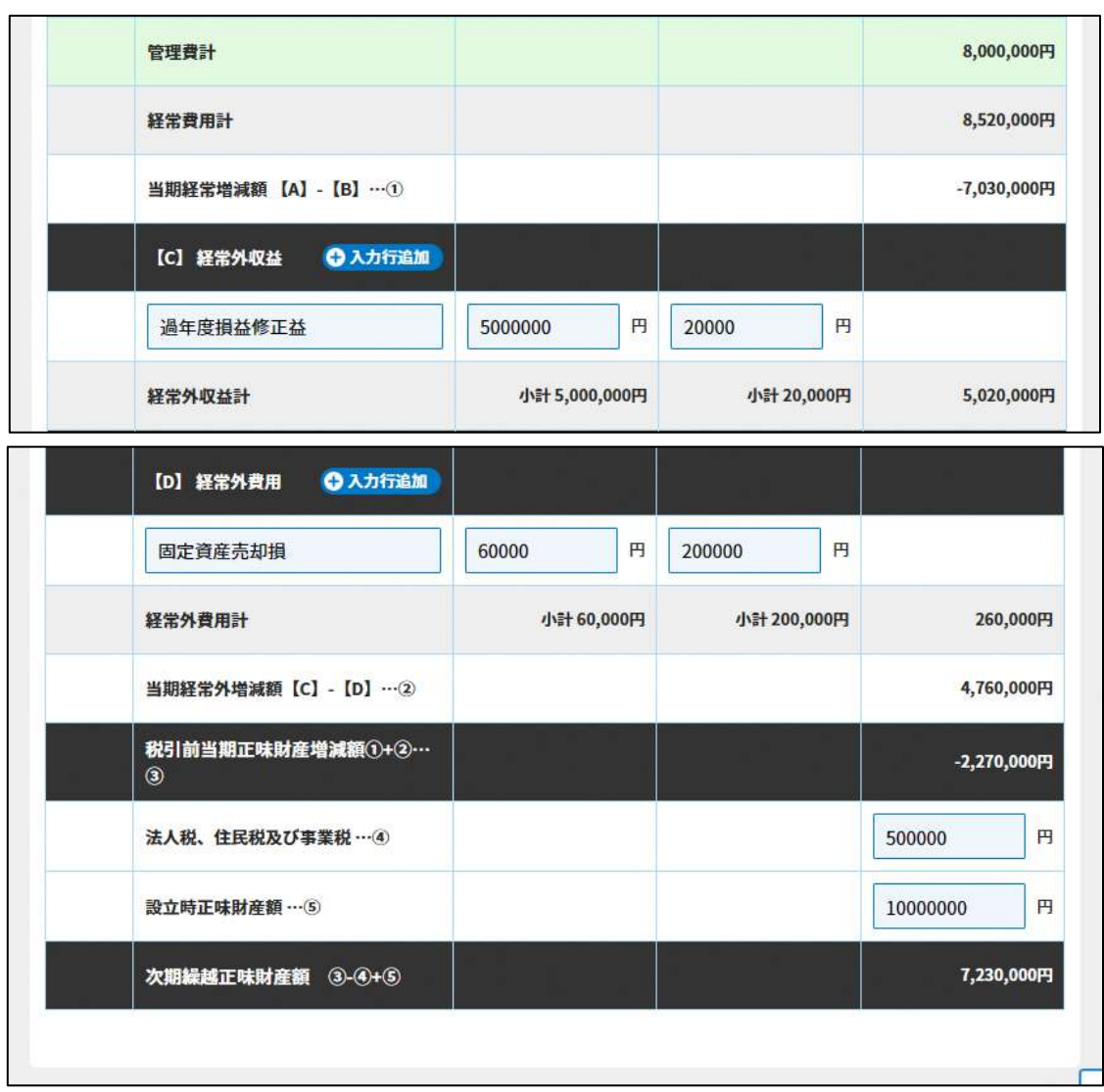

図 3.2.22 翌事業年度の活動予算書の入力画面

<ファイル提出の場合>

※所轄庁独自の様式が設定されている場合には「ファイルで提出」になります。 分類毎の科目が 30 行を超える場合は、「ファイルで提出」を選択してください。 画面添付は省略します。

この書類は、ファイルのアップロードまたは別送が必須です。

⑬設立についての意思の決定を証する議事録の謄本の提出

議事を記載した議事録を作成して、出席者の中から選ばれた署名人により証明された書 面の写しを所轄庁に提出する必要があります。様式や記載例を参考に記載してください。 この書類は、ファイルのアップロードまたは別送が必須です。

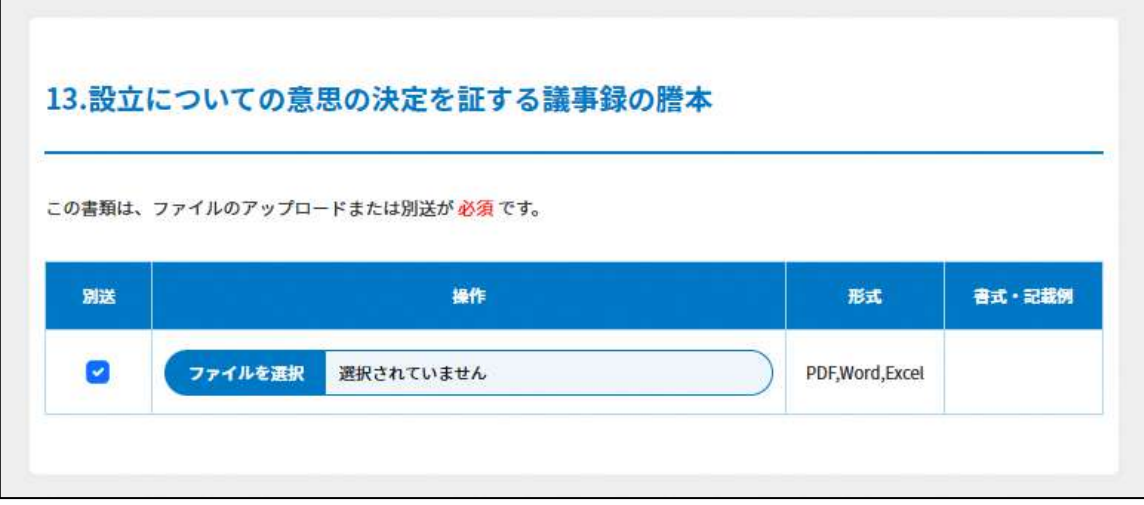

図 3.2.23 設立についての意思の決定を証する議事録の謄本の入力画面

(4)委任状の提出

申請者(代表者)の代理人が、申請・届出手続きをする場合に、委任したことを示す書 類をいいます。

この書類は、ファイルのアップロードまたは別送が任意です。

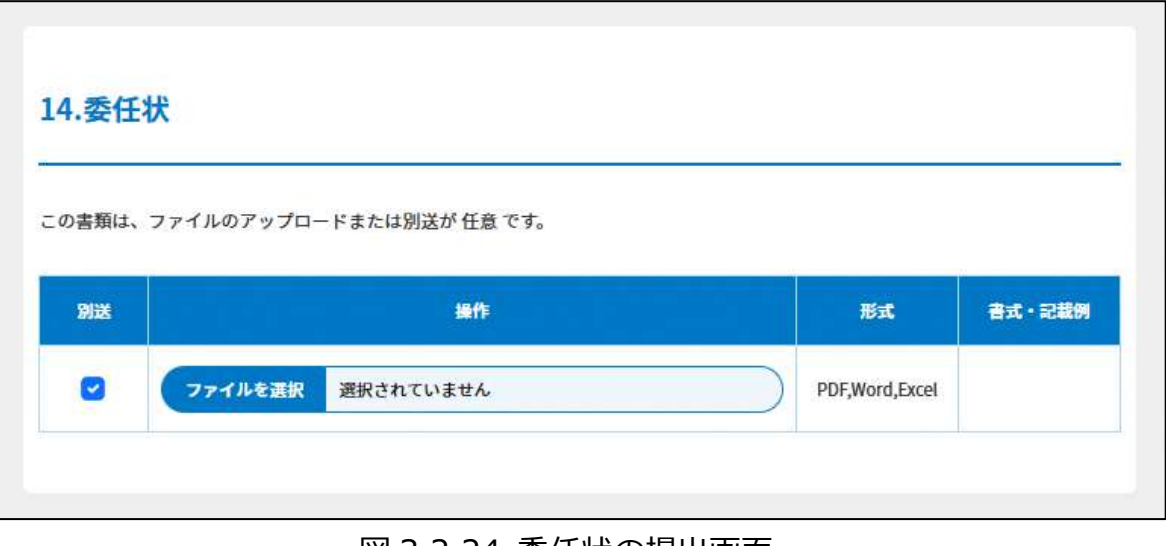

図 3.2.24 委任状の提出画面

⑮その他書類の提出

NPO 法では、都道府県又は指定都市の条例で定めるところにより、一定の書類を添付し た申請書を所轄庁に提出し、設立の認証を受けることとなっています。所轄庁によって は、これまで説明した書類以外にも書類が求められる場合がありますので、そのような場 合には、文書をアップロードします。

この書類は、ファイルのアップロードまたは別送が任意です。

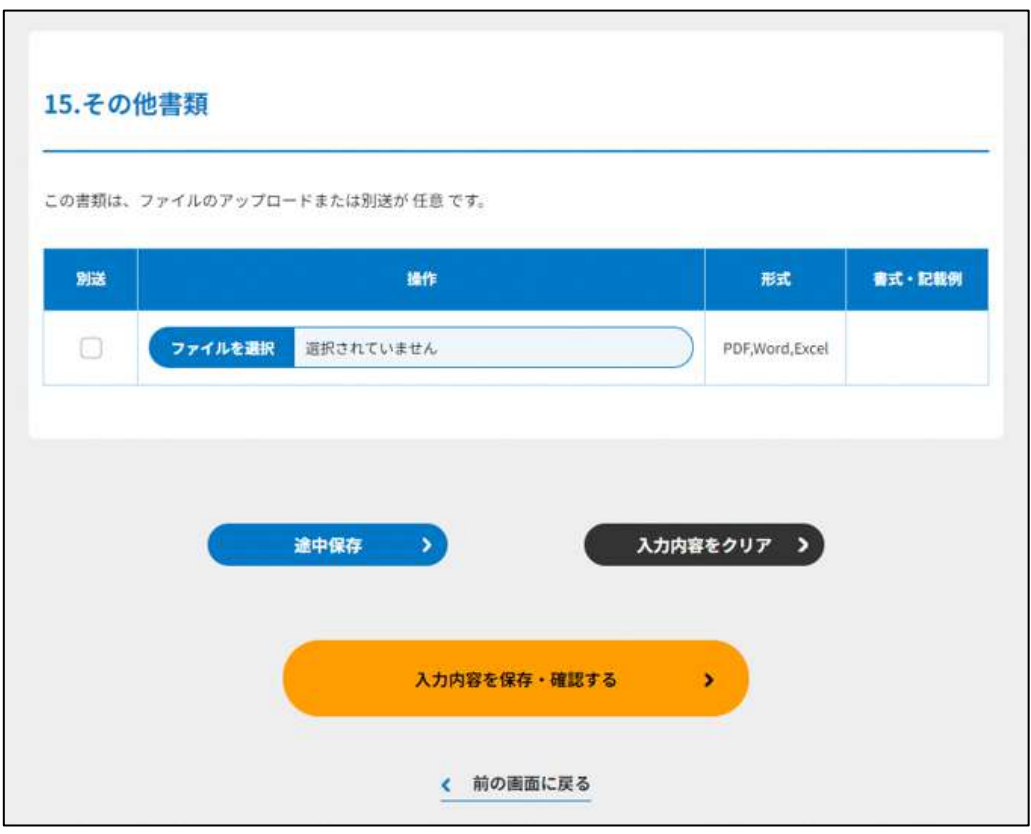

図 3.2.25 その他書類の提出画面

【書類を途中で保存する場合】

くい途中保存といっクリックすると、一部の項目の入力のみの状態でも一時保存が行えます。 入力した内容で途中保存します。 ここでは、「15.その他書類」を途中保存します。 ※すでに同じ手続きで途中保存したデータがある場合は、上書きされます。 よろしければ、( <sup>途中保存する)</sup>) をクリックします。

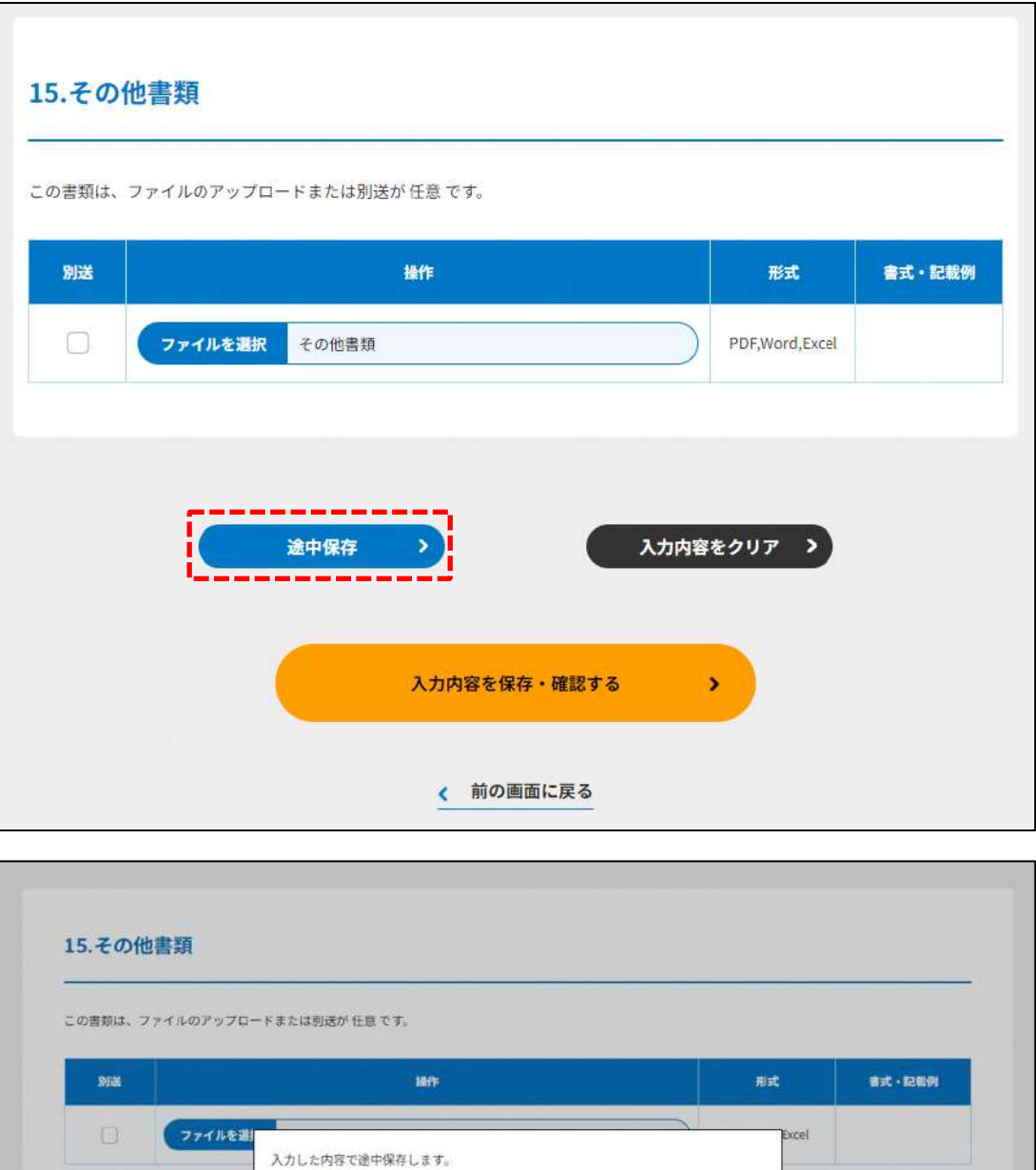

図 3.2.26 途中保存画面

※すでに同じ手続きで途中保存したデータがある場合は上書きされます。

Ţ

入力内容を保存・確認する

く 前の画面に戻る

戻る >

入力内容をクリア >

 $\bar{\mathbf{z}}$ 

よろしければ、「途中保存する」を押下してください。 途中保存する >

途中保存

## 途中保存が完了しました。

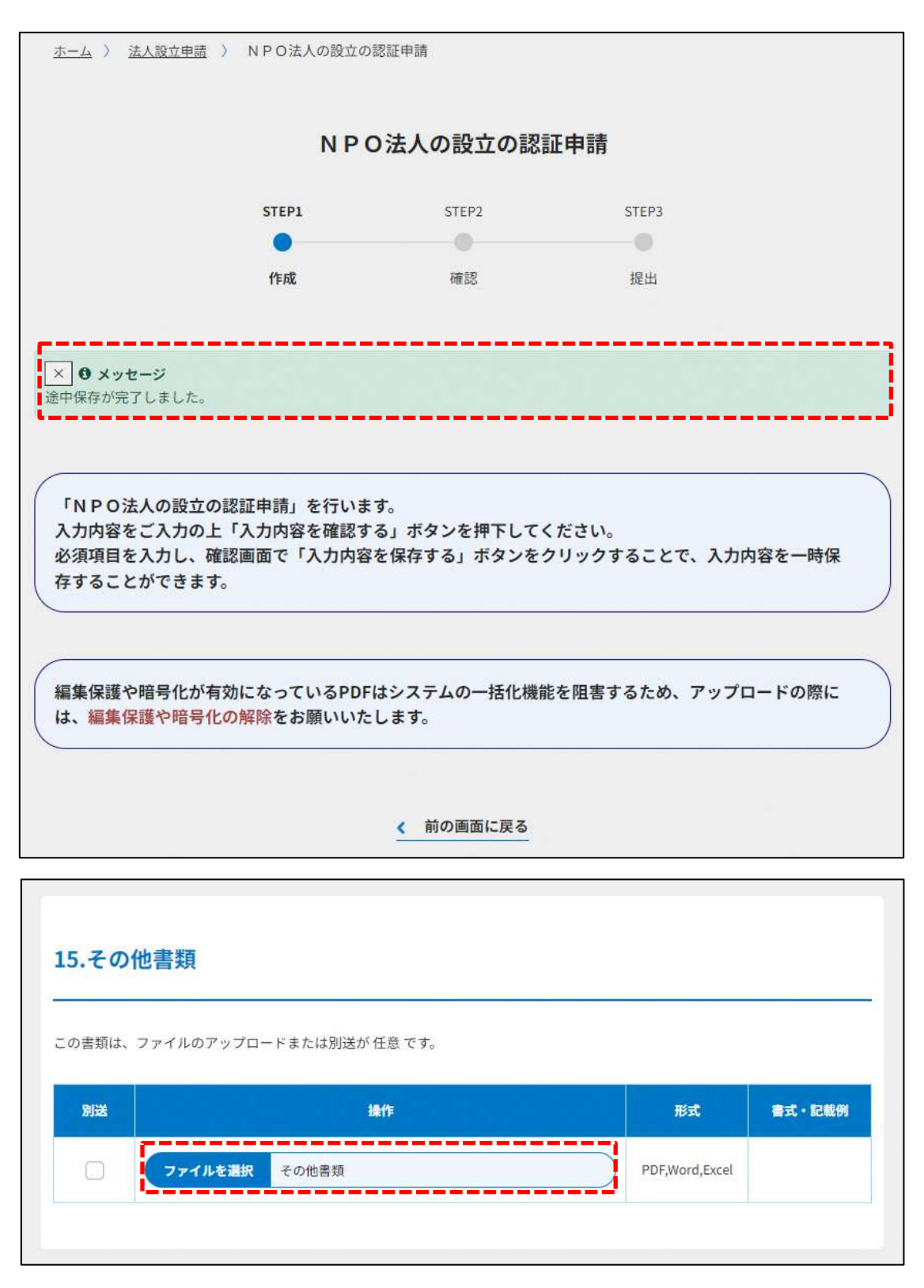

図 3.2.27 途中保存完了画面

時間を空けて再度操作する場合等、「手続き状況・履歴一覧」より、「状況」が「途中保 存」の「NPO 法人の設立の認証申請」をクリックします。

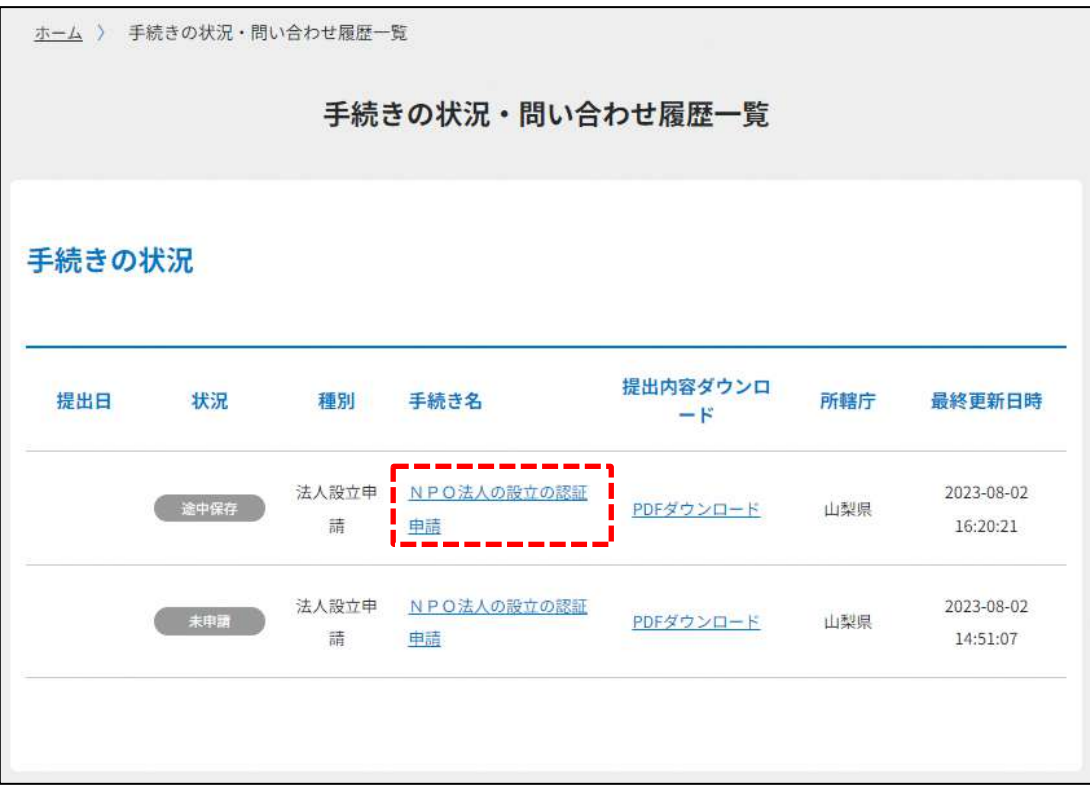

図 3.2.28 手続き状況・履歴一覧画面

以下のメッセージが表示され、前回保存された状態の続きから書類を作成することができ ます。

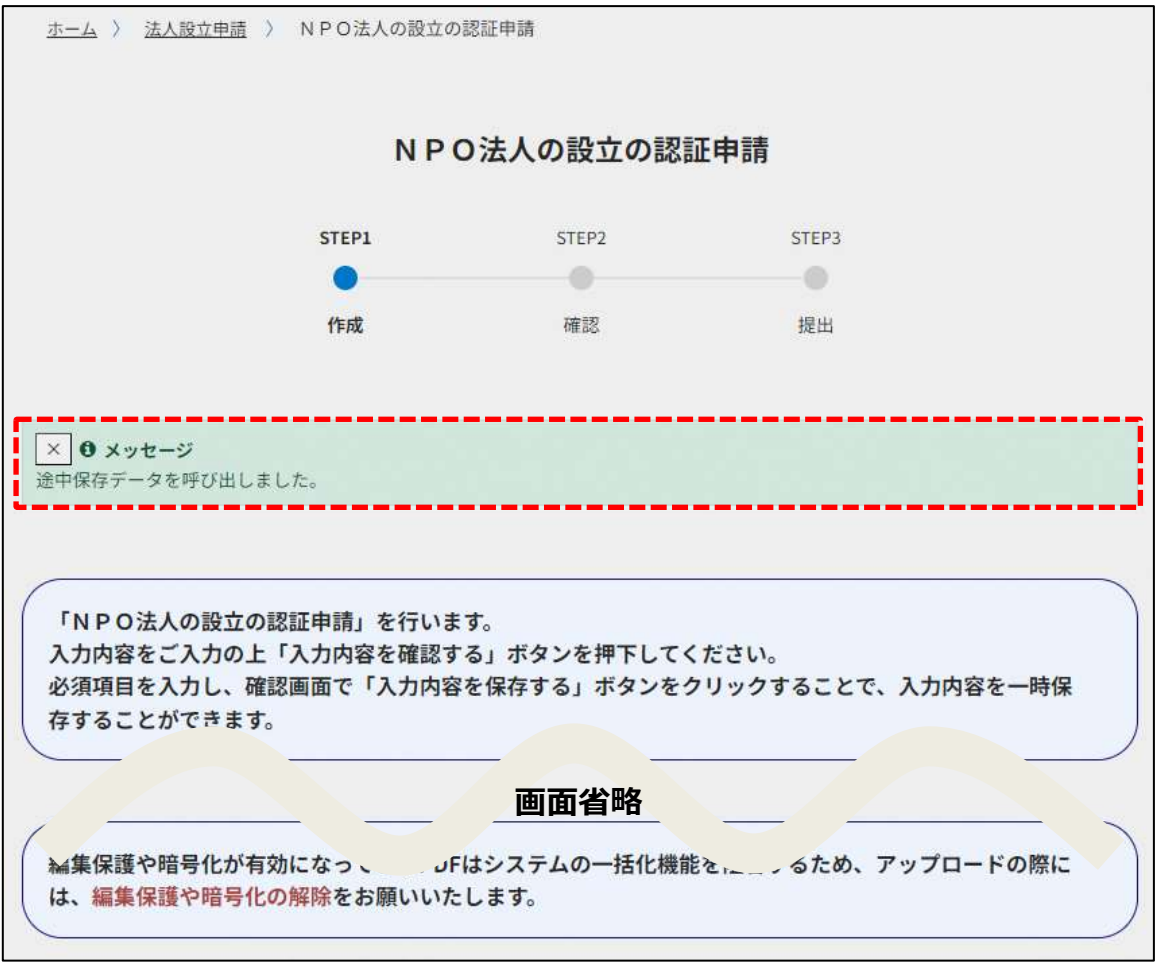

図 3.2.29 手続き再開画面

【入力内容をクリアする場合】

(  $\lambda$ カ内容をクリァ)をクリックすると、画面入力されているすべてのデータをクリア (消去) することができます。

再度、1.から書類の作成を行います。

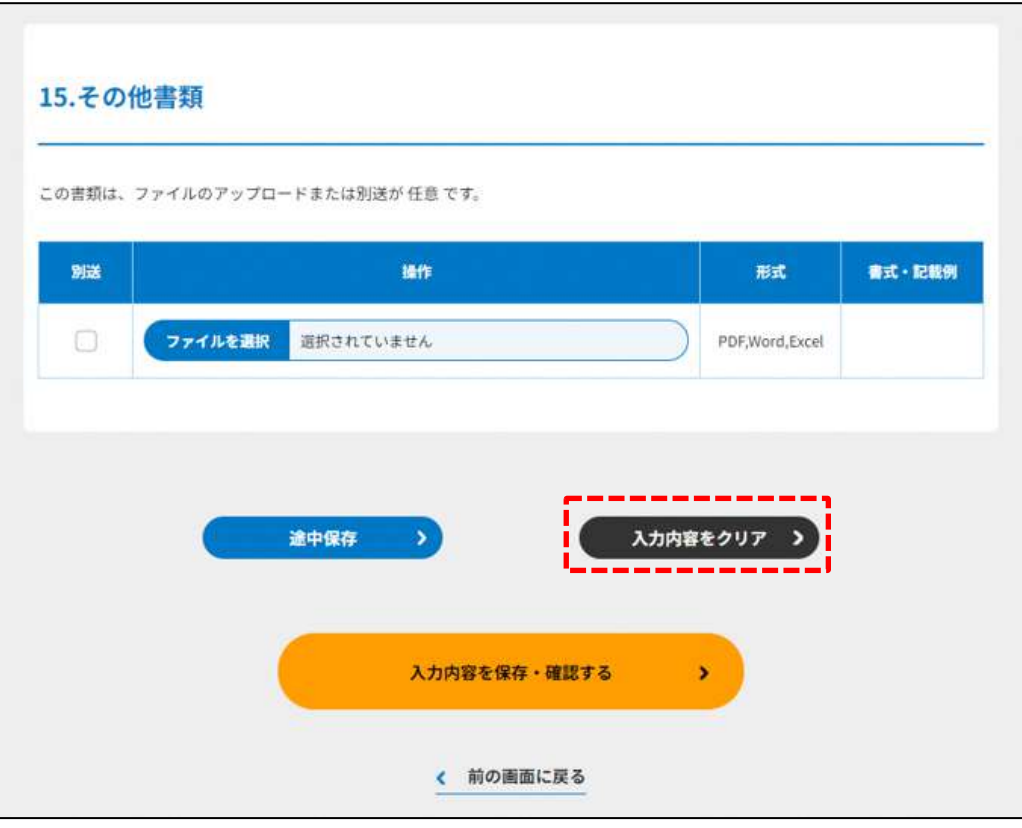

### 図 3.2.30 入力内容をクリアする場合の画面例

【途中保存も入力内容をクリアも行わない場合】

必要な書類のアップロード等が終わったら、(<sup>《 入力啓を保存・確認る。)</sup>)をクリックして、申請内容 の確認画面に進みます。

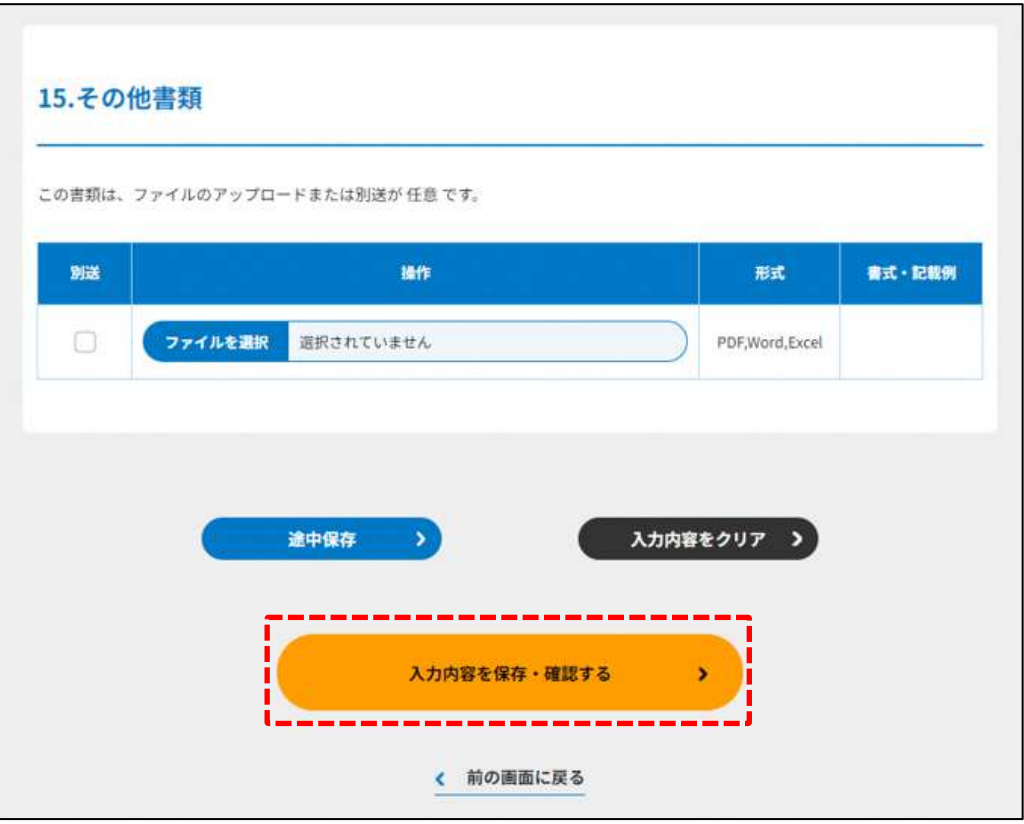

図 3.2.31 入力内容を保存・確認の画面例

\*各所轄庁の所在地は巻末をご参照ください。

☞ ここまでの入力項目の保存が必要な場合は、**次の申請内容の確認画面まで進み、必ず** 保存を行ってください。保存を行わず ( <sup>\* 前の画集にす</sup>) をクリックした場合、入力情報 が破棄されますのでご注意ください。

# **これ以降の操作は、3.2.3 をご参照ください。**

3.2.2 設立認証申請書の登録 (ツールダウンロード方式)

# **操作手順 [ホーム]→[法人設立]→[NPO 法人の設立の認証申請]→[ツールをダウンロ ード]をクリック**

**☞ここでは、設立の認証申請について、ツールダウンロード方式の手順について説明し ます(WEB 入力方式の手順を確認する場合は 3.2.1 をご参照ください)。**

(1)申請・届出提出先

WEB 入力方式と同様なため、説明を省略します。詳細は 3.2.1(1)をご参照ください。

(2)申請書類の作成

ツールダウンロード方式では、所轄庁の選択後、( と ッールをダウンロード ) をクリックし、 ダウンロードした設立の認証申請の Excel ファイルに申請情報を入力し、それらを本シス テムにアップロードすることで認証申請を行います。

なお、ツールのご使用は Excel 機能を利用のため、Microsoft Excel が必要となります。 ファイル作成の手順は、以下の通りです。

- ➀ 各種申請用ファイル(Excel)の表紙シートより、ハイパーリンクの付いた書類名を それぞれクリックし、書類を作成します。
- ② (入力チェック ) より、入力チェックを行います。エラーメッセージが出た場合は、該 当セルに遷移するので、修正を行います。
- 3 修正が完了したら、(<sup>専用形式データ作成</sup>)をクリックすると、各種申請用のファイルが 作成されますので、ファイルを保存します。
- ➃ ファイルをアップロードします。

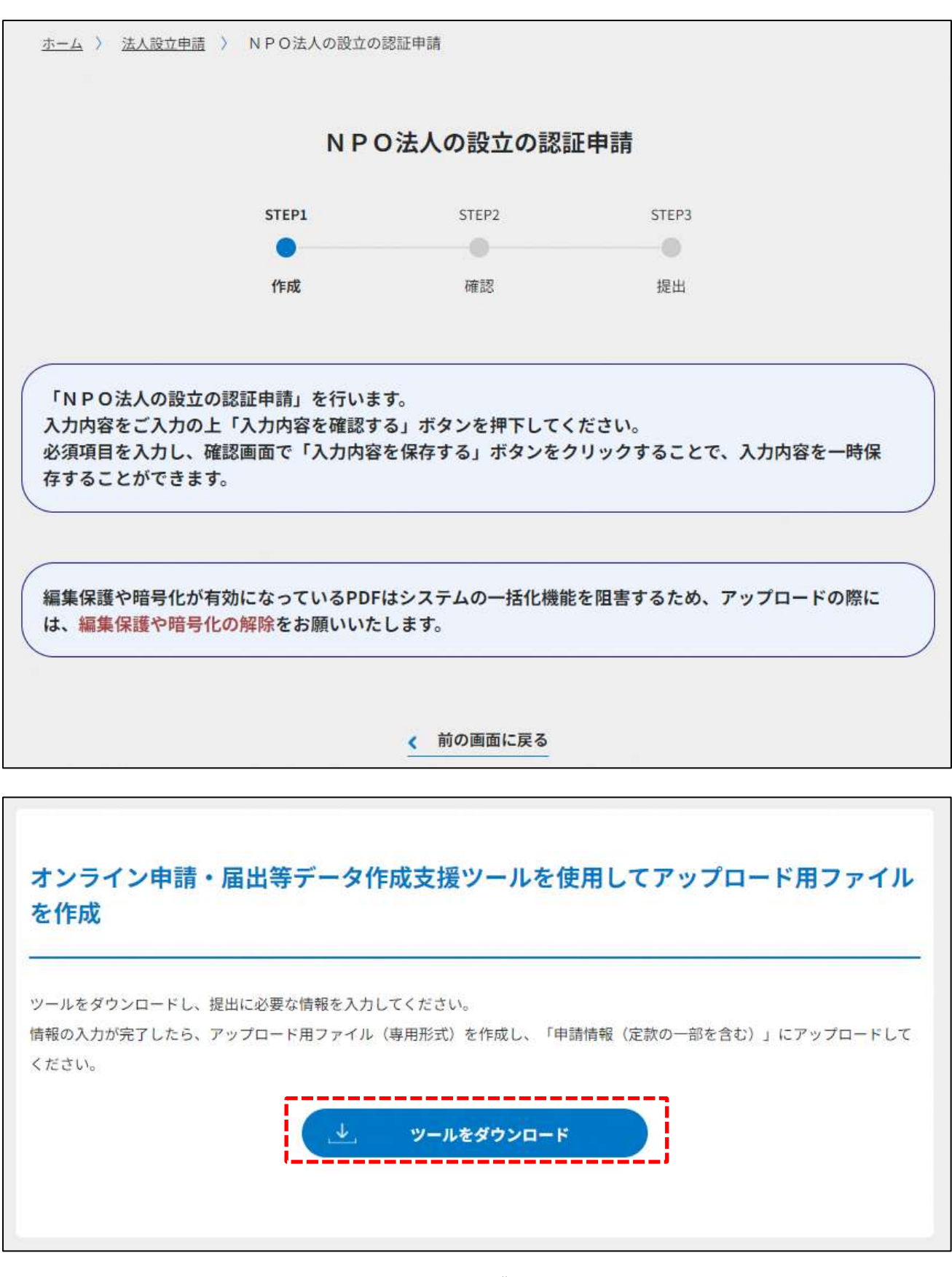

図 3.2.32 ツールのダウンロード画面

ダウンロード後、提出書類一覧(下図)が表示されます。

※形式が「専用形式」の書類については、本ファイルに情報を入力することにより作成で きます。

※所轄庁独自の様式が設定されている場合には「ファイルで提出」になります。

※様式とともに掲載している記載例や、各所轄庁でそれぞれ用意されているマニュアルな ども確認のうえ、資料を作成してください。

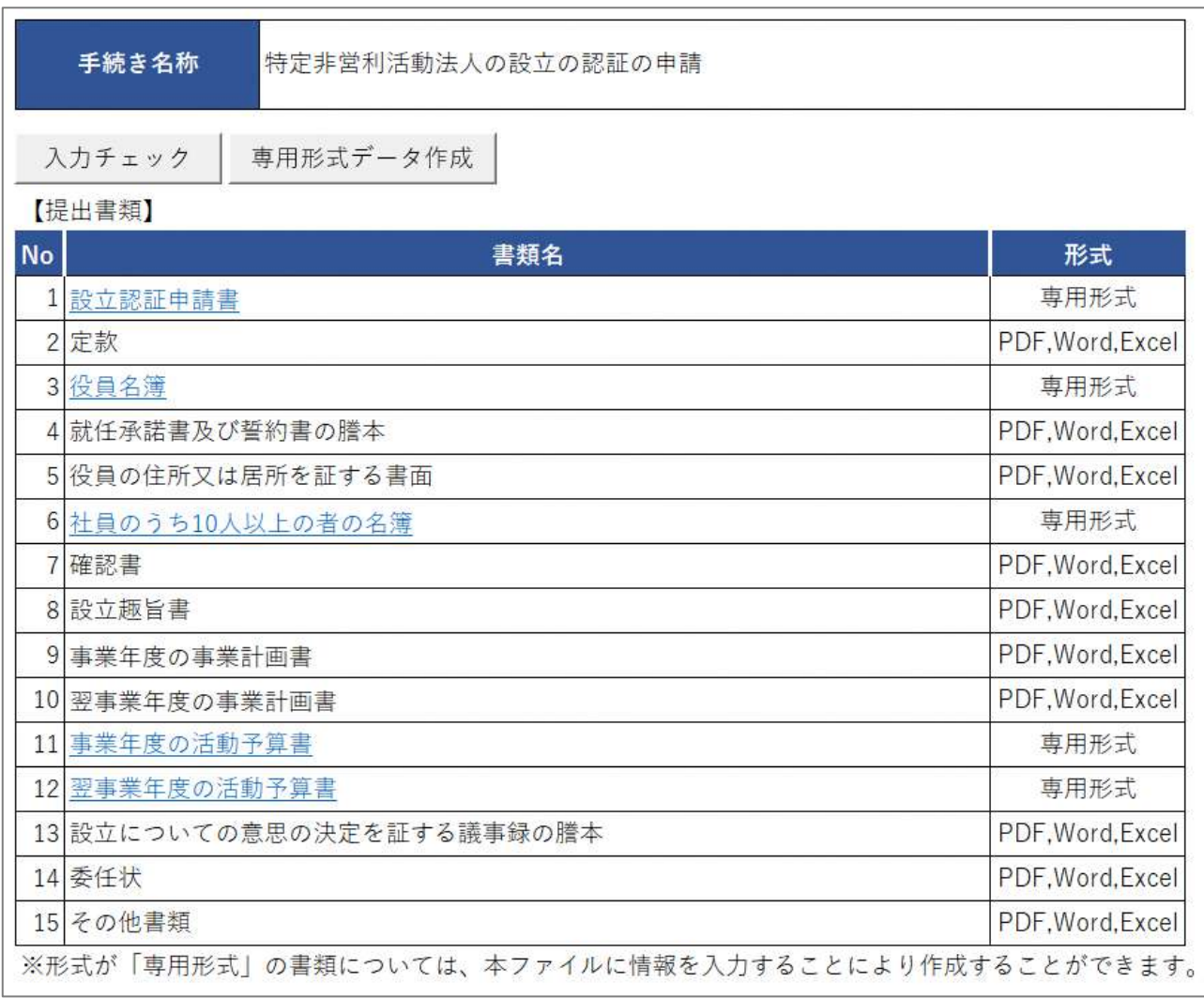

#### 図 3.2.33 設立の認証申請に係る提出書類一覧

※5の「役員の住所又は居所を証する書面」は、所轄庁によっては、住民基本台帳ネット ワークシステムを使用することで省略可もしくは住民票の写しの原本の送付が必要とな ります。

➀設立認証申請書の入力

<ツール入力の場合>

下表を参照して、黄色セルの入力欄に入力してください。 英数字の全角・半角の入力規則は問いません。

| 入力情報         | <b>UX-LHUTH I UDEI</b><br>入力様式 |
|--------------|--------------------------------|
| 法人の名称(フリガナ)  | 法人名称のフリガナを入力してください。            |
| 法人の名称        | 法人名称を入力してください。                 |
| 法人の代表者の      | 法人の代表者の氏名のフリガナを入力してください。       |
| 氏名(フリガナ)     |                                |
| 法人の代表者の氏名    | 法人の代表者の氏名を入力してください。            |
| 主たる事務所の所在地   | 法人の主たる事務所の郵便番号を入力してください。       |
| (郵便番号)       | <入力例>                          |
|              | 〒000-000 の場合 → 000000          |
| 主たる事務所の所在地   | 法人の主たる事務所の住所を入力してください。         |
| 主たる事務所の所在地   | 法人の主たる事務所の電話番号を入力してください。ハ      |
| (電話番号)       | イフンは不要です。<<<br>                |
|              | 03-1234-5678の場合 → 0312345678   |
| 主たる事務所の所在地   | 法人の主たる事務所の FAX 番号を入力してください。 ハ  |
| (FAX 番号)     | イフンは不要です。                      |
|              | <入力例>                          |
|              | 03-1234-5678の場合 → 0312345678   |
| 主たる事務所の所在地   | 法人の主たる事務所のメールアドレスを入力してくださ      |
| (メールアドレス)    | $\mathsf{U}$                   |
| その他の事務所の所在地  | 法人のその他の事務所の所在地を入力してください。       |
| 定款に記載された目的   | 定款に記載された活動目的を入力してください。         |
| 活動分野         | 法別表のうち、法人が予定する特定非営利活動(活動分      |
|              | 野)をすべて選択してください。                |
| 特定非営利活動に係る事業 | 特定非営利活動に係る事業の内容を入力してください。      |
| その他の事業       | その他の事業がある場合、入力してください。          |

表 3.2.34 設立認証申請書への入力項目一覧

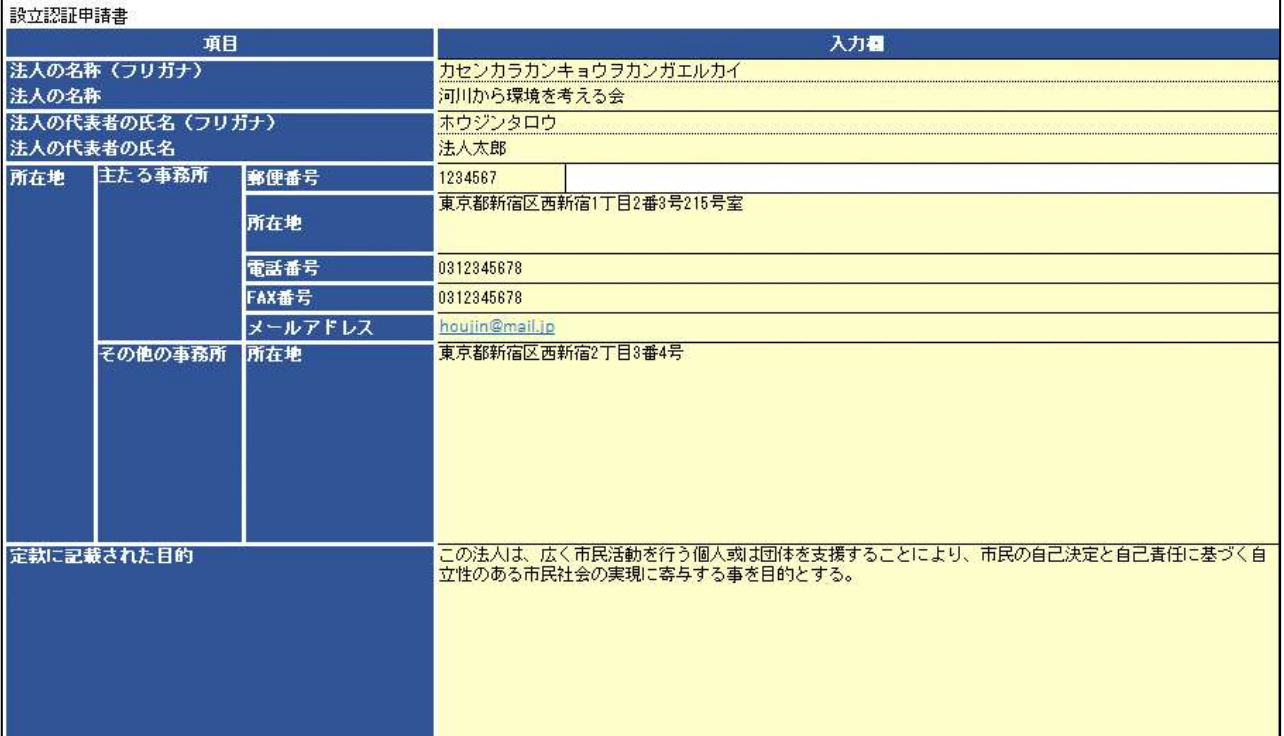

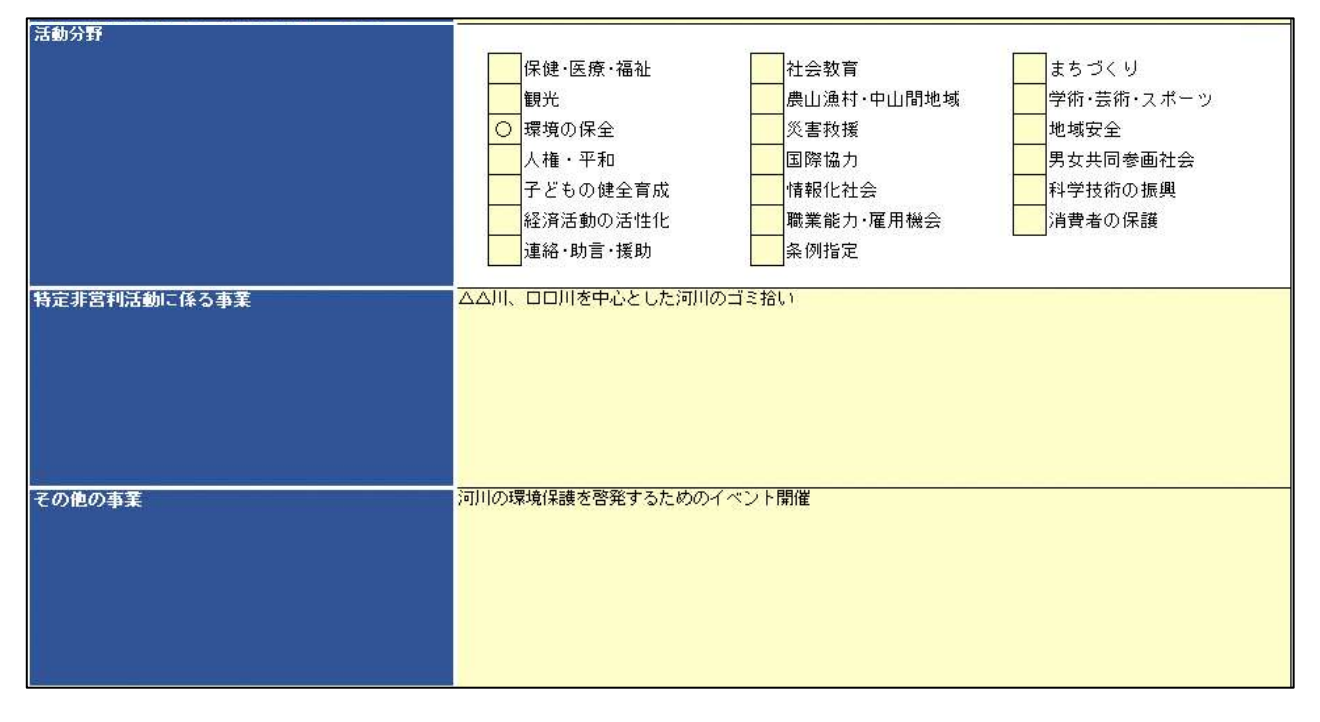

#### 図 3.2.35 設立認証申請書入力画面

<ファイル提出の場合>

※所轄庁独自の様式が設定されている場合には「ファイルで提出」になります。 分類毎の科目が 30 行を超える場合は、「ファイルで提出」を選択してください。 この書類は、ファイルのアップロードまたは別送が必須です。 法人の名称は、50 文字以内で入力してください。

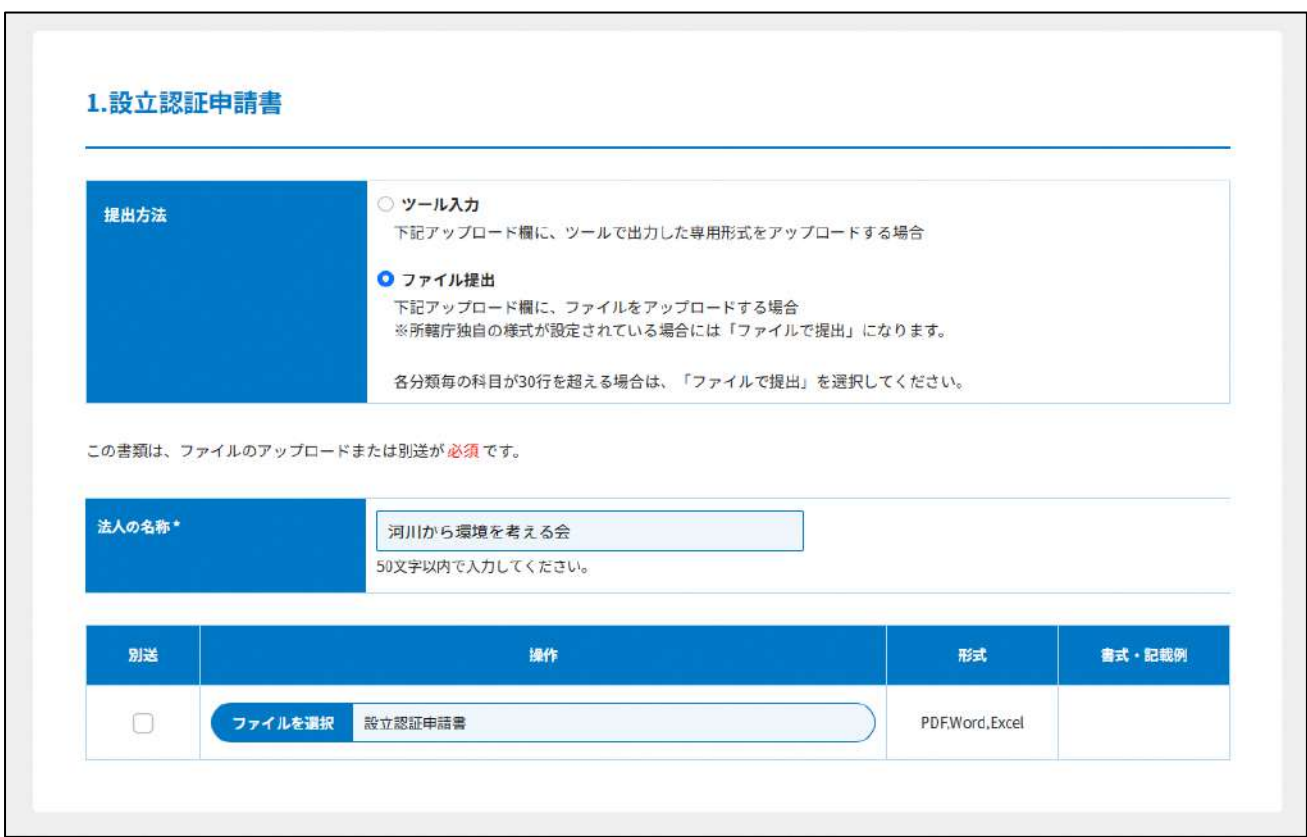

# 図 3.2.36 設立認証申請書入力画面(ファイル提出の場合)

➁定款の提出

3.2.1 の➁をご参照ください。

### ③役員名簿の入力

#### <ツール入力の場合>

下表を参照して、黄色セルの入力欄に入力してください。

- ・入力行を追加する必要がある場合は、(行追加)をクリックすることで、カーソルの当た っている行の上に入力行を追加することができます。
- ・入力行を削除する必要がある場合は、(行削除)をクリックすることで、カーソルの当た っている行を削除することができます。

| 各種提出情報項目      | 入力様式                        |
|---------------|-----------------------------|
| 法第 20 条関係チェック | 特定非営利活動促進法第 20 条各号に該当しない場合、 |
|               | 「確認済み」を選択してください。            |
|               | ※3.2.1 の(参考)をご参照ください。       |
| 法第 21 条関係チェック | 特定非営利活動促進法第 21 条各号に該当しない場合、 |
|               | 「確認済み」を選択してください。            |
|               | ※3.2.1 の(参考)をご参照ください。       |
| 役名            | 役員の役名を「理事」または「監事」のいずれかから選   |
| (理事・監事)       | 択してください。                    |
|               | (法律上の役名は「理事」「監事」のいずれかです)    |
| 氏名(フリガナ)      | 役員の氏名のフリガナを入力してください。        |
| 氏名            | 役員の氏名を入力してください。             |
| 役職名等          | 役員の定款等で定められた「理事長」等の役職名を入力   |
|               | してください。                     |
| 住所又は居所の郵便番号   | 住所又は居所の郵便番号住所又は居所を          |
| 住所又は居所        | 入力してください。                   |
| 生年月日          | 役員の生年月日を入力してください。           |
| 性別            | 役員の性別を入力してください。             |
| 報酬有無          | 役員が報酬を受け取るかの有無を選択してください。    |
| 備考            | 備考がある場合は、入力してください。          |

表 3.2.37 役員名簿情報への入力項目一覧

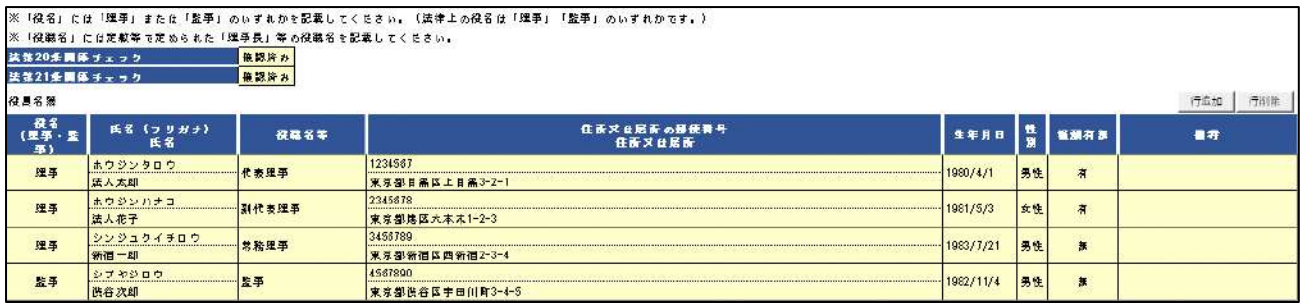

#### 図 3.2.38 役員名簿入力画面

<ファイル提出の場合>

※所轄庁独自の様式が設定されている場合には「ファイルで提出」になります。 分類毎の科目が 30 行を超える場合は、「ファイルで提出」を選択してください。 画面添付は省略します。

この書類は、ファイルのアップロードまたは別送が必須です。

④就任承諾書及び誓約書の謄本の提出

3.2.1 の➃をご参照ください。

⑤役員の住所又は居所を証する書面の提出

3.2.1 の➄をご参照ください。

#### ⑥社員のうち 10 人以上の者の名簿の入力

<ツール入力の場合>

下表を参照して、黄色セルの入力欄に入力してください。

- ・入力行を追加する必要がある場合は、(行追加)をクリックすることで、カーソルの当た っている行の上に入力行を追加することができます。
- ·入力行を削除する必要がある場合は、(行削除)をクリックすることで、カーソルの当た っている行を削除することができます。

| 入力情報     | 入力様式                 |
|----------|----------------------|
| 氏名(フリガナ) | 社員の氏名のフリガナを入力してください。 |
| 氏名       | 社員の氏名を入力してください。      |
| 住所又は居所   | 社員の住所又は居所を入力してください。  |

表 3.2.39 社員のうち 10 人以上の者の名簿への入力項目一覧

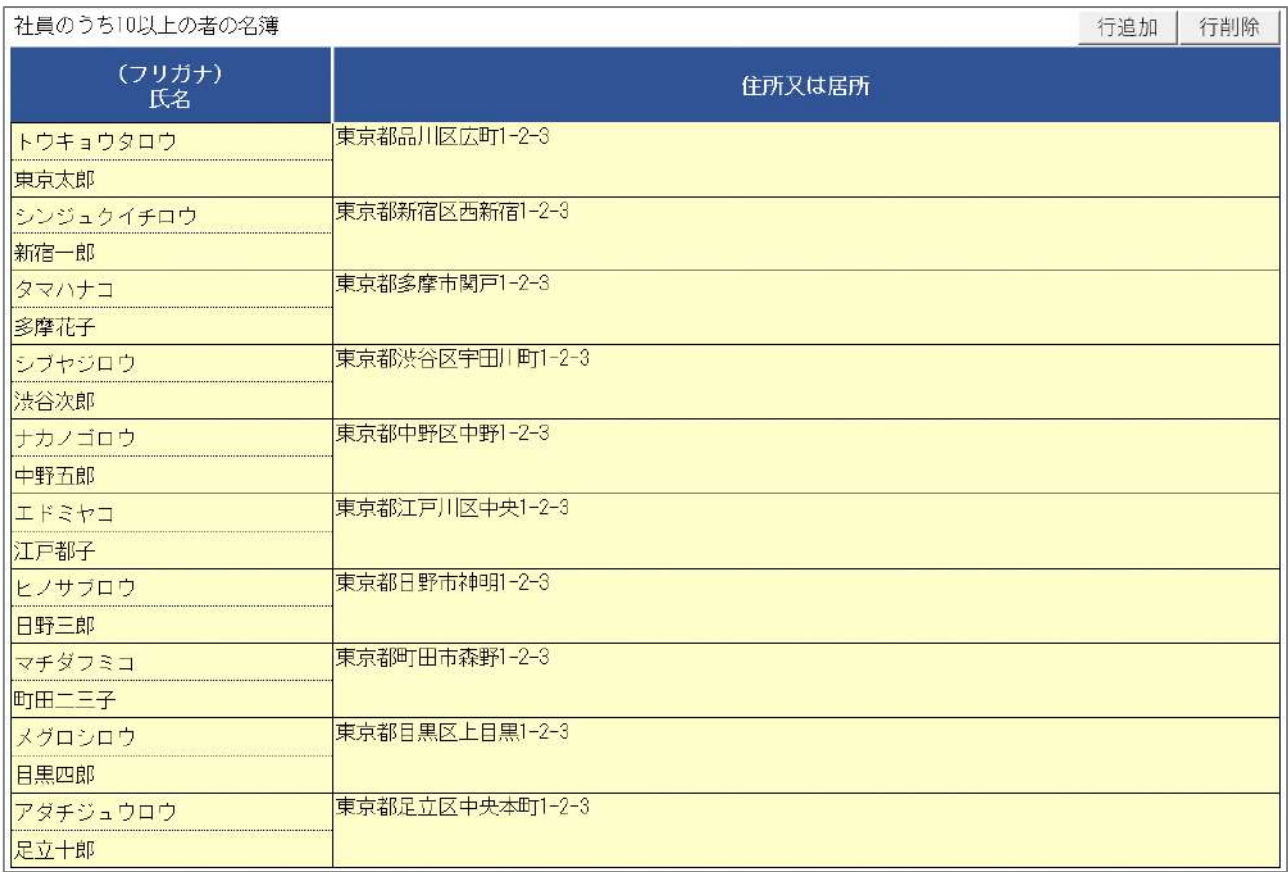

# 図 3.2.40 社員のうち 10 人以上の者の名簿入力画面

<ファイル提出の場合>

※所轄庁独自の様式が設定されている場合には「ファイルで提出」になります。 分類毎の科目が 30 行を超える場合は、「ファイルで提出」を選択してください。 画面添付は省略します。

この書類は、ファイルのアップロードまたは別送が必須です。

⑦確認書の提出

3.2.1 の⑦をご参照ください。

⑧設立趣旨書の提出

3.2.1 の➇をご参照ください。

⑨設立当初の事業年度の事業計画書の入力

3.2.1 の➈をご参照ください。

⑩翌事業年度の事業計画書の入力

3.2.1 の➉をご参照ください。

⑪設立当初の事業年度の活動予算書の入力

<ツール入力の場合>

下表を参照して、黄色セルの入力欄に入力してください。

- ・入力行を追加する必要がある場合は、(行追加)をクリックすることで、カーソルの当た っている行の上に入力行を追加することができます。
- ・入力行を削除する必要がある場合は、(行削除)をクリックすることで、カーソルの当た っている行を削除することができます。

| 入力情報 | 入力様式                       |
|------|----------------------------|
| 選択   | 「その他の事業がない場合」または「その他の事業があ  |
|      | る場合」のいずれかに「O」を選択してください。    |
|      | 入力項目が変更されるため、必ず最初に、選択してくだ  |
|      | さい。                        |
| 年度   | 事業年度の開始日・終了日を入力してください。     |
| 科目   | 「勘定科目」「予算科目」等を選択してください。    |
|      | 選択できる科目は、⑥リスト 活動予算書の入力で説明す |
|      | るシートに追加することで増やすことができます。    |
| 金額   | 科目の該当する金額を入力してください。        |

表 3.2.41 設立当初の事業年度の活動予算書への入力項目一覧

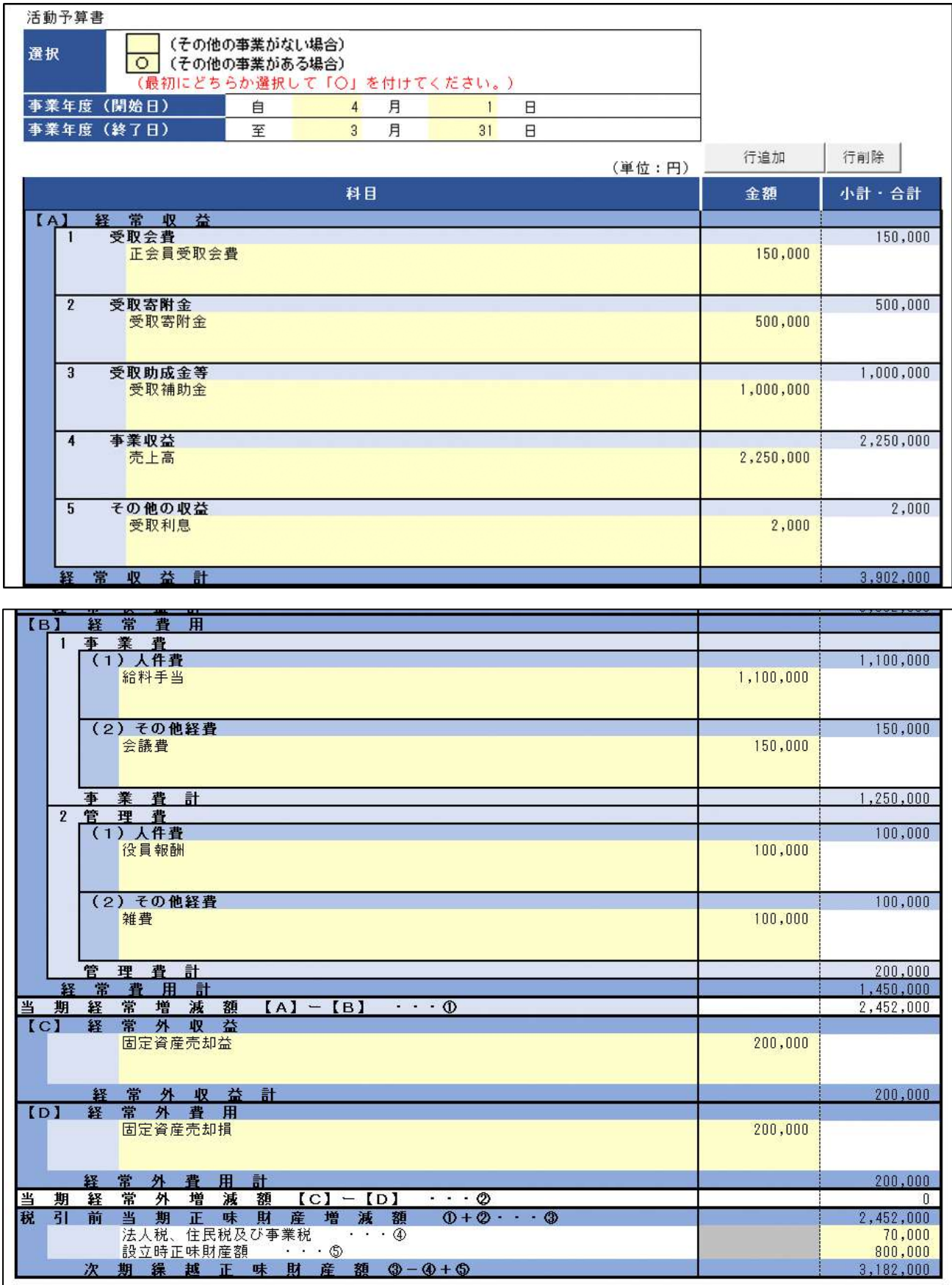

図 3.2.42 事業年度の活動予算書入力画面
<ファイル提出の場合>

- ※所轄庁独自の様式が設定されている場合には「ファイルで提出」になります。 分類毎の科目が 30 行を超える場合は、「ファイルで提出」を選択してください。 画面添付は省略します。
- この書類は、ファイルのアップロードまたは別送が必須です。

⑫翌事業年度の活動予算書の入力

<ツール入力の場合>

下表を参照して、黄色セルの入力欄に入力してください。

- ・入力行を追加する必要がある場合は、(行追加)をクリックすることで、カーソルの当た っている行の上に入力行を追加することができます。
- ・入力行を削除する必要がある場合は、(行削除)をクリックすることで、カーソルの当た っている行を削除することができます。

| 入力情報 | 入力様式                       |
|------|----------------------------|
| 選択   | 「その他の事業がない場合」または「その他の事業があ  |
|      | る場合」のいずれかに「O」を選択してください。    |
|      | 入力項目が変更されるため、必ず最初に、選択してくだ  |
|      | さい。                        |
| 年度   | 翌事業年度を入力してください。            |
| 科目   | 「勘定科目」「予算科目」等を選択してください。    |
|      | 選択できる科目は、6リスト_活動予算書の入力で説明す |
|      | るシートに追加することで増やすことができます。    |
| 金額   | 科目の該当する金額を入力してください。        |

表 3.2.43 翌事業年度の活動予算書への入力項目一覧

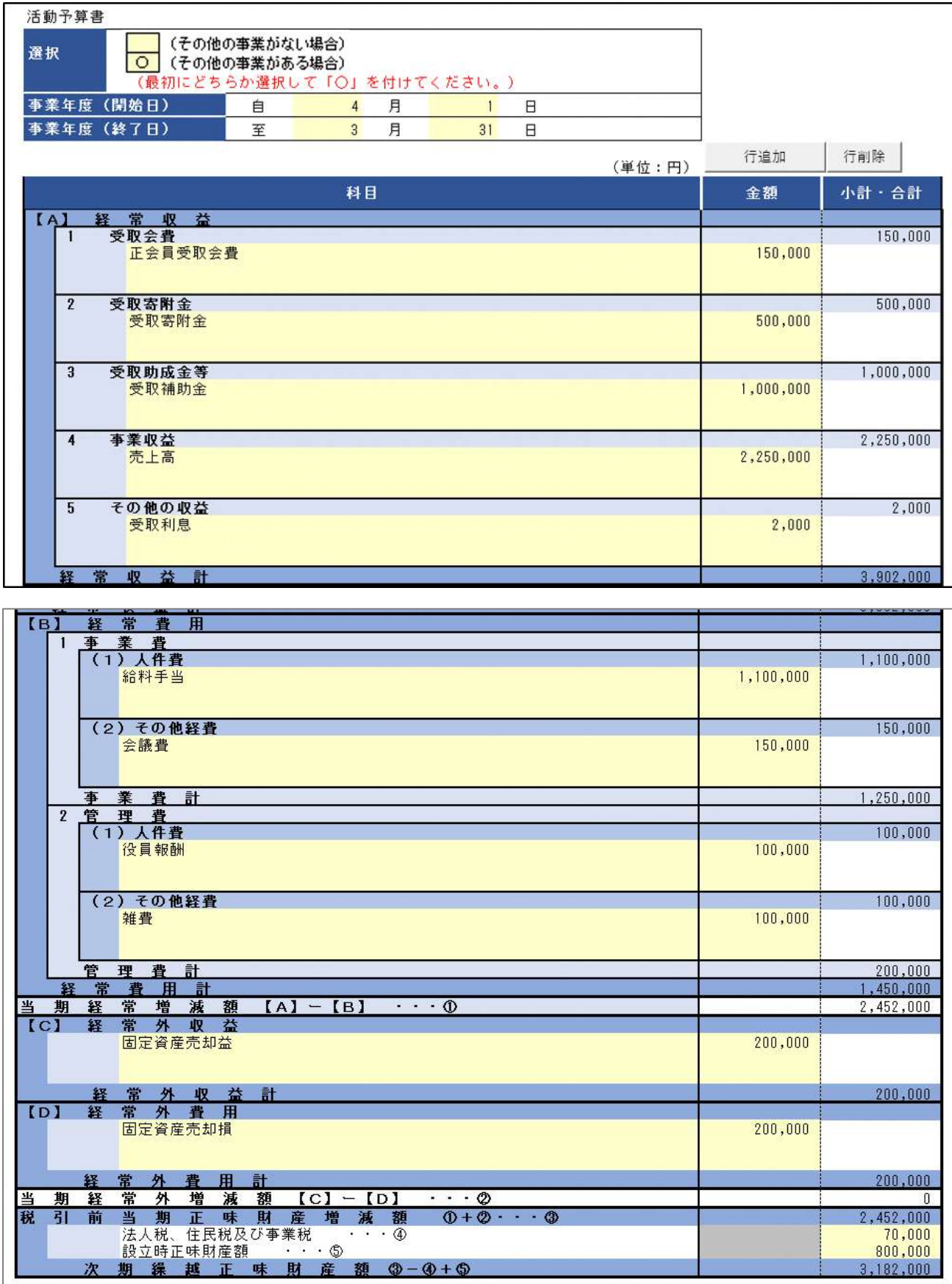

# 図 3.2.44 翌事業年度の活動予算書入力画面

<ファイル提出の場合>

※所轄庁独自の様式が設定されている場合には「ファイルで提出」になります。 分類毎の科目が 30 行を超える場合は、「ファイルで提出」を選択してください。

画面添付は省略します。

この書類は、ファイルのアップロードまたは別送が必須です。

⑬設立についての意志の決定を証する議事録の謄本の入力

3.2.1 の⑬をご参照ください。

⑭委任状の提出

3.2.1 の⑭をご参照ください。

⑮その他書類の提出

3.2.1 の⑮をご参照ください。

※リスト 活動予算書について

活動予算書の科目において、大科目・小科目に属する科目名が登録されています。

また、既に登録されている科目を変更・追加することも可能です。

活動予算書入力画面にて、該当する予算項目が選択できない場合、リスト\_活動予算書に、 直接入力を行って、項目を追加することができます。

※ここで言う活動予算書は、設立当初の事業年度の活動予算書、及び翌事業年度の活動予 算書の両方を指します。

Copyright© 2023 the Cabinet Office All Rights Reserved. 68

> リスト 活動予算書の利用イメージ

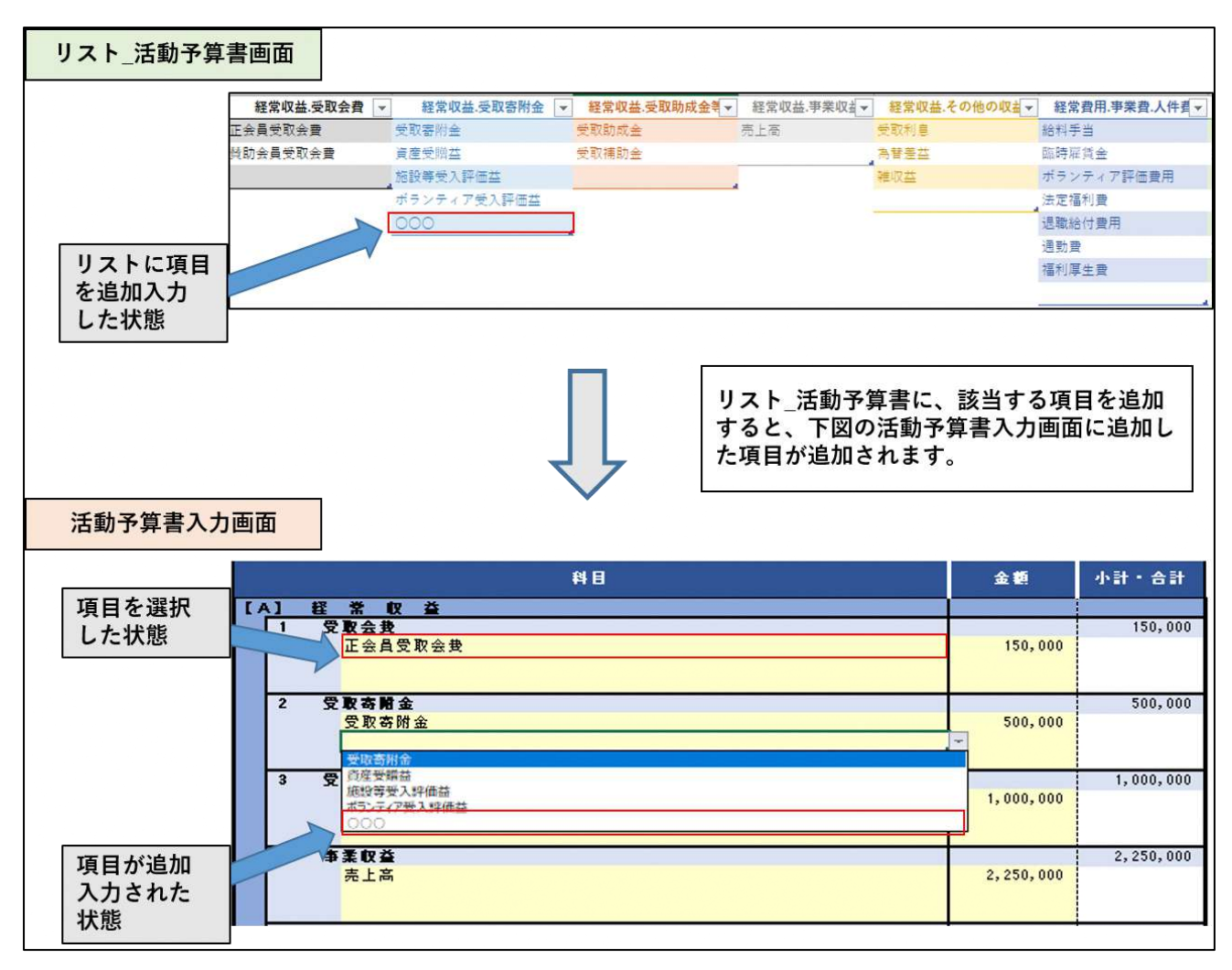

### 図 3.2.45 · リスト\_活動予算書の利用イメージ

| 勘定科目 | 選択可能な大科目  | 選択可能な小科目    |
|------|-----------|-------------|
| 経常収益 | 受取会費      | 正会員受取会費     |
|      |           | 賛助会員受取会費    |
| 経常収益 | 受取寄附金     | 受取寄附金       |
|      |           | 資産受贈益       |
|      |           | 施設等受入評価益    |
|      |           | ボランティア受入評価益 |
| 経常収益 | 受取助成金等    | 受取助成金       |
|      |           | 受取補助金       |
| 経常収益 | 事業収益      | 売上高         |
| 経常収益 | その他の収益    | 受取利息        |
|      |           | 為替差益        |
|      |           | 雑収益         |
| 経常費用 | 事業費・人件費   | 給料手当        |
|      |           | 臨時雇賃金       |
|      |           | ボランティア評価費用  |
|      |           | 法定福利費       |
|      |           | 退職給付費用      |
|      |           | 通勤費         |
|      |           | 福利厚生費       |
| 経常費用 | 事業費・その他経費 | 売上原価        |
|      |           | 業務委託費       |
|      |           | 諸謝金         |
|      |           | 印刷製本費       |
|      |           | 会議費         |
|      |           | 旅費交通費       |
|      |           |             |

表 3.2.46 リスト\_活動予算書の項目一覧(1/4)

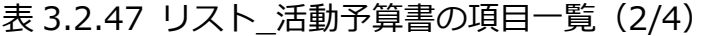

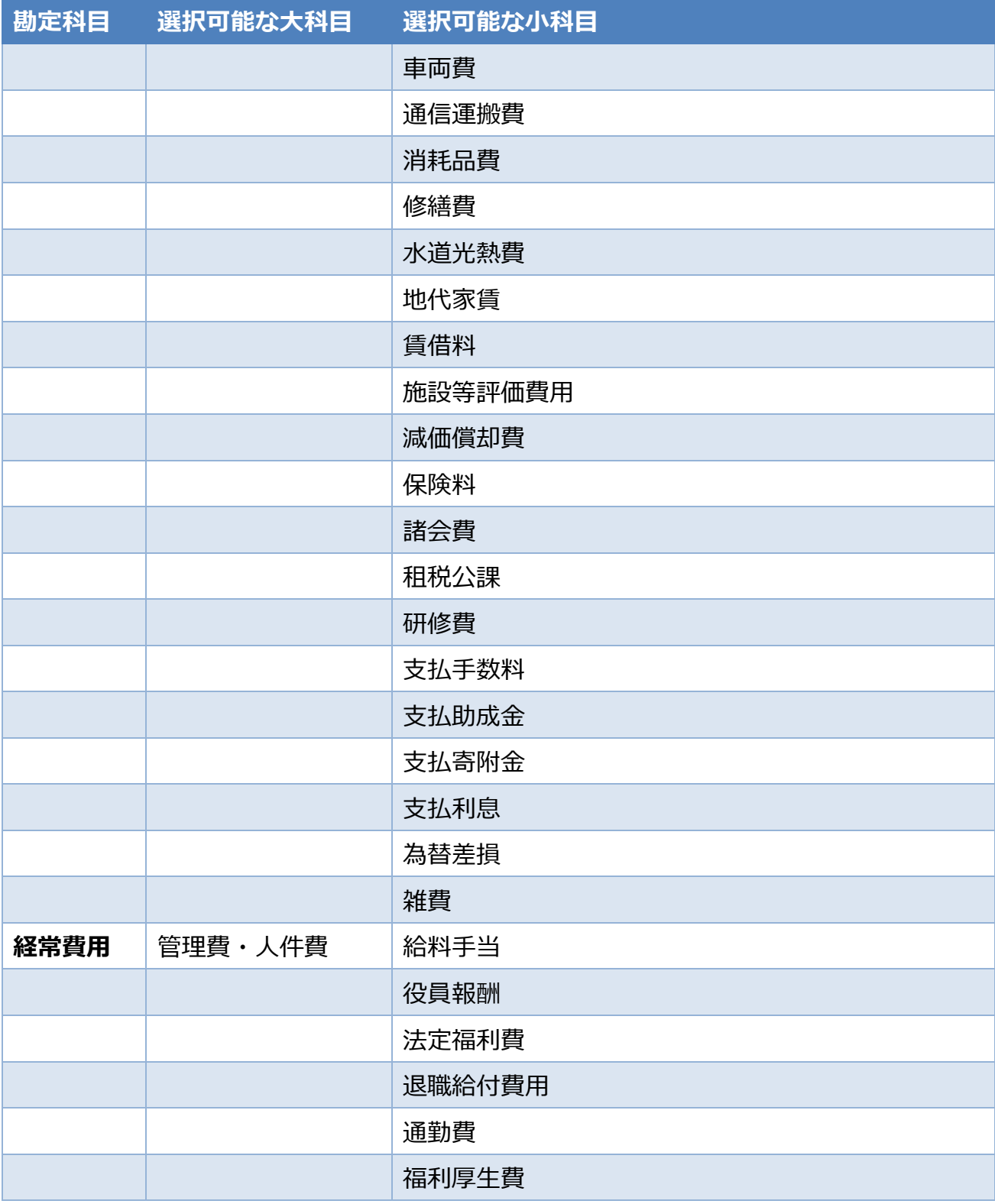

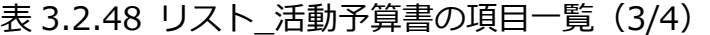

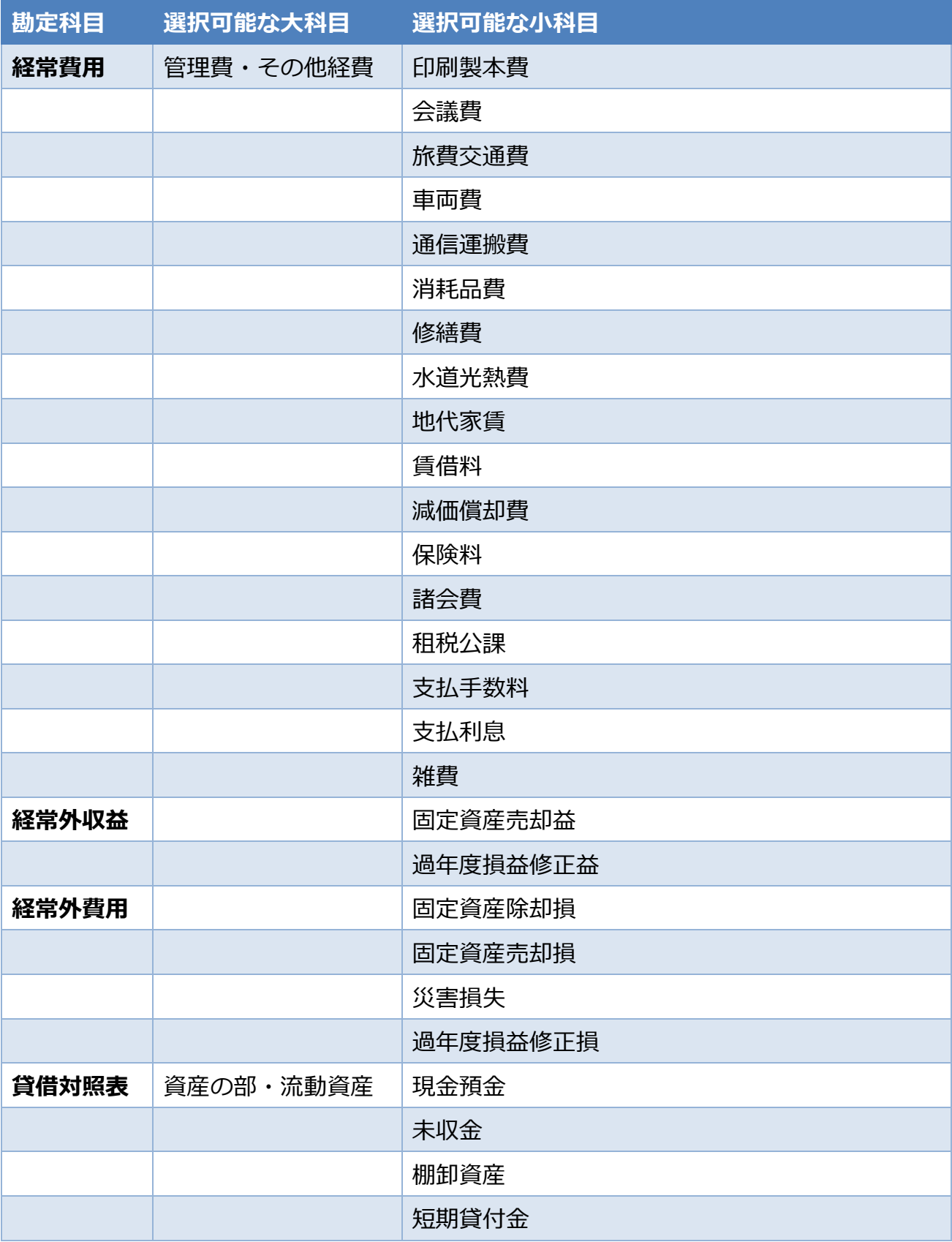

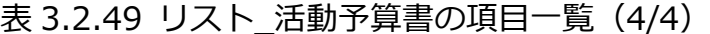

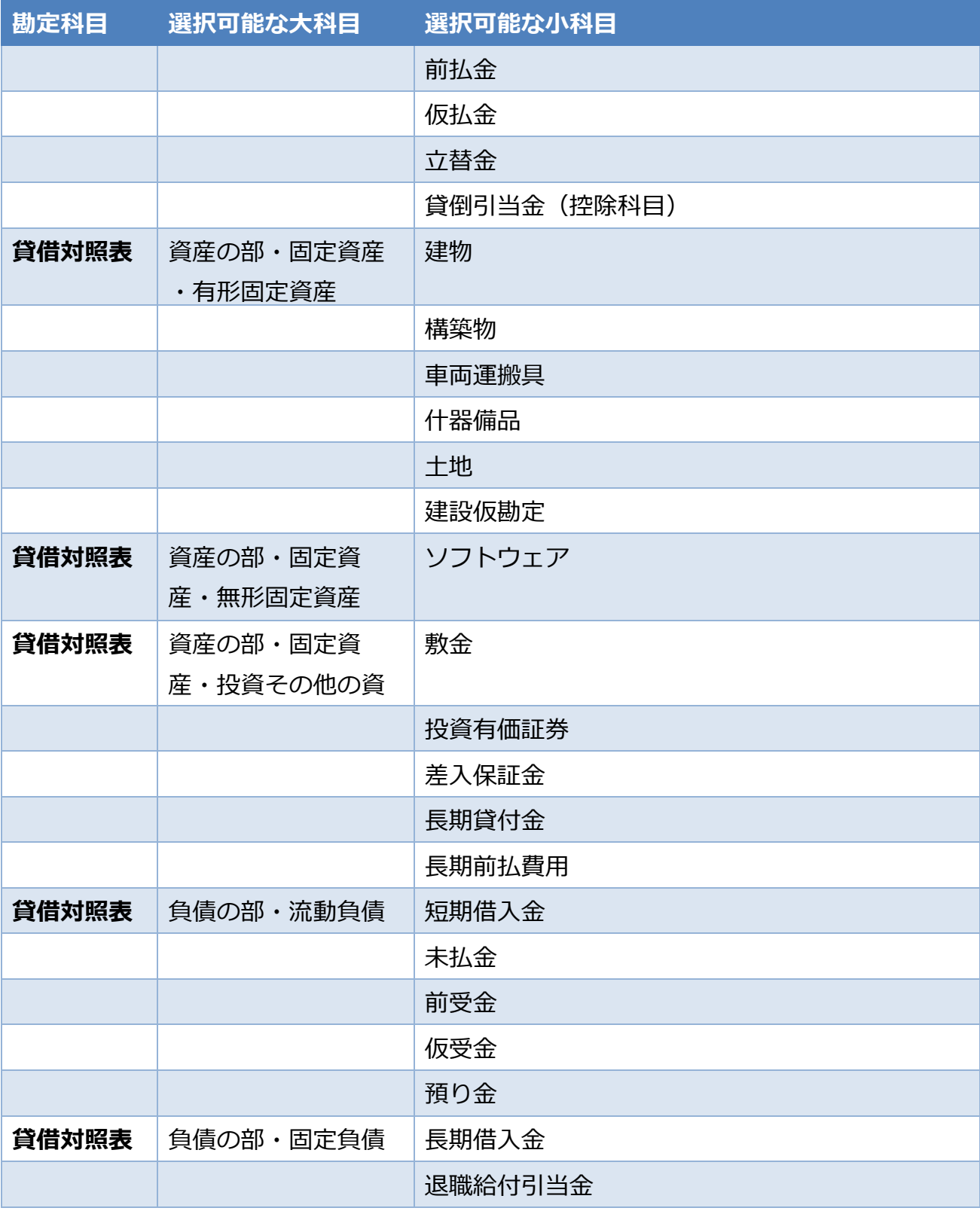

(3)申請書類の確認

次に、ツールを用いて作成した必要な書類について、ファイルをアップロード後、 ( <mark>ふか<sup>すを保存・確認する)</mark>) をクリックして、内容を確認します。</mark></sup>

白波線以降の、①~⑭の入力画面は、省略します。

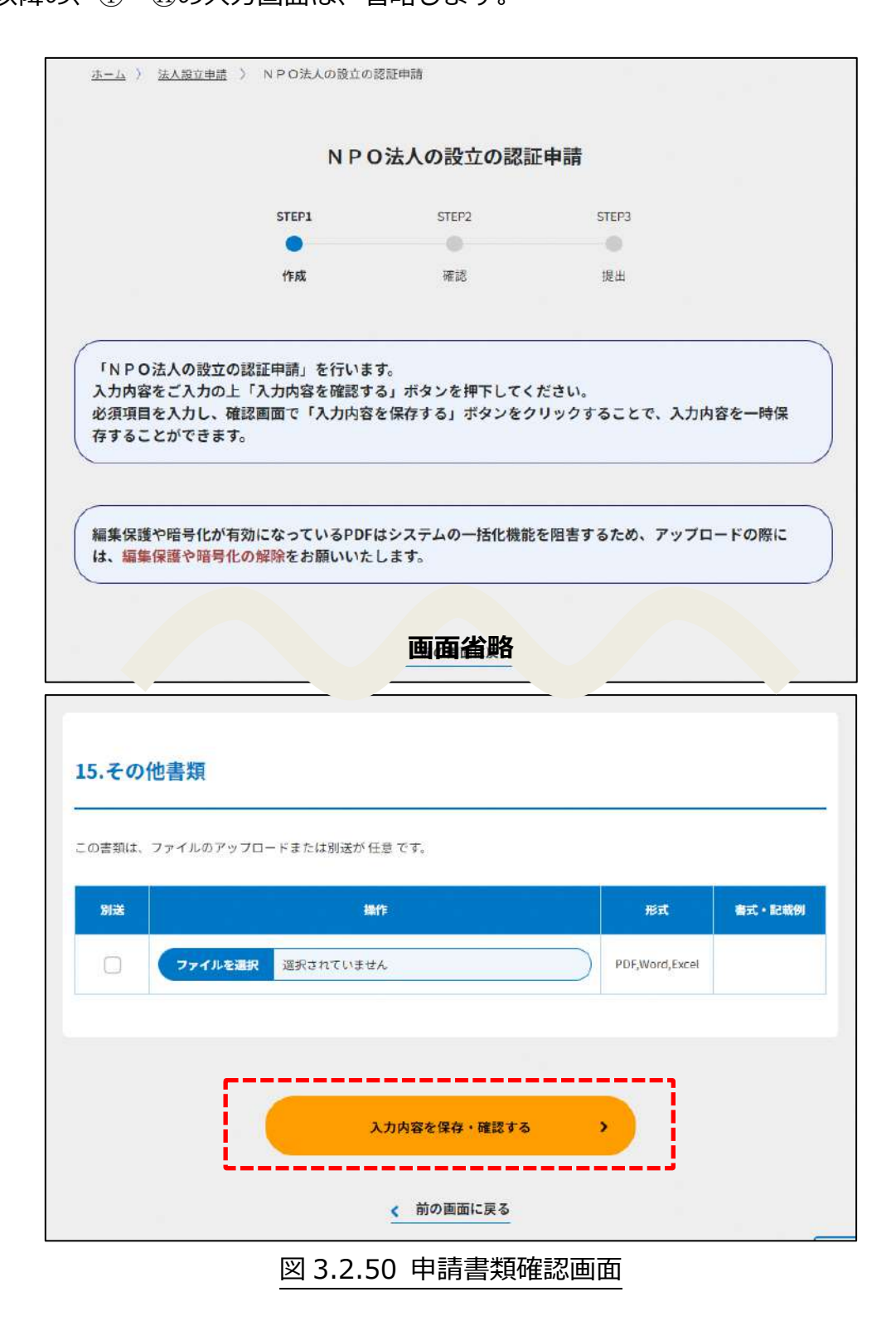

## **これ以降の操作は、3.2.3 をご参照ください。**

#### 3.2.3 設立認証申請書の提出

( **^^^<sup>@を保存・確認する)</mark>) をクリックすると、以下の画面が表示され、入力情報が一時保存され**</sup> た状態となります。

保存した申請書類を所轄庁に提出するには、ページ一番下の ( ハカ内容で提出確認する)) をクリッ クしてください。

「編集」・「事前相談」・「複製」・「削除」する場合はそれぞれのボタン (<mark>( 編集 >)</mark>)・ ( 事前相談 >) ( 複製 >) ( 削除 >) をクリックしてください。

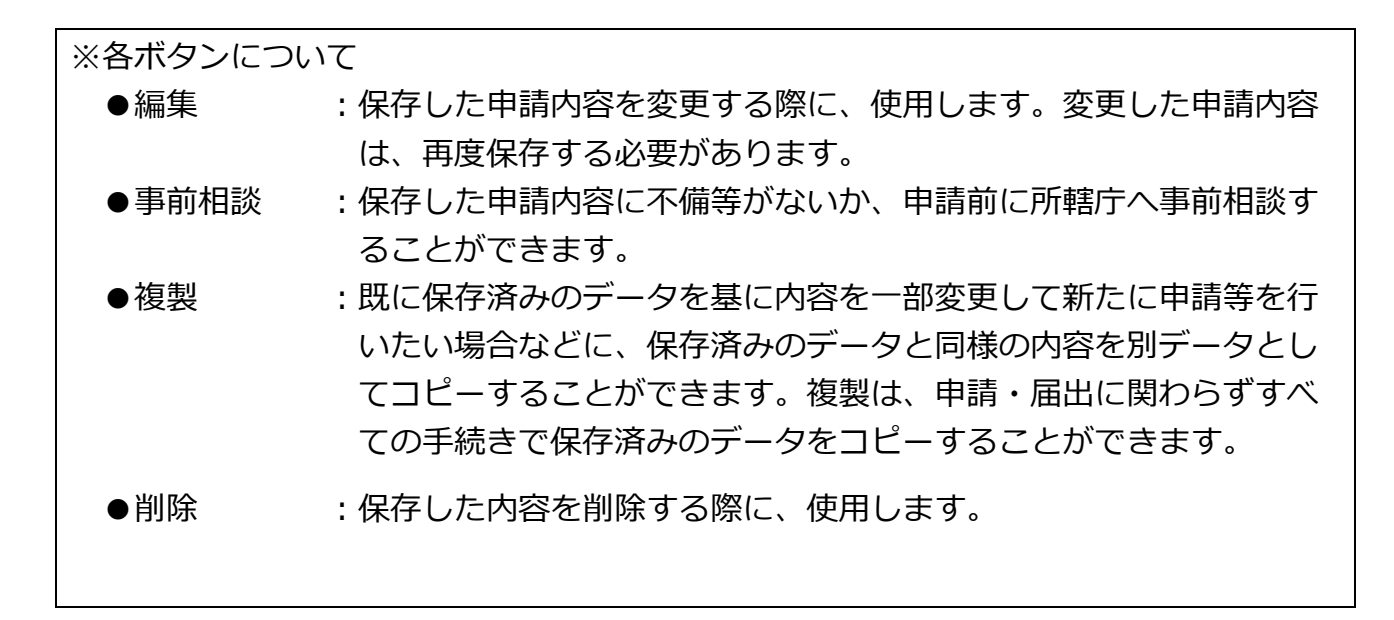

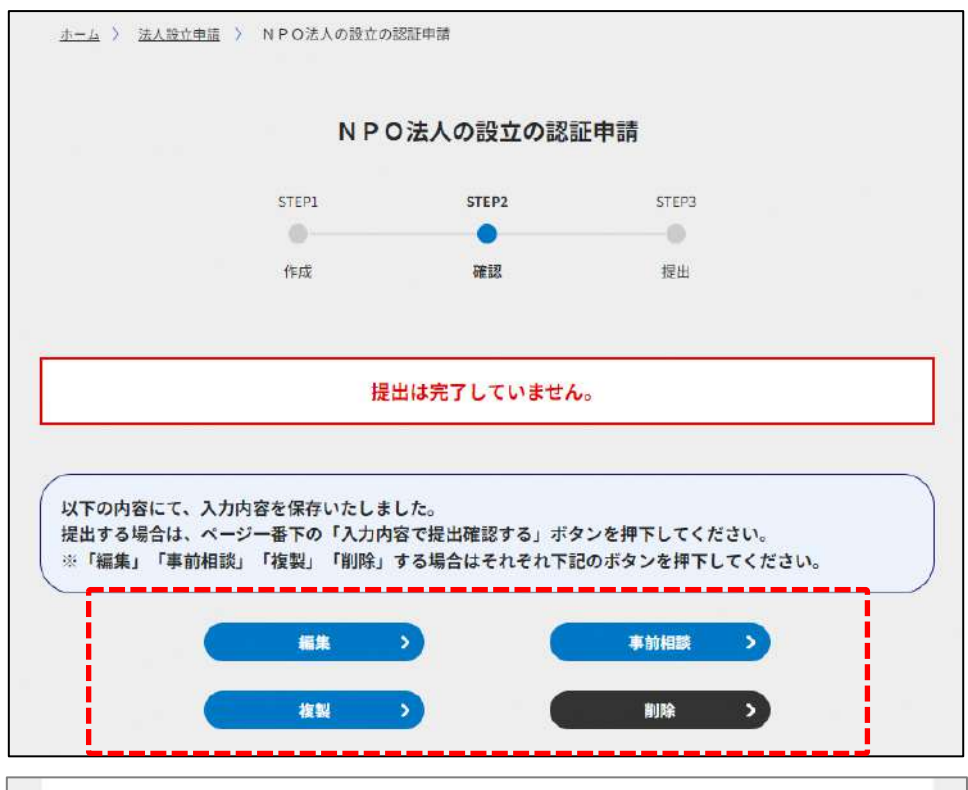

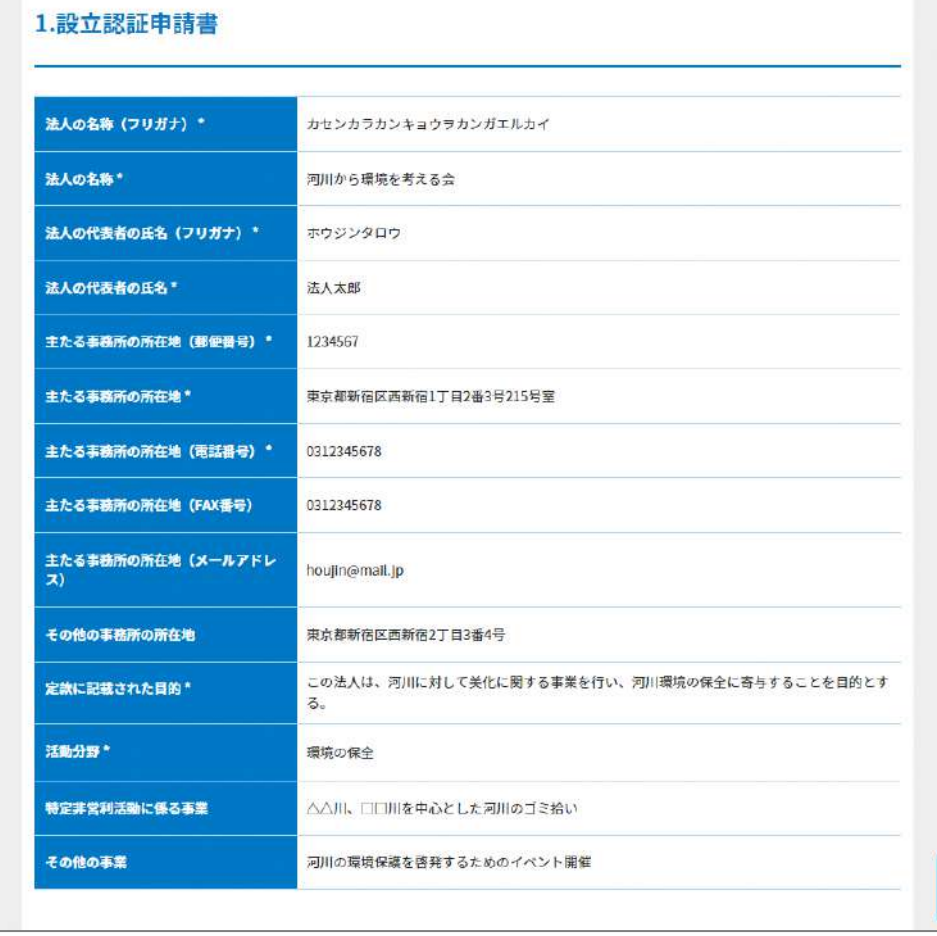

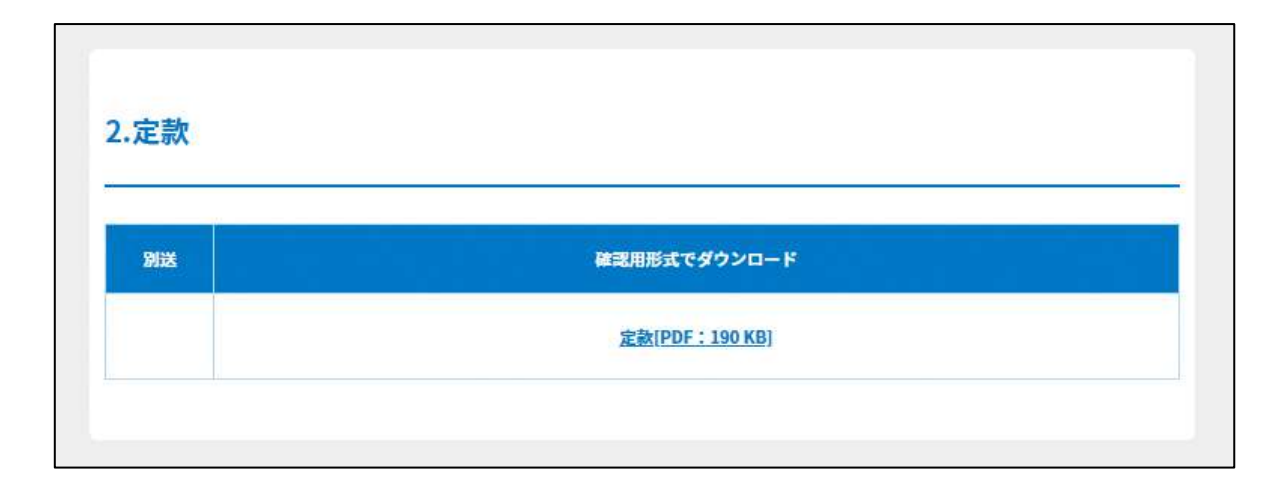

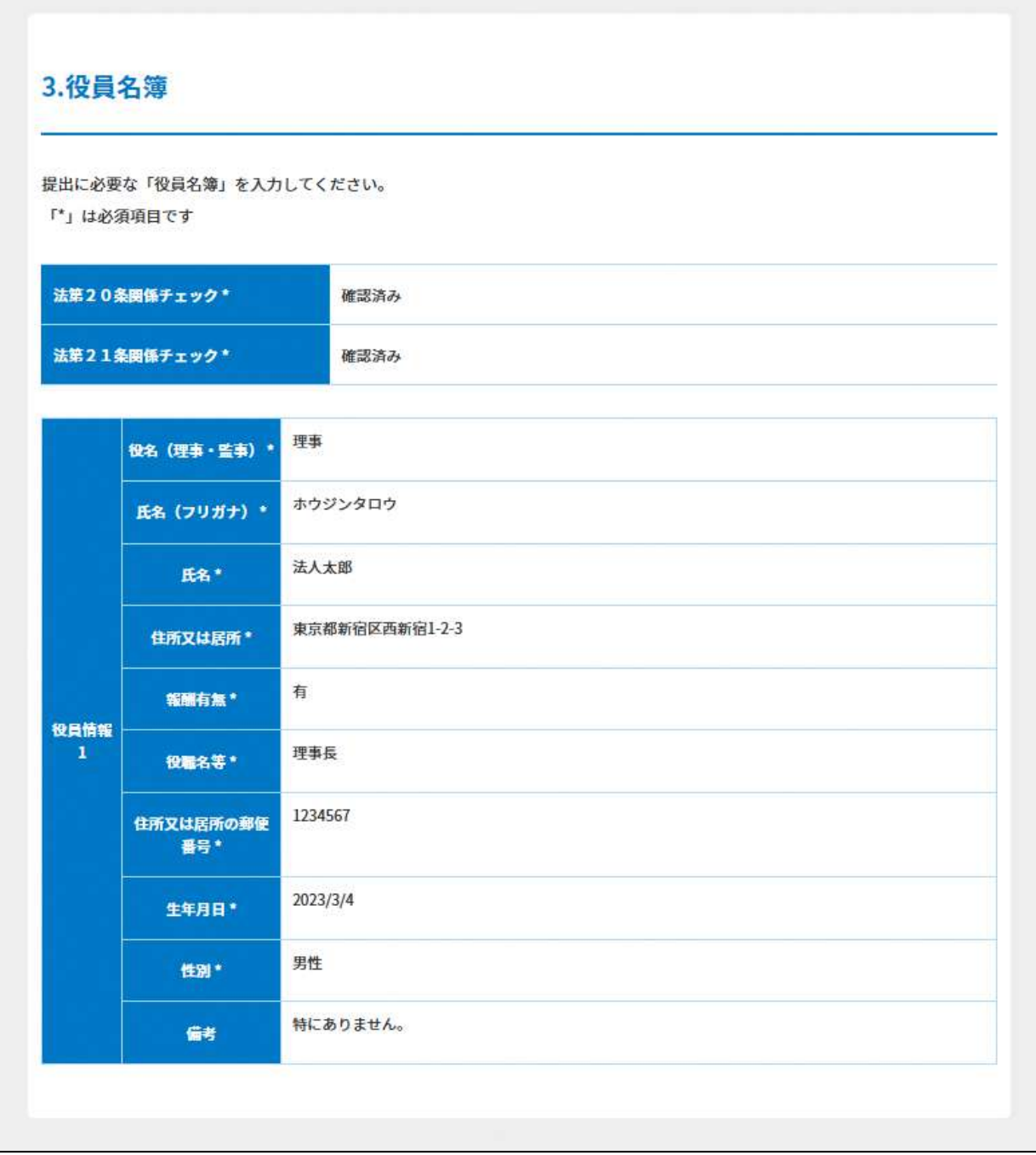

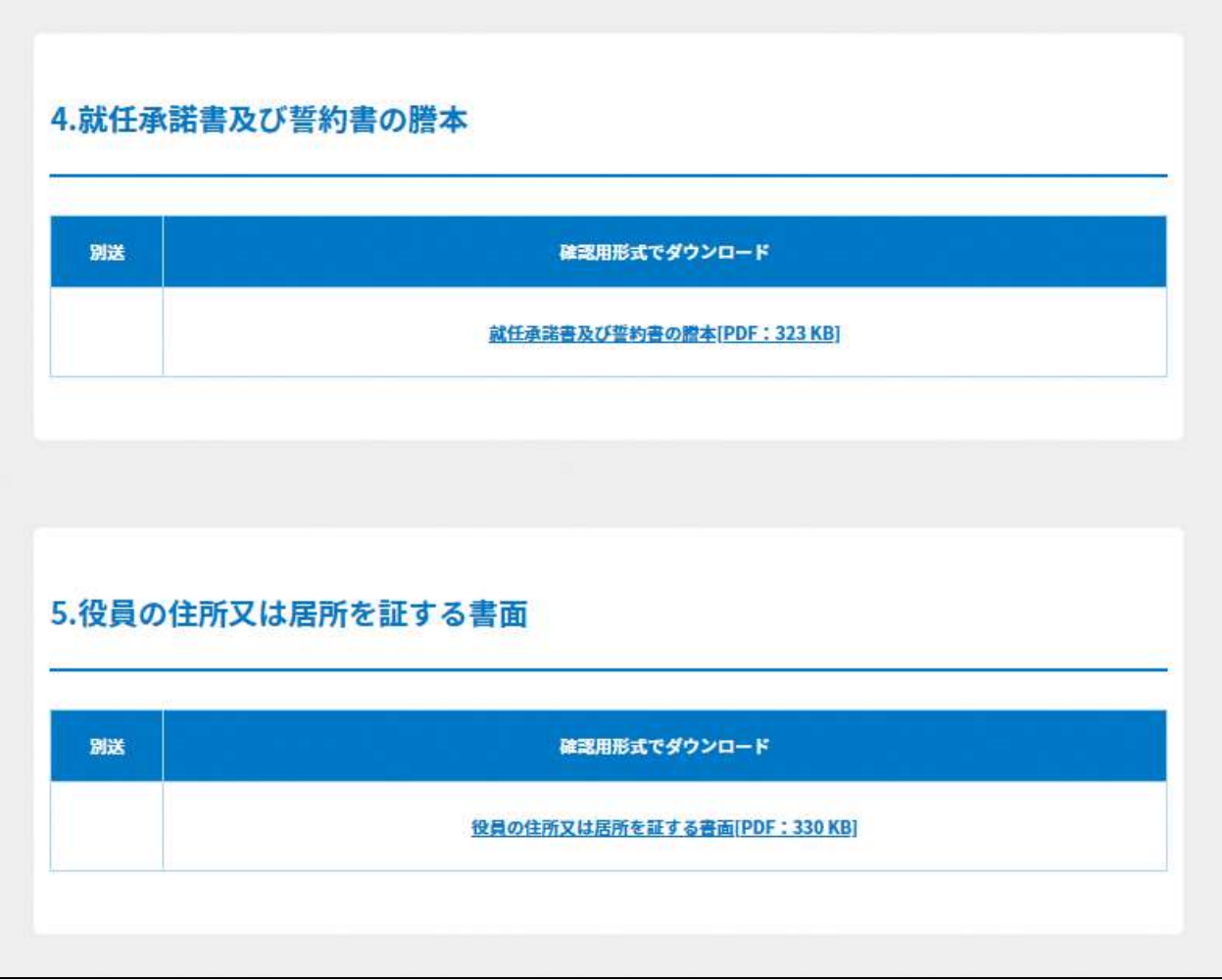

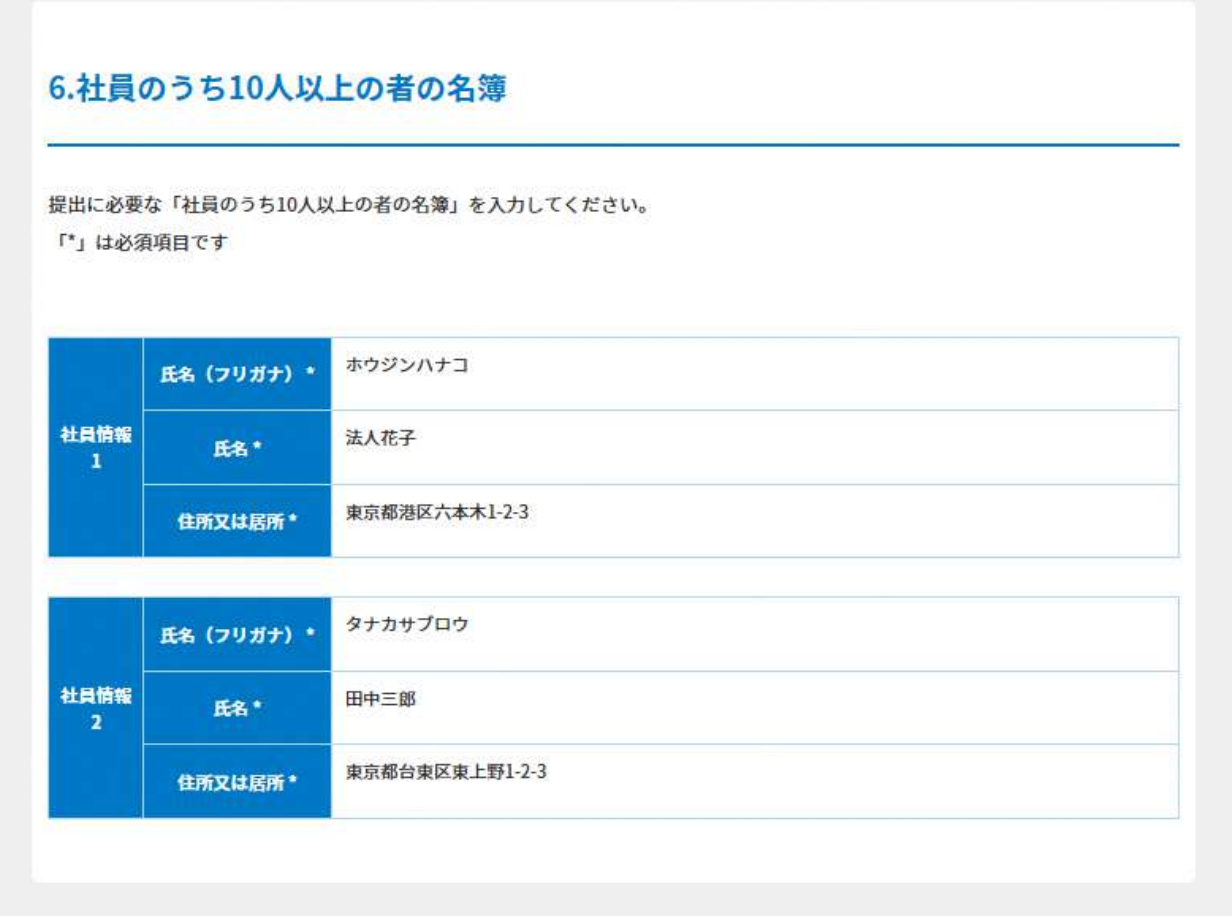

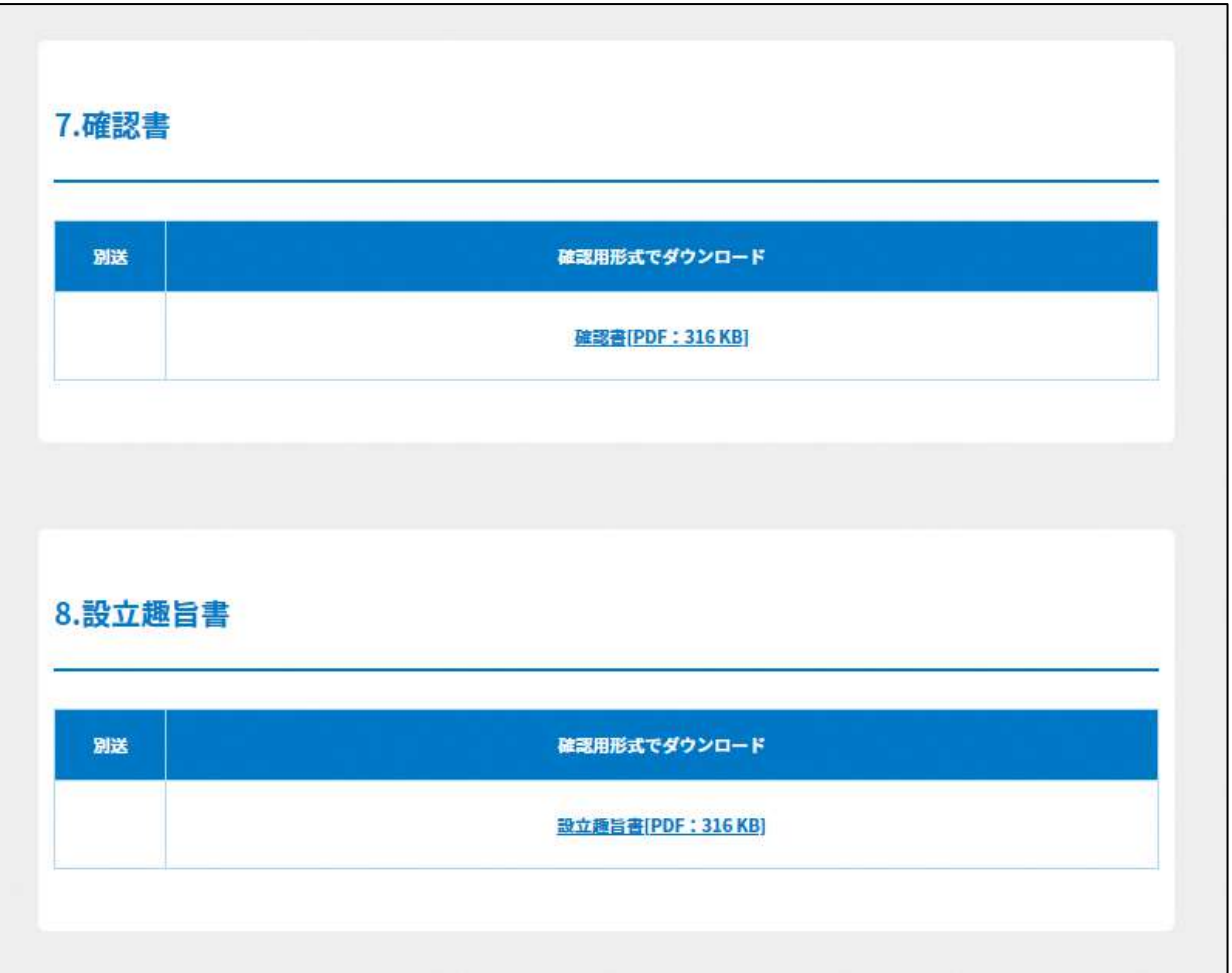

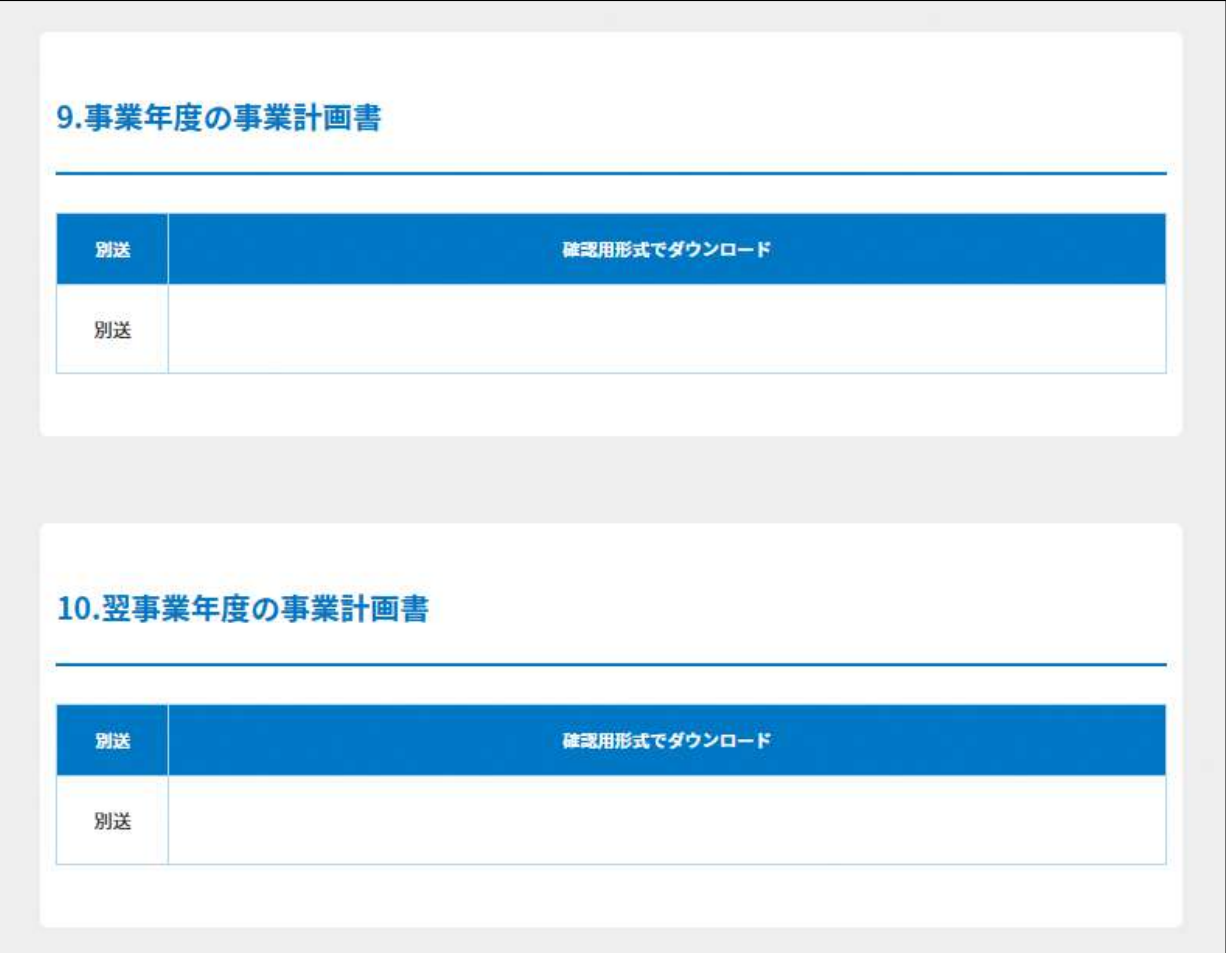

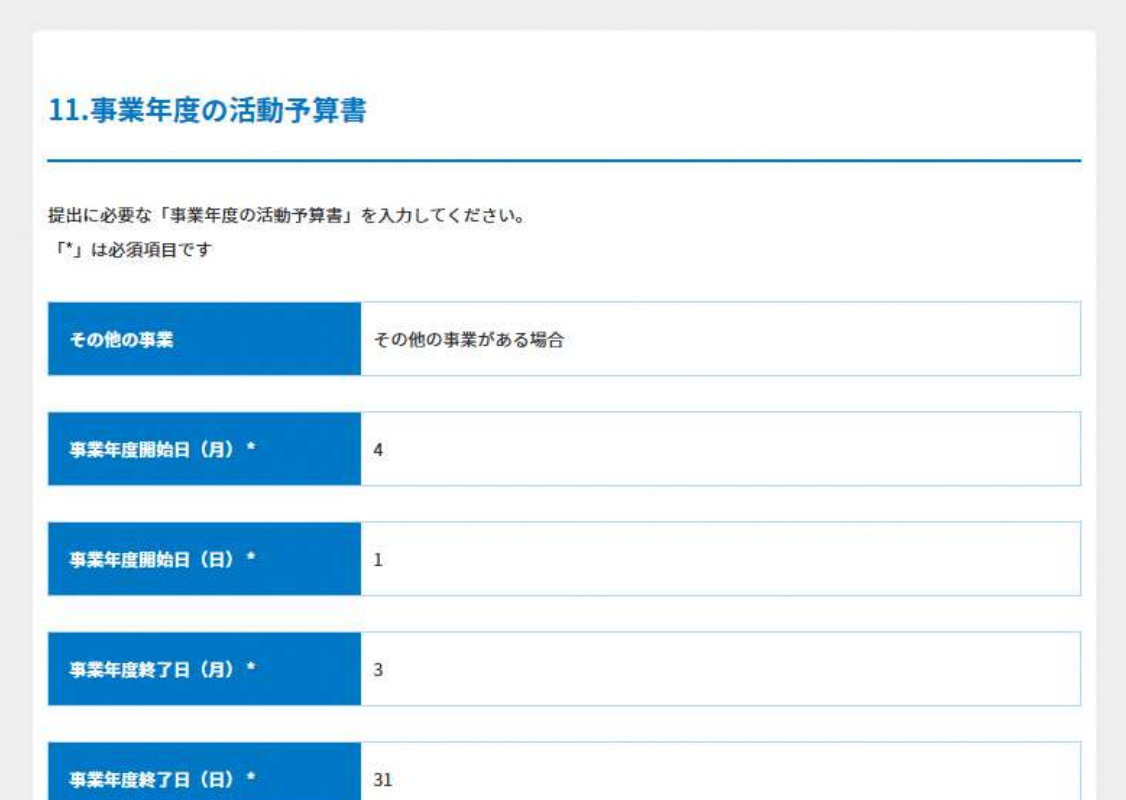

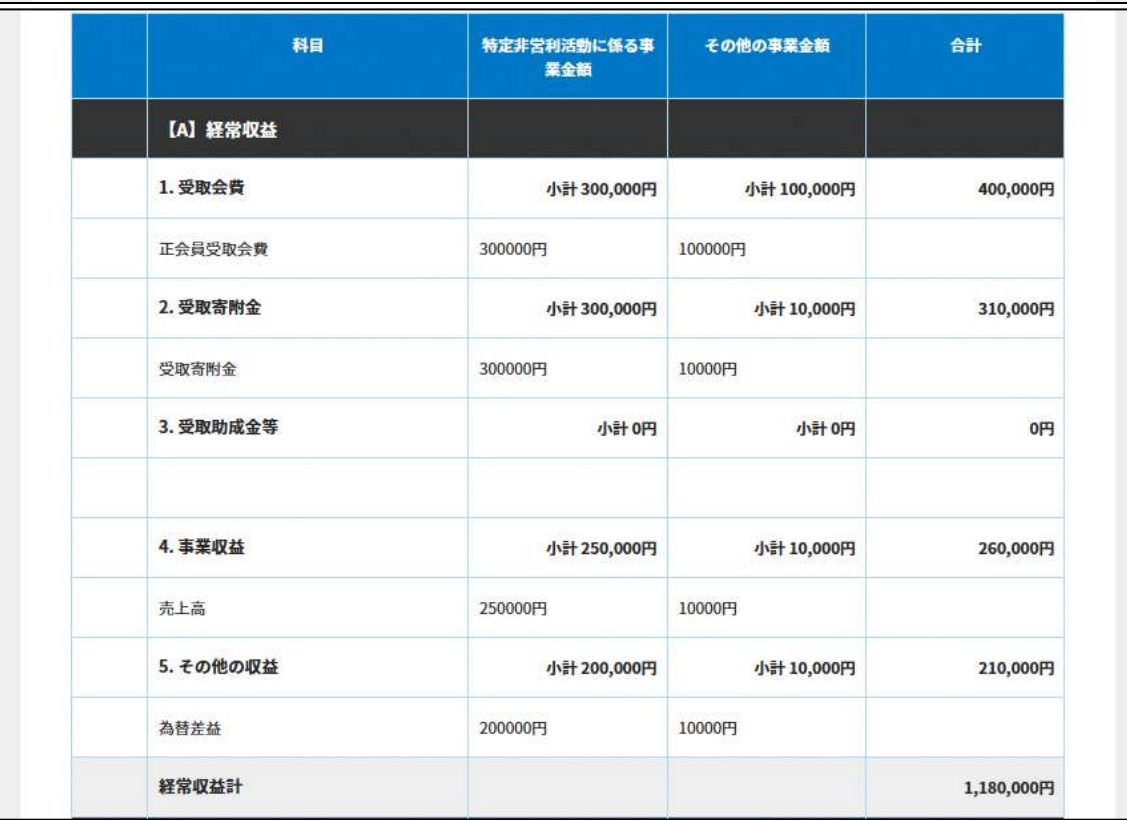

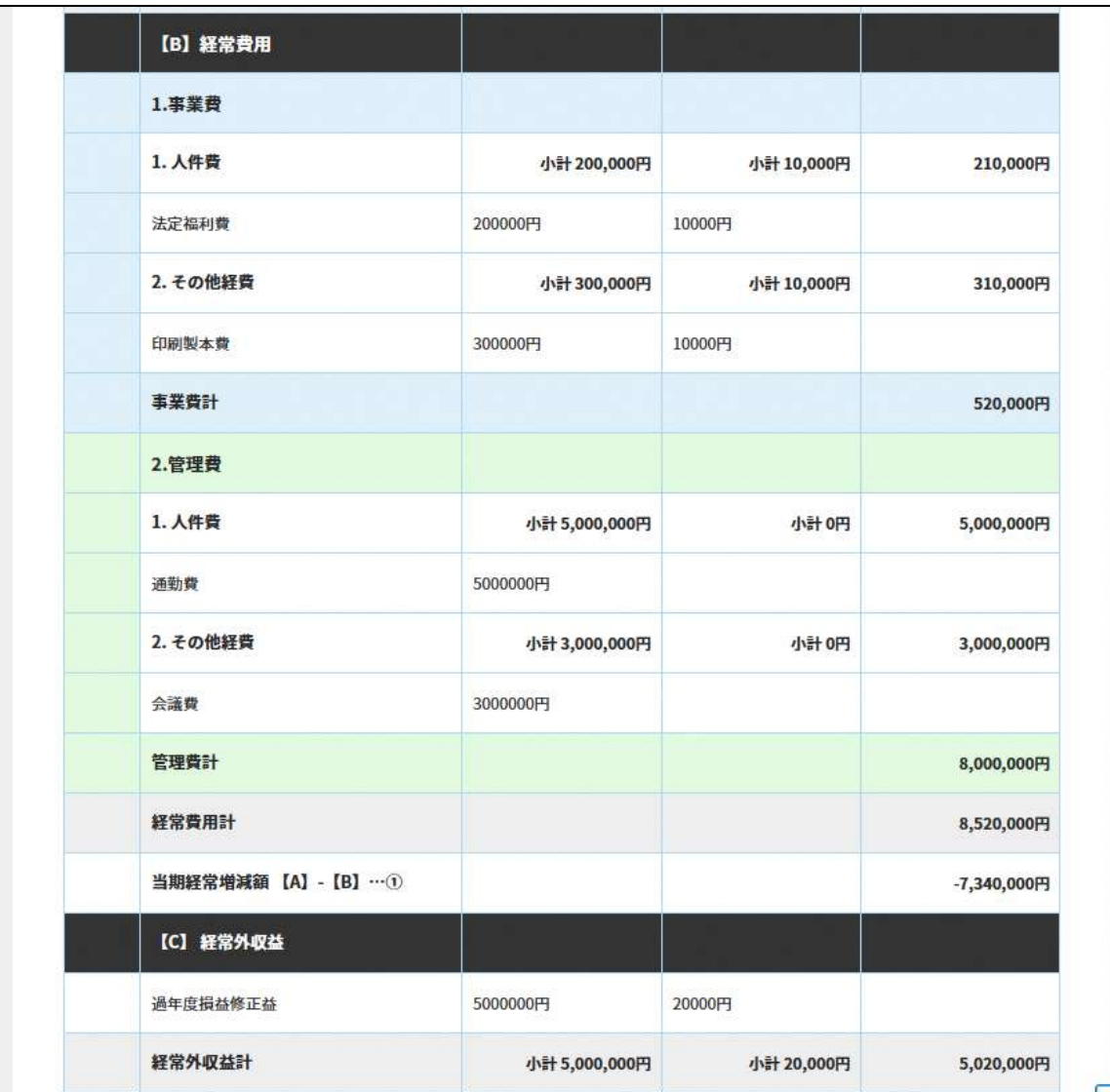

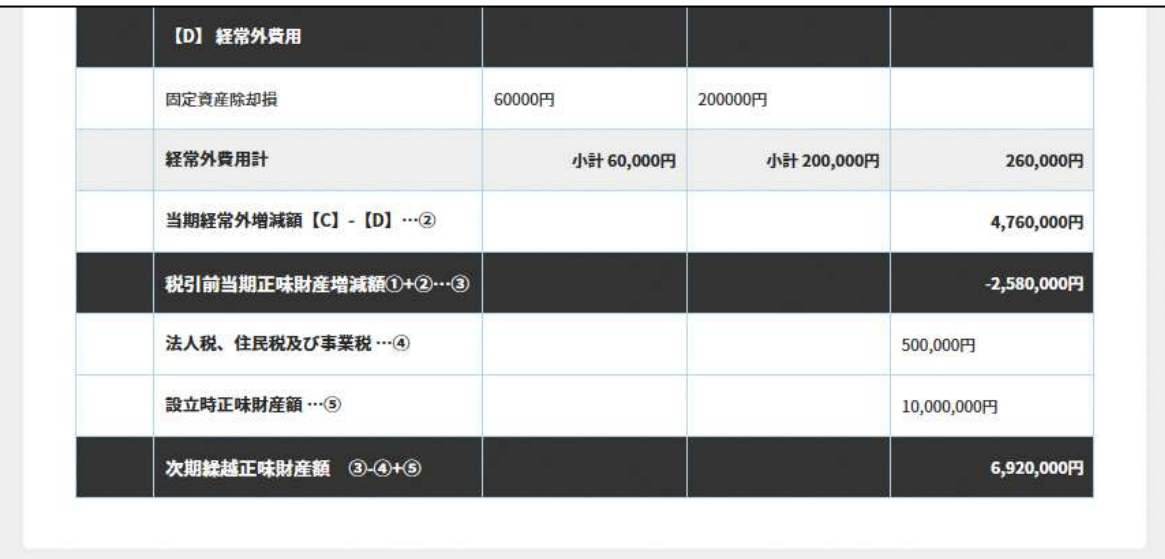

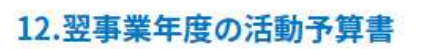

提出に必要な「翌事業年度の活動予算書」を入力してください。

「\*」は必須項目です

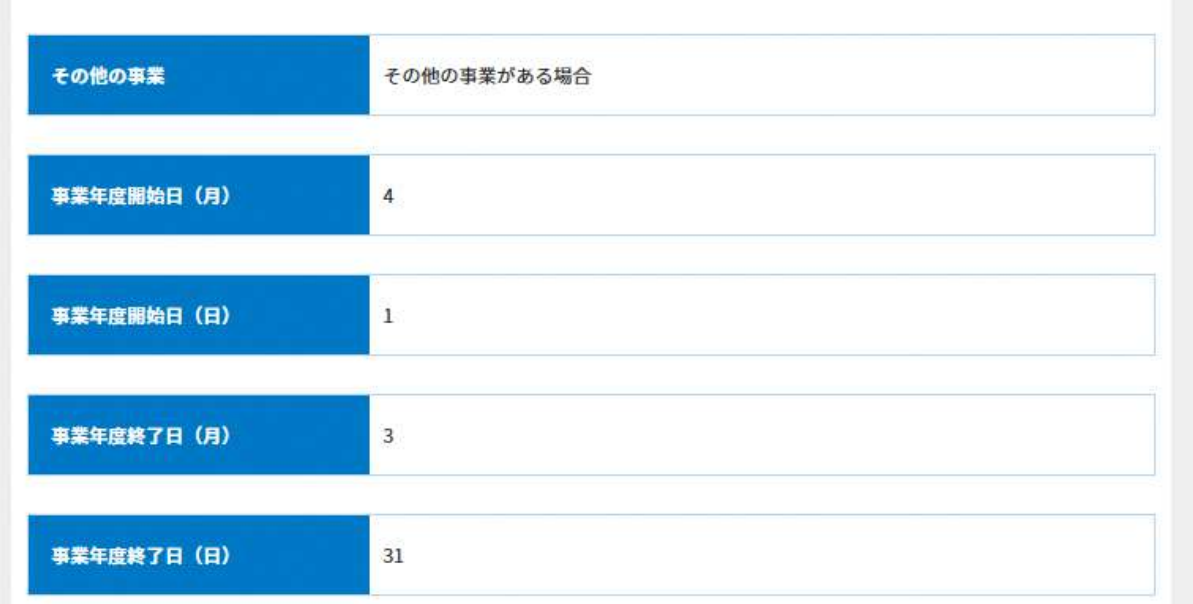

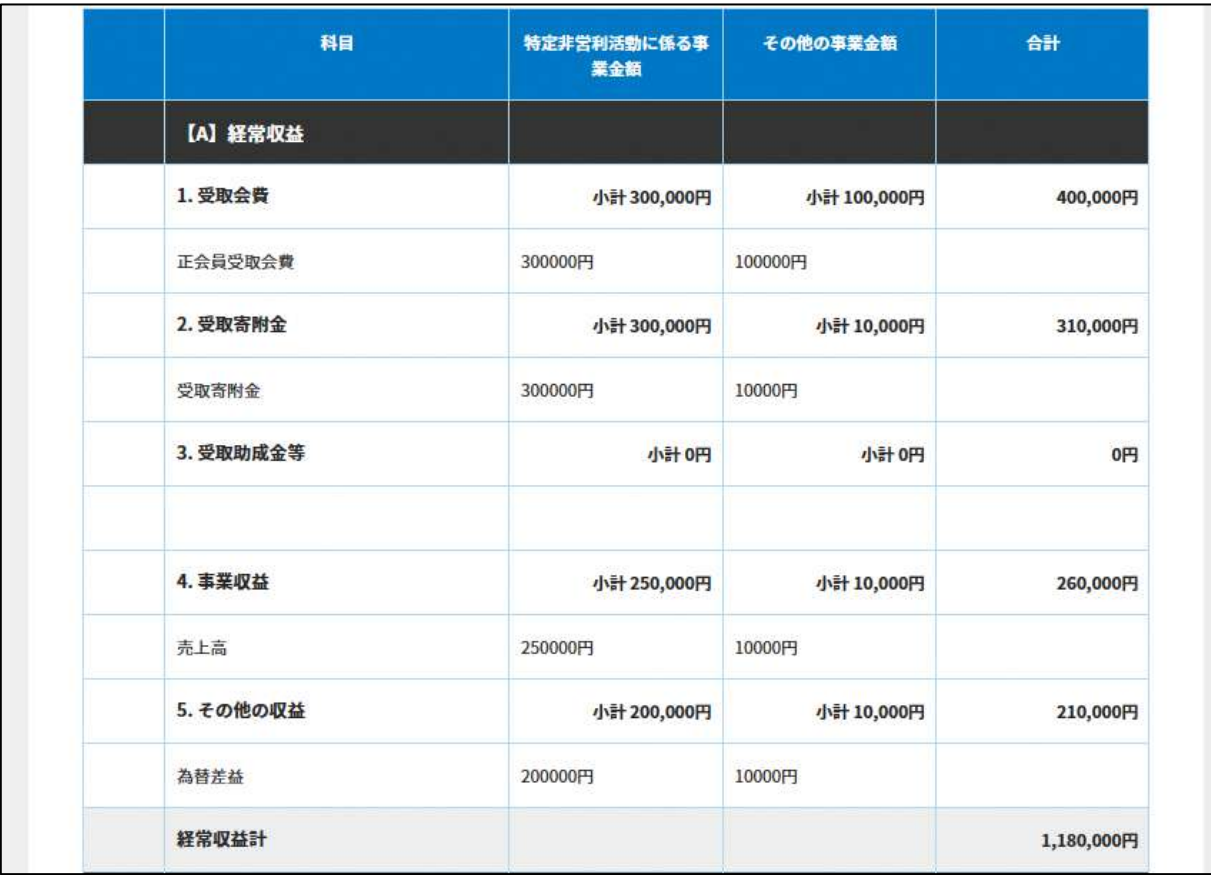

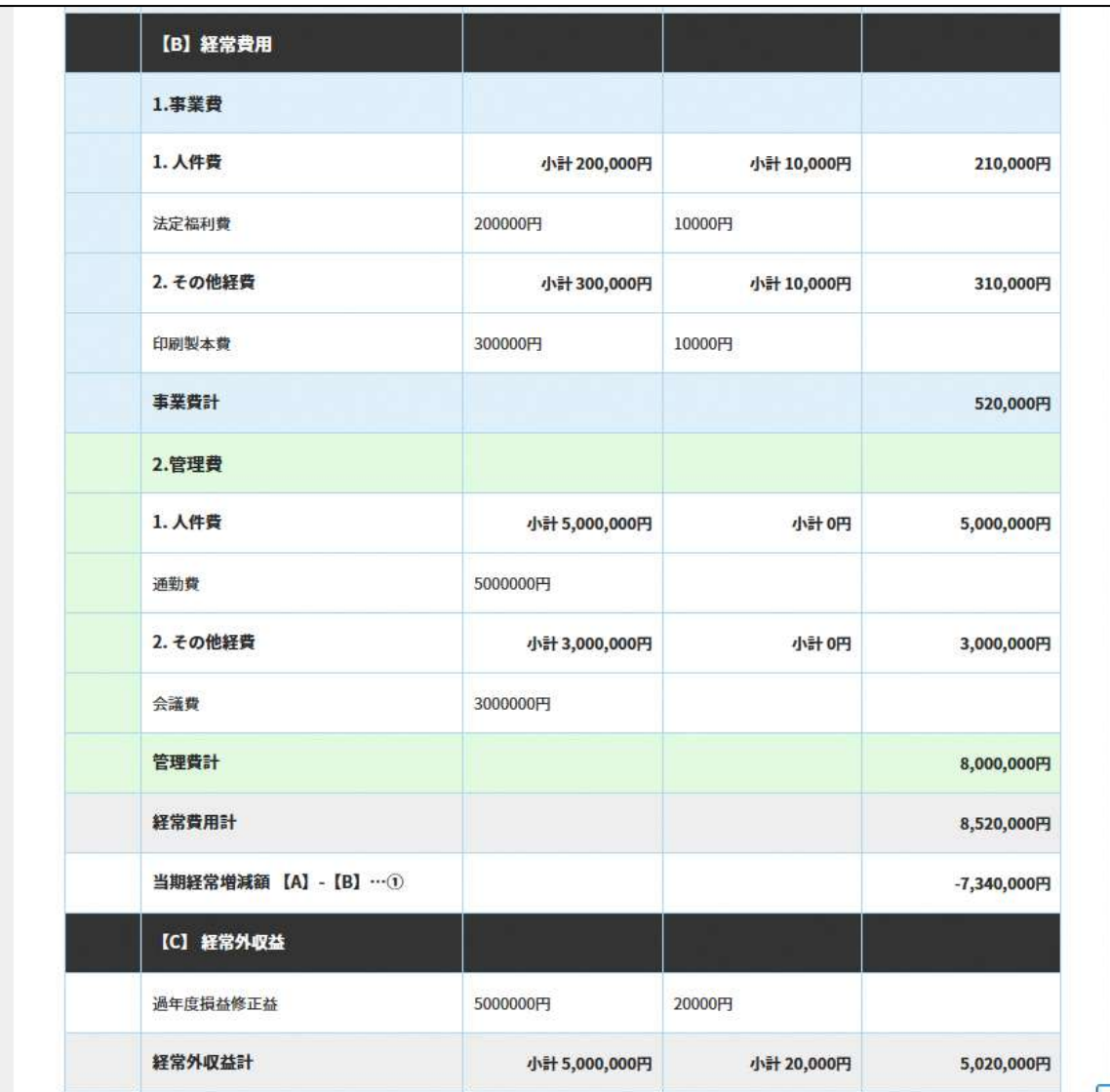

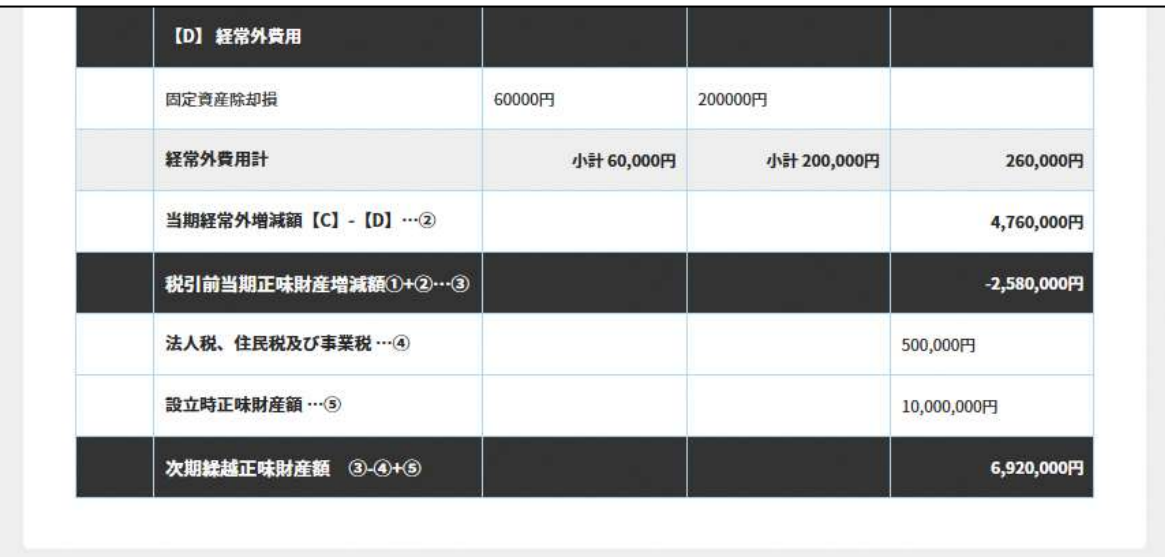

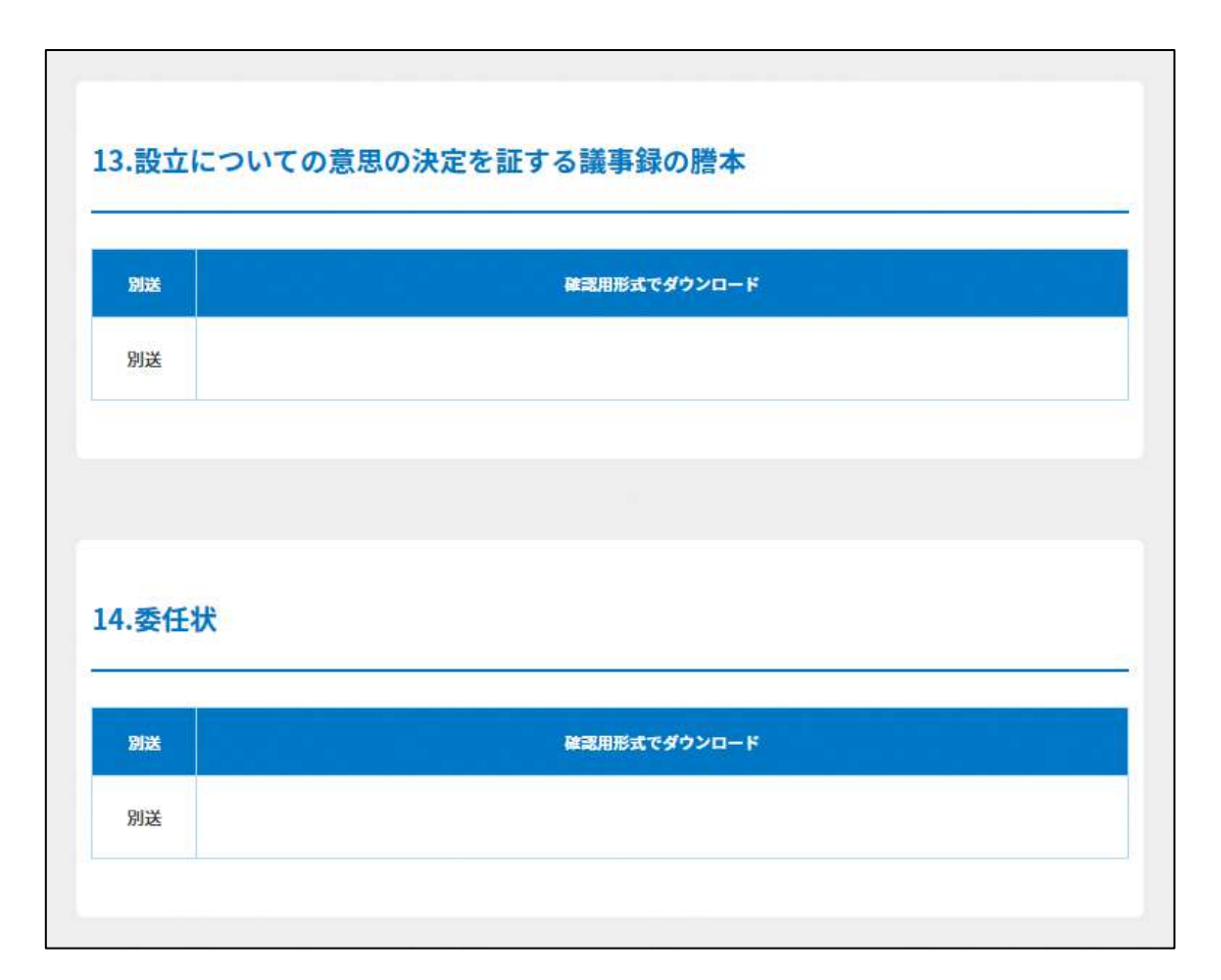

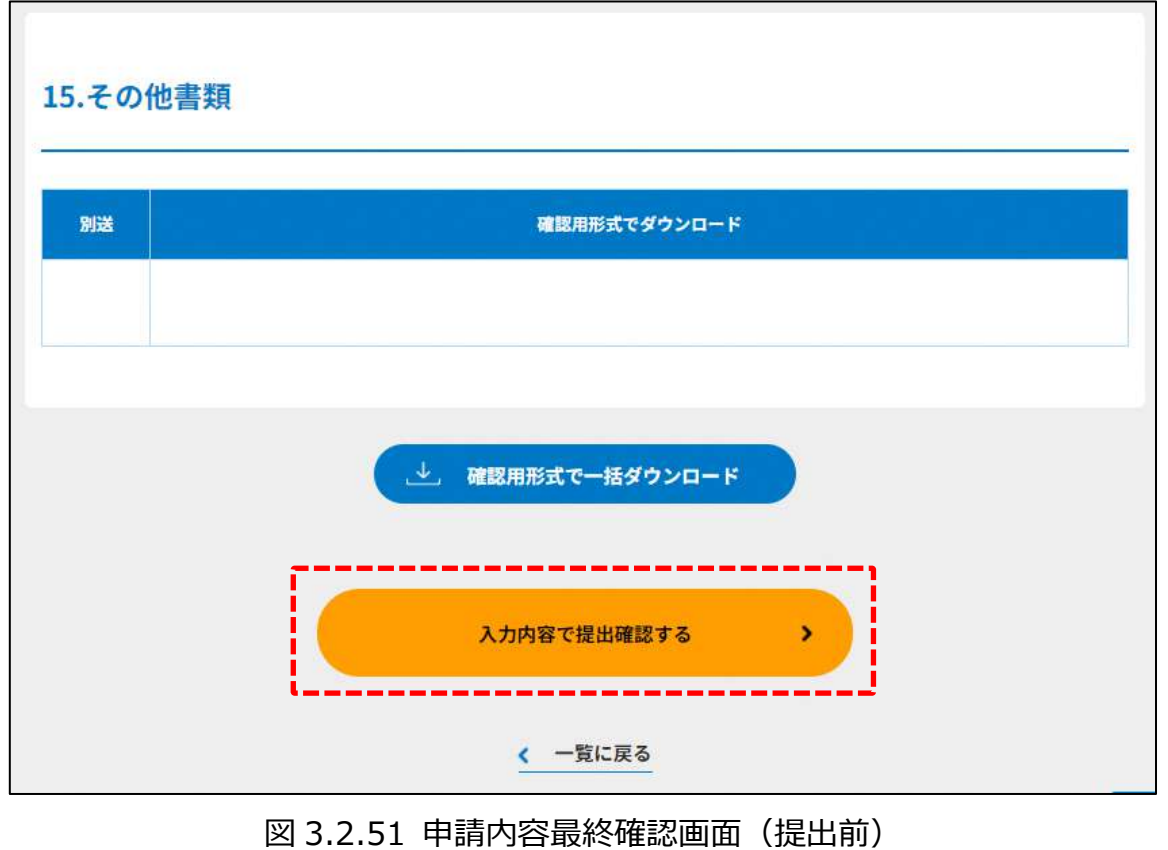

( スカ内容で提出確認する) をクリックすると、下図のように最終確認画面が表示されます。内容 を確認し、(<mark>この内容で提出する)</mark>)をクリックすると、「所轄庁書類審査中」の画面が表示さ れ、設立の認証申請のための所轄庁への申請が完了となります。

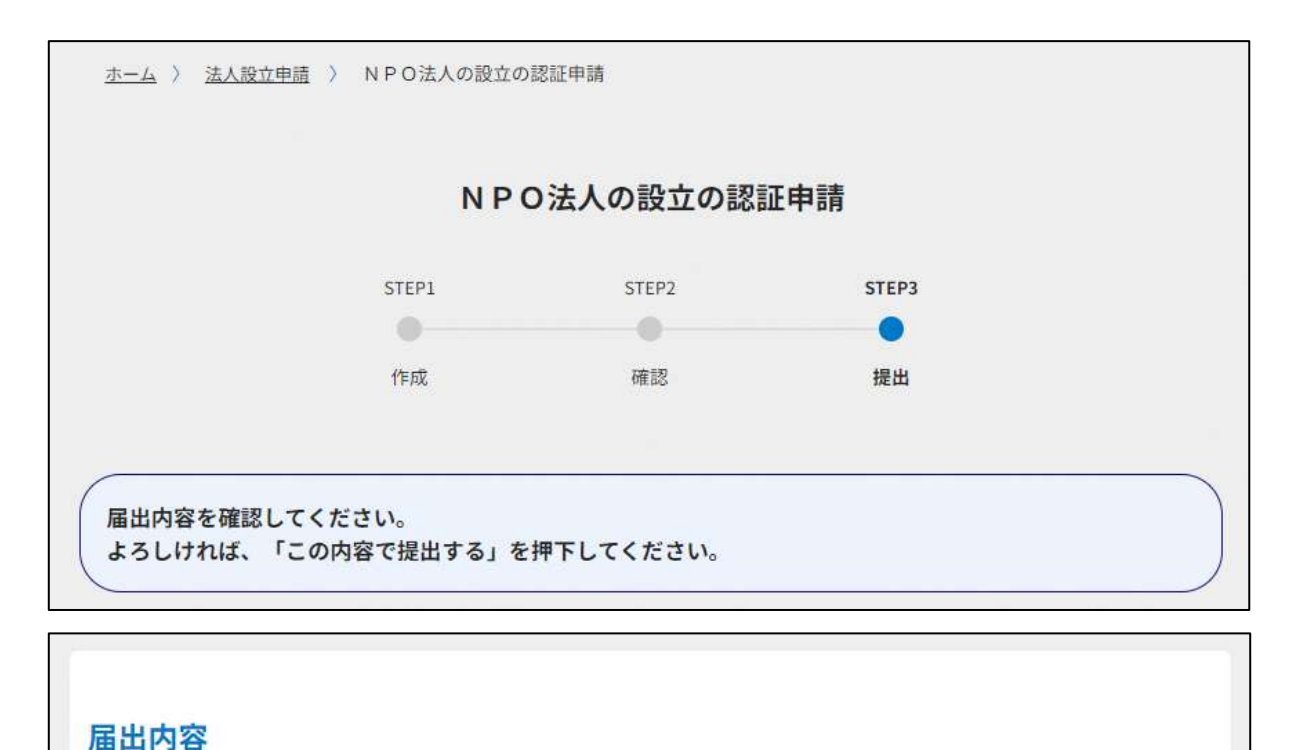

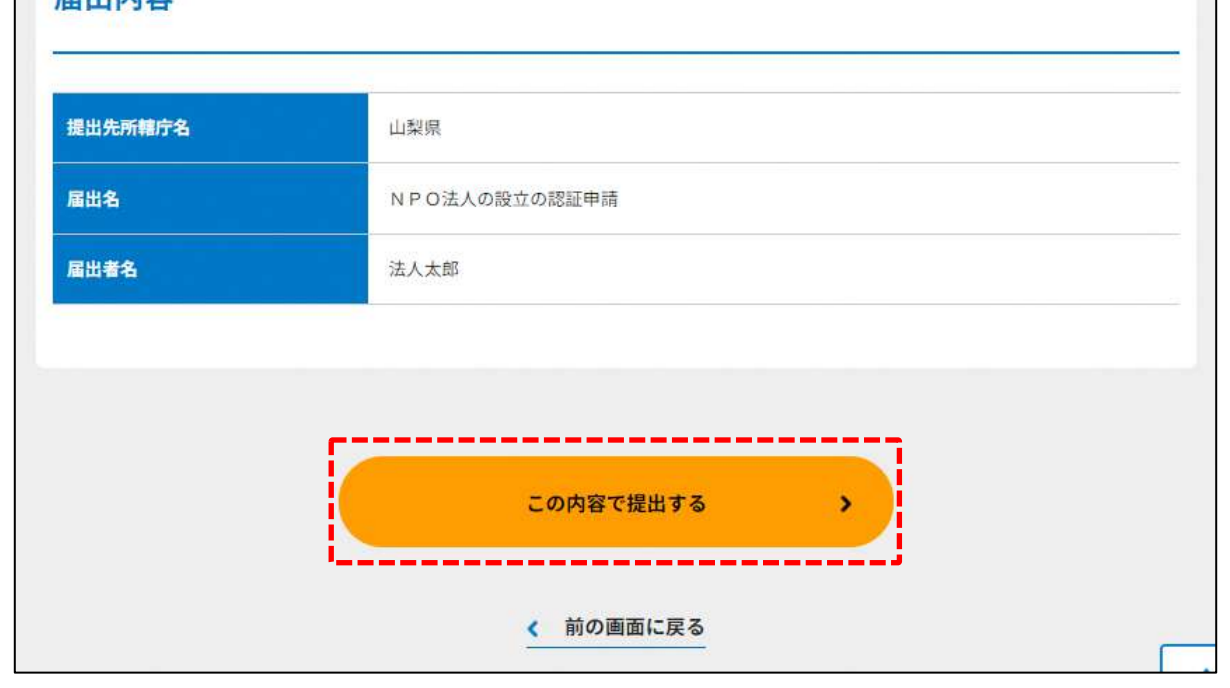

#### 図 3.2.52 申請内容最終確認画面(提出前)

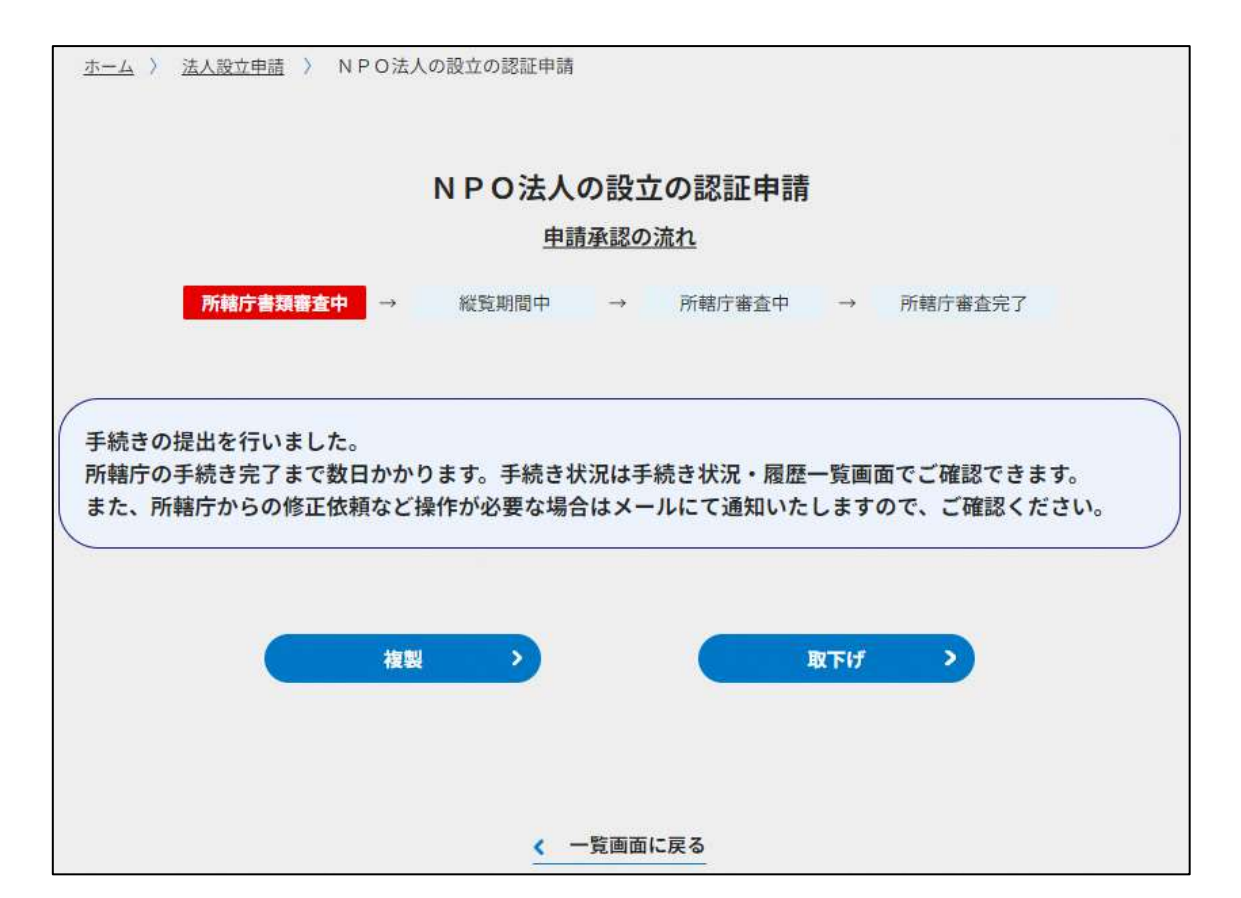

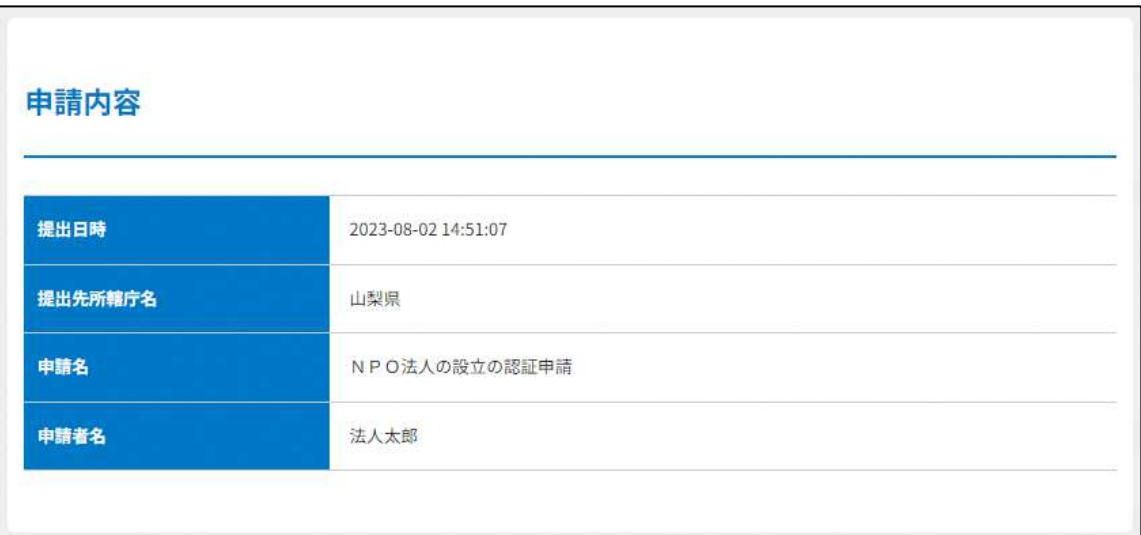

### 図 3.2.53 所轄庁書類審査中画面

#### 3.2.4 所轄庁より修正依頼が来た場合

入力例は、4.2.4 をご参照ください。

#### 3.2.5 申請書受理の通知

申請内容に修正等がなければ、所轄庁から申請書を受理した旨の通知が来ます。この受理 の通知を以て認証の申請のための手続きがすべて完了となります。

申請書類が受理されると、所轄庁の指定の場所で、申請のあった旨、申請のあった年月 日、特定添付書類**※**の記載事項が公表され、所轄庁が申請書を受理した日から2週間、特 定添付書類が公衆の縦覧に供されます。

なお、縦覧期間中、申請書類提出後 1 週間経過前であれば、申請に関する補正書類を提出 することで申請内容を補正**※**することができます。

可能な補正内容は軽微な不備とされており、例えば、申請書に記載された事項のうち、明 らかな誤字、脱字等の軽微なものが挙げられますが、「軽微なもの」は都道府県の条例によ って定められるため、軽微な不備として補正が可能かどうかは、申請先の所轄庁の判断に 従ってください。

#### **※特定添付書類とは**

特定添付書類とは、下記に示した①~⑤のことをいいます。(②については、役員の住 所又は居所に係る記載の部分を除いたもの)

➀定款

➁役員名簿(役員の氏名及び住所又は居所並びに各役員についての報酬の有無を記載 した名簿)

➂設立趣旨書

➃設立当初の事業年度及び翌事業年度の事業計画書

➄設立当初の事業年度及び翌事業年度の活動予算書

#### **※補正について**

第10条第4項の規定により、申請者からは「都道府県又は指定都市の条例で定める 軽微なものである場合に限り」補正することができます。何を軽微な不備とするかは条 例によって定められるため所轄庁の判断になりますが、例えば客観的に明白な誤記、誤 字又は脱字など、内容の同一性に影響を与えない範囲のものであると考えられます。 本システムにおける補正の手続きは以下の (1) ~ (4) のとおりです。

## 補正の手続きについて

(1)補正書類の作成

「\*」は必須項目です。

NPO 法人の設立の認証申請の画面に表示される ( <sup>補正書の提出)</sup>) をクリックすると、補正 情報入力画面が表示されます。

 $\overline{(\texttt{MLTS}^*)}$ から、補正する書類を選択して、補正情報を入力してください。 補正する書類を選択すると、「図 3.2.48 補正情報入力画面(2)」のように、画面が表示さ れます。ここでは、役員名簿が表示されるので、補正後のファイルを添付または別送にチ ェックを入れます。

下表を参照して、補正する情報を入力してください。

| 入力情報       | 入力様式                    |
|------------|-------------------------|
| 補正する書類の種類* | 補正する書類を以下の項目から選択してください。 |
|            | ・設立認証申請書                |
|            | ・定款                     |
|            | ・役員名簿                   |
|            | ・就任承諾書及び誓約書の謄本の提出       |
|            | ・役員の住所又は居所を証する書面        |
|            | ・社員のうち 10 人以上の者の名簿      |
|            | ・確認書                    |
|            | ・設立趣旨書                  |
|            | ・事業年度の事業計画書             |
|            | ・翌事業年度の事業計画書            |
|            | ・事業年度の活動予算書             |
|            | ・翌事業年度の活動予算書            |
|            | ・設立についての意思の決定を証する議事録の謄本 |
|            | ・その他書類の提出               |
| 補正の内容*     | 補正前の内容と補正後の内容を入力してください。 |
| 補正の理由*     | 補正する理由を入力してください。        |

表 3.2.54 補正書への入力項目一覧

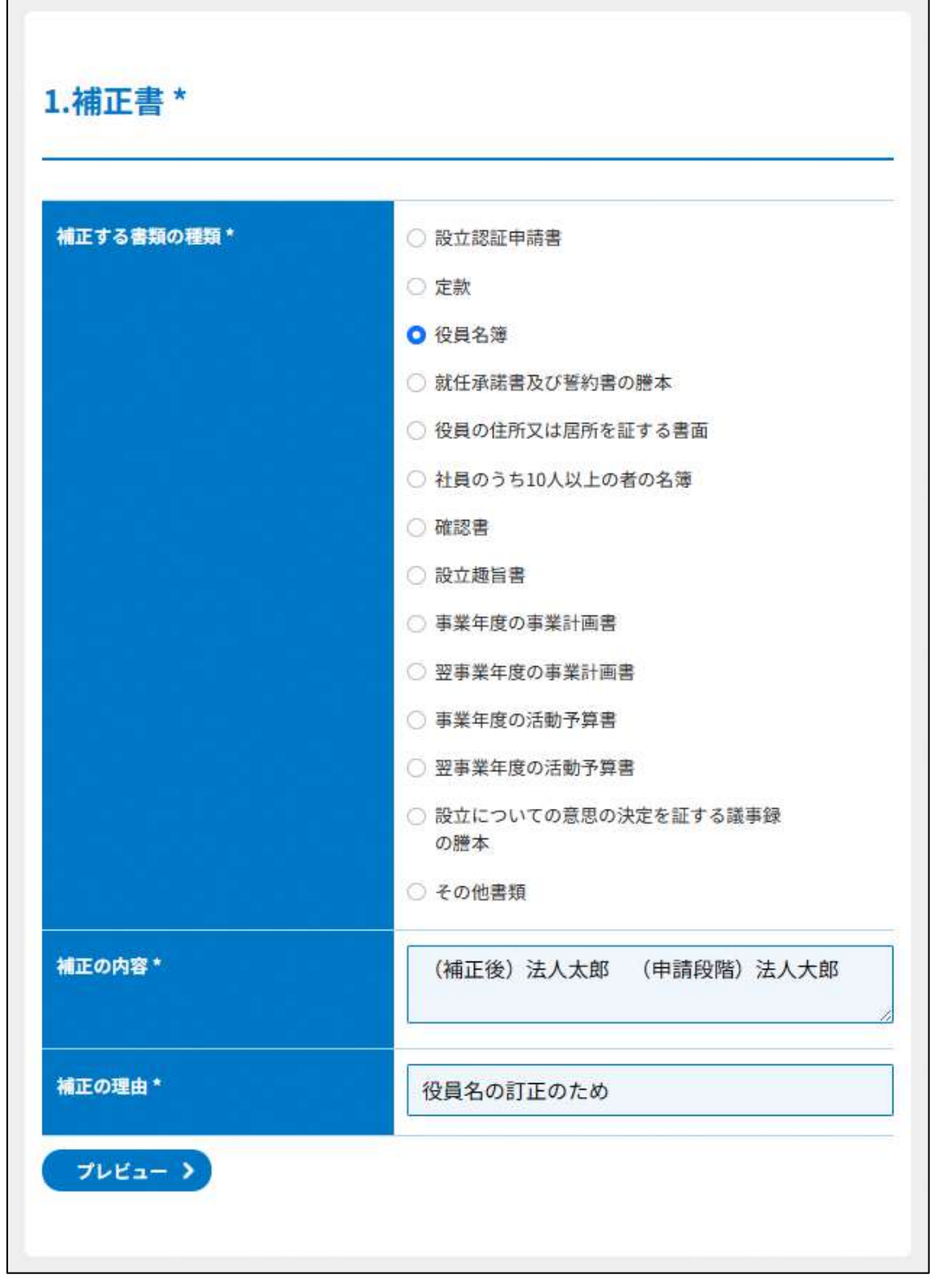

## 図 3.2.55 補正情報入力画面(1)

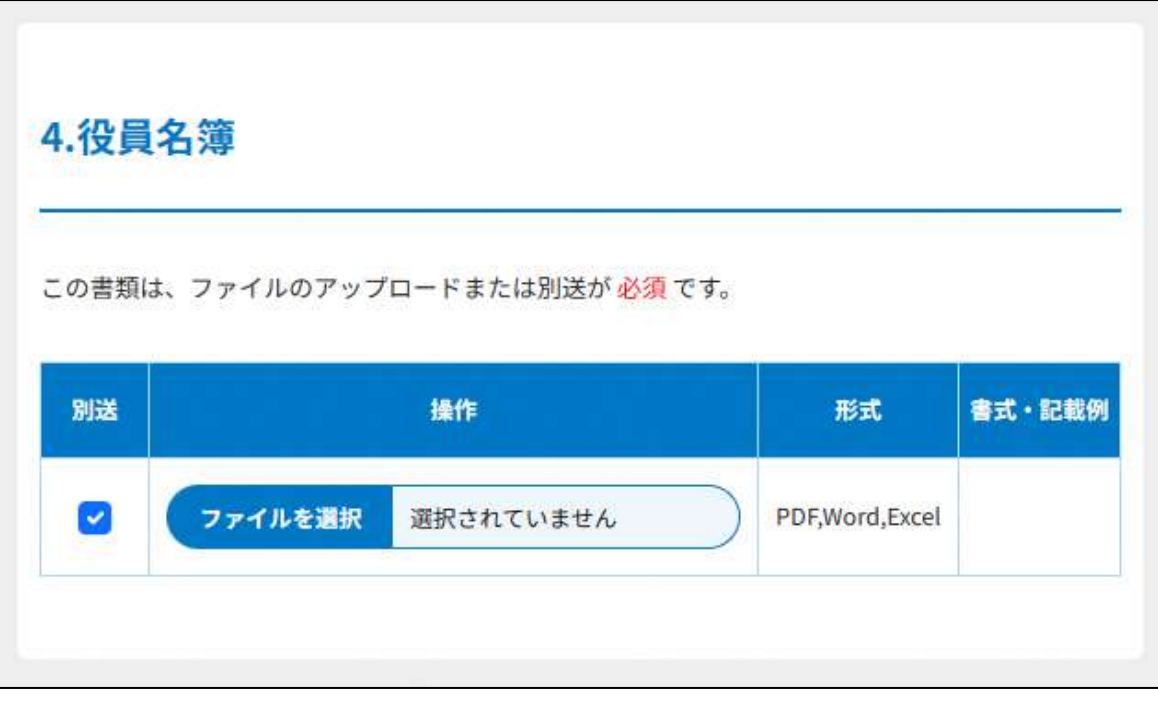

図 3.2.56 補正情報入力画面(2)

### (2)補正書類の確認

補正情報の入力の完了後、補正するアップロード用ファイルを選択し、 (<mark>
スカ内容を確認する )</mark> をクリックします。

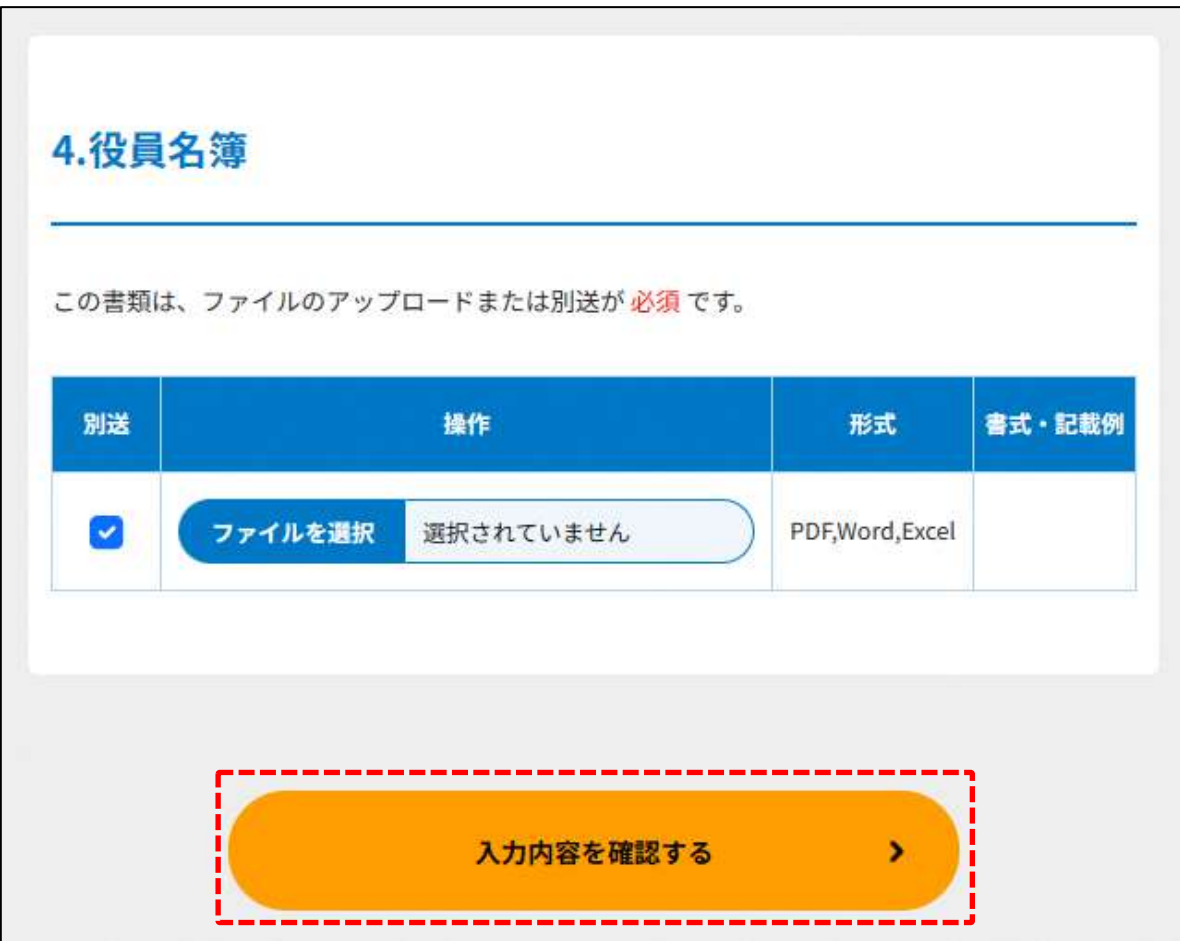

# 図 3.2.57 アップロード用ファイル選択画面

## (3)補正書類の保存

提出内容をご確認の上、(<mark> 入力内容を保存する)</mark>)をクリックします。

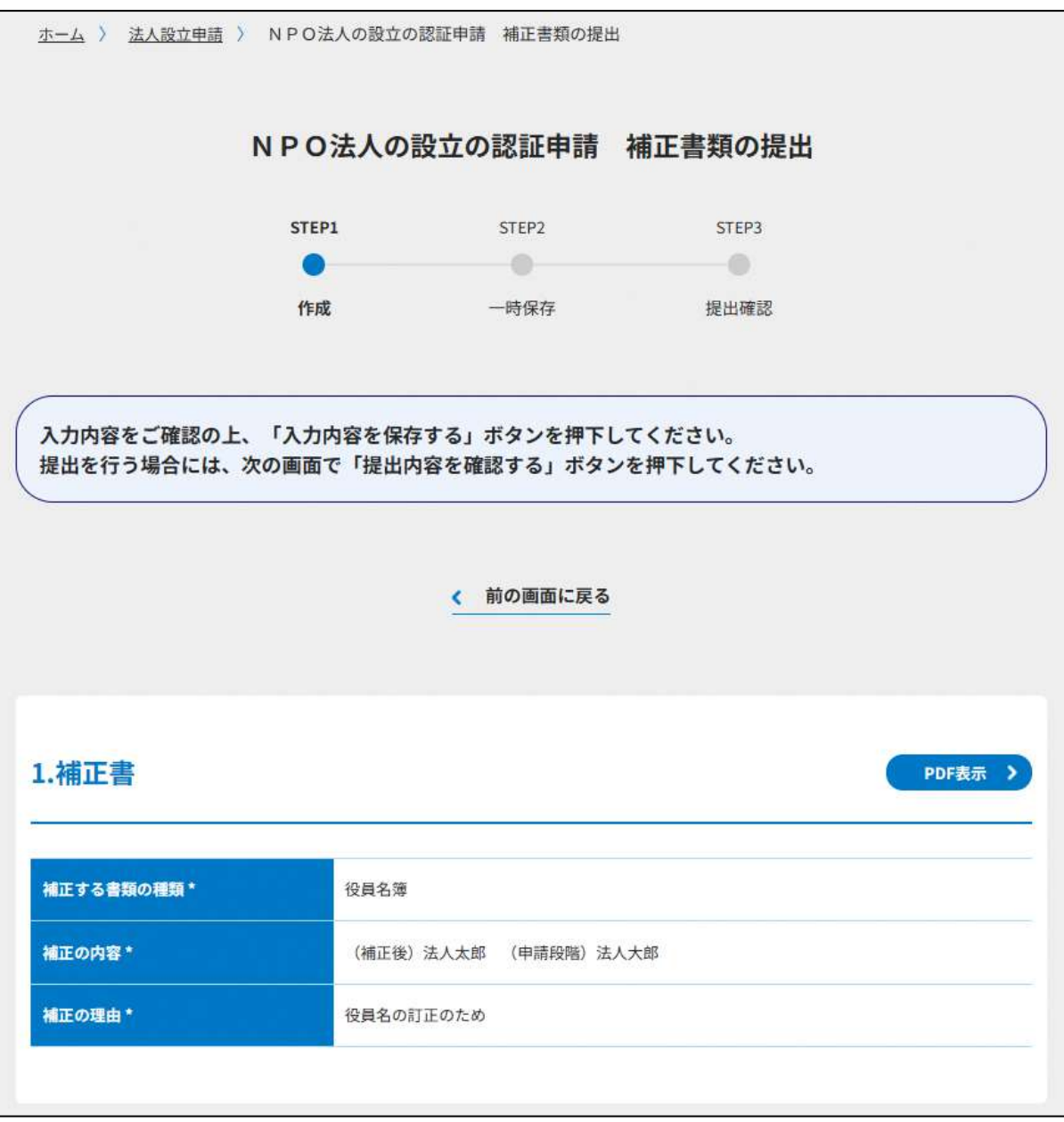

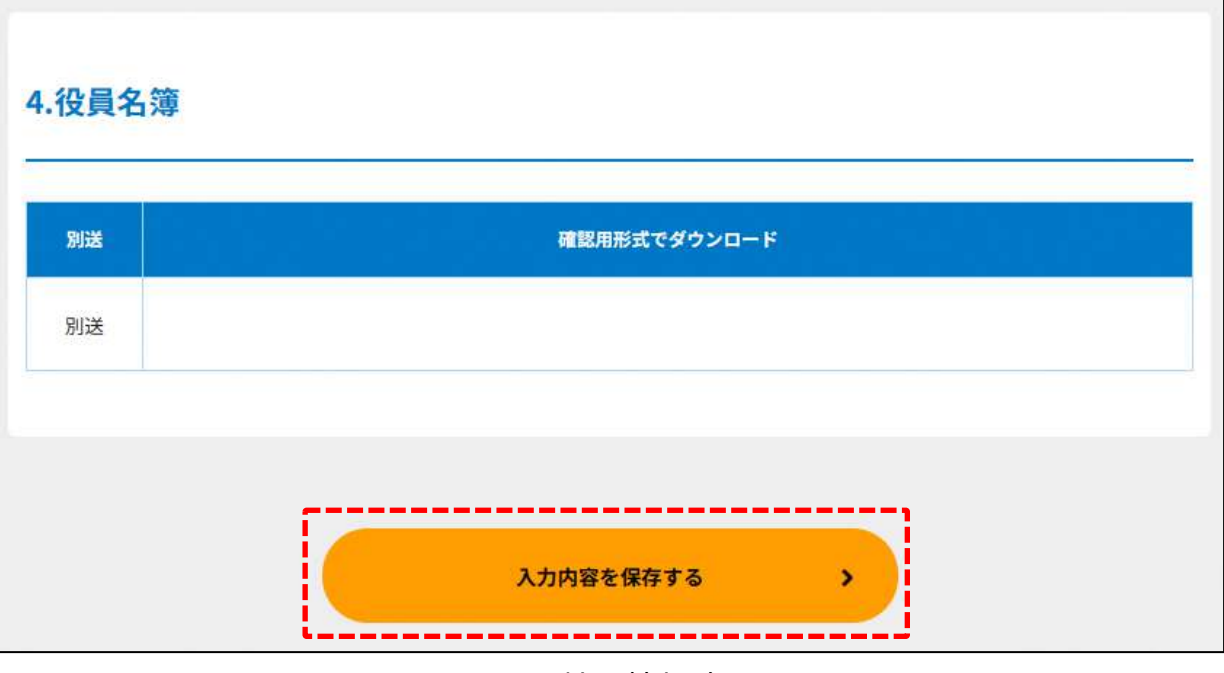

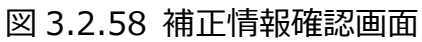

(4)補正書類の提出

( みかねをはずする) をクリックすると、以下の画面が表示されます。 保存した補正書類を所轄庁に提出するには、ページ一番下の(<mark>ハカ内容を確認する))</mark>)をクリ ックします。

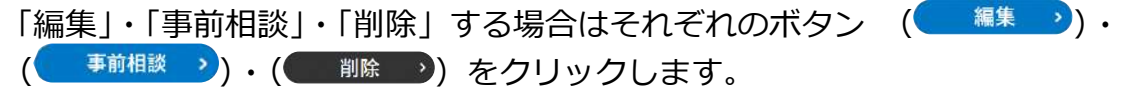

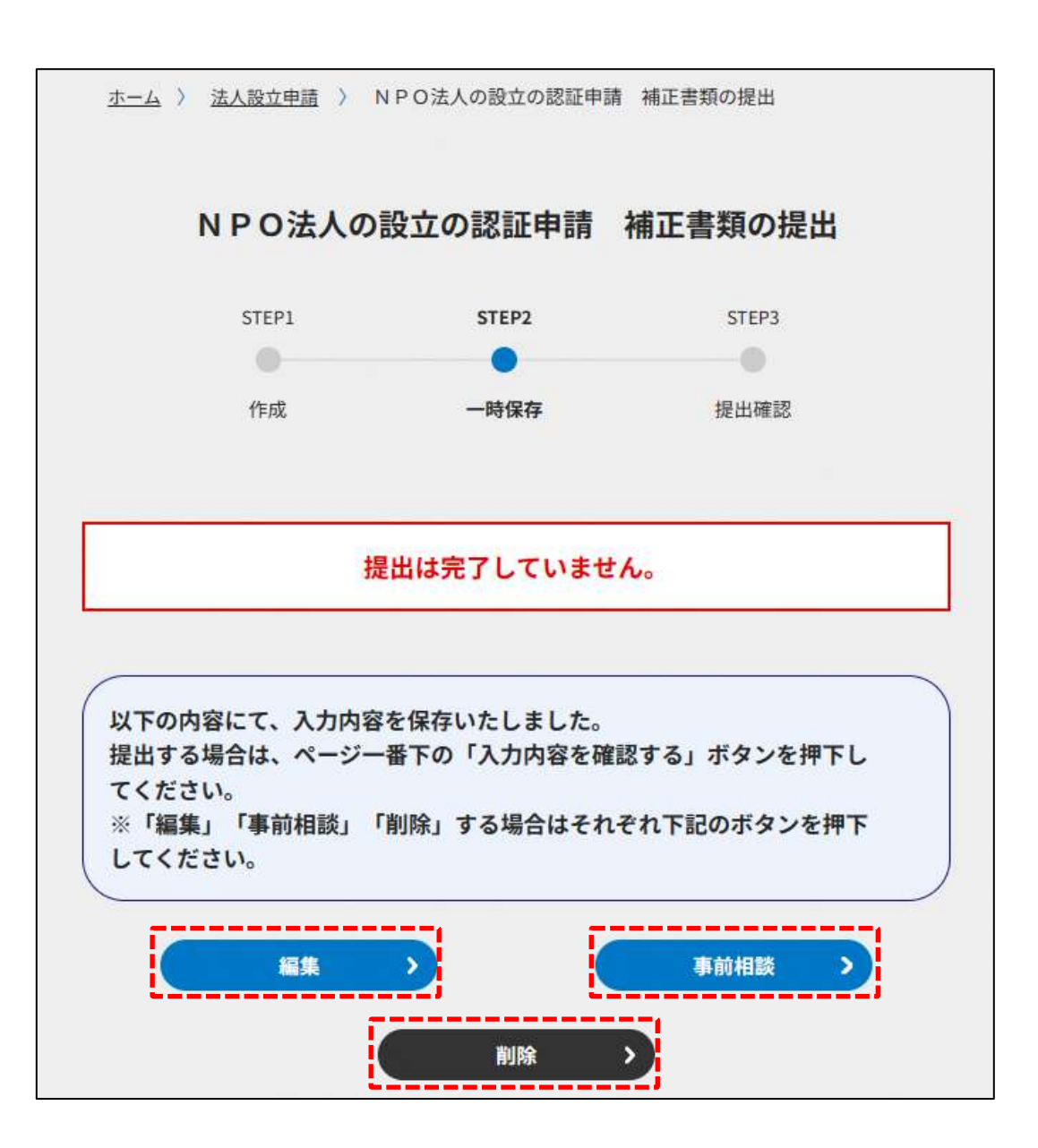

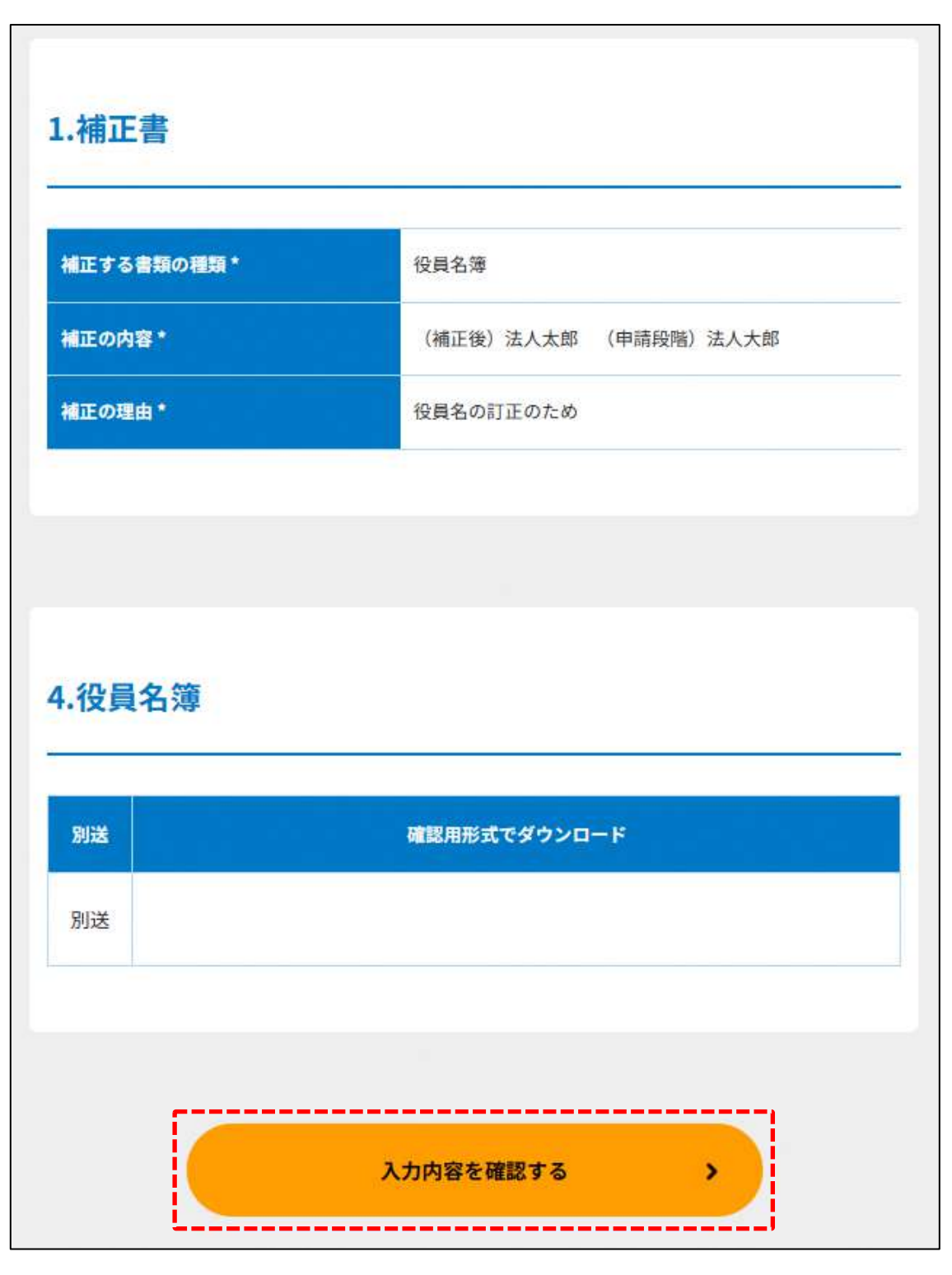

## 図 3.2.59 補正情報一時保存画面

補正内容を確認します。

内容を確認し、(<mark>この内容で提出する)</mark>)をクリックします。 修正したい場合は、( )をクリックします。

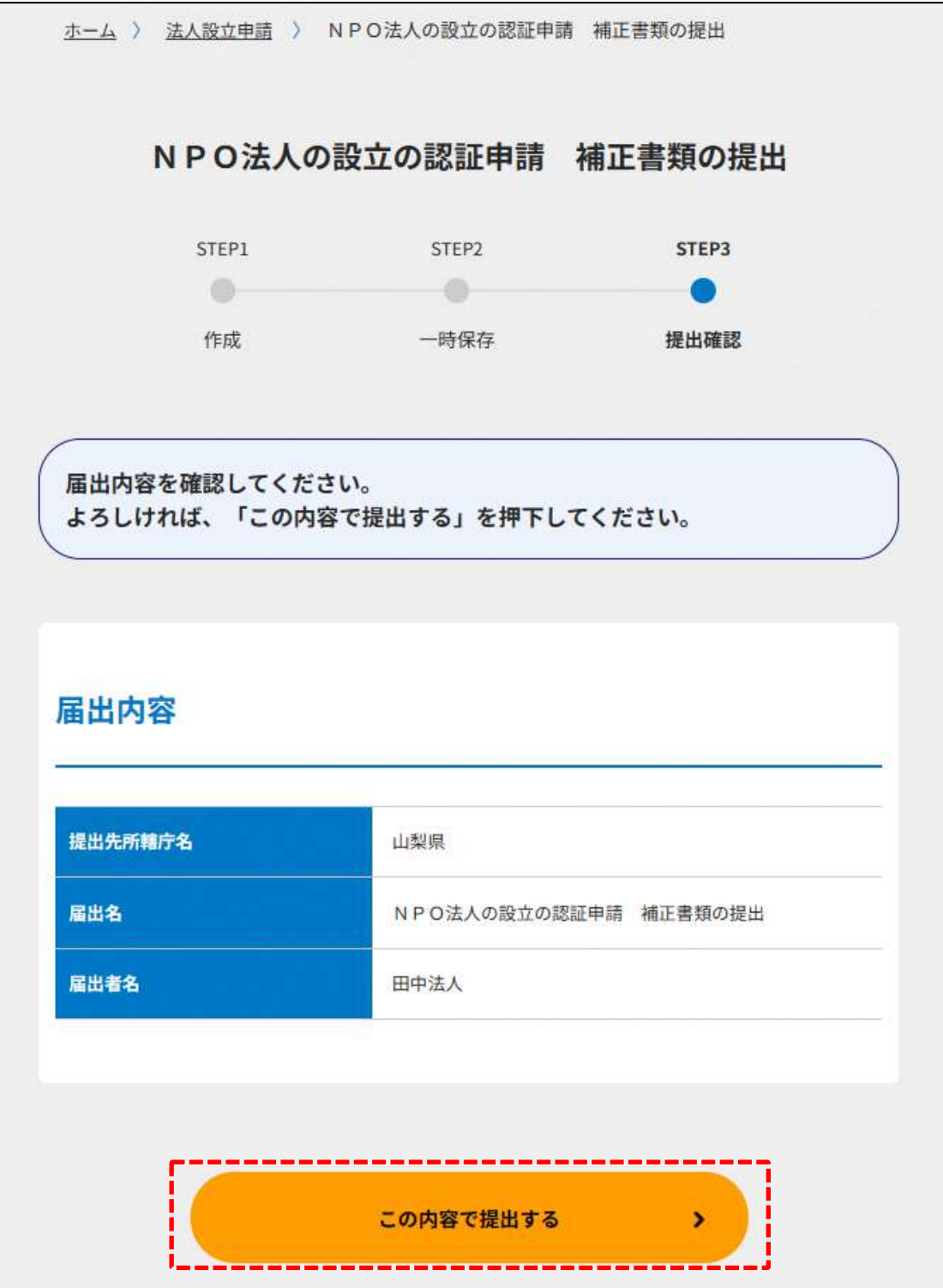

### 図 3.2.60 補正内容確認画面(提出前)

(<mark>この内容で提出する)</mark>)をクリックすると、「所轄庁書類審査中」の画面が表示され、所轄庁 への補正書の申請内容の受理が完了となります。

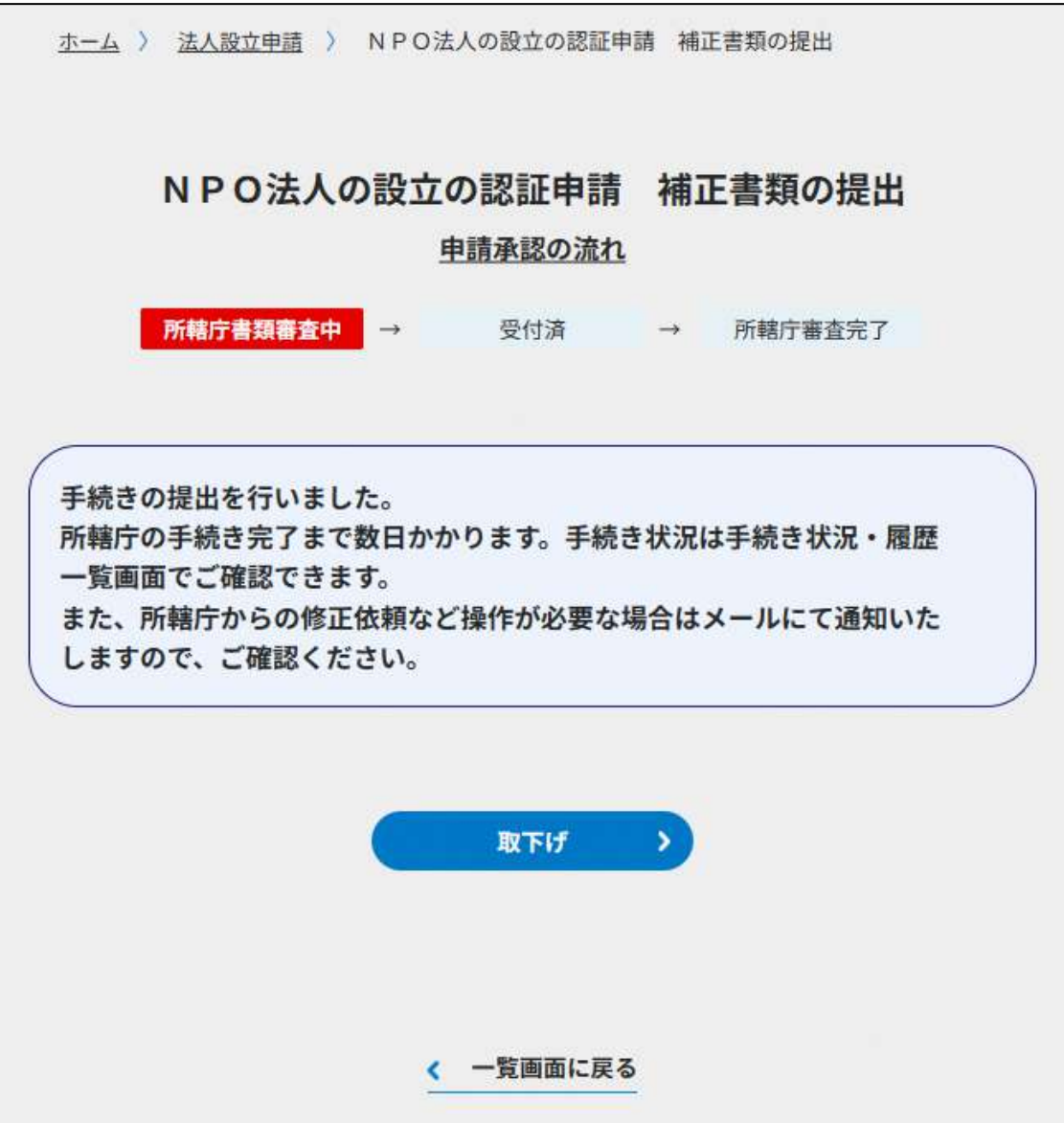
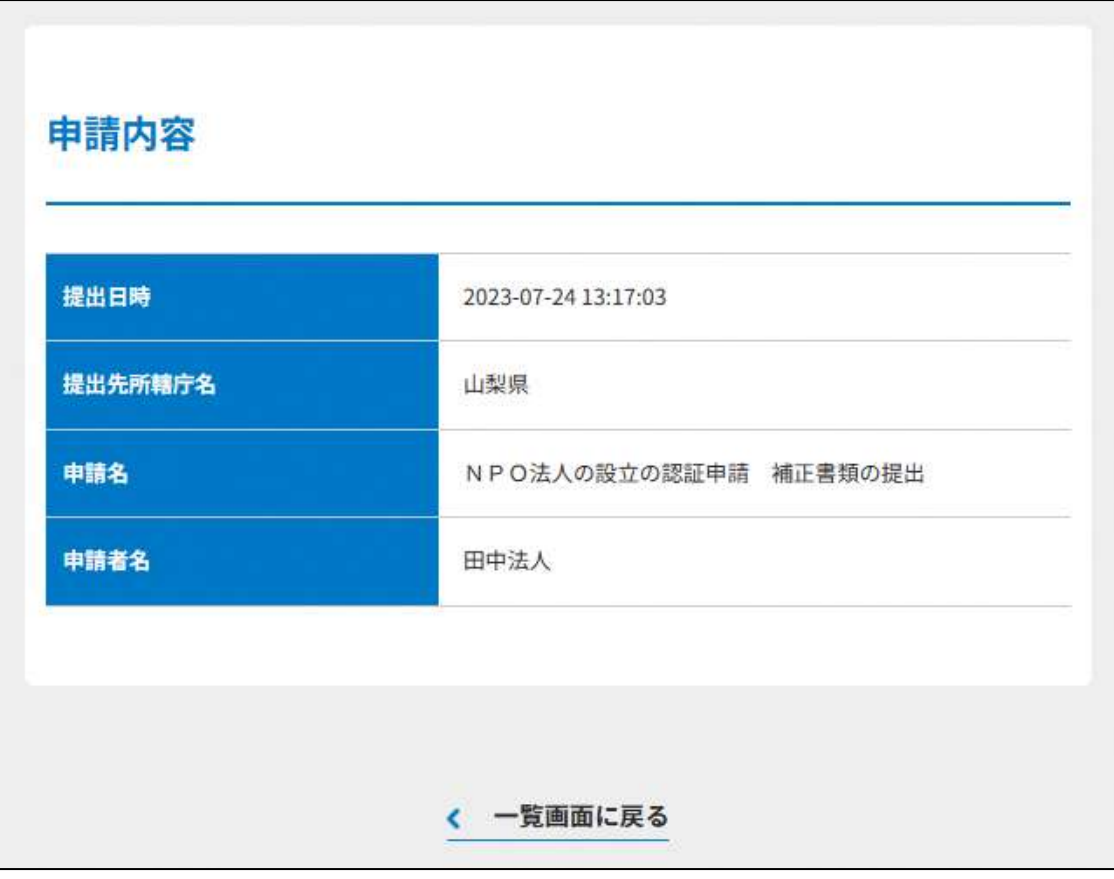

# 図 3.2.61 所轄庁書類審査中画面

- (5)公表・縦覧情報の公開先
	- 公開設定を行った公開文書情報は、NPO 法人ポータルサイトで公開されます。 一般閲覧者は、以下の手順で閲覧できます。
		- ①NPO 法人ポータルサイトのトップ画面の「公表・縦覧情報一覧」リンクをクリ ックして、公表・縦覧情報画面に遷移します。
		- ②公表・縦覧情報画面で、閲覧する手続きに応じて「設立認証申請法人」、「定款 変更認証申請法人」、「合併認証申請法人」リンクをクリックします。
		- ③公表・縦覧情報一覧が表示され、法人名称のリンクをクリックすると、法人の 公表・縦覧情報を閲覧できます。

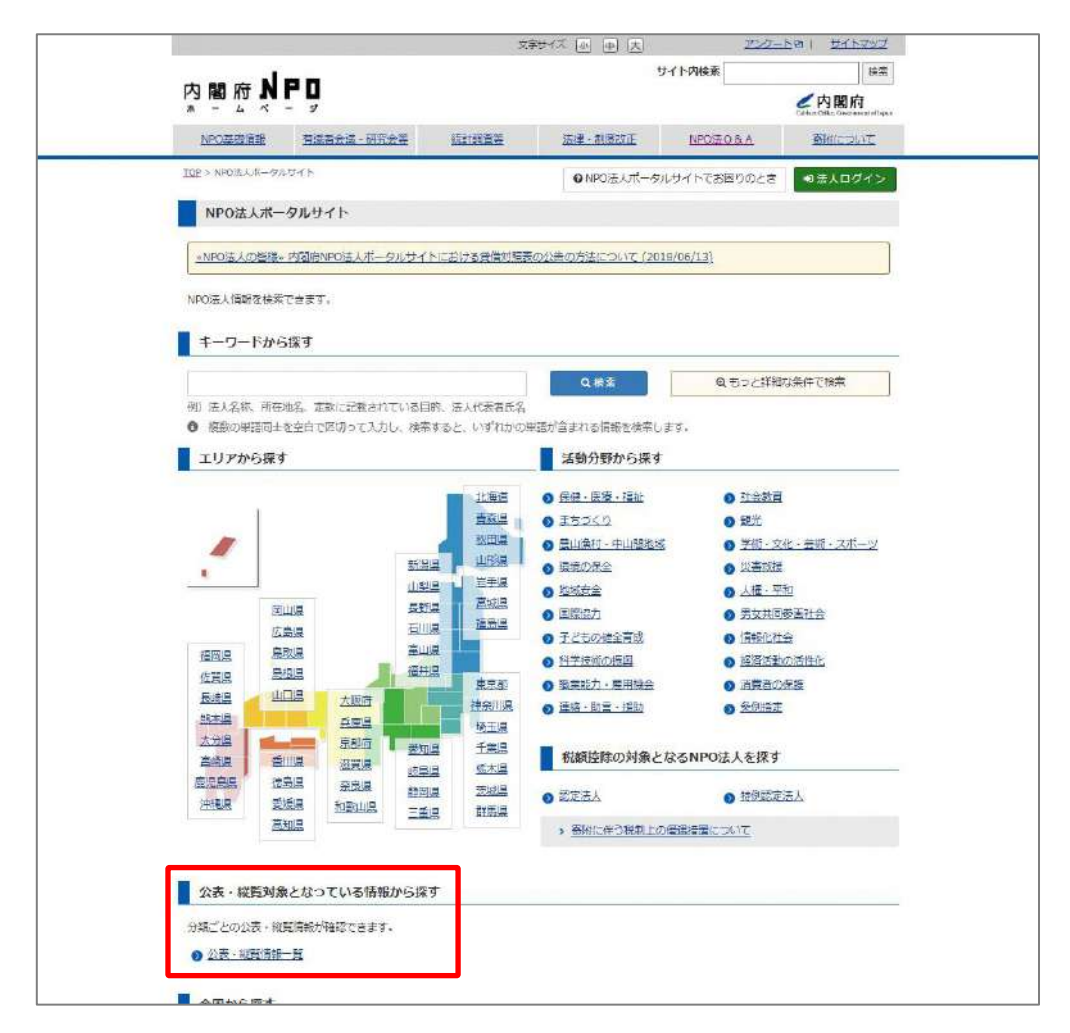

### 図 3.2.62 NPO 法人ポータルサイトのトップ画面

### 3 法人設立

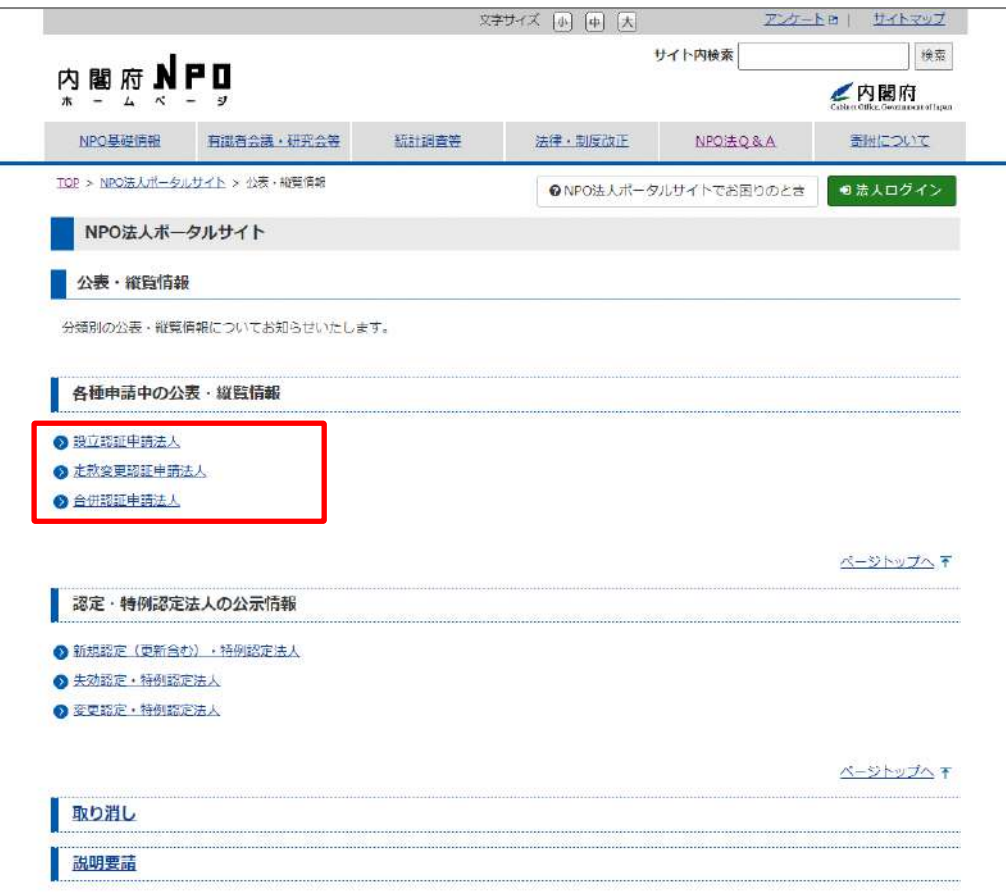

# 図 3.2.63 公表・縦覧情報画面

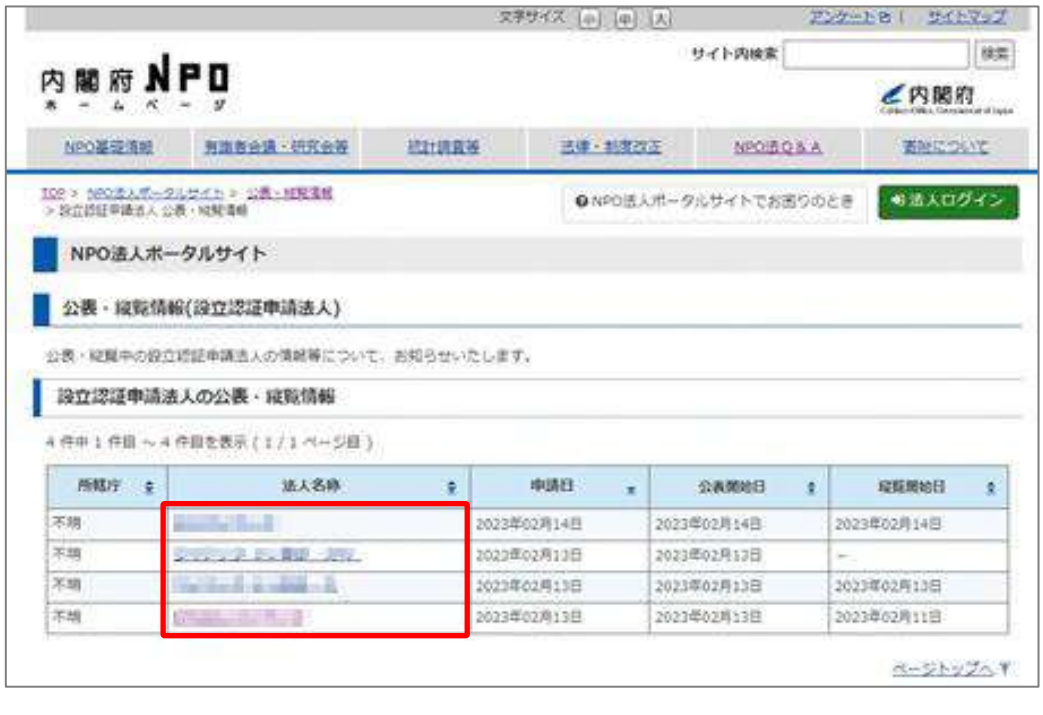

# 図 3.2.64 公表・縦覧情報一覧(設立認証申請法人の例)

## 3 法人設立

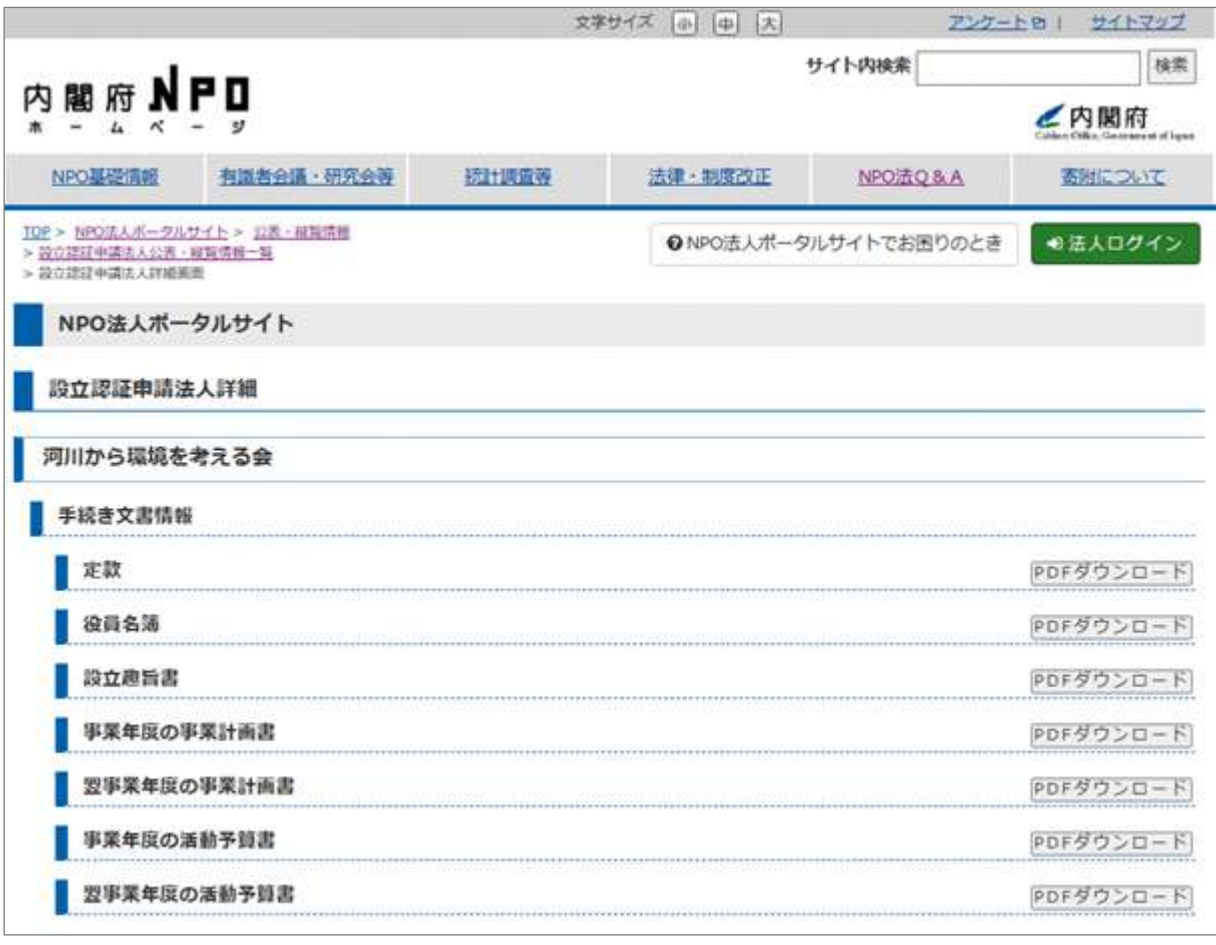

# 図 3.2.65 法人の公表・縦覧情報(設立認証申請法人の例)

#### 3.2.6 認証/不認証の審査

縦覧期間の 2 週間が経過した後、所轄庁は 2 ヶ月以内に、提出された申請書類を審査し て、認証/不認証を決定します。(公表は、所轄庁の認証/不認証が決定されるまでの間継続 されます)

所轄庁による審査が終了し、審査結果が決定されると、法人設立時に登録したメールアド レス宛に認証/不認証が決定した旨の通知が届きます。

#### 3.2.7 認証/不認証の決定

認証/不認証の審査結果は、手続き状況・履歴一覧から確認することができます。 赤枠に示す通り、【所轄庁審査完了】という状況の NPO 法人の設立の認証申請が表示され ています。これで、認証が完了しました。

不認証の場合は、【不認証】と表示されます。

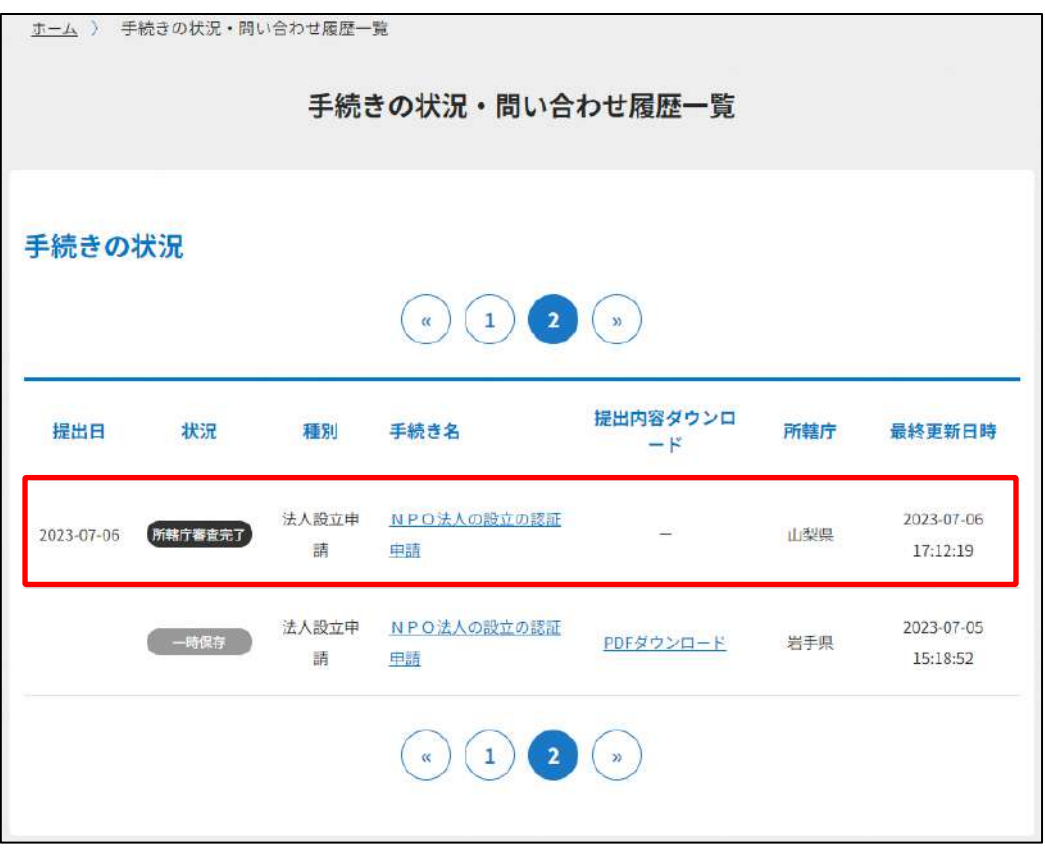

図 3.2.66 手続き状況・履歴一覧画面

#### 3.3 NPO 法人の設立に係る登記の届出

#### 3.3.1 設立に係る登記の届出の登録 (WEB 入力方式)

**操作手順 [ホーム]→[法人設立]→[NPO 法人の設立に係る登記の届出]→[WEB 画 面で入力]をクリック**

# **☞ここでは、設立に係る登記の届出情報の登録を WEB 入力方式で行う手順について説 明します(ツールダウンロード方式での入力はありません)。**

NPO 法上、NPO 法人は主たる事務所の所在地を管轄する法務局にて設立の登記をするこ とによって成立します。つまり、所轄庁に設立を認証された場合であっても、法務局への 登記が完了していなければ、NPO 法人として活動することはできません。所轄庁から認証 された申請者は、2週間以内に法務局へ登記を行い、その後、遅滞なく、当該登記をした ことを証する登記事項証明書及び法人設立時に作成した財産目録を添えて、その旨を所轄 庁へ届け出なければなりません。

なお、設立の認証を受けた申請者が設立の認証があった日から6カ月を経過しても登記を しないときは、認証を受けた所轄庁から設立の認証を取り消される場合がありますので、 ご注意ください。

法務局への登記を完了後、所轄庁へ届出を行うにあたり、本システムにより登記情報の登 録の手続きを行うことができます。

※登記事項証明書の取り扱いは、所轄庁ごとに異なる可能性があるため、提出にあたって は、適宜各所轄庁のマニュアルをご参照ください。

(1) 届出書類の作成

設立登記完了の届出に必要な情報を入力する画面を表示します。

以下は①~⑤を入力する場合の画面例です。

提出方法は、「web 入力」・「ファイル提出」の 2 つがあります。

※登記情報提供サービスの情報を入力した場合、登記事項証明書のアップロードは不要で す。

①設立登記完了届出書の入力

<web 入力の場合>

「\*」は必須項目です。

下表に示す登記情報を入力します。

●法人番号とは

法人番号とは、平成 25 年5月に成立(同月 31 日公布)した「行政手続における特定の個 人を識別するための番号の利用等に関する法律」(以下「番号法」といいます。)に基づ き、国税庁が法人に対して指定し、指定後速やかに、商号又は名称、本店又は主たる事務 所の所在地と併せて公表するとともに、対象の法人の登記上の所在地等へ通知する番号の ことをいいます。

NPO 法人の場合、法務局から提供される設立登記の情報や税務署に提出された届出書な どに基づき、国税庁が法人番号を指定します。法人番号の詳細は、国税庁HPなどをご確 認ください。

●設立年月日とは

ここでいう「設立年月日」とは、法人成立の日のことをいいます。ここでは、設立時の 財産目録に記載される「設立年月日」を入力します。

|        | 11、 ) , ) , 」 取立立的儿子 (四山目旧状 ヾンノノヽノノ クス 凵  ̄ 兄 |
|--------|-----------------------------------------------|
| 入力情報   | 入力様式                                          |
| 法人番号*  | 法人の法人番号を入力してください。                             |
|        | ※Gビズ ID でのログインには、法人番号の登録が必須と                  |
|        | なります。                                         |
|        | (「半角数字」13 桁で入力してください。)                        |
| 設立年月日* | 法人の設立年月日を入力してください。                            |
|        | 入力例: 2023/3/4 (スラッシュあり)                       |

ま 3.3.1 設立登記完了届出書情報への入力頂目一覧

### 3 法人設立

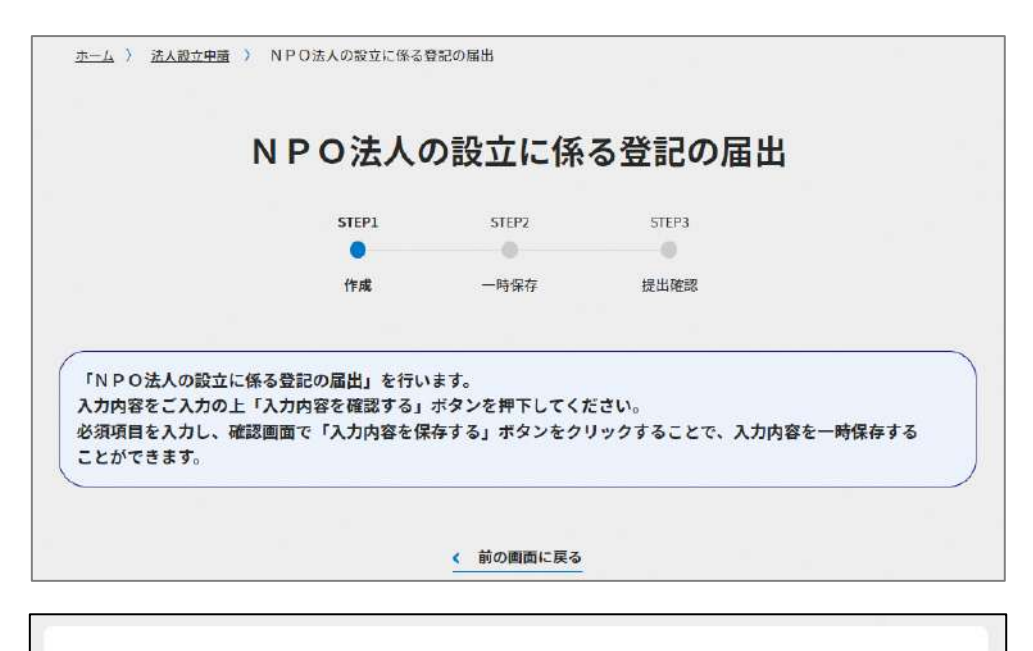

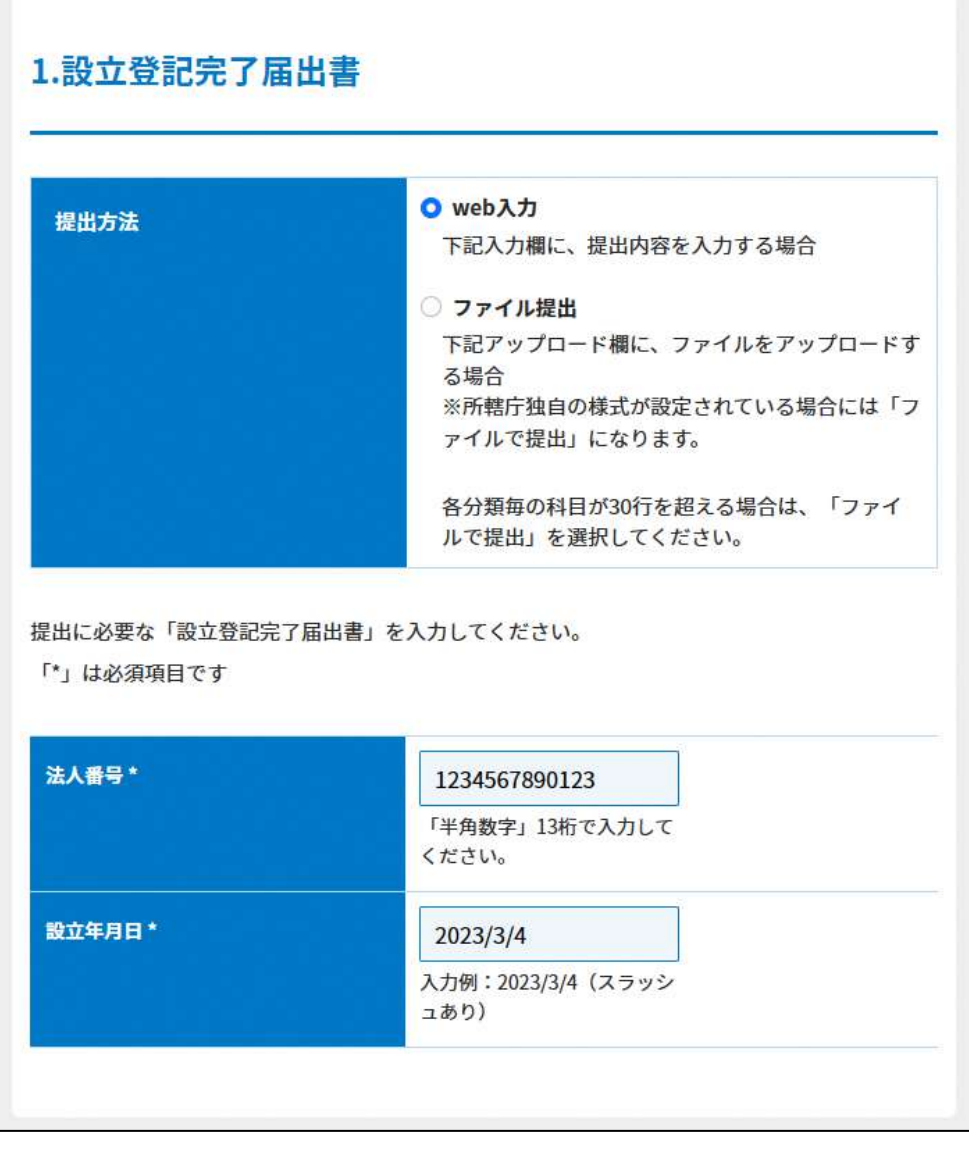

### 図 3.3.2 設立登記完了届出書入力画面(web 入力の場合)

<ファイル提出の場合>

「\*」は必須項目です。

※所轄庁独自の様式が設定されている場合には「ファイルで提出」になります。 分類毎の科目が 30 行を超える場合は、「ファイルで提出」を選択してください。

この書類は、ファイルのアップロードまたは別送が必須です。 法人番号は、「半角数字」13 桁で入力してください。

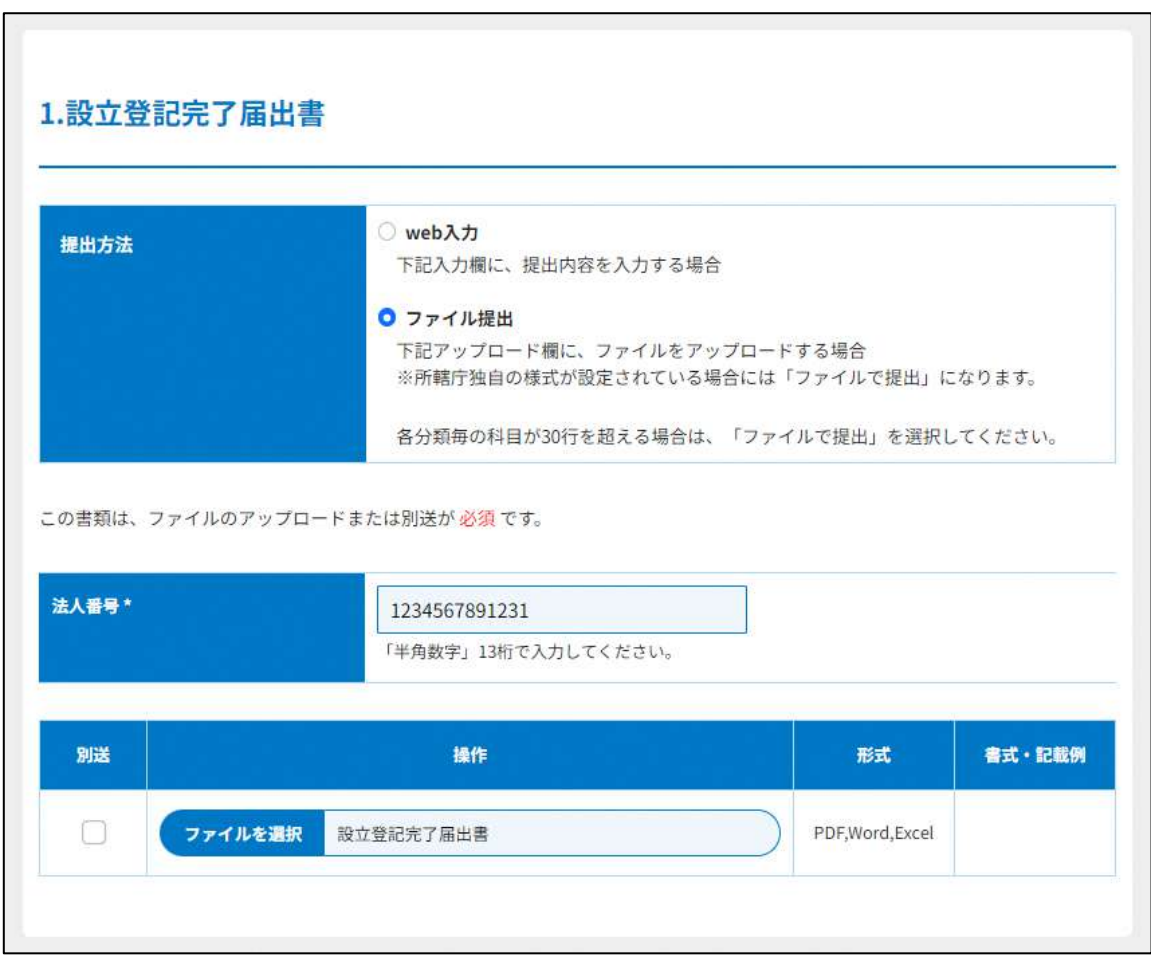

図 3.3.3 設立登記完了届出書入力画面(ファイル提出の場合)

②財産目録の入力

<web 入力の場合>

「\*」は必須項目です。

下表に示す財産目録情報を入力します。

NPO 法では、NPO 法人が成立した時は、活動計算書等の計算書類を補完する書類とし て、財産目録を作成し、これをその事務所に備え置くことが求められます。この財産目録 は、法務局への登記が完了したことを証する「登記事項証明書」とともに、所轄庁へ届出 る必要があります。

グループを追加する必要がある場合は、(<sup>1)クループ追加</sup>)、入力行を追加する必要がある場 合は、(いんが追加)をクリックして、入力行を追加することができます。

| 入力情報 | 入力様式                     |
|------|--------------------------|
| 年度   | 事業年度を入力してください。           |
|      | (「半角数字」4文字で入力してください。)    |
| 科目   | 「勘定科目」「予算科目」等を選択してください。  |
|      | ※選択項目にない場合は、自由に入力してください。 |
| 金額   | 科目の該当する金額を入力してください。      |

表 3.3.4 財産目録情報への入力項目一覧

## ※科目の選択・入力方法

科目の選択・入力方法のイメージは、以下の通りです。

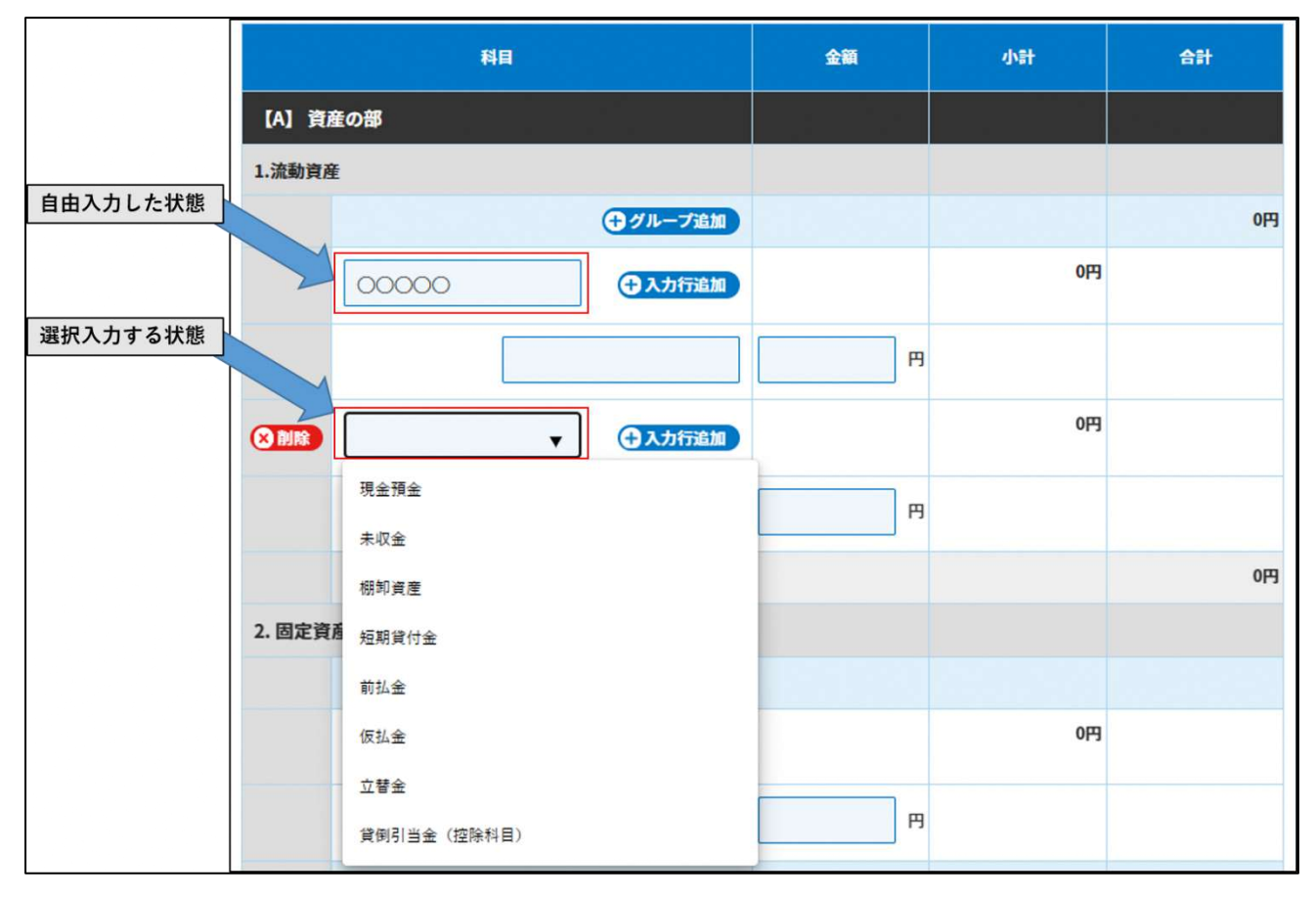

図 3.3.5 科目の選択・入力方法のイメージ図

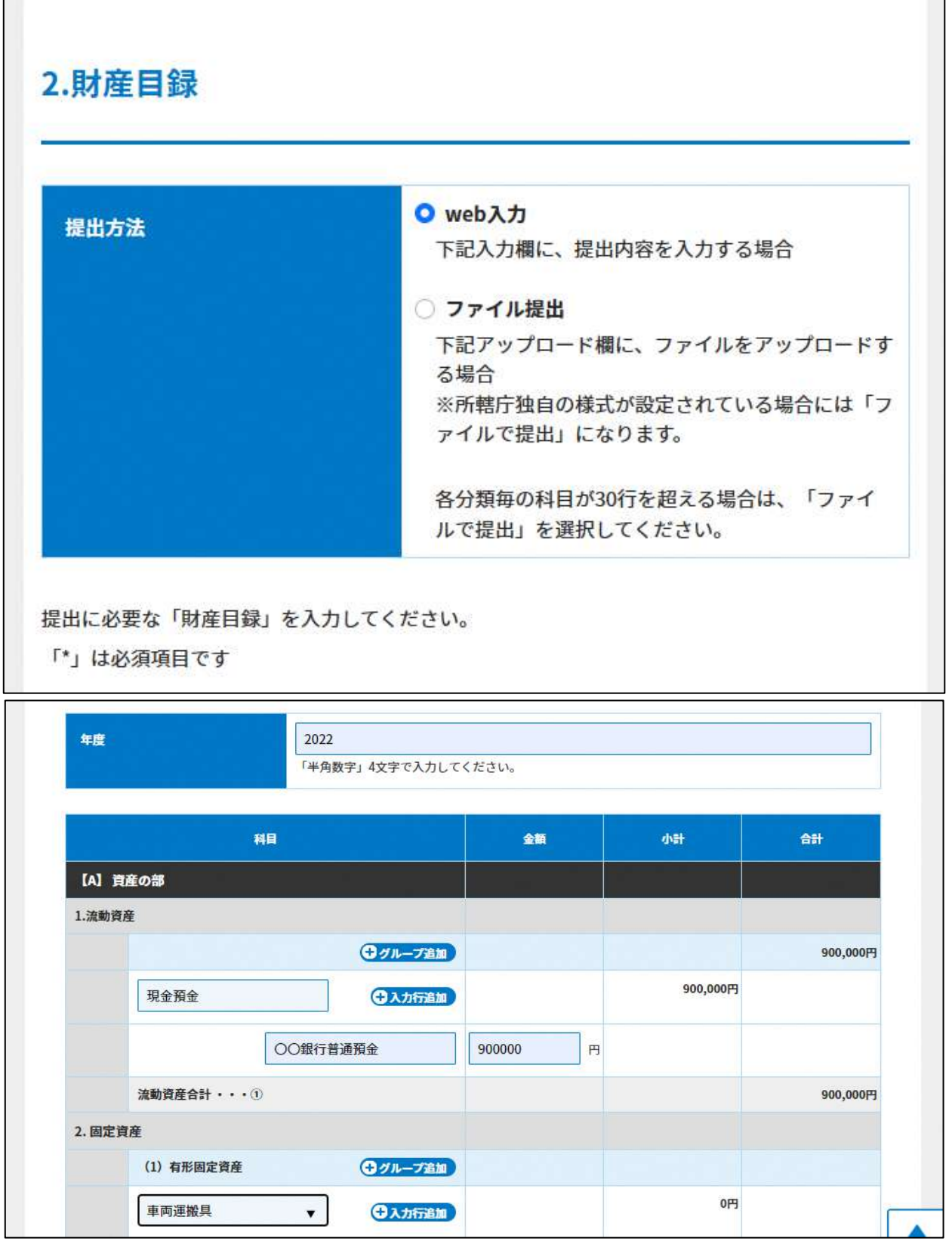

 $\mathbf{I}$ 

### 3 法人設立

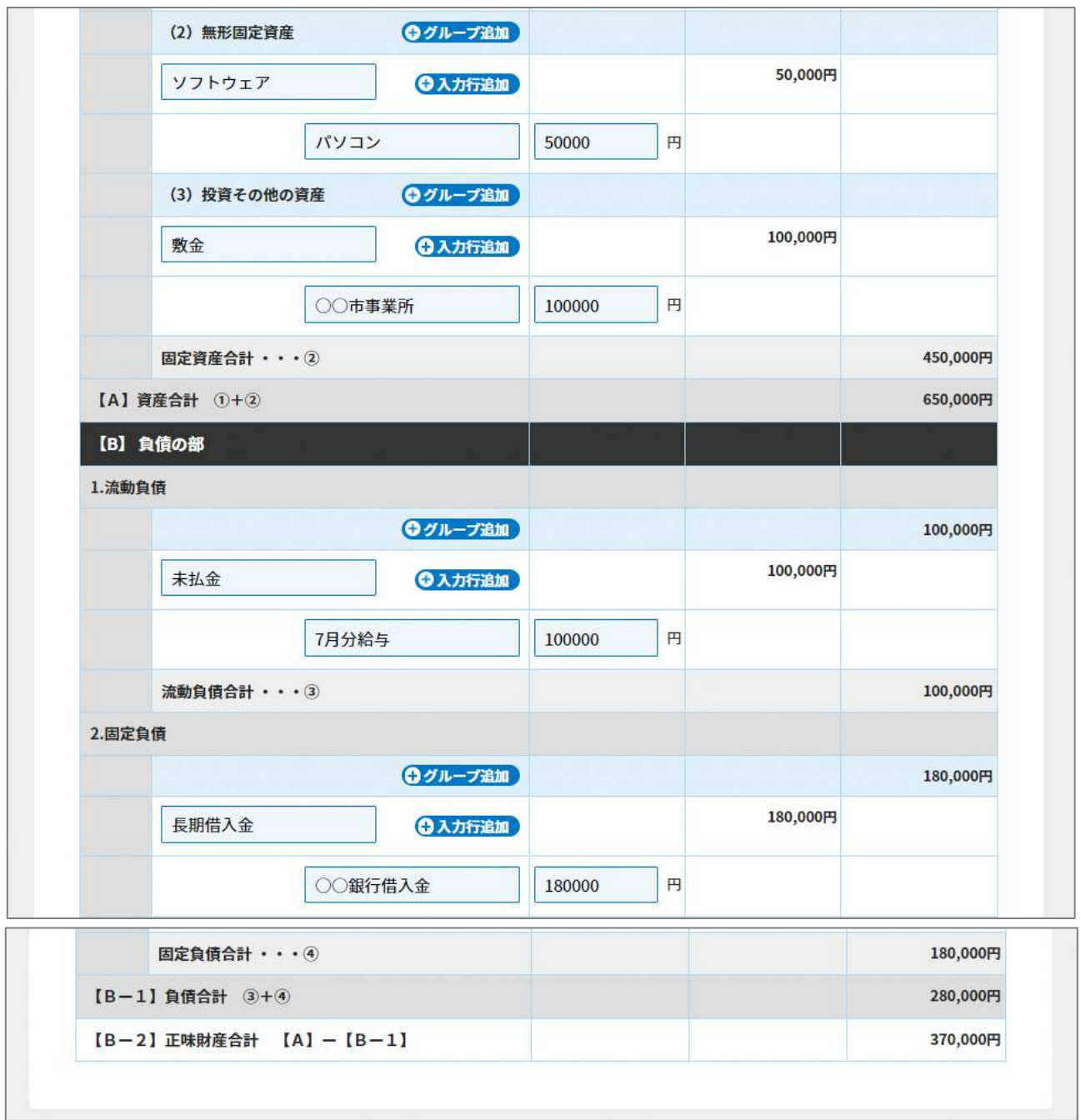

## 図 3.3.6 財産目録入力画面(web 入力の場合)

<ファイル提出の場合>

※所轄庁独自の様式が設定されている場合には「ファイルで提出」になります。 分類毎の科目が 30 行を超える場合は、「ファイルで提出」を選択してください。

画面添付は省略します。

この書類は、ファイルのアップロードまたは別送が必須です。

➂登記事項証明書の入力

NPO 法人は、登記により法人として成立した後、遅滞なく、当該登記をしたことを証す る登記事項証明書を提出しなければなりません。

※所轄庁によっては、原本の送付が必要となります。

下表に示す情報を入力します。

※登記情報提供サービスの情報を入力した場合、登記事項証明書のアップロードは不要で す。

●照会番号とは

照会番号とは、行政機関へ電子申請する際、登記情報提供サービスによって取得した登 記情報を登記事項証明書に代えて申請することができるとしている場合に必要となる番号 のことをいいます。

なお、照会番号には、有効期限があり、取得した日の翌日から 100 日間です。

●発行年月日とは

ここでいう「発行年月日」とは、申請した照会番号の発行を行う日付のことをいいま す。

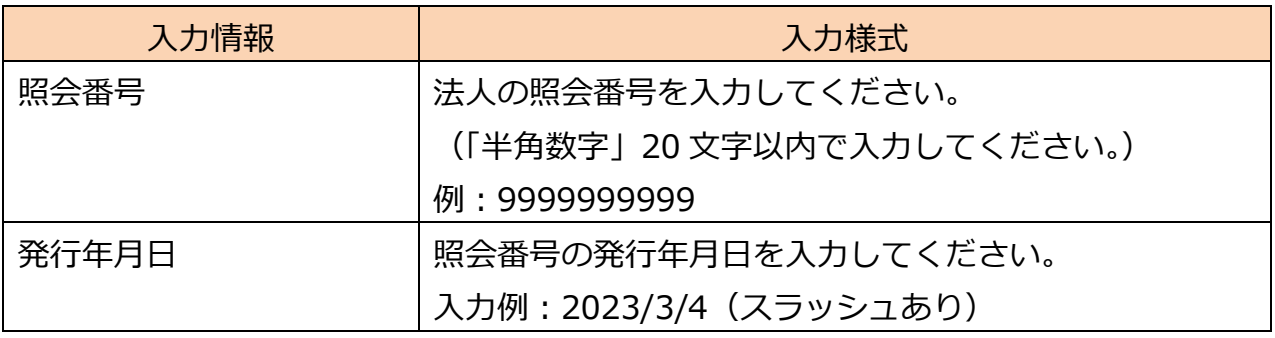

表 3.3.7 登記情報提供サービスの情報への入力項目一覧

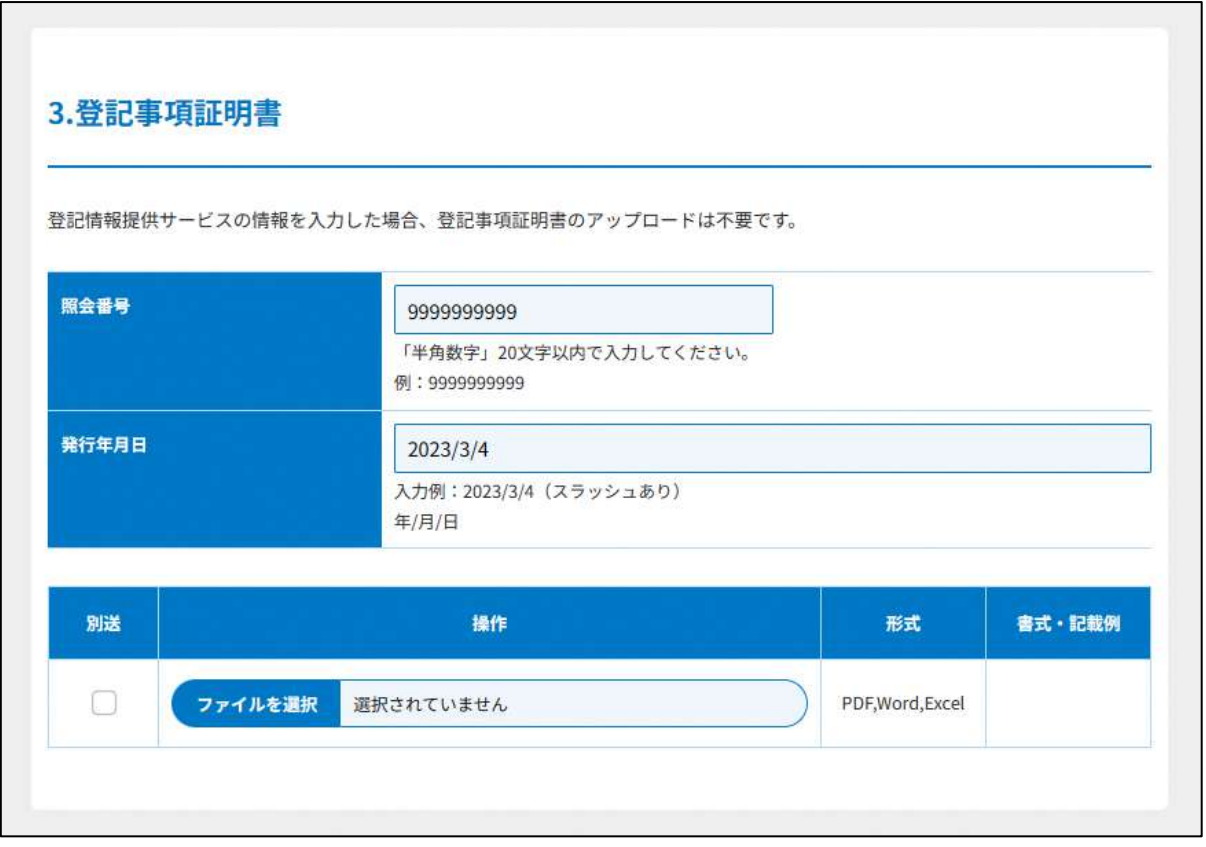

図 3.3.8 登記事項証明書の入力画面

➃委任状の提出

3.2.1 の⑭をご参照ください。

⑤その他書類の提出

都道府県や指定都市の所轄庁によっては、これまで説明した資料以外の資料が求められ る場合がありますので、そのような場合には、「その他書類の提出」の項目により、文書を アップロードします。

画面添付は省略します。

この書類は、ファイルのアップロードまたは別送が任意です。

必要な書類のアップロード等が終わったら、(<sup>Adphase</sup>Ret Nava) をクリックして、届出内 容の確認画面に進みます。

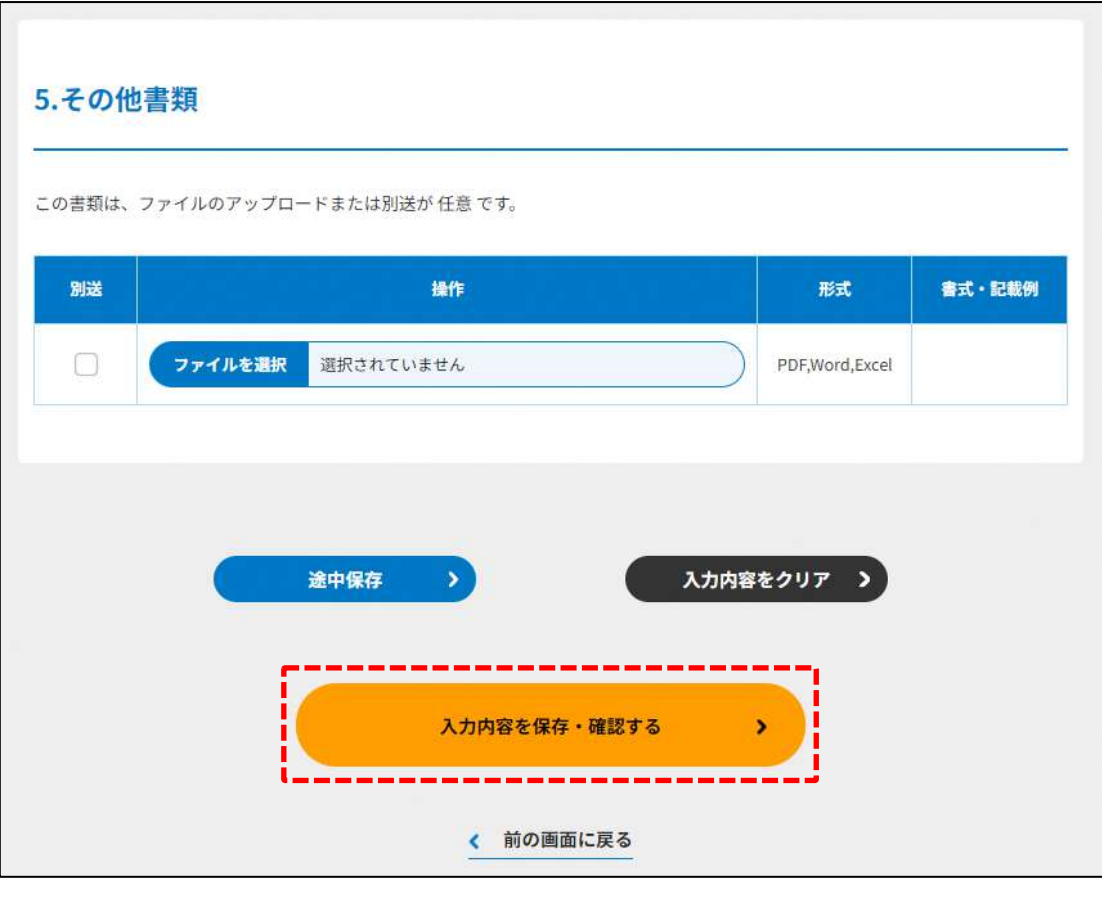

図 3.3.9 入力内容を保存・確認の画面例

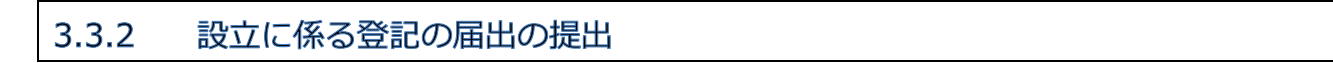

( <mark>^ ^^<sup>8を保存・確認する</mark>) をクリックすると、入力内容の確認画面が表示されます。</mark></sup> 保存した届出書類を所轄庁に提出するには、ページ一番下の ( <mark><<<<<<<<>>
はかねるない</mark>) をクリッ クします。 前画面で入力した内容の編集等行う場合は、それぞれのボタン (  $\text{MSE}(\text{N})$ )

( 事前相談 >) ( 複製 >) ( 削除 >) をクリックします。

詳細は、3.2.3 をご参照ください。

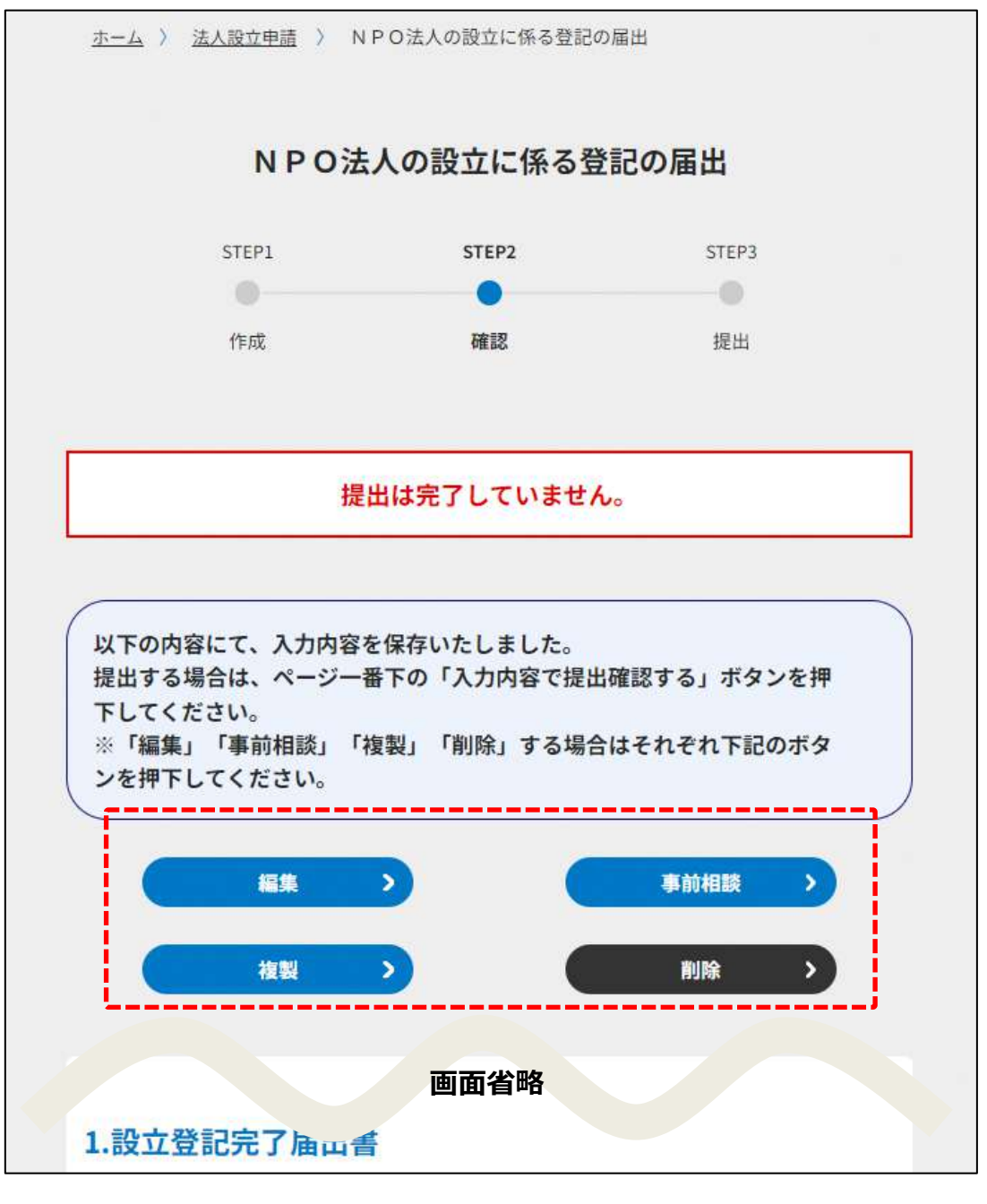

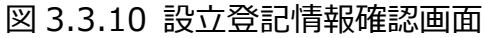

(<mark>入力内容で提出確認する</mark>) をクリックすると、確認画面が表示されるので、内容を確認し、 (<mark>この内容で提出する)</mark>)をクリックします。 、<br>修正したい場合は、( <sup>く 前の画に尽</sub>。) をクリックします。</sup>

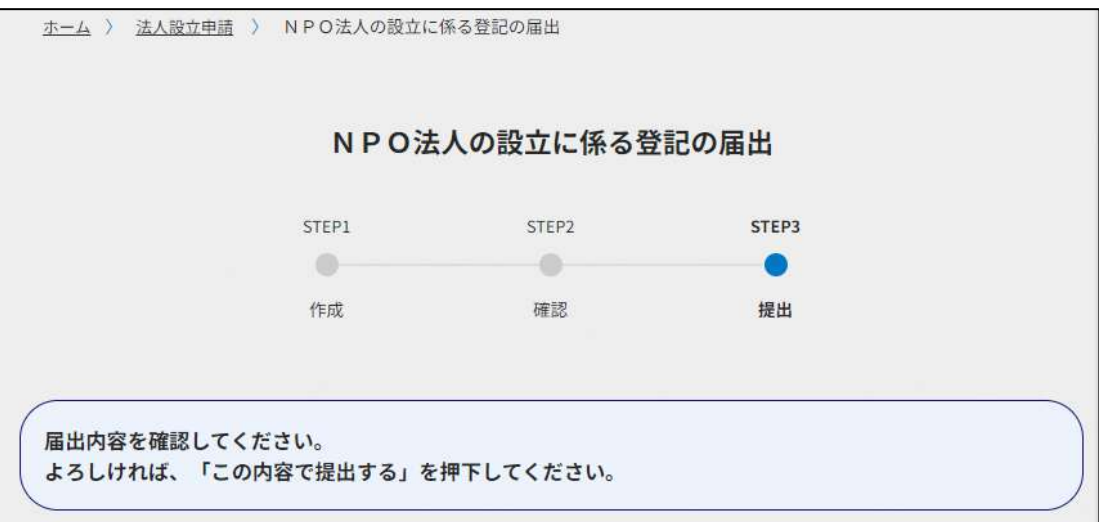

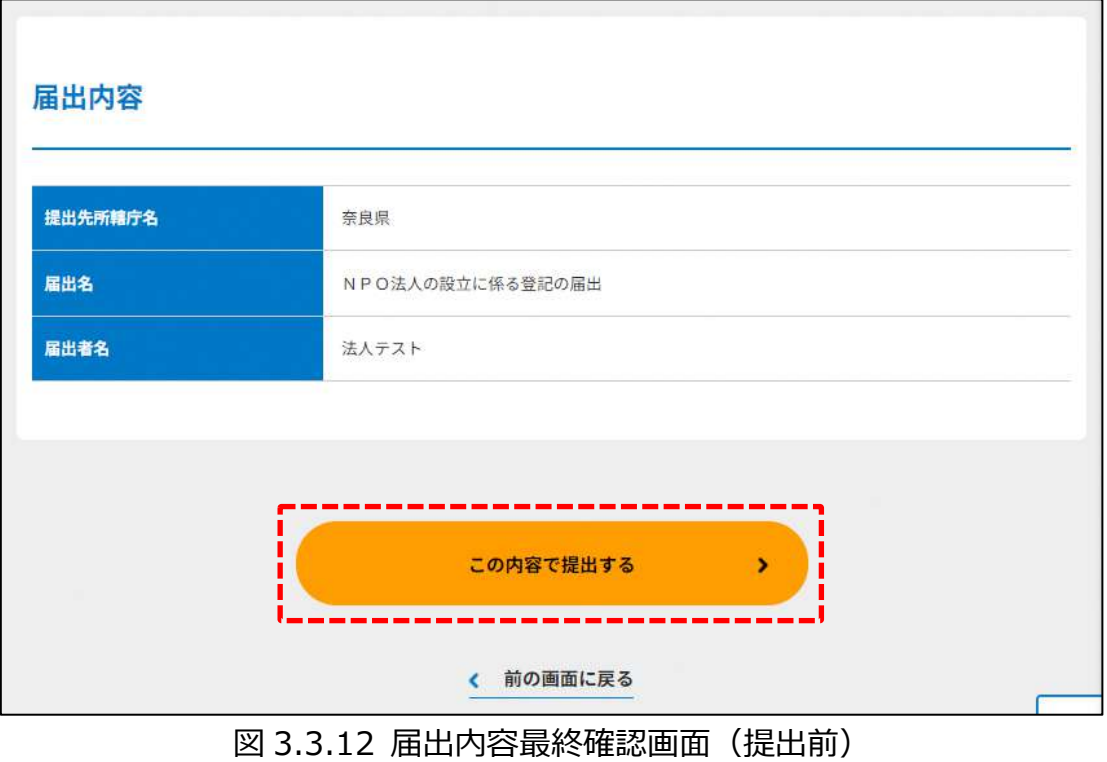

提出が完了しました。

届出内容に修正等がなければ、所轄庁から受理した旨の通知が事前に登録したメールア ドレス宛に届きます。この受理の通知を以て設立登記のための手続きは完了となります。

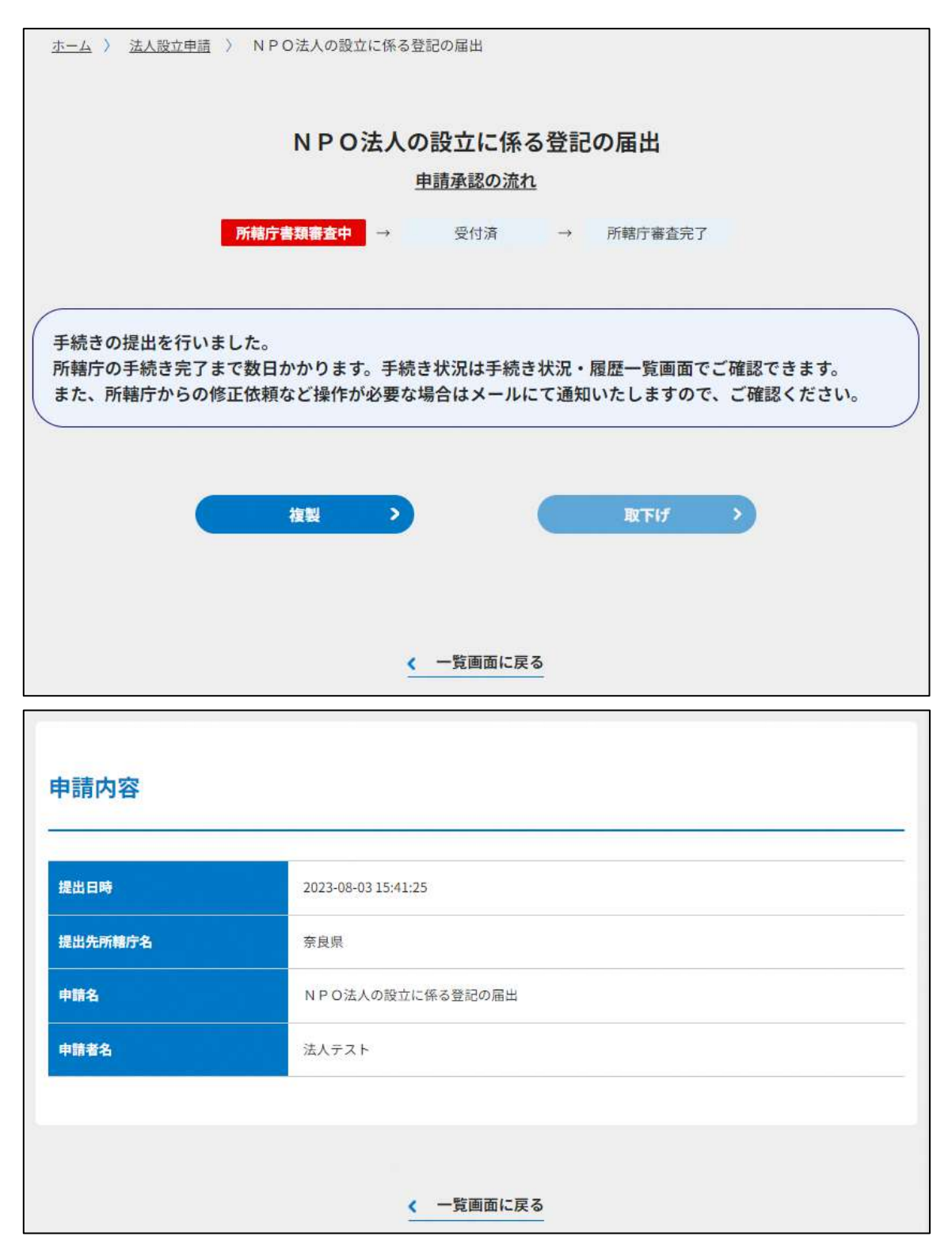

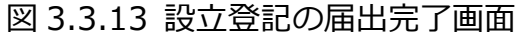

#### **TAAAAAAAAAA** 4. 事業報告書等提出 **NNNNNNNNN**

NPO 法人は、運営組織や事業活動が適正であるかを事業報告書という形で関係書類ととも に毎事業年度初めの 3 か月以内に作成し、所轄庁へ提出することが求められます。所轄庁 は、提出された事業報告書等について、閲覧又は謄写の請求があった際には、条例等に定 めるところにより、情報公開することとされています。また、NPO 法人においても、作成 した事業報告書等を、作成の日から起算して5年が経過した日を含む事業年度の末日ま で、事務所に備え置き、社員や利害関係人から閲覧の請求があった場合には、正当な理由 がある場合を除いて、閲覧させなければなりません。

※認定・特例NPO法人の場合は「事業報告書等」に加え、「役員報酬規程等(6.8 を参 照)」の提出等が必要です。

**☞**ここでは、NPO 法人が所轄庁へ提出しなければならない書類のうち、**NPO 法人によ る所轄庁への事業報告書等の提出**の進め方について説明します。

## 4.1 事業報告書等提出のトップ画面の構成

NPO 法人の事業報告書等提出のトップ画面の構成は、以下の通りです。 本画面では、**NPO 法人の事業報告書等の提出**の手続きを行うことが可能です。 手続きの方法は、**WEB 入力方式とツールダウンロード方式**の 2 つがあります。

※各種手続きの電子申請機能では下記のファイル拡張子のみご利用できます。

-MS Office 系ファイル(DOCX,XLSX)

-PDF(PDF)

-専用形式 (xml)

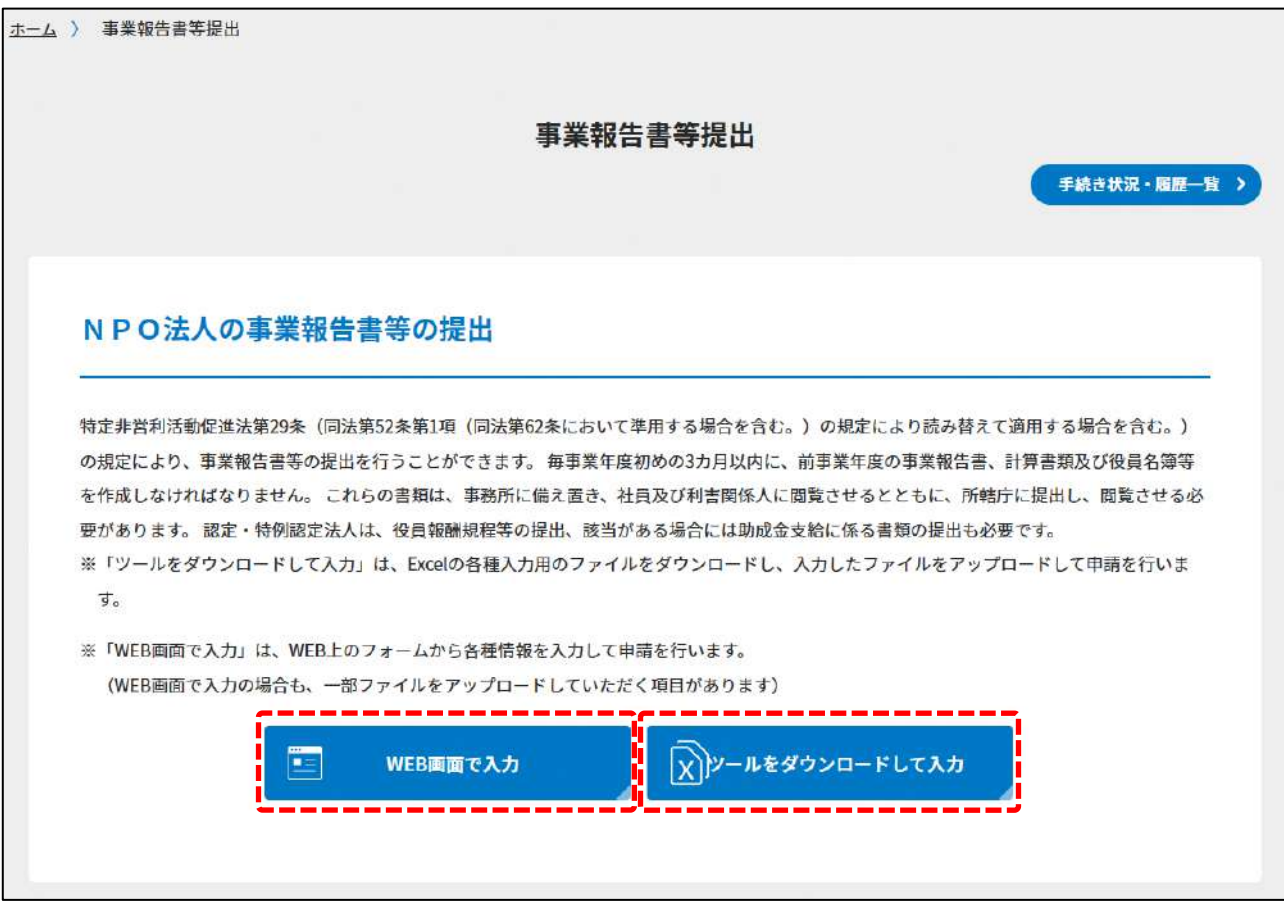

### 図 4.1.1 事業報告書等提出のトップ画面の構成

機能構成は以下の表のとおりです。

| 手続き名     | 対象の    | 手続きの方法   | 内容                 |
|----------|--------|----------|--------------------|
|          | NPO 法人 |          |                    |
| ①事業報告書等の | すべての   | WEB 入力方式 | WEB 入力画面に事業報告書等の提  |
| 提出       | NPO 法人 |          | 出のために必要な項目を直接入力    |
|          |        |          | します。               |
|          |        | ツールダウン   | 法人の事業報告書等を作成するた    |
|          |        | ロード方式    | めの、ツール (Excel シート形 |
|          |        |          | 式)をダウンロードし、必要項目    |
|          |        |          | を記入の上、アップロードしま     |
|          |        |          | す。                 |

表 4.1.2 機能構成

## ➀NPO 法人の事業報告書等の提出の手続きの流れ

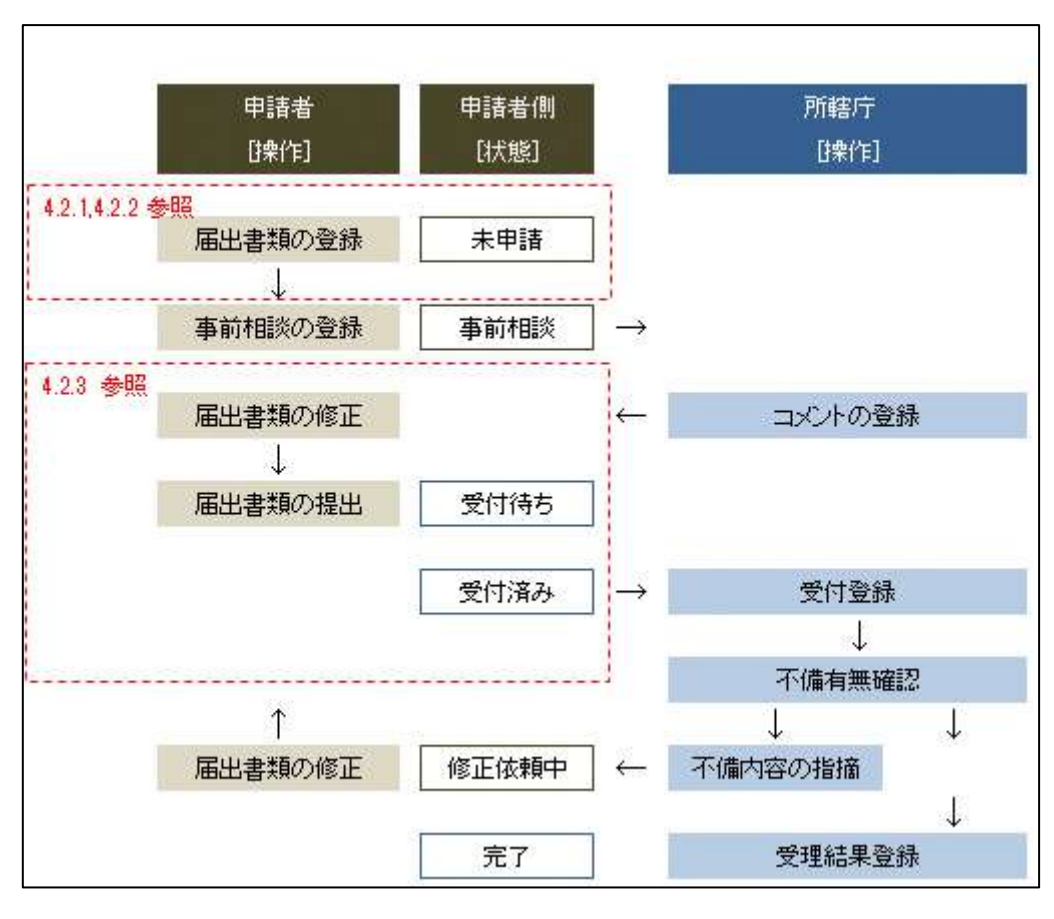

図 4.1.3 届出手続きの流れ

4.2 NPO 法人の事業報告書等提出

#### 4.2.1 事業報告書等の登録 (WEB 入力方式)

## **操作手順 [ホーム]→[事業報告書等提出]→[NPO 法人の事業報告書等の 提出]**→**[WEB 画面で入力]をクリック**

## **☞ここでは、事業報告書等の提出について、WEB 入力方式の手順について説明します (ツールダウンロード方式の手順を確認する場合は 4.2.2 をご参照ください)。**

(1)提出書類の作成

NPO 法上、NPO 法人の事業報告書等提出のために必要な情報は、以下の➀~⑪です。こ れらを WEB 入力方式で登録する方法として、**本画面に直接入力して登録する方法**と、**書 面をアップロードする形で登録する方法**の 2 種類があり、各提出情報との対応は下表のと おりです。

ここでは、NPO 法第 28 条の 2 で定められた貸借対照表の公告の登録を行うことはできま せん。

また、システムでの電子申請と窓口への書面の提出は、どちらか一方のみ行ってくださ い。

※本システムは、1 年につき 1 度、該当年度のみの事業報告書等を提出することができま す。

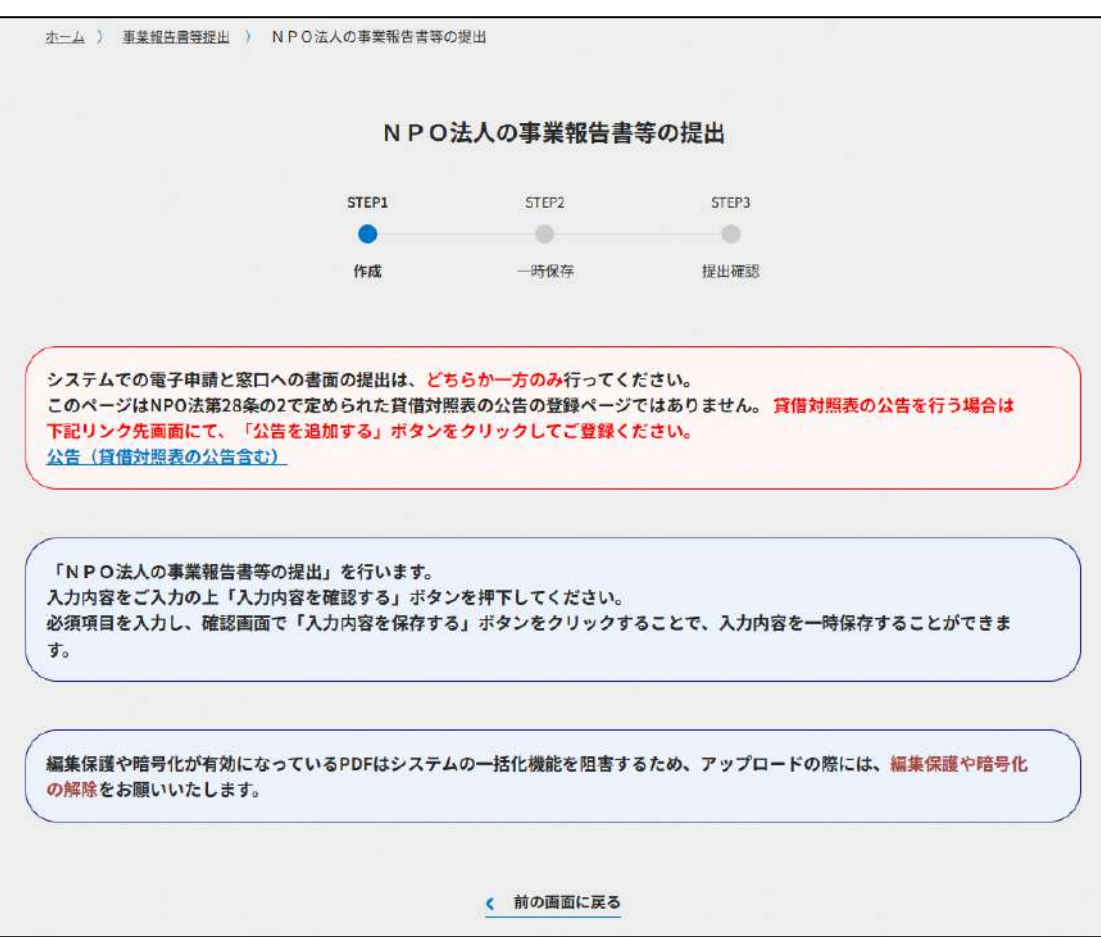

| <申請に必要な情報(法第 29 条)>              | 直接入力*<br>による登録 | アップロード<br>による登録 | アップロード<br>ファイル形式    |
|----------------------------------|----------------|-----------------|---------------------|
| ①事業報告書類の年度                       | О              | $\times$        | X                   |
| ②事業報告書提出書                        | O              | $\triangle$ **  | PDF、Word、<br>Excel  |
| ③事業報告書                           | $\times$       | $\wedge$ **     | PDF、Word、<br>Excel  |
| ④活動計算書                           | O              | $\wedge$ **     | PDF、Word、<br>Excel  |
| 6貸借対照表                           | $\bigcirc$     | $\wedge$ **     | PDF、Word、<br>Excel  |
| ⑥財産目録                            | $\bigcirc$     | $\wedge$ **     | PDF、Word、<br>Excel  |
| ⑦計算書類の注記                         | $\times$       | $\Delta^{**}$   | PDF、Word、<br>Excel  |
| ⑧年間役員名簿                          | $\bigcirc$     | $\Delta^{**}$   | PDF、Word、<br>Excel  |
| ⑨前事業年度の末日における社員のうち<br>10人以上の者の名簿 | O              | $\triangle$ **  | PDF、Word、<br>Excel  |
| ⑩委任状                             | $\times$       | $\triangle$ **  | PDF、Word、<br>Excel  |
| ⑪その他書類                           | $\times$       | $\triangle$ **  | PDF, Word,<br>Excel |

表 4.2.1 提出に必要な情報と WEB 入力方式での登録可否

- \*WEB 入力方式のうち、アップロードを伴わず、WEB 画面上で直接情報を入力すること を「直接入力」と記載しています。
- \*\*申請先の所轄庁の運用によっては、**提出をするにあたり、所轄庁独自のフォーマットを 用いている場合があり**、そのような場合、ファイル提出を選択することで直接入力を行 う入力欄は表示されず、所轄庁の独自様式フォーマット(書式:PDF、Word、Excel) のファイルをアップロード欄が表示されることになります。

以下に、提出に必要な入力画面例を表示します。

① 事業報告書類の年度

「\*」は必須項目です。

提出に必要な「事業報告書類の年度」を入力してください。

表 4.2.2 事業報告書類の年度への入力項目一覧

| 各種提出情報項目        | 入力様式                      |
|-----------------|---------------------------|
| 事業報告書の年度 (西暦) * | 提出に必要な「事業報告書類の年度」を入力してくださ |
|                 | い。                        |
|                 | 入力例:2022                  |

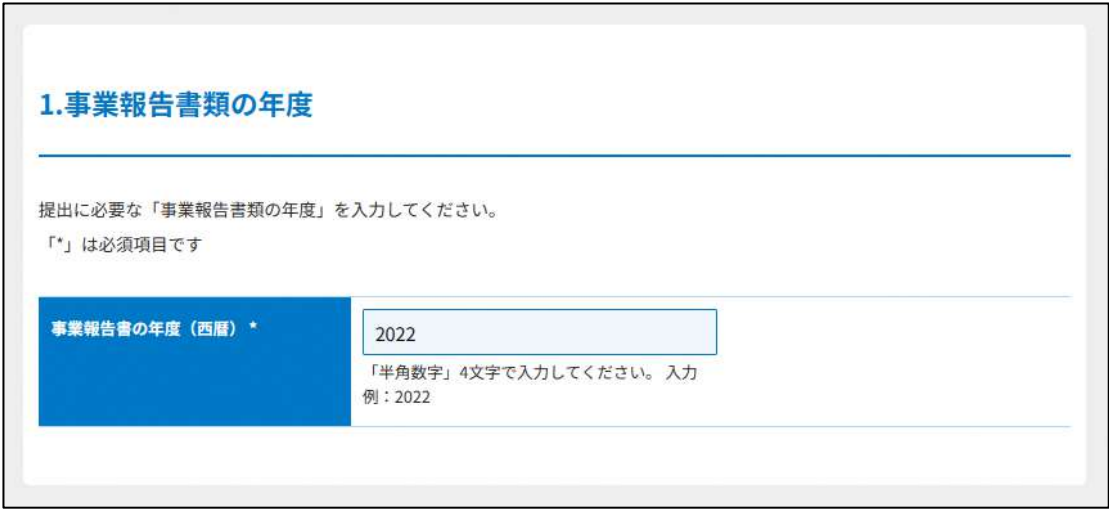

## 図 4.2.3 事業報告書類の年度の入力画面

②事業報告書等提出書の入力

<web 入力の場合>

「\*」は必須項目です。

「事業報告書等提出書」とは、提出する事業報告書等をまとめて記載した報告書類のこと をいいます。

表 4.2.4 事業報告書等提出書情報への入力項目一覧

| 各種提出情報項目      | 入力様式                    |
|---------------|-------------------------|
| 前事業年度 (開始日) * | 前事業年度の開始日を入力してください。     |
|               | 入力例: 2023/3/4 (スラッシュあり) |
| 前事業年度 (終了日) * | 前事業年度の終了日を入力してください。     |
|               | 入力例: 2023/3/4 (スラッシュあり) |

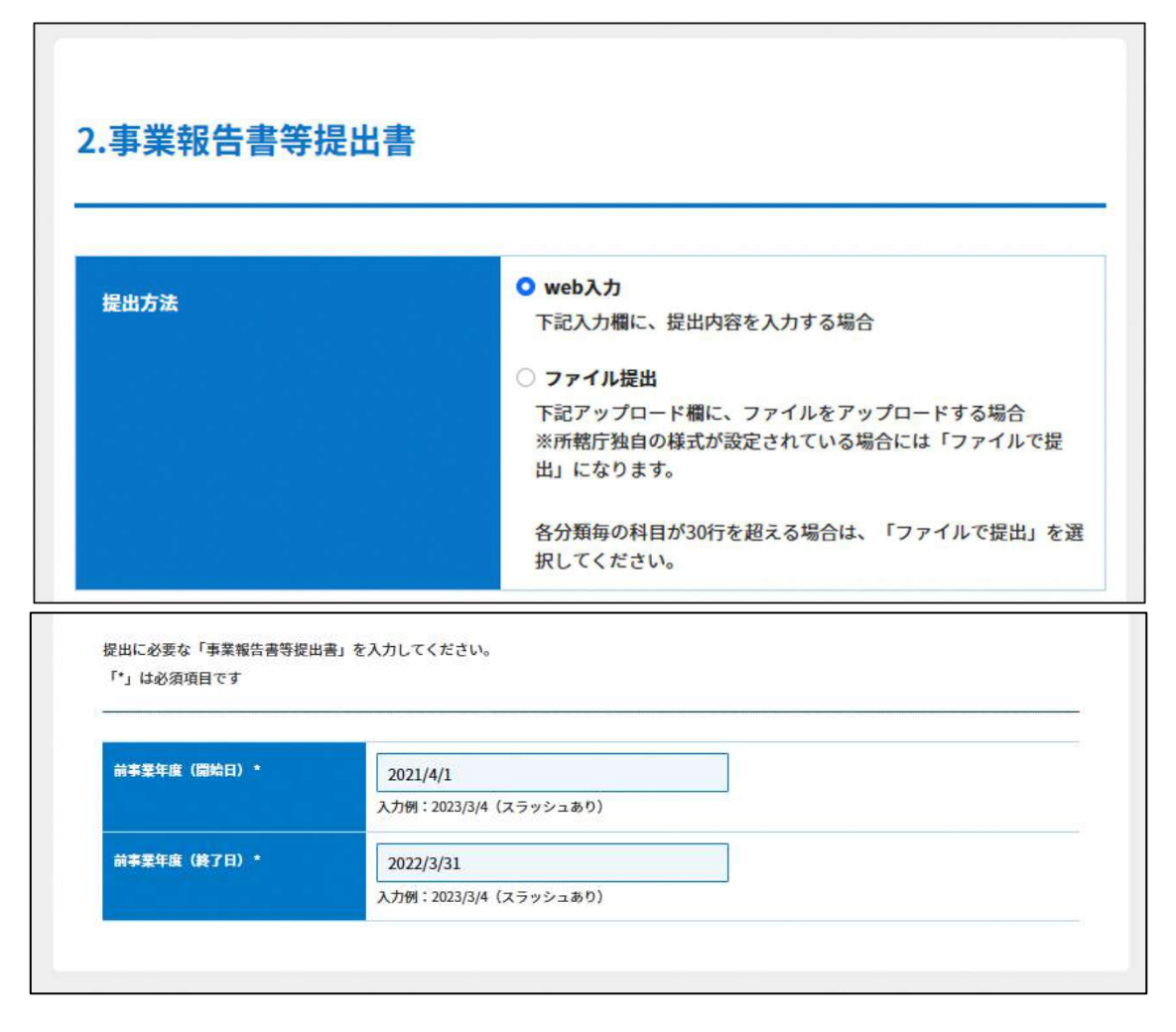

図 4.2.5 事業報告書等提出書の入力画面(web 入力の場合)

<ファイル提出の場合>

※所轄庁独自の様式が設定されている場合には「ファイルで提出」になります。 分類毎の科目が 30 行を超える場合は、「ファイルで提出」を選択してください。

画面添付は省略します。

この書類は、ファイルのアップロードまたは別送が必須です。

➂事業報告書の提出

「事業報告書」とは、それぞれの NPO 法人において事業年度中に実施したすべての活動 の成果やその具体的な事業内容などを記載した報告書類のことを指します。情報の開示に より市民の理解を得ることを基本とする NPO 法人にとって、自法人の活動実績を報告し、 活動に対して引き続き理解や支援を求めていくために必要な最たる資料といえます。

事業報告書は、自由様式或いは各所轄庁が指定するフォーマット様式を用いて作成する ことになります。各所轄庁によって運用が異なりますので、書式・記載例を確認しましょ う。

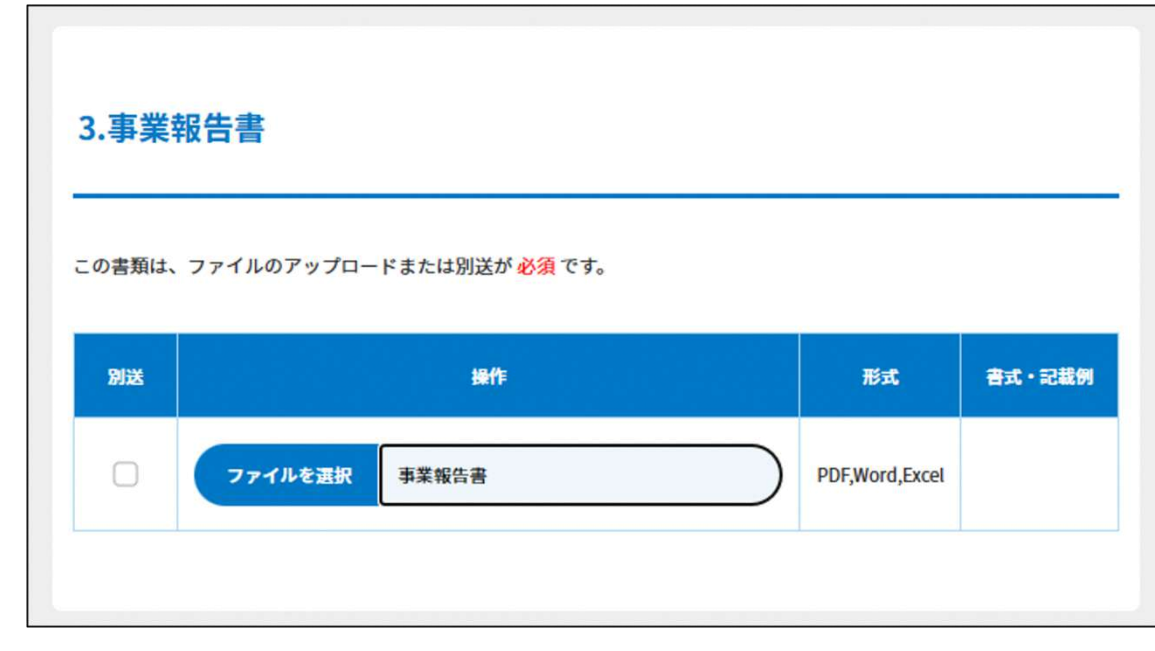

この書類は、ファイルのアップロードまたは別送が必須です。

図 4.2.6 事業報告書の提出画面

➃活動計算書の入力

「\*」は必須項目です。

<web 入力の場合>

活動計算書とは、一事業年度内に発生した収益や費用、損失等を計上することにより、 当該法人における正味財産の増減を明瞭に表示し、法人活動の全体的な状況を表す書類の ことをいいます。

入力行を追加する必要がある場合は、(  $\bigcirc$  ) をクリックして、入力行を追加する ことができます。

| 各種提出情報項目   | 入力様式                    |
|------------|-------------------------|
| その他の事業の有無* | その他の事業の有無を選択してください。     |
| 年度*        | 提出する事業年度を入力してください。      |
| 科目         | 「勘定科目」「予算科目」等を選択してください。 |
|            | 選択項目にない場合は、自由に入力してください。 |
| 金額         | 提出する科目の該当する金額を入力してください。 |

表 4.2.7 活動計算書情報への入力項目一覧

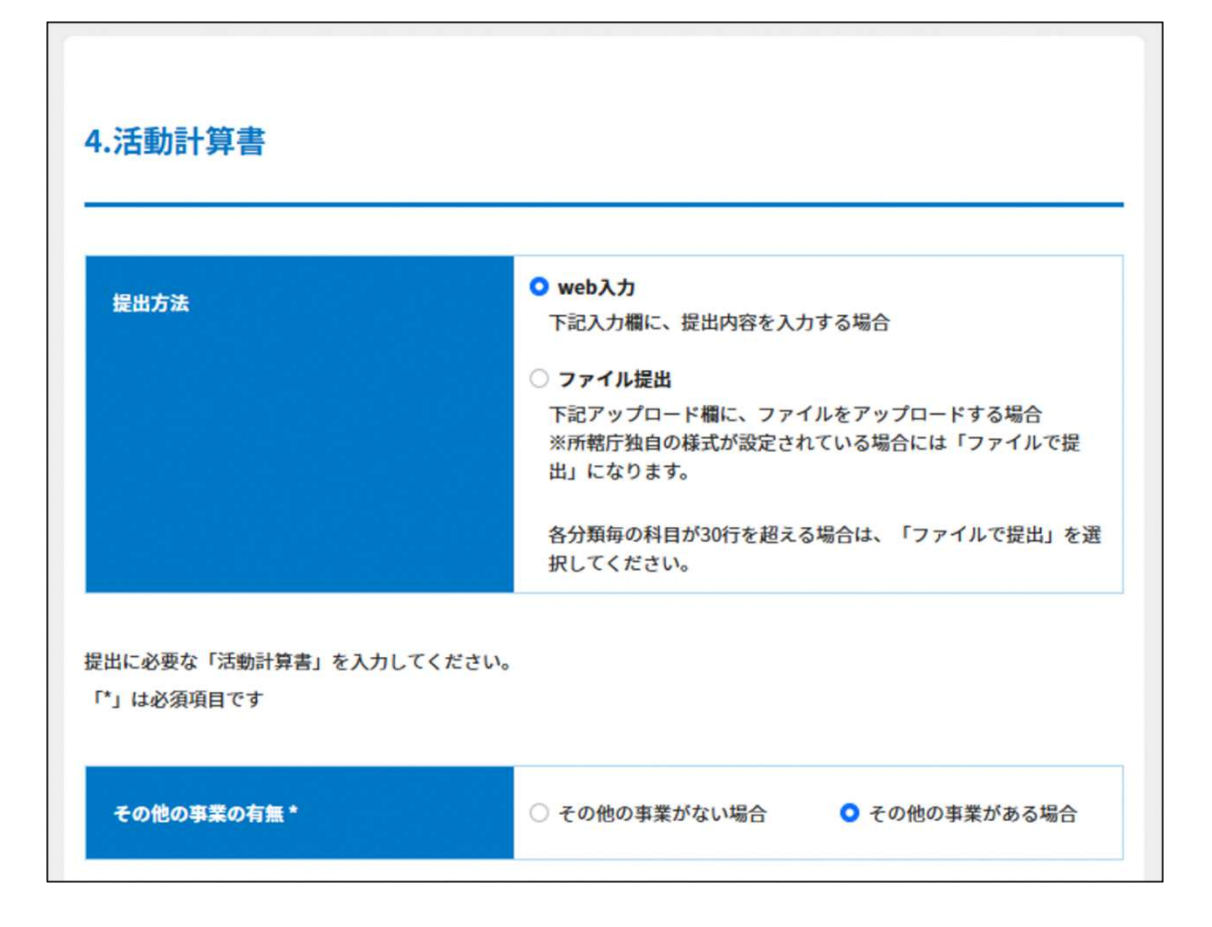

## 4 事業報告書等提出

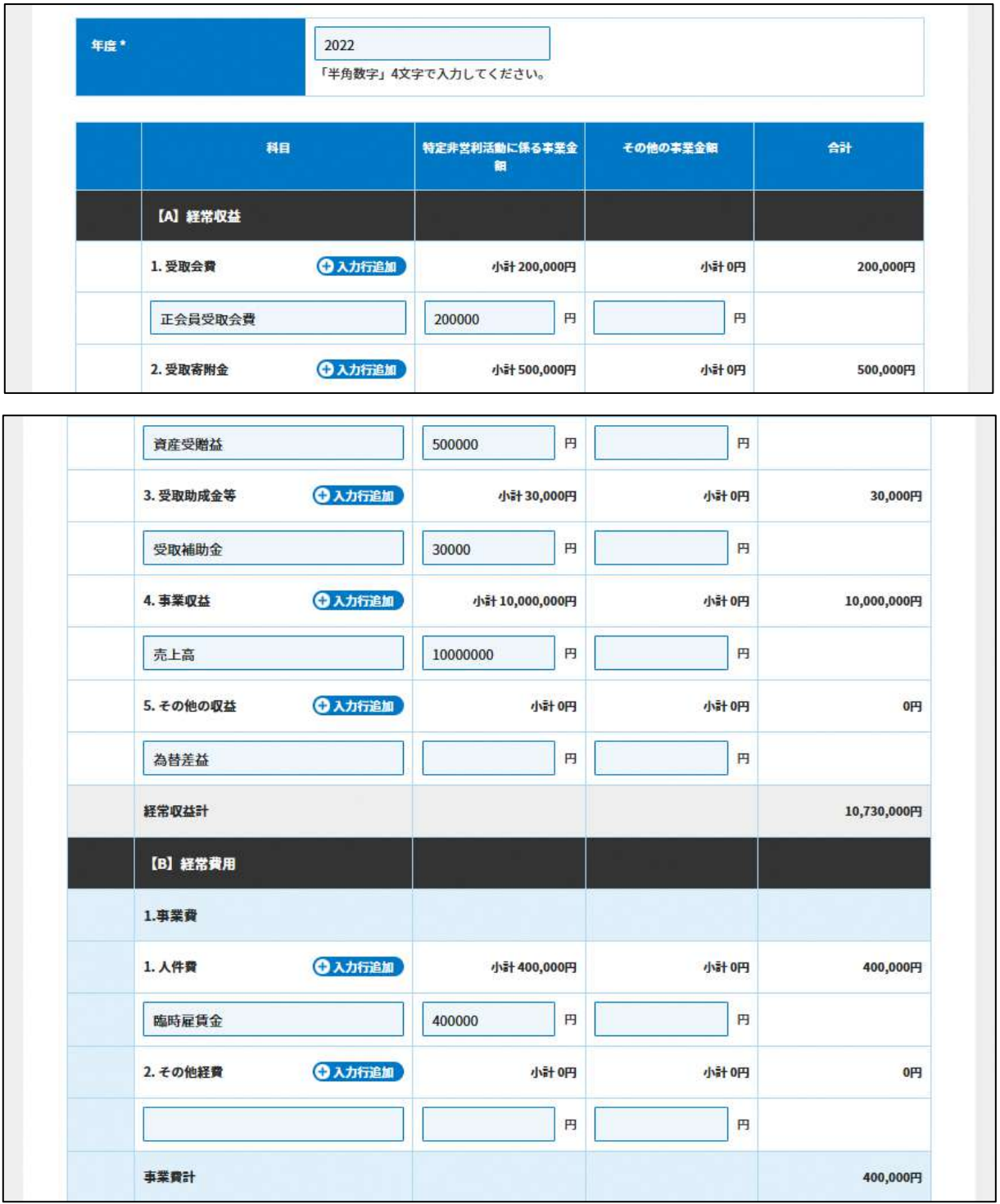

## 4 事業報告書等提出

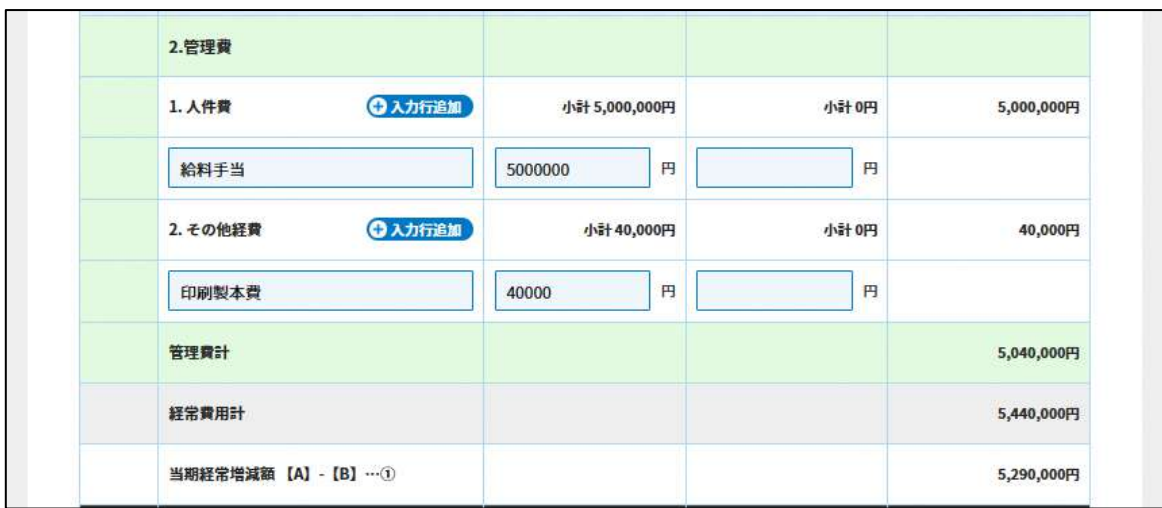

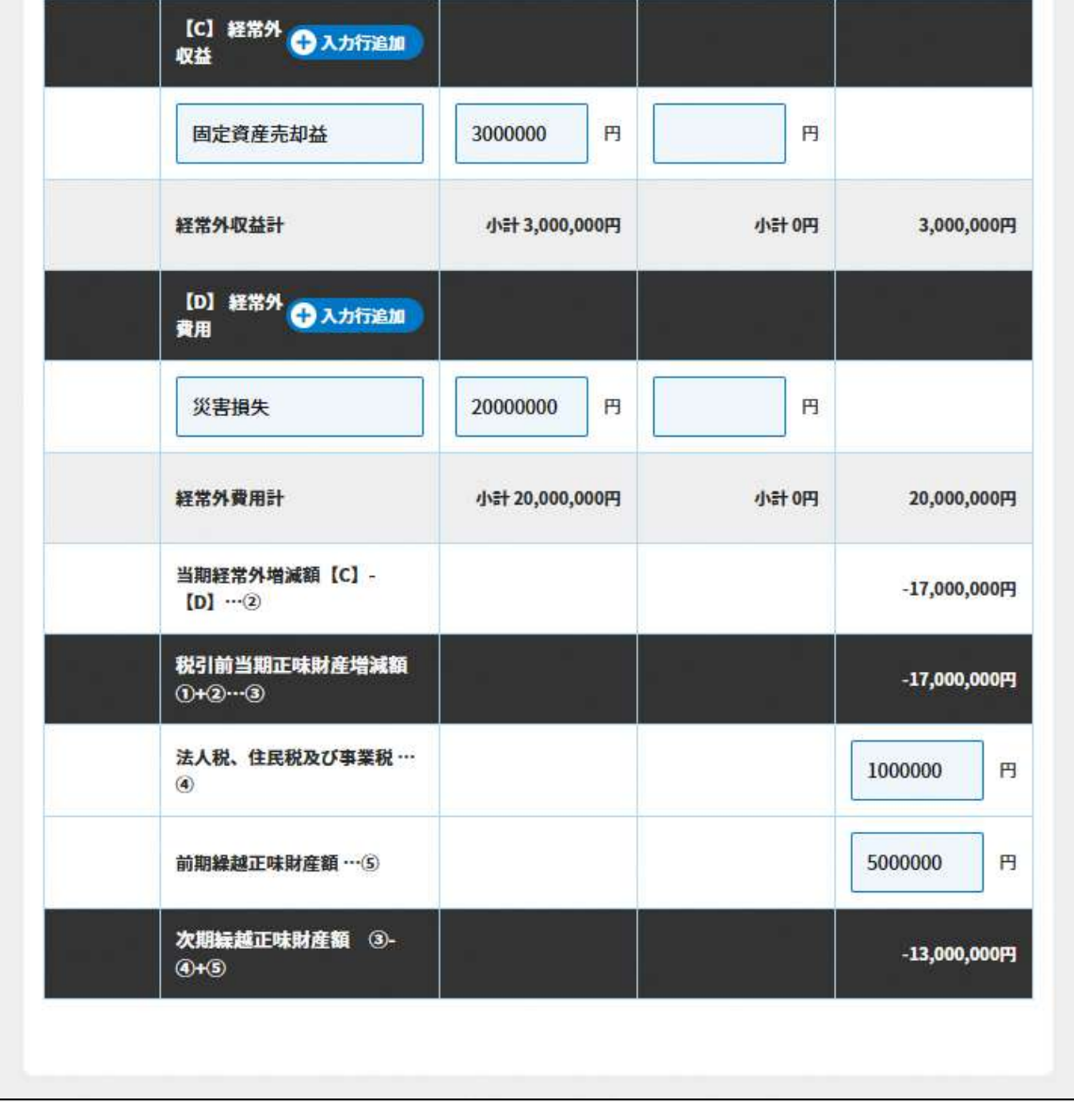

# 図 4.2.8 活動計算書の入力画面(web 入力の場合)

<ファイル提出の場合>

※所轄庁独自の様式が設定されている場合には「ファイルで提出」になります。 分類毎の科目が 30 行を超える場合は、「ファイルで提出」を選択してください。

画面添付は省略します。

この書類は、ファイルのアップロードまたは別送が必須です。

⑤貸借対照表の入力

<web 入力の場合>

「\*」は必須項目です。

貸借対照表とは、事業年度末における NPO 法人の全ての資産、負債及び正味財産の状態 を示すもので、資金の調達方法(負債及び正味財産)及び保有方法(資産)から、NPO 法 人の財務状況を把握することができます。

| 各種提出情報項目 | 入力様式                    |
|----------|-------------------------|
| 年度*      | 提出する事業年度を入力してください。      |
|          | (「半角数字」4 文字で入力してください。)  |
| 科目       | 「勘定科目」「予算科目」等を選択してください。 |
|          | 選択項目にない場合は、自由に入力してください。 |
| 金額       | 提出する科目の該当する金額を入力してください。 |

表 4.2.6 貸借対照表情報への入力項目一覧

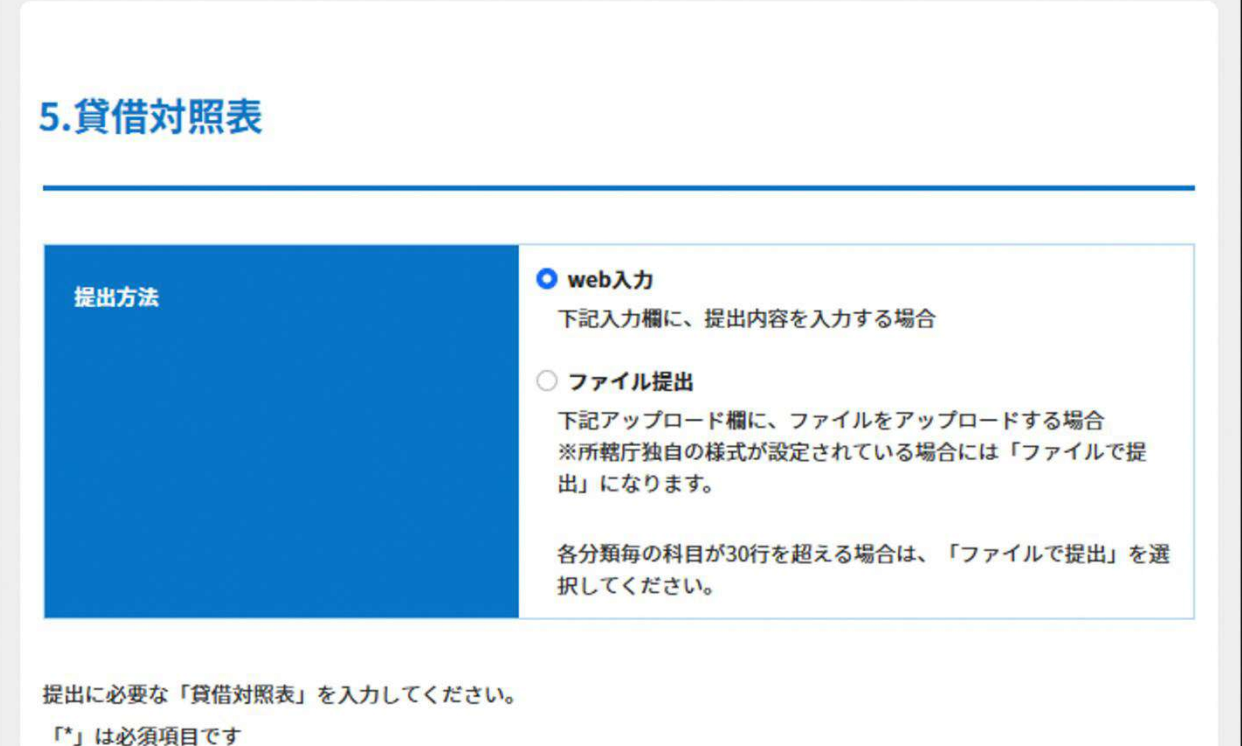

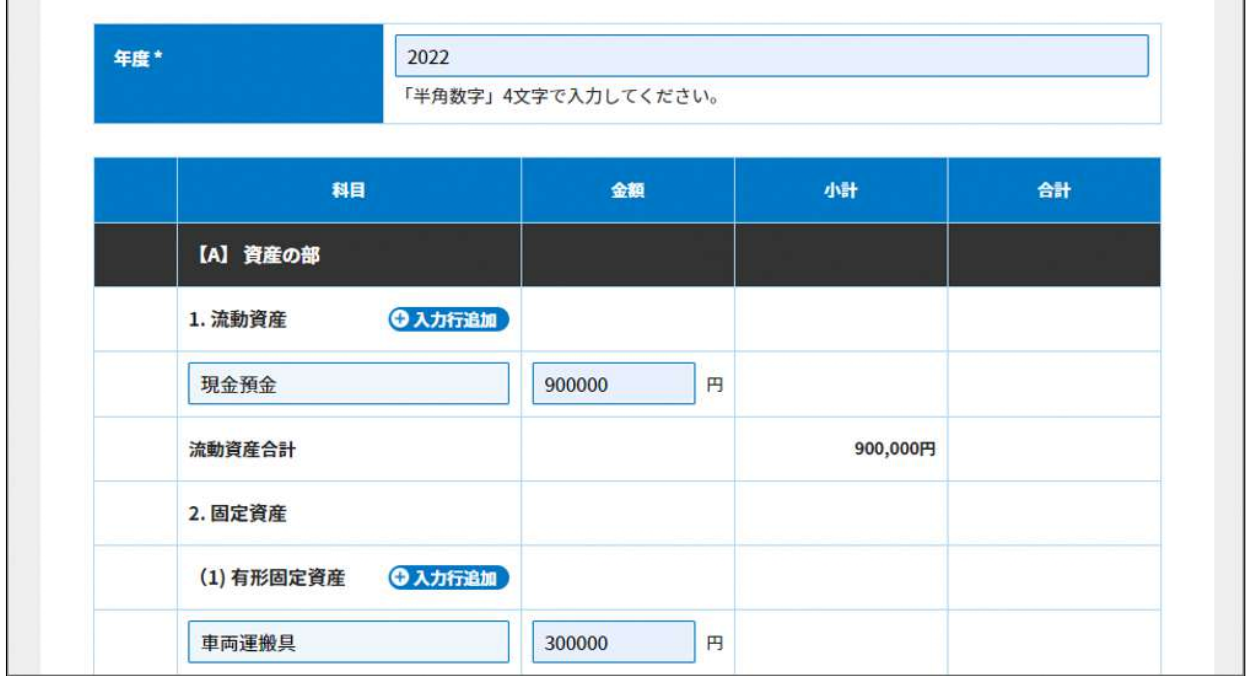

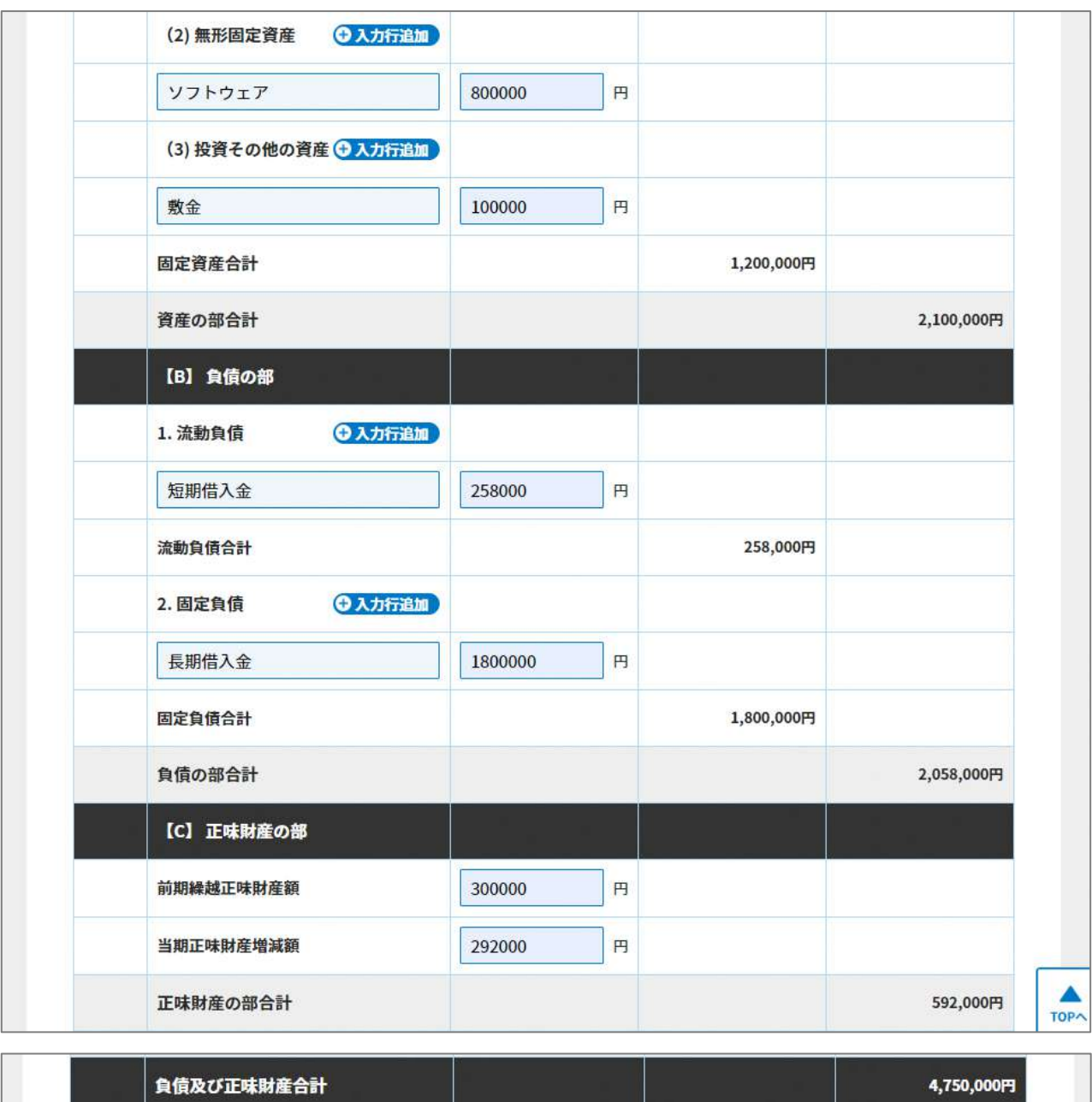

図 4.2.7 貸借対照表の入力画面(web 入力の場合)

## <ファイル提出の場合>

※所轄庁独自の様式が設定されている場合には「ファイルで提出」になります。 分類毎の科目が 30 行を超える場合は、「ファイルで提出」を選択してください。 画面添付は省略します。

この書類は、ファイルのアップロードまたは別送が必須です。

➅財産目録の入力

ここでいう財産目録は、前事業年度に作成した財産目録をいいます。財産目録とは、計 算書類を補完する書類として位置付けられるものです。科目等は貸借対照表とほぼ同じで すが、その内容、数量等のより詳細な表示がされます。また、金銭評価ができない歴史的 資料のような資産についても、金銭評価はないものの記載することは可能です。

<web 入力の場合>

「\*」は必須項目です。

下表に示す財産目録情報を入力します。

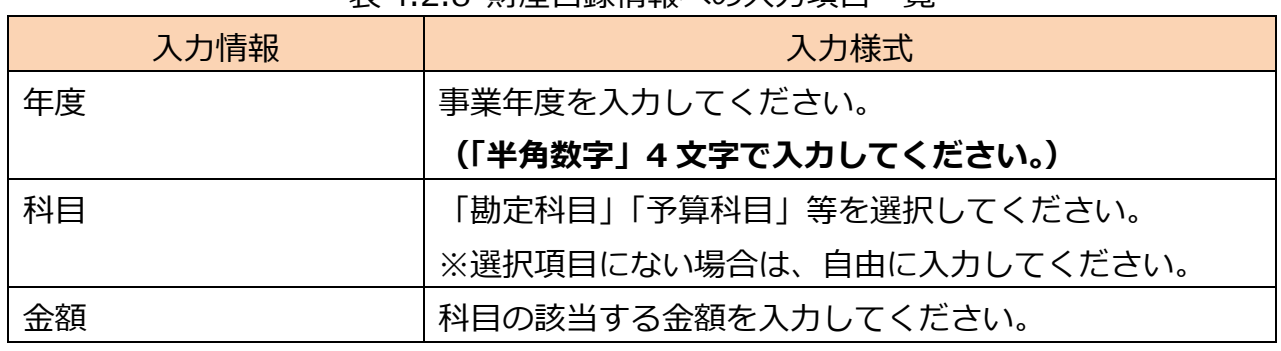

表 4.2.8 財産目録情報への入力項目一覧
※科目の選択・入力方法

科目の選択・入力方法のイメージは、以下の通りです。

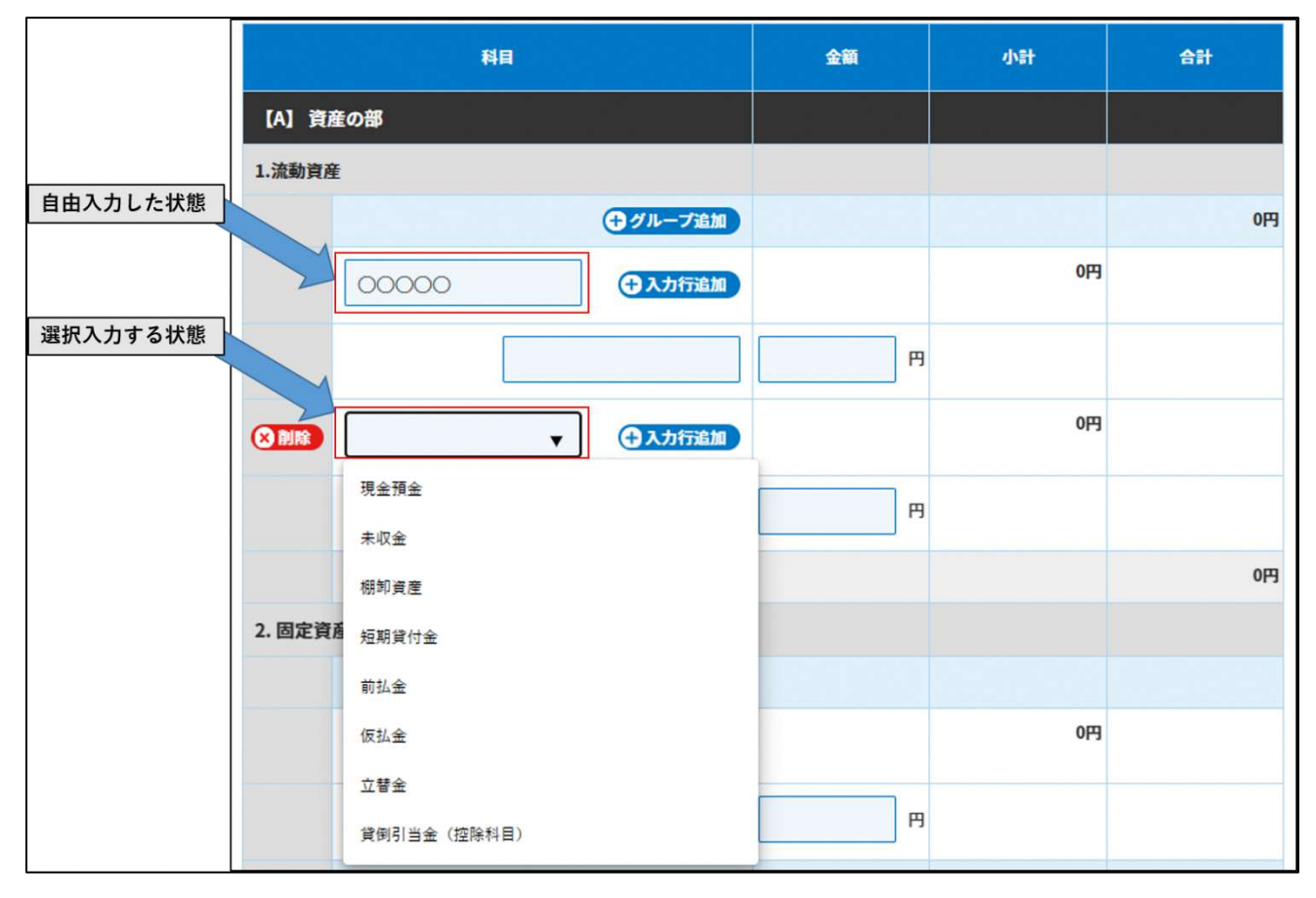

図 4.2.9 科目の選択・入力方法のイメージ図

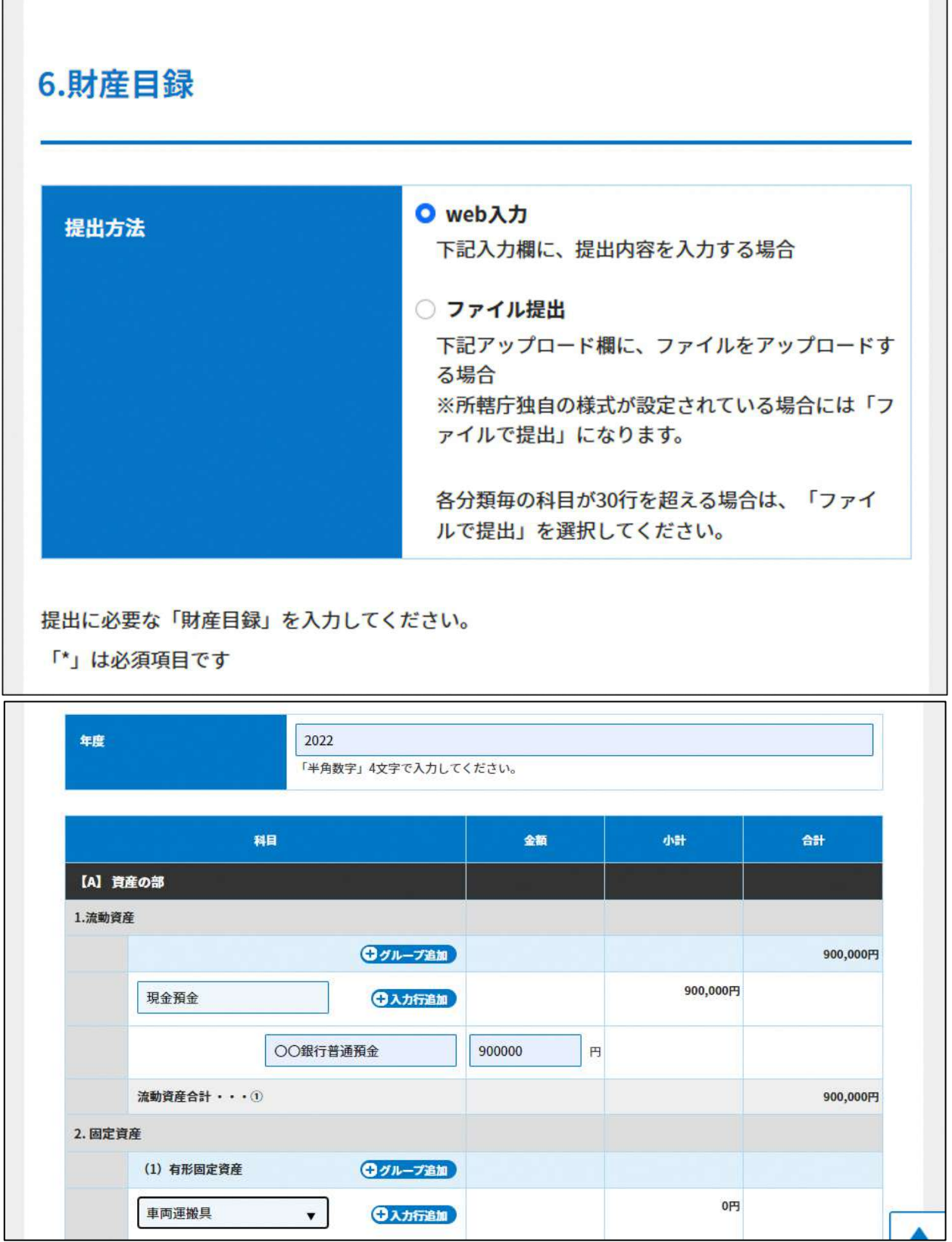

 $\mathbb{R}^n$ 

#### 4 事業報告書等提出

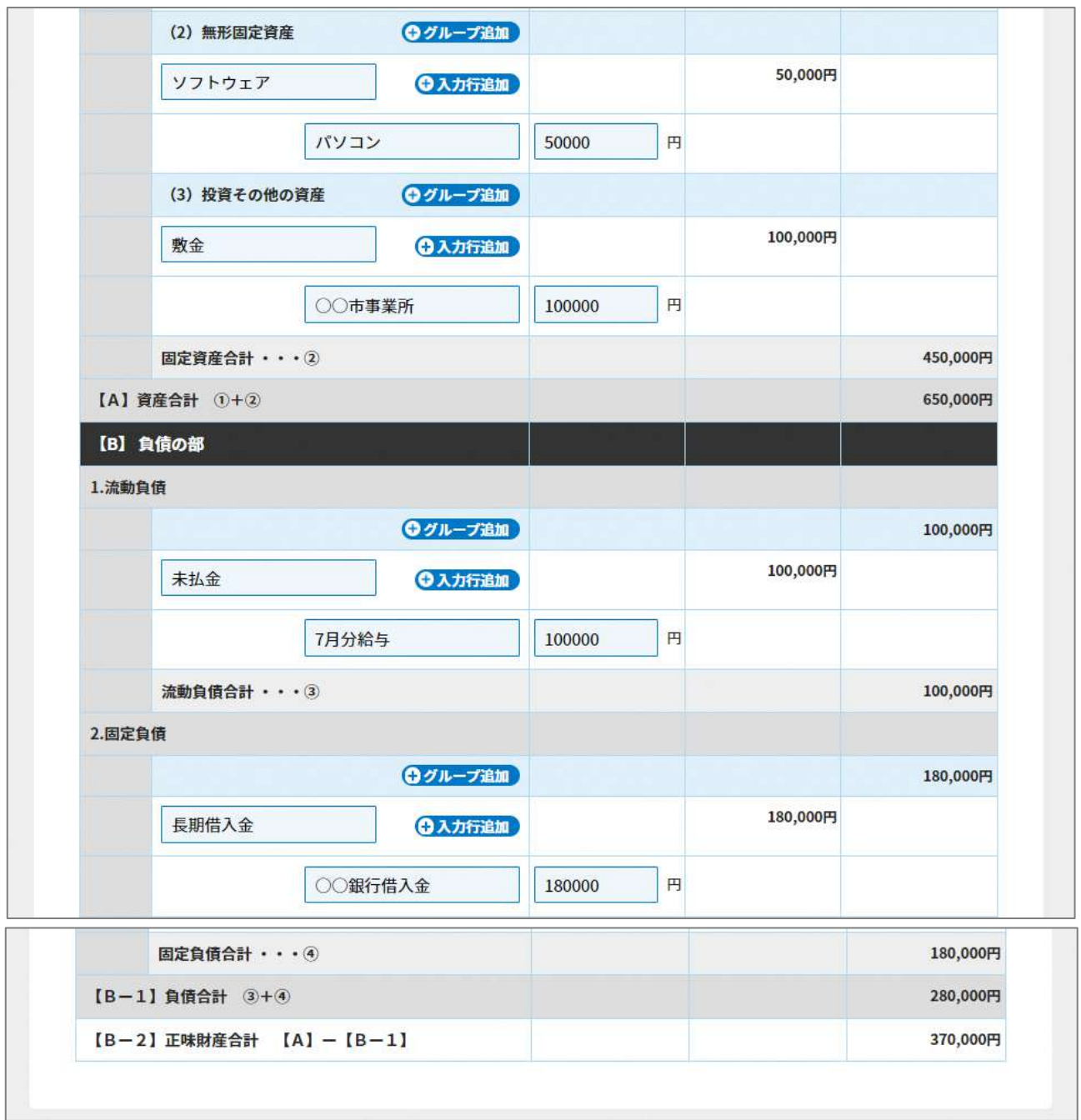

# 図 4.2.10 財産目録入力画面(web 入力の場合)

<ファイル提出の場合>

※所轄庁独自の様式が設定されている場合には「ファイルで提出」になります。 分類毎の科目が 30 行を超える場合は、「ファイルで提出」を選択してください。

画面添付は省略します。

この書類は、ファイルのアップロードまたは別送が必須です。

⑦計算書類の注記の提出

「注記」とは、計算書類(活動計算書及び貸借対照表)を補足する書類のことをいいま す。計算書類を見るうえで、その NPO 法人で共有されている会計方針や詳細な事業費の内 訳など、計算書類と一体的かつ重要な補足情報を確認するための書類として、所轄庁に提 出を行う必要があります。

注記で記載しなければならない内容は書式・記載例又は各所轄庁のマニュアル等をご参 考ください。

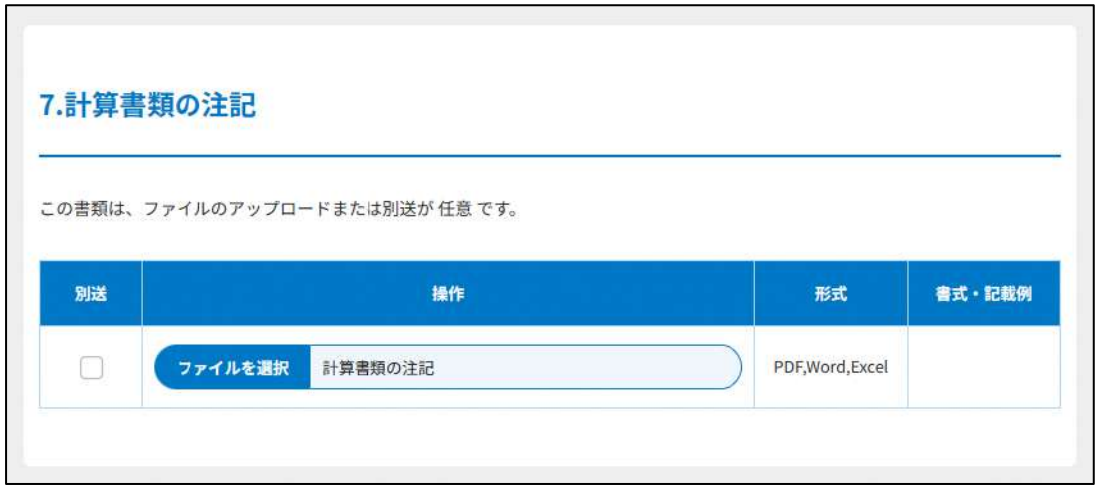

図 4.2.11 計算書類の注記の提出画面

⑧年間役員名簿の入力

<web 入力の場合>

「\*」は必須項目です。

年間役員名簿は、前事業年度において役員であった者の氏名及び住所又は居所と、その 住所又は居所を証する書面前事業年度における報酬の有無・報酬を受けた期間等を記載し たものをいいます。

表 4.2.12 年間役員名簿情報への入力項目一覧

| 入力情報           | 入力様式                         |  |
|----------------|------------------------------|--|
| 法第 20 条関係チェック* | 特定非営利活動促進法第 20 条各号に該当しない場合、  |  |
|                | 「確認済み」を選択してください。             |  |
|                | ※3.2.1 の (参考) をご参照ください。      |  |
| 法第 21 条関係チェック* | 特定非営利活動促進法第 21 条各号に該当しない場合、  |  |
|                | 「確認済み」を選択してください。             |  |
|                | ※3.2.1 の (参考) をご参照ください。      |  |
| 役名*            | 役名を「理事」または「監事」のいずれかから選択して    |  |
|                | ください。                        |  |
|                | (法律上の役名は「理事」 「監事」 のいずれかです)   |  |
| 氏名 (フリガナ) *    | 氏名のフリガナを入力してください。            |  |
|                | (「全角カナ」で入力してください。)           |  |
| 氏名*            | 氏名を入力してください。                 |  |
|                | (20文字以内で入力してください。)           |  |
| 住所又は居所*        | 住所又は居所を入力してください。             |  |
| 報酬有無*          | 役員の報酬を受け取るかの有無を選択してください。     |  |
| 役職名等*          | 役員の定款等で定められた 「理事長   等の役職名を入力 |  |
|                | してください。                      |  |
|                | (20 文字以内で入力してください。)          |  |
| 報酬を受けた期間(開始)   | 役員が報酬を受け取る場合、報酬を受けた期間の開始年    |  |
| $\ast$         | 月日を入力してください。                 |  |
|                | 入力例:2023/3/4(スラッシュあり)        |  |
| 報酬を受けた期間(終了)   | 役員が報酬を受け取る場合、報酬を受けた期間の終了年    |  |
| $\ast$         | 月日を入力してください。                 |  |
|                | 入力例: 2023/3/4 (スラッシュあり)      |  |
| 就任期間(開始)*      | 役員の就任期間の開始年月日を入力してください。      |  |
|                | 入力例:2023/3/4(スラッシュあり)        |  |
| 就任期間(終了)*      | 役員の就任期間の終了年月日を入力してください。      |  |
|                | 入力例:2023/3/4(スラッシュあり)        |  |

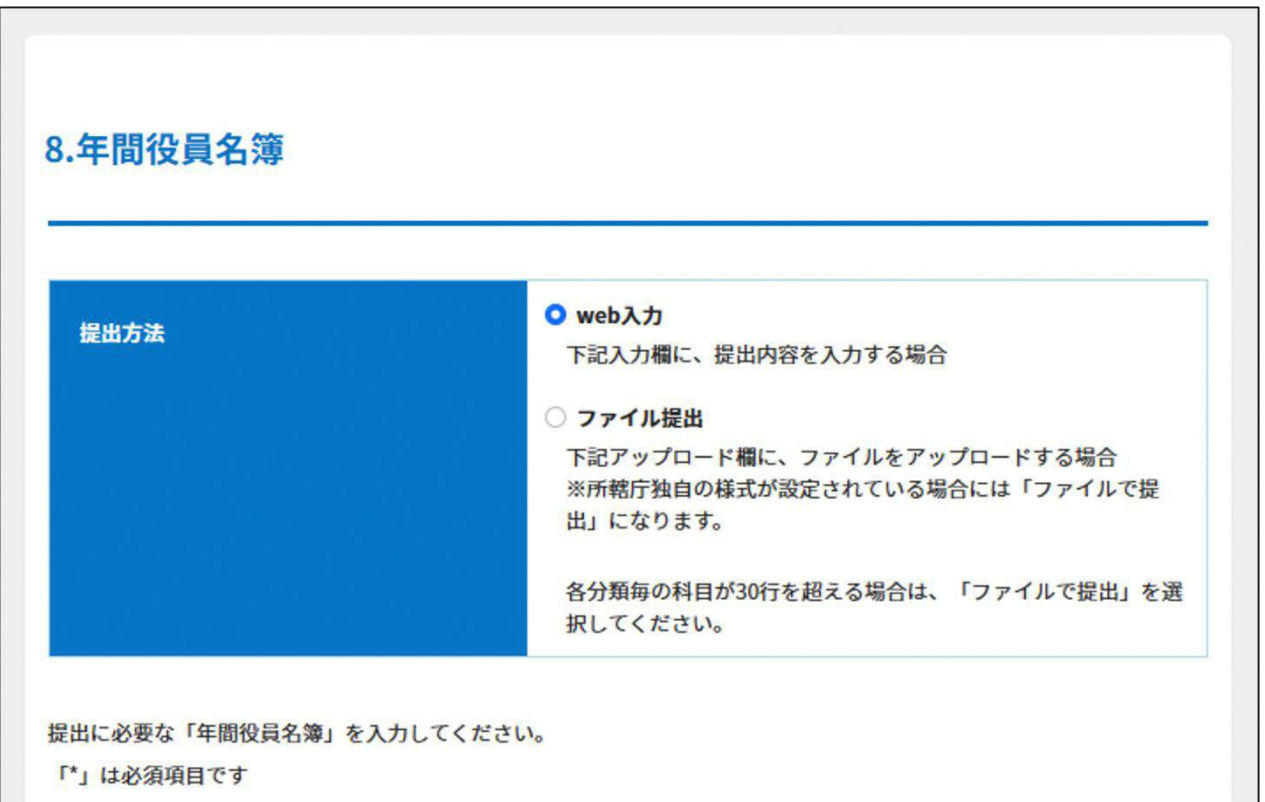

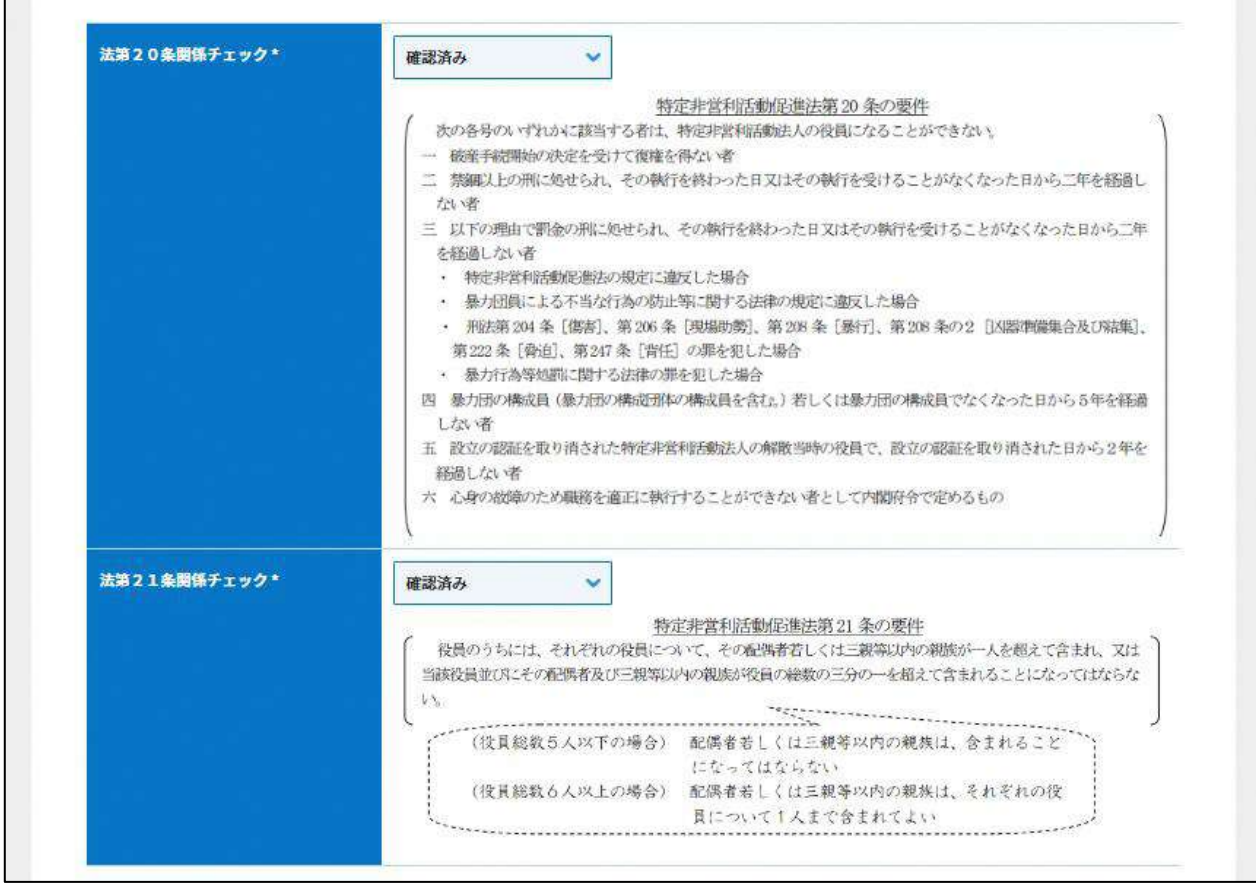

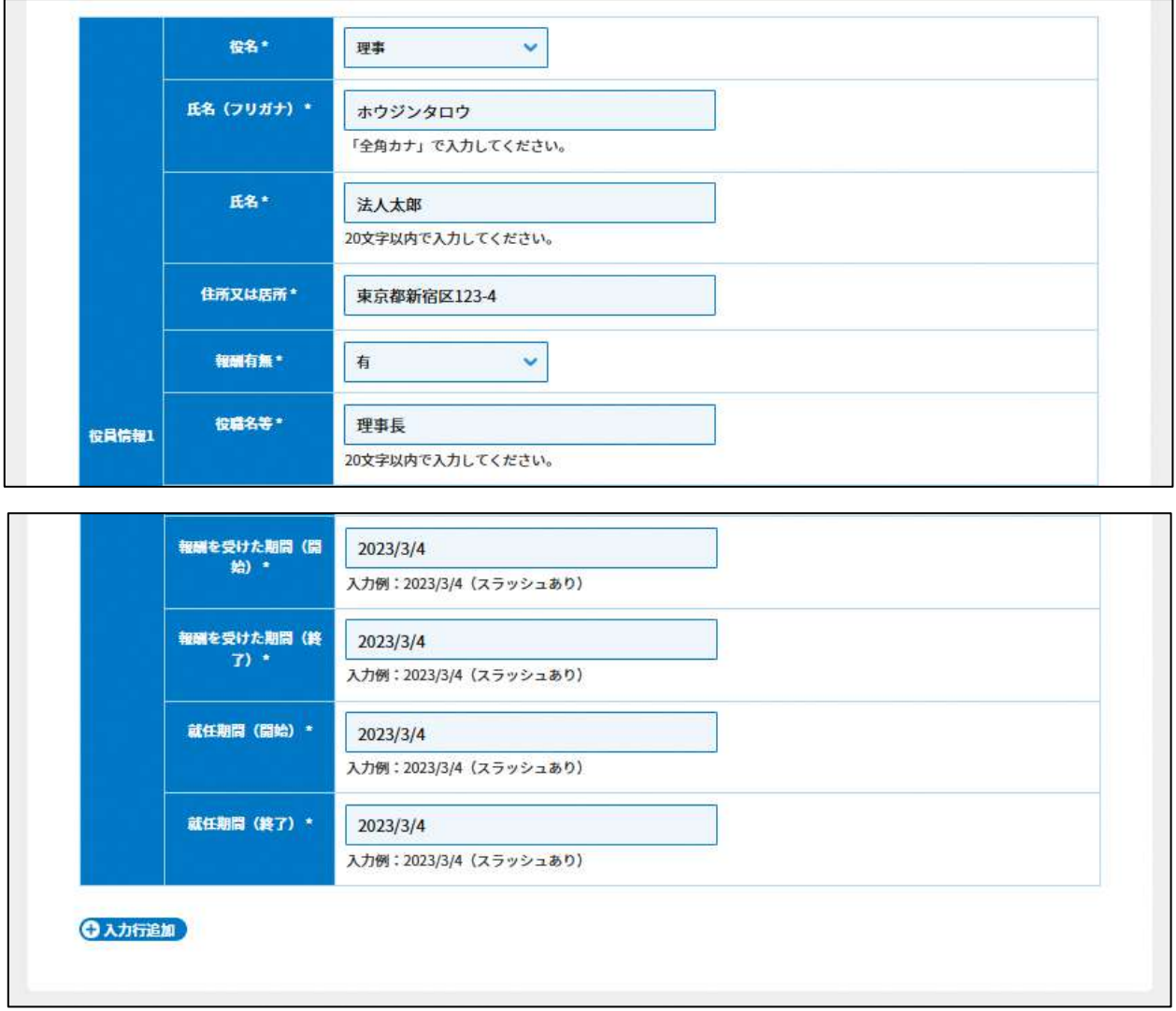

## 図 4.2.13 年間役員名簿の入力画面

<ファイル提出の場合>

※所轄庁独自の様式が設定されている場合には「ファイルで提出」になります。 分類毎の科目が 30 行を超える場合は、「ファイルで提出」を選択してください。

画面添付は省略します。

この書類は、ファイルのアップロードまたは別送が必須です。

⑨前事業年度の末日における社員のうち 10 人以上の者の名簿の入力

<web 入力の場合>

「\*」は必須項目です。

社員とは、特定非営利活動に色々な形で参加する者の中でも、社員総会で議決権を有す る者のことをいいます。名簿の入力には、社員のうち 10 人以上の者の入力が必要です。 下図のとおり、社員ごとの入力フォームに情報を入力し、名簿として提出します。

表 4.2.14 前事業年度の末日における社員のうち

#### 10 人以上の者の名簿情報への入力項目一覧

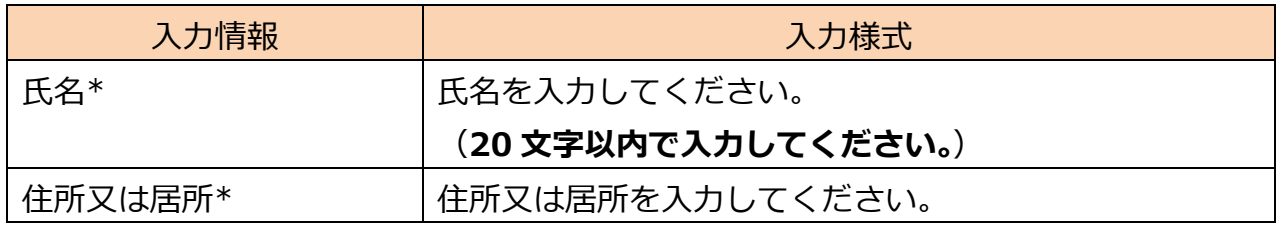

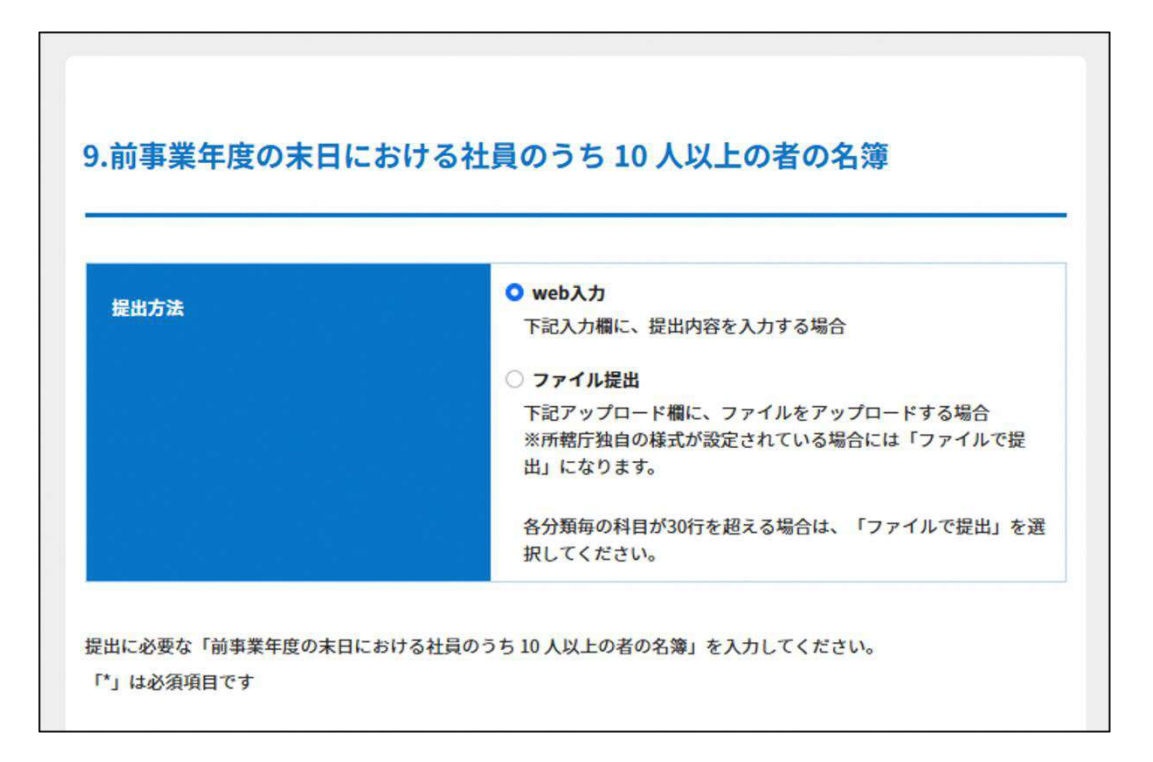

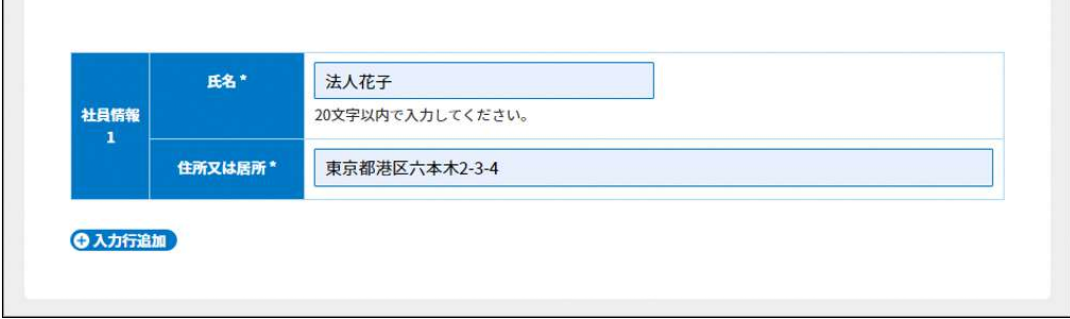

# 表 4.2.15 前事業年度の末日における社員のうち 10 人以上の者の名簿の入力画面

<ファイル提出の場合>

※所轄庁独自の様式が設定されている場合には「ファイルで提出」になります。 分類毎の科目が 30 行を超える場合は、「ファイルで提出」を選択してください。

画面添付は省略します。

この書類は、ファイルのアップロードまたは別送が必須です。

⑩委任状の提出

3.2.1 の⑭をご参照ください。

⑪その他書類の提出

都道府県や指定都市の所轄庁によっては、これまで説明した資料以外の資料が求められ る場合がありますので、そのような場合には、「その他の書類」の項目により、文書をアッ プロードします。

この書類は、ファイルのアップロードまたは別送が任意です。

必要な書類のアップロード等が終わったら、(<sup>《 Aカ肉管保存・確認を</sup>)) をクリックして、提出内 容の確認画面に進みます。

なお、アップロードせずに郵送で送る資料は「別送」にチェックを入れてください\*。

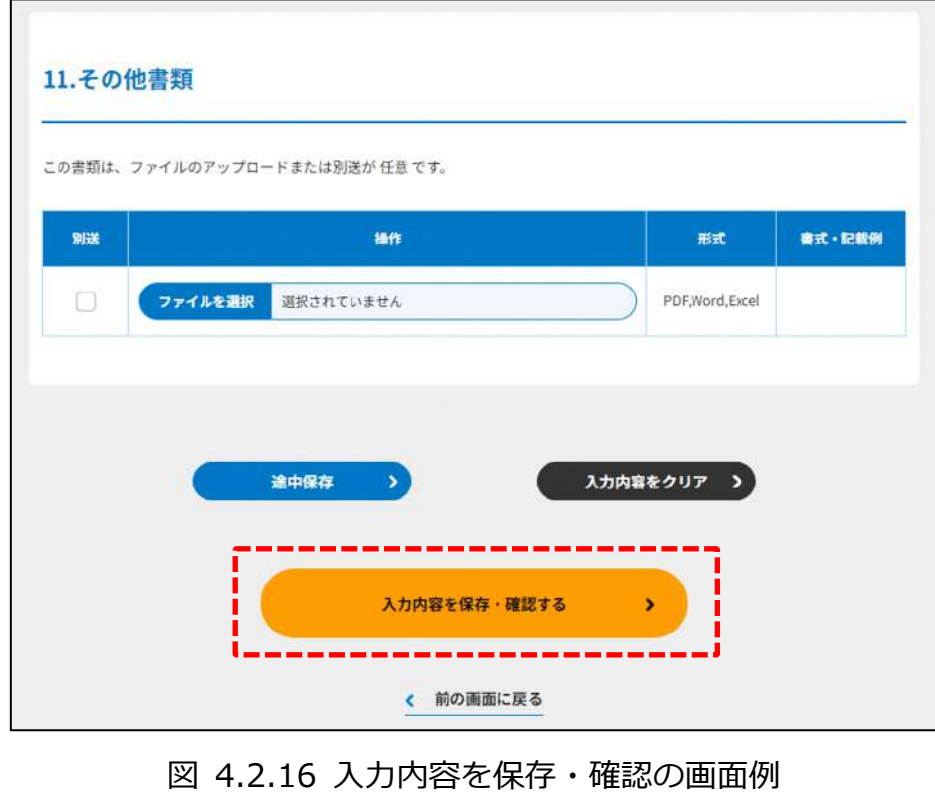

\*各所轄庁の所在地は巻末をご参照ください。

☞ここまでの入力項目の保存が必要な場合は、**次の申請内容の確認画面まで進み、必ず** 保存を行ってください。保存を行わず ( <sup>\* 前の画集E )</sup> をクリックした場合、入力情報が 破棄されますのでご注意ください。

**これ以降の操作は、4.2.3 をご参照ください。**

4.2.2 事業報告書等の登録(ツールダウンロード方式)

**操作手順 [ホーム]→[事業報告書等提出]→[NPO 法人の事業報告書等の提出]**→**[ツ ールをダウンロード]をクリック**

**☞ここでは、事業報告書等の提出について、ツールダウンロード方式の手順について説 明します(WEB 入力方式の手順を確認する場合は 4.2.1 をご参照ください)。**

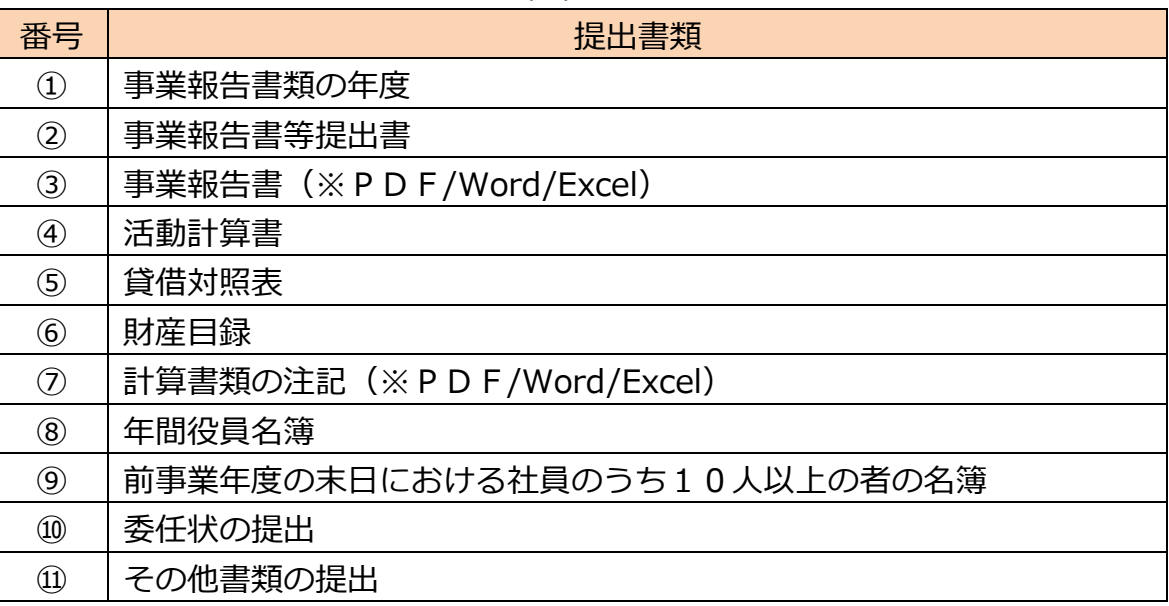

表 4.2.15 事業報告書等の提出書類

NPO 法においては、上記の表➀~➇を合わせて「事業報告書等」と言います。

(1)提出書類の作成

3.2.2(2)をご参照ください。

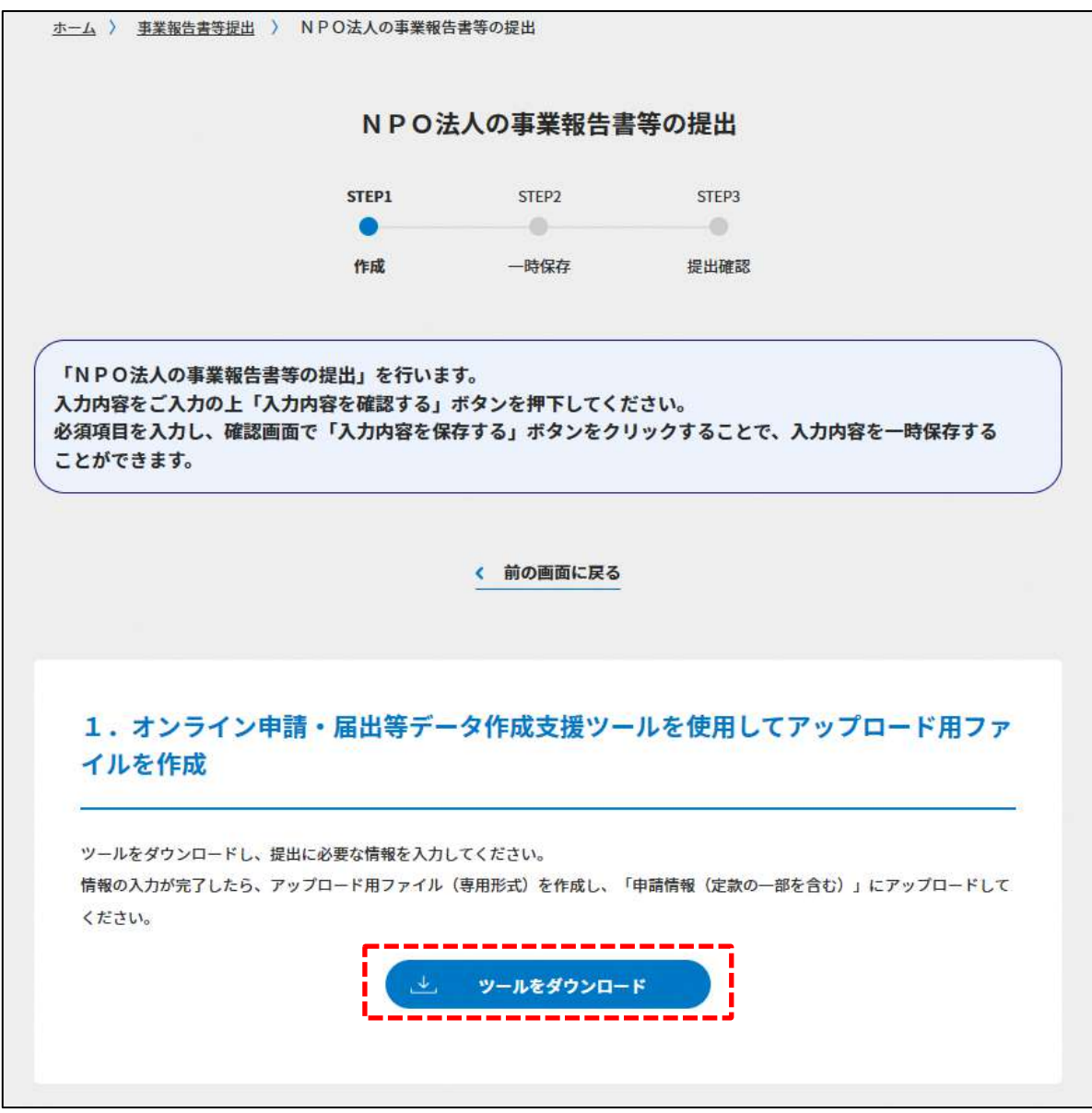

図 4.2.16 ツールのダウンロード画面

ダウンロード後、提出書類一覧(下図)が表示されます。

※形式が「専用形式」の書類については、本ファイルに情報を入力することにより作成で きます。

※所轄庁独自の様式が設定されている場合には「ファイルで提出」になります。

※様式とともに掲載している記載例や、各所轄庁でそれぞれ用意されているマニュアルな ども確認のうえ、資料を作成してください。

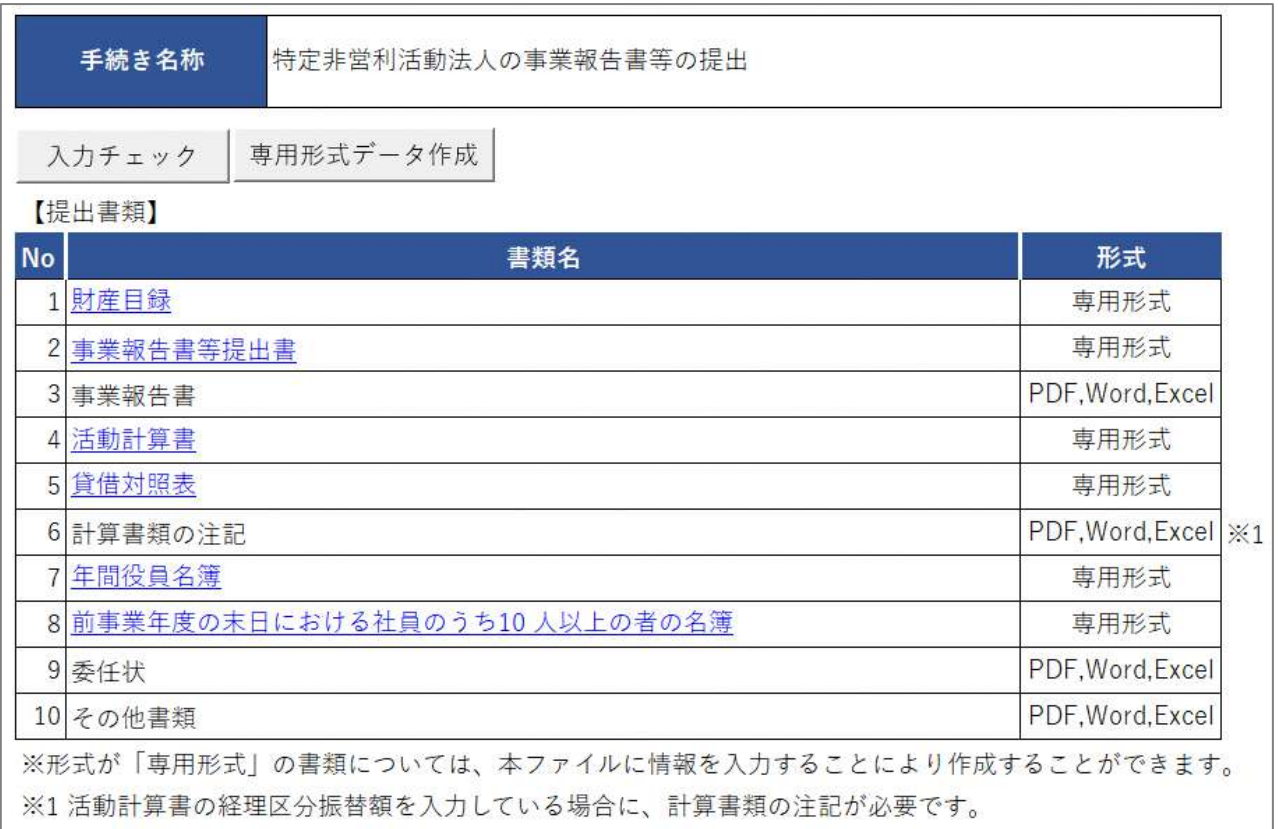

# 図 4.2.17 事業報告書等提出書類一覧

➀事業報告書類の年度

②事業報告書等提出書の入力

<ツール入力の場合>

下表を参照して、黄色セルの入力欄に入力してください。

表 4.2.18 事業報告書等提出書情報への入力項目一覧

| 各種提出情報項目 | 入力様式                 |
|----------|----------------------|
| 前事業年度    | ' 法人の前事業年度を入力してください。 |

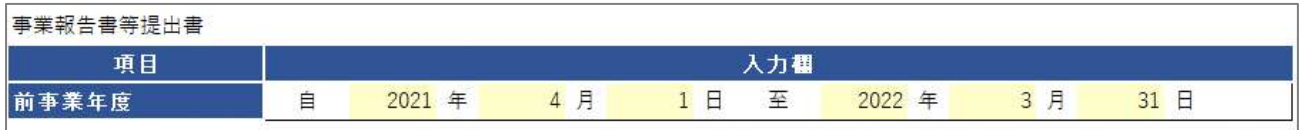

#### 図 4.2.19 事業報告書等提出書入力画面

<ファイル提出の場合>

※所轄庁独自の様式が設定されている場合には「ファイルで提出」になります。 分類毎の科目が 30 行を超える場合は、「ファイルで提出」を選択してください。

この書類は、ファイルのアップロードまたは別送が必須です。

➂事業報告書の提出

4.2.1 の➂をご参照ください。

➃活動計算書の入力

<ツール入力の場合>

下表を参照して、黄色セルの入力欄に入力してください。

- 入力行を追加する必要がある場合は、(行追加)をクリックすることで、カーソルの当たっ ている行の上に入力行を追加することができます。
- ・入力行を削除する必要がある場合は、(行削除)をクリックすることで、カーソルの当た っている行を削除することができます。
- ・計算書類の注記に金額を転記する場合は、(注記に転記)をクリックすることで、転記す ることができます。

| 各種提出情報項目 | 入力様式                       |  |
|----------|----------------------------|--|
| 選択       | 「その他の事業がない場合」または「その他の事業があ  |  |
|          | る場合I のいずれかに「O」を選択してください。   |  |
|          | 入力項目が変更されるため、必ず最初に、選択してくだ  |  |
|          | さい。                        |  |
| 年度       | 提出する事業年度を入力してください。         |  |
| 科目       | 提出する科目を選択してください。           |  |
|          | 選択できる科目は、⑨リスト 活動計算書の入力で説明す |  |
|          | るシートに追加することで増やすことができます。    |  |
| 金額       | 提出する科目の該当する金額を入力してください。    |  |

表 4.2.20 活動計算書情報への入力項目一覧

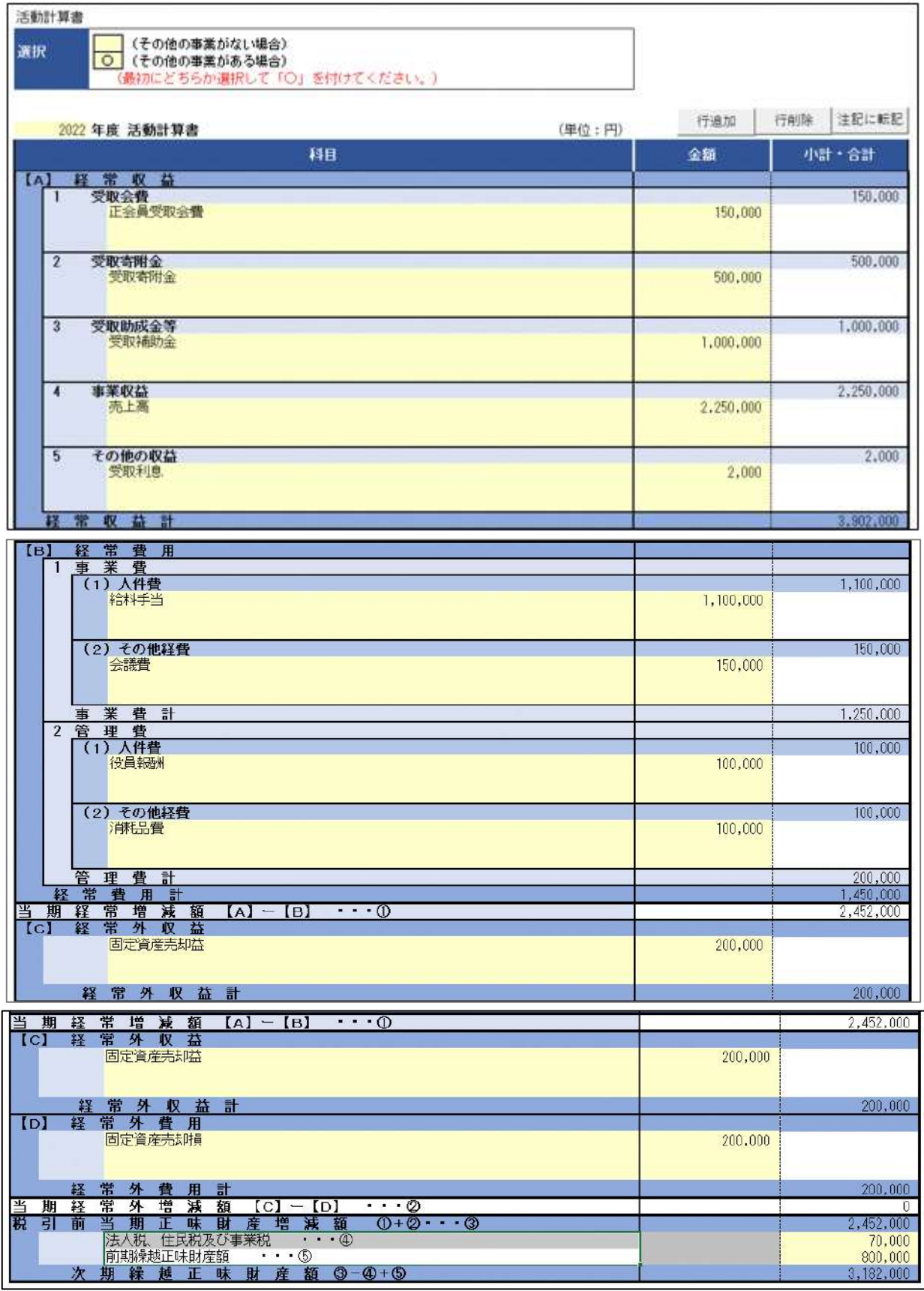

図 4.2.21 活動計算書入力画面

<ファイル提出の場合>

※所轄庁独自の様式が設定されている場合には「ファイルで提出」になります。 分類毎の科目が 30 行を超える場合は、「ファイルで提出」を選択してください。 この書類は、ファイルのアップロードまたは別送が必須です。

⑤貸借対照表の入力

<ツール入力の場合>

下表を参照して、黄色セルの入力欄に入力してください。

- ・入力行を追加する必要がある場合は、(行追加)をクリックすることで、カーソルの当た っている行の上に入力行を追加することができます。
- ・入力行を削除する必要がある場合は、(行削除)をクリックすることで、カーソルの当た っている行を削除することができます。

| 各種提出情報項目 | 入力様式                       |
|----------|----------------------------|
| 年度       | 提出する事業年度を入力してください。         |
| 科目       | 提出する科目を選択してください。           |
|          | 選択できる科目は、⑨リスト 活動計算書の入力で説明す |
|          | るシートに追加することで増やすことができます。    |
| 金額       | 提出する科目の該当する金額を入力してください。    |

表 4.2.22 貸借対照表情報への入力項目一覧

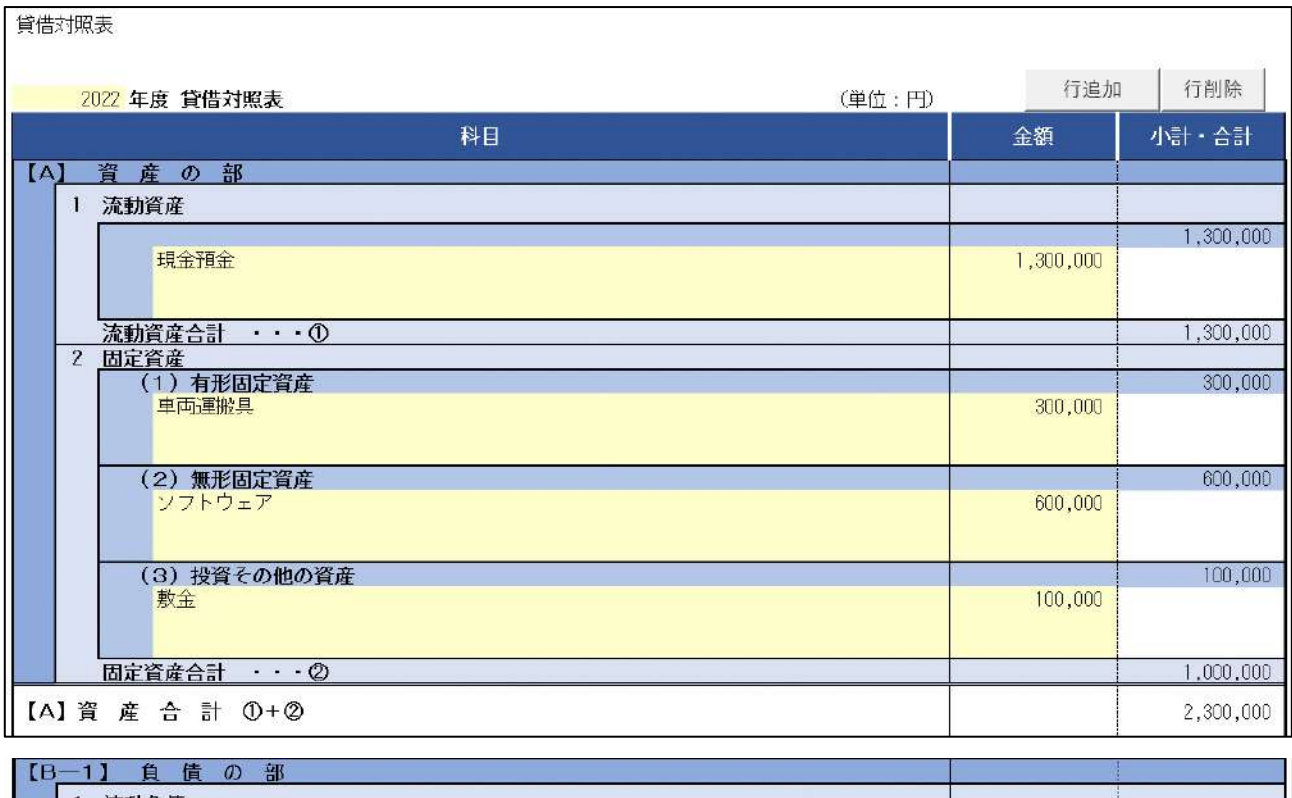

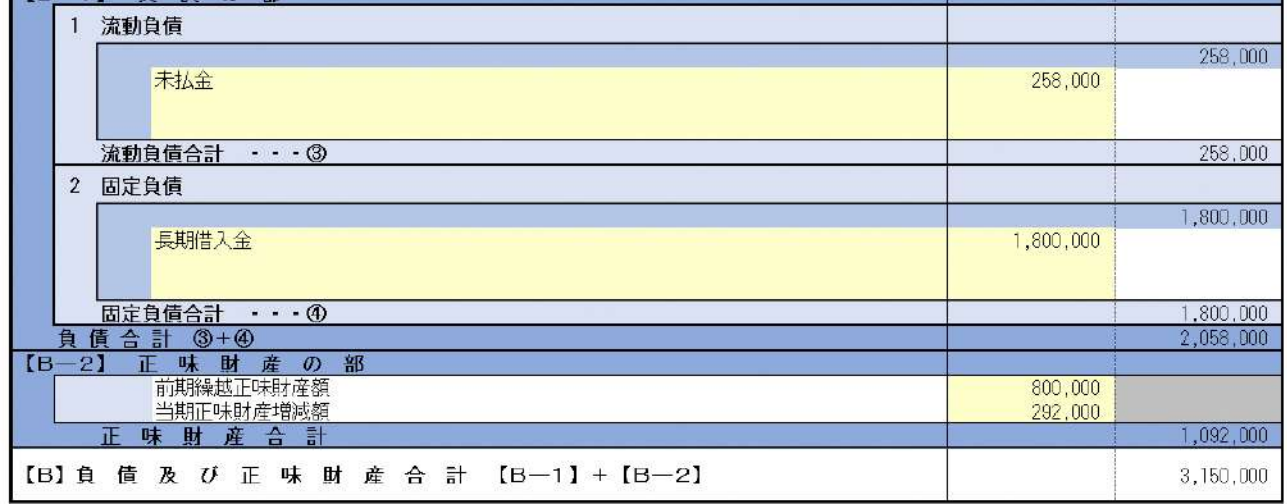

図 4.2.23 貸借対照表入力画面

## <ファイル提出の場合>

※所轄庁独自の様式が設定されている場合には「ファイルで提出」になります。

分類毎の科目が 30 行を超える場合は、「ファイルで提出」を選択してください。

この書類は、ファイルのアップロードまたは別送が必須です。

⑥財産目録の入力

<ツール入力の場合>

下表を参照して、黄色セルの入力欄に入力してください。

- ・入力行を追加する必要がある場合は、(行追加)をクリックすることで、カーソルの当た っている行の上に入力行を追加することができます。
- ・入力行を削除する必要がある場合は、(行削除)をクリックすることで、カーソルの当た っている行を削除することができます。

| 各種提出情報項目 | 入力様式                        |  |
|----------|-----------------------------|--|
| 年度       | 提出する事業年度を入力してください。          |  |
| 科目       | 提出する科目を選択してください。            |  |
|          | 選択できる科目は、10リスト_財産目録の入力で説明する |  |
|          | シートに追加することで増やすことができます。      |  |
| 金額       | 提出する科目の該当する金額を入力してください。     |  |

表 4.2.24 財産目録情報への入力項目一覧

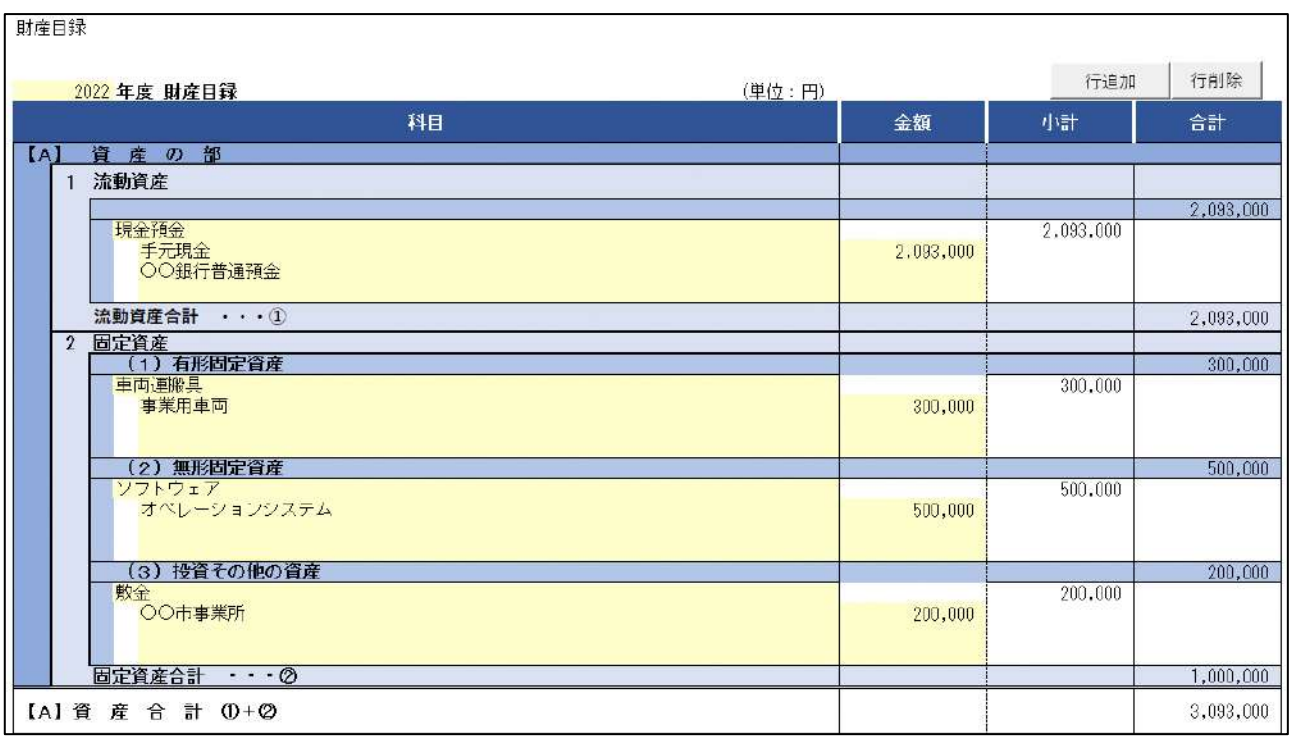

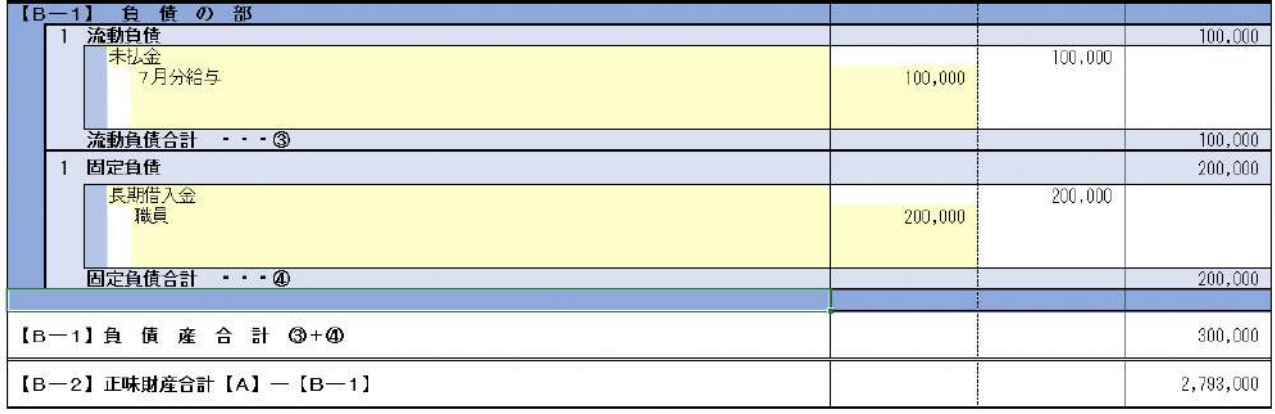

## 図 4.2.25 財産目録入力画面

## <ファイル提出の場合>

※所轄庁独自の様式が設定されている場合には「ファイルで提出」になります。 分類毎の科目が 30 行を超える場合は、「ファイルで提出」を選択してください。 この書類は、ファイルのアップロードまたは別送が必須です。

⑦計算書類の注記の提出

形式が、「PDF/Word/Excel」の書類のため、本ツールで作成した書類とともにアップ ロードにより登録します

下表を参照して、黄色セルの入力欄に入力してください。

「注記」とは、計算書類(活動計算書及び貸借対照表)を補足する書類のことをいいま す。計算書類を見るうえで、その NPO 法人で共有されている会計方針や詳細な事業費の内 訳など、計算書類と一体的かつ重要な補足情報を確認するための書類として、所轄庁に提 出を行う必要があります。

注記で記載しなければならない内容は書式・記載例又は各所轄庁のマニュアル等をご参 考ください。

- ・(選択表示)をクリックすると、入力された金額の科目のみの項目名が、表示されます。
- ・(全行表示)をクリックすると、科目名の全てが一覧として表示されます。
- ・(活動計算書から取得)をクリックすると、活動計算書の入力画面で入力した金額が反映 されます。一方で、活動計算書の入力画面にある(注記に転記)をクリックすること で、計算書類の注記画面に活動計算書の入力画面で入力した金額が反映されます。

| 各種提出情報項目 | 入力様式                    |  |
|----------|-------------------------|--|
| 金額       | 提出する科目の該当する金額を入力してください。 |  |

表 4.2.26 計算書類の注記情報への入力項目一覧

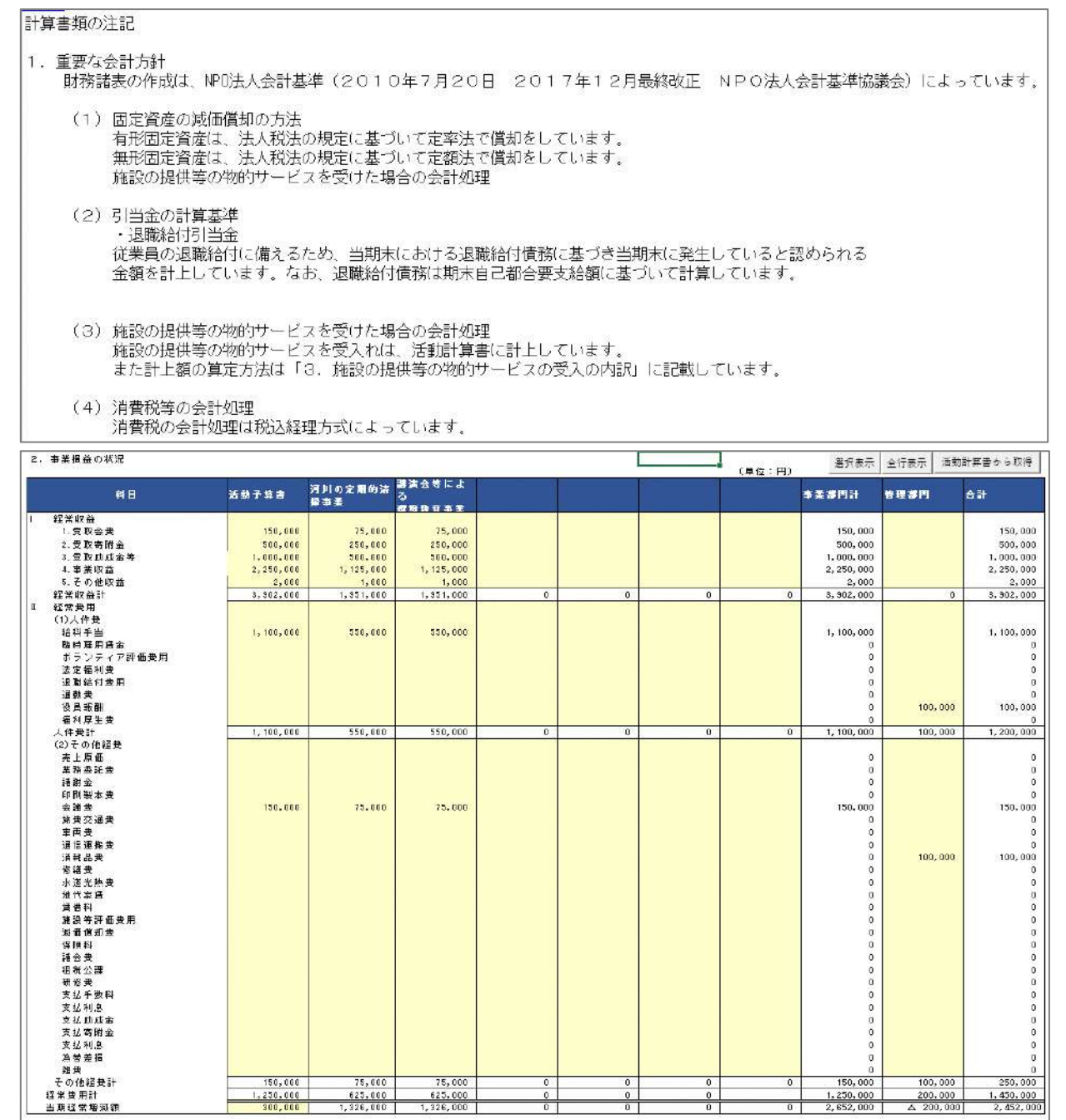

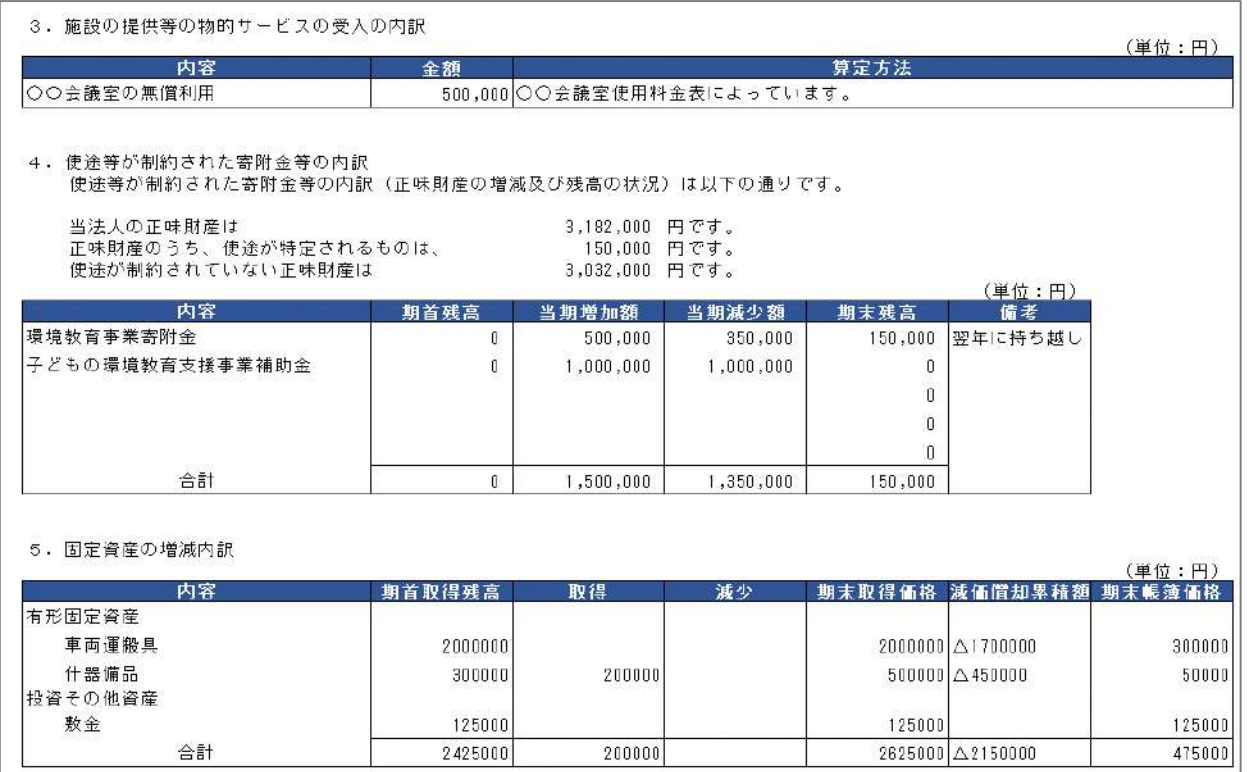

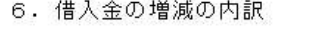

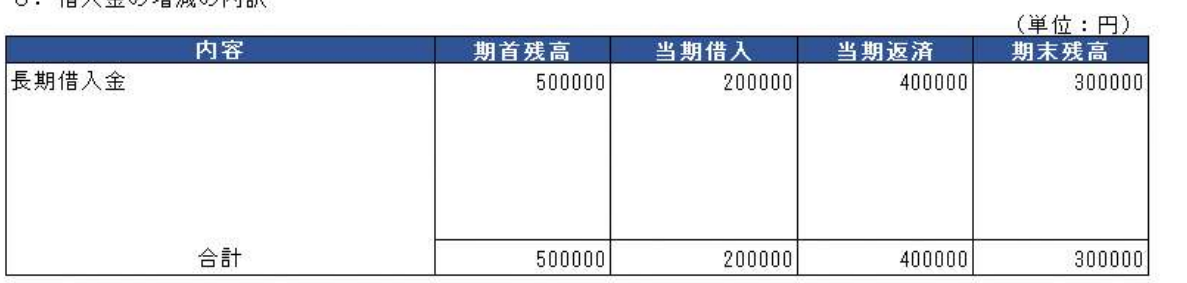

7. 役員及びその近親者との取引の内容 役員及びその近親者との取引は以下の通りです。

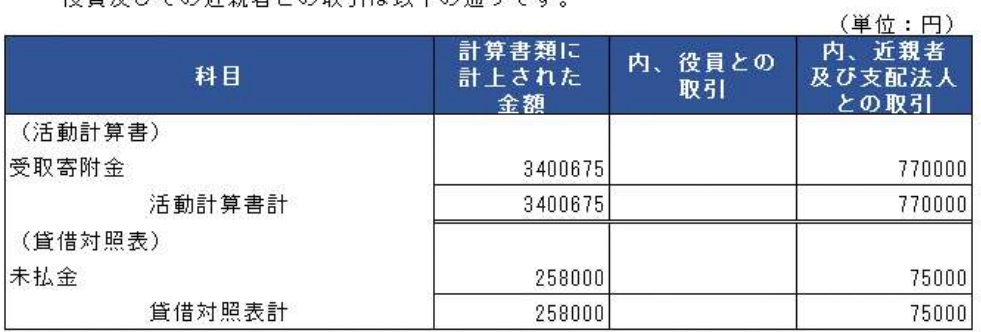

8. その他特定非営利活動法人の資産、負債及び正味財産の状態並びに増減の状況を明らかにするために必要な事項

## 図 4.2.27 計算書類の注記入力画面

⑧年間役員名簿の入力

<ツール入力の場合>

下表を参照して、黄色セルの入力欄に入力してください。

- ・入力行を追加する必要がある場合は、(行追加)をクリックすることで、カーソルの当た っている行の上に入力行を追加することができます。
- ・入力行を削除する必要がある場合は、(行削除)をクリックすることで、カーソルの当た っている行を削除することができます。

| 各種提出情報項目      | 入力様式                        |  |
|---------------|-----------------------------|--|
| 法第 20 条関係チェック | 特定非営利活動促進法第 20 条各号に該当しない場合、 |  |
|               | 「確認済み」を選択してください。            |  |
|               | ※3.2.1 の(参考)をご参照ください。       |  |
| 法第 21 条関係チェック | 特定非営利活動促進法第 21 条各号に該当しない場合、 |  |
|               | 「確認済み」を選択してください。            |  |
|               | ※3.2.1の (参考) をご参照ください。      |  |
| 役名            | 役員の役名を「理事」または「監事」のいずれかから選   |  |
|               | 択してください。                    |  |
|               | (法律上の役名は「理事」 「監事」 のいずれかです)  |  |
| 役職名等          | 役員の定款等で定められた「理事長」等の役職名を入力   |  |
|               | してください。                     |  |
| 氏名(フリガナ)      | 役員の氏名のフリガナを入力してください。        |  |
| 氏名            | 役員の氏名を入力してください。             |  |
| 住所又は居所        | 役員の住所又は居所を入力してください。         |  |
| 報酬有無          | 役員が報酬を受け取るかの有無を選択してください。    |  |
| 就任期間          | 役員の就任期間を入力してください。           |  |
| 報酬を受けた期間      | 役員が報酬を受けた期間を入力してください。       |  |

表 4.2.28 年間役員名簿情報への入力項目一覧

|                                 | 法第20条関係チェック                              | 確認済み                                                                                                    |                 |               |               |                |
|---------------------------------|------------------------------------------|----------------------------------------------------------------------------------------------------|-----------------|---------------|---------------|----------------|
|                                 | 法第21条関係チェック                              | 確認済み                                                                                                    |                 |               |               |                |
| 年間役員名簿                          |                                          |                                                                                                    |                 |               |               | 行削除<br>行追加     |
| 役名                              | 役職名等                                     | 氏名 (フリガナ)<br>氏名                                                                                                    | 住所又は居所          | 報酬有無          | 就仟期間          | 報酬を受けた期間       |
|                                 |                                          | ホウジンタロウ                                                                                                    | 東京都日黒区 ト日黒3-2-1 | 有             | 開始日 2015/4/1  | RRA日 2015/4/1  |
| 理事                              | 代表理事                                     | <b><i><u>A MONTH DISTURBANCE OF THE CARD OF THE CARD OF THE CARD OF THE CARD OF THE CARD OF THE CARD OF THE CARD OF THE CARD OF THE CARD OF THE CARD OF THE CARD OF THE CARD OF THE CARD OF THE CARD OF THE CARD OF THE CARD OF THE </u></i></b><br>法人太郎 |                 |               | 終了日 2025/3/31 | ##了日 2025/3/31 |
|                                 | ホウジンハナコ                                  | 東京都港区六本木1-2-3                                                                                                    |                 | 開始日 2015/8/1  | 假始日 2015/B/1  |                |
| 理事                              | 副代表理事                                    | 法人花子                                                                                                    |                 | 有             | 終了日 2025/3/31 | 終了日 2025/3/31  |
| シンジュクイチロウ<br>理事<br>常務理事<br>新宿一郎 |                                          | 東京都新宿区西新宿2-3-4                                                                                                    | 開始日 2016/1/1    | 開始日 2016/1/1  |               |                |
|                                 |                                          | 有                                                                                                    | 終了日 2025/3/31   | 終了日 2025/3/31 |               |                |
| 監事<br>監事                        | シブヤジロウ                                   | 東京都渋谷区宇田川町3-4-5                                                                                                    |                 | 関始日 2016/7/1  | 開始日 2018/7/1  |                |
|                                 | ********************************<br>渋谷次郎 |                                                                                                    | 有               | 終了日 2025/3/31 | 終了日 2025/3/31 |                |

図 4.2.29 年間役員名簿入力画面

## <ファイル提出の場合>

※所轄庁独自の様式が設定されている場合には「ファイルで提出」になります。 分類毎の科目が 30 行を超える場合は、「ファイルで提出」を選択してください。

この書類は、ファイルのアップロードまたは別送が必須です。

⑨前事業年度の末日における社員のうち 10 人以上の者の名簿の入力

<ツール入力の場合>

下表を参照して、黄色セルの入力欄に入力してください。

- ・入力行を追加する必要がある場合は、(行追加)をクリックすることで、カーソルの当た っている行の上に入力行を追加することができます。
- ・入力行を削除する必要がある場合は、(行削除)をクリックすることで、カーソルの当た っている行を削除することができます。

表 4.2.30 前事業年度の末日における社員のうち

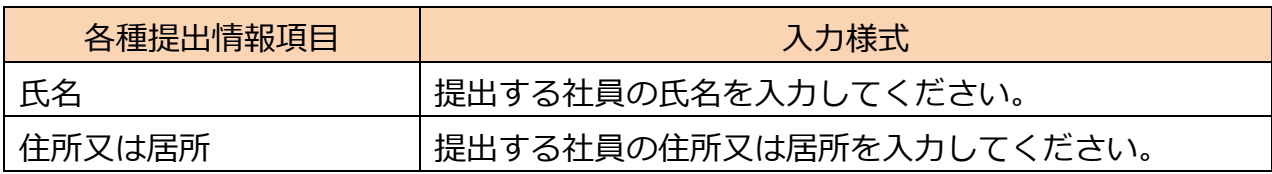

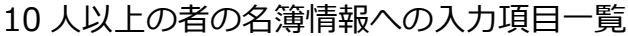

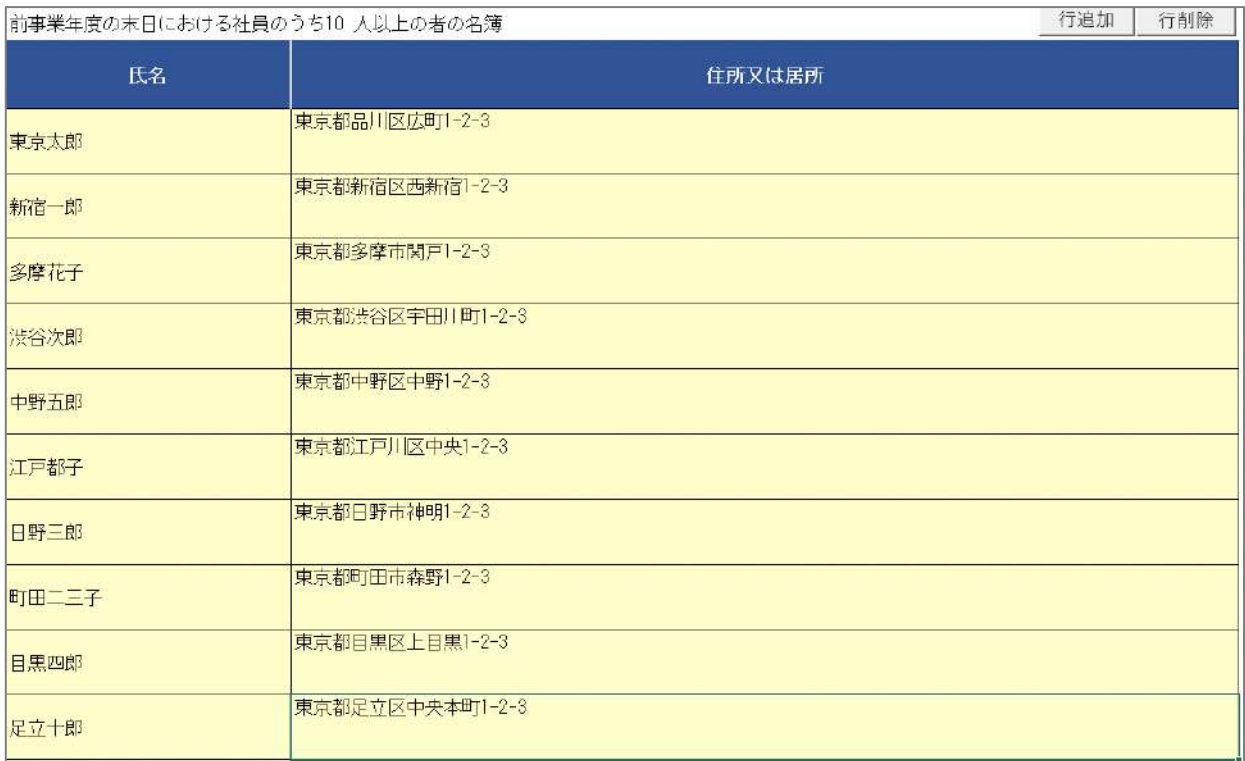

## 図 4.2.31 前事業年度の末日における社員のうち 10 人以上の者の名簿入力画面

## <ファイル提出の場合>

※所轄庁独自の様式が設定されている場合には「ファイルで提出」になります。 分類毎の科目が 30 行を超える場合は、「ファイルで提出」を選択してください。 この書類は、ファイルのアップロードまたは別送が必須です。

## ⑩委任状の提出

3.2.1 の⑭をご参照ください。

#### ⑪その他書類の提出

3.2.1 の⑮をご参照ください。

※リスト 活動計算書

利用方法については、3.2.2 の設立認証申請書の登録(ツールダウンロード方式)の「6 リスト 活動予算書について| をご参照ください。

※リスト 財産目録

財産目録の科目において、大科目・小科目に属する科目名が登録されています。

また、既に登録されている科目を変更・追加することも可能です 。

財産目録入力画面にて、該当する予算項目が選択できない場合、リスト\_活動予算書に、直 接入力を行って、項目を追加することができます。

利用方法については、3.2.2 の設立認証申請書の登録(ツールダウンロード方式)の「6 リスト 活動予算書について」と同様ですので、そちらをご参照ください。

表 4.2.32 リスト\_財産目録の項目一覧(1/2)

| 勘定科目 | 選択可能な大科目    | 選択可能な小科目     |
|------|-------------|--------------|
| 財産目録 | 資産・流動       | 現金預金         |
|      |             | 未収金          |
|      |             | 棚卸資産         |
|      |             | 短期貸付金        |
|      |             | 前払金          |
|      |             | 仮払金          |
|      |             | 立替金          |
|      |             | 貸倒引当金 (控除科目) |
| 財産目録 | 資産・固定・有形    | 建物           |
|      |             | 構築物          |
|      |             | 車両運搬具        |
|      |             | 什器設備         |
|      |             | 土地           |
|      |             | 建設仮勘定        |
| 財産目録 | 資産・固定・無形    | ソフトウェア       |
| 財産目録 | 資産・固定・投資その他 | 敷金           |

表 4.2.33 リスト\_財産目録の項目一覧(2/2)

| 勘定科目 | 選択可能な大科目 | 選択可能な小科目 |
|------|----------|----------|
|      |          | 投資有価証券   |
|      |          | 差入保証金    |
|      |          | 長期貸付金    |
|      |          | 長期前払費用   |
| 財産目録 | 負債・流動    | 短期借入金    |
|      |          | 未払金      |
|      |          | 前受金      |
|      |          | 仮受金      |
|      |          | 預り金      |
| 財産目録 | 負債・固定    | 長期借入金    |
|      |          | 退職給付引当金  |

(2)提出書類の確認

次に、ツールを用いて作成した必要な書類について、ファイルをアップロード後、 ( <mark>ふ内容を保存・確認する)</mark> をクリックして、内容を確認します。

白波線以降の、➀~⑩の入力画面は、省略します。

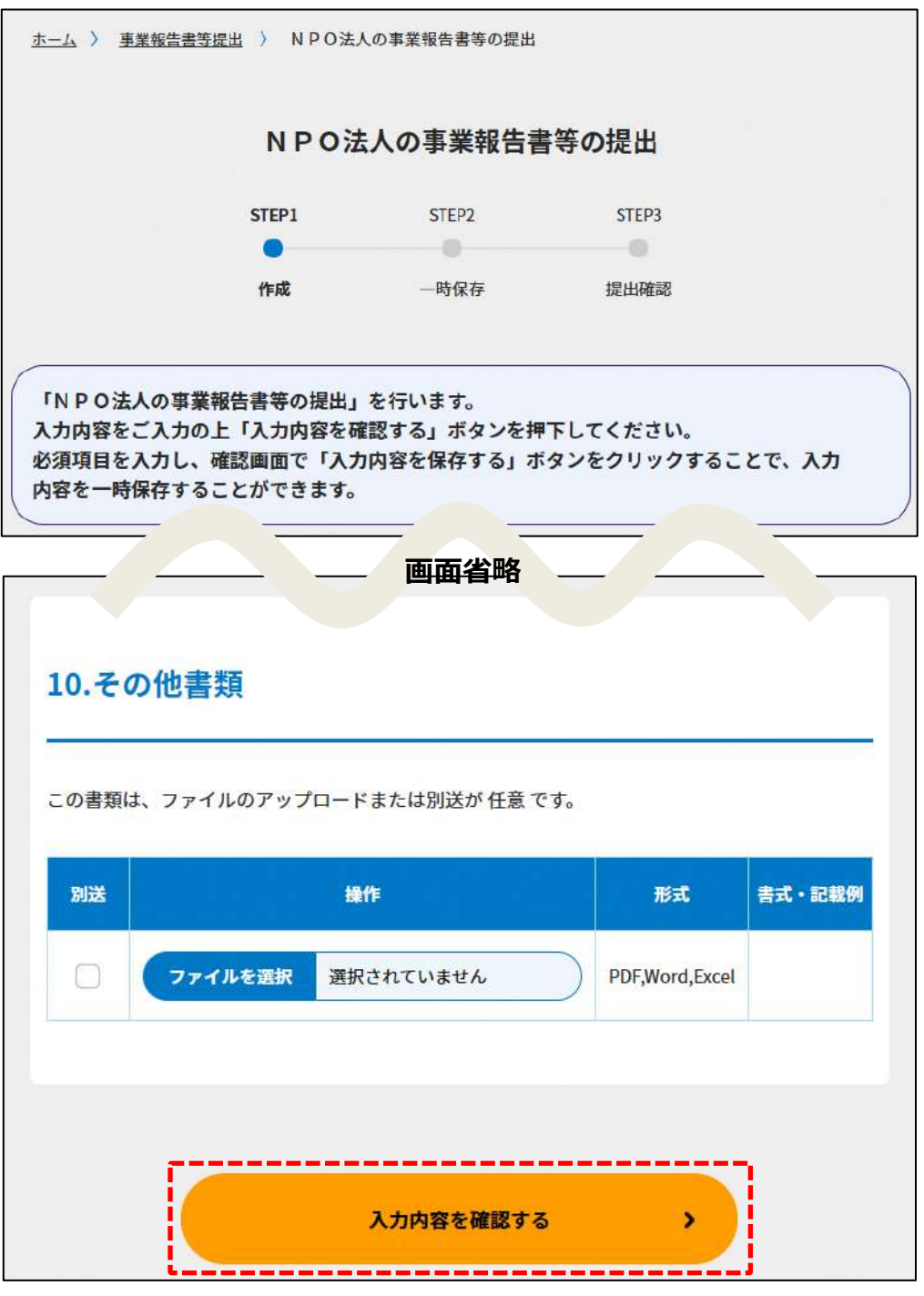

図 4.2.34 申請書類確認画面

4.2.3 事業報告書等提出

( **^^^<sup>8を保存・確認する) をクリックすると、以下の画面が表示されます。**</sup>

保存した提出書類を所轄庁に提出するには、ページ一番下の ( Aカ内容で提出確認する) をクリッ クしてください。

「編集」・「複製」・「事前相談」・「削除」する場合はそれぞれのボタン (<mark>( 編集 )</mark>)・ (複製 )) ( 事前相談 ) ( 削除 ) をクリックしてください。

白波線以降の画像は、省略します。

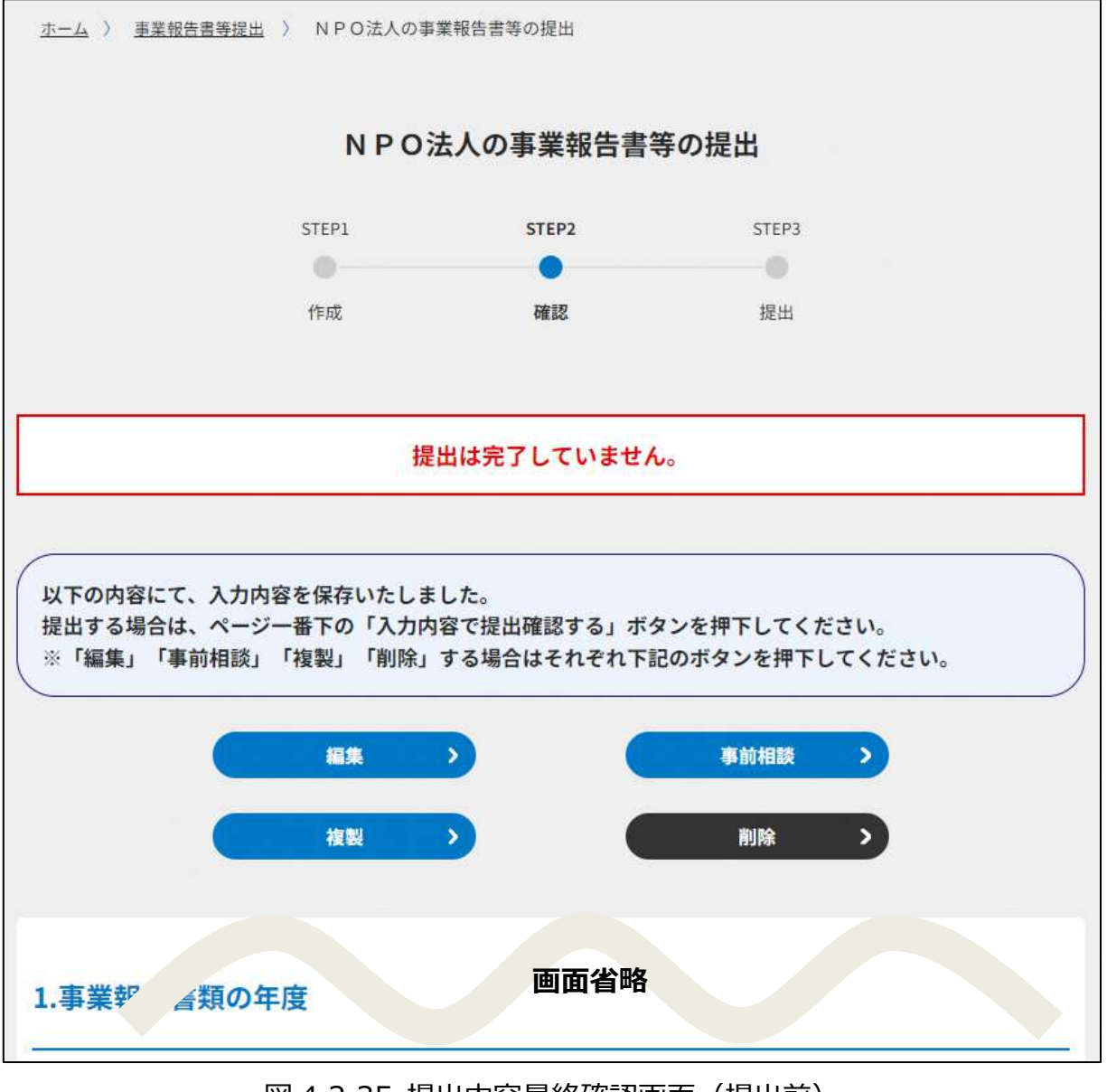

図 4.2.35 提出内容最終確認画面(提出前)

(<mark>入力内容で提出確認する</mark>) をクリックすると、確認画面が表示されるので、内容を確認し、 (COMARC提出する) をクリックします。

修正したい場合は、( <sup>く 前の画に戻る</sup>) をクリックします。

(<mark>この内容で提出する)</mark>)をクリックすると、「所轄庁書類審査中」の画面が表示され、事業報 告書等の所轄庁への提出は完了となります。

なお、手続き完了まで数日かかります。手続き状況は手続き状況・履歴一覧画面でご確 認できます。

また、所轄庁からの修正依頼など操作が必要な場合はメールにて通知いたしますので、 ご確認ください。

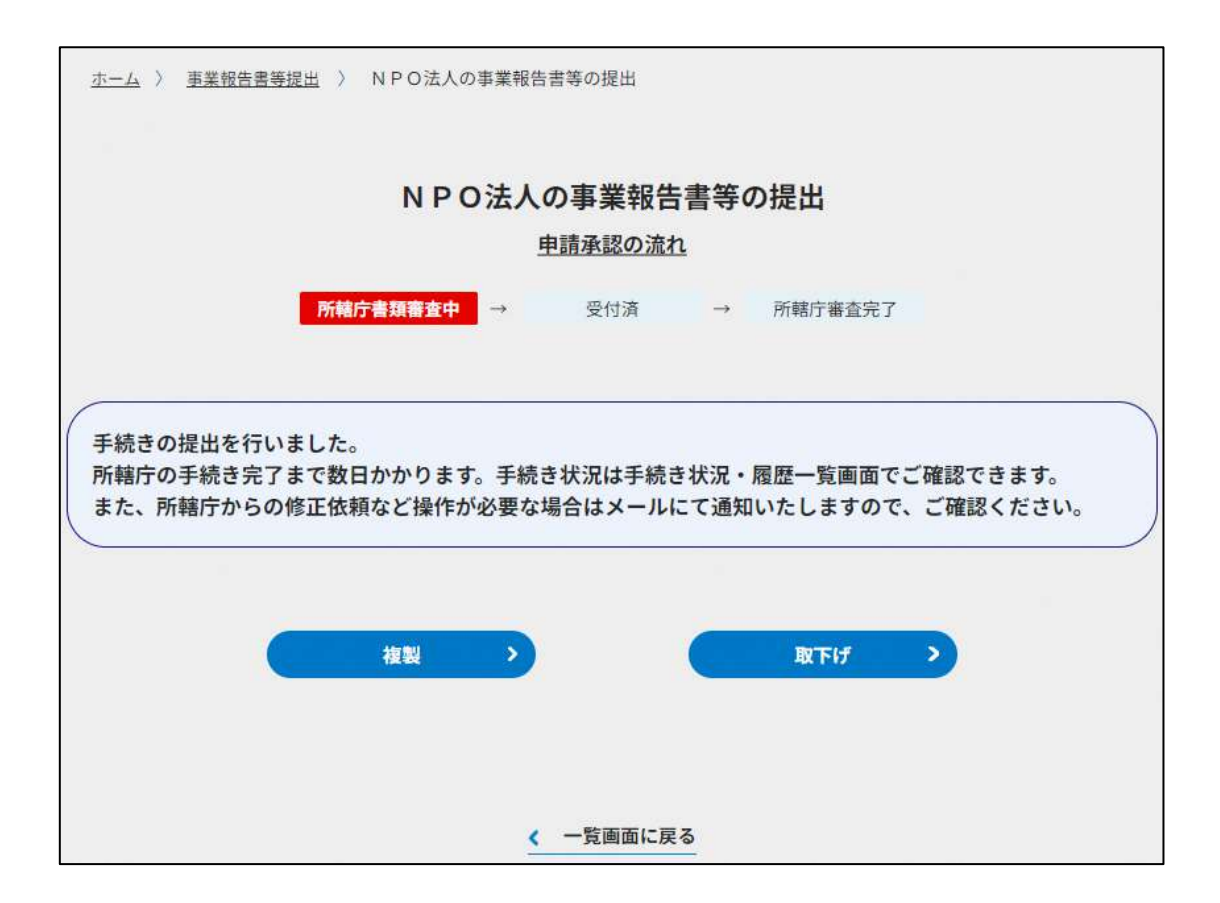

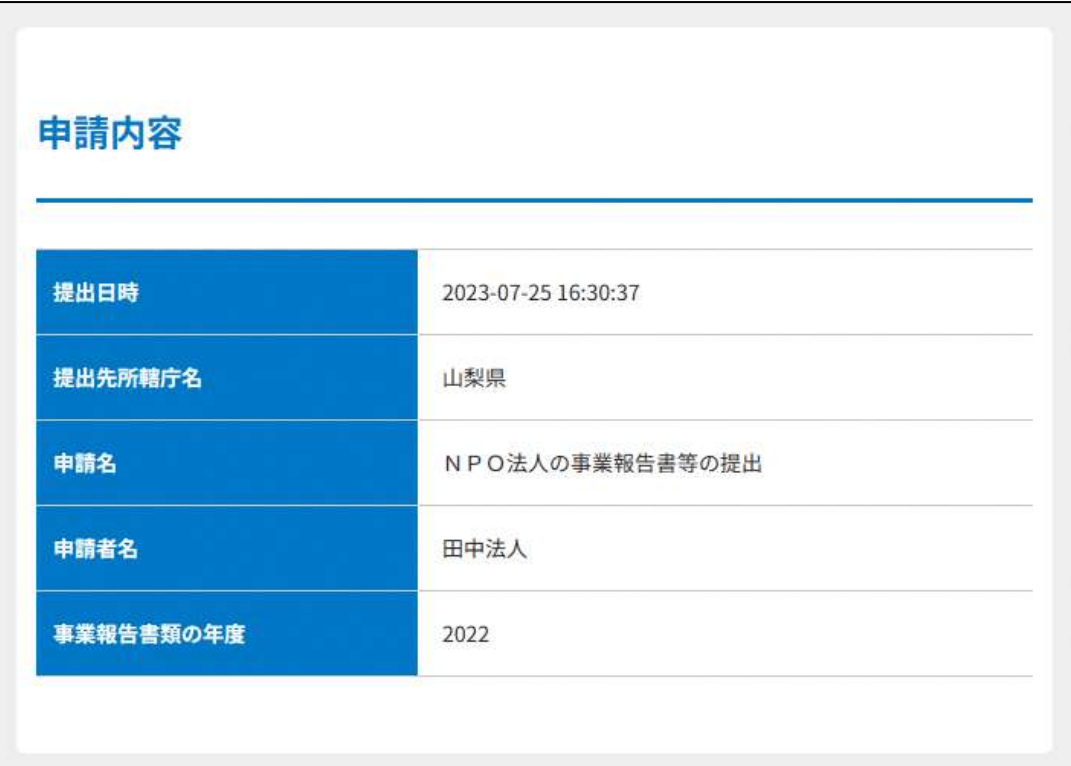

# 図 4.2.36 所轄庁への申請完了画面

#### 4.2.4 所轄庁より修正依頼が来た場合

申請内容に不備がある場合、所轄庁から修正依頼のメールが届きます。

修正内容を確認し、再度提出を行います。

なお、修正依頼はこれ以降の手続きにおいても都度なされる場合がありますので、

必要に応じて、対応してください。

申請・届出書類の修正方法は、以下の手順で行います。

(1)修正書類内容の確認

画面上部の、【手続き状況・履歴一覧】をクリックします。

手続きの状況・問い合わせ履歴一覧に、一度所轄庁に提出した書類の手続き状況が分かる 画面に遷移します。

ここでは、赤枠で囲われた、4 つの提出日のうちの一番上に、【修正依頼中】という状況の 事業報告書等提出が表示されています。

これが、所轄庁から修正依頼を受けている書類になります。

手続き名のリンクをクリックして、確認します。

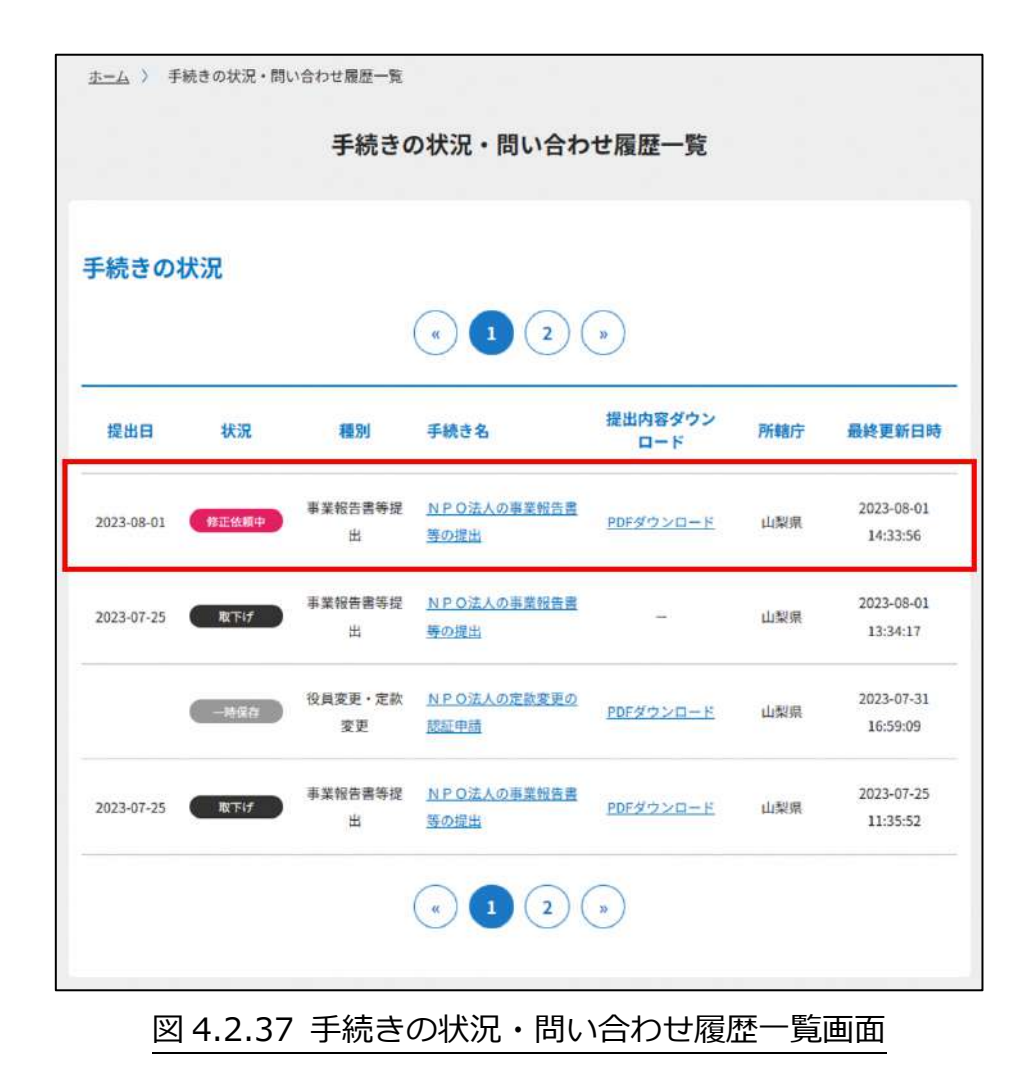

(2)修正書類の該当箇所の確認

所轄庁から修正依頼の旨が記載されたページが表示されます。 修正依頼の方法は、WEB 入力とツール入力で異なります。 ここでは、1.事業報告書類の年度と 8.年間役員名簿を修正依頼の例として挙げます。

## ✓ **WEB 入力の場合**:1.事業報告書類の年度の修正

WEB 入力の場合は、赤枠の通り不備コメントとして表示されます。

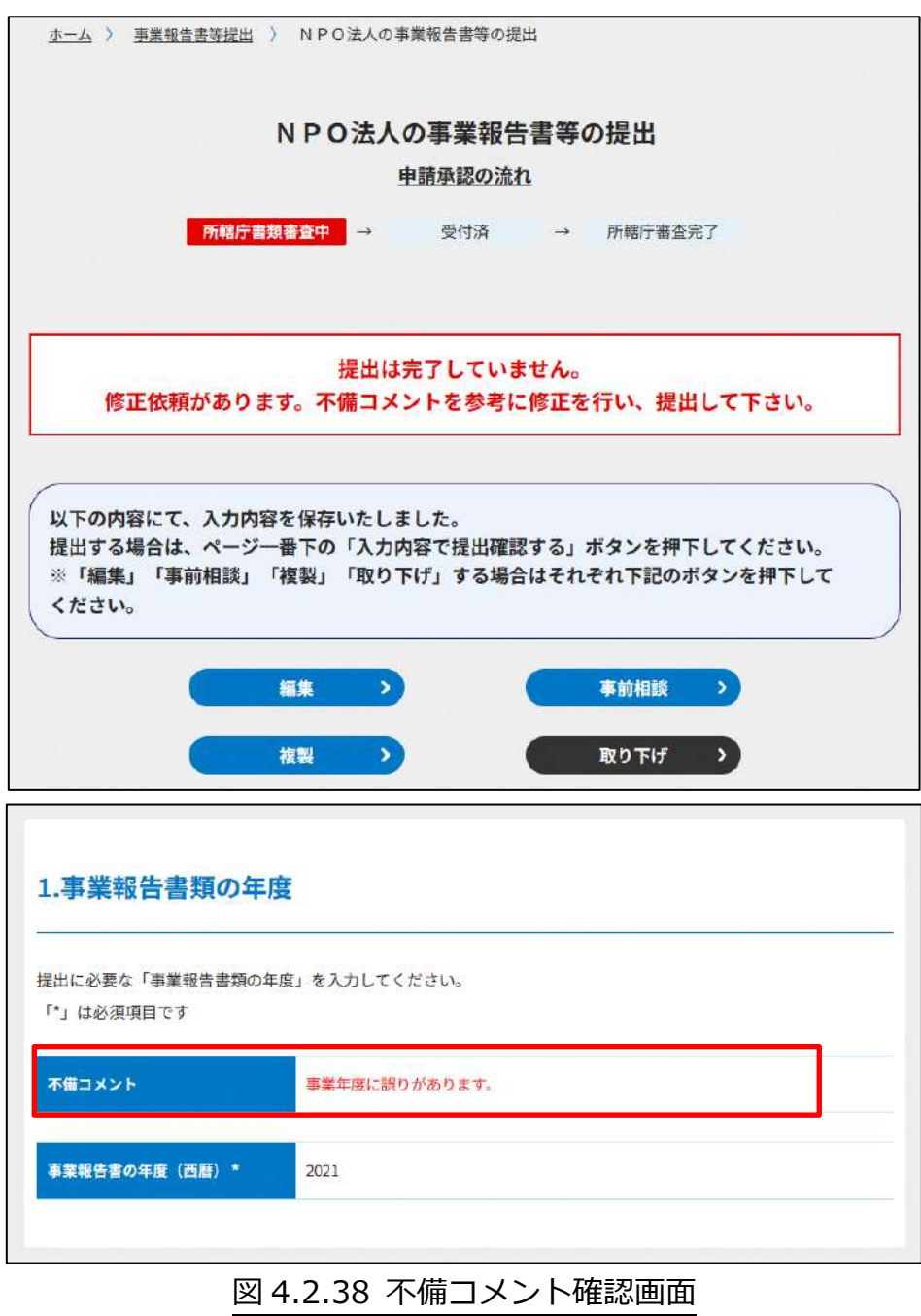
#### ✓ **ツール入力の場合**:8.年間役員名簿の修正

ツール入力の場合は、修正コメントが記載されたファイルが添付されています。赤枠で囲 われた、図 4.2.39 の ( <sup>修正依頼 年間役員名簿[PDF:16KB]</sup>) をクリックして、修正内容を確認します。

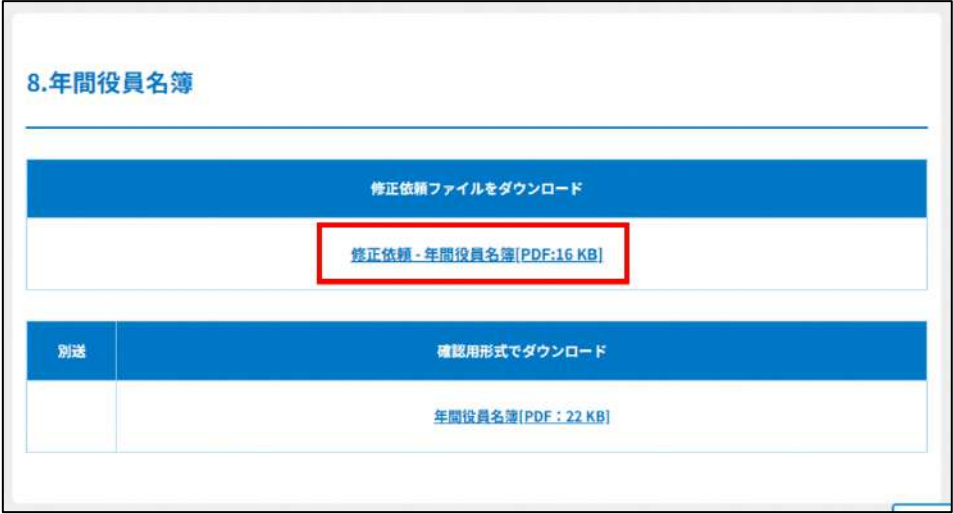

図 4.2.39 修正コメント添付ファイルのリンクダウンロード画面

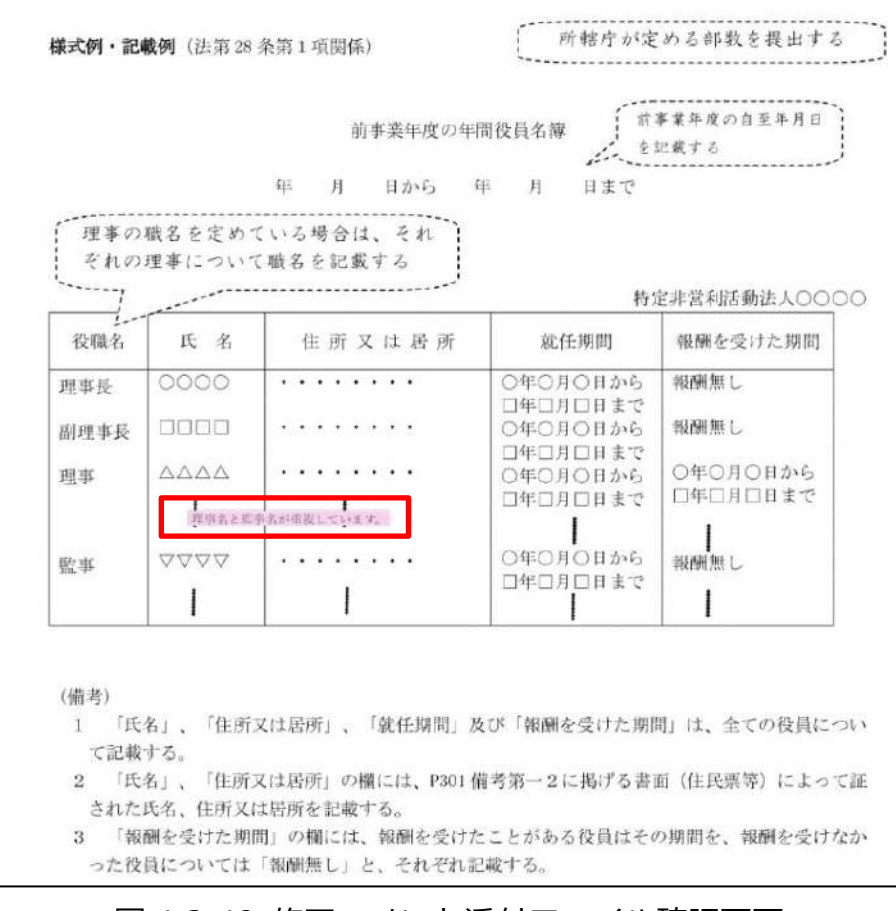

図 4.2.40 修正コメント添付ファイル確認画面

修正内容を確認したら、( まま) おり) をクリックして、編集画面に遷移します。

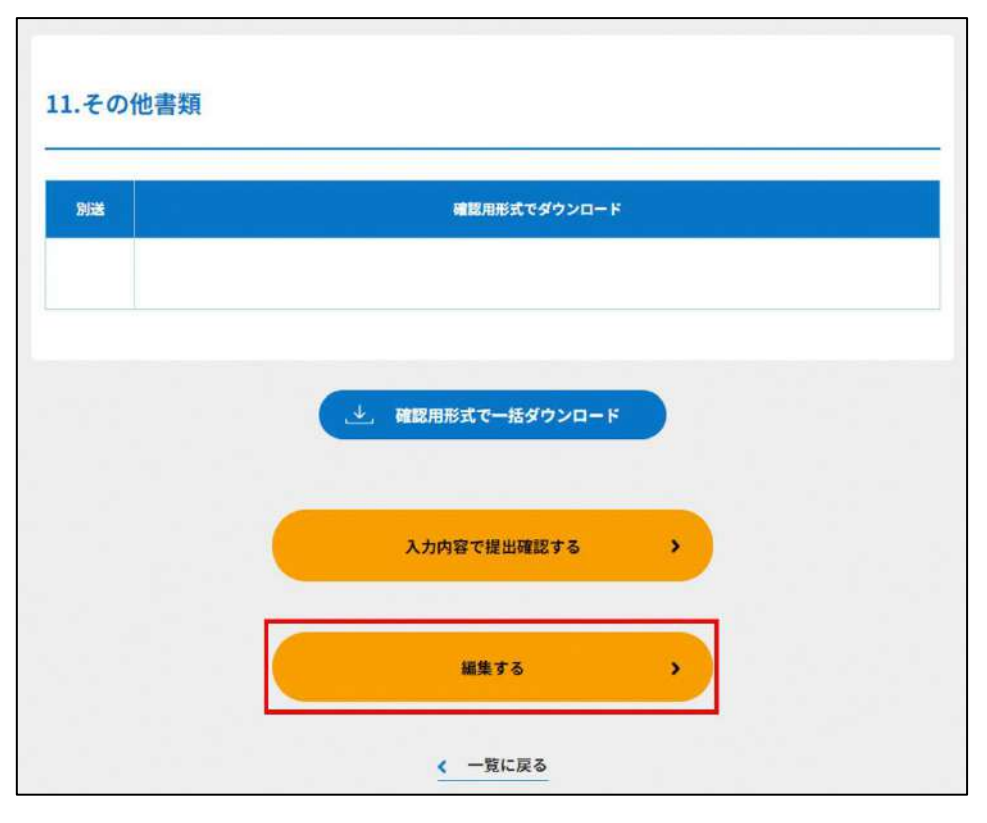

図 4.2.41 編集前画面

- (3)修正書類の該当箇所の修正
- (2)で確認した修正箇所の修正を行います。
- ✓ **WEB 入力の場合**:1.事業報告書類の年度の修正 正しい事業報告書の年度を入力します。

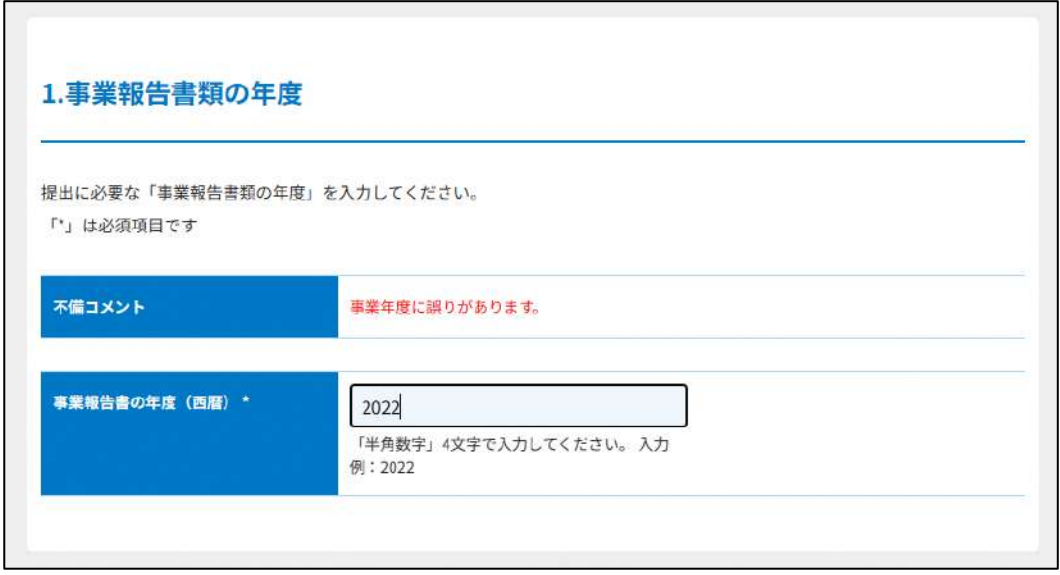

## 図 4.2.42 事業報告書類の年度の修正画面

#### ✓ **ツール入力の場合**:8.年間役員名簿の修正

修正箇所を確認の上、ファイルの中身を編集し赤枠内に再度アップロードします。 書類のアップロードが終わったら、( ふかねを確認する) をクリックして、申請内容の 確認画面に進みます。

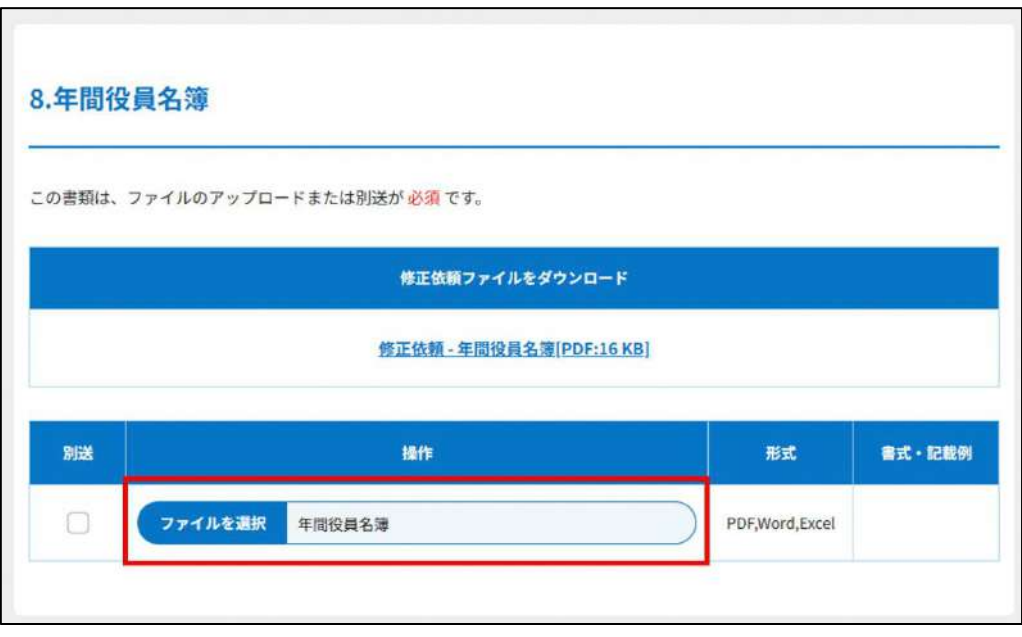

## 図 4.2.43 年間役員名簿の修正画面

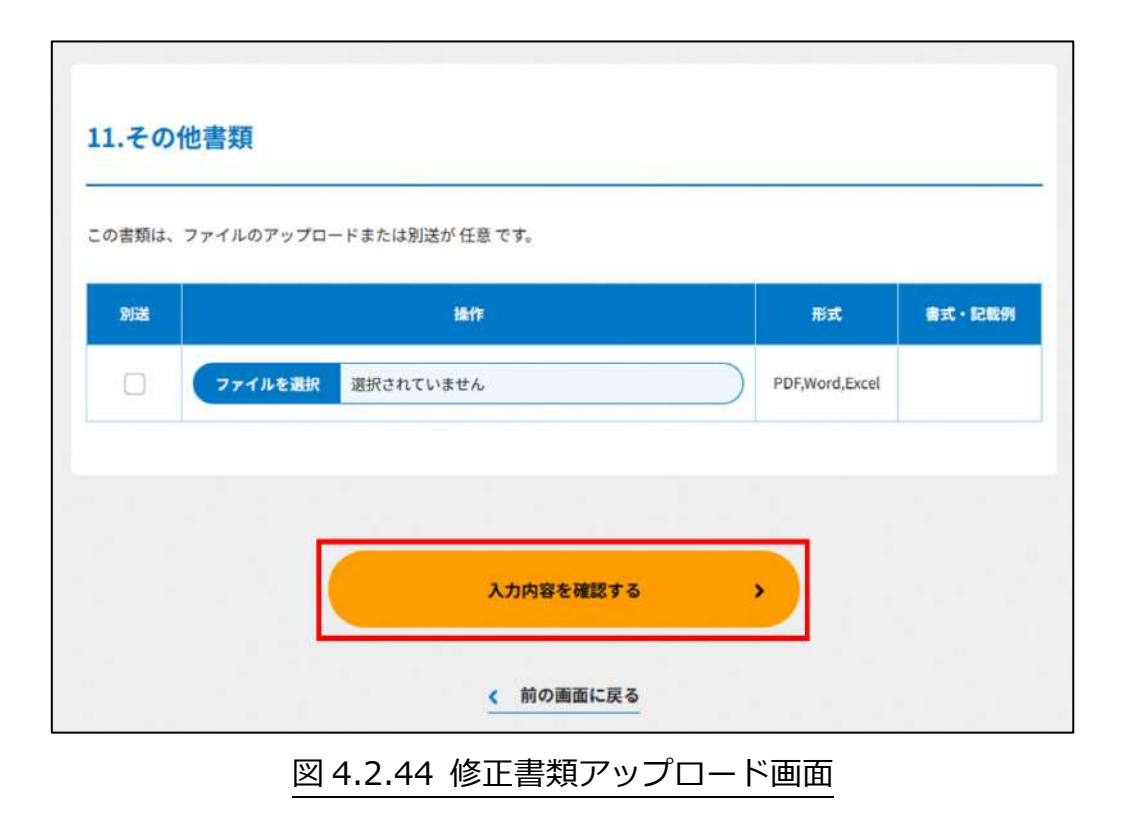

(4)修正書類の保存

修正内容を確認したら、( みゃきゃます)) をクリックします。 途中の不備がない書類の画面添付は、省略します。

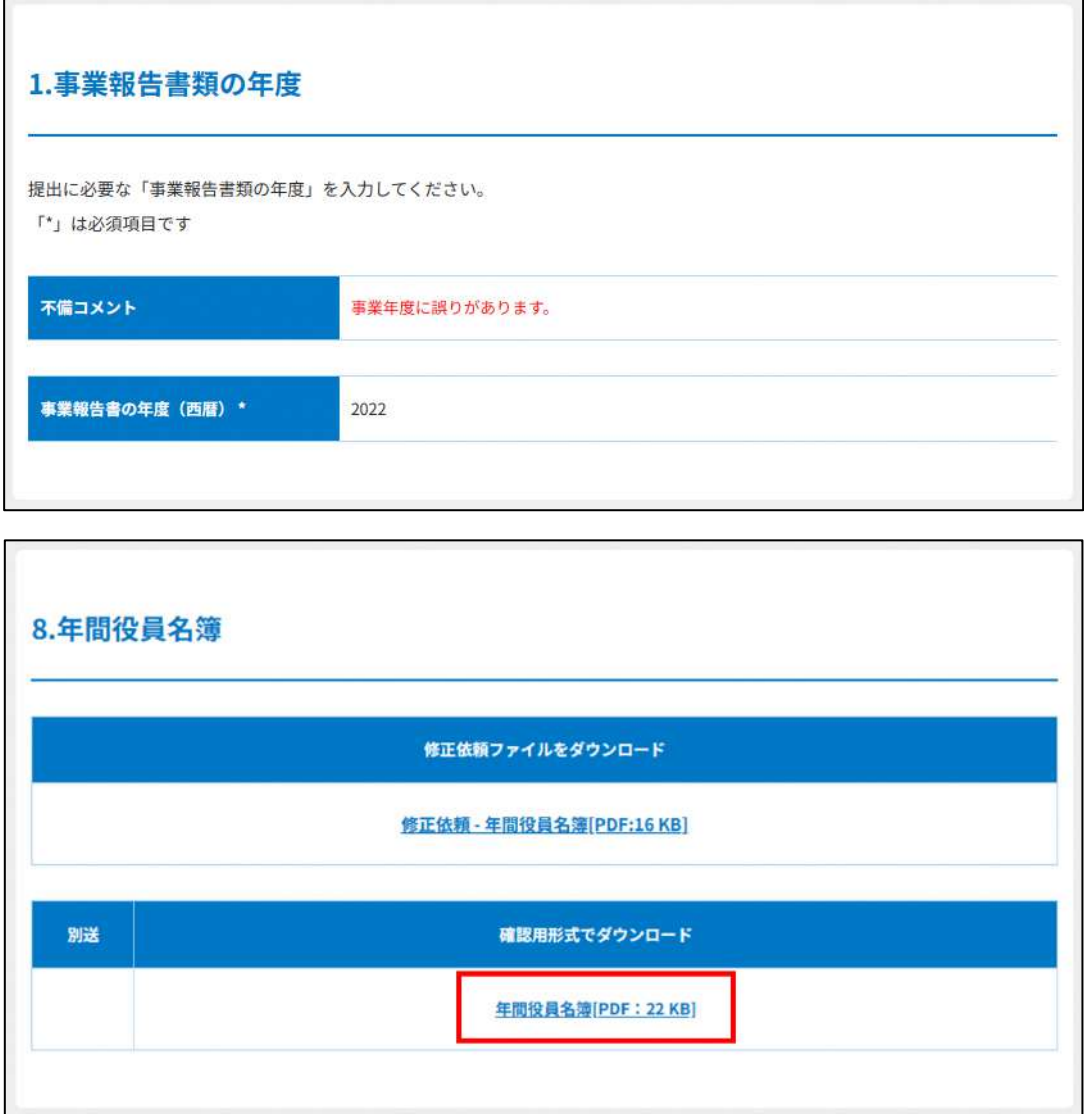

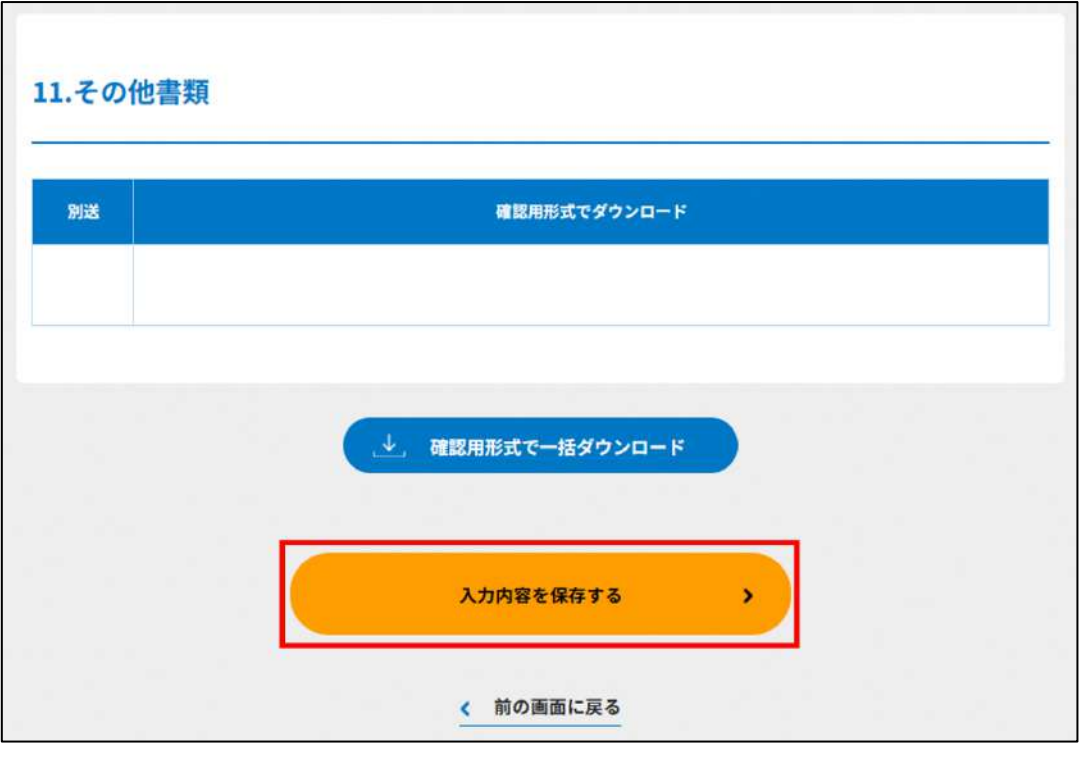

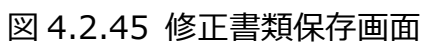

(5)修正書類の提出前の確認

提出前の最終確認を行います。

途中の不備がない書類の画面添付は、省略します。

提出する場合は、ページ一番下の(<sup>入カ内容で提出確認する。</sup>)をクリックします。

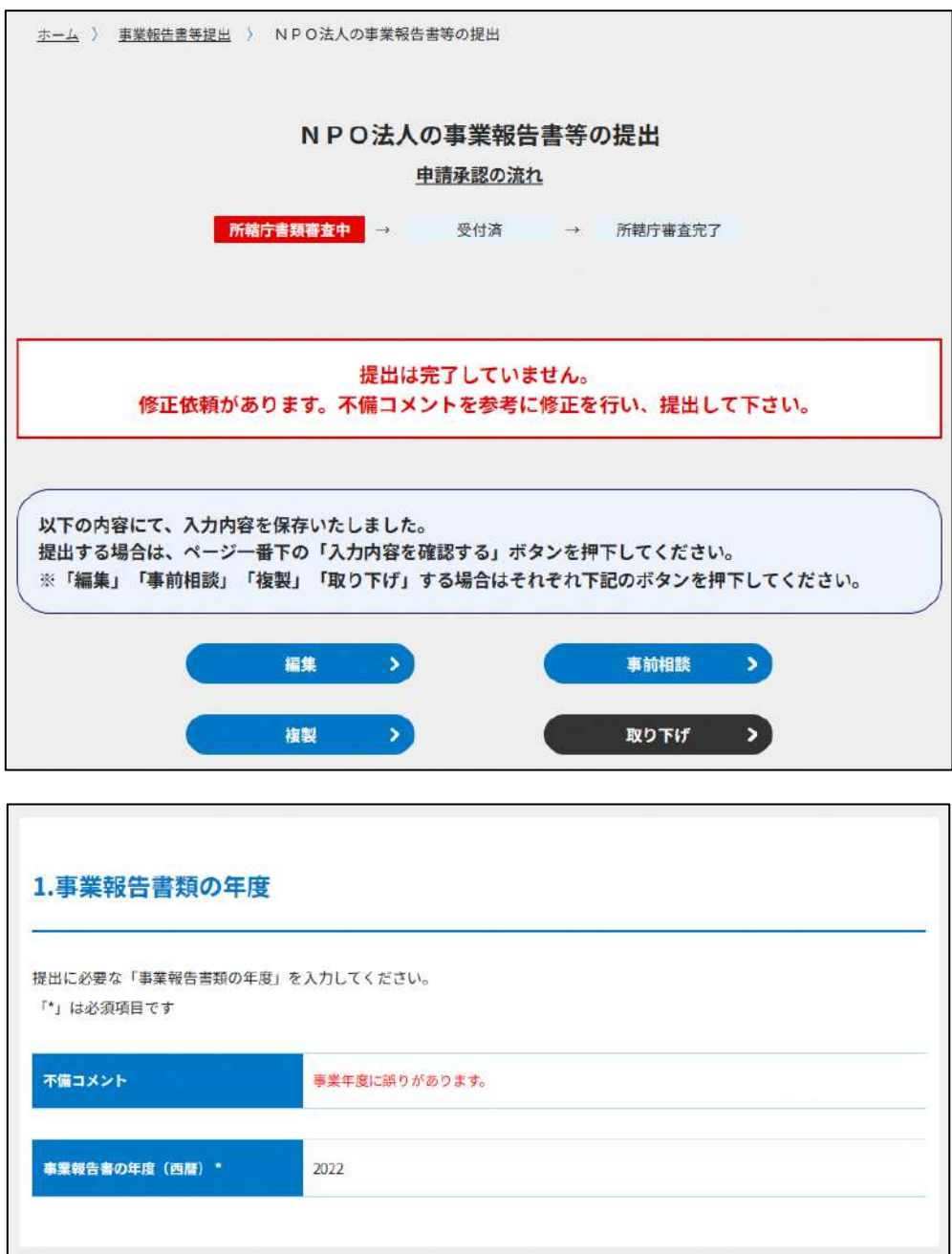

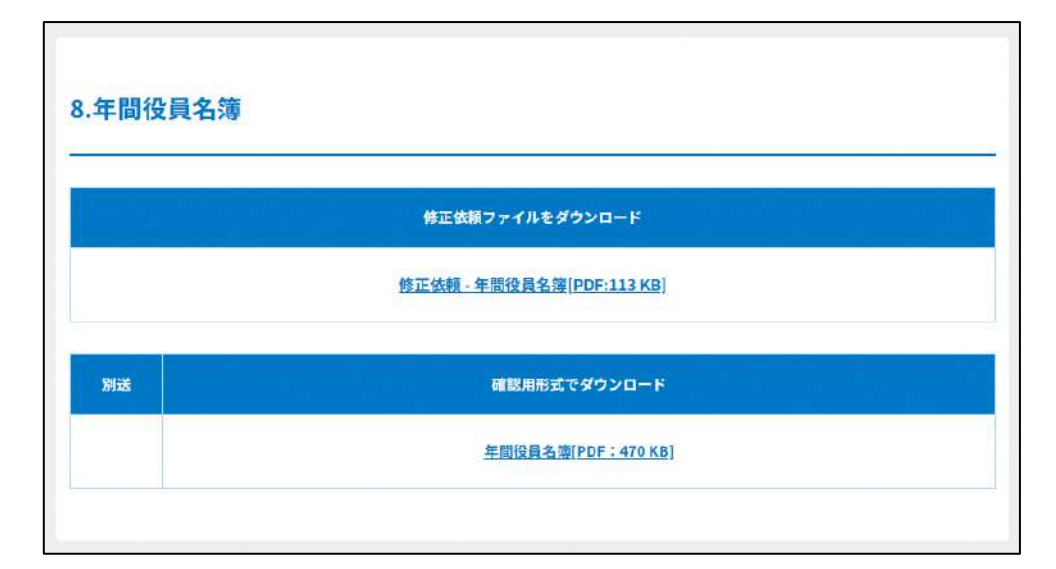

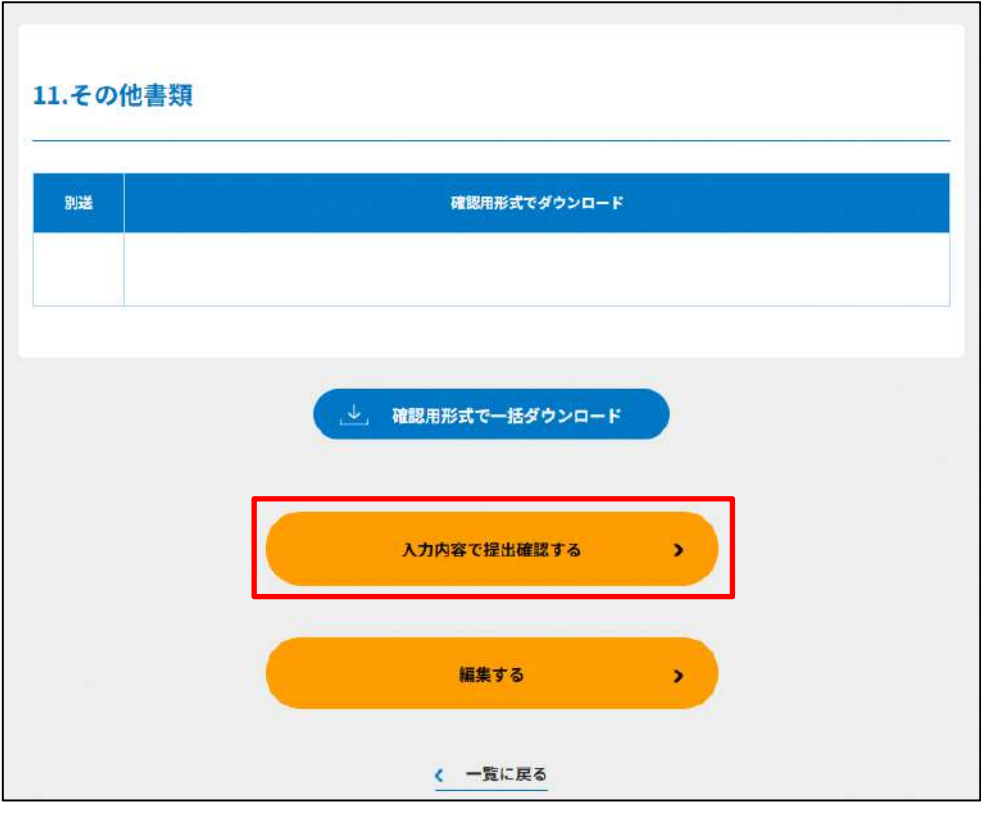

図 4.2.46 修正書類最終確認画面

(6)修正書類の提出

修正書類の提出を行います。

提出内容を確認してください。

よろしければ、(<mark>この内容で提出する)</mark> をクリックします。

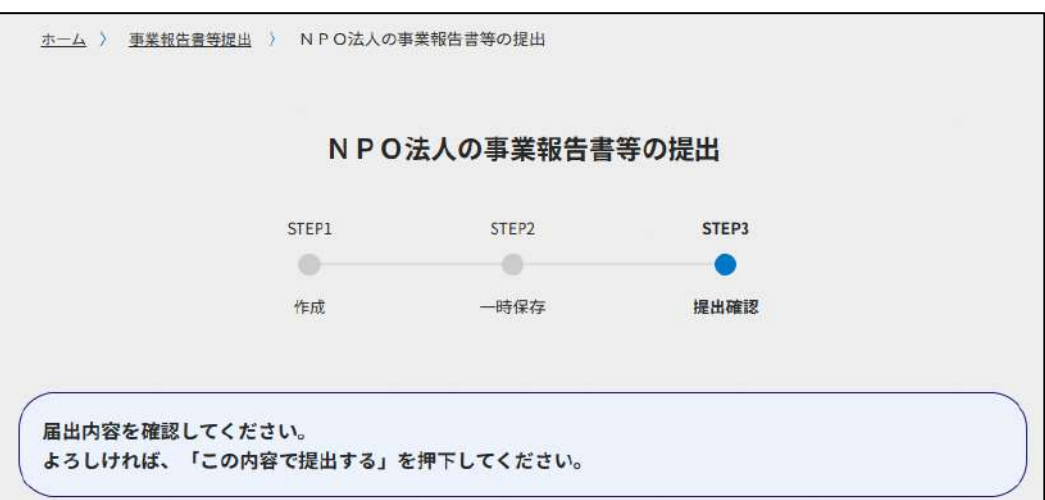

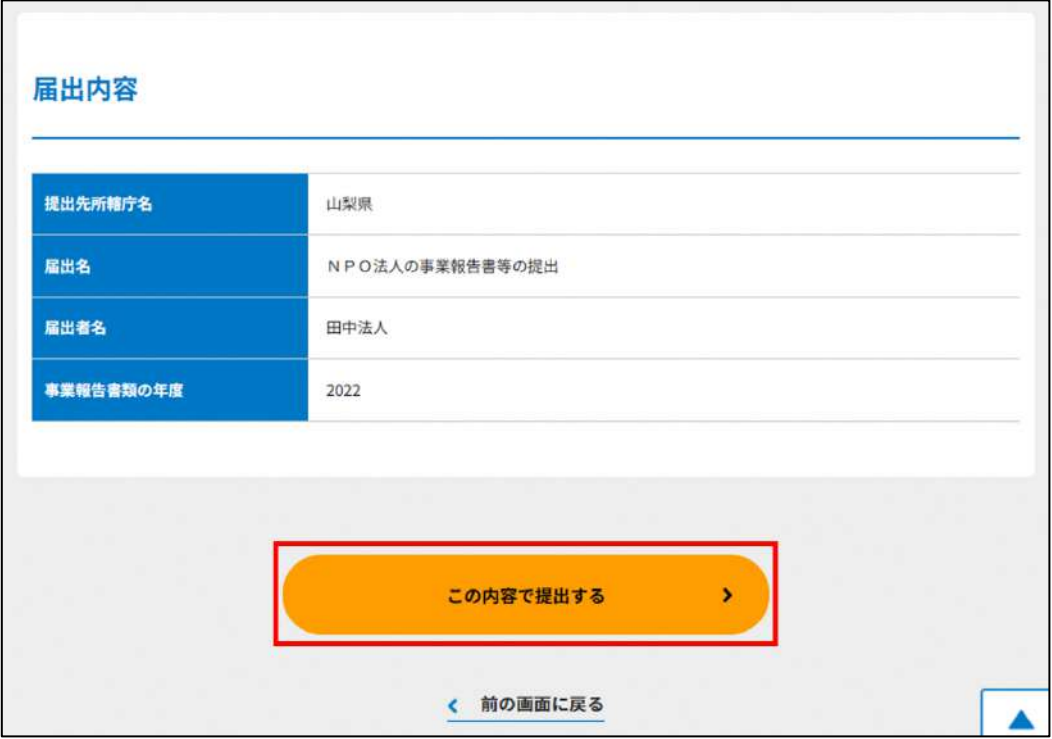

#### 図 4.2.47 修正書類提出前画面

提出されました。

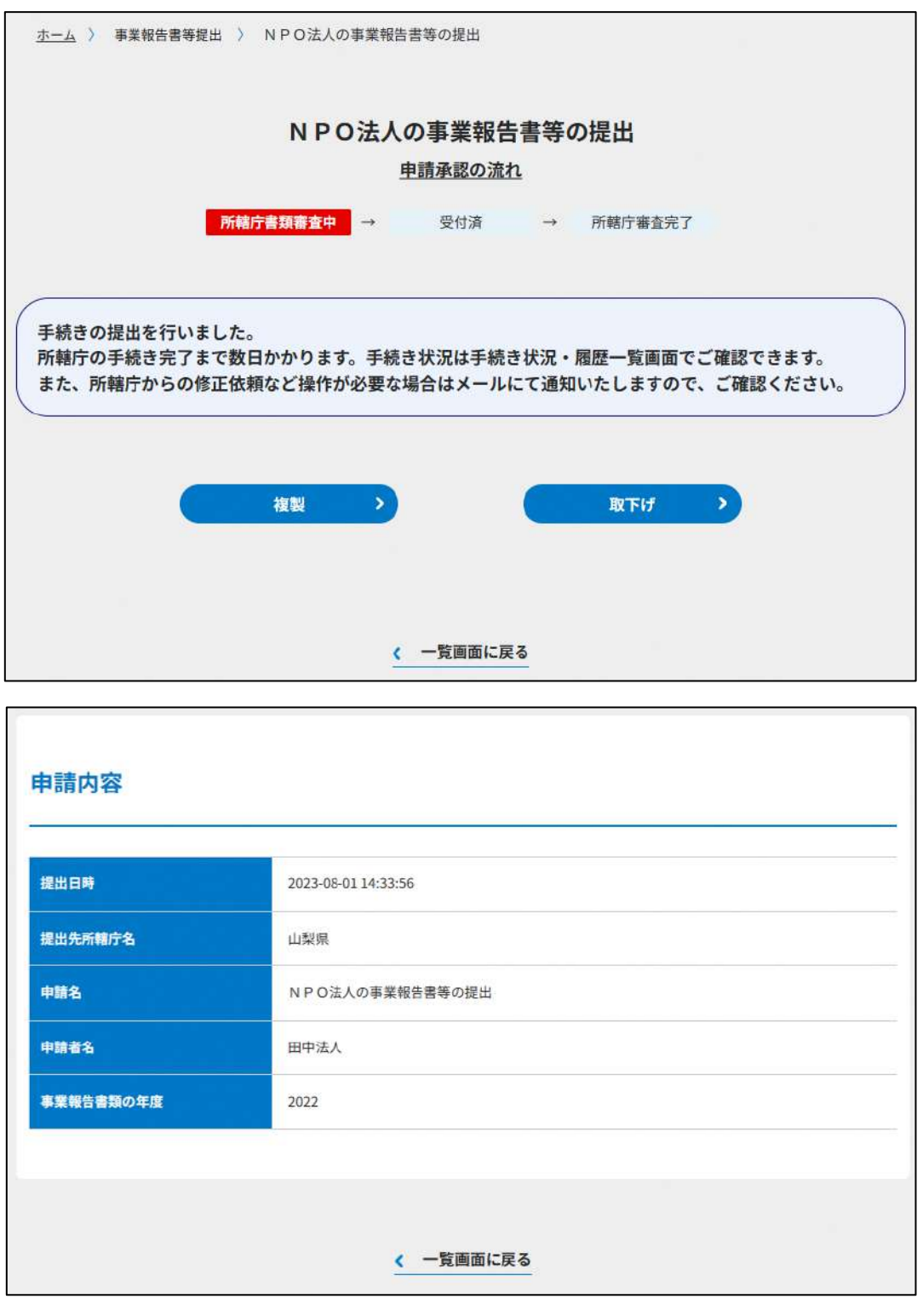

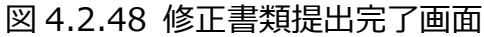

## (7)修正書類の受理完了

所轄庁からの受理が認められた場合、図 4.2.44 の通り状況が (<sup>「所轄庁審査完了</sup>) になりま す。

これで、修正書類提出の対応が完了しました。

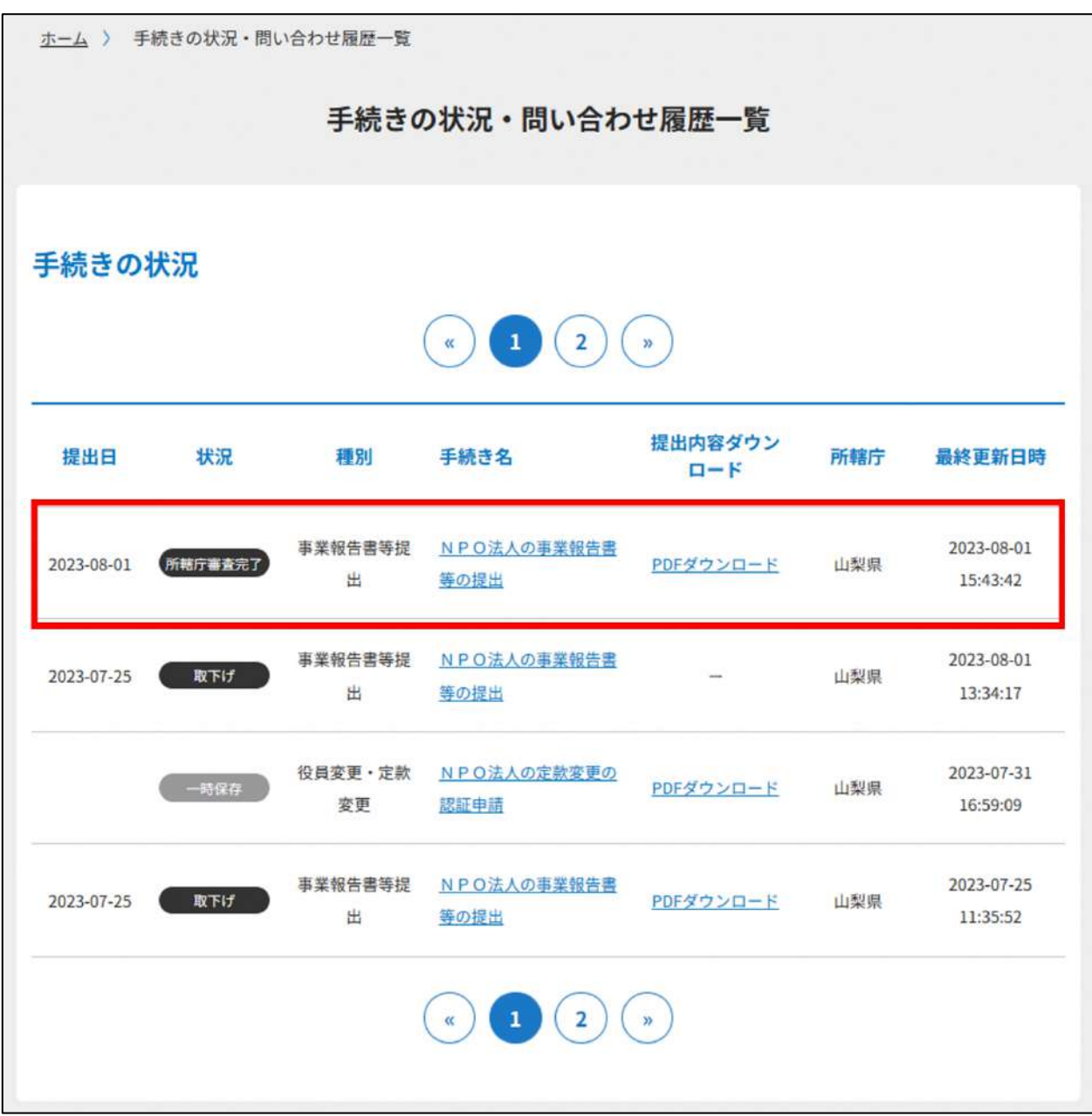

図 4.2.49 修正書類受理完了画面

#### 4.2.5 関係知事への提出

※認定・特例認定 NPO 法人は、自所轄庁への手続きの提出が完了した後、関係知事への 提出も同時に行いたい場合は、完了画面の下部、「図 4.2.45 申請・届出提出先選択画面」 から提出を行いたい関係知事を設定することができます。

( <sup>( 申請・届出現出先を入力する)</sup>)をクリックします。

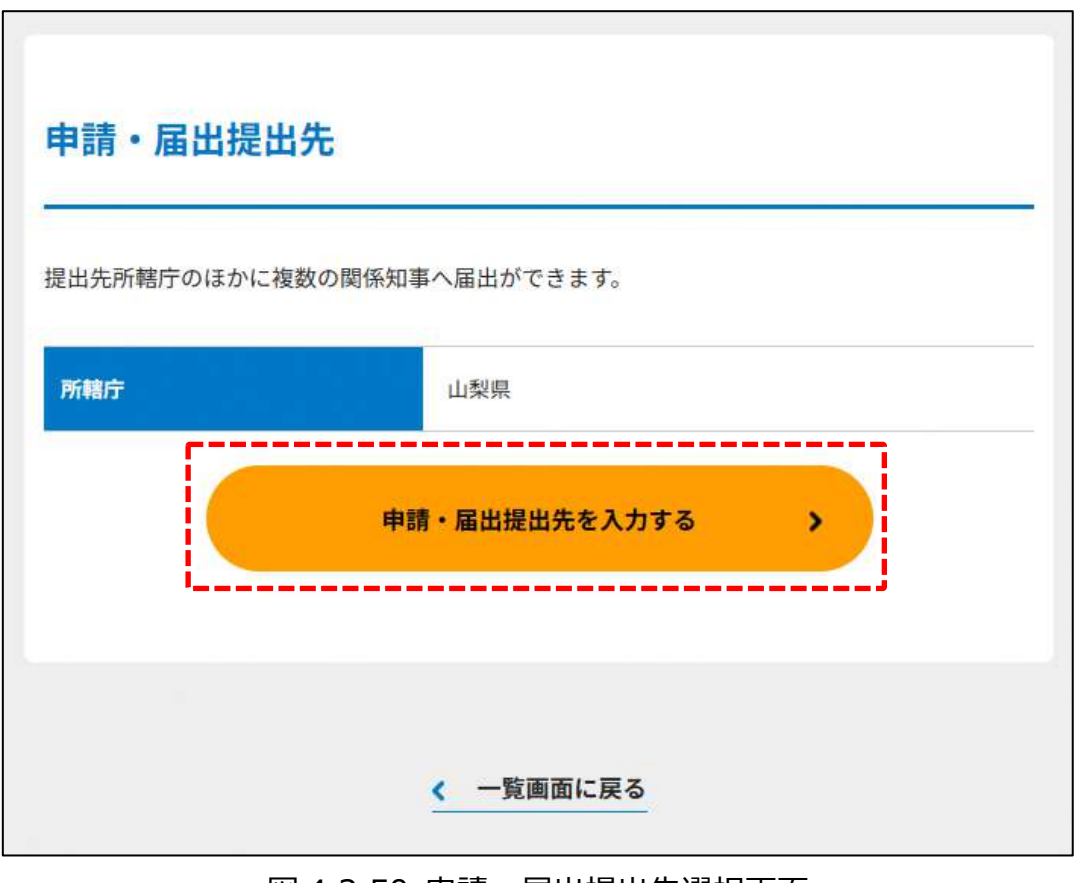

#### 図 4.2.50 申請・届出提出先選択画面

申請・届出する関係知事先を選択して、( <sup>(申請・届出提出先を確認する</sup>) をクリックします。

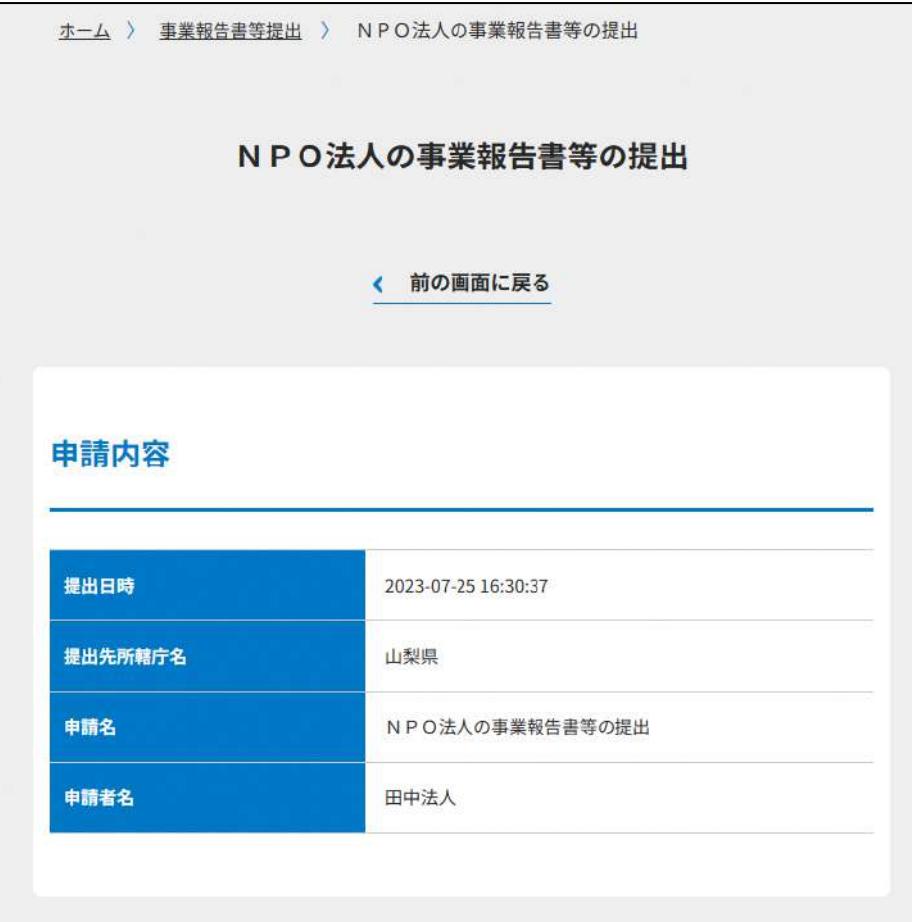

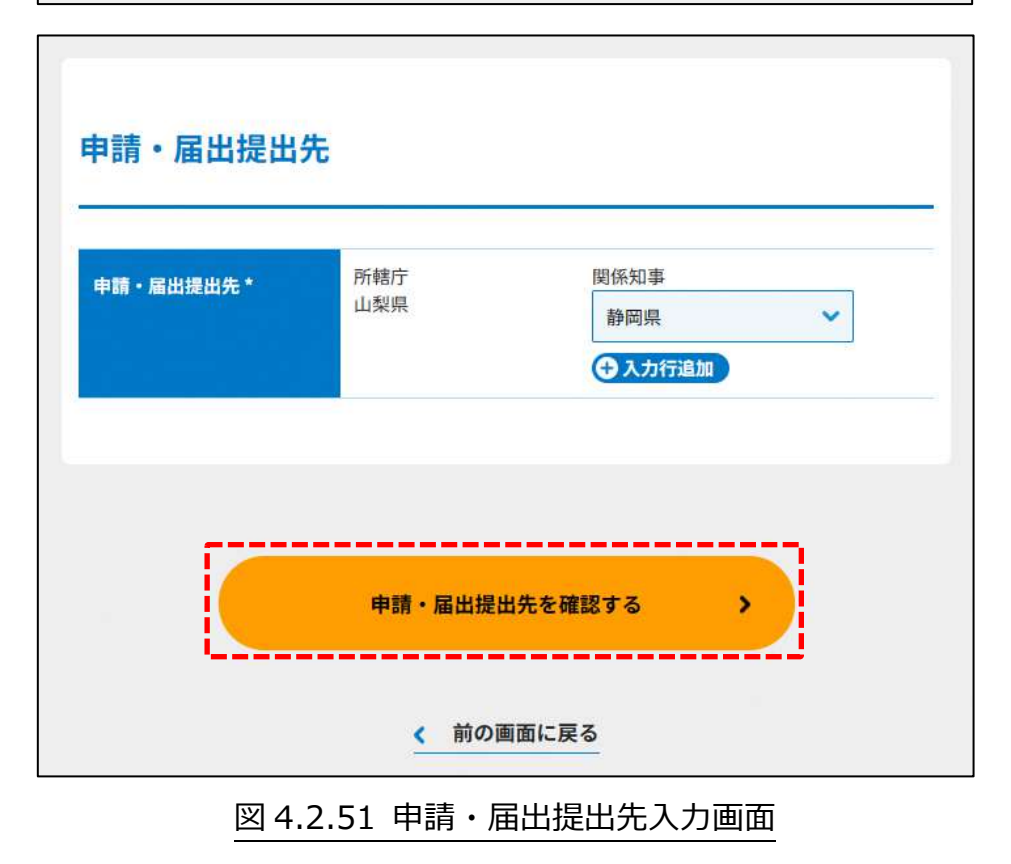

よろしければ、( <del>『闘· 『咄咄先を確する〉</del>) をクリックします。 ホーム > 事業報告書等提出 > NPO法人の事業報告書等の提出 NPO法人の事業報告書等の提出 く 前の画面に戻る 申請内容 提出日時 2023-07-25 16:30:37 提出先所轄庁名 山梨県 申請名 NPO法人の事業報告書等の提出 申請者名 田中法人 申請·届出提出先 所轄庁 山梨県 関係知事 静岡県

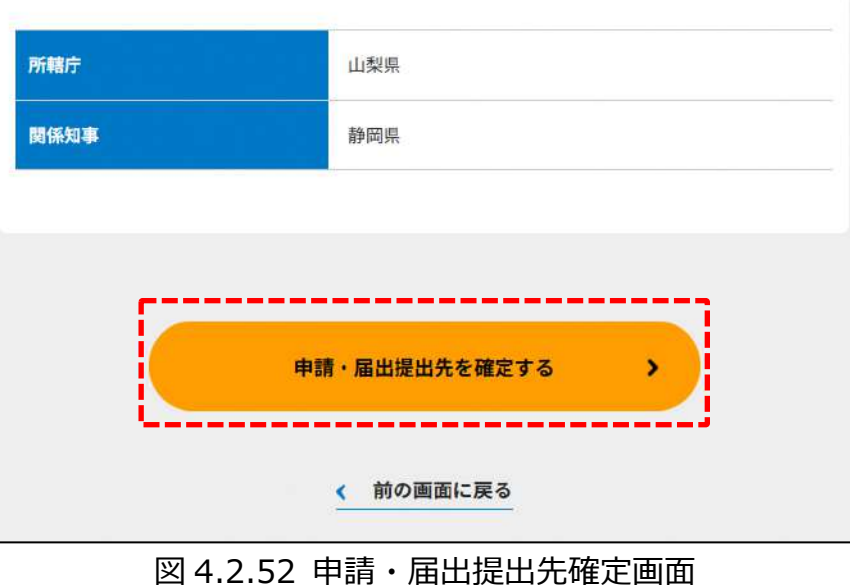

選択した関係知事にも、書類が提出されました。 関係知事先を修正したい場合は、( <sup>(m\_mimimimimimi)</sup>)をクリックします。

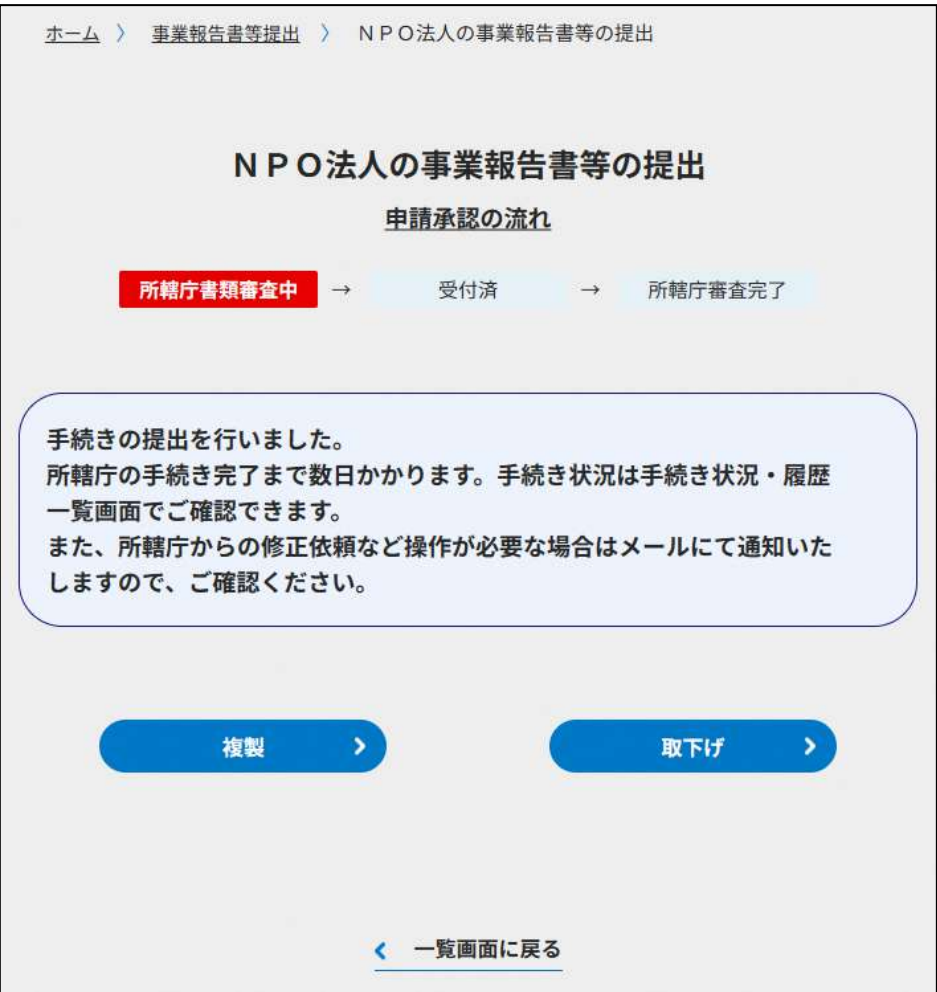

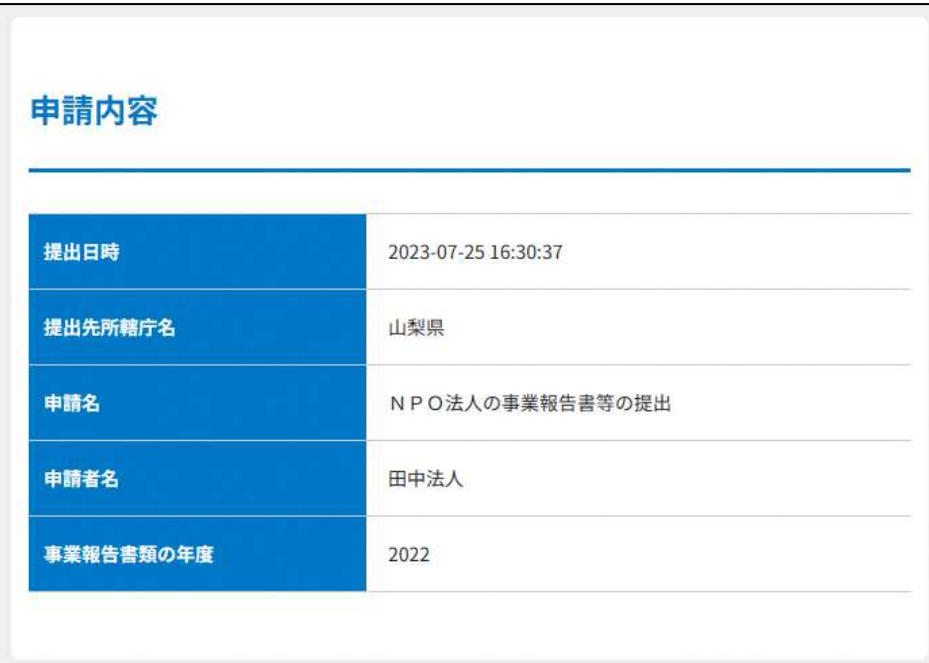

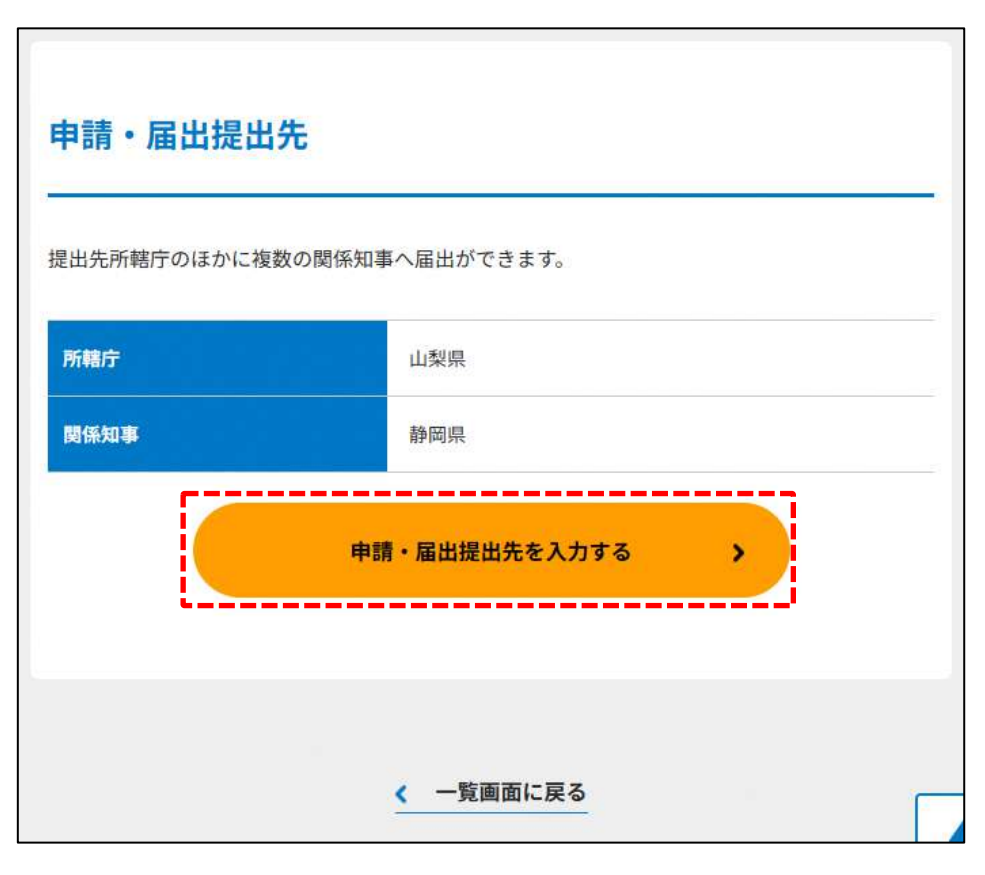

# 図 4.2.53 申請・届出提出先入力画面

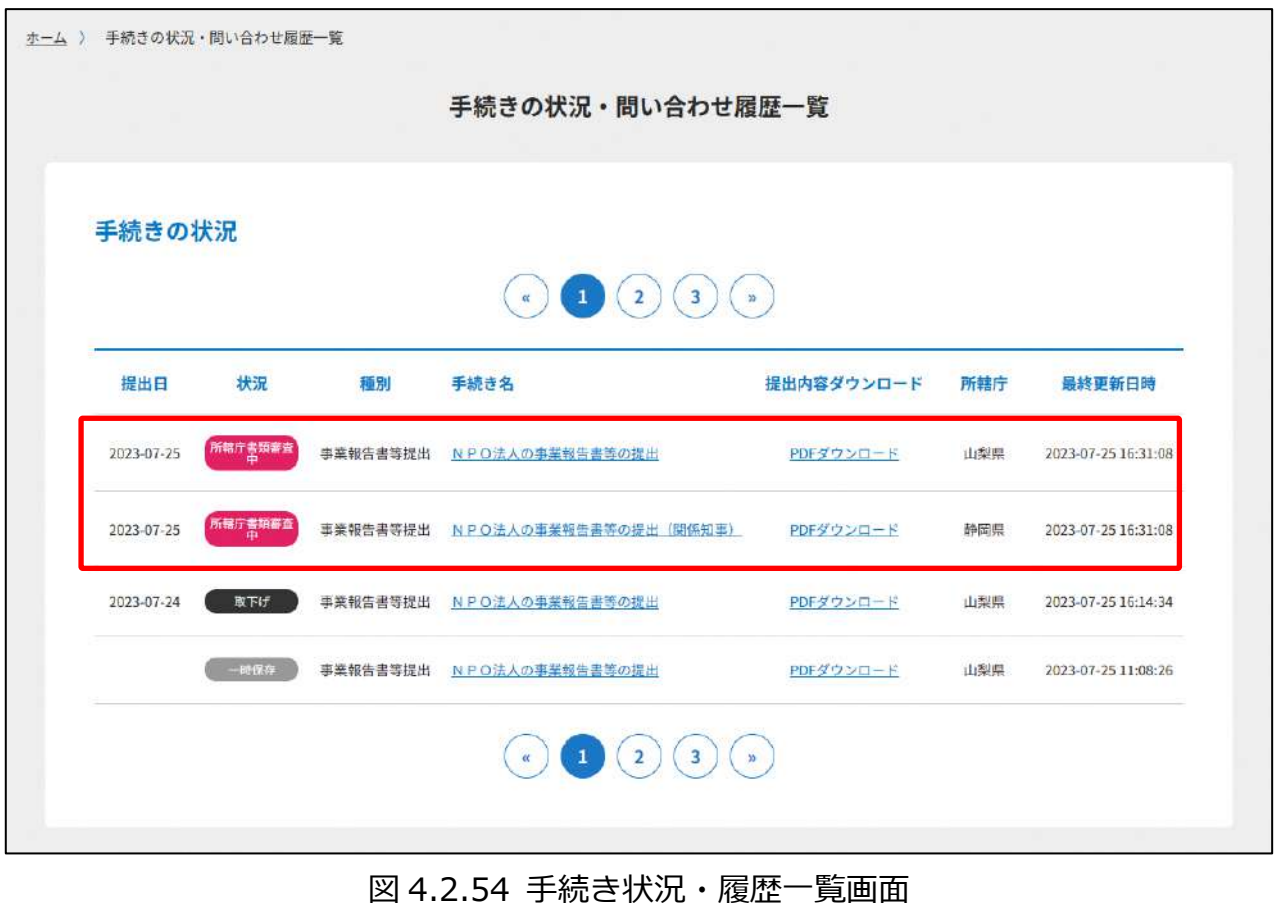

手続き状況・履歴一覧より、所轄庁に加えて関係知事への提出完了の確認が行えます。

 $\rightarrow$   $\rightarrow$   $\rightarrow$   $\rightarrow$ 役員変更·定款変更 5. **NNNNNNNNNNN** 

定款変更とは、定款に記載のある法人の目的、内部組織、活動などに関する根本的な規 則変更することをいい、定款で定めるところにより、社員総会の議決を経なければなりま せん。

役員変更は、その法人の役員の氏名又は住所若しくは居所に変更があった際、遅滞な く、変更後の役員名簿を添えて、その旨を所轄庁に届け出なければなりません。

**☞**ここでは、**(1)定款変更、(2)役員変更、(3)定款変更に伴う関係知事への提出**の 進め方について説明します。

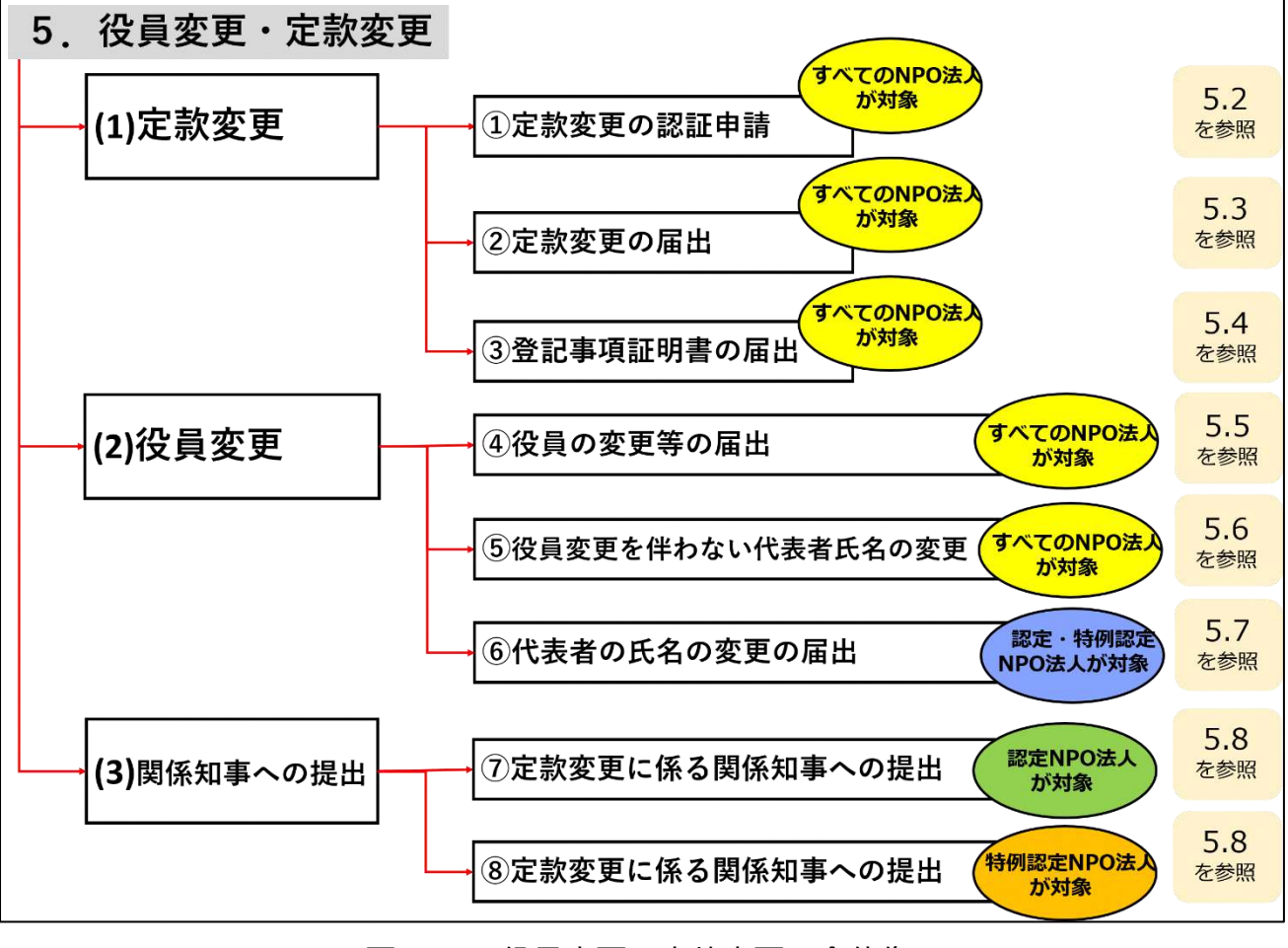

図 5.0.1 役員変更・定款変更の全体像

#### **(1)「定款変更」に関する手続きについて**

NPO 法第 11 条第1項各号には、NPO 法人が定款に定めるべき事項が 14 項目に渡り定 められており、NPO 法の規定では、変更する定款の内容によって、所轄庁の認証が必要な 場合(➀)と、認証は必要とせず、所轄庁への届出のみ必要な場合(➁)があります。

変更する内容により所轄庁へ提出する書類が異なります。下表※などを参考に、WEB 画 面の選択や情報の入力等を行ってください。本マニュアルでは、「定款変更」に係る手続き について、WEB 入力方式とツールダウンロード方式の2種類の手続きについて、それぞれ 説明します。

なお、所轄庁による認証が必要な定款の変更が生じた場合は、NPO 法人の設立の認証申 請(3.1 参照)でも説明したとおり、所轄庁が書類を受理した後、市民への縦覧期間を経 て、認証・不認証の審査を行うこととなります。また、認証や届出の違いに関わらず、変 更する定款事項によって、変更の登記が必要な場合がありますので、下表等により併せて 確認してください。

※下表で掲載する内容の他、各所轄庁によって別途書類の提出が求められる場合があり ますので、必要に応じて各所轄庁のマニュアルなどをご確認ください。

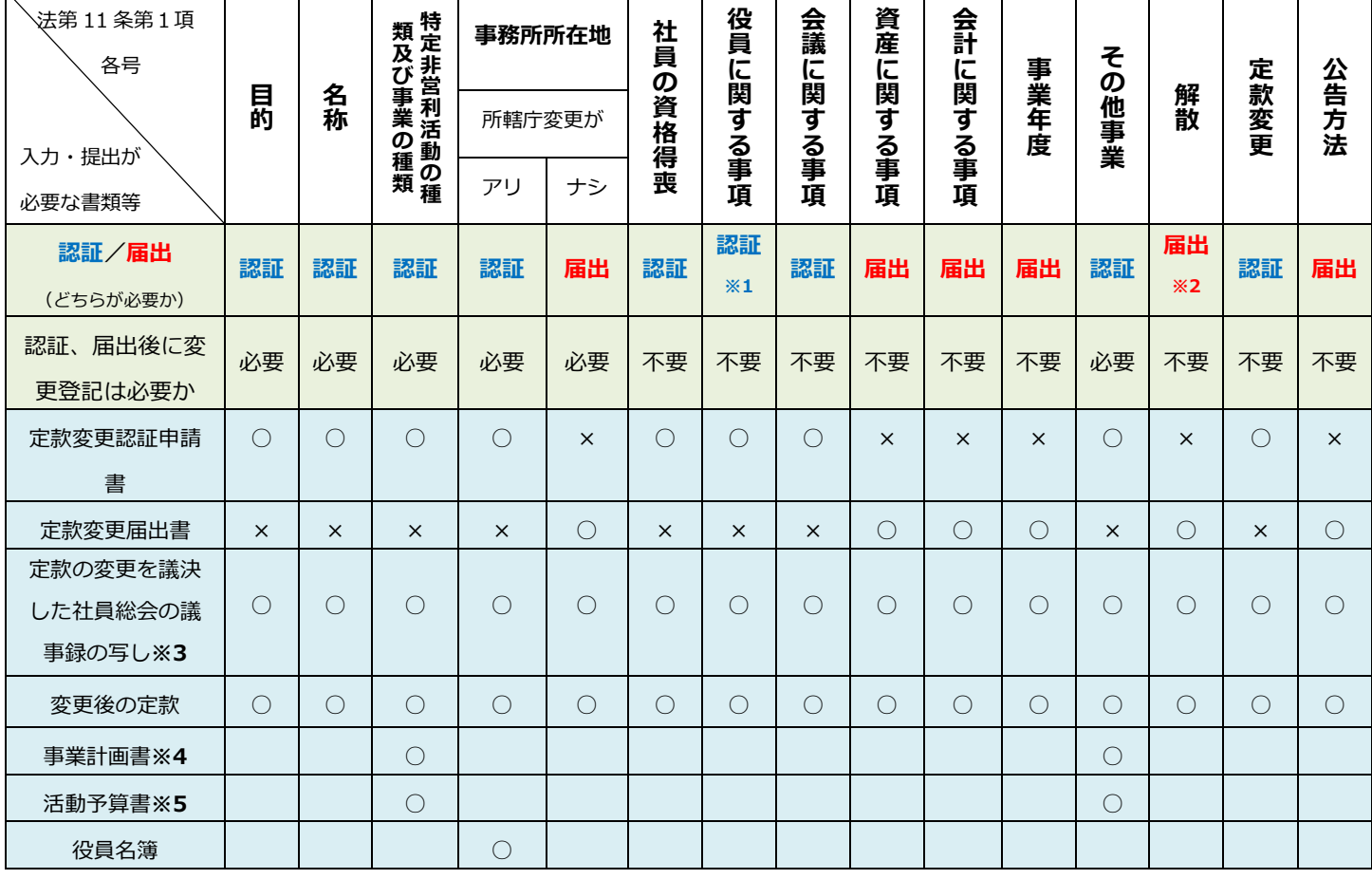

表 5.0.2 定款変更事由ごとに必要な申請の種類及び必要な提出書類について

Copyright© 2023 the Cabinet Office All Rights Reserved. 192

#### 5 役員変更・定款変更

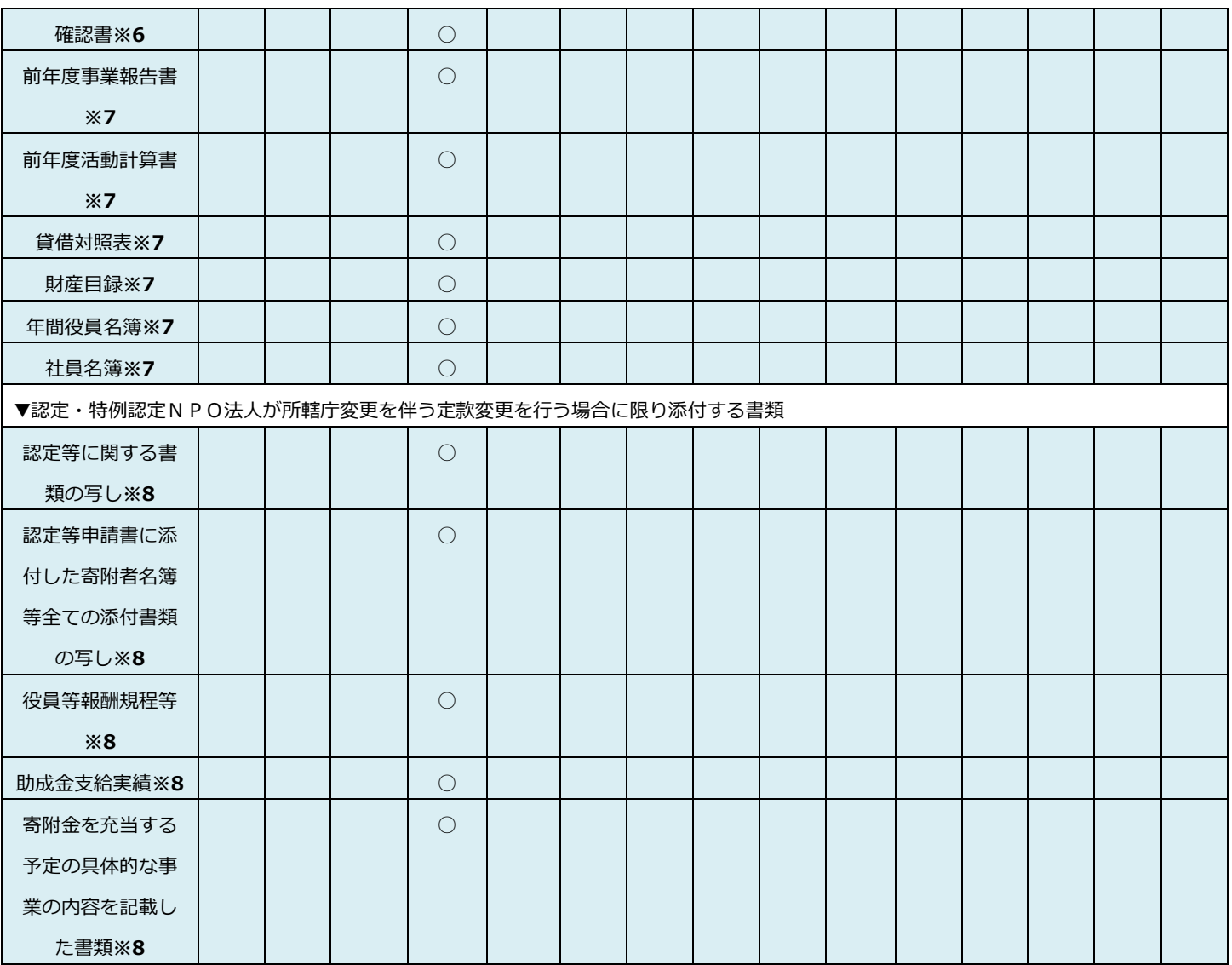

※1 役員の定数を変更する場合は「届出」による手続きとなる

- ※2 残余財産の帰属先を変更する場合は「認証」による手続きとなる
- ※3 定款の変更を議決した社員総会の議事録の写しには、併せて提出する2年度分の 「事業計画書」「活動予算書」(※4・※5)についても議決を行った旨の記載が必要 です。
- ※4 定款の変更の日の属する事業年度及び翌事業年度の事業計画書
- ※5 定款の変更の日の属する事業年度及び翌事業年度の活動予算書
- ※6 3.2.1(設立の認証申請)の「確認書」と同様
- ※7 設立後これらの書類が作成されるまでの間は、「設立の時の事業計画書」、「設立時の 活動予算書」、「設立後の財産目録」を提出
- ※8 認定・特例認定NPO法人が所轄庁変更を伴う定款変更を行った場合に限り必要と なる。

#### **(2)定款の提出について**

法第 29 条により、NPO 法人に所轄庁に対する提出義務が課されている書類は法第 28 条 第1項で規定されている「事業報告書等」ですので、定款等については毎年提出する義務 はありません。

#### **(3)「役員変更」に関する手続きについて**

NPO 法人は、役員の氏名又は住所若しくは居所の変更等があった場合には、所轄庁に変更 後の役員名簿を添えて、役員の変更等届出書を届け出なければなりません。

さらに、役員が新たに就任した場合(任期満了と同時に再任された場合を除きます。)に は、新たに就任した役員についての就任承諾書及び誓約書の謄本の提出、役員の住所又は 居所を証する書面を所轄庁に提出する必要があります。

なお、代表権を有する者の氏名、住所及び資格に関する事項に変更が生じた時には、2週 間以内に主たる事務所の所在地での登記が必要となります。

(注)「役員の氏名又は住所若しくは居所の変更」には、以下の①~⑧が該当します。

- ① 新任
- ② 再任
- ③ 任期満了
- ④ 死亡
- ⑤ 辞任
- ⑥ 解任
- ⑦ 住所又は居所の異動
- ⑧ 改姓又は改名

本マニュアルでは、WEB 入力方式とツールダウンロード方式の2種類の手続きについ て、それぞれ説明します。

定款・役員変更のトップ画面の構成は、以下のとおりです。

5.1 役員変更・定款変更のトップ画面の構成

NPO 法人の役員変更・定款変更のトップ画面の構成は、以下の通りです。 本画面では、

【1】定款変更に関する手続き

➀NPO 法人の定款変更の認証申請

➁NPO 法人の定款変更の認証申請の補正書類の提出

➂NPO 法人の定款変更の届出

➃NPO 法人の定款変更に係る登記事項証明書の提出

【2】定款変更に係る関係知事への提出に関する手続き

➄認定 NPO 法人の定款変更に係る変更後の定款等の所轄庁以外の関係知事への提出 ➅特例認定 NPO 法人の定款変更に係る変更後の定款等の所轄庁以外の関係知事への提出

【3】役員変更に関する手続き

➆NPO 法人の役員の変更等の届出

➇NPO 法人の役員変更を伴わない代表者氏名の変更等の届出

➈認定・特例認定 NPO 法人の代表者の氏名の変更の届出の手続きを行うことが

可能です。

手続きの方法は、**WEB 入力方式とツールダウンロード方式**の 2 つがあります。

※手続きの種類によって、WEB 入力方式のみ手続きが可能となっているものがありま す。

※各種手続きの電子申請機能では下記のファイル拡張子のみご利用できます。

-MS Office 系ファイル(DOCX,XLSX)

-PDF(PDF)

-専用形式(xml)

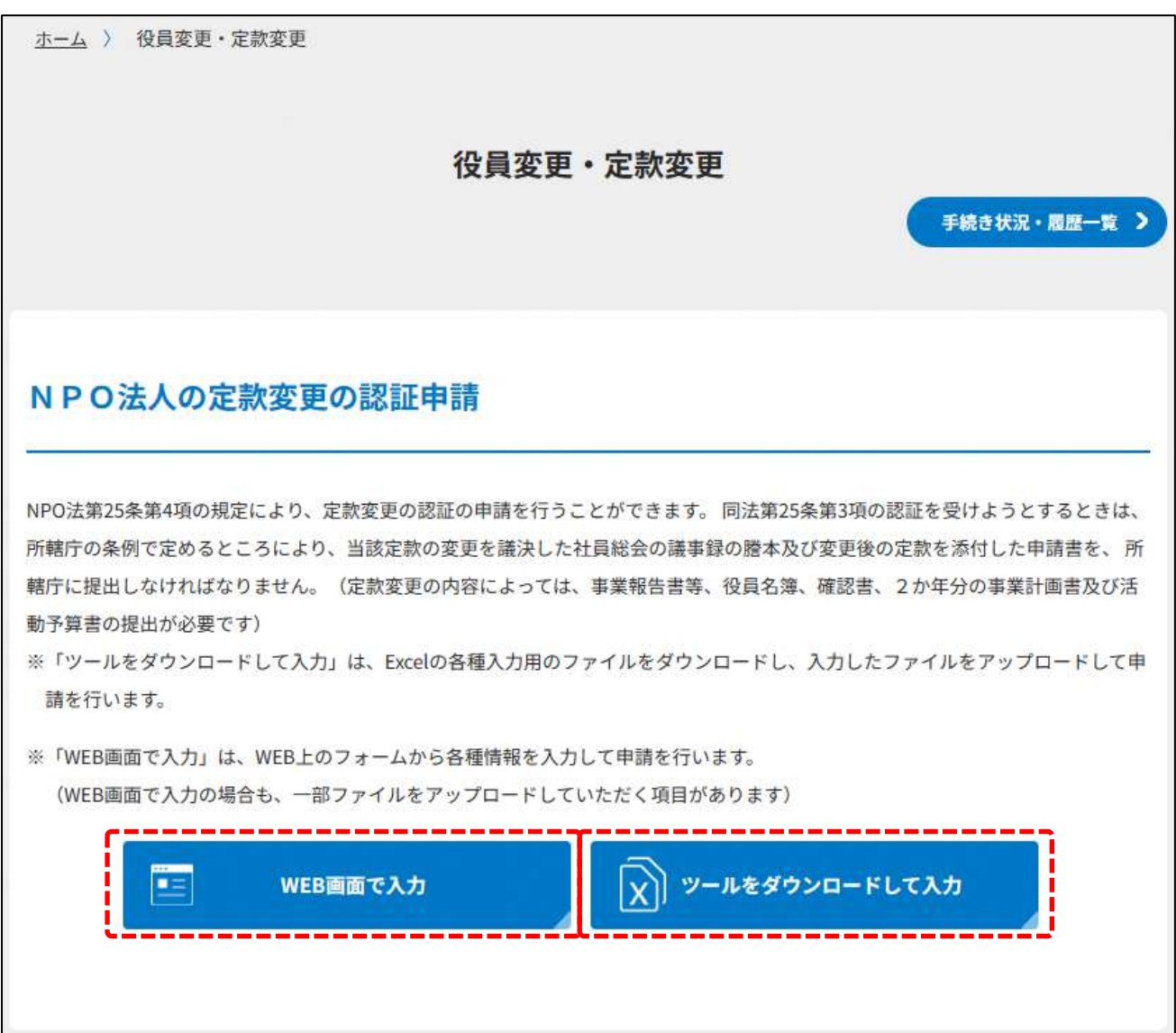

H

### NPO法人の定款変更の認証申請 補正書類の提出

第25条5項の規定により、NPO法人の定款を変更することについての認証を受けるための申請を行ったのち、申請内容に不備がある ときは、不備が都道府県又は指定都市の条例で定める軽微なものである限り、補正することができます。補正が可能な期間は、縦覧 開始後1週間以内となります。

※「WEB画面で入力」は、WEB上のフォームから各種情報を入力して申請を行います。 (WEB画面で入力の場合も、一部ファイルをアップロードしていただく項目があります)

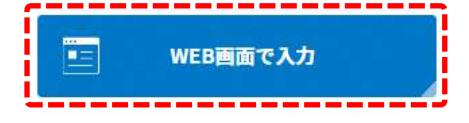

## NPO法人の定款変更の届出

NPO法第25条第6項 (同法第52条第1項 (同法第62条において準用する場合を含む。)の規定により読み替えて適用する場合を含 む。)の規定により、定款変更の届出を行うことができます。NPO法人は、定款の変更(第3項の規定により所轄庁の認証を受けな ければならない事項に係るものを除く。)をしたときは、所轄庁の条例で定めるところにより、遅滞なく、当該定款の変更を議決し た社員総会の議事録の謄本及び変更後の定款を添えて、その旨を所轄庁に届け出なければなりません。

※「WEB画面で入力」は、WEB上のフォームから各種情報を入力して申請を行います。 (WEB画面で入力の場合も、一部ファイルをアップロードしていただく項目があります)

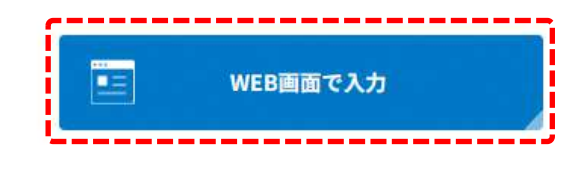

# NPO法人の定款変更に係る登記の提出

NPO法第25条第7項 (同法第52条第1項 (同法第62条において準用する場合を含む。)の規定により読み替えて適用する場合を含 む。)の規定により、定款変更に係る登記事項証明書の提出を行うことができます。NPO法人は、定款の変更に係る登記をしたとき は、遅滞なく、当該登記をしたことを証する登記事項証明書を所轄庁に提出しなければなりません。

※「WEB画面で入力」は、WEB上のフォームから各種情報を入力して申請を行います。 (WEB画面で入力の場合も、一部ファイルをアップロードしていただく項目があります)

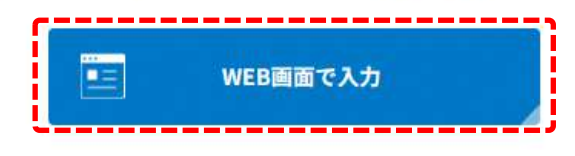

## NPO法人の役員の変更等の届出

NPO法第23条第1項(同法第52条第1項(同法第62条において準用する場合を含む。)の規定により読み替えて適用する場合を含 む。)の規定により、役員の変更等の届出を行うことができます。役員の氏名又は住所若しくは居所に変更があった場合などは、所 轄庁に届出をする義務があります。代表権を持つ理事の氏名、住所、資格は登記事項ですので、これらに変更があった場合は、変更 の登記をしなくてはなりません。

※「ツールをダウンロードして入力」は、Excelの各種入力用のファイルをダウンロードし、入力したファイルをアップロードして申 請を行います。

※「WEB画面で入力」は、WEB上のフォームから各種情報を入力して申請を行います。 (WEB画面で入力の場合も、一部ファイルをアップロードしていただく項目があります)

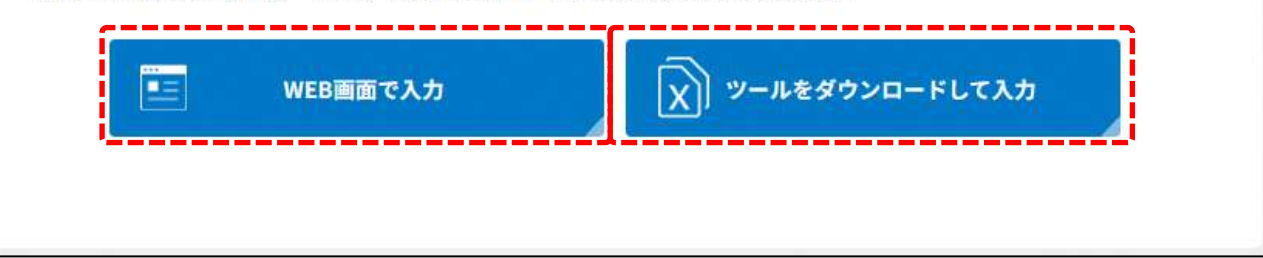

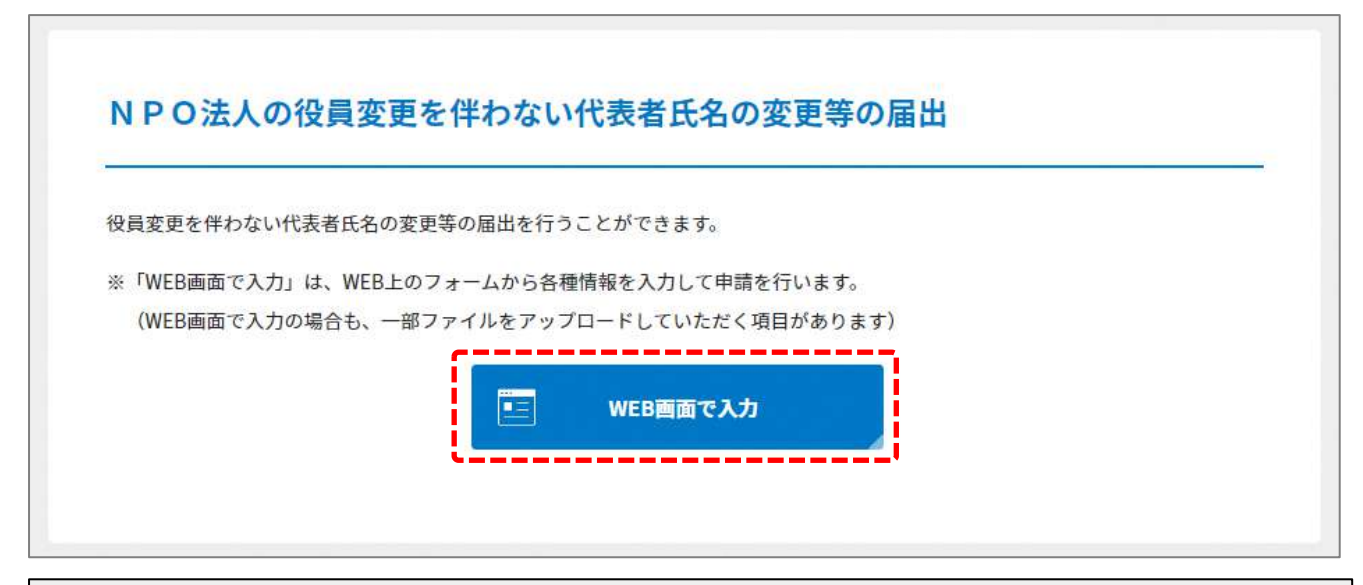

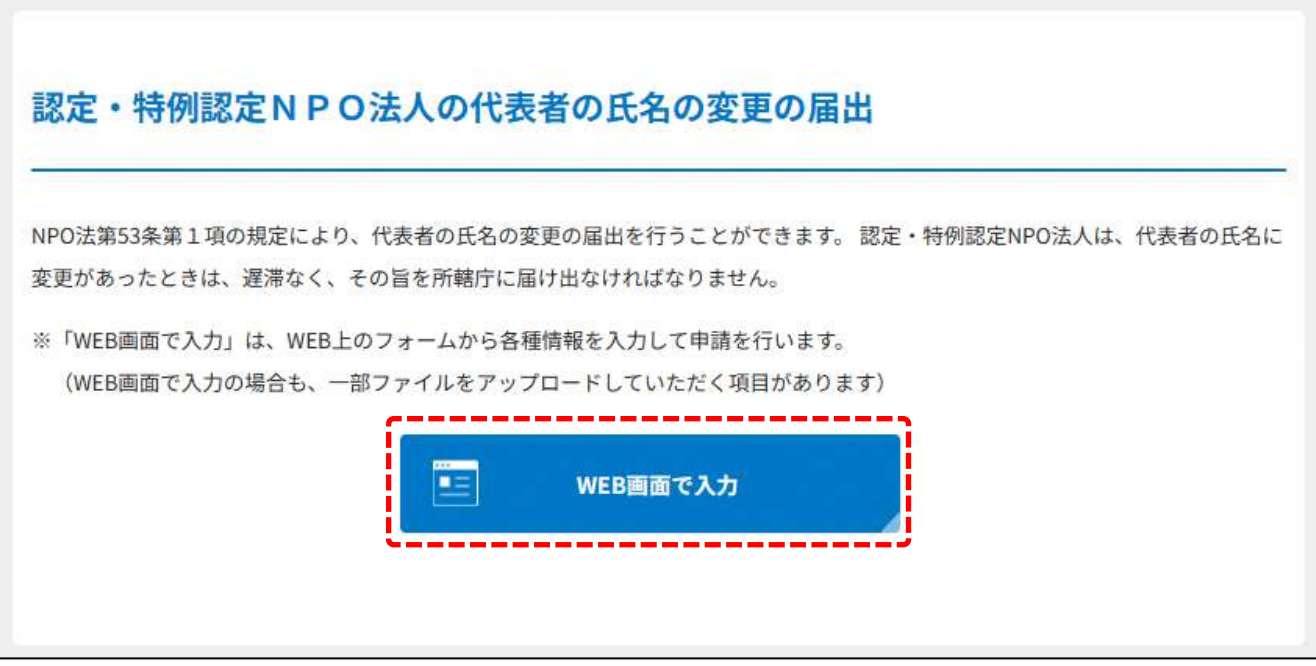

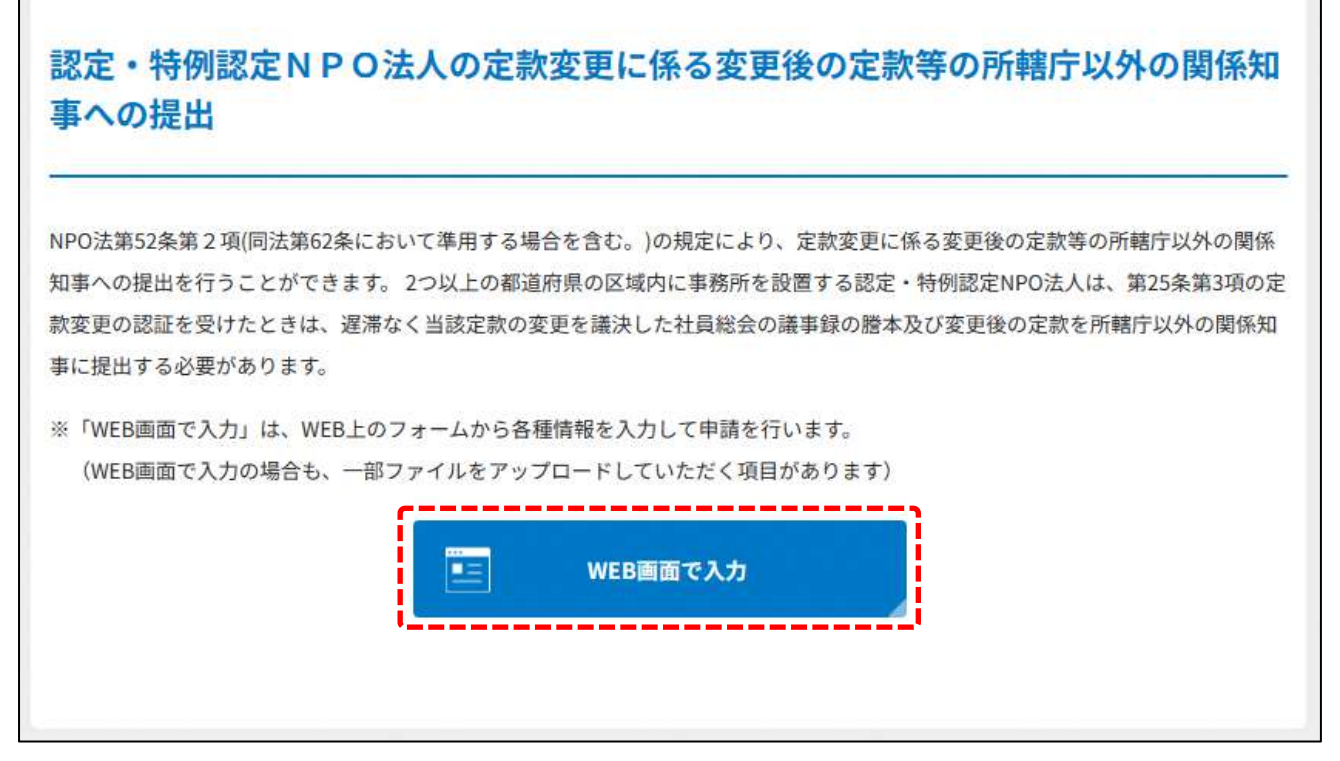

## 図 5.1.1 役員変更・定款変更のトップ画面の構成

機能構成及び手続きの種別は以下の表のとおりです。

| 手続き名  | 種別 1       | 種別 2       | 縦覧 | 対象の   | 手続き               | 内容              |
|-------|------------|------------|----|-------|-------------------|-----------------|
|       | 申請         | 届出         | 期間 | NPO 法 | の方法               |                 |
|       |            |            |    | 人     |                   |                 |
| ①定款変更 | $\bigcirc$ |            | あり | すべての  | <b>WEB</b>        | 所轄庁の認証が必要な事     |
| の認証申請 |            |            |    | NPO 法 | 入力                | 項について定款変更を行     |
|       |            |            |    | 人     | 方式                | うに当たって、WEB入     |
|       |            |            |    |       |                   | 力方式により手続きする     |
|       |            |            |    |       |                   | 手順を説明します。       |
|       |            |            |    |       | ツール               | NPO 法人の定款変更の    |
|       |            |            |    |       | ダウン               | 認証の申請を作成するた     |
|       |            |            |    |       | $\Box$ - $\vdash$ | めの、データ作成支援ツ     |
|       |            |            |    |       | 方式                | ール (Excel シート)を |
|       |            |            |    |       |                   | ダウンロードします。      |
| ②定款変更 |            | $\bigcirc$ |    | すべての  | <b>WEB</b>        | 定款変更の届出を行うに     |
| の届出   |            |            |    | NPO 法 | 入力                | 当たって、WEB 入力方    |
|       |            |            |    | 人     | 方式                | 式により手続きする手順     |
|       |            |            |    |       |                   | を説明します。         |
| ③定款に係 |            |            |    | すべての  | <b>WEB</b>        | 定款変更に係る登記事項     |
| る登記の提 |            |            |    | NPO 法 | 入力                | 証明書の提出を行うに当     |
| 出     |            |            |    | 人     | 方式                | たって、WEB 入力方式    |
|       |            |            |    |       |                   | により手続きする手順を     |
|       |            |            |    |       |                   | 説明します。          |

表 5.1.2 機能構成 1/2(定款変更)

# 5 役員変更・定款変更

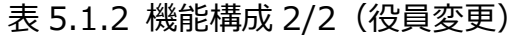

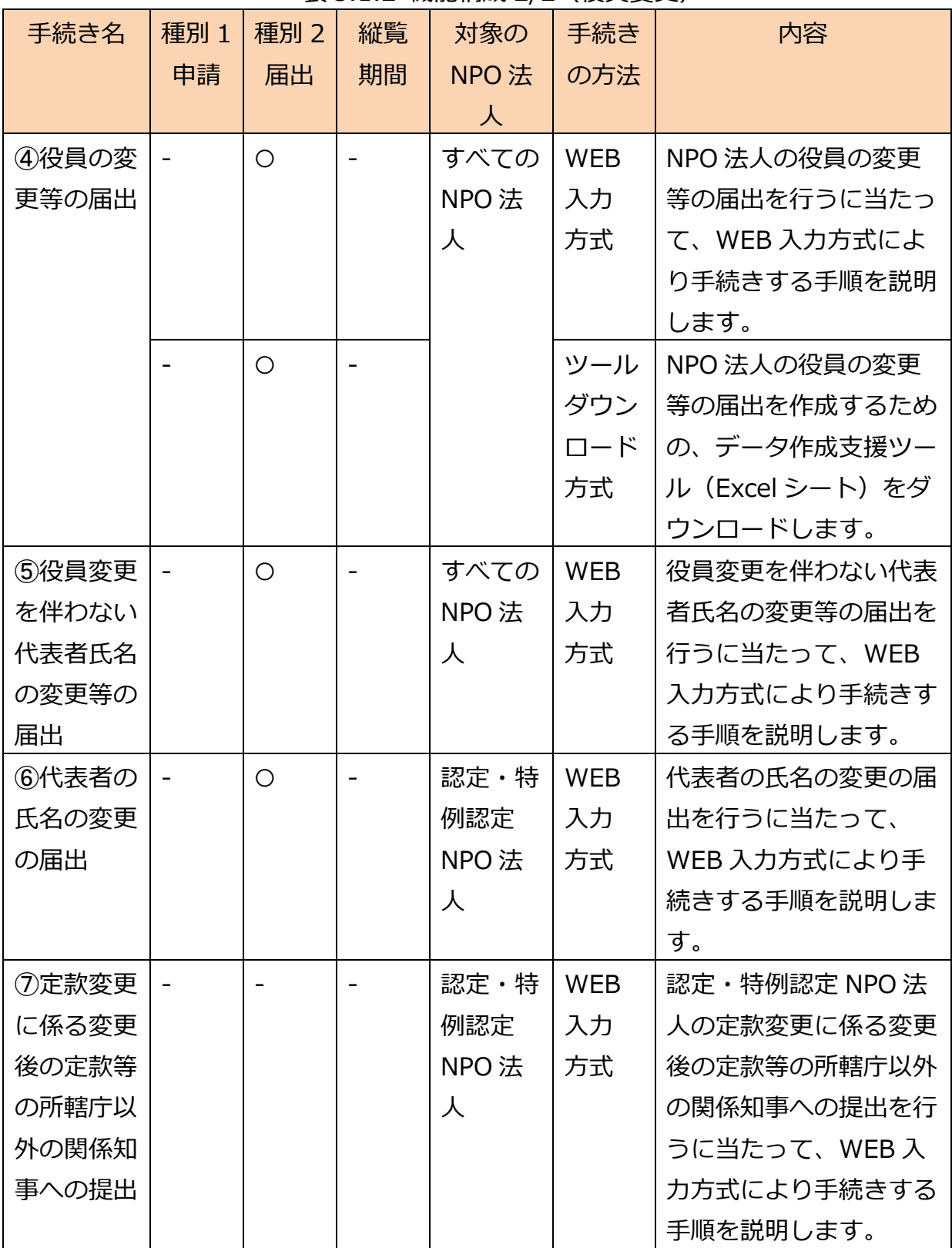

➀NPO 法人の定款変更の認証申請の手続きの流れ

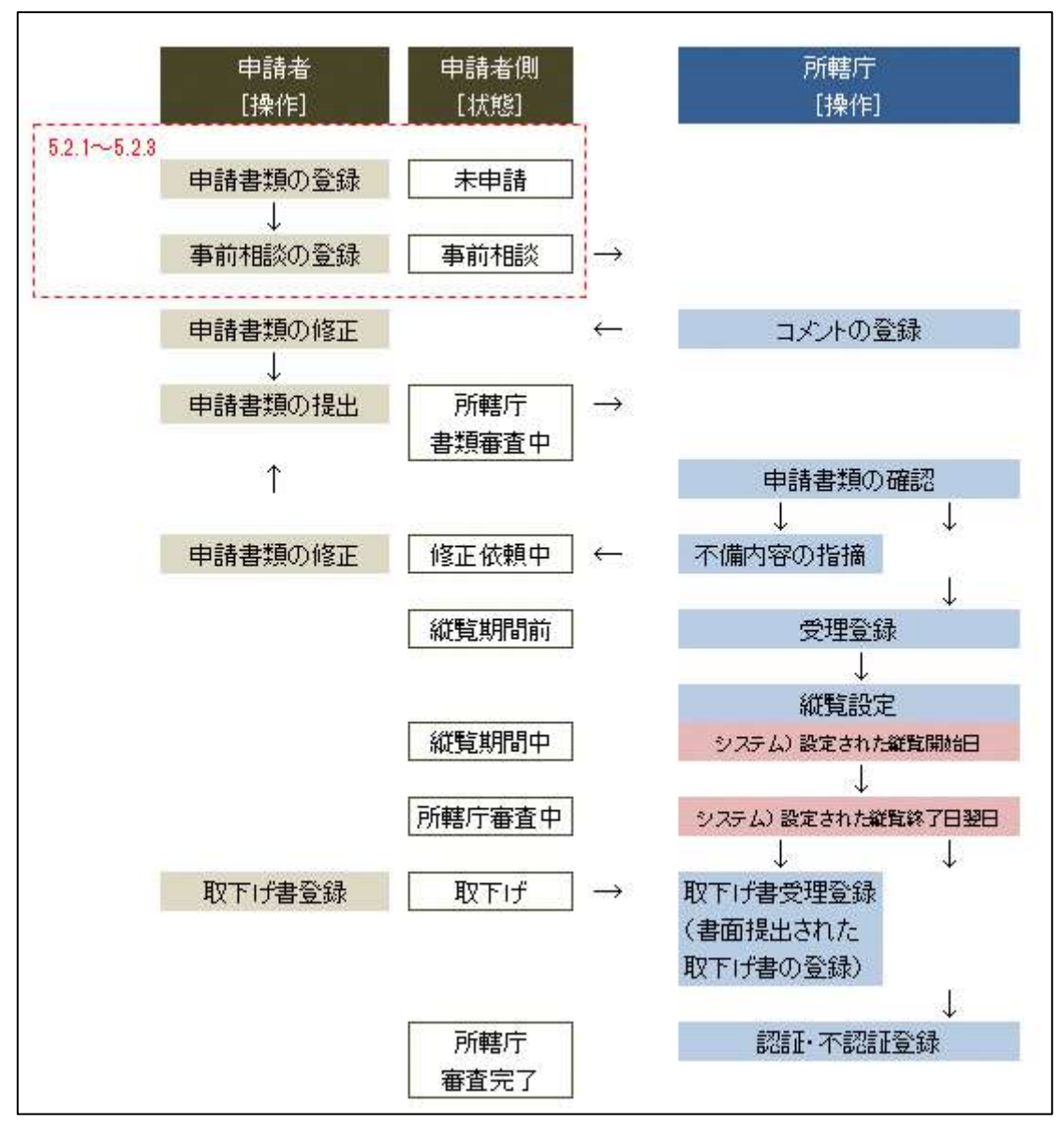

図 5.1.3 申請手続きの流れ

➁NPO 法人の定款変更の届出・定款変更に係る関係知事への提出・役員変更の届出の手続 きの流れ

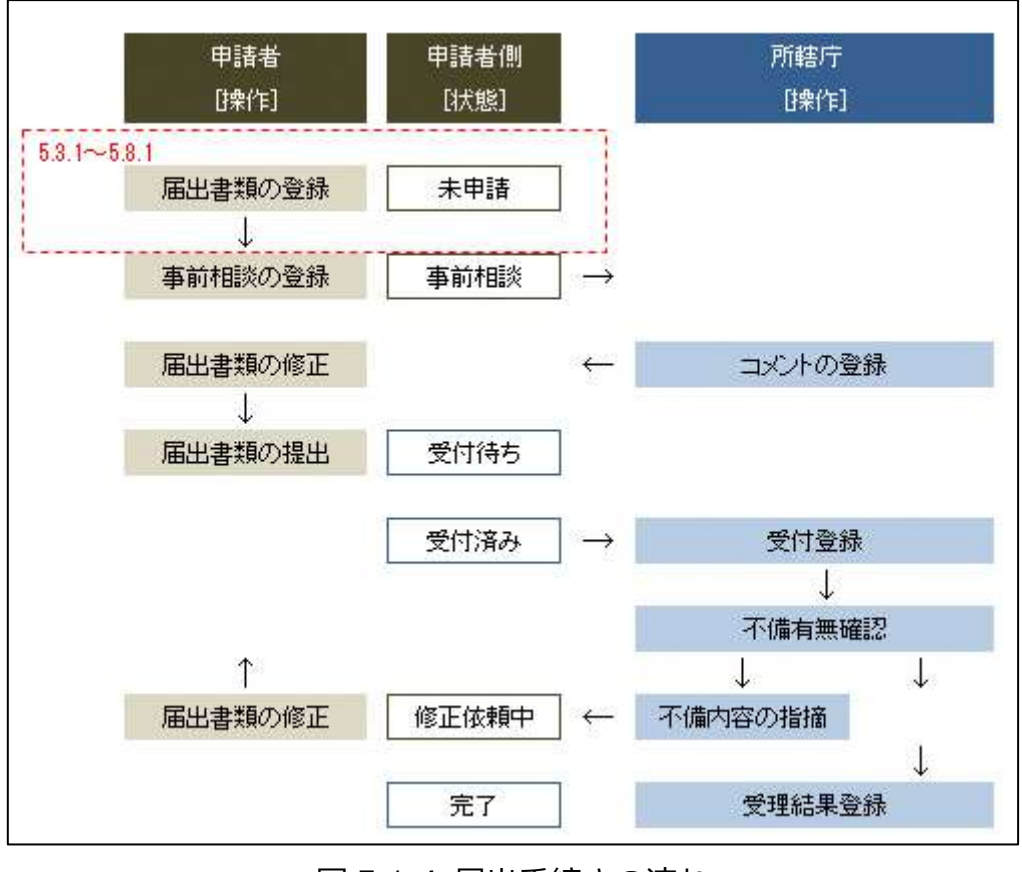

図 5.1.4 届出手続きの流れ

5.2 NPO 法人の定款変更の認証申請

5.2.1 定款変更の認証申請の登録 (WEB 入力方式)

## **操作手順 [ホーム]→[役員変更・定款変更]→[NPO 法人の定款変更の認証の申 請]**→**[WEB 画面で入力]をクリック**

## **☞ここでは、定款変更の認証申請について、WEB 入力方式の手順について説明します (ツールダウンロード方式の手順を確認する場合は 5.2.2 をご参照ください)。**

**●**定款の変更の際に所轄庁による認証が必要な事項

➀目的

➁名称

➂その行う特定非営利活動の種類及び当該特定非営利活動に係る事業の種類

 ➃主たる事務所及びその他の事務所の所在地(所轄庁の変更を伴うものに限りま す。)

➄社員の資格の得喪に関する事項

➅役員に関する事項(役員の定数に係るものを除きます。)

➆会議に関する事項

 ➇その他の事業を行う場合における、その種類その他当該その他の事業に関する 事項

 ➈解散に関する事項(残余財産の帰属すべき者に係るものに限ります。) ➉定款の変更に関する事項

※上記の事項を変更する場合、所轄庁への認証申請の手続きが必要となります。

(例)NPO 法人の事業の種類と公告方法についてまとめて変更したい場合

 → 事業の種類の変更を行う場合は所轄庁の認証、公告方法の変更を行う場合は所 轄庁への届出が必要となります。この場合、所轄庁の運用にもよりますが、所 轄庁への認証申請の手続きにより進めていただくこととなります。

(1)申請書類の作成

NPO 法上、NPO 法人の定款変更の認証申請のために必要な情報は、以下の➀~㉒です。 これらを WEB 入力方式で登録する方法として、**本画面に直接入力して登録する方法**と、 **書面をアップロードする形で登録する方法**の 2 種類があり、各申請情報との対応は下表の とおりです。

| <申請に必要な情報(法第 25 条)> | 直接入力*      | アップロード              | アップロードフ    |
|---------------------|------------|---------------------|------------|
|                     | による登録      | による登録               | アイル形式      |
| ①定款変更認証申請書          | ( )        | $\triangle$ **      | PDF, Word, |
|                     |            |                     | Excel      |
| ②定款                 | $\times$   | $\Delta^{**}$       | PDF、Word、  |
|                     |            |                     | Excel      |
| ③役員名簿               | O          | $\wedge^{\ast\ast}$ | PDF, Word, |
|                     |            |                     | Excel      |
| ④確認書                | $\times$   | $\wedge$ **         | PDF, Word, |
|                     |            |                     | Excel      |
| ⑤(定款の変更の日の属する)事業年度  | $\times$   | $\triangle$ **      | PDF、Word、  |
| の事業計画書              |            |                     | Excel      |
| ⑥(定款の変更の日の属する事業年度   | $\times$   | $\triangle$ **      | PDF、Word、  |
| の)翌事業年度の事業計画書       |            |                     | Excel      |
| ⑦(定款の変更の日の属する)事業年度  | $\bigcirc$ | $\Delta^{**}$       | PDF、Word、  |
| の活動予算書              |            |                     | Excel      |
| ⑧(定款の変更の日の属する事業年度   | ∩          | $\Delta^{**}$       | PDF、Word、  |
| の)翌事業年度の活動予算書       |            |                     | Excel      |
| ⑨社員総会の議事録の謄本        | $\times$   | $\triangle$ **      | PDF, Word, |
|                     |            |                     | Excel      |
| ⑩財産目録               | $\bigcirc$ | $\triangle$ **      | PDF、Word、  |
|                     |            |                     | Excel      |
| ⑪事業報告書              | $\times$   | $\Delta^{**}$       | PDF、Word、  |
|                     |            |                     | Excel      |

表 5.2.1 定款変更の認証申請に係る提出書類一覧及び WEB 入力方式での登録の可否

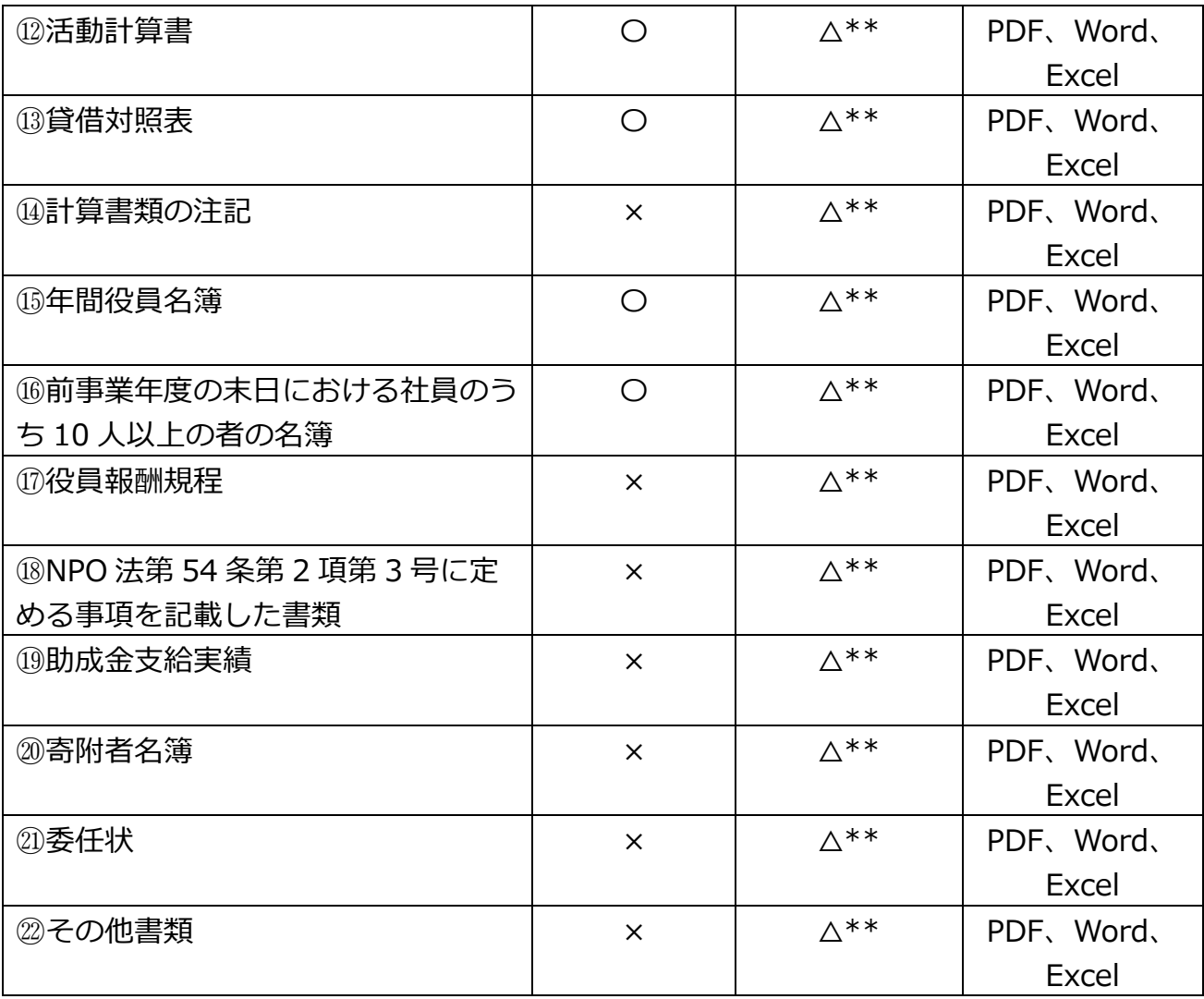

定款の変更におけるすべての場合において、ここに記載するすべての情報を入力すること が求められるわけではありません。定款変更事由ごとに提出書類については表 5.2 をご参 照ください。

\*WEB 入力方式のうち、アップロードを伴わず、WEB 画面上で直接情報を入力すること を「直接入力」と記載しています。

\*\*申請先の所轄庁の運用によっては、**提出をするにあたり、所轄庁独自のフォーマットを 用いている場合があり**、そのような場合、ファイル提出を選択することで直接入力を行う 入力欄は表示されず、所轄庁の独自様式フォーマット(書式:PDF、Word、Excel)のフ ァイルをアップロード欄が表示されることになります。

以下に、申請に必要な入力画面例を表示します。

➀定款変更認証申請書の入力(認証事項の定款変更を行うすべてのNPO法人において提出が必 要)

<web 入力の場合>

「\*」は必須項目です。

定款変更認証申請書とは、法人の目的、内部組織、活動などに関する根本的な規則を定 めた文書の内容を、変更する際に、申請する書類をいいます。

| 入力情報         | 入力様式                      |
|--------------|---------------------------|
| 変更の内容*       | 変更しようとする定款の条文及び変更する活動内容を入 |
|              | カしてください。                  |
| 変更の理由*       | 変更の内容で記載した内容の変更理由を入力してくださ |
|              | い。                        |
| 特定非営利活動法人の名称 | 法人名称のフリガナを入力してください。       |
| (フリガナ)       | (「全角カナ」で入力してください。)        |
| 特定非営利活動法人の名称 | 法人名称を入力してください。            |
| ж            | (50 文字以内で入力してください。)       |
| 所轄庁の変更を伴う場合の | 所轄庁の変更を伴う場合の変更先所轄庁を選択してくだ |
| 変更先所轄庁       | さい。                       |
| 所轄庁の変更を伴う場合の | 所轄庁の変更を伴う場合の変更先権限移譲市町村を選択 |
| 変更先権限移譲市町村   | してください。                   |
| 郵便番号*        | 法人の主たる事務所の郵便番号を入力してください。  |
|              | 入力例: 1234567 (ハイフンなし)     |
| 主たる事務所の所在地*  | 法人の主たる事務所の住所を入力してください。    |

表 5.2.2 定款変更認証申請書情報への入力項目一覧

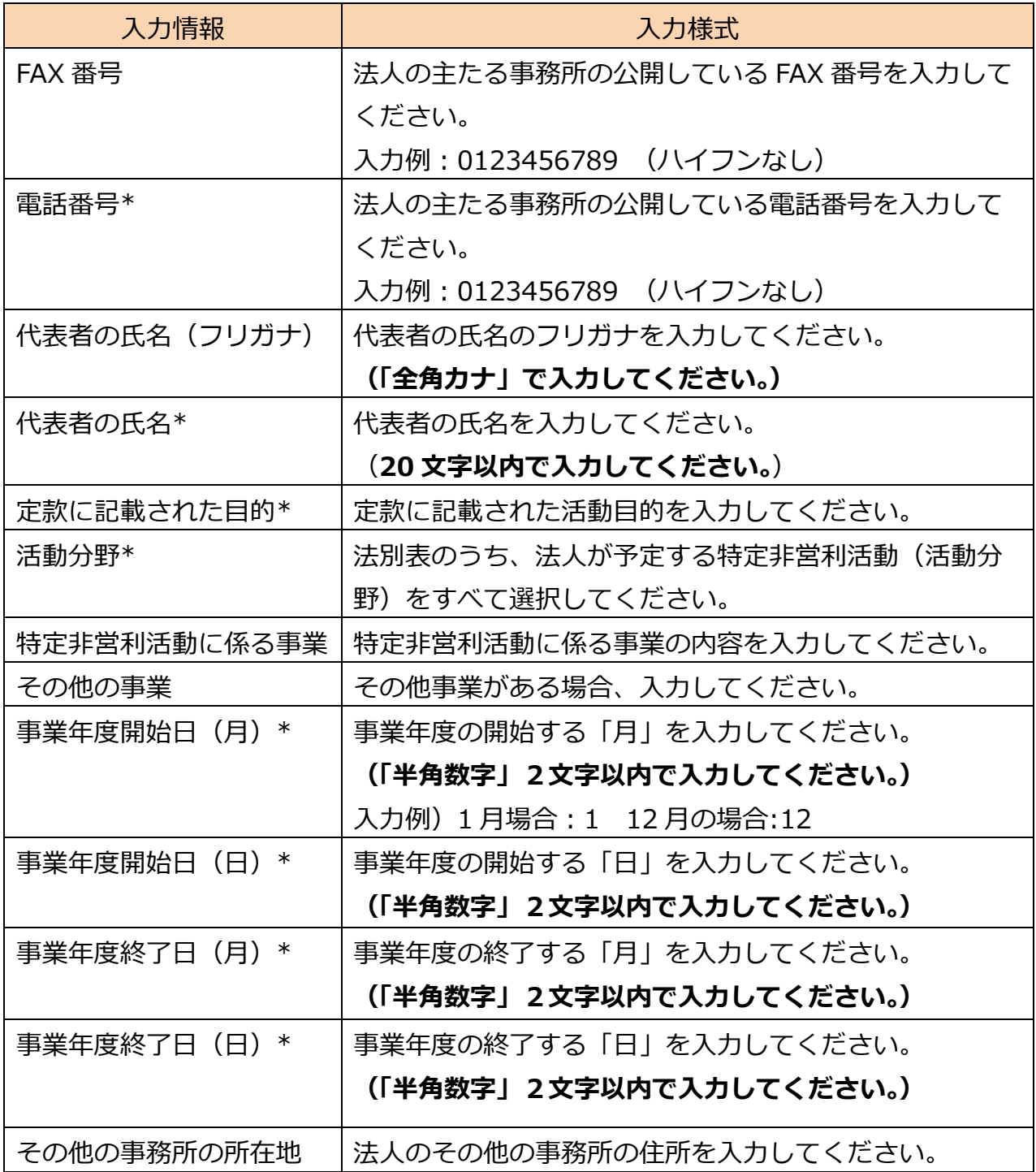
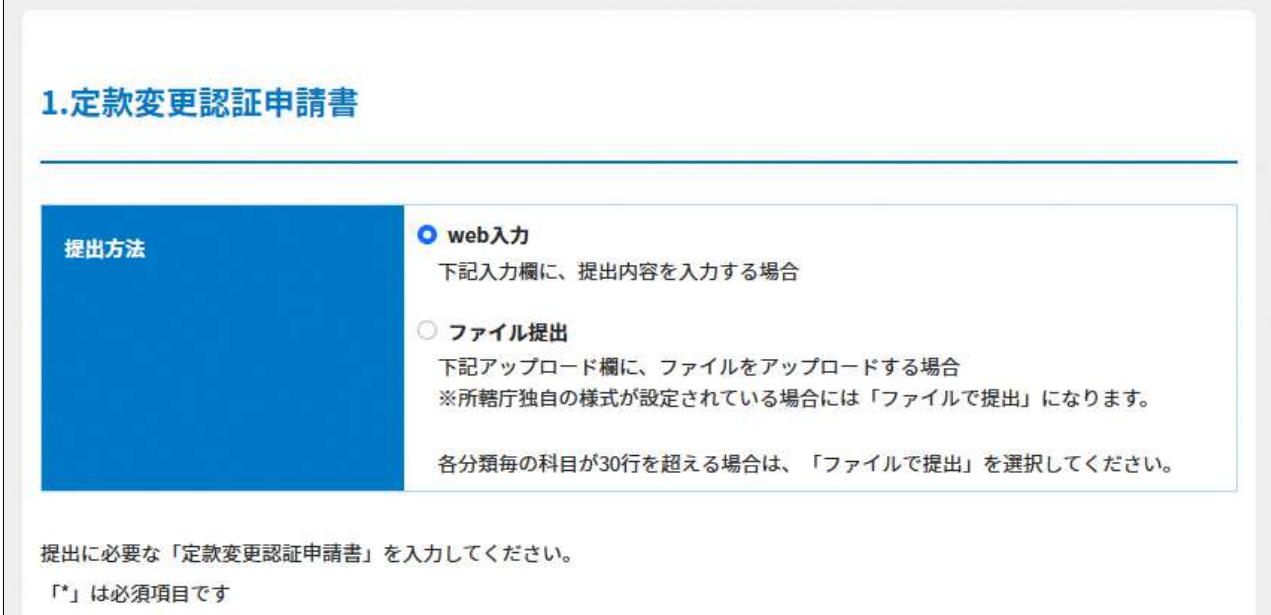

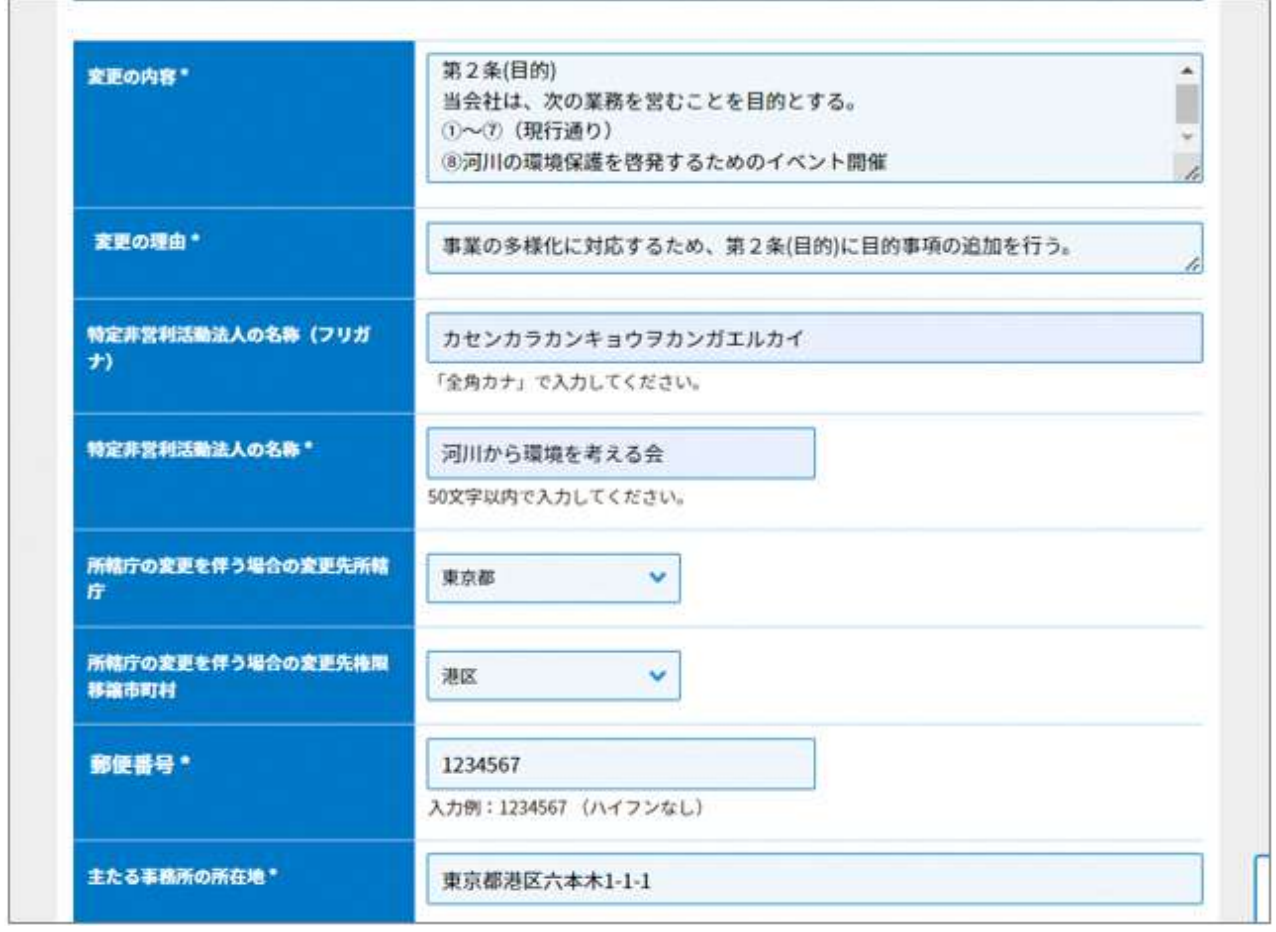

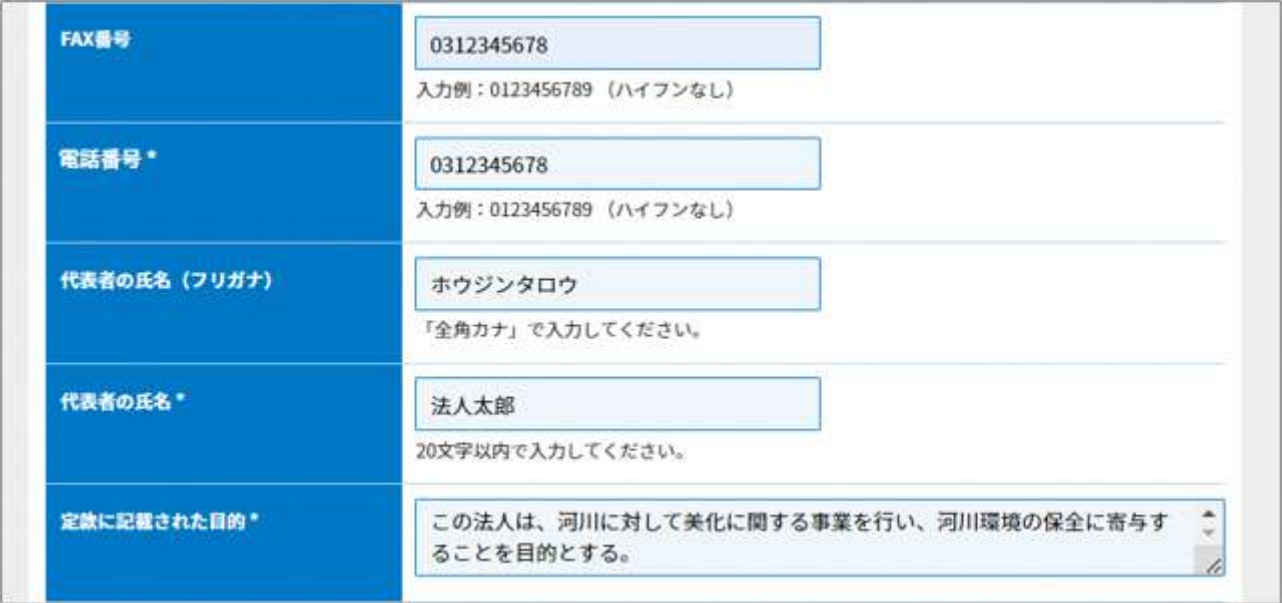

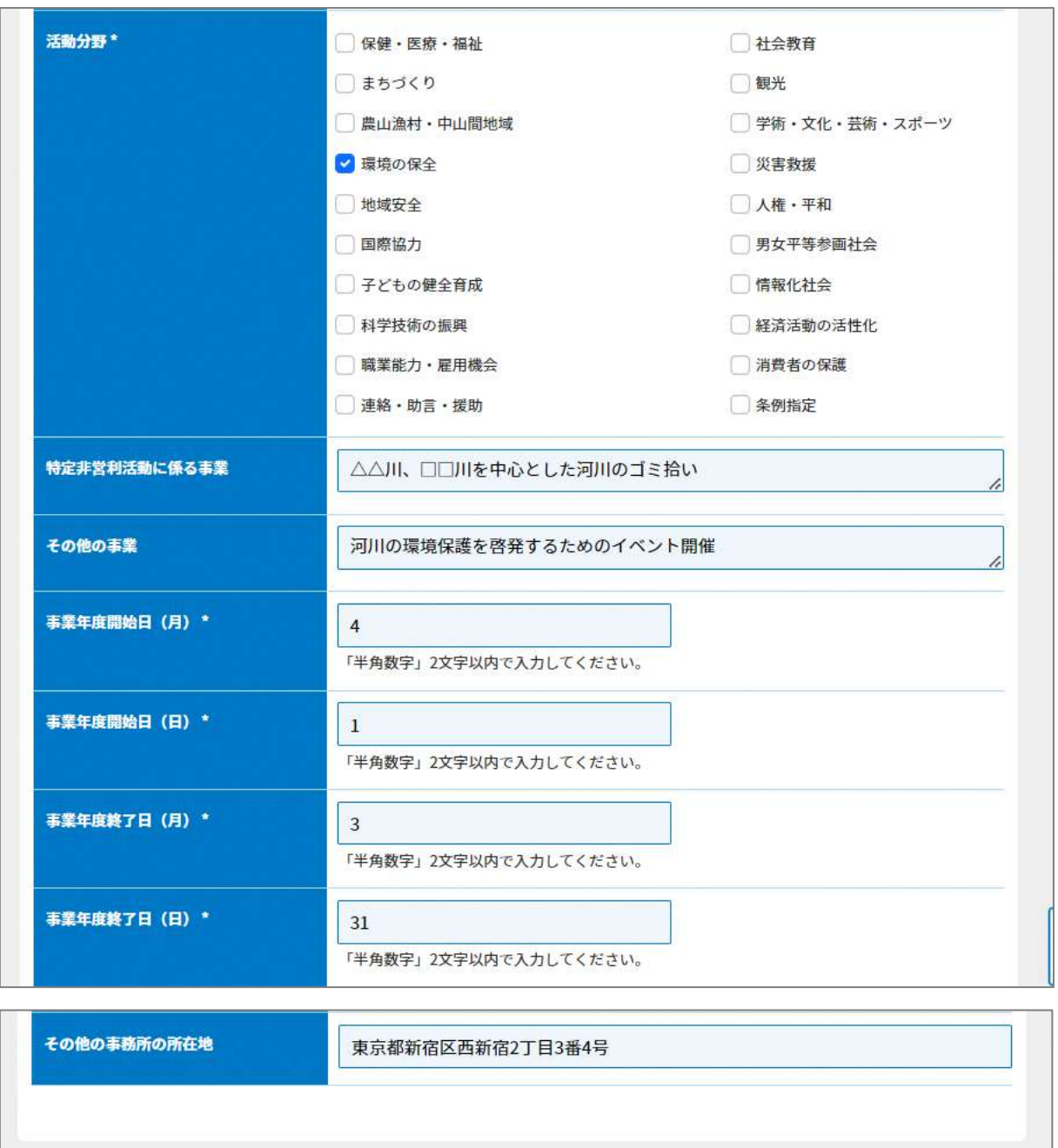

図 5.2.3 定款変更認証申請書の入力画面

<ファイル提出の場合>

※所轄庁独自の様式が設定されている場合には「ファイルで提出」になります。 分類毎の科目が 30 行を超える場合は、「ファイルで提出」を選択してください。 画面添付は省略します。

この書類は、ファイルのアップロードまたは別送が必須です。

- ➁(変更後の)定款の提出(認証事項の定款変更を行うすべてのNPO法人において提出が必要) 定款とは、法人の目的、内部組織、活動などに関する根本的な規則を定めた文書のこと
- をいいます。ここでは、変更後の定款をさします。

画面添付は省略します。

この書類は、ファイルのアップロードまたは別送が必須です。

入力例は、3.2.1 の➁をご参照ください。

➂役員名簿の入力(所轄庁変更を伴う場合のみ) 入力例は、3.2.1 の➂をご参照ください。

➃確認書の提出(所轄庁変更を伴う場合のみ) 入力例は、3.2.1 の⑦をご参照ください。

- ➄(定款の変更の日の属する)事業年度の事業計画書(事業の変更を伴う場合のみ)
- ➅(定款の変更の日の属する事業年度の)翌事業年度の事業計画書(事業の変更を伴う場合の み)

「事業計画書」とは、定款変更を予定している NPO 法人の事業内容が、法定要件に合致し ているかどうかを判断するために提出する文書となります。提出する事業計画書は、活動 予算書と同様、定款変更の属する日の事業年度分だけでなく、翌事業年度分も必要となり

ます。様式や記載例を参考に記載してください。

画面添付は省略します。

この書類は、ファイルのアップロードまたは別送が任意です。

入力例は、3.2.1 の➈・➉をご参照ください。

➆(定款の変更の日の属する)事業年度の活動予算書の入力(事業の変更を伴う場合のみ)

ここでいう活動予算書は、定款の変更の日の属する年度に該当するものをいいます。

➇(定款の変更の日の属する)翌事業年度の活動予算書の入力(事業の変更を伴う場合のみ) ここでいう活動予算書は、定款の変更の日の属する年度の翌事業年度に該当するものを いいます。

<web 入力の場合>

画面添付は省略します。 入力例は、3.2.1 の⑪・⑫をご参照ください。 <ファイル提出の場合>

※所轄庁独自の様式が設定されている場合には「ファイルで提出」になります。 分類毎の科目が 30 行を超える場合は、「ファイルで提出」を選択してください。

画面添付は省略します。

この書類は、ファイルのアップロードまたは別送が任意です。

➈(定款の変更を議決した)社員総会の議事録の謄本(認証事項の定款変更を行うすべてのN PO法人において提出が必要)

社員総会において、議事を記載した議事録が作成され、出席者の中から選ばれた署名人 により証明された書面の写しを所轄庁に提出する必要があります。様式や記載例を参考に 記載してください。

この書類は、ファイルのアップロードまたは別送が必須です。

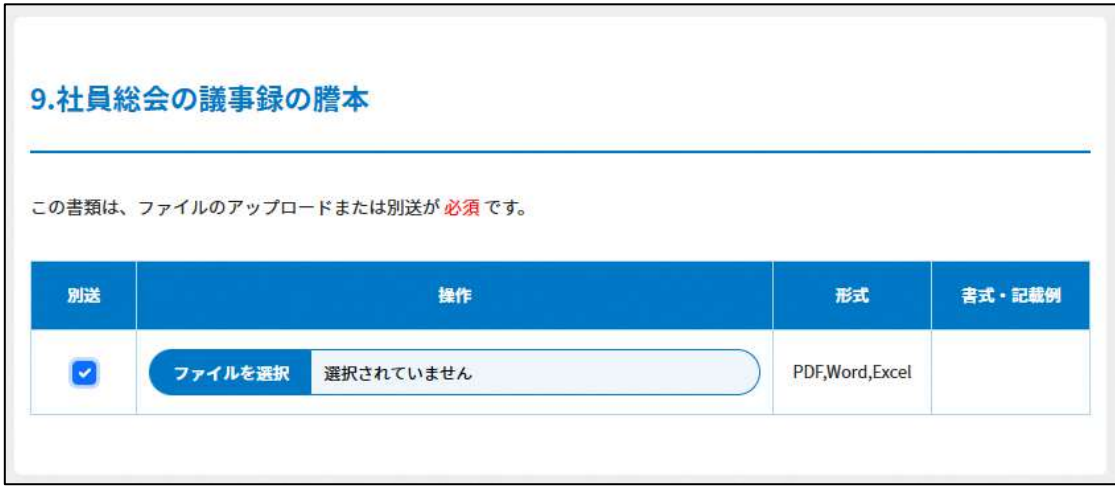

図 5.2.4 (定款の変更を議決した)社員総会の議事録の謄本の提出画面

➉財産目録の入力(所轄庁変更を伴う場合のみ)

<web 入力の場合>

画面添付は省略します。

入力例は、3.3.1(1)の➁をご参照ください。

ここでは、事業報告書等の提出時に所轄庁に提出した直近の財産目録をさします。

<ファイル提出の場合>

※所轄庁独自の様式が設定されている場合には「ファイルで提出」になります。

分類毎の科目が 30 行を超える場合は、「ファイルで提出」を選択してください。 画面添付は省略します。

この書類は、ファイルのアップロードまたは別送が任意です。

Copyright© 2023 the Cabinet Office All Rights Reserved. 214

⑪事業報告書の提出(所轄庁変更を伴う場合のみ)

入力例は、4.2.1 の➁をご参照ください。

画面添付は省略します。

この書類は、ファイルのアップロードまたは別送が任意です。

⑫活動計算書の入力(所轄庁変更を伴う場合のみ)

<web 入力の場合>

画面添付は省略します。

入力例は、4.2.1 の③をご参照ください。

ここでは、事業報告書等の提出時に所轄庁に提出した直近の活動計算書をさします。

<ファイル提出の場合>

※所轄庁独自の様式が設定されている場合には「ファイルで提出」になります。

分類毎の科目が 30 行を超える場合は、「ファイルで提出」を選択してください。

画面添付は省略します。

この書類は、ファイルのアップロードまたは別送が任意です。

⑬貸借対照表の入力(所轄庁変更を伴う場合のみ)

<web 入力の場合>

画面添付は省略します。

入力例は、4.2.1 の4をご参照ください。

ここでは、事業報告書等の提出時に所轄庁に提出した直近の貸借対照表をさします。

<ファイル提出の場合>

※所轄庁独自の様式が設定されている場合には「ファイルで提出」になります。

分類毎の科目が 30 行を超える場合は、「ファイルで提出」を選択してください。

画面添付は省略します。

この書類は、ファイルのアップロードまたは別送が任意です。

⑭計算書類の注記の提出(所轄庁変更を伴う場合のみ)

所轄庁に提出した直近の計算書類(活動計算書及び貸借対照表)を提出した際に提出して いた場合に添付が必要になります。

画面添付は省略します。

入力例は、4.2.1 の➅をご参照ください。

⑮年間役員名簿の入力(所轄庁変更を伴う場合のみ)

<web 入力の場合>

画面添付は省略します。

入力例は、4.2.1 の⑦をご参照ください。

ここでは、事業報告書等の提出時に所轄庁に提出した直近の年間役員名簿をさします。

<ファイル提出の場合>

※所轄庁独自の様式が設定されている場合には「ファイルで提出」になります。

分類毎の科目が 30 行を超える場合は、「ファイルで提出」を選択してください。

画面添付は省略します。

この書類は、ファイルのアップロードまたは別送が任意です。

⑯前事業年度の末日における社員のうち 10 人以上の者の名簿の入力(所轄庁変更を伴う場合 のみ)

<web 入力の場合>

画面添付は省略します。

入力例は、4.2.1 の⑧をご参照ください。

ここでは、事業報告書等の提出時に所轄庁に提出した直近の名簿をさします。

<ファイル提出の場合>

※所轄庁独自の様式が設定されている場合には「ファイルで提出」になります。

分類毎の科目が 30 行を超える場合は、「ファイルで提出」を選択してください。 画面添付は省略します。

この書類は、ファイルのアップロードまたは別送が任意です。

⑰役員報酬規程の提出

役員の報酬及び費用弁償に関する事項を定めた書類を言います。

※既に所轄庁に提出されているものから内容に変更がない場合、毎事業年度の提出は不 要です。

この書類は、ファイルのアップロードまたは別送が任意です。

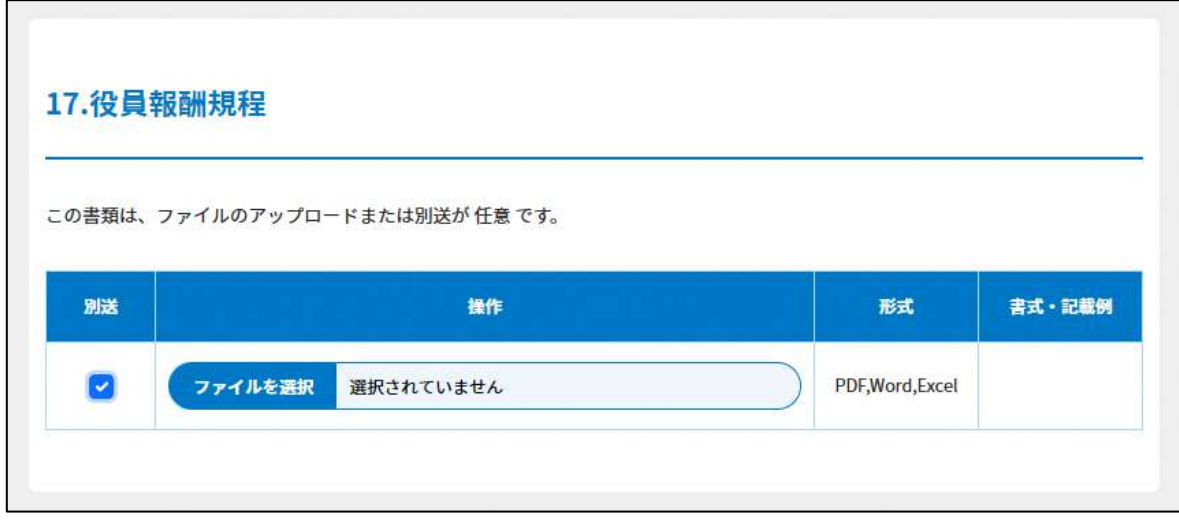

図 5.2.5 役員報酬規程の提出画面

⑱NPO 法第 54 条第 2 項第 3 号に定める事項を記載した書類の提出

➀前事業年度の収益の明細その他の資金に関する事項

→収益の源泉別の明細、借入金の明細その他の資金に関する事項を記載した書類を言い ます。

➁資産の譲渡等に関する事項

→資産の譲渡等に係る事業の料金、条件その他その内容に関する事項を記載した書類を 言います。

➂寄附金に関する事項その他の内閣府令で定める事項

→寄附者(当該認定 NPO 法人等の役員、役員の配偶者若しくは三親等以内の親族又は 役員と特殊の関係のある者で、前事業年度における当該認定 NPO 法人等に対する寄附 金の額の合計額が 20 万円以上であるものに限ります。)の氏名並びにその寄附金の額 及び受領年月日を記載した書類、また、支出した寄附金の額並びにその相手先及び支出 年月日を記載した書類を言います。

➃取引の内容に関する事項

(1)及び(2)の各欄には、収益及び費用が生ずる取引それぞれについて取引金額の 最も多いものから上位5者に対する、取引内容等について記載します。(3)の各欄に は、役員、社員、職員若しくは寄附者若しくはこれらの者の親族等との取引等について 記載します。

- (1) 収益の生ずる取引の上位5者
- (2)費用の生ずる取引の上位5者
- (3)役員、社員、職員若しくは寄附者又はこれらの者の親族等との取引
	- イ 資産の譲渡 (棚卸資産を含む。)
	- ロ 資産の貸付け(金銭の貸付けを含む。)
	- 八 役務の提供(施設の利用等を含む。)

➄役員等に対する報酬又は給与の状況

役員、社員、職員若しくは寄附者若しくはこれらの者の配偶者若しくは三親等以内の親 族又はこれらの者と特殊の関係にある者(以下「役員等」という)に対する報酬又は給 与の支給について記載する書類をいいます。

➅支出した寄附金に関する事項

当期中に支出した寄附金(助成金を含みます。)について記載する書類をいいます。

➆海外への送金等に関する事項

海外への送金又は金銭の持出しを行った場合に記載する書類をいいます。

この書類は、ファイルのアップロードまたは別送が任意です。

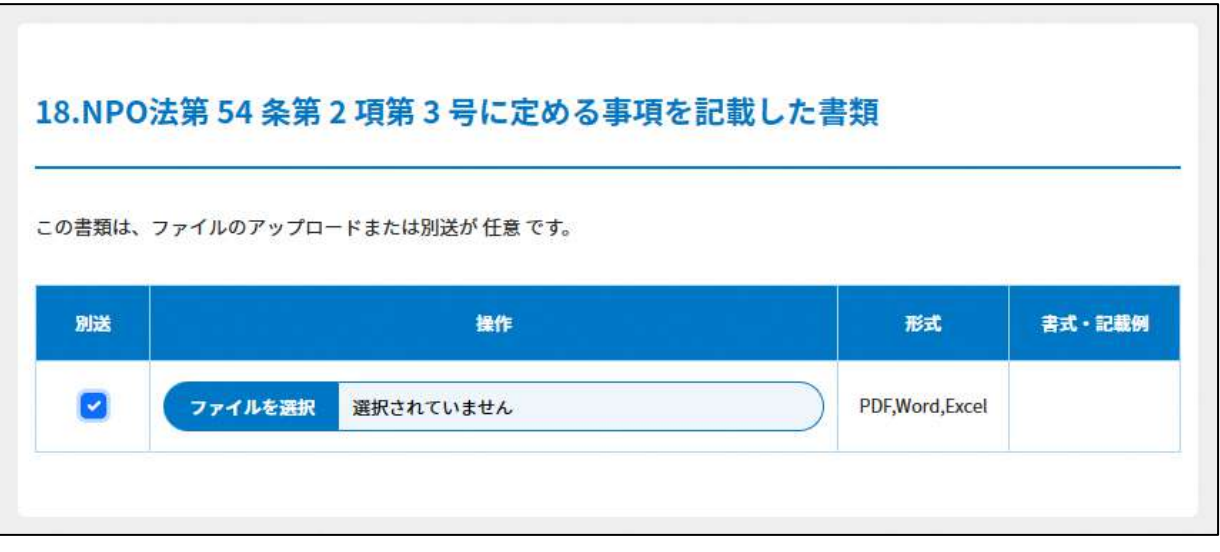

図 5.2.6 NPO 法第 54 条第 2 項第 3 号に定める事項を記載した書類の提出画面

⑲助成金支給実績の提出

助成金の支給を行ったときは、都道府県又は指定都市の条例で定めるところにより、遅 滞なく、その助成の実績を記載した書類を作成し、その作成の日から起算して五年が経 過した日を含む事業年度の末日までの間、これをその事務所に備え置かなければなりま せん。

この書類は、ファイルのアップロードまたは別送が任意です。

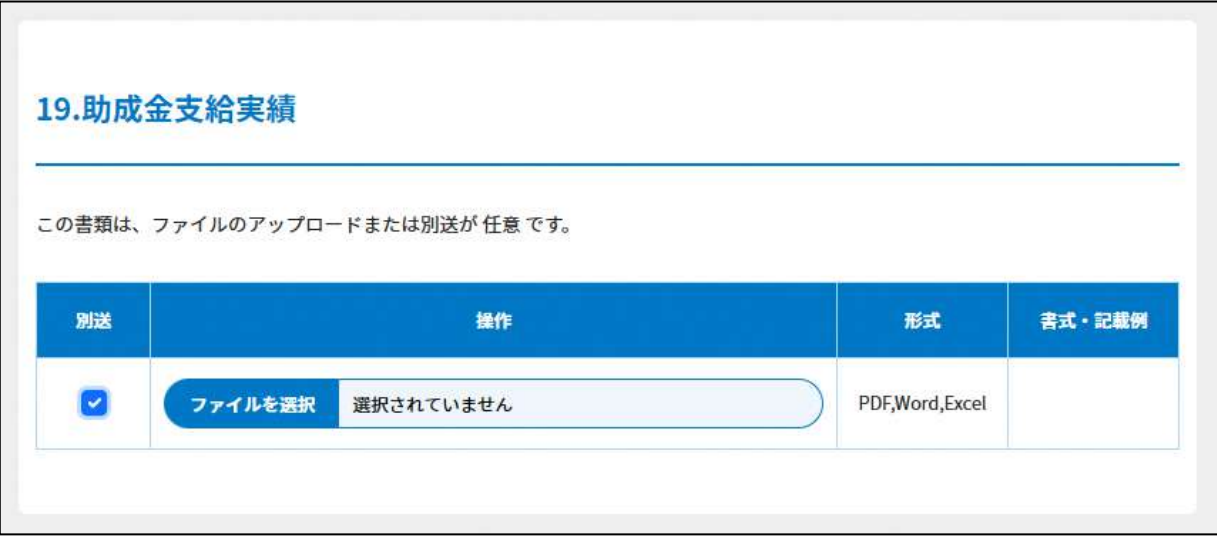

図 5.2.7 助成金支給実績の提出画面

⑳寄附者名簿の提出

入力例は、6.2.1 をご参照ください。

この書類は、ファイルのアップロードまたは別送が任意です。

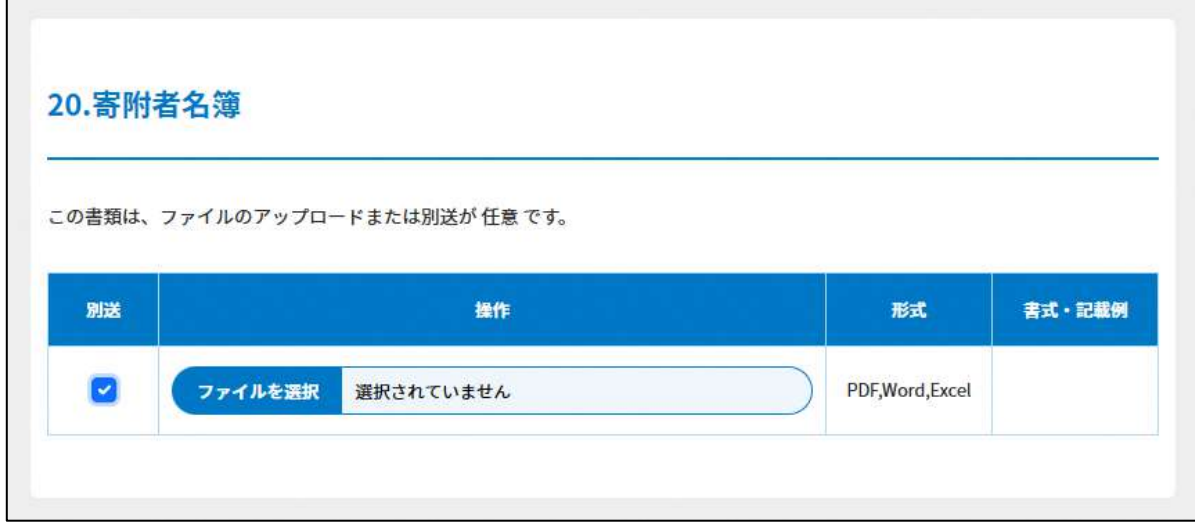

#### 図 5.2.8 寄附者名簿の提出画面

㉑委任状の提出

3.2.1 の⑭をご参照ください。

この書類は、ファイルのアップロードまたは別送が任意です。

### ㉒その他書類の提出

定款変更事項によっては、又は都道府県や指定都市の所轄庁によっては、これまで説明 した資料以外の資料が求められる場合がありますので、そのような場合には、「その他書類 の提出」の項目により、文書をアップロードします。

この書類は、ファイルのアップロードまたは別送が任意です。 画面添付は省略します。

必要な書類のアップロード等が終わったら、(<sup>《 入力肉管を保存・確認る。)</sup>)をクリックして、申請内容 の確認画面に進みます。

なお、アップロードせずに郵送で送る資料は「別送」にチェックを入れてください\*。

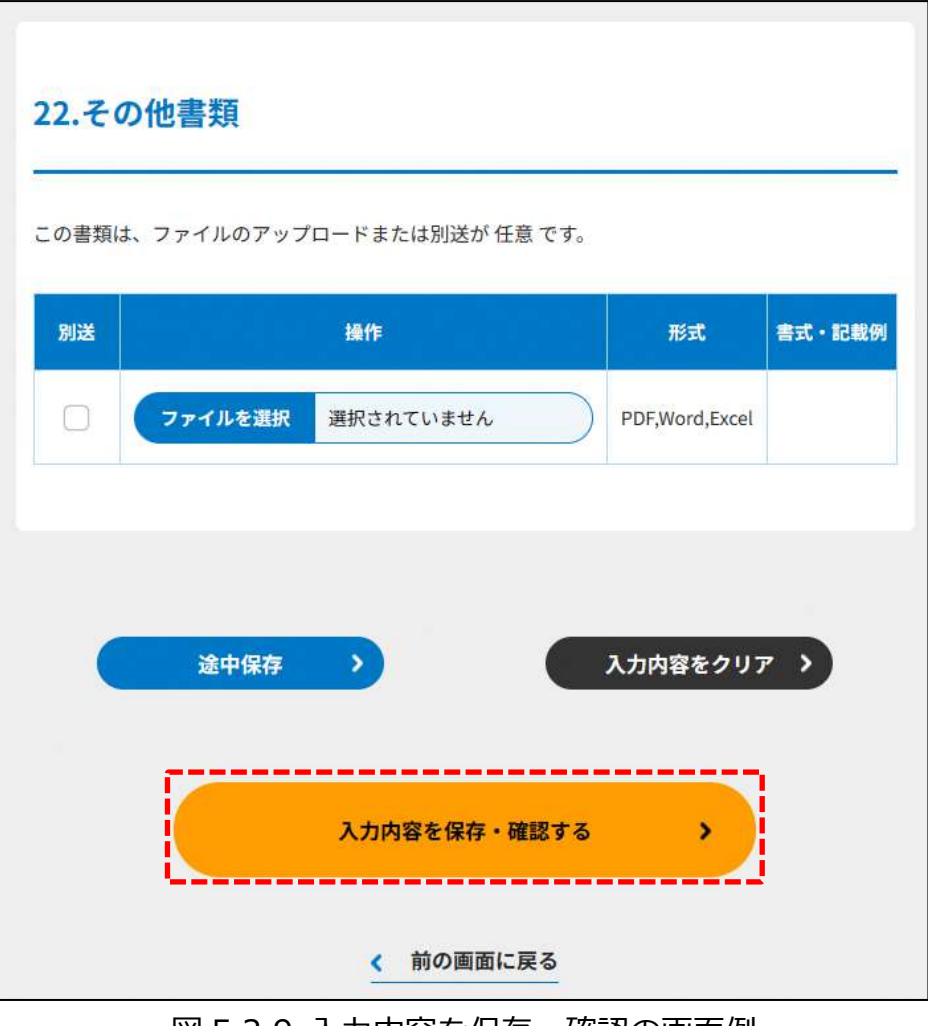

図 5.2.9 入力内容を保存・確認の画面例

\*各所轄庁の所在地は巻末をご参照ください。

☞ここまでの入力項目の保存が必要な場合は、**次の申請内容の確認画面まで進み、必ず** 保存を行ってください。保存を行わず ( <sup>\* \*\*\*\*\*\*\*\*</sup>) をクリックした場合、入力情報が 破棄されますのでご注意ください。

# **これ以降の操作は、3.2.3 および 5.2.4~5.2.7 をご参照ください。**

5.2.2 定款変更の認証申請の登録(ツールダウンロード方式)

**操作手順 [ホーム]→[役員変更・定款変更]→[NPO 法人の定款変更の認証の申 請]**→**[ツールをダウンロード]をクリック**

**☞ここでは、定款変更の認証申請について、ツールダウンロード方式の手順について説 明します(WEB 入力方式を確認する場合は 5.2.1 をご参照ください)。**

## 5 役員変更・定款変更

表 5.2.22 定款変更事由ごとに必要な申請の種類及び必要な提出書類について(再掲)

| 法第 11 条第 1 項<br>各号                       |            |            | 類及び事業の種類特定非営利活動の種 | 事務所所在地     |            |            | 役員に関する事項   | 会議に関する事項   | 資産に関する事項   | 会計に関する事項   |            |            |                    |                 |            |
|------------------------------------------|------------|------------|-------------------|------------|------------|------------|------------|------------|------------|------------|------------|------------|--------------------|-----------------|------------|
|                                          | 目的         | 名称         |                   | 所轄庁変更が     |            | 社員の資格得喪    |            |            |            |            | 事業年度       | その他事業      | 解<br>散             | 定款変更            | 公告方法       |
| 入力・提出が                                   |            |            |                   | アリ         | ナシ         |            |            |            |            |            |            |            |                    |                 |            |
| 必要な書類等                                   |            |            |                   |            |            |            | 認証         |            |            |            |            |            | 届出                 |                 |            |
| 認証/届出                                    | 認証         | 認証         | 認証                | 認証         | 届出         | 認証         | $*1$       | 認証         | 届出         | 届出         | 届出         | 認証         | $\divideontimes 2$ | 認証              | 届出         |
| (どちらが必要か)                                |            |            |                   |            |            |            |            |            |            |            |            |            |                    |                 |            |
| 認証、届出後に変                                 | 必要         | 必要         | 必要                | 必要         | 必要         | 不要         | 不要         | 不要         | 不要         | 不要         | 不要         | 必要         | 不要                 | 不要              | 不要         |
| 更登記は必要か                                  |            |            |                   |            |            |            |            |            |            |            |            |            |                    |                 |            |
| 定款変更認証申請書                                | $\bigcirc$ | $\bigcirc$ | $\bigcirc$        | $\bigcirc$ | $\times$   | $\bigcirc$ | $\bigcirc$ | $\bigcirc$ | $\times$   | $\times$   | $\times$   | O          | $\times$           | O               | $\times$   |
| 定款変更届出書                                  | $\times$   | $\times$   | $\times$          | $\times$   | $\bigcirc$ | $\times$   | $\times$   | $\times$   | $\bigcirc$ | $\bigcirc$ | $\bigcirc$ | $\times$   | $\bigcirc$         | $\times$        | $\bigcirc$ |
| 定款の変更を議決し                                |            | $\bigcirc$ | $\bigcirc$        | $\bigcirc$ | $\bigcirc$ | $\bigcirc$ | $\bigcirc$ | $\bigcirc$ | $\bigcirc$ | О          | $\bigcirc$ |            |                    |                 | $\bigcirc$ |
| た社員総会の議事録                                | $\bigcirc$ |            |                   |            |            |            |            |            |            |            |            | O          | O                  | $\left(\right)$ |            |
| の写し※3                                    |            |            |                   |            |            |            |            |            |            |            |            |            |                    |                 |            |
| 変更後の定款                                   | $\bigcirc$ | $\bigcirc$ | $\bigcirc$        | $\bigcirc$ | $\bigcirc$ | $\bigcirc$ | $\bigcirc$ | $\bigcirc$ | $\bigcirc$ | $\bigcirc$ | $\bigcirc$ | $\bigcirc$ | $\bigcirc$         | $\bigcirc$      | $\bigcirc$ |
| 事業計画書※4                                  |            |            | $\bigcirc$        |            |            |            |            |            |            |            |            | $\bigcirc$ |                    |                 |            |
| 活動予算書※5                                  |            |            | $\bigcirc$        |            |            |            |            |            |            |            |            | $\bigcirc$ |                    |                 |            |
| 役員名簿                                     |            |            |                   | $\bigcirc$ |            |            |            |            |            |            |            |            |                    |                 |            |
| 確認書※6                                    |            |            |                   | $\bigcirc$ |            |            |            |            |            |            |            |            |                    |                 |            |
| 前年度事業報告書                                 |            |            |                   | $\bigcirc$ |            |            |            |            |            |            |            |            |                    |                 |            |
| $*7$                                     |            |            |                   |            |            |            |            |            |            |            |            |            |                    |                 |            |
| 前年度活動計算書                                 |            |            |                   | $\bigcirc$ |            |            |            |            |            |            |            |            |                    |                 |            |
| <b>※7</b>                                |            |            |                   |            |            |            |            |            |            |            |            |            |                    |                 |            |
| 貸借対照表※7                                  |            |            |                   | $\bigcirc$ |            |            |            |            |            |            |            |            |                    |                 |            |
| 財産目録※7                                   |            |            |                   | O          |            |            |            |            |            |            |            |            |                    |                 |            |
| 年間役員名簿※7                                 |            |            |                   | $\bigcirc$ |            |            |            |            |            |            |            |            |                    |                 |            |
| 社員名簿※7                                   |            |            |                   | $\bigcirc$ |            |            |            |            |            |            |            |            |                    |                 |            |
| ▼認定・特例認定NPO法人が所轄庁変更を伴う定款変更を行う場合に限り添付する書類 |            |            |                   |            |            |            |            |            |            |            |            |            |                    |                 |            |
| 認定等に関する書類                                |            |            |                   | $\bigcirc$ |            |            |            |            |            |            |            |            |                    |                 |            |
| の写し※8                                    |            |            |                   |            |            |            |            |            |            |            |            |            |                    |                 |            |
| 認定等申請書に添付                                |            |            |                   | $\bigcirc$ |            |            |            |            |            |            |            |            |                    |                 |            |
| した寄附者名簿等全                                |            |            |                   |            |            |            |            |            |            |            |            |            |                    |                 |            |
| ての添付書類の写し                                |            |            |                   |            |            |            |            |            |            |            |            |            |                    |                 |            |
| $*8$                                     |            |            |                   |            |            |            |            |            |            |            |            |            |                    |                 |            |
| 役員等報酬規程等                                 |            |            |                   | $\bigcirc$ |            |            |            |            |            |            |            |            |                    |                 |            |
| $*8$                                     |            |            |                   |            |            |            |            |            |            |            |            |            |                    |                 |            |
| 助成金支給実績※8                                |            |            |                   | $\bigcirc$ |            |            |            |            |            |            |            |            |                    |                 |            |

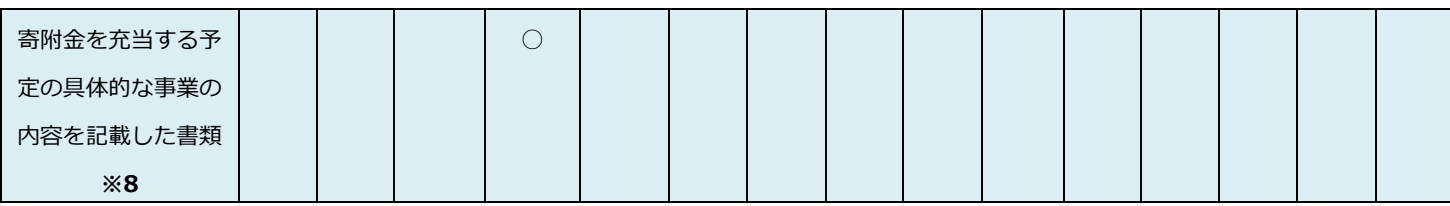

※1 役員の定数を変更する場合は「届出」による手続きとなる

- ※2 残余財産の帰属先を変更する場合は「認証」による手続きとなる
- ※3 定款の変更を議決した社員総会の議事録の写しには、併せて提出する2年度分の 「事業計画書」「活動予算書」(※4・※5)についても議決を行った旨の記載が必要 です。
- ※4 定款の変更の日の属する事業年度及び翌事業年度の事業計画書
- ※5 定款の変更の日の属する事業年度及び翌事業年度の活動予算書
- ※6 3.2.1(設立の認証申請)の「確認書」と同様
- ※7 設立後これらの書類が作成されるまでの間は、「設立の時の事業計画書」、「設立時の 活動予算書」、「設立後の財産目録」を提出
- ※8 認定・特例認定NPO法人が所轄庁変更を伴う定款変更を行った場合に限り必要と なる。
- (1)申請書類の作成

ツールダウンロード方式では、所轄庁の選択後、(レ ッールをダウンロード ) をクリックし、

ダウンロードした Excel ファイルに申請情報の入力し、それらを本システムにアップロー ドすることで申請を行います。

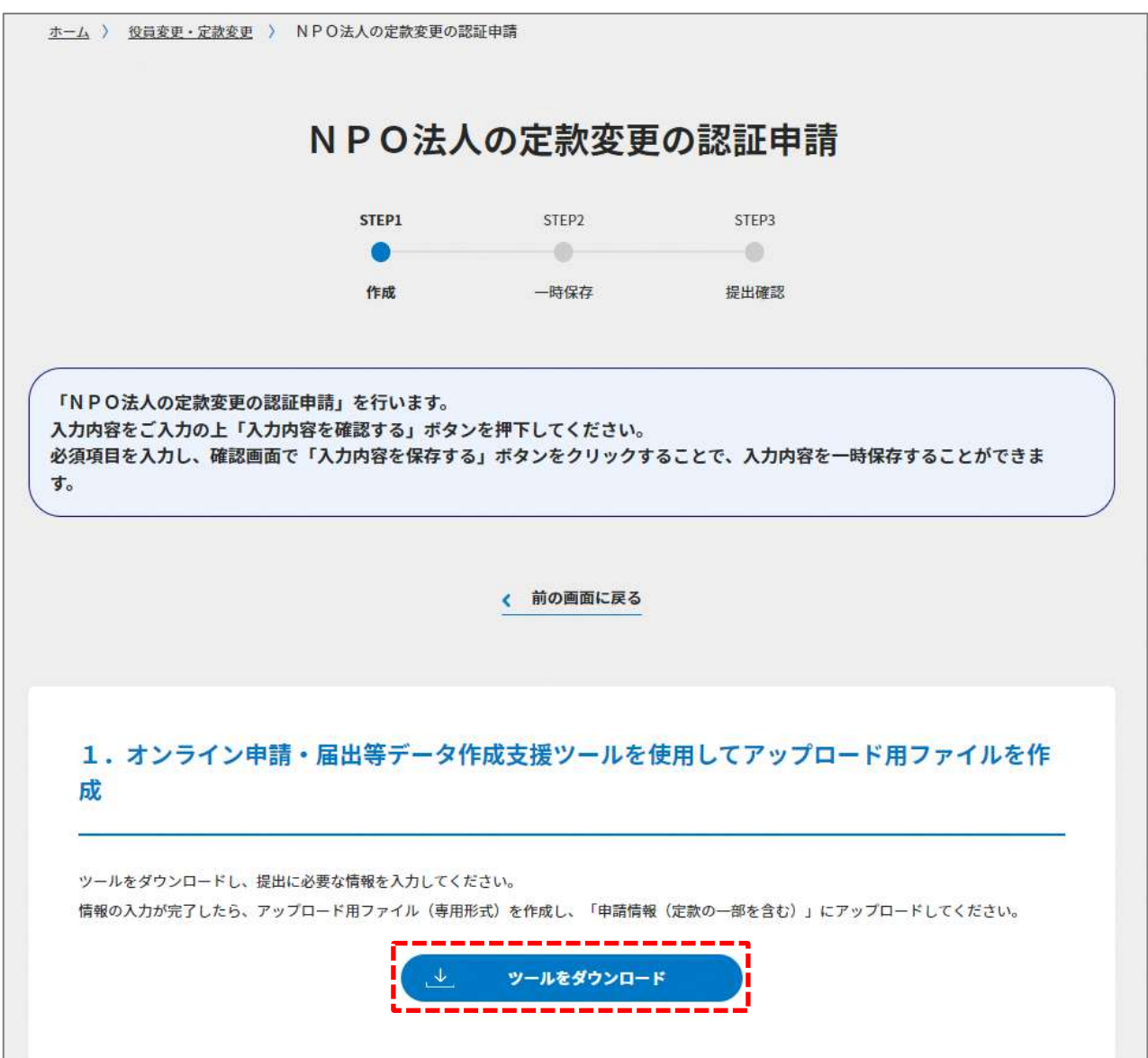

図 5.2.23 ツールのダウンロード画面

ダウンロード後、申請書類一覧(下図)が表示されます。

※形式が「専用形式」の書類については、本ファイルに情報を入力することにより作成で きます。

※形式が「PDF/Word」の書類については、本ツールで作成した書類とともにアップロ ードにより登録します((2)参照)。

※形式が「-」の書類については、既に本システムに取り込んでいるデータから自動的に 作成します。

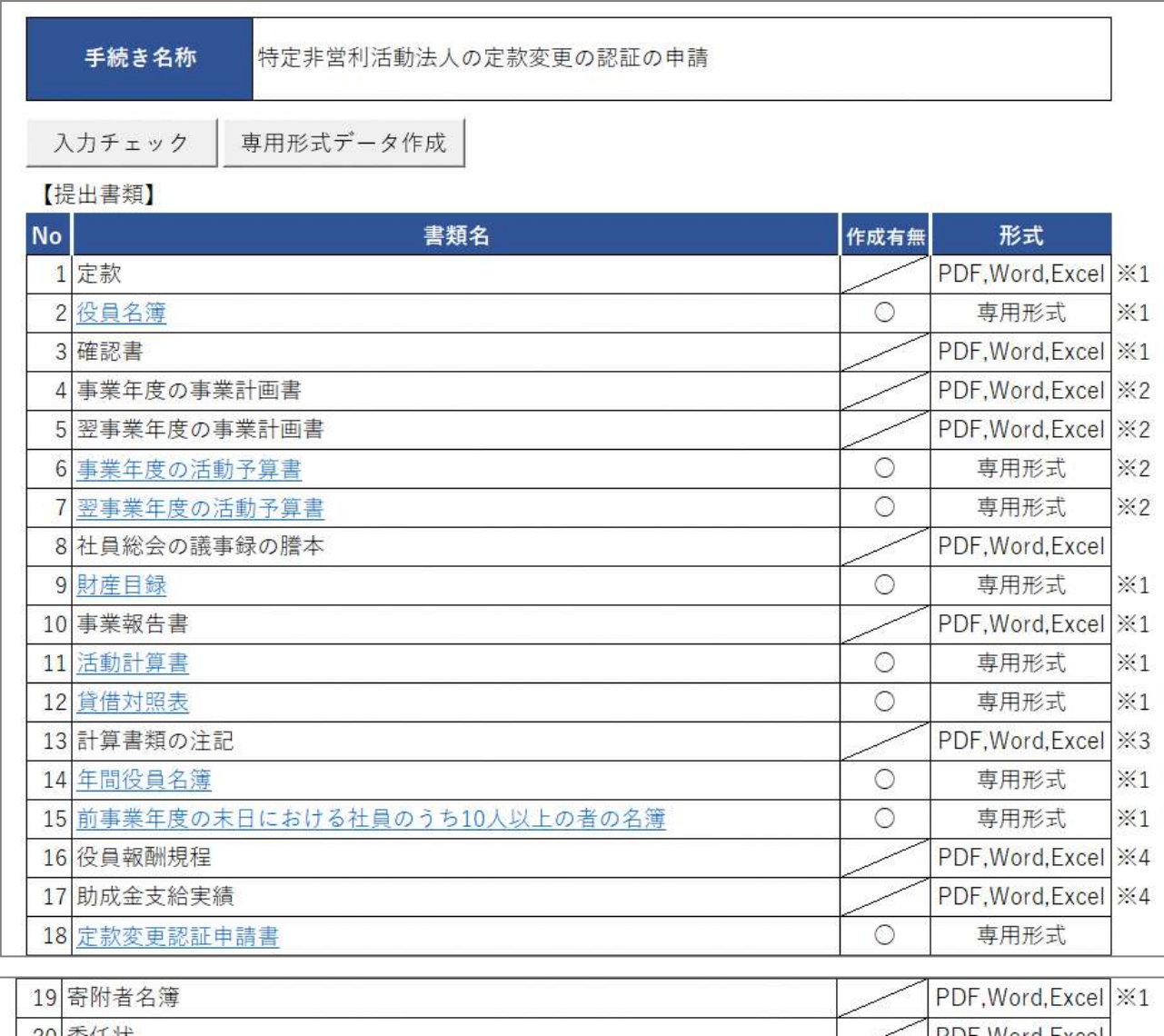

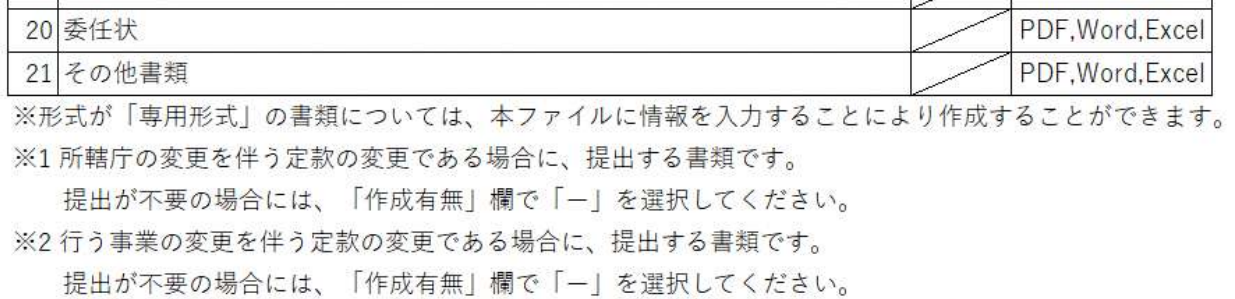

※3 活動計算書の経理区分振替額を入力している場合に、計算書類の注記が必要です。

※4所轄庁の変更を伴う場合に、必要な書類です。

※定款については、「変更後の定款」を提出する必要があります。

図 5.2.24 定款変更の認証の申請に係る提出書類一覧

\*定款の変更におけるすべての場合において、ここに記載するすべての情報を入力する ことが求められるわけではありません。定款変更事由ごとに提出書類については表 5.2 をご参照ください。

①定款変更認証申請書の入力(認証事項の定款変更を行うすべてのNPO法人において提出が必 要)

<ツール入力の場合>

下表を参照して、黄色セルの入力欄に入力してください。

| 入力情報         | 入力様式                          |
|--------------|-------------------------------|
| 特定非営利活動法人の名称 | 法人名称のフリガナを入力してください。           |
| (フリガナ)       |                               |
| 特定非営利活動法人の名称 | 法人名称を入力してください。                |
| 法人の代表者の      | 法人の代表者の氏名のフリガナを入力してください。      |
| 氏名(フリガナ)     |                               |
| 代表者の氏名       | 法人の代表者の氏名を入力してください。           |
| 主たる事務所の所在地   | 法人の主たる事務所の郵便番号を入力してください。      |
| (郵便番号)       | <入力例>                         |
|              | 〒000-000 の場合 → 000000         |
| 主たる事務所の所在地   | 法人の主たる事務所の住所を入力してください。        |
| 主たる事務所の所在地   | 法人の主たる事務所の電話番号を入力してください。 八    |
| (電話番号)       | イフンは不要です。<入力例>                |
|              | 03-1234-5678の場合 → 0312345678  |
| 主たる事務所の所在地   | 法人の主たる事務所の FAX 番号を入力してください。 八 |
| (FAX 番号)     | イフンは不要です。                     |
|              | <入力例>                         |
|              | 03-1234-5678 の場合 → 0312345678 |
| その他の事務所の所在地  | その他の事務所の所在地を入力してください。         |

表 5.2.25 定款変更認証申請書情報への入力項目一覧

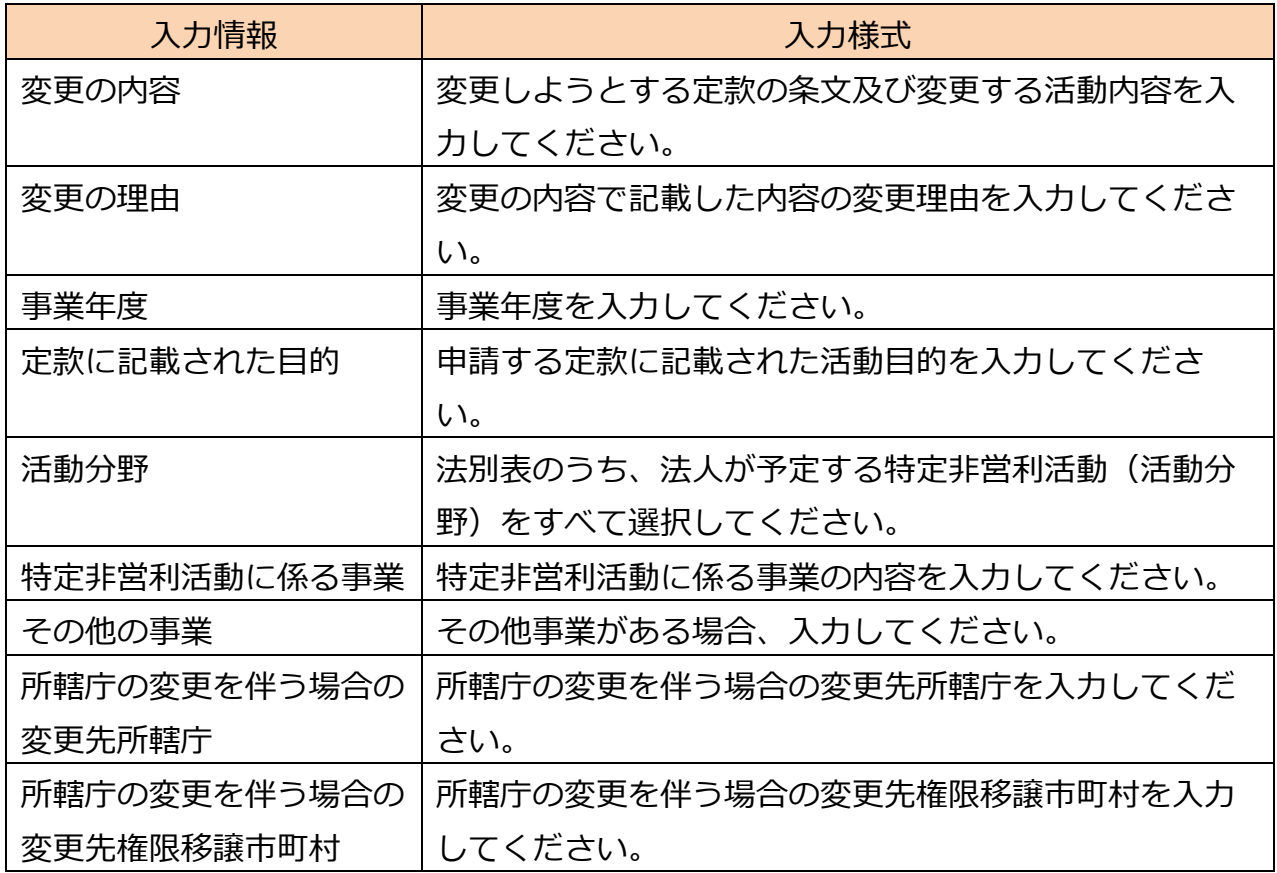

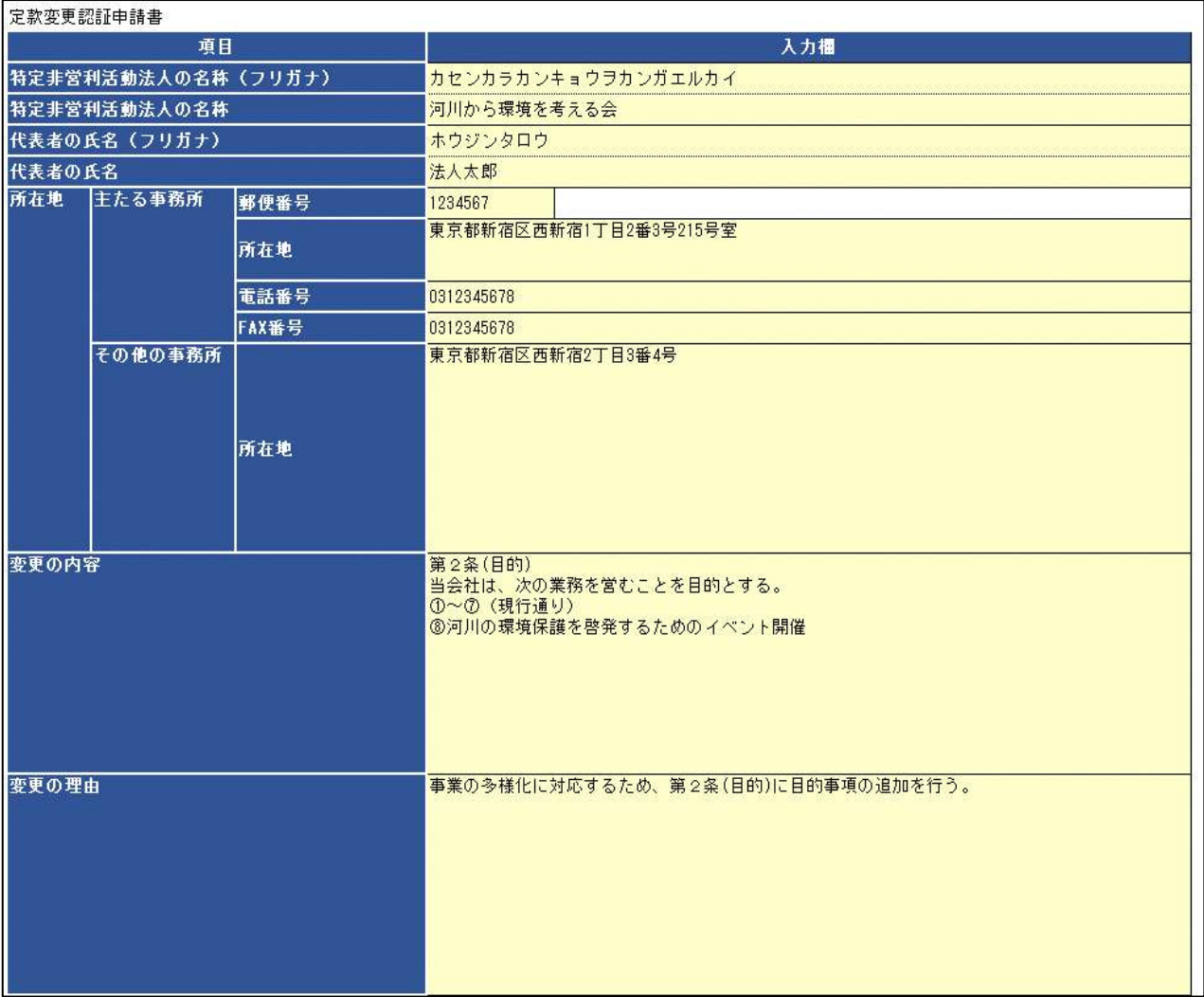

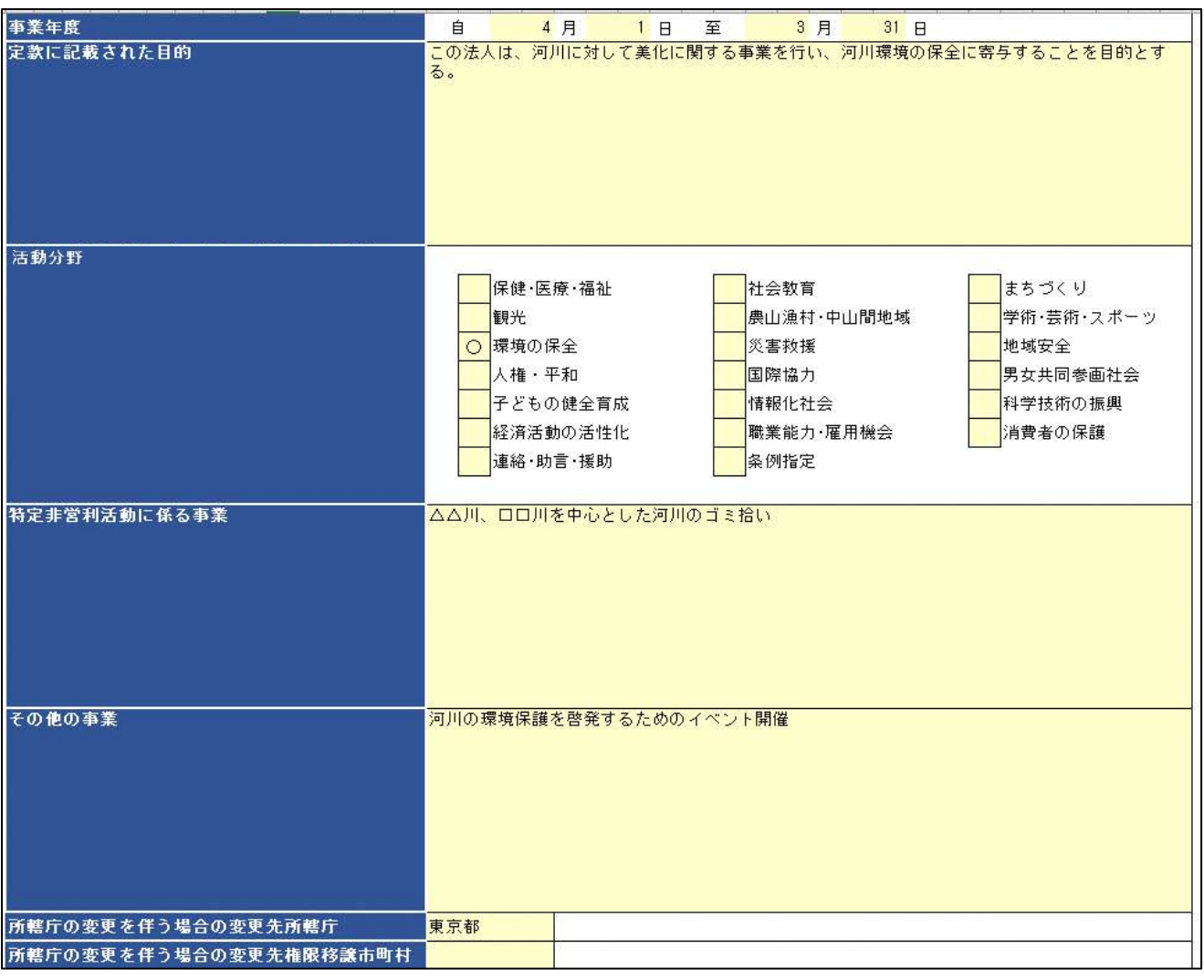

図 5.2.26 定款変更認証申請書の入力画面

<ファイル提出の場合>

※所轄庁独自の様式が設定されている場合には「ファイルで提出」になります。 分類毎の科目が 30 行を超える場合は、「ファイルで提出」を選択してください。 この書類は、ファイルのアップロードまたは別送が必須です。

➁(変更後の)定款の提出(認証事項の定款変更を行うすべてのNPO法人において提出が必要) 画面添付は省略します。

この書類は、ファイルのアップロードまたは別送が必須です。

入力例は、3.2.1 の➁をご参照ください。

➂役員名簿の入力(所轄庁変更を伴う場合のみ)

<ツール入力の場合>

画面添付は省略します。

入力例は、3.2.2 の③をご参照ください。

<ファイル提出の場合>

画面添付は省略します。

※所轄庁独自の様式が設定されている場合には「ファイルで提出」になります。

分類毎の科目が 30 行を超える場合は、「ファイルで提出」を選択してください。

この書類は、ファイルのアップロードまたは別送が任意です。

➃確認書の提出(所轄庁変更を伴う場合のみ)

入力例は、3.2.1 の⑦をご参照ください。

- ➄(定款の変更の日の属する)事業年度の事業計画書(事業の変更を伴う場合のみ)
- ➅(定款の変更の日の属する事業年度の)翌事業年度の事業計画書(事業の変更を伴う場合の み)

画面添付は省略します。

この書類は、ファイルのアップロードまたは別送が任意です。

入力例は、3.2.1 の⑨・⑩をご参照ください。

➆(定款の変更の日の属する)事業年度の活動予算書(事業の変更を伴う場合のみ)

➇(定款の変更の日の属する)翌事業年度の活動予算書の入力(事業の変更を伴う場合のみ) <ツール入力の場合>

画面添付は省略します。

ツールから作成した専用形式ファイルのアップロードは、必須です。

入力例は、3.2.2 の⑪・⑫をご参照ください。

<ファイル提出の場合>

画面添付は省略します。

※所轄庁独自の様式が設定されている場合には「ファイルで提出」になります。

分類毎の科目が 30 行を超える場合は、「ファイルで提出」を選択してください。

この書類は、ファイルのアップロードまたは別送が任意です。

➈(定款の変更の議決した)社員総会の議事録の謄本の提出(認証事項の定款変更を行うすべ てのNPO法人において提出が必要)

画面添付は省略します。

入力例は、5.2.1 の➈をご参照ください。

この書類は、ファイルのアップロードまたは別送が必須です。

➉財産目録の入力(所轄庁変更を伴う場合のみ)

<ツール入力の場合>

画面添付は省略します。

ツールから作成した専用形式ファイルのアップロードは、必須です。

入力例は、4.2.2 の6をご参照ください。

<ファイル提出の場合>

画面添付は省略します。

※所轄庁独自の様式が設定されている場合には「ファイルで提出」になります。 分類毎の科目が 30 行を超える場合は、「ファイルで提出」を選択してください。 この書類は、ファイルのアップロードまたは別送が任意です。

⑪事業報告書の提出(所轄庁変更を伴う場合のみ)

入力例は、4.2.1 の➁をご参照ください。

画面添付は省略します。

この書類は、ファイルのアップロードまたは別送が任意です。

⑫活動計算書の入力(所轄庁変更を伴う場合のみ)

<ツール入力の場合>

画面添付は省略します。

ツールから作成した専用形式ファイルのアップロードは、必須です。

入力例は、4.2.2 の➂をご参照ください。

<ファイル提出の場合>

画面添付は省略します。

※所轄庁独自の様式が設定されている場合には「ファイルで提出」になります。 分類毎の科目が 30 行を超える場合は、「ファイルで提出」を選択してください。

この書類は、ファイルのアップロードまたは別送が任意です。

### 5 役員変更・定款変更

⑬貸借対照表の入力(所轄庁変更を伴う場合のみ)

<ツール入力の場合>

画面添付は省略します。

ツールから作成した専用形式ファイルのアップロードは、必須です。

入力例は、4.2.2 の47をご参照ください。

<ファイル提出の場合>

画面添付は省略します。

※所轄庁独自の様式が設定されている場合には「ファイルで提出」になります。 分類毎の科目が 30 行を超える場合は、「ファイルで提出」を選択してください。 この書類は、ファイルのアップロードまたは別送が任意です。

⑭計算書類の注記(所轄庁変更を伴う場合のみ)

画面添付は省略します。

入力例は、4.2.1 の➅をご参照ください。

⑮年間役員名簿の入力(所轄庁変更を伴う場合のみ)

<ツール入力の場合>

画面添付は省略します。

ツールから作成した専用形式ファイルのアップロードは、必須です。

入力例は、4.2.2 の⑦をご参照ください。

<ファイル提出の場合>

画面添付は省略します。

※所轄庁独自の様式が設定されている場合には「ファイルで提出」になります。

分類毎の科目が 30 行を超える場合は、「ファイルで提出」を選択してください。

この書類は、ファイルのアップロードまたは別送が任意です。

⑯前事業年度の末日における社員のうち 10 人以上の者の名簿の入力(所轄庁変更を伴う場合 のみ)

<ツール入力の場合>

画面添付は省略します。

ツールから作成した専用形式ファイルのアップロードは、必須です。

入力例は、4.2.2 の⑧をご参照ください。

Copyright© 2023 the Cabinet Office All Rights Reserved. 233

<ファイル提出の場合>

画面添付は省略します。

※所轄庁独自の様式が設定されている場合には「ファイルで提出」になります。 分類毎の科目が 30 行を超える場合は、「ファイルで提出」を選択してください。 この書類は、ファイルのアップロードまたは別送が任意です。

⑰役員報酬規程の提出

画面添付は省略します。

この書類は、ファイルのアップロードまたは別送が任意です。 入力例は、5.2.1 の⑰をご参照ください。

⑱NPO 法第 54 条第 2 項第 3 号に定める事項を記載した書類 画面添付は省略します。

この書類は、ファイルのアップロードまたは別送が任意です。 入力例は、5.2.1 の⑱をご参照ください。

⑲助成金支給実績の提出

画面添付は省略します。

この書類は、ファイルのアップロードまたは別送が任意です。 入力例は、5.2.1 の⑲をご参照ください。

⑳寄附者名簿の提出

画面添付は省略します。

この書類は、ファイルのアップロードまたは別送が任意です。 入力例は、5.2.1 の27をご参照ください。

㉑委任状の提出

3.2.1 の⑭をご参照ください。

この書類は、ファイルのアップロードまたは別送が任意です。

㉒その他書類の提出

画面添付は省略します。

この書類は、ファイルのアップロードまたは別送が任意です。 入力例は、3.2.1 の⑮をご参照ください。

(2)申請書類の確認

次に、ツールを用いて作成した必要な書類について、ファイルをアップロード後、

(<sup>《入力肉を保存・確認する</sup>) をクリックして、内容を確認します。

白波線以降の、①~㉑の入力画面は、省略します。

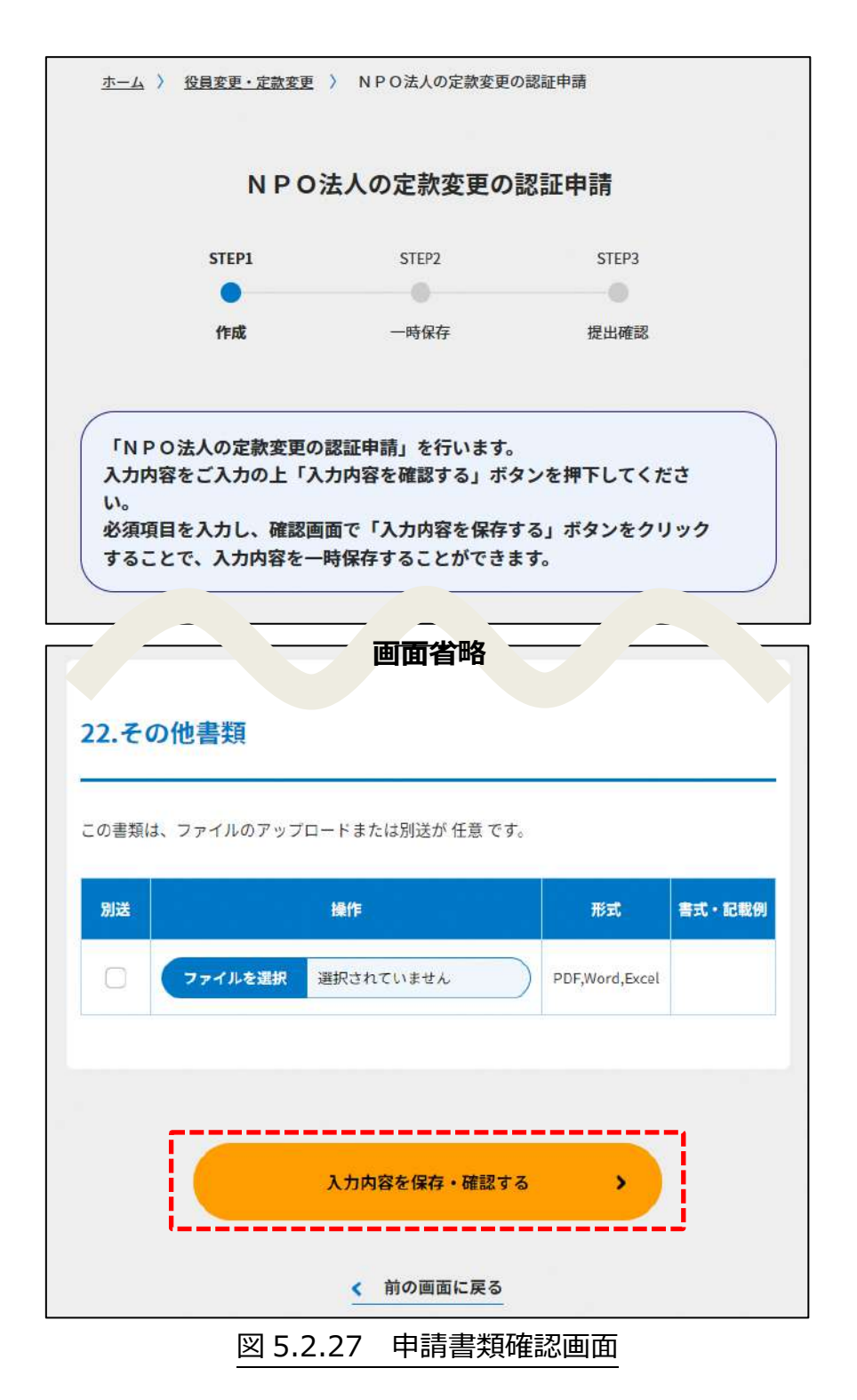

## **これ以降の操作は 3.2.3 をご参照ください。**

5.2.3 申請書類の提出

## **申請書類の提出方法は、3.2.3 をご参照ください。**

#### 5.2.4 所轄庁より修正依頼が来た場合

入力例は、4.2.4 をご参照ください。

### 5.2.5 公表・縦覧開始の通知

定款変更申請書類が受理されると、所轄庁の指定の場所で、申請のあった旨、申請のあ った年月日、特定添付書類の記載事項が公表(所轄庁の認証が決定されるまでの間継続)さ れ、所轄庁が申請書を受理した日から2週間、特定添付書類が公衆の縦覧に供されます。 なお、縦覧期間中、申請書類提出後 1 週間未満であれば、申請に関する補正書類を提出

することで申請内容を補正することができます。

可能な補正内容は軽微な不備とされますが、条例によって定められるため、所轄庁の判断 になります。申請書に記載された事項のうち、明らかな誤字、脱字等の軽微なものが挙げ られます。補正書の作成については、次のページをご参照ください。

### **※申請書類の補正について**

(1)補正書類の作成

「\*」は必須項目です。

NPO 法人の役員変更・定款変更の画面に表示される ( <sup>補正書の提出)</sup>) をクリックすると、 補正情報入力画面が表示されます。

(<sup>補正する書類の<sup>種類\*</sup>)から、補正する書類を選択して、補正情報を入力してください。</sup> 補正する書類を選択すると、「図 5.2.45-1 補正情報入力画面」のように、画面が表示され ます。ここでは、役員名簿が表示されるので、補正後のファイルを添付または別送にチェ ックを入れます。

下表を参照して、補正する情報を入力してください。

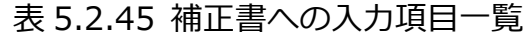

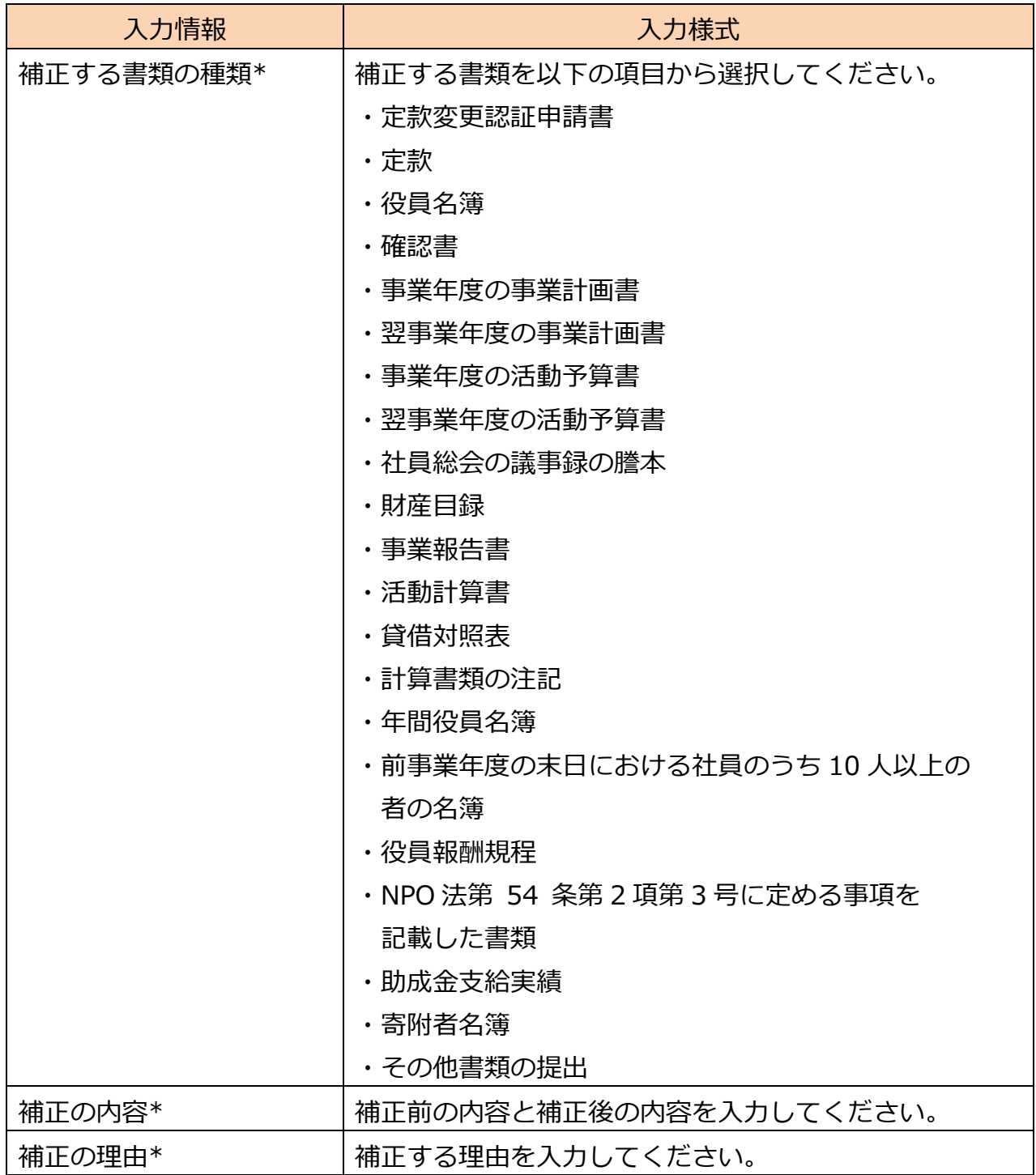

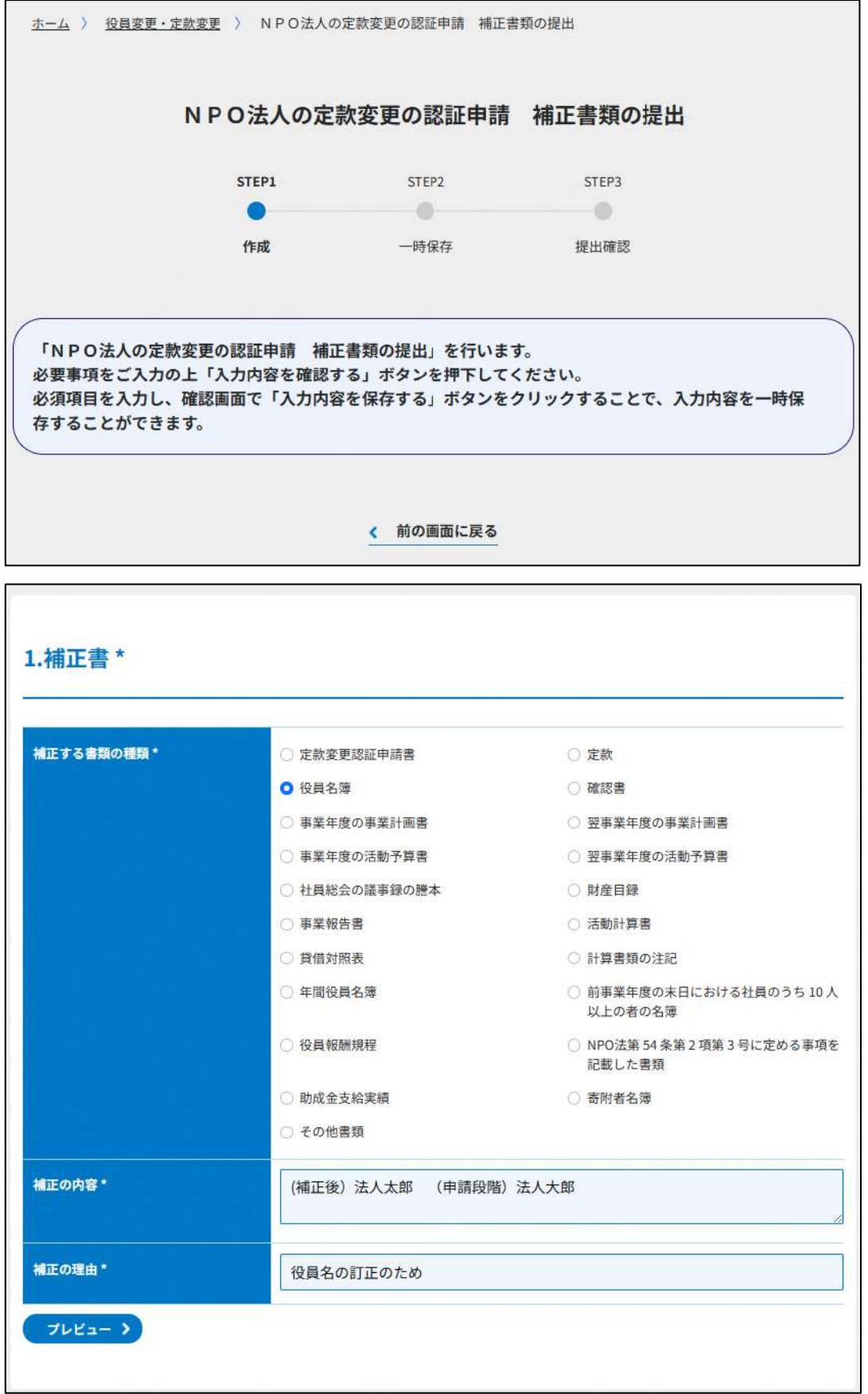

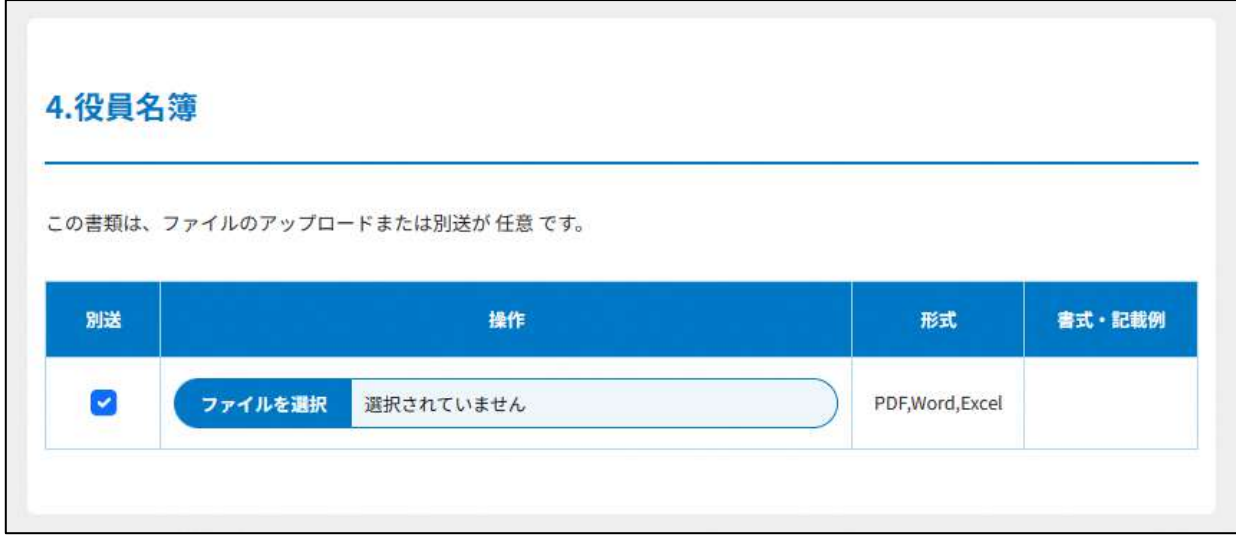

# 図 5.2.45-1 補正情報入力画面

これ以降の操作は、3.2.4(2)以降をご参照ください。

#### 5.2.6 認証/不認証の審査

縦覧期間の 2 週間が経過した後、所轄庁は 2 ヶ月以内に、提出された申請書類を審査し て、認証/不認証を決定します。

所轄庁による審査が終了し、審査結果が決定されると、申請者宛て認証/不認証が通知さ れます。

5.2.7 認証/不認証の決定

審査結果が表示されます。

審査結果は、**手続き状況・履歴一覧**から確認することができます。

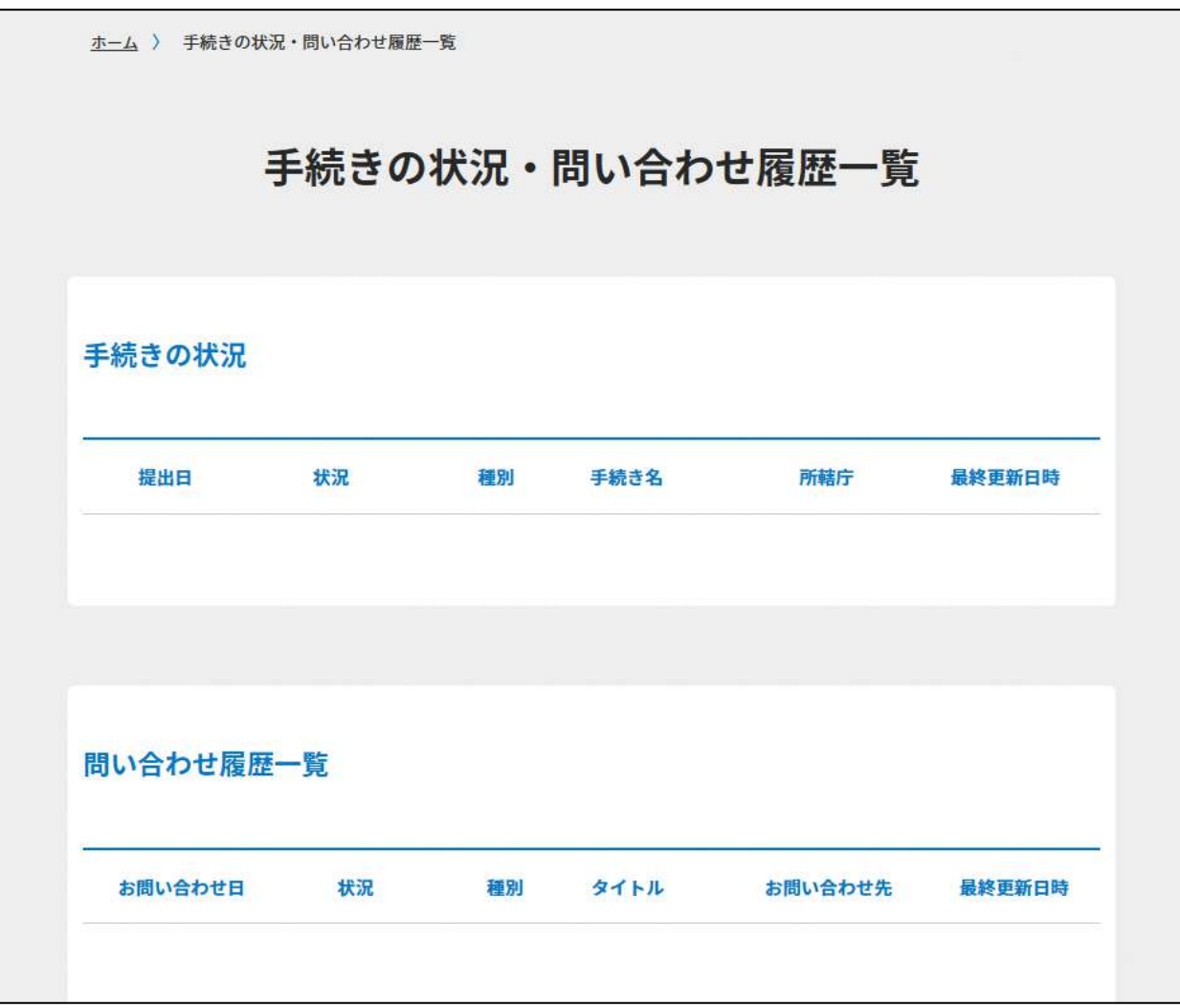

図 5.2.51 手続き状況・履歴一覧画面

NPO 法人の定款変更の届出 5.3

5.3.1 定款変更の届出情報の登録(WEB 入力方式)

**操作手順 [ホーム]→[役員変更・定款変更]→[NPO 法人の定款変更の届出]**→**[WEB 画面で入力]をクリック**

**☞ここでは、定款変更の届出について、WEB 入力方式の手順について説明します (ツールダウンロード方式での入力はありません)。**

**■ポイント** 

所轄庁による認証を必要とする定款の事項(5.2.1 参照)以外の事項のみを変更する場 合は、所轄庁への届出の手続きを行うこととなります。

(1) 届出書類の作成

NPO 法人の定款変更の届出のために必要な情報は、以下の➀~➄です。これらを WEB 入 力方式で登録する方法として、**本画面に直接入力して登録する方法**と、**書面をアップロー ドする形で登録する方法**の 2 種類があり、各申請情報との対応は下表のとおりです。

| <申請に必要な情報(法第23条)> | 直接入力*    | アップロード      | アップロード     |  |
|-------------------|----------|-------------|------------|--|
|                   | による登録    | による登録       | ファイル形式     |  |
| ①定款変更届出書          | ◯        | $\wedge$ ** | PDF, Word, |  |
|                   |          |             | Excel      |  |
| ②定款               | $\times$ | $\wedge$ ** | PDF, Word, |  |
|                   |          |             | Excel      |  |
| ③社員総会の議事録の謄本      | $\times$ | $\wedge$ ** | PDF, Word, |  |
|                   |          |             | Excel      |  |
| 4委任状              | $\times$ | $\wedge$ ** | PDF, Word, |  |
|                   |          |             | Excel      |  |
| 5その他書類            | $\times$ | $\wedge$ ** | PDF, Word, |  |
|                   |          |             | Excel      |  |

表 5.3.1 届出に必要な情報と WEB 入力方式での登録可否

\*WEB 入力方式のうち、アップロードを伴わず、WEB 画面上で直接情報を入力すること を「直接入力」と記載しています。

\*\*申請先の所轄庁の運用によっては、**提出をするにあたり、所轄庁独自のフォーマットを 用いている場合があり**、そのような場合、ファイル提出を選択することで直接入力を行う 入力欄は表示されず、所轄庁の独自様式フォーマット(書式:PDF、Word、Excel)のフ ァイルをアップロード欄が表示されることになります。

以下に、届出に必要な入力画面例を表示します。

# ➀定款変更届出書の入力

# <web 入力の場合>

「\*」は必須項目です。

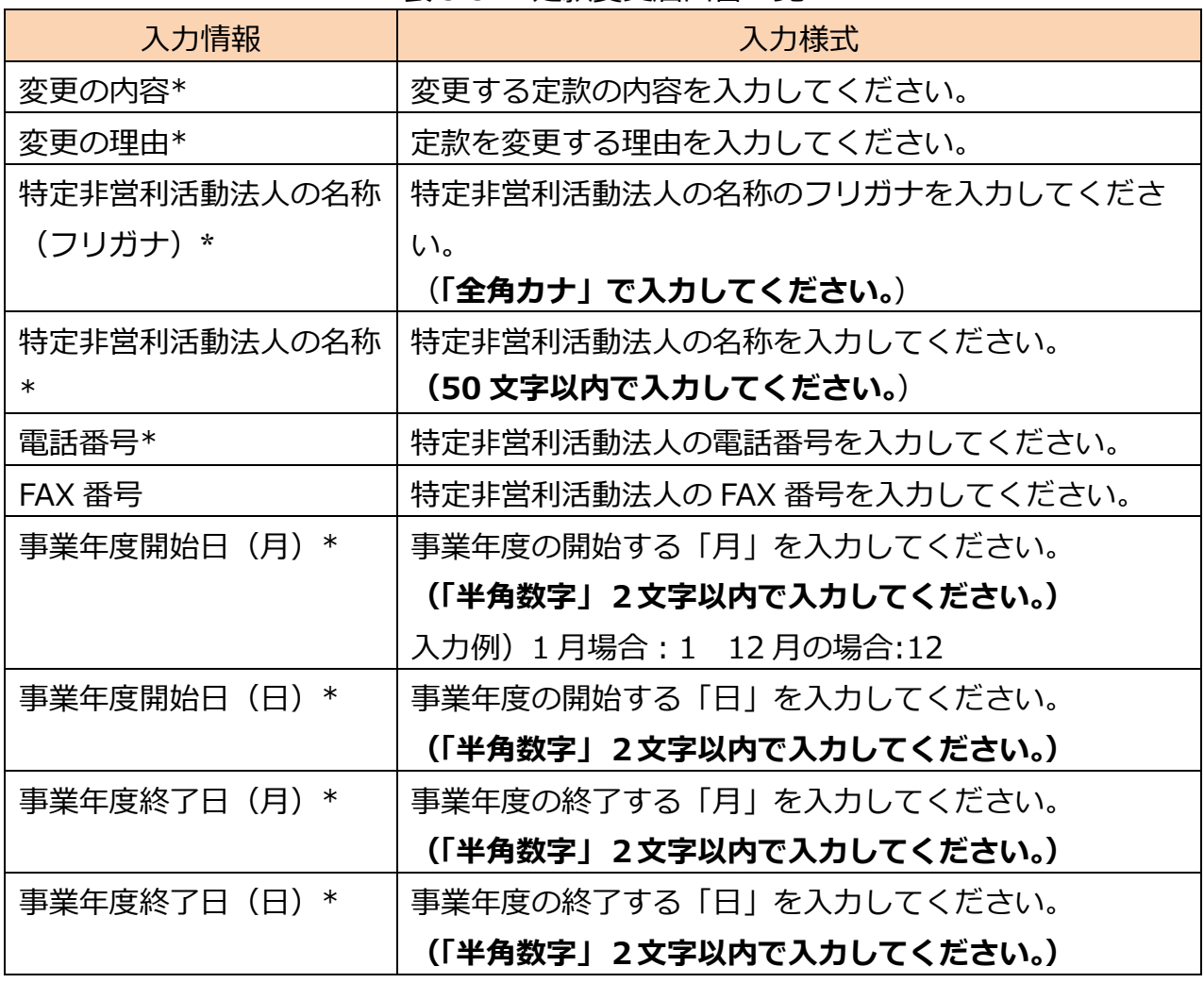

## 表 5.3.2 定款変更届出書一覧
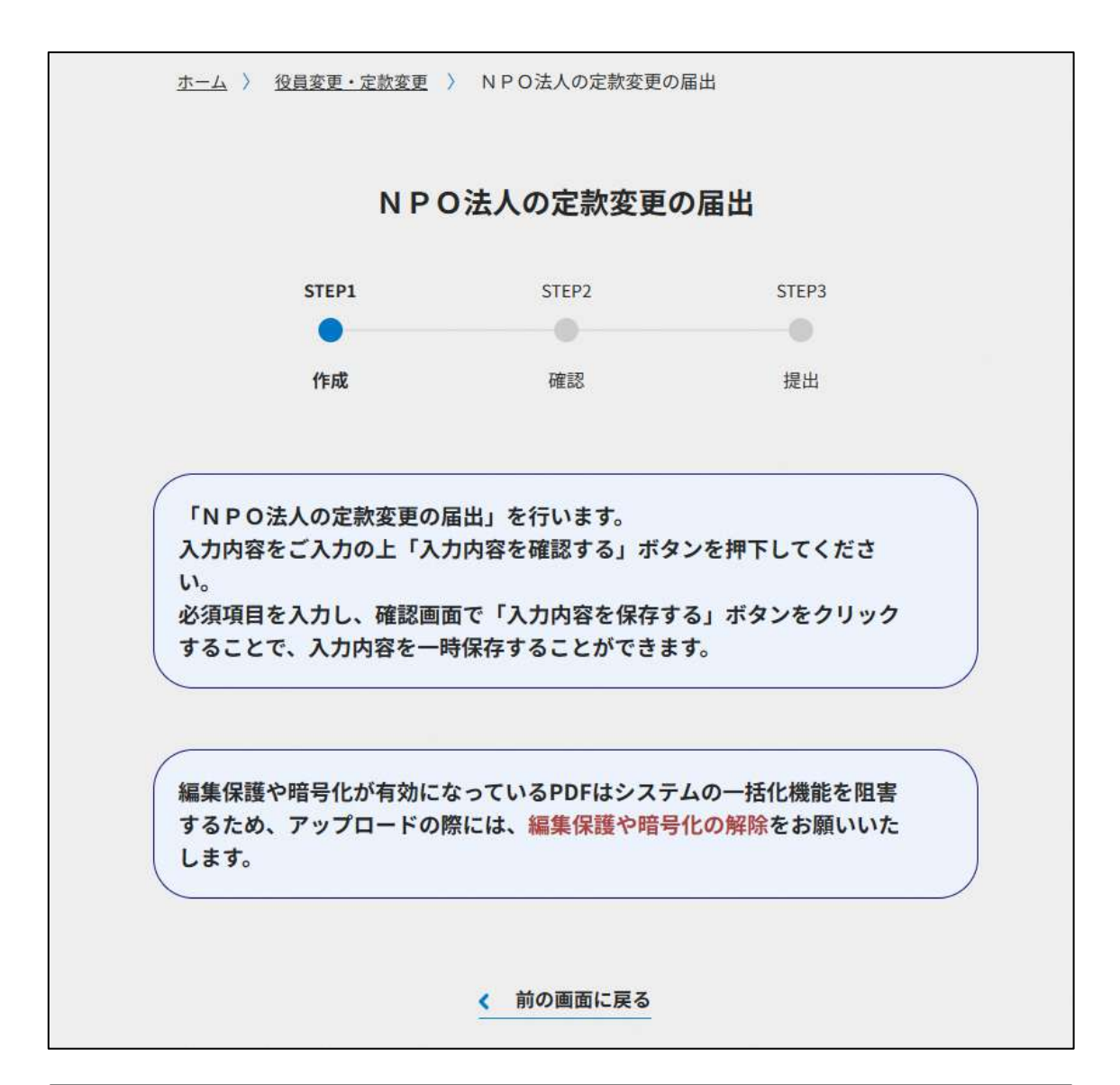

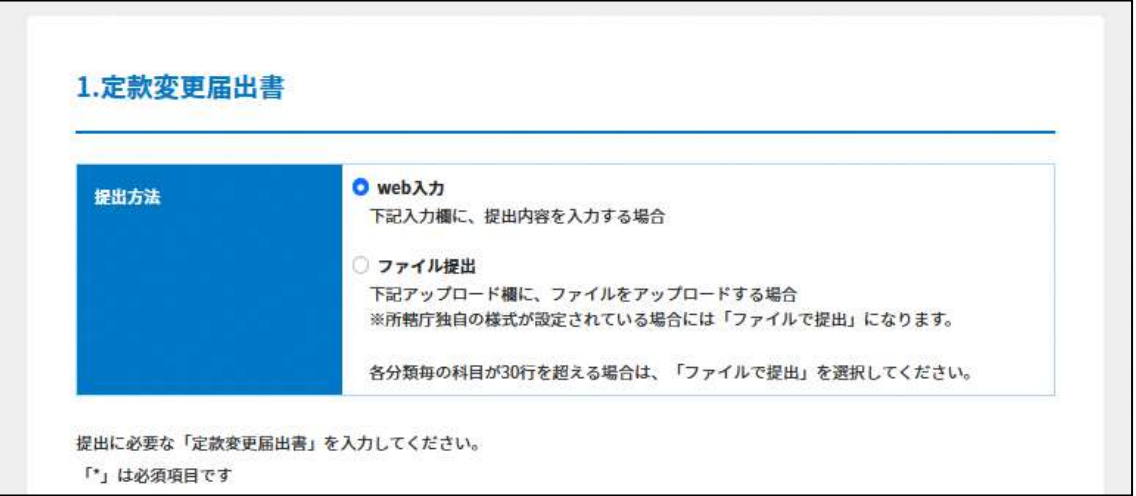

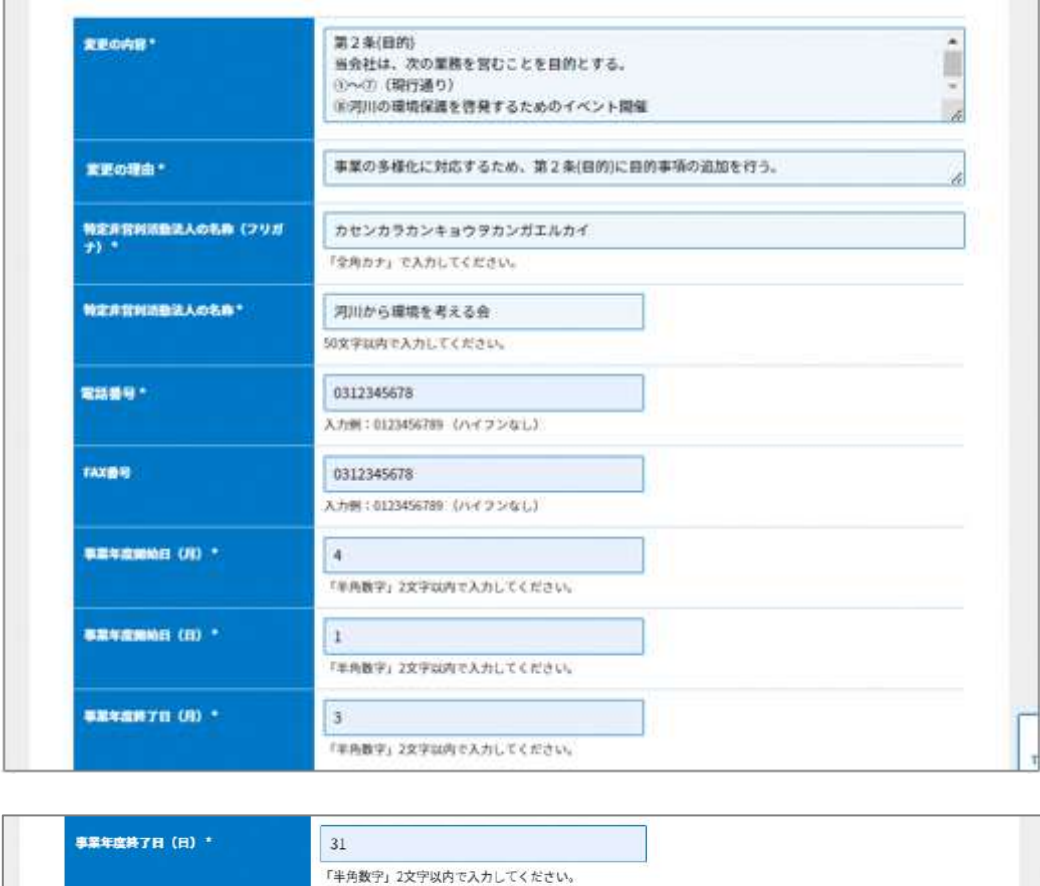

図 5.3.3 定款変更届出書の入力画面

<ファイル提出の場合>

※所轄庁独自の様式が設定されている場合には「ファイルで提出」になります。 分類毎の科目が 30 行を超える場合は、「ファイルで提出」を選択してください。

画面添付は省略します。

この書類は、ファイルのアップロードまたは別送が必須です。

➁定款の提出

画面添付は省略します。 この書類は、ファイルのアップロードまたは別送が必須です。 入力例は、3.2.1 の➁をご参照ください。

➂社員総会の議事録の謄本の提出 画面添付は省略します。 この書類は、ファイルのアップロードまたは別送が必須です。 入力例は、5.2.1 の➈をご参照ください。

➃委任状の提出

入力例は、5.2.1 の㉑をご参照ください。

➄その他書類の提出

入力例は、5.2.1 の㉒をご参照ください。

必要な書類のアップロード等が終わったら、(<sup>《 入力内容を保存・確認する</sup>) をクリックして、申請内容 の確認画面に進みます。

なお、アップロードせずに郵送で送る資料は「別送」にチェックを入れてください\*。

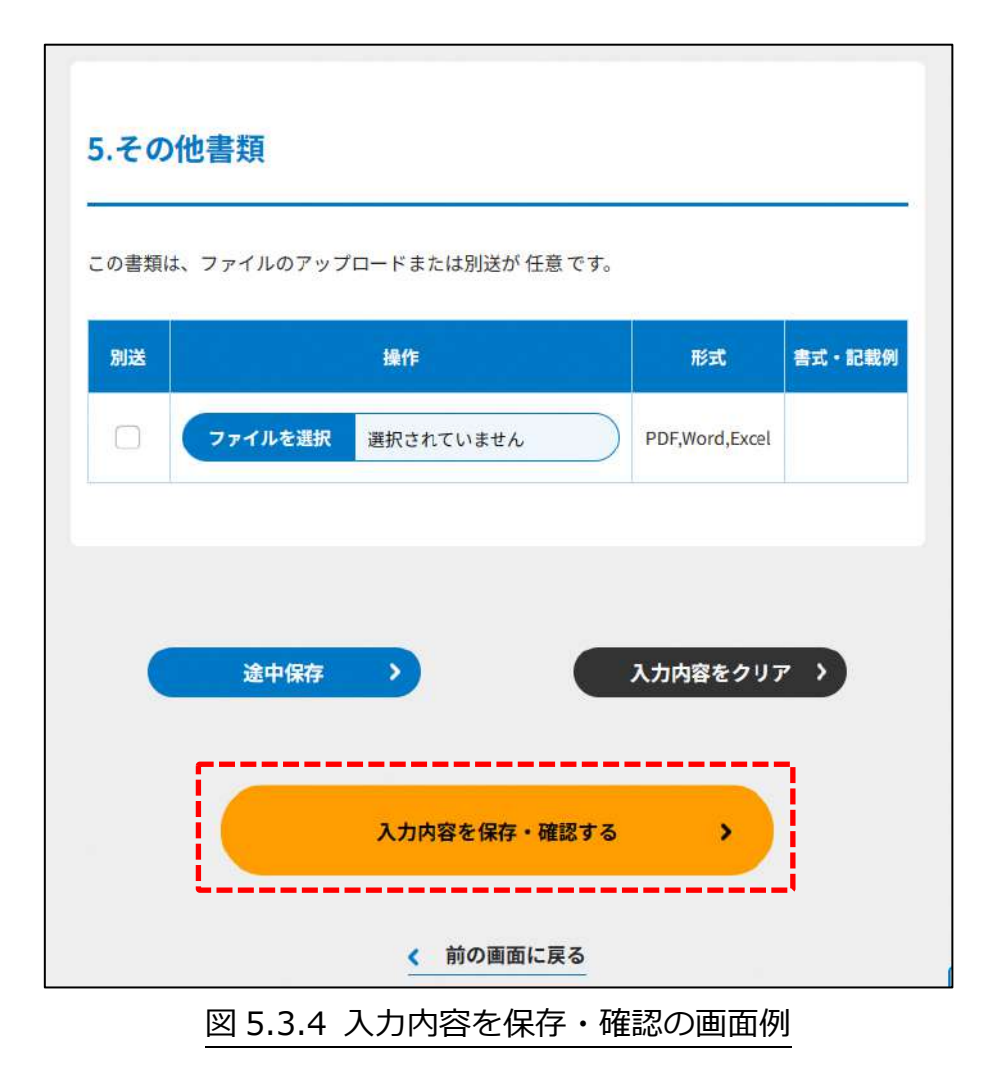

\*各所轄庁の所在地は巻末をご参照ください。

☞ここまでの入力項目の保存が必要な場合は、**次の申請内容の確認画面まで進み、必ず** 保存を行ってください。保存を行わず ( <sup>\* #の##にほる</sup>) をクリックした場合、入力情報が 破棄されますのでご注意ください。

**これ以降の操作は、3.2.3 をご参照ください。**

### 5.3.2 所轄庁より修正依頼が来た場合

入力例は、4.2.4 をご参照ください。

5.3.3 関係知事への提出

入力例は、4.2.5 をご参照ください。

NPO 法人の定款変更に係る登記の提出 5.4

5.4.1 定款変更に係る登記の提出情報の登録 (WEB 入力方式)

**操作手順 [ホーム]→[役員変更・定款変更]→[NPO 法人の定款変更に係る登記の提 出]**→**[WEB 画面で入力]をクリック**

**☞ここでは、定款変更に係る登記の提出について、WEB 入力方式の手順について説明 します(ツールダウンロード方式での入力はありません)。**

(1) 届出書類の作成

NPO 法人の定款変更に係る登記の提出のために必要な情報は、以下の➀~➃です。これを WEB 入力方式で登録する方法として、**本画面に直接入力して登録する方法**と、**書面をアッ プロードする形で登録する方法**の 2 種類があり、各提出情報との対応は下表のとおりで す。

※登記情報提供サービスの情報を入力した場合、②登記事項証明書のアップロードは不要 です。

| <申請に必要な情報(法第25条)> | 直接入力*    | アップロード      | アップロード     |
|-------------------|----------|-------------|------------|
|                   | による登録    | による登録       | ファイル形式     |
| ①定款変更登記完了提出書      | $\times$ | $\wedge$ ** | PDF, Word, |
|                   |          |             | Excel      |
| ②登記事項証明書          | ( )      | $\wedge$ ** | PDF, Word, |
|                   |          |             | Excel      |
| ③委任状              | $\times$ | $\wedge$ ** | PDF, Word, |
|                   |          |             | Excel      |
| 4)その他書類           | $\times$ | $\wedge$ ** | PDF, Word, |
|                   |          |             | Excel      |

表 5.4.1 届出に必要な情報と WEB 入力方式での登録可否

\*WEB 入力方式のうち、アップロードを伴わず、WEB 画面上で直接情報を入力すること を「直接入力」と記載しています。

\*\*申請先の所轄庁の運用によっては、**提出をするにあたり、所轄庁独自のフォーマットを 用いている場合があり**、そのような場合、ファイル提出を選択することで直接入力を行 う入力欄は表示されず、所轄庁の独自様式フォーマット(書式:PDF、Word、Excel) のファイルをアップロード欄が表示されることになります。

以下に、提出に必要な入力画面例を表示します。

①定款変更登記完了提出書の提出

定款の変更に係る登記が完了した際は、定款の変更の登記完了提出書を提出しなければ なりません。

画面添付は省略します。

この書類は、ファイルのアップロードまたは別送が必須です。

②登記事項証明書の提出

定款の変更に係る登記をしたときは、遅滞なく、当該登記をしたことを証する登記事項 証明書を所轄庁に提出しなければなりません。

画面添付は省略します。

※所轄庁によっては、PDF・画像をアップロードせずに、原本の送付が必要となります。

➂委任状の提出

申請者(代表者)の代理人が、申請・届出手続きをする場合に、委任したことを示す書 類をいいます。

画面添付は省略します。

この書類は、ファイルのアップロードまたは別送が任意です。

➃その他書類の提出

都道府県又は指定都市の条例で定めるところにより、一定の書類を添付した申請書を所轄 庁に提出します。所轄庁によっては、これまで説明した書類以外にも書類が求められる場 合がありますので、そのような場合には、「その他書類の提出」の項目により、文書をアッ プロードします。

画面添付は省略します。

この書類は、ファイルのアップロードまたは別送が任意です。

必要な書類のアップロード等が終わったら、( <sup>へカ肉を保存・確認な )</sup>)をクリックして、申請内容 の確認画面に進みます。

なお、アップロードせずに郵送で送る資料は「別送」にチェックを入れてください\*。

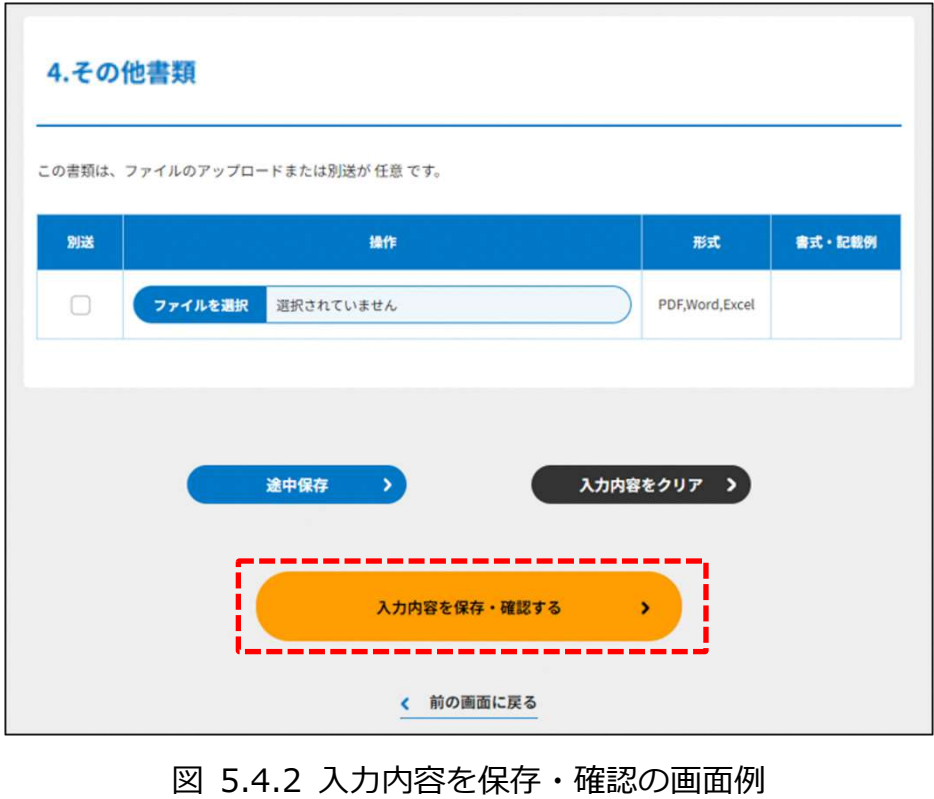

\*各所轄庁の所在地は巻末をご参照ください。

☞ここまでの入力項目の保存が必要な場合は、**次の申請内容の確認画面まで進み、必ず** 保存を行ってください。保存を行わず (suphamakara) をクリックした場合、入力情報が 破棄されますのでご注意ください。

### **これ以降の操作は、3.2.3 をご参照ください。**

#### 5.4.2 所轄庁より修正依頼が来た場合

入力例は、4.2.4 をご参照ください。

5.4.3 関係知事への提出

入力例は、4.2.5 をご参照ください。

5.5 NPO 法人の役員の変更等の届出

5.5.1 役員の変更等の届出情報の登録(WEB 入力方式)

**操作手順 [ホーム]→[役員変更・定款変更]→[NPO 法人の役員の変更等の届 出]**→**[WEB 画面で入力]をクリック**

**☞ここでは、役員の変更等の届出について、WEB 入力方式の手順について説明 します(ツールダウンロード方式の手順を確認する場合は 5.5.2 をご参照くだ さい)。**

※所轄庁によっては、役員変更を伴わない代表者氏名の変更の場合、独自で「役員の変更 等の届出」の提出を求められる場合があります。その場合はアップロード機能にてアップ ロードしてください。

(1) 届出書類の作成

NPO 法人の役員の変更等の届出のために必要な情報は、以下の➀~➅です。これらを WEB 入力方式で登録する方法として、**本画面に直接入力して登録する方法**と、**書面をアッ プロードする形で登録する方法**の 2 種類があり、各届出情報との対応は下表のとおりで す。

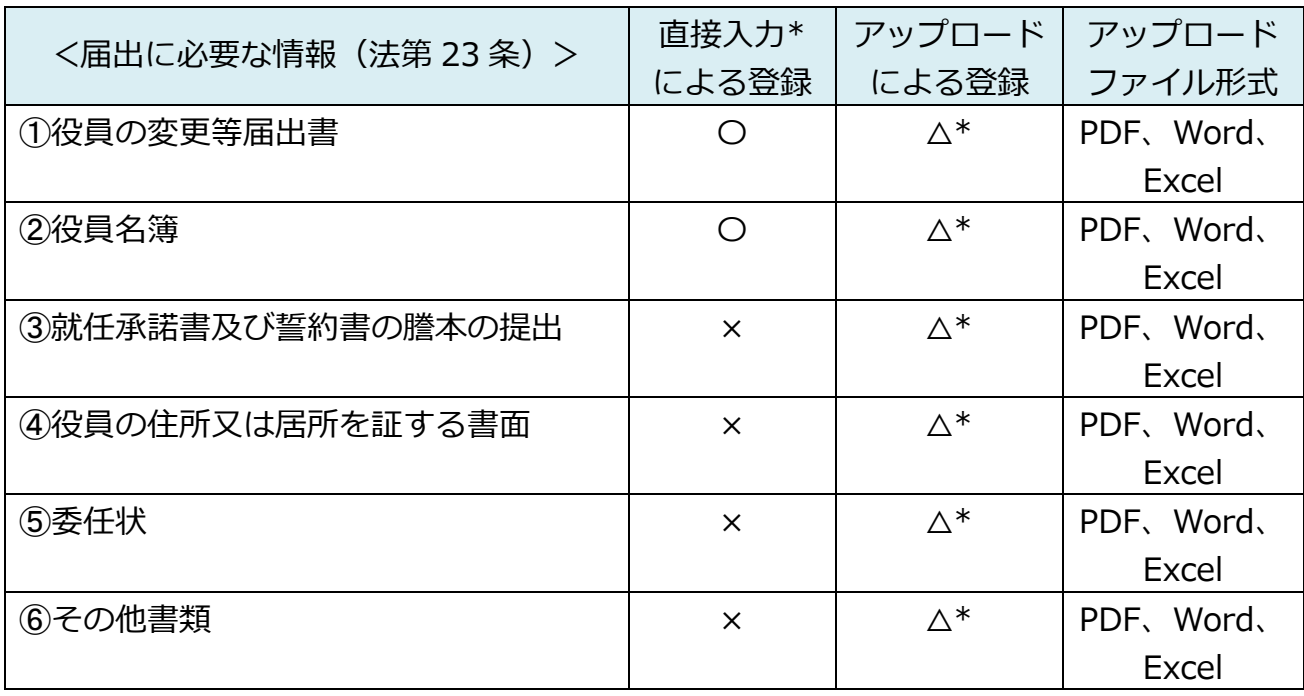

表 5.5.1 届出書類と WEB 入力方式での登録方法の可否

\*WEB 入力方式のうち、アップロードを伴わず、WEB 画面上で直接情報を入力すること を「直接入力」と記載しています。

\*\*届出先の所轄庁の運用によっては、**提出をするにあたり、所轄庁独自のフォーマットを 用いている場合があり**、そのような場合、ファイル提出を選択することで直接入力を行う 入力欄は表示されず、所轄庁の独自様式フォーマット(書式:PDF、Word、Excel)のフ ァイルをアップロード欄が表示されることになります。

以下に、届出に必要な入力画面例を表示します。

➀役員の変更等届出書の入力

「\*」は必須項目です。

<web 入力の場合>

役員変更の手続きの際には、役員名簿の提出に併せ、役員がどのような事由でいつ変更と なったのかが分かる「役員の変更等届出書」の提出が必要となります。

入力フォームには、変更の対象となる役員ごとに変更情報を入力します。複数の役員が変 更となった場合は、( → 入力行追加 ) をクリックして、入力行を追加します。

所轄庁によっては、住民基本台帳ネットワークシステムを使用することで省略可もしくは 住民票の写しの原本の送付が必要となります。

| 入力情報      | 入力様式                      |
|-----------|---------------------------|
| 変更年月日*    | 総会開催日または総会日以降の就任日を変更する年月日 |
|           | を入力してください。                |
| 変更事項*     | 変更事項を入力してください。            |
| 変更の理由*    | 変更理由を入力してください。            |
| 役名        | 「理事」または「監事」のいずれかを選択してくださ  |
|           | い。                        |
| 氏名(フリガナ)* | 役員の氏名のフリガナを入力してください。      |
| 氏名*       | 役員の氏名を入力してください。           |
| 住所又は居所*   | 役員の住所又は居所を入力してください。       |

表 5.5.4 役員の変更等届出書情報への入力項目一覧

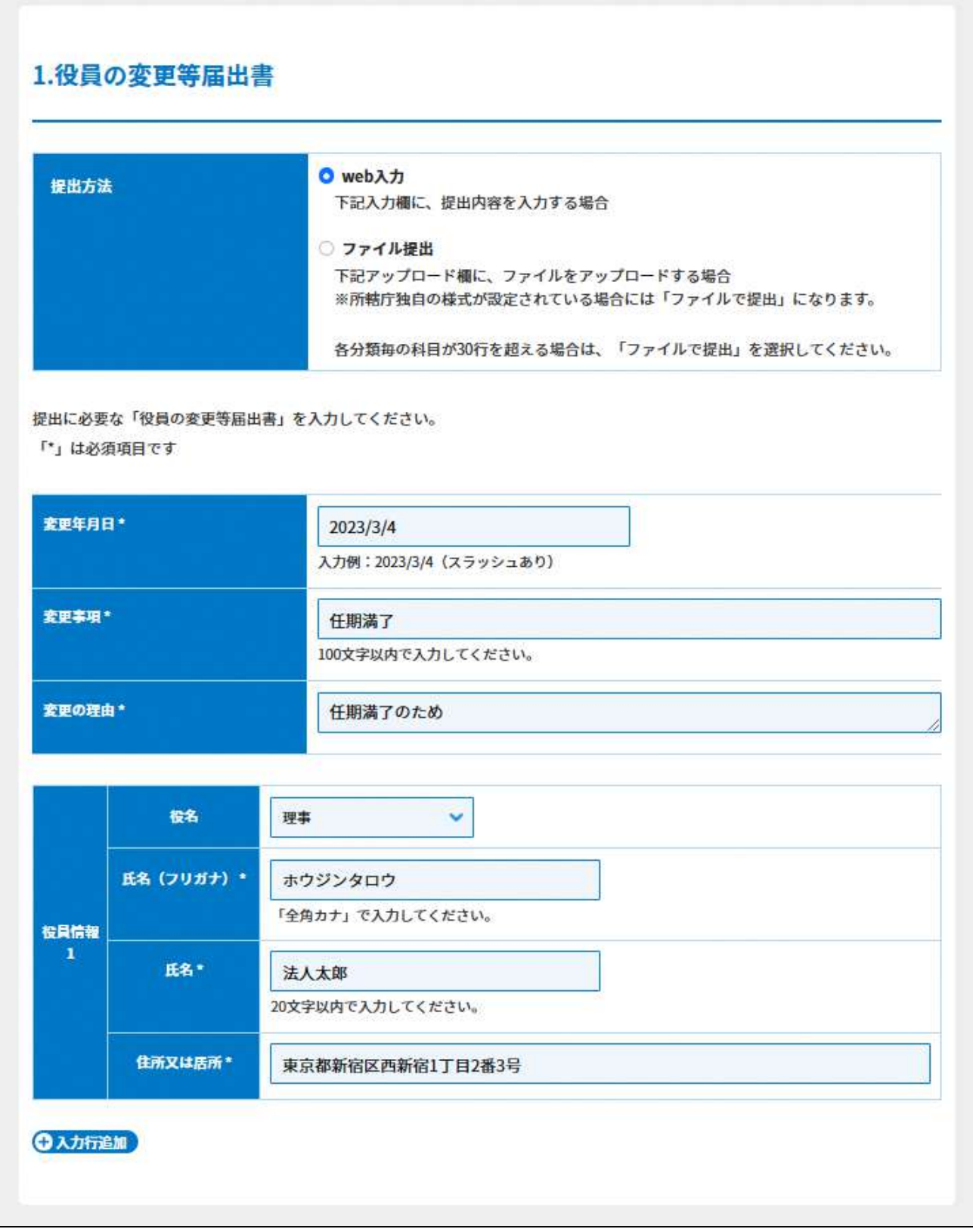

# 図 5.5.5 役員の変更等届出書入力画面

<ファイル提出の場合>

※所轄庁独自の様式が設定されている場合には「ファイルで提出」になります。 分類毎の科目が 30 行を超える場合は、「ファイルで提出」を選択してください。

画面添付は省略します。

この書類は、ファイルのアップロードまたは別送が必須です。

➁役員名簿の入力

<web 入力の場合>

入力例は、3.2.1 の③をご参照ください。

<ファイル提出の場合>

※所轄庁独自の様式が設定されている場合には「ファイルで提出」になります。

分類毎の科目が 30 行を超える場合は、「ファイルで提出」を選択してください。

画面添付は省略します。

この書類は、ファイルのアップロードまたは別送が必須です。

➂就任承諾書及び誓約書の謄本の提出

役員就任予定者が、法人成立後に当該法人の役員に就任する旨を承諾していることを示 す旨と NPO 法第 20 条各号に該当しないこと、第 21 条の規定に違反しないこと誓約する 旨を記載する文書となります。

画面添付は省略します。

3.2.1 の➃をご参照ください。

➃役員の住所又は居所を証する書面の提出

役員就任予定者について、虚偽或いは架空の名義人が役員として名簿に記載されること を防ぐため、所轄庁が役員本人の居住地を確認すると同時にその実在性を確認することを 目的として、役員の住所又は居所を証する書面の提出が法律で定められています。一般的 には、住民票の写しを用いることが多いです。

画面添付は省略します。

3.2.1 の➄をご参照ください。

➄委任状の提出

入力例は、5.2.1 の㉑をご参照ください。

➅その他書類の提出

入力例は、5.2.1 の㉒をご参照ください。

必要な書類のアップロード等が終わったら、(<sup>《 入カ肉客を保存・確認る。)</sup>)をクリックして、提出内容 の確認画面に進みます。

なお、アップロードせずに郵送で送る資料は「別送」にチェックを入れてください\*。

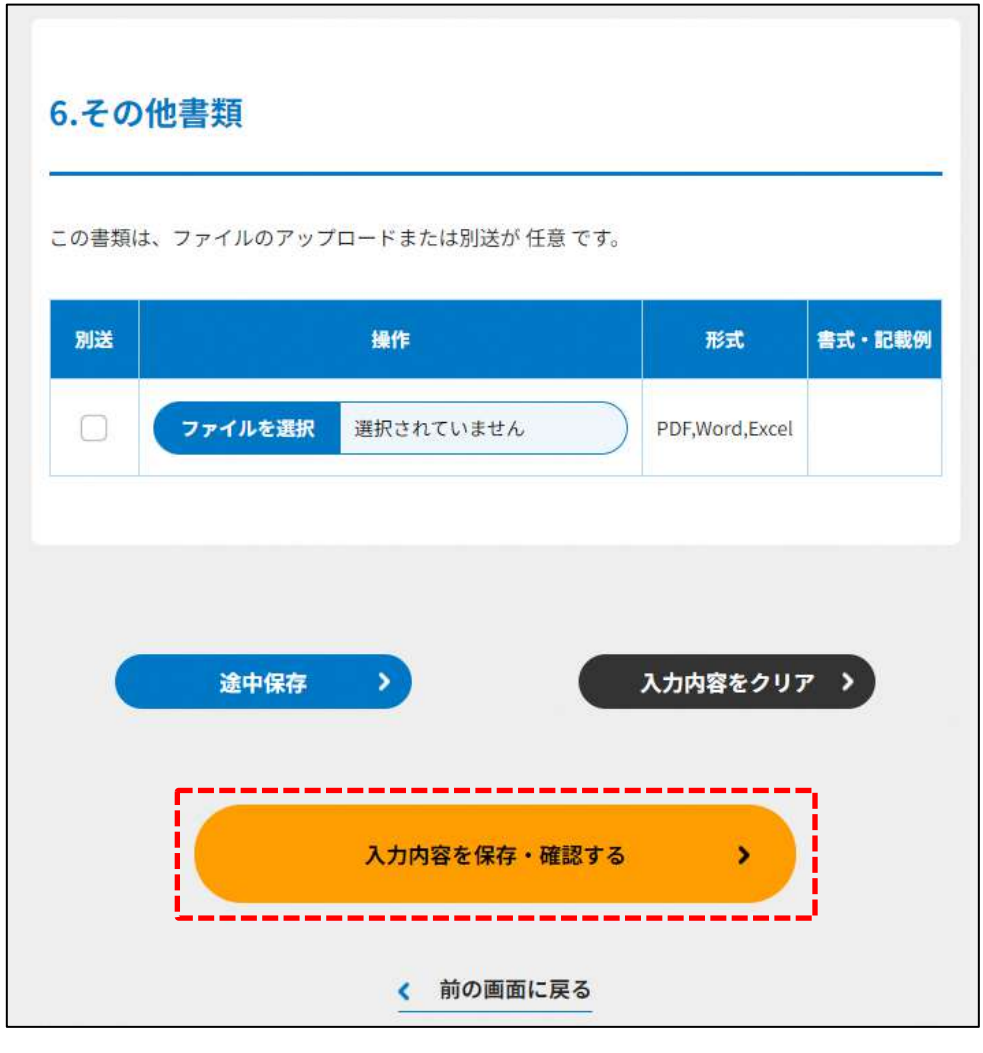

図 5.5.6 入力内容を保存・確認の画面例

\*各所轄庁の所在地は巻末をご参照ください。

☞ここまでの入力項目の保存が必要な場合は、**次の申請内容の確認画面まで進み、必ず** 保存を行ってください。保存を行わず (suphamakara) をクリックした場合、入力情報が 破棄されますのでご注意ください。

**これ以降の操作は、3.2.3 をご参照ください。**

5.5.2 役員の変更等の届出情報の登録 (ツールをダウンロード)

**操作手順 [ホーム]→[役員変更・定款変更]→[NPO 法人の役員の変更等の届 出]**→**[ツールをダウンロード]をクリック**

**☞ここでは、役員の変更等の届出について、ツールダウンロード方式の手順について説 明します(WEB 入力方式の手順を確認する場合は 5.5.1 をご参照ください)。**

(1) 届出書類の作成

( さッールをダウンロード ) をクリックし、ダウンロードした Excel ファイルに届出情報の入 力し、それらを本システムにアップロードすることで役員変更の届出を行います。

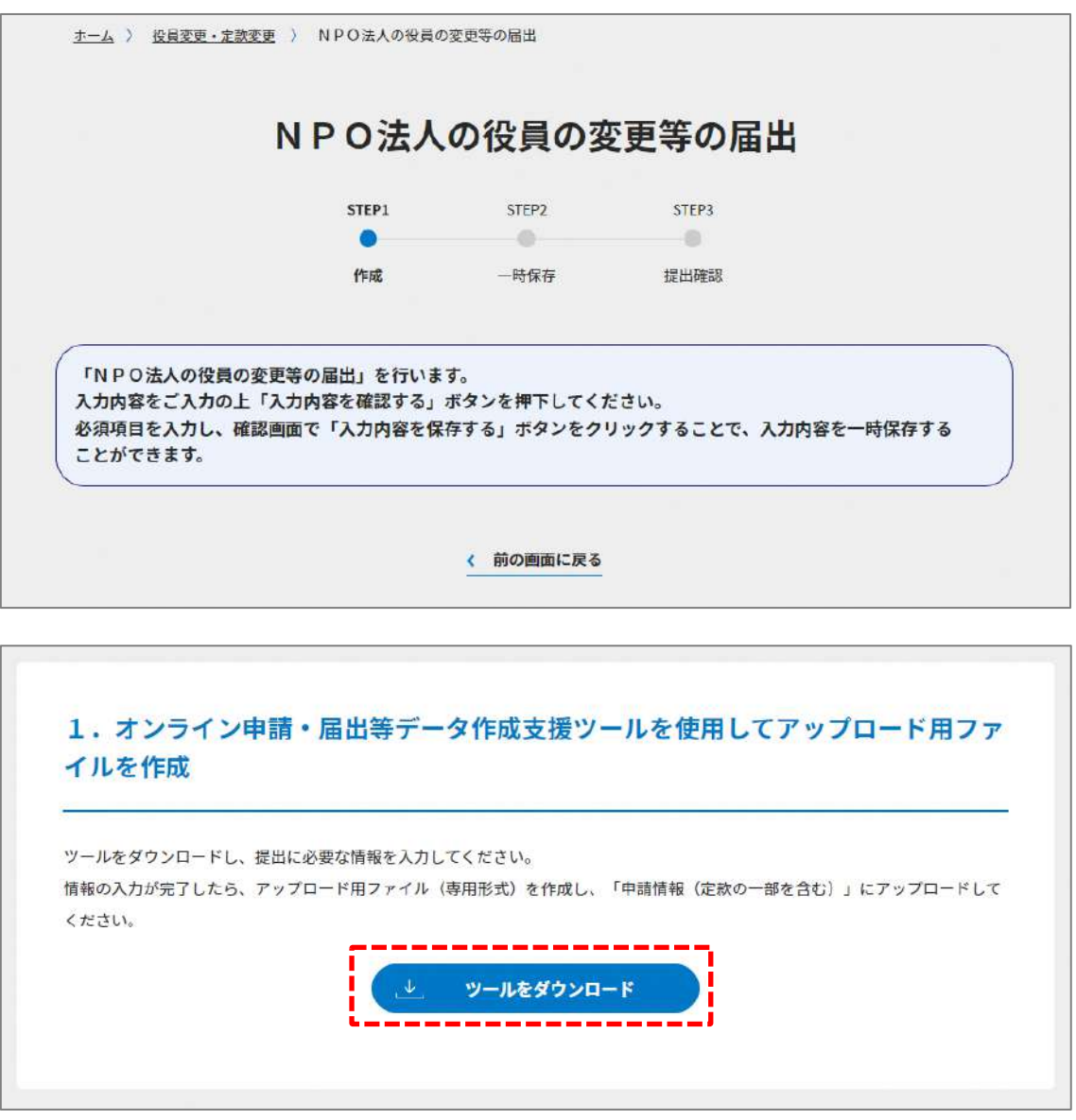

図 5.5.7 ツールのダウンロード画面

ダウンロード後、提出書類一覧(下図)が表示されます。

※形式が「専用形式」の書類については、本ファイルに情報を入力することにより作成で きます。

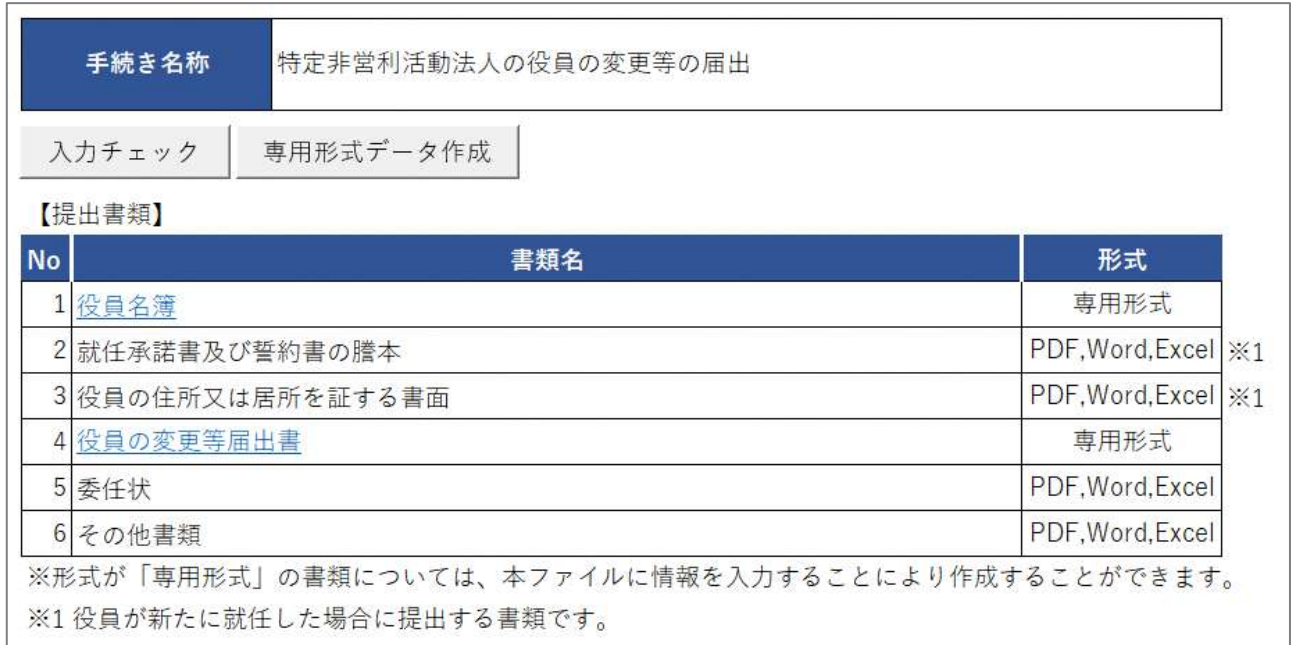

図 5.5.8 役員の変更等の届出に係る提出書類一覧

役員名簿の入力

<ツール入力の場合>

画面添付は省略します。

入力例は、入力例は、3.2.2 の③をご参照ください。

<ファイル提出の場合>

※所轄庁独自の様式が設定されている場合には「ファイルで提出」になります。

分類毎の科目が 30 行を超える場合は、「ファイルで提出」を選択してください。

画面添付は省略します。

この書類は、ファイルのアップロードまたは別送が必須です。

➂就任承諾書及び誓約書の謄本の提出 画面添付は省略します。 5.5.1 の➂をご参照ください。

➃役員の住所又は居所を証する書面の提出 画面添付は省略します。 3.2.1 の➄をご参照ください。

➄委任状の提出

入力例は、5.2.1 の㉑をご参照ください。

➅その他書類の提出 入力例は、5.2.1 の㉒をご参照ください。

ファイルをアップロード後、(  $\overline{(\lambda^{10}R^8\cdot R^8\cdot R^8\cdot R^8)})$  をクリックして、内容を確認します。 なお、アップロードせずに郵送で送る資料は「別送」にチェックを入れてください\*。

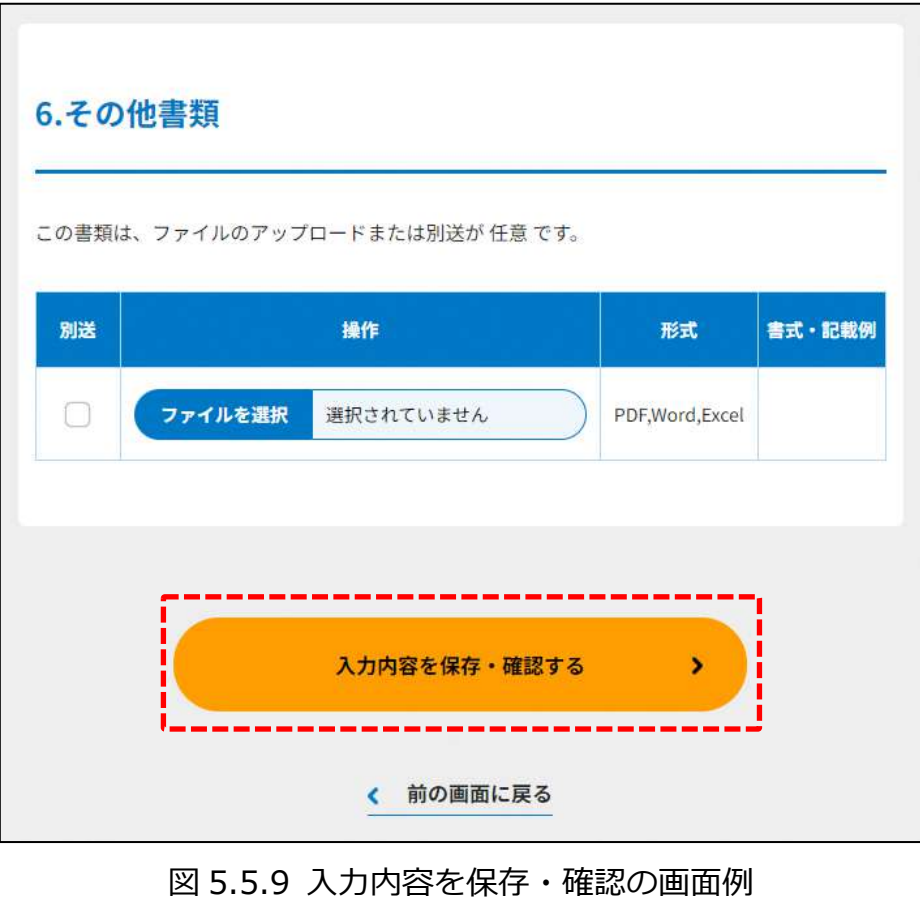

**これ以降の操作は、3.2.3 をご参照ください。**

5.5.3 所轄庁より修正依頼が来た場合

入力例は、4.2.4 をご参照ください。

5.5.4 関係知事への提出

入力例は、4.2.5 をご参照ください。

#### NPO 法人の役員変更を伴わない代表者氏名の変更等の届出 5.6

5.6.1 役員変更を伴わない代表者氏名の変更情報の登録(WEB 入力方式)

**操作手順 [ホーム]→[役員変更・定款変更]→[NPO 法人の役員変更を伴わない代表 者氏名の変更等の届出]**→**[WEB 画面で入力]をクリック**

**☞ここでは、役員変更を伴わない代表者氏名の変更等の届出について、WEB 入力方式 の手順について説明します(ツールダウンロード方式での入力はありません)。**

(1) 届出書類の作成

NPO 法上、NPO 法人の役員変更を伴わない代表者氏名の変更等の届出のために必要な情 報は、以下の➀~➂です。これらを WEB 入力方式で登録する方法として、**本画面に直接 入力して登録する方法**と、**書面をアップロードする形で登録する方法**の 2 種類があり、各 申請情報との対応は下表のとおりです。

| <届出に必要な情報   | 直接入力*<br>による登録 | アップロード<br>による登録 | アップロード<br>ファイル形式 |
|-------------|----------------|-----------------|------------------|
| (法第23条) >   |                |                 |                  |
| ①代表者氏名変更届出書 | O              | $\wedge$ **     | PDF, Word,       |
|             |                |                 | Excel            |
| ②委任状        | $\times$       | $\wedge$ **     | PDF、Word、        |
|             |                |                 | Excel            |
| 3その他書類      | $\times$       | $\wedge$ **     | PDF, Word,       |
|             |                |                 | Excel            |

表 5.6.1 届出書類と WEB 入力方式での登録方法の可否

\*WEB 入力方式のうち、アップロードを伴わず、WEB 画面上で直接情報を入力すること を「直接入力」と記載しています。

\*\*届出先の所轄庁の運用によっては、**提出をするにあたり、所轄庁独自のフォーマットを 用いている場合があり**、そのような場合、ファイル提出を選択することで直接入力を行 う入力欄は表示されず、所轄庁の独自様式フォーマット(書式:PDF、Word、Excel) のファイルをアップロード欄が表示されることになります。

以下に、届出に必要な入力画面例を表示します。

➀代表者氏名変更届出書の入力

「\*」は必須項目です。

<web 入力の場合>

代表者を変更した場合、代表者氏名変更届出書を提出しなければなりません。

| 入力情報         | 入力様式                      |
|--------------|---------------------------|
| 変更事項*        | 変更事項を入力してください。            |
|              | (100 文字以内で入力してください。)      |
| 変更の理由        | 変更の理由を入力してください。           |
| 異動年月日*       | 移動年月日を入力してください。           |
|              | 入力例: 2023/3/4 (スラッシュあり)   |
| 変更後の代表者の氏名(フ | 変更後の代表者の氏名のフリガナを入力してください。 |
| リガナ)         | (「全角カナ」で入力してください。)        |
| 変更後の代表者の氏名*  | 変更後の代表者の氏名を入力してください。      |
| 変更後の代表者の住所*  | 変更後の代表者の住所を入力してください。      |
| 変更前の代表者の氏名*  | 変更前の代表者の氏名を入力してください。      |
| 変更前の代表者の住所*  | 変更前の代表者の住所を入力してください。      |

表 5.6.2 代表者氏名変更届出書情報への入力項目一覧

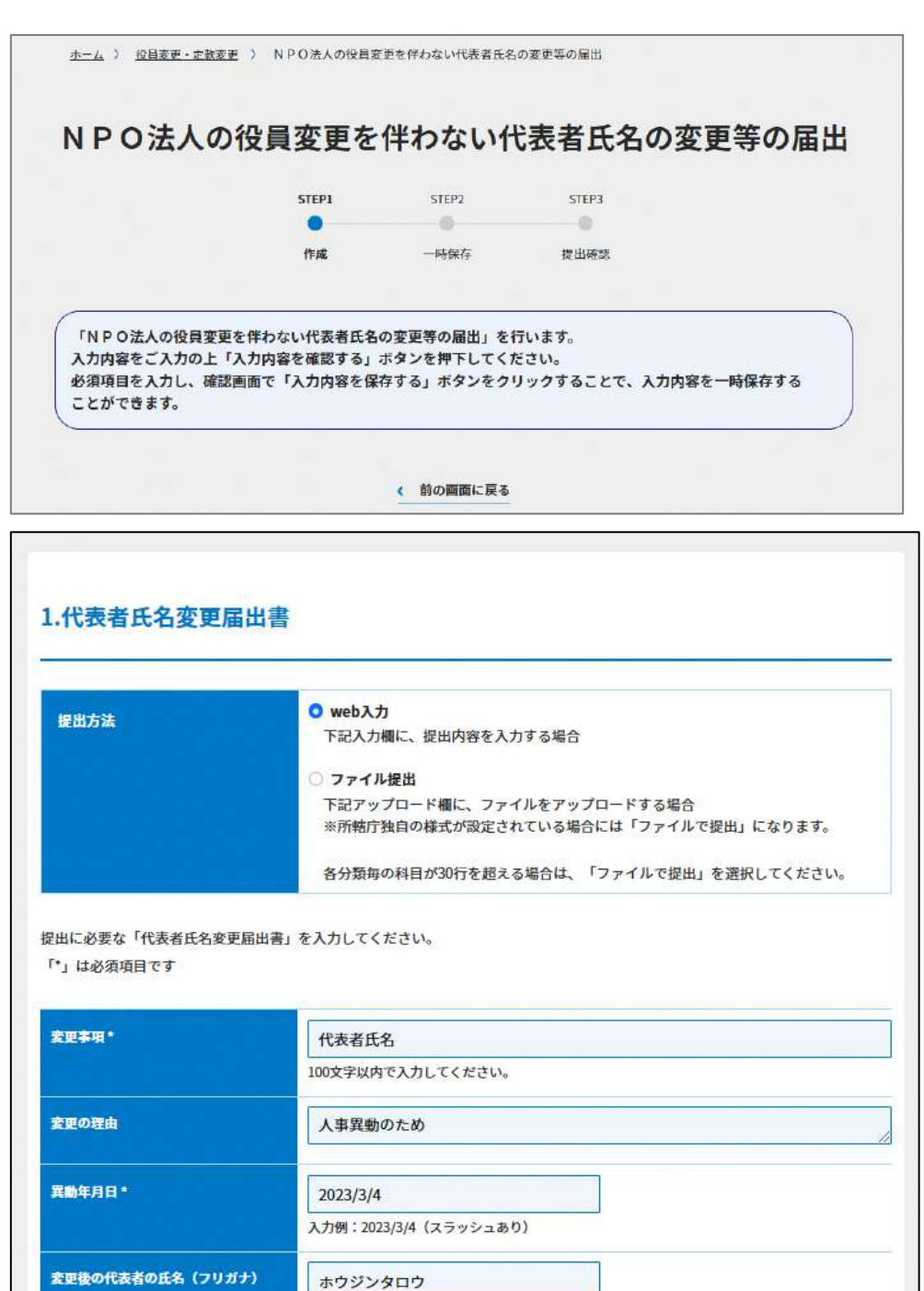

変更前の代表者の氏名\* 法人花子 変更前の代表者の住所\* 東京都港区六本木1-2-3

東京都新宿区西新宿1-2-3

「全角カナ」で入力してください。

法人太郎

## 図 5.6.3 代表者氏名変更届出書入力画面

変更後の代表者の氏名\*

変更後の代表者の住所\*

<ファイル提出の場合>

※所轄庁独自の様式が設定されている場合には「ファイルで提出」になります。 分類毎の科目が 30 行を超える場合は、「ファイルで提出」を選択してください。

画面添付は省略します。

この書類は、ファイルのアップロードまたは別送が必須です。

➁委任状の提出

入力例は、5.2.1 の㉑をご参照ください。

➂その他書類の提出

入力例は、5.2.1 の22をご参照ください。

必要な書類のアップロード等が終わったら、(<sup>ヘカ内容を保存・確認する)</sup>)をクリックして、提出内容 の確認画面に進みます。

なお、アップロードせずに郵送で送る資料は「別送」にチェックを入れてください\*。

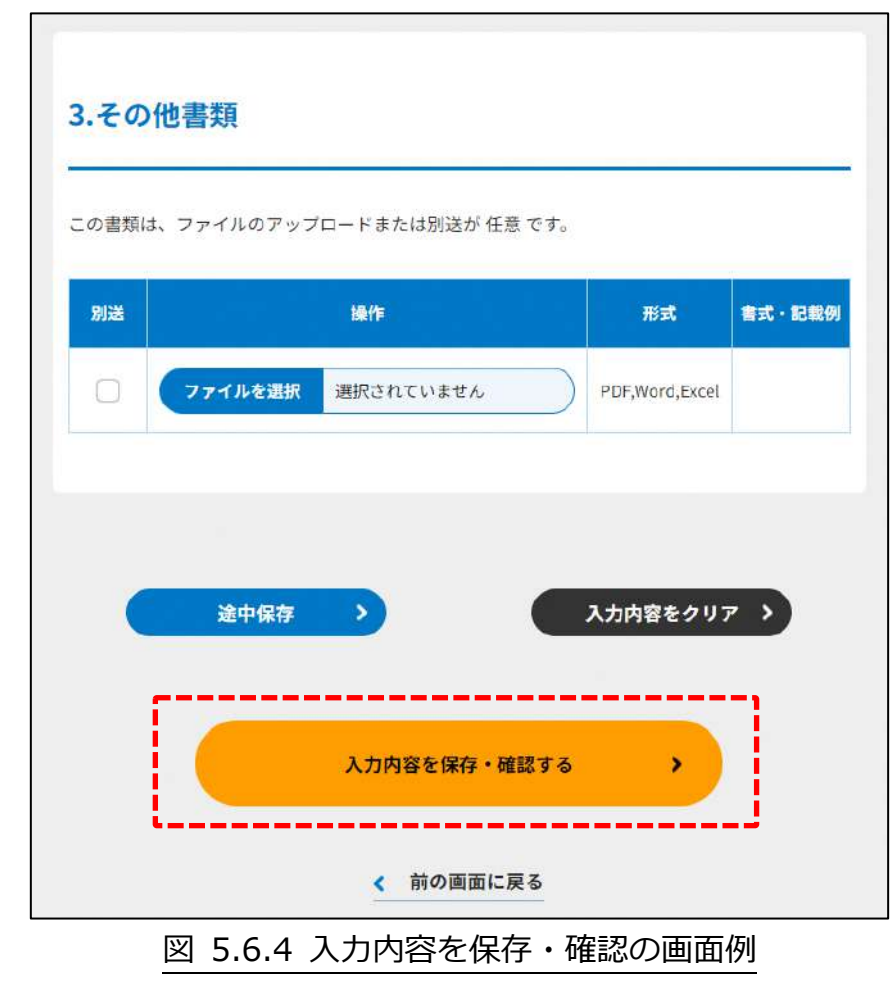

\*各所轄庁の所在地は巻末をご参照ください。

☞ここまでの入力項目の保存が必要な場合は、**次の申請内容の確認画面まで進み、必ず** 保存を行ってください。保存を行わず ( <sup>\* #の第第に第る</sup>) をクリックした場合、入力情報が 破棄されますのでご注意ください。

**これ以降の操作は、3.2.3 をご参照ください。**

5.6.2 所轄庁より修正依頼が来た場合

入力例は、4.2.4 をご参照ください。

#### 5.7 認定·特例認定 NPO 法人の代表者の氏名の変更の届出

認定·特例認定 NPO 法人の代表者の氏名の変更の届出の登録 (WEB 入力方式) 5.7.1

**操作手順 [ホーム]→[役員変更・定款変更]→[認定・特例認定 NPO 法人の代表者の 氏名の変更の届出]**→**[WEB 画面で入力]をクリック**

**☞ここでは、認定・特例認定 NPO 法人の代表者の氏名の変更の届出について、WEB 入 力方式の手順について説明します(ツールダウンロード方式での入力はありません)。**

(1) 届出書類の作成

認定・特例認定 NPO 法人の代表者の氏名の変更の届出のために必要な情報は、以下の①~ ➅です。これらを WEB 入力方式で登録する方法として、**本画面に直接入力して登録する 方法**と、**書面をアップロードする形で登録する方法**の 2 種類があり、各申請情報との対応 は下表のとおりです。

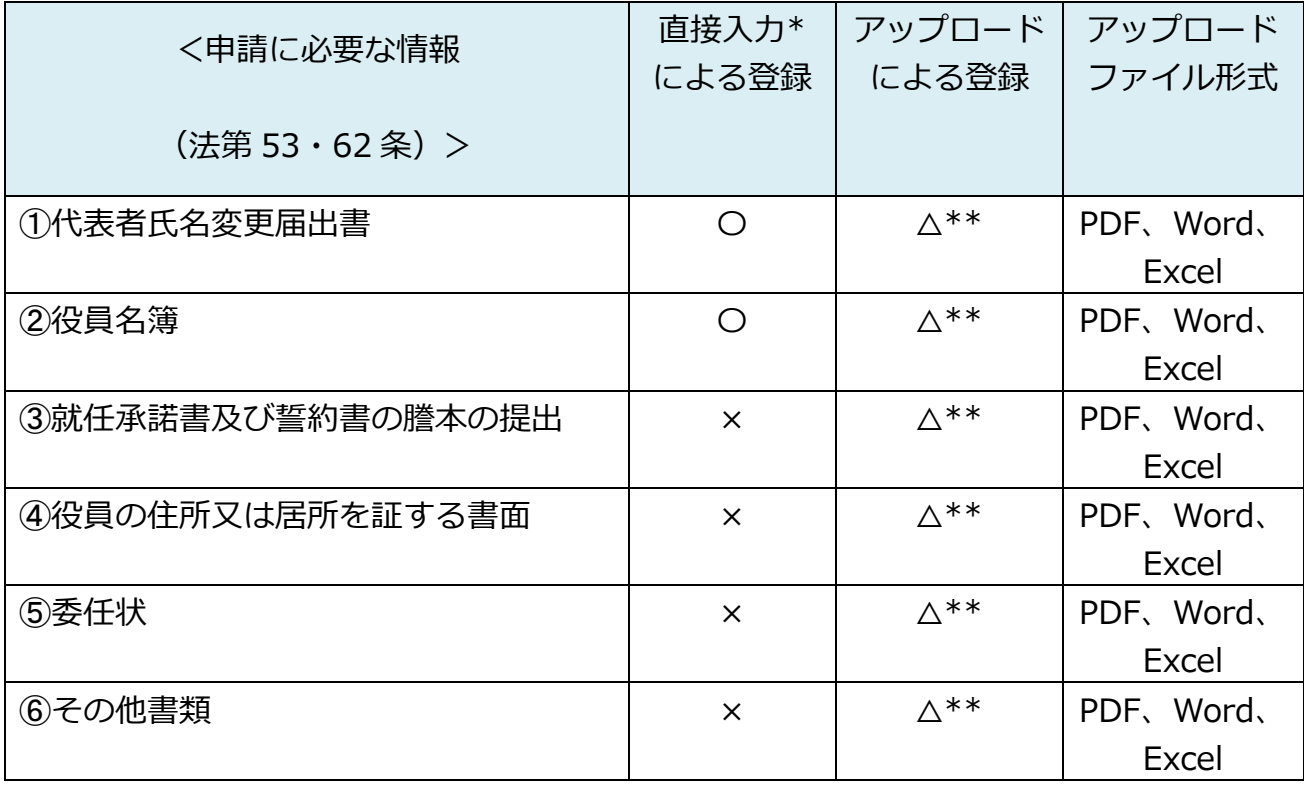

表 5.7.1 届出に必要な情報と WEB 入力方式での登録可否

- \*WEB 入力方式のうち、アップロードを伴わず、WEB 画面上で直接情報を入力すること を「直接入力」と記載しています。
- \*\*届出先の所轄庁の運用によっては、**提出をするにあたり、所轄庁独自のフォーマットを 用いている場合があり**、そのような場合、ファイル提出を選択することで直接入力を行 う入力欄は表示されず、所轄庁の独自様式フォーマット(書式:PDF、Word、Excel) のファイルをアップロード欄が表示されることになります。

以下に、届出に必要な入力画面例を表示します。

➀代表者氏名変更届出書の入力

「\*」は必須項目です。

<web 入力の場合>

画面添付は省略します。

この書類は、ファイルのアップロードまたは別送が必須です。

<ファイル提出の場合>

※所轄庁独自の様式が設定されている場合には「ファイルで提出」になります。 分類毎の科目が 30 行を超える場合は、「ファイルで提出」を選択してください。 この書類は、ファイルのアップロードまたは別送が必須です。

➁役員名簿の入力

<web 入力の場合>

入力例は、3.2.1 の③をご参照ください。

<ファイル提出の場合>

※所轄庁独自の様式が設定されている場合には「ファイルで提出」になります。 分類毎の科目が 30 行を超える場合は、「ファイルで提出」を選択してください。 画面添付は省略します。

この書類は、ファイルのアップロードまたは別送が必須です。

➂就任承諾書及び誓約書の謄本の提出 画面添付は省略します。

3.2.1 の➃をご参照ください。

➃役員の住所又は居所を証する書面の提出

3.2.1 の⑤をご参照ください。

➄委任状の提出

入力例は、5.2.1 の㉑をご参照ください。

➅その他書類の提出

入力例は、5.2.1 の㉒をご参照ください。

必要な書類のアップロード等が終わったら、(<sup>《 入力容を保存・確認る。)</sup>)をクリックして、提出内容 の確認画面に進みます。

なお、アップロードせずに郵送で送る資料は「別送」にチェックを入れてください\*。

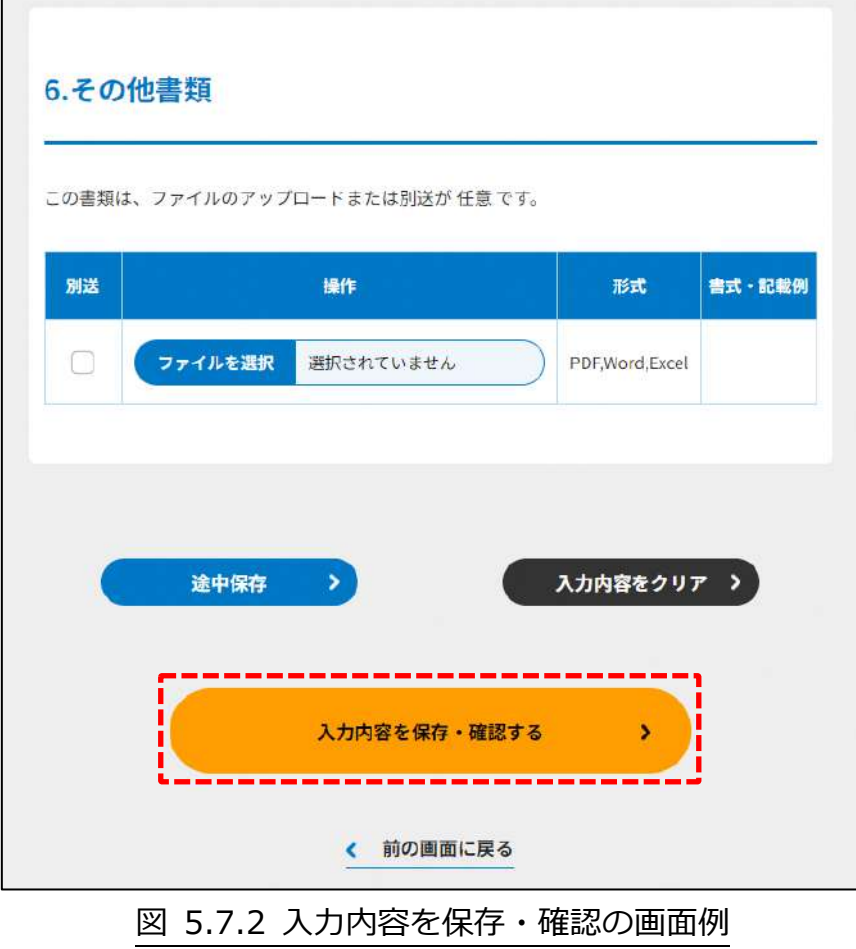

\*各所轄庁の所在地は巻末をご参照ください。

☞ここまでの入力項目の保存が必要な場合は、**次の申請内容の確認画面まで進み、必ず** 保存を行ってください。保存を行わず ( <sup>\* 前の画集E )</sup> をクリックした場合、入力情報が 破棄されますのでご注意ください。

**これ以降の操作は、3.2.3 をご参照ください。**

5.7.2 所轄庁より修正依頼が来た場合

入力例は、4.2.4 をご参照ください。

# 5.8 認定·特例認定 NPO 法人の定款変更に係る変更後の定款等の所轄庁以 外の関係知事への提出

認定・特例認定 NPO 法人が定款変更後、これに係る変更後の定款等の所轄庁以外の関係知 事への提出について、ここでいう所轄庁とは「二以上の都道府県の区域内に事務所を設置 する認定・特例認定 NPO 法人にあっては、所轄庁及び所轄庁以外の関係知事」をいいま す。

認定・特例認定 NPO 法人の定款変更に係る変更後の定款等の所轄庁以外の関係 5.8.1 知事への提出の登録 (WEB 入力方式)

**操作手順 [ホーム]→[役員変更・定款変更]→[認定・特例認定 NPO 法人の定款変更 に係る変更後の定款等の所轄庁以外の関係知事への提出]**→**[WEB 画面で入力]をクリ ック**

**☞ここでは、認定・特例認定 NPO 法人の定款変更に係る変更後の定款等の所轄庁以外 の関係知事への提出について、WEB 入力方式の手順について説明します(ツールダ ウンロード方式での入力はありません)。**

(1)申請・届出提出先の選択

ここでは、主たる事務所となる所在地を管轄する所轄庁を選択するのではなく、定款変更 に係る変更後の定款等を提出する所轄庁を選択します。

(2) 提出書類の作成

(<sup>●諸・属曲提出先<sup>を確定する</sup>)をクリックし、認定・特例認定 NPO 法人の定款変更に係る変更後の</sup> 定款等の所轄庁以外の関係知事への提出に必要な情報を入力する画面を表示します。 認定・特例認定 NPO 法人の定款変更に係る変更後の定款等の所轄庁以外の関係知事への提 出のために必要な情報は、以下の➀~➄です。これを WEB 入力方式で登録する方法とし て、**書面をアップロードする形で登録する方法**があり、各提出情報との対応は下表のとお りです。

| <申請に必要な情報           | 直接入力*<br>による登録 | アップロード<br>による登録     | アップロード<br>ファイル形式 |
|---------------------|----------------|---------------------|------------------|
| (法第 52・62 条)>       |                |                     |                  |
| 1)定款変更の認証を受けた場合の提出書 | $\times$       | $\wedge$ **         | PDF, Word,       |
|                     |                |                     | Excel            |
| ②定款                 | $\times$       | $\wedge$ **         | PDF, Word,       |
|                     |                |                     | Excel            |
| ③社員総会の議事録の謄本        | $\times$       | $\wedge^{\ast\ast}$ | PDF, Word,       |
|                     |                |                     | Excel            |
| 4)委任状               | $\times$       | $\wedge$ **         | PDF, Word,       |
|                     |                |                     | Excel            |
| 6その他書類              | $\times$       | $\wedge$ **         | PDF, Word,       |
|                     |                |                     | Excel            |

表 5.8.1 提出書類と WEB 入力方式での登録方法の可否

\*WEB 入力方式のうち、アップロードを伴わず、WEB 画面上で直接情報を入力すること を「直接入力」と記載しています。

以下はアップロード用ファイルを選択する場合の画面例です。

➀定款変更の認証を受けた場合の提出書の提出 定款変更の認証を受けた場合に提出します。 画面添付は省略します。

➁(変更後の)定款の提出

5.2.1 の➁をご参照ください。

➂社員総会の議事録の謄本の提出 入力例は、5.2.1 の➈をご参照ください。

➃委任状の提出

入力例は、5.2.1 の㉑をご参照ください。

➄その他書類の提出

入力例は、5.2.1 の㉒をご参照ください。

必要な書類のアップロード等が終わったら、( <sup>へカ内容を保存・確認る。</sup>) をクリックして、提出内容 の確認画面に進みます。

なお、アップロードせずに郵送で送る資料は「別送」にチェックを入れてください\*。

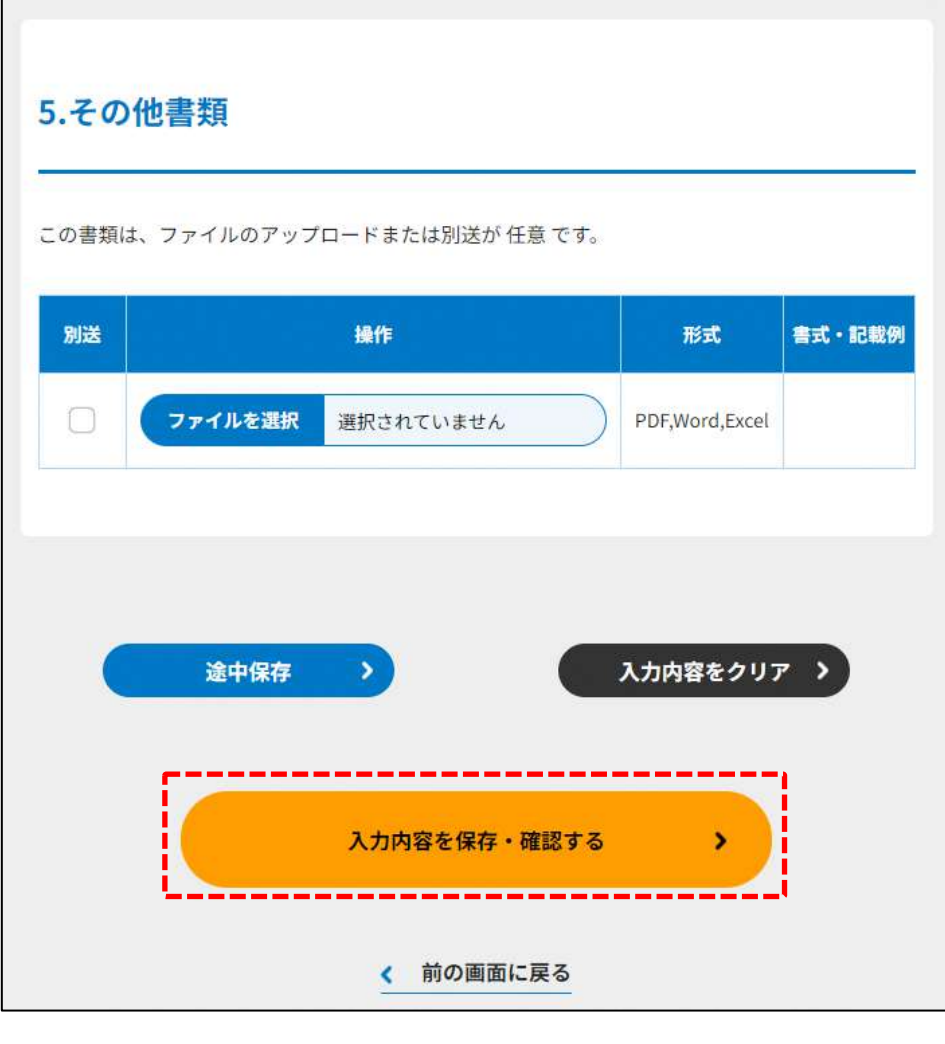

図 5.8.2 入力内容を保存・確認の画面例

\*各所轄庁の所在地は巻末をご参照ください。

☞ここまでの入力項目の保存が必要な場合は、**次の申請内容の確認画面まで進み、必ず** 保存を行ってください。保存を行わず (suphamakara) をクリックした場合、入力情報が 破棄されますのでご注意ください。

**これ以降の操作は、3.2.3 をご参照ください。**

#### 所轄庁より修正依頼が来た場合 5.8.2

入力例は、4.2.4 をご参照ください。

 $\mathbb{R}^n$  . The constraint of the constraint of the constraint of the constraint of the constraint of the constraint of the constraint of the constraint of the constraint of the constraint of the constraint of the constr 認定·特例認定  $\frac{1}{2}$  6. 認定・特例認定 $\frac{1}{2}$ 

認定 NPO 法人制度は、NPO 法人への寄附を促すことにより、NPO 法人の活動を支援する ために設けられた措置であり、NPO 法人のうち一定の要件を満たすものについて、所轄庁 が認定を行う制度です。

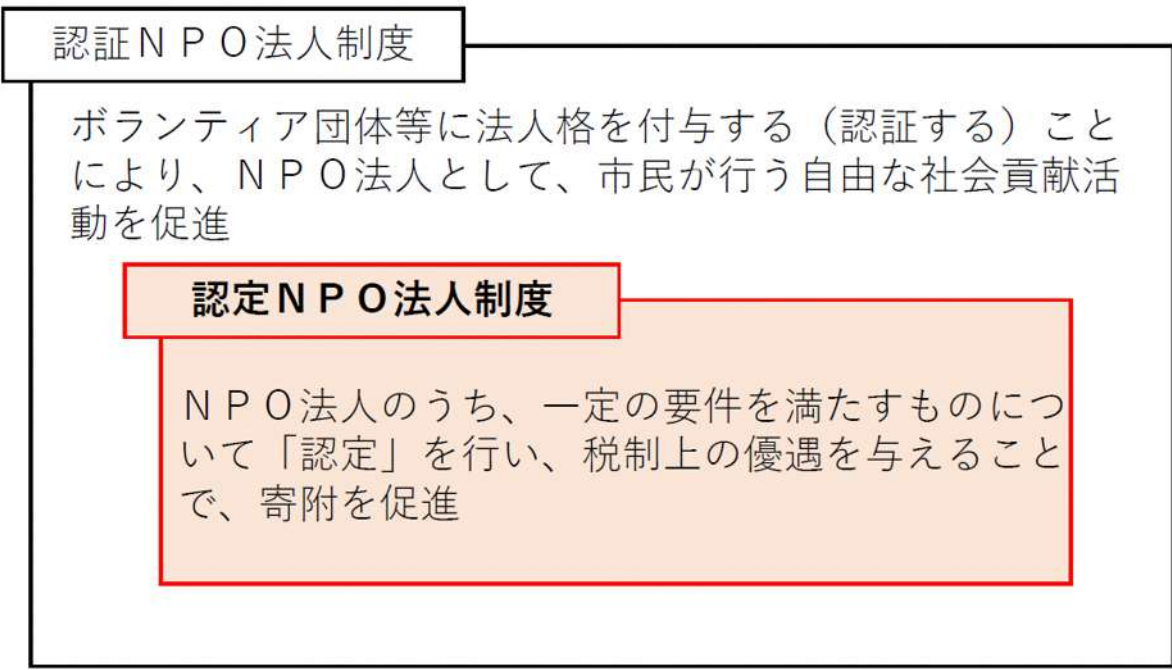

☞ここでは、NPO 法人の**(1)認定・特例認定の申請関係**と、**(2)認定の更新関係**、**(3)そ の他手続きの3つの種類の手続き**の進め方について説明します。

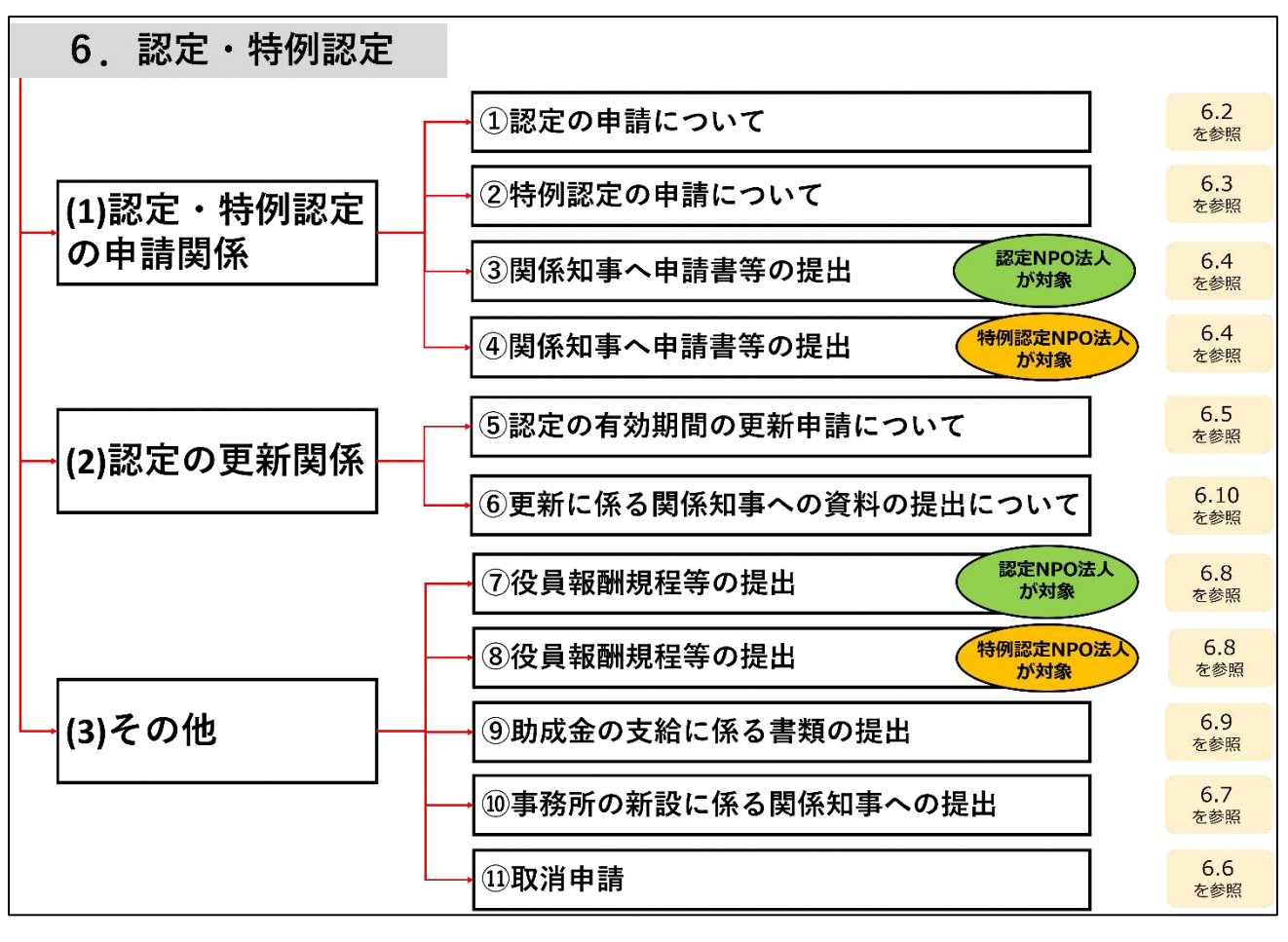

図 6.0.1 認定・特例認定の全体像

6.1 認定・特例認定のトップ画面の構成 NPO 法人の認定・特例認定のトップ画面の構成は、以下の通りです。 本画面では、**NPO 法人の認定・特例認定**に係る手続きを行うことが可能です。 手続きの方法は、**WEB 入力方式とツールダウンロード方式**の 2 つがあります。

※手続きの種類によって、WEB 入力方式のみ手続きが可能となっているものがあります。 ※各種手続きの電子申請機能では下記のファイル拡張子のみご利用できます。

-MS Office 系ファイル(DOCX,XLSX) -PDF(PDF)

-専用形式(xml)

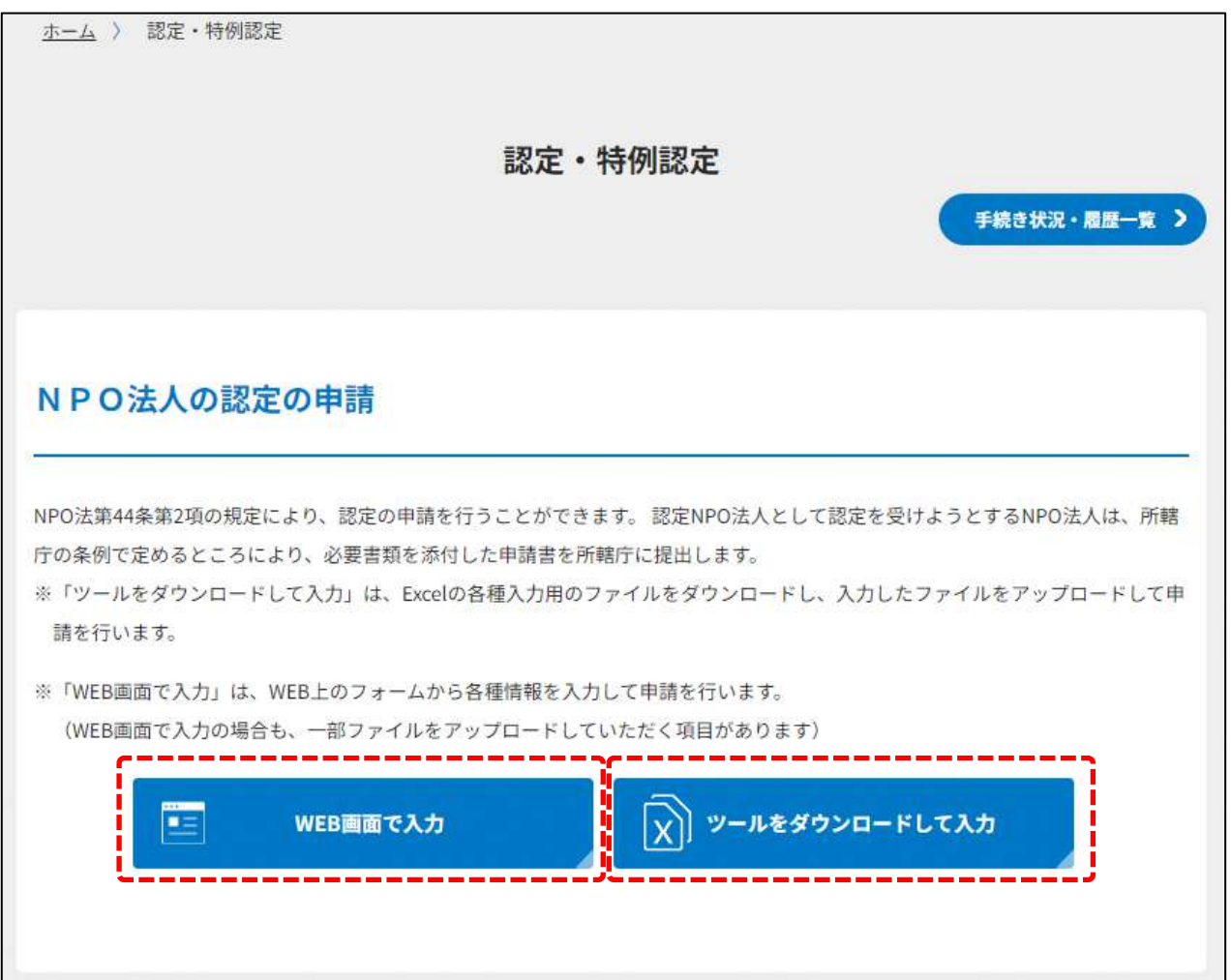

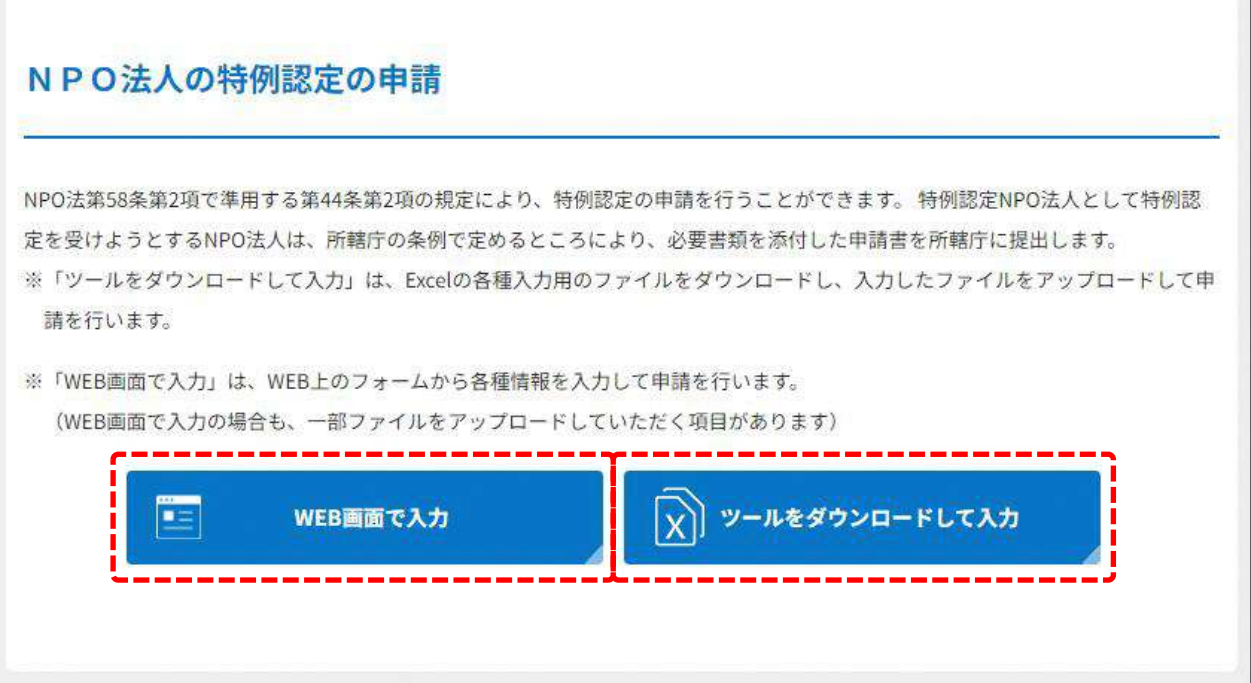

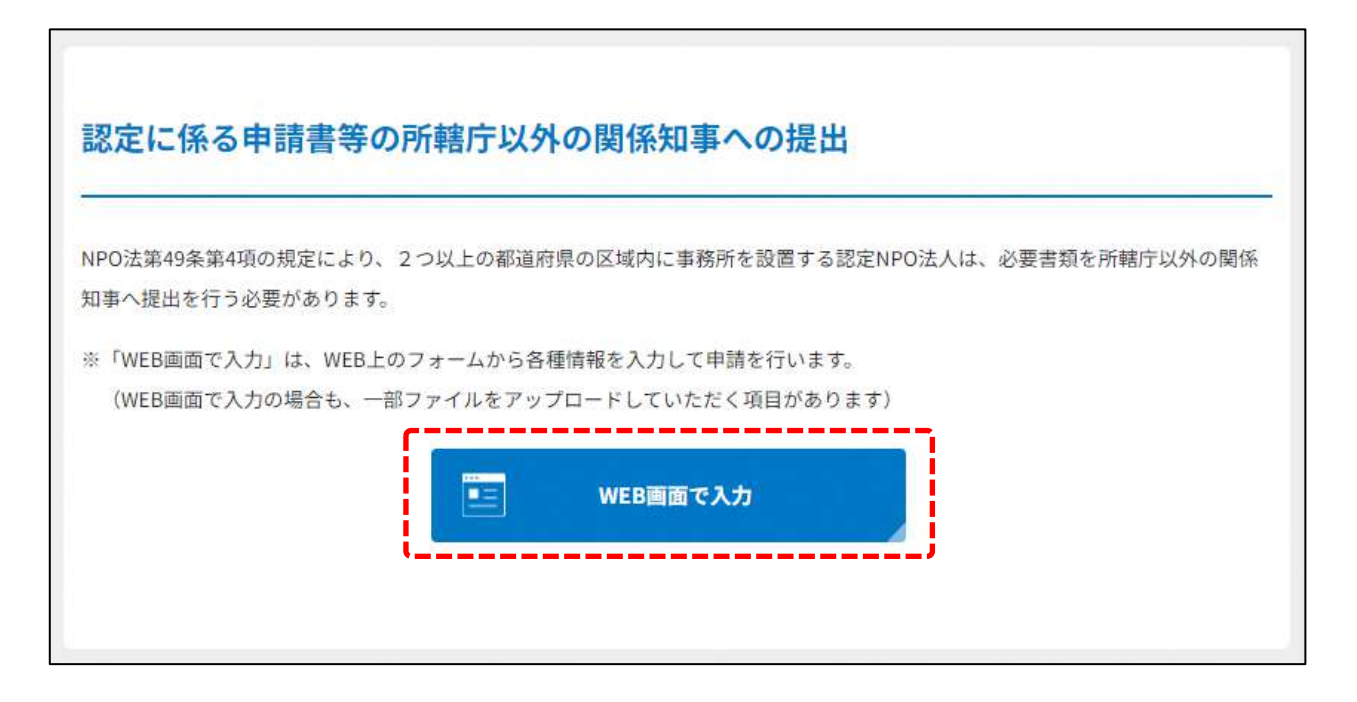

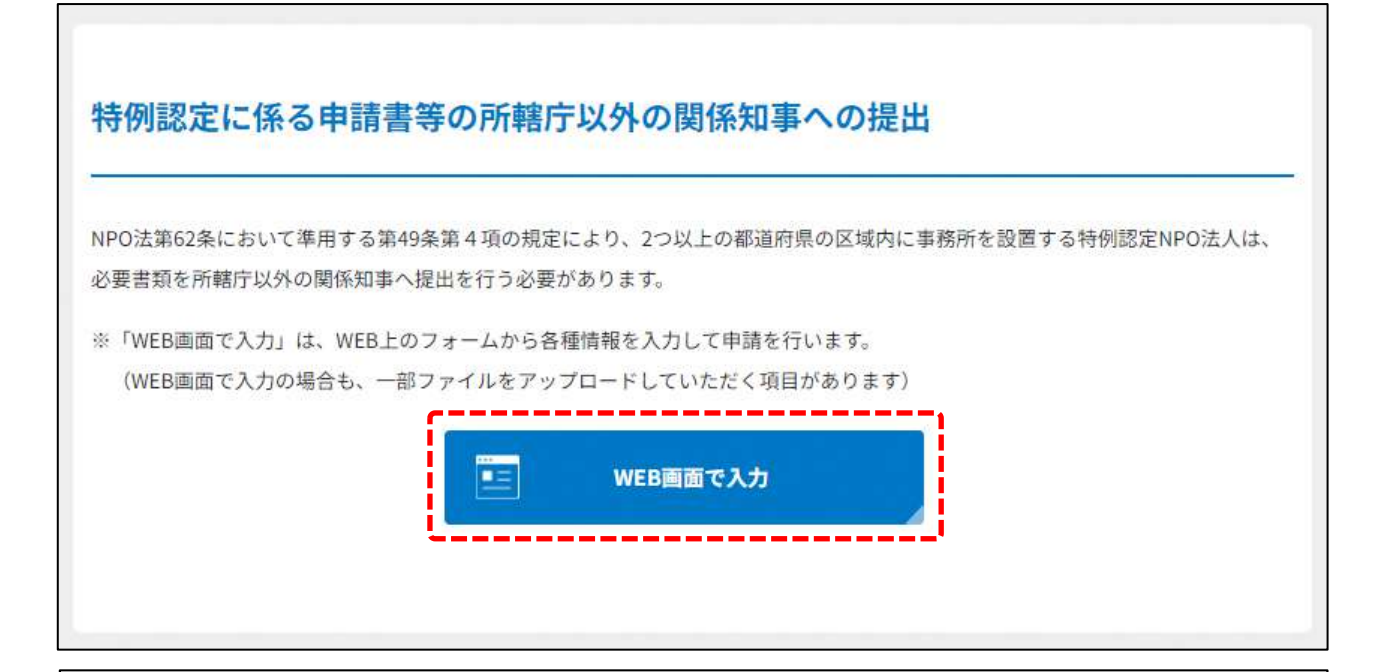

## 認定の有効期間の更新に係る申請

NPO法第51条第3項の規定により、認定の有効期間の更新の申請を行うことができます。 認定の有効期間は、所轄庁による認定の日 から起算して5年、特例認定は3年となります。認定の有効期間の更新を受けようとする認定NPO法人は、認定の有効期間満了の日の 6月前から3月前までの間(更新申請期間)に更新の申請をしなければなりません。(特例認定は更新できません。) ※「ツールをダウンロードして入力」は、Excelの各種入力用のファイルをダウンロードし、入力したファイルをアップロードして申 請を行います。

※「WEB画面で入力」は、WEB上のフォームから各種情報を入力して申請を行います。 (WEB画面で入力の場合も、一部ファイルをアップロードしていただく項目があります)

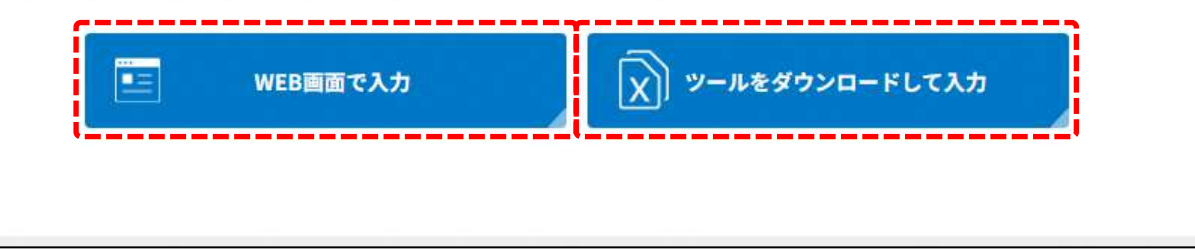

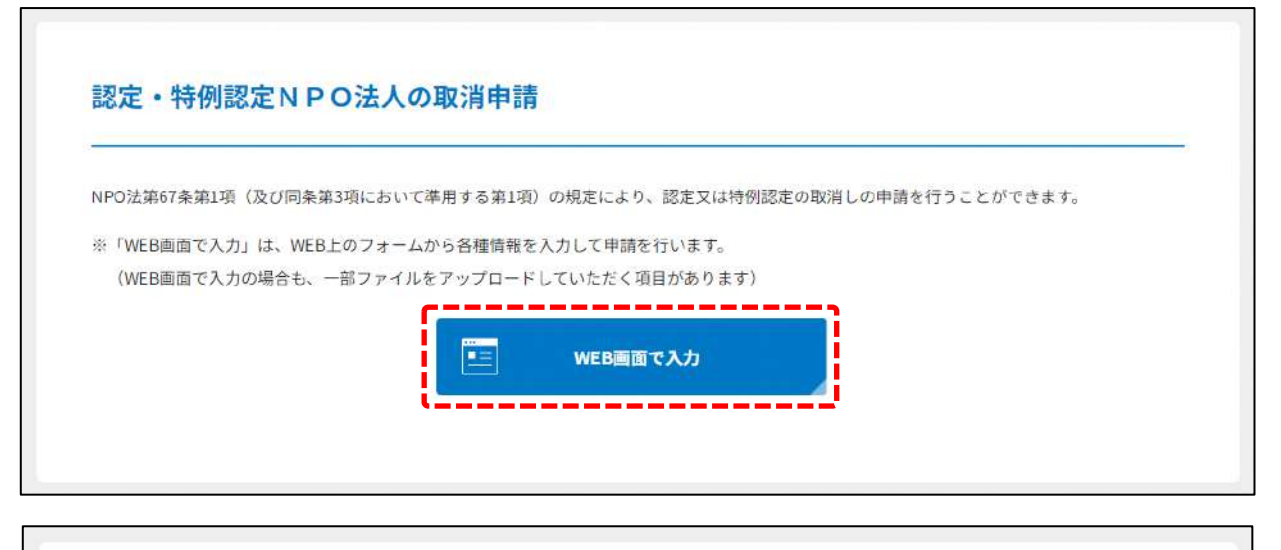

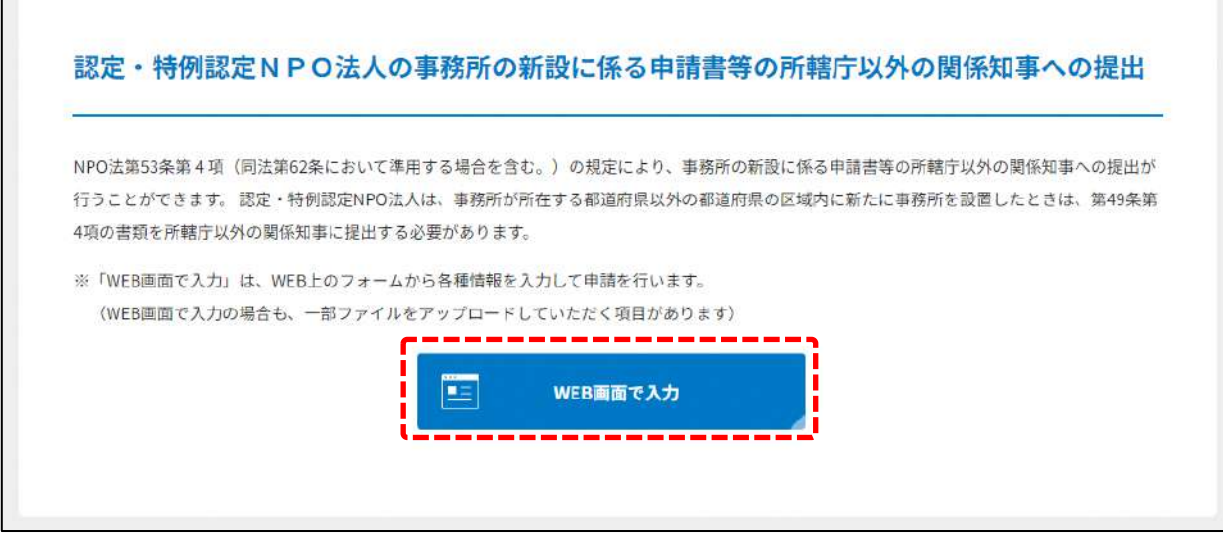

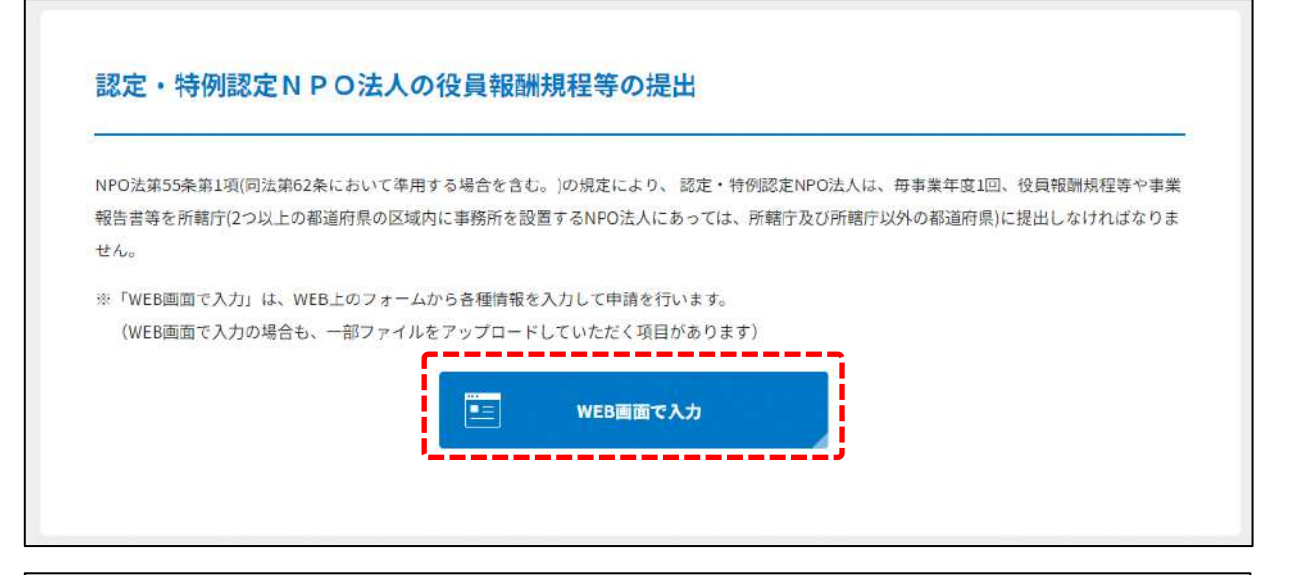

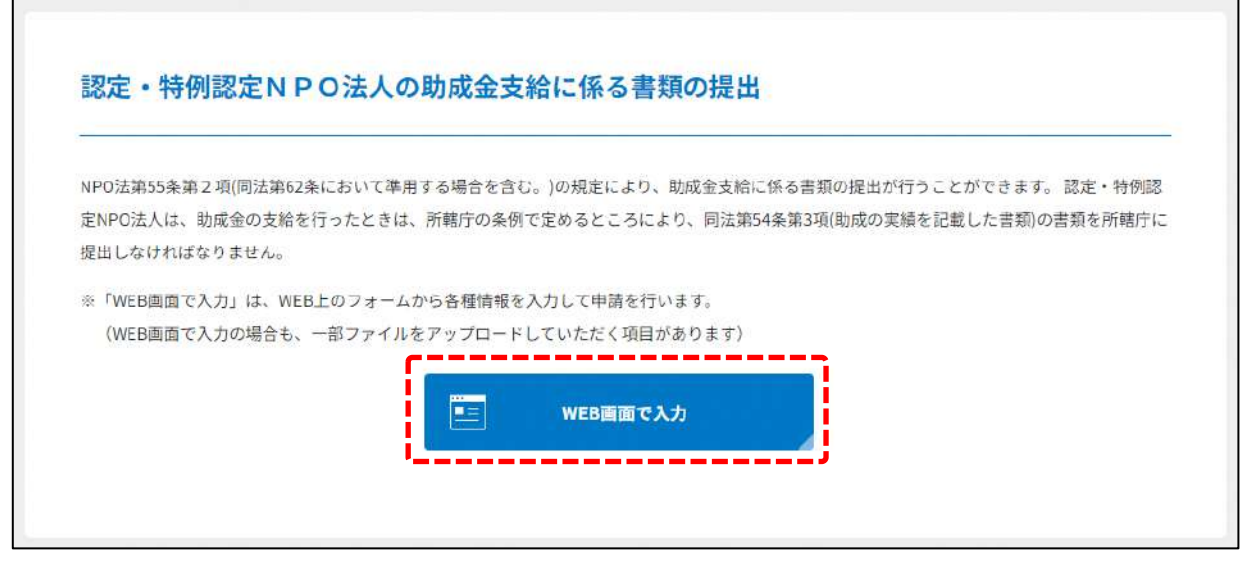
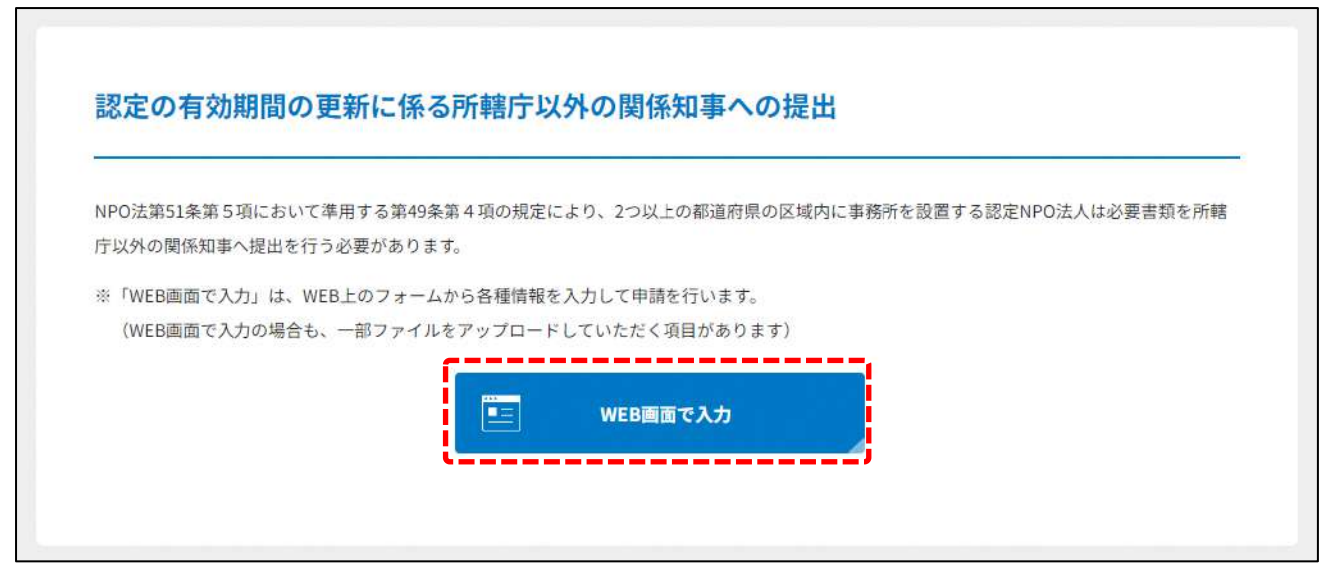

図 6.1.1 認定・特例認定のトップ画面の構成

機能構成は以下の表のとおりです。

| 手続き名     | 対象の      | 手続きの方法   | 内容                     |
|----------|----------|----------|------------------------|
|          | NPO 法人   |          |                        |
| ①NPO 法人  | NPO 法人   | WEB 入力方式 | WEB 入力画面に認定 NPO 法人になる  |
| の認定の申請   |          |          | ための認定の申請にあたって必要な項      |
|          |          |          | 目を直接入力します。             |
|          |          | ツールダウン   | 認定 NPO 法人の認定の申請を作成する   |
|          |          | ロード方式    | ための、ツール (Excel シート形式)を |
|          |          |          | ダウンロードし、必要項目を記入の       |
|          |          |          | 上、アップロードします。           |
| ②NPO 法人  | NPO 法人   | WEB 入力方式 | WEB 入力画面に特例認定 NPO 法人に  |
| の特例認定の   |          |          | なるための特例認定の申請にあたって      |
| 申請       |          |          | 必要な項目を直接入力します。         |
|          |          | ツールダウン   | 特例認定 NPO 法人の特例認定の申請を   |
|          |          | ロード方式    | 作成するための、ツール (Excel シート |
|          |          |          | 形式)をダウンロードし、必要項目を      |
|          |          |          | 記入の上、アップロードします。        |
| ③認定・特例   | 認定・特例認   | WEB 入力方式 | WEB 入力画面に認定に係る申請書等の    |
| 認定に係る申   | 定 NPO 法人 |          | 所轄庁以外の関係知事への提出のため      |
| 請書等の所轄   |          |          | に必要な項目を直接入力します。        |
| 庁以外の関係   |          |          |                        |
| 知事への提出   |          |          |                        |
| ④認定の有効   | 認定 NPO 法 | WEB 入力方式 | WEB 入力画面に認定の有効期間の更新    |
| 期間の更新に   | 人        |          | の申請のために必要な項目を直接入力      |
| 係る申請     |          |          | します。                   |
|          |          | ツールダウン   | 認定の有効期間の更新の申請を作成す      |
|          |          | ロード方式    | るための、ツール (Excel シート形式) |
|          |          |          | をダウンロードし、必要項目を記入の      |
|          |          |          | 上、アップロードします。           |
| ⑤認定・特例   | 認定・特例認   | WEB 入力方式 | WEB 入力画面に認定・特例認定 NPO   |
| 認定 NPO 法 | 定 NPO 法人 |          | 法人の取消の申請のために必要な項目      |
| 人の取消申請   |          |          | を直接入力します。              |

表 6.1.2 機能構成

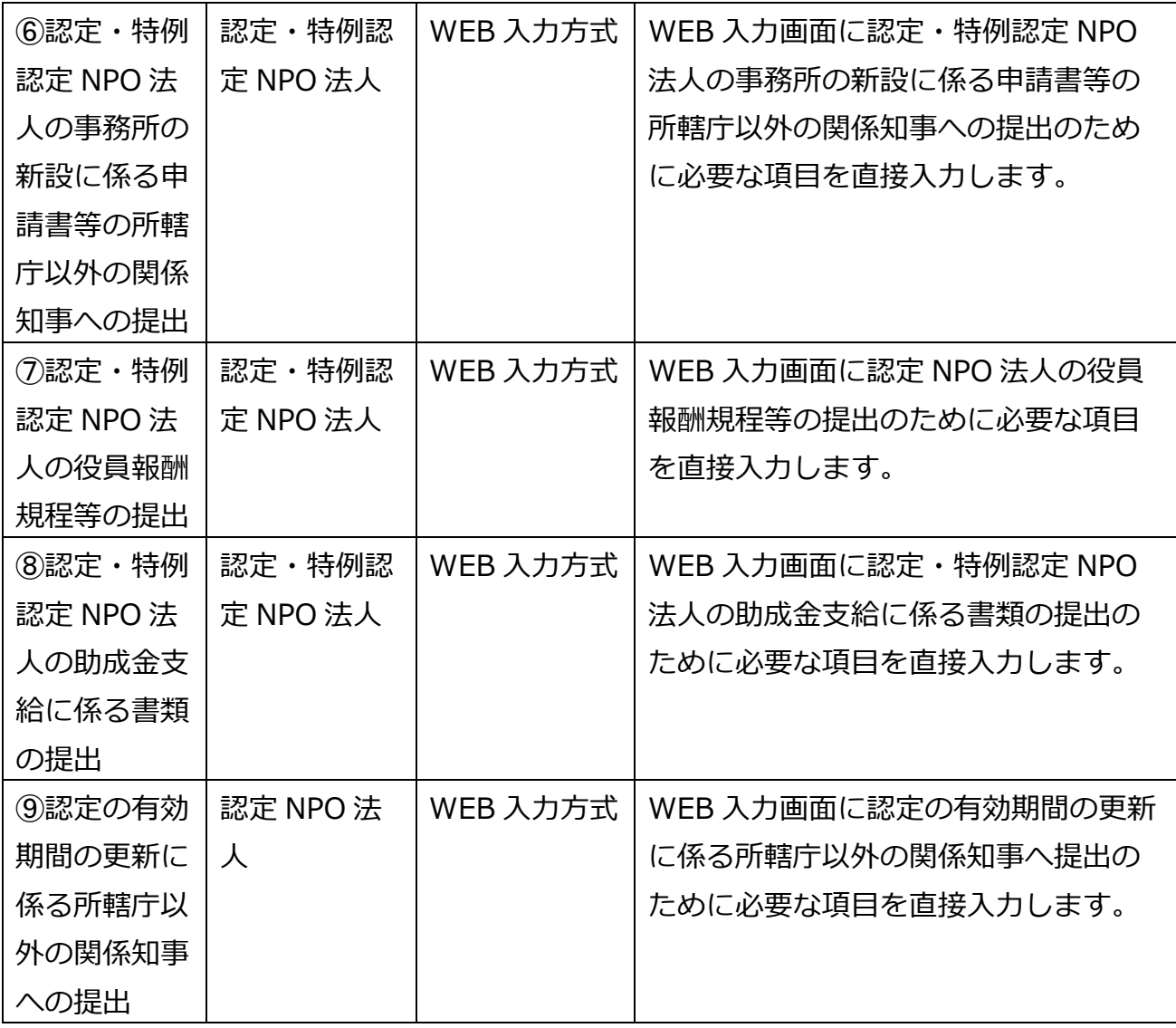

➀認定・特例認定の申請の手続きの流れ

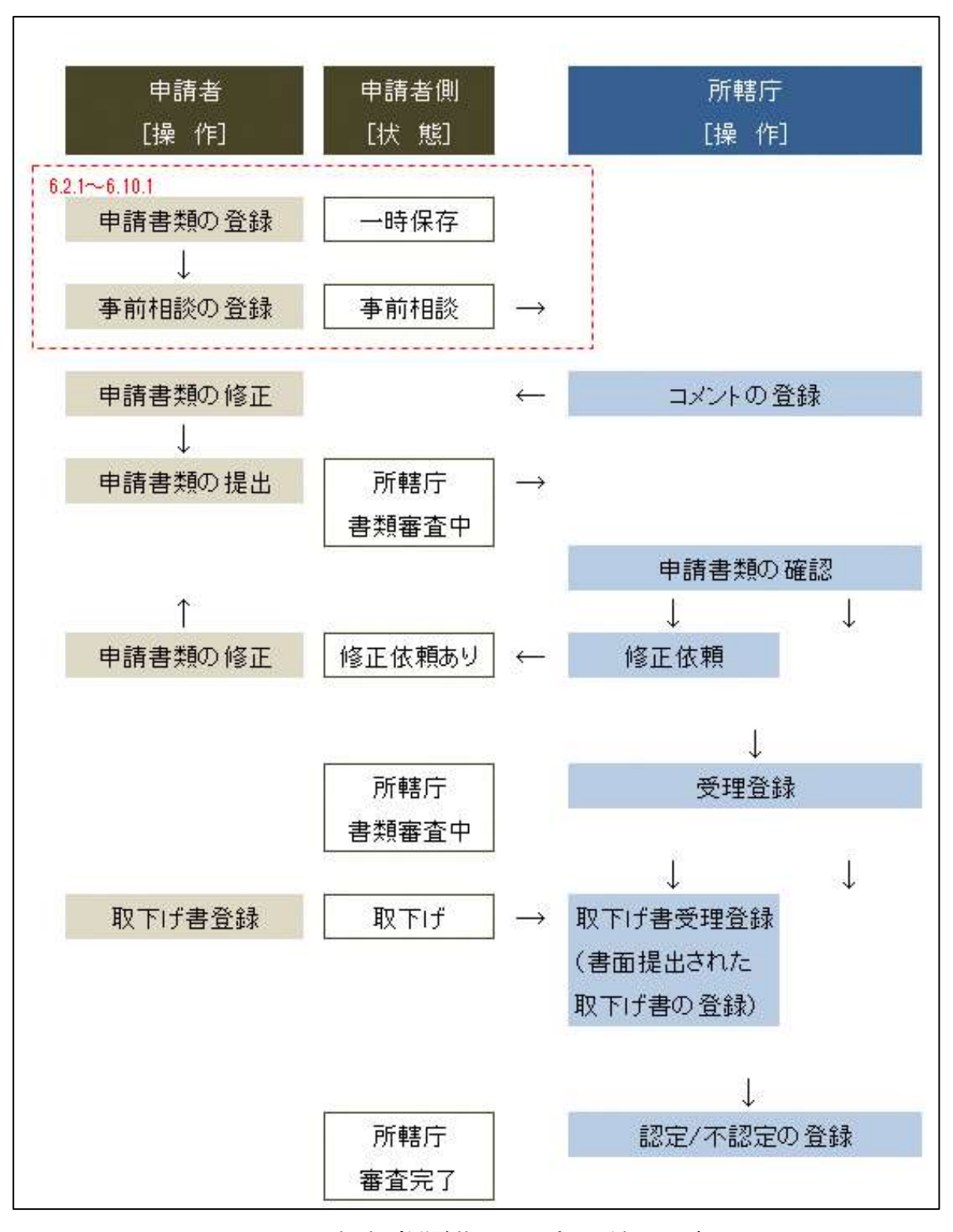

図 6.1.3 申請(縦覧期間なし)手続きの流れ

6.2 NPO 法人の認定の申請

NPO 法人の認定の申請情報の登録 (WEB 入力方式) 6.2.1

**操作手順 [ホーム]→[認定・特例認定]→[NPO 法人の認定の申請]→[WEB 画面で 入力]をクリック**

**☞ここでは、NPO 法人の認定の申請について、WEB 入力方式の手順について説明しま す(ツールダウンロード方式の手順を確認する場合は 6.2.2 をご参照ください)。**

<認定 NPO 法人について>

NPO 法人のうち、その運営組織及び事業活動が適正であって公益の増進に資するものにつ き一定の基準に適合したものとして、所轄庁から認定を受けた NPO 法人をいいます。 認定を受けようとする NPO 法人は、都道府県又は指定都市の条例で定めるところにより、 認定申請書等を所轄庁に提出し、一定の要件に適合しているかどうかの審査を受けなけれ ばなりません。

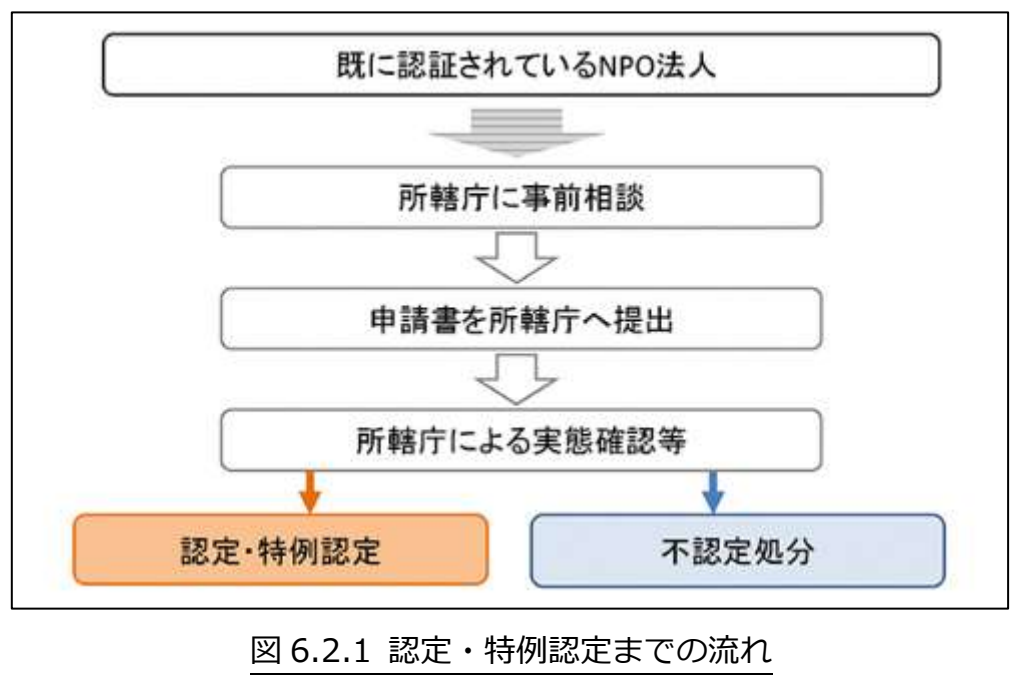

(内閣府 NPO ホームページより)

(1)申請書類の作成

認定 NPO 法人の認定の申請のために必要な情報は、以下の①~⑫です。これらを WEB 入 力方式で登録する方法として、**本画面に直接入力して登録する方法**と、**書面をアップロー ドする形で登録する方法**の 2 種類があり、各申請情報との対応は下表のとおりです。

| <申請に必要な情報(法第 44 条)>   | 直接入力*      | アップロード         | アップロード     |
|-----------------------|------------|----------------|------------|
|                       | による登録      | による登録          | ファイル形式     |
| ①認定申請書                | $\bigcirc$ | $\wedge$ **    | PDF, Word, |
|                       |            |                | Excel      |
| ②寄付者名簿                | $\times$   | $\triangle$ ** | PDF、Word、  |
|                       |            |                | Excel      |
| ③認定基準等に適合する旨及び欠格事由    | $\times$   | $\triangle$ ** | PDF, Word, |
| に該当しない旨を説明する書類 - 1 号基 |            |                | Excel      |
| 準                     |            |                |            |
| ④認定基準等に適合する旨及び欠格事由    | $\times$   | $\wedge$ **    | PDF、Word、  |
| に該当しない旨を説明する書類 - 2 号基 |            |                | Excel      |
| 準                     |            |                |            |
| ⑤認定基準等に適合する旨及び欠格事由    | $\times$   | $\Delta^{**}$  | PDF、Word、  |
| に該当しない旨を説明する書類 -3号基   |            |                | Excel      |
| 準                     |            |                |            |
| ⑥認定基準等に適合する旨及び欠格事由    | $\times$   | $\Delta^{**}$  | PDF、Word、  |
| に該当しない旨を説明する書類 - 4 号基 |            |                | Excel      |
| 準                     |            |                |            |
| ⑦認定基準等に適合する旨及び欠格事由    | $\times$   | $\Delta^{**}$  | PDF、Word、  |
| に該当しない旨を説明する書類 - 5 号基 |            |                | Excel      |
| 準                     |            |                |            |
| ⑧認定基準等に適合する旨及び欠格事由    | $\times$   | $\triangle$ ** | PDF、Word、  |
| に該当しない旨を説明する書類 - 6~8  |            |                | Excel      |
| 号基準                   |            |                |            |
| ⑨認定基準等に適合する旨及び欠格事由    | $\times$   | $\Delta^{**}$  | PDF、Word、  |
| に該当しない旨を説明する書類 - 欠格   |            |                | Excel      |
| 事由チェック表               |            |                |            |

表 6.2.2 申請に必要な情報と WEB 入力方式での登録可否

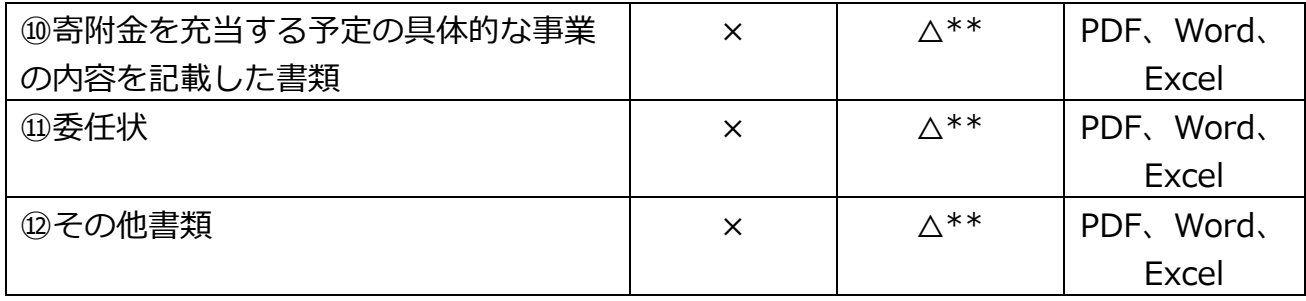

\*WEB 入力方式のうち、アップロードを伴わず、WEB 画面上で直接情報を入力すること を「直接入力」と記載しています。

\*\*申請先の所轄庁の運用によっては、**提出をするにあたり、所轄庁独自のフォーマットを 用いている場合があり**、そのような場合、ファイル提出を選択することで直接入力を行う 入力欄は表示されず、所轄庁の独自様式フォーマット(書式:PDF、Word、Excel)のフ ァイルをアップロード欄が表示されることになります。

以下に、申請に必要な入力画面例を表示します。

➀認定申請書の入力

<web 入力の場合>

「\*」は必須項目です。

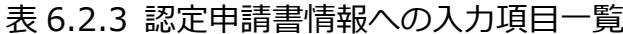

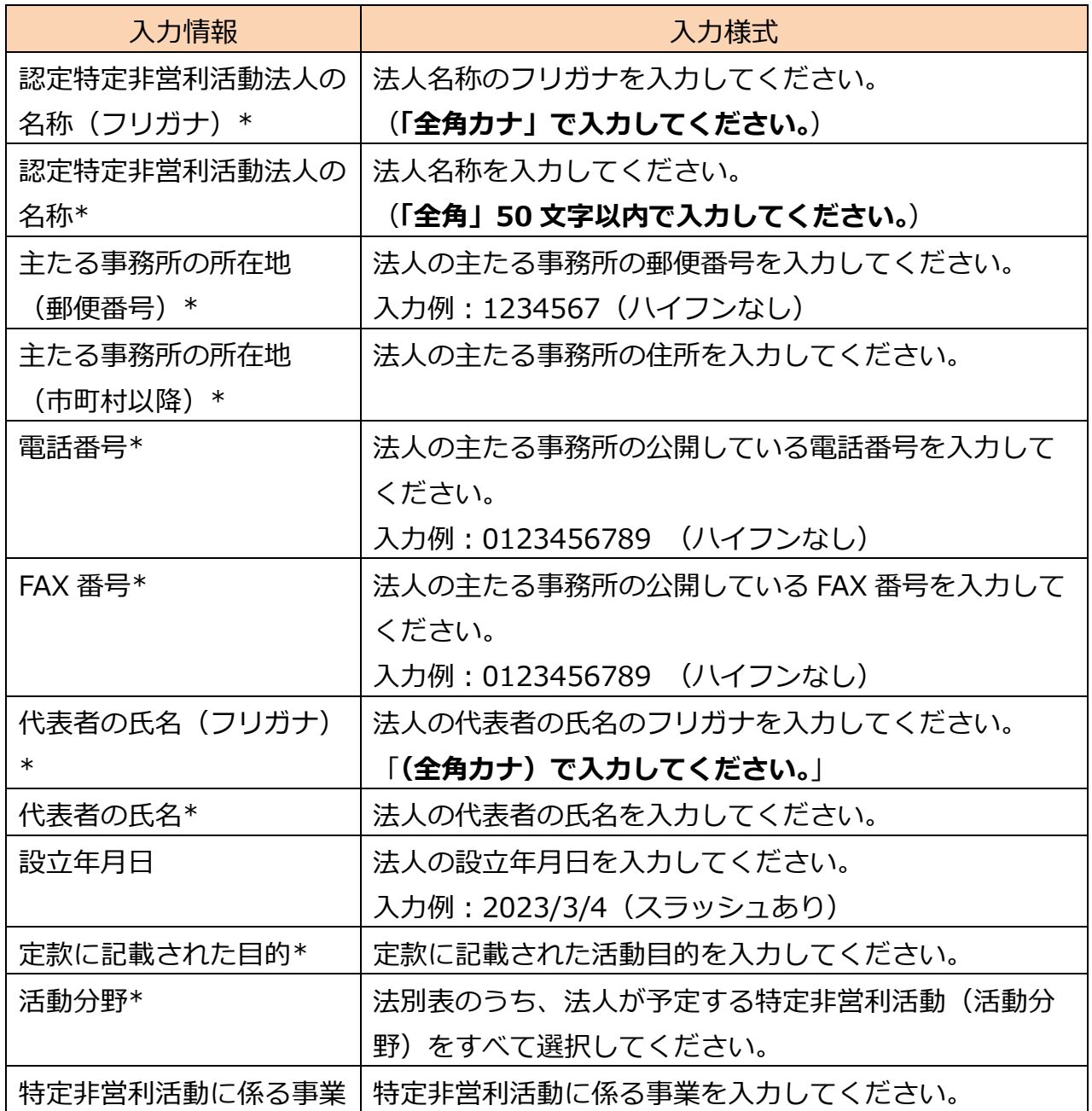

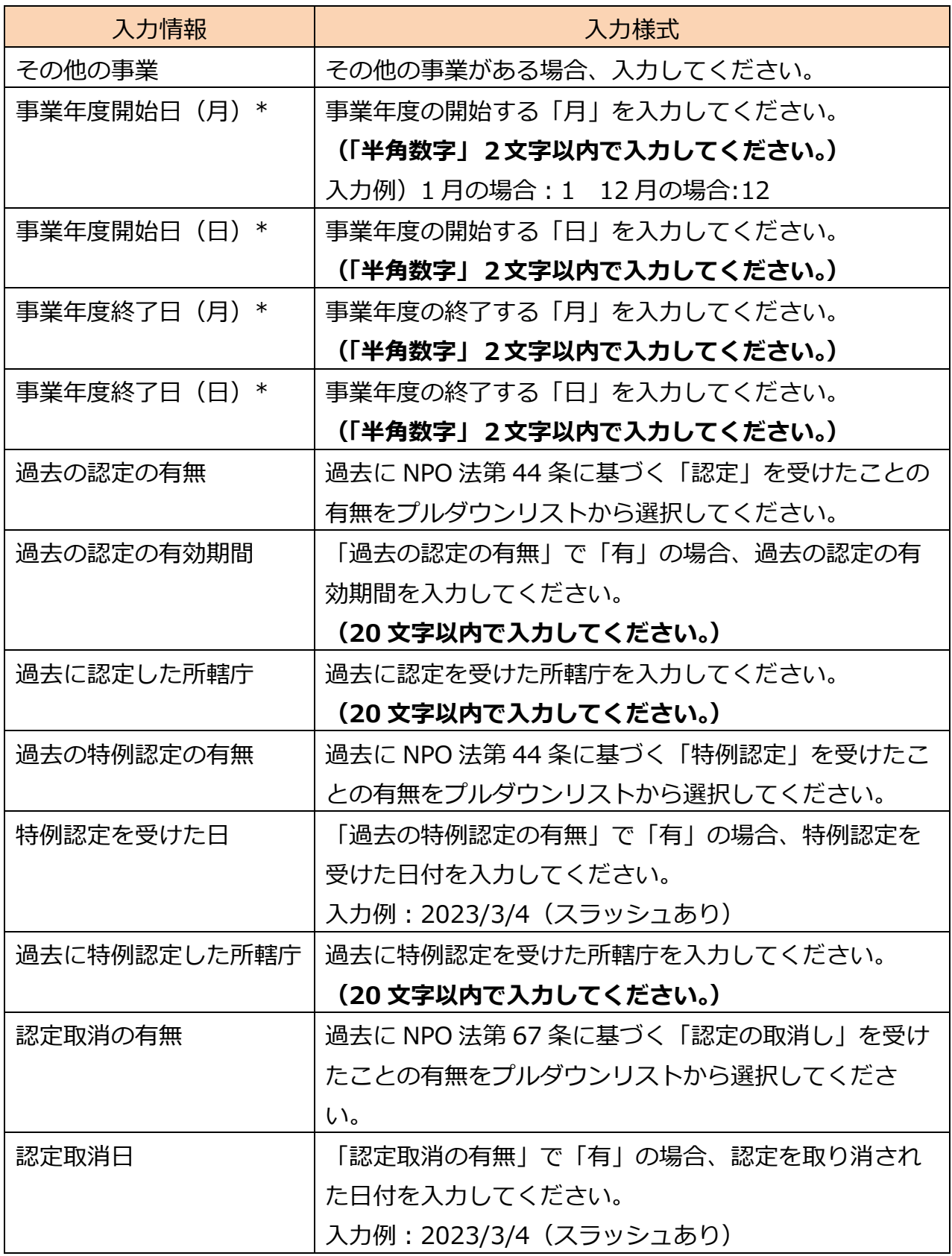

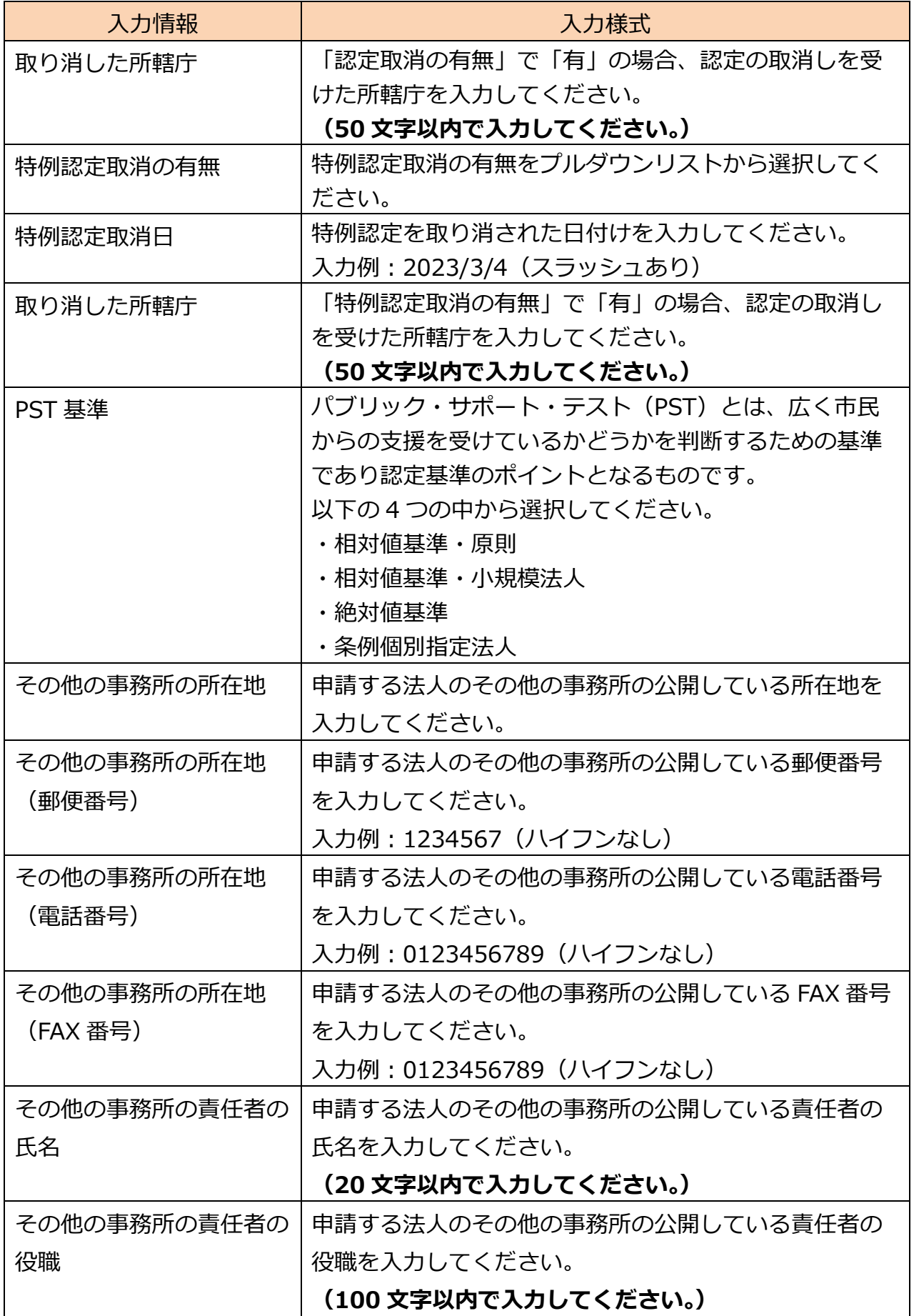

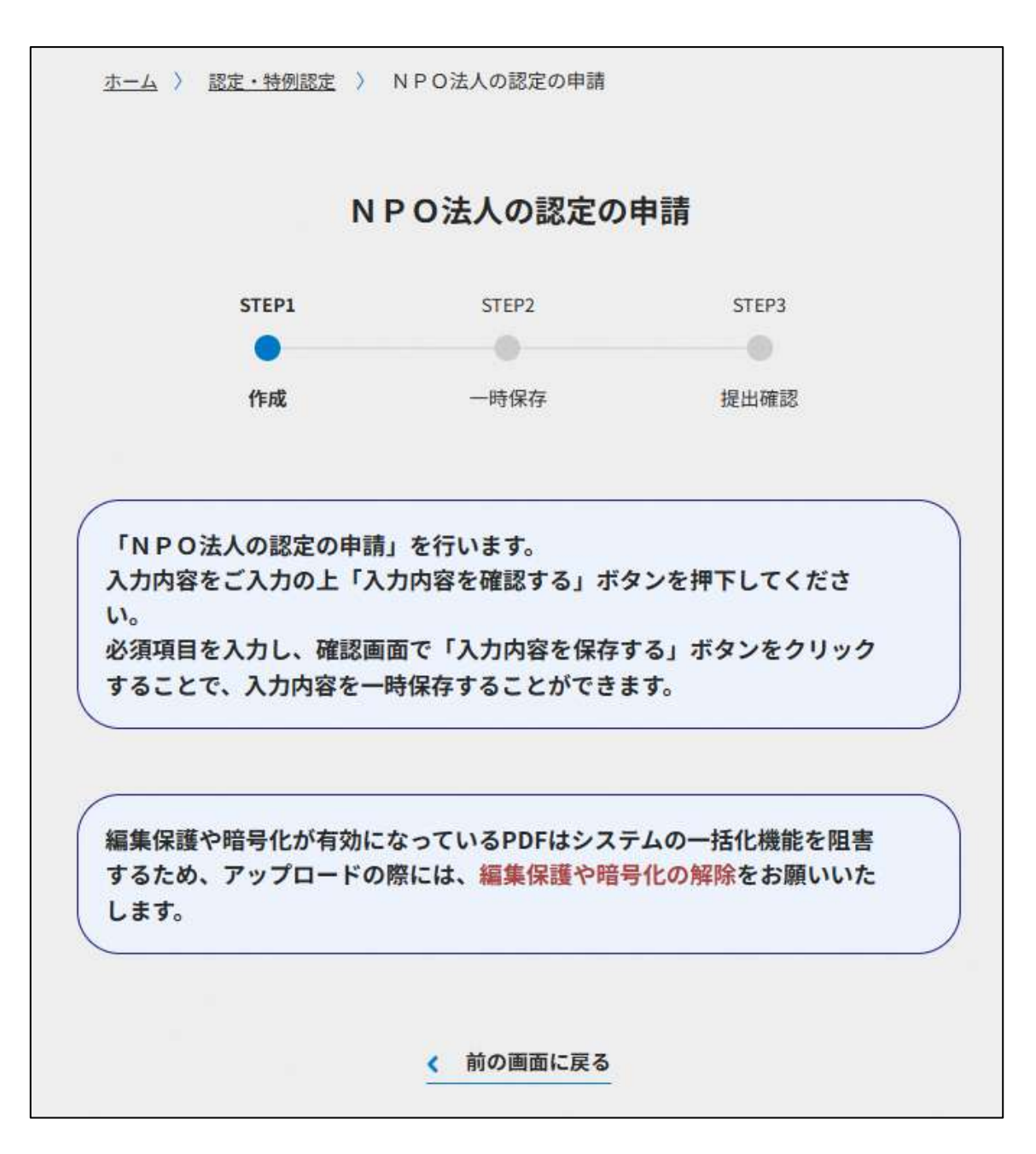

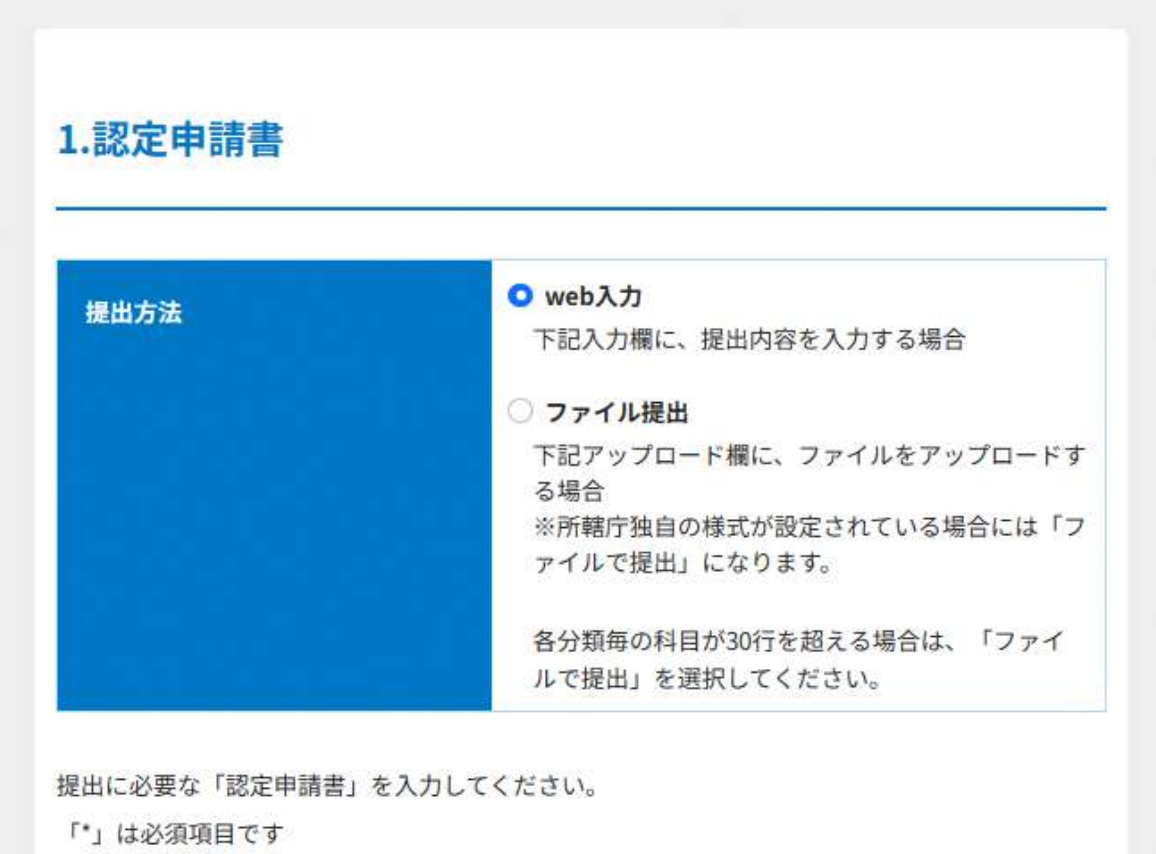

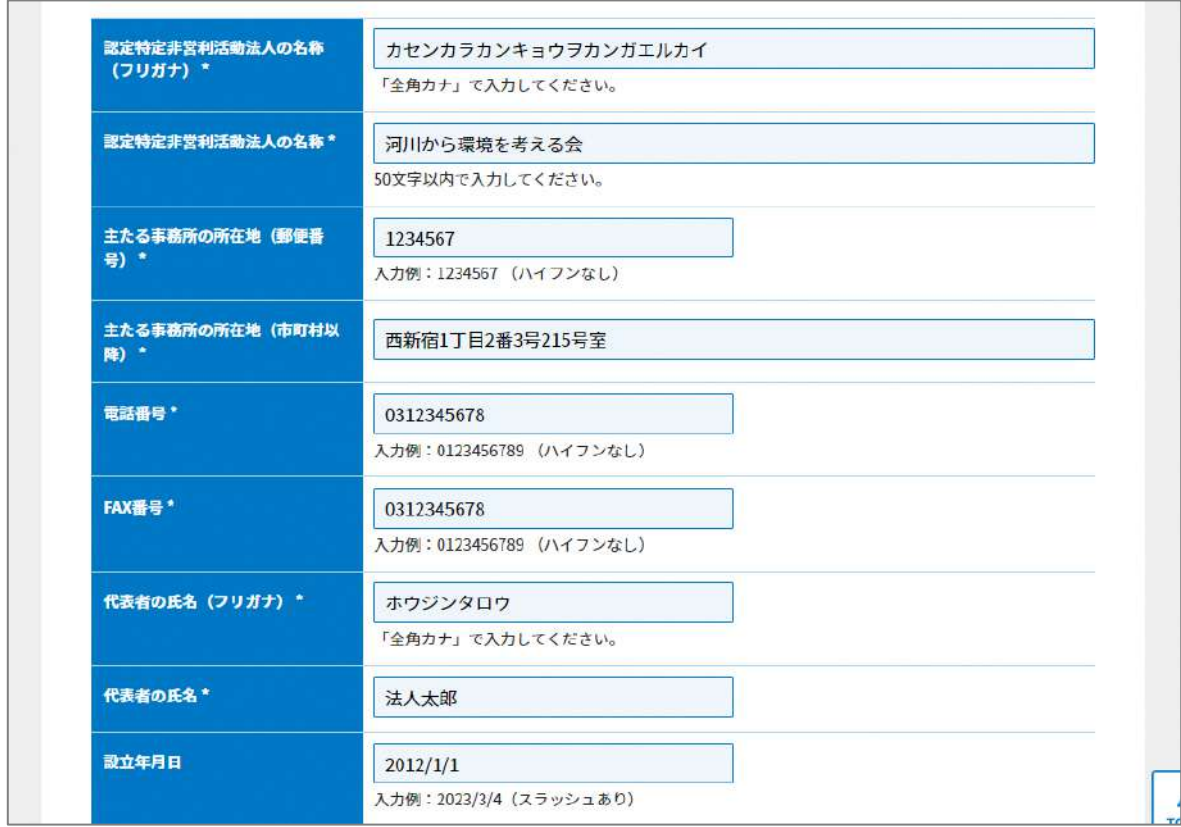

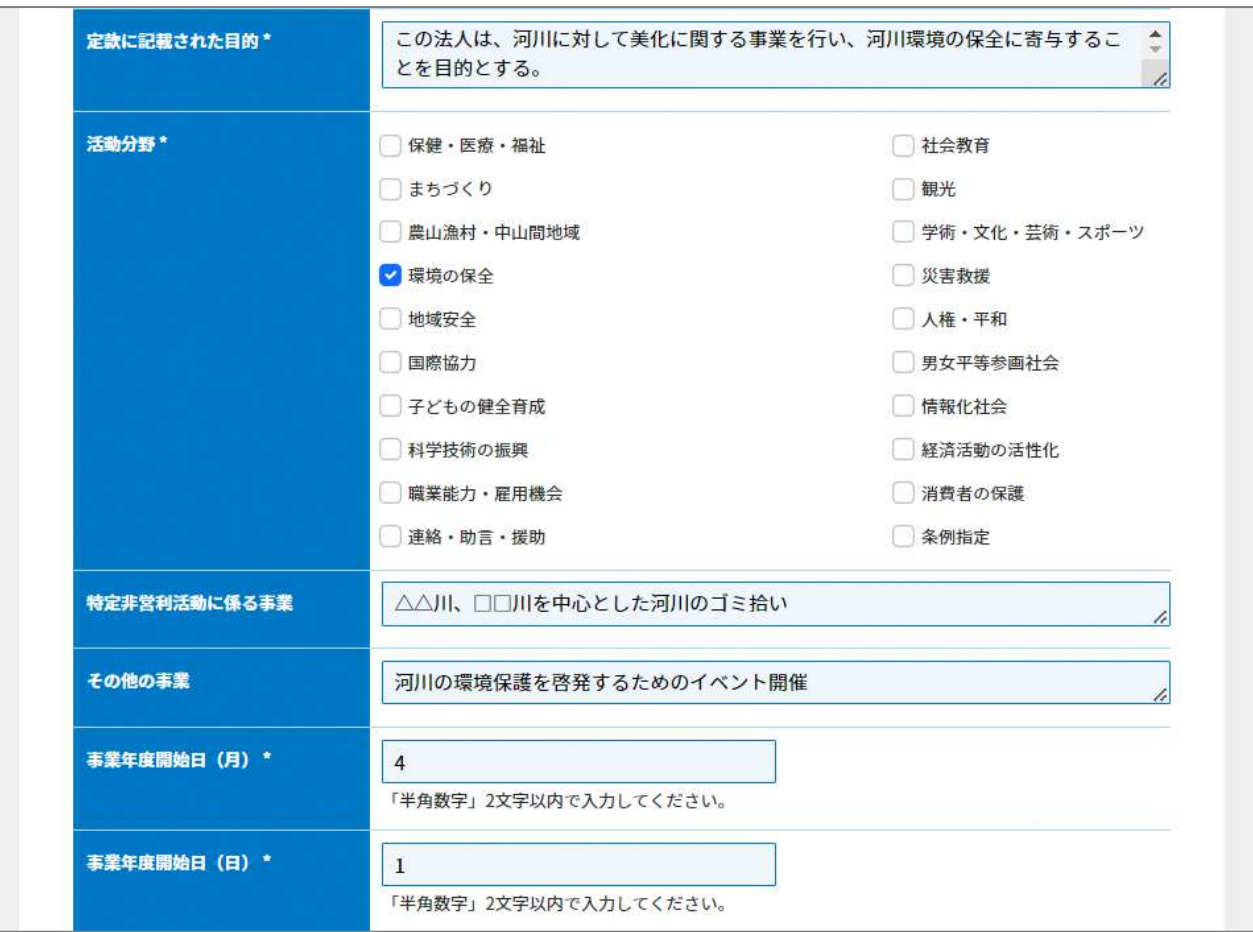

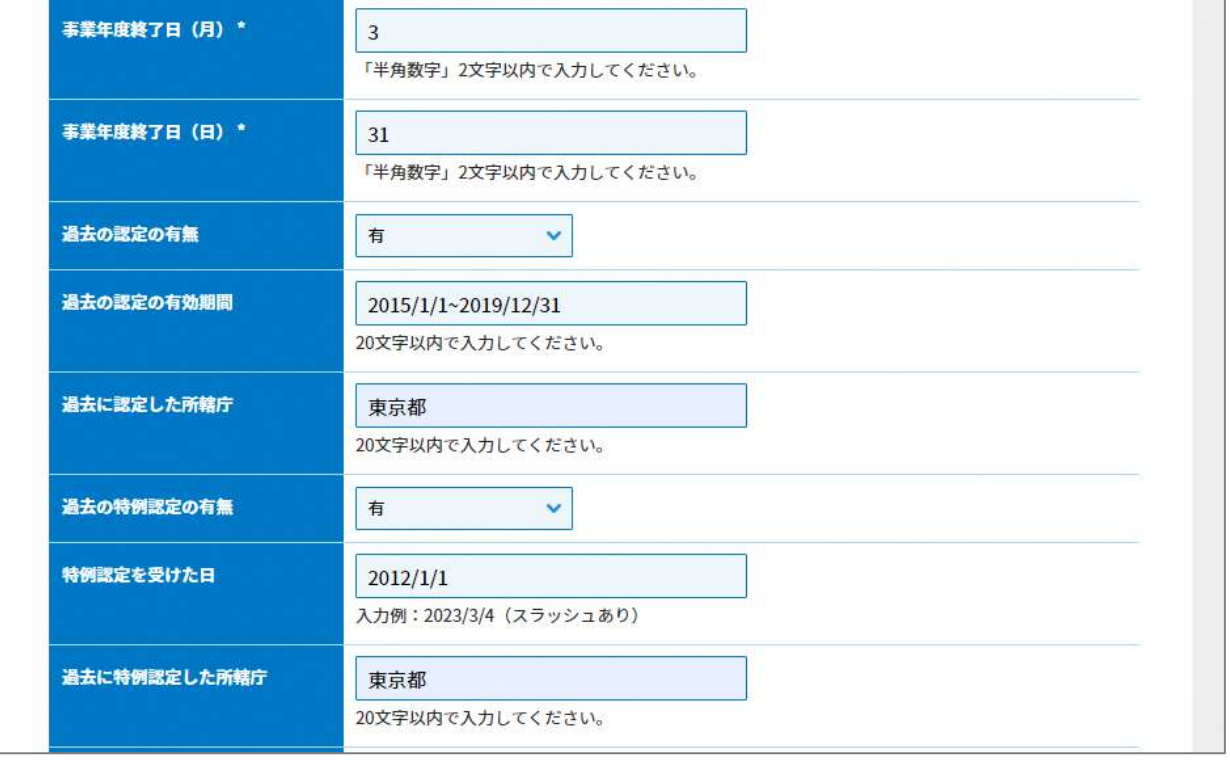

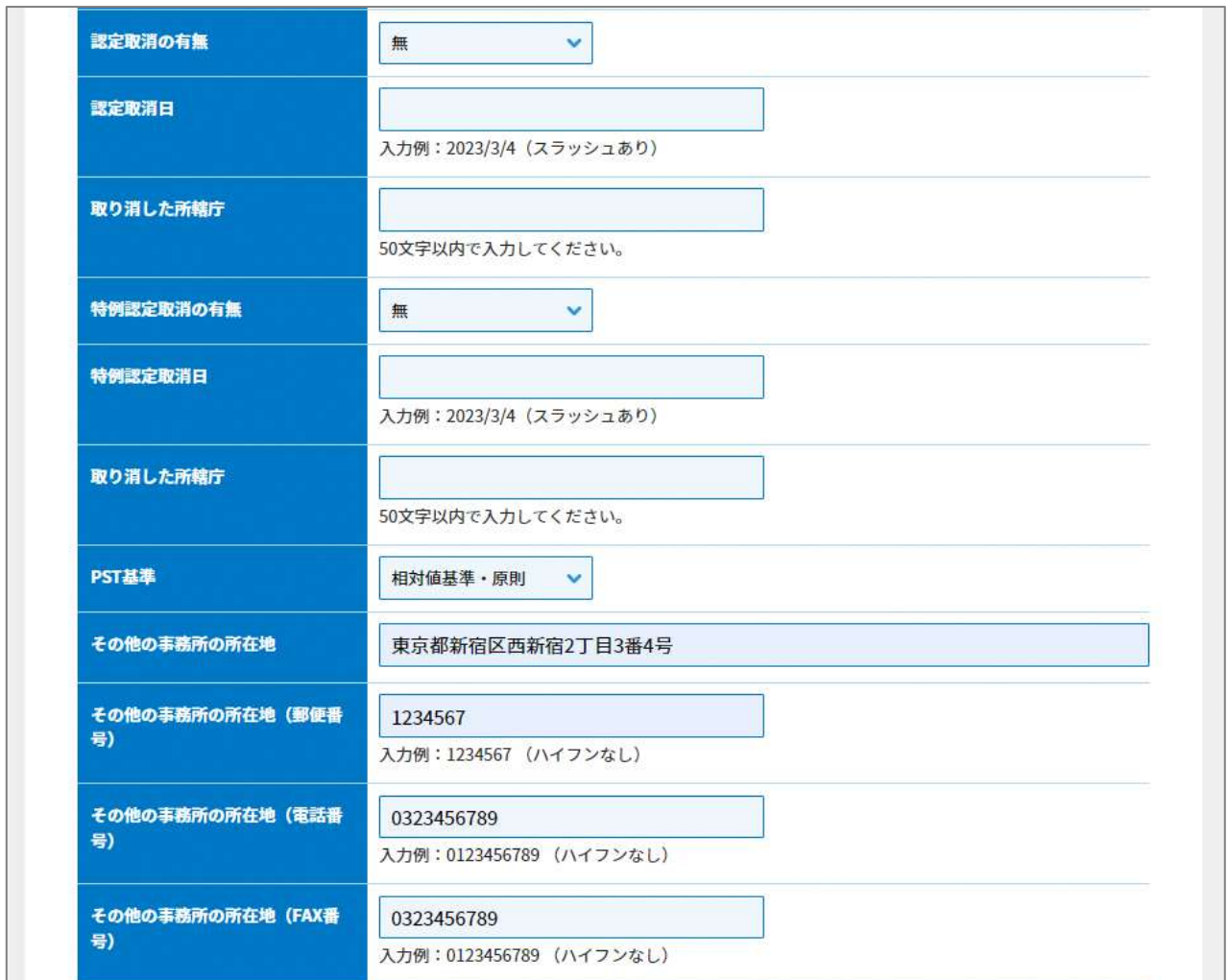

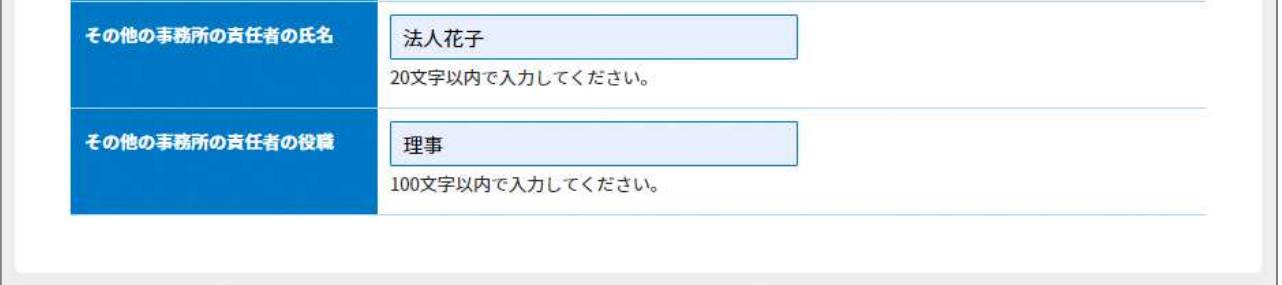

# 図 6.2.4 認定申請書情報の入力画面

<ファイル提出の場合>

※所轄庁独自の様式が設定されている場合には「ファイルで提出」になります。 分類毎の科目が 30 行を超える場合は、「ファイルで提出」を選択してください。

画面添付は省略します。

この書類は、ファイルのアップロードまたは別送が必須です。

# ②寄付者名簿の提出

PST基準のうち、相対値基準又は絶対値基準による申請の場合、実績判定期間内の日 を含む各事業年度の寄附者名簿について実績判定期間内の各事業年度分の寄附者名簿を認 定申請書に添付しなければなりません。

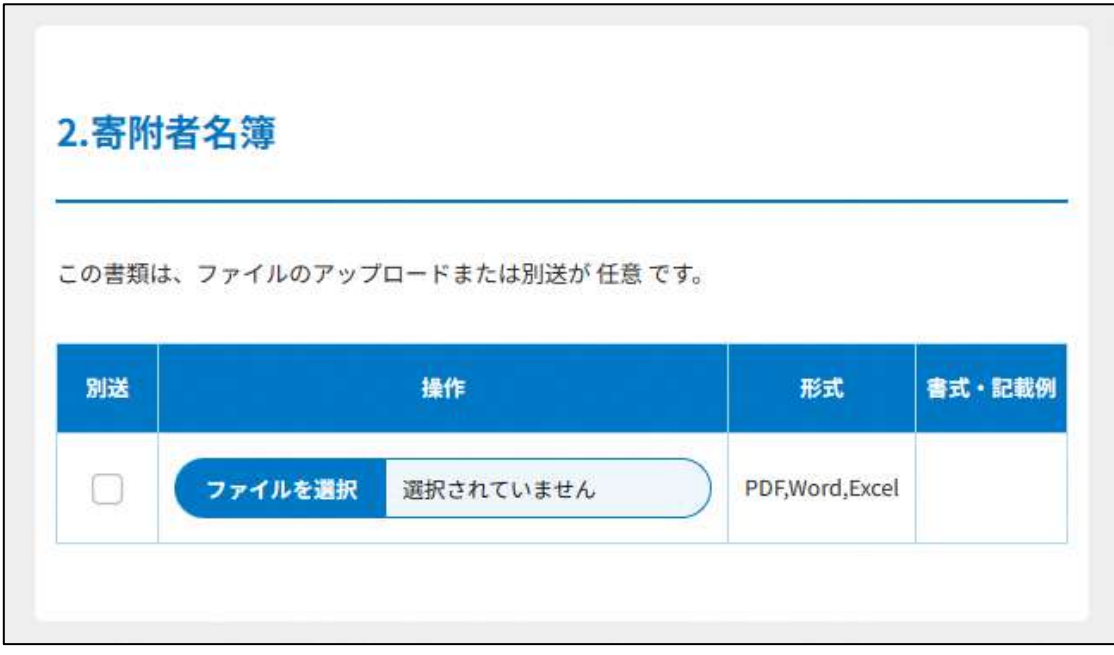

# 図 6.2.5 寄附者名簿の提出画面

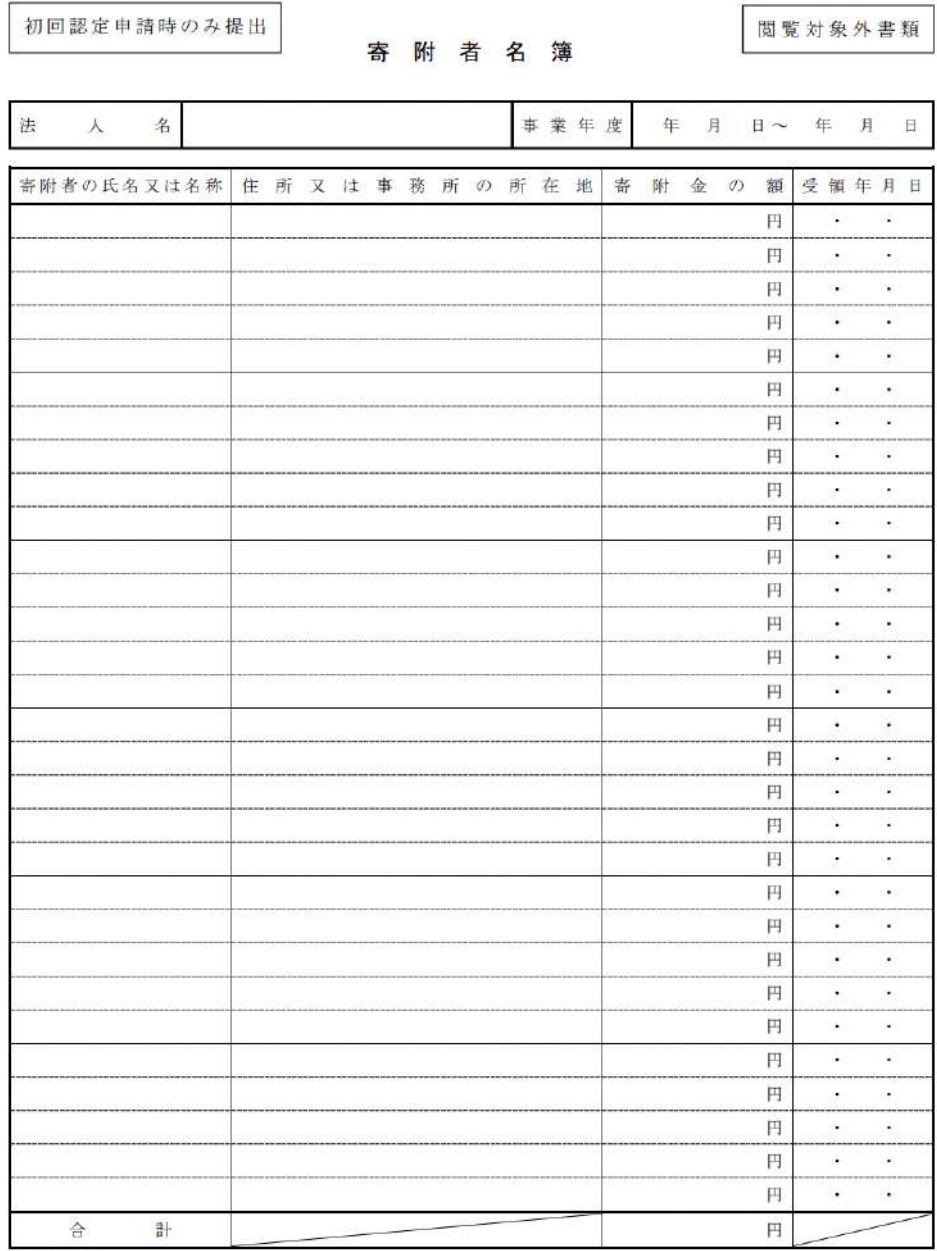

(注意事項)

- 条例個別指定の基準を満たす法人、認定の有効期間の更新を受けようとする法人及び特例認定特定非営利活動法人 としての特例認定を受けようとする法人は、添付の必要はありません (法442)、516)、582)。

· この<mark>寄附者名簿は、毎事業年度初めの3月以内に作成し、その作成の日から起算して5年間その事務所の所在地に</mark> 備え置く必要があります (法542))。

図 6.2.5 寄附者名簿

以下は、認定基準等に適合する旨及び欠格事由に該当しない旨を説明する書類の説明で す。

画面添付は省略します。

➂~⑩の書類は、ファイルのアップロードまたは別送が必須です。

●認定基準等に適合する旨及び欠格事由に該当しない旨を説明する書類

認定基準は、法第45条第1項の各号(1~9)までで定められており、認定の申請の際 には、認定申請書に併せて、これら各号に定められている基準を満たしているかどうかの チェック表に必要な情報を入力する必要があります。各号ごとに概要を記載します。

➂認定基準等に適合する旨及び欠格事由に該当しない旨を説明する書類 – 1 号基準

**(1号基準(パブリック・サポート・テスト(PST)に関する基準))**

次の A~D のいずれか1つの基準を選択し、提出してください。

アップロード先は、同じになります。

A:相対値基準(原則)

☞相対値基準とは

実績判定期間における経常収入金額のうちに寄附金等収入金額の占める割合が5分の 1以上であることを求める基準です。

※小規模法人の特例について

 相対値基準には、小規模な法人も認定 NPO 法人となることを目指せるよう、小規模法人の特例が あります。この特例が適用されると、実績判定期間における同一の者から受け入れた寄附金の額が 1,000 円に満たないものや、氏名(法人にあってはその名称)及びその住所が明らかでない寄附金 などを相対値基準の計算の際に除く作業を省略することができます。この特例を選択適用できる法 人は、以下の条件を満たしている法人です。

- 1. 実績判定期間における総収入金額に 12 を乗じて、これを実績判定期間の月数で除した金額が 800 万円未満
- 2. 実績判定期間において受け入れた寄附金の額の総額が 3,000 円以上である寄附者(役員または社 員を除きます。)の数が 50 人以上

<提出すべき書類>

認定基準等チェック表 (第1表 相対値基準・原則用)

・受け入れた寄附金の明細表 (第1表付表1 相対値基準・原則用)

・社員から受け入れた会費の明細表(第1表付表2 相対値基準用)

※PST 算定式から、休眠預金等からの助成金を除外する制度の改正がなされました。(令 和 2 年 4 月 1 日施行)

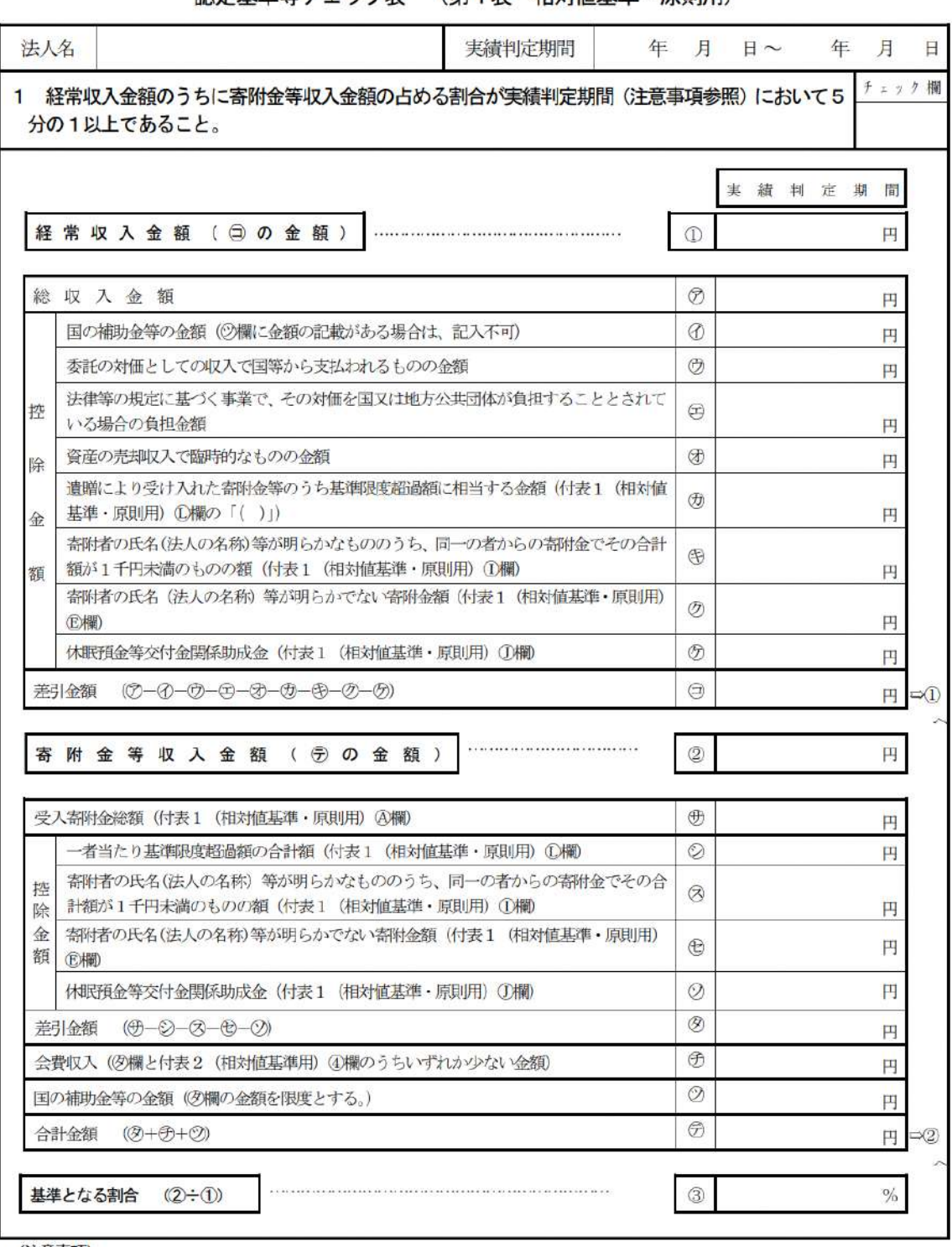

認定基準等チェック表 (第1表 相対値基準・原則用)

(注意事項)

- ・ 実績判定期間とは、申請書提出の直前に終了した事業年度の末日以前5年 (認定を受けたことのない法人の場合は2年) 内に終了 した各事業年度のうち最も早い事業年度の初日から申請書提出の直前に終了した事業年度の末日までの期間です。
- したがって、例えば、3月決算法人が平成 29年6月に申請書を提出する場合、実績判定期間は平成 24年4月1日から平成 29年 3月31日 (認定を受けたことのない法人の場合は平成27年4月1日から平成29年3月31日)となります。
- · チェック欄には、この表の各欄の記載を終了し、基準を満たしていることを確認した場合に「〇」を記載してください(第2表以 下についても同様です。)。

図 6.2.6 認定基準等チェック表 (第1表 相対値基準・原則用)

受け入れた寄附金の明細表

第1表付表1 (相対値基準·原則用)

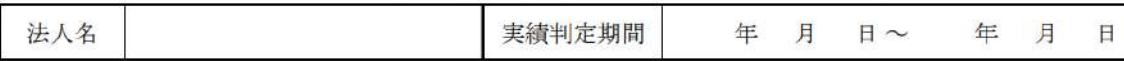

### 1 基準限度額の計算

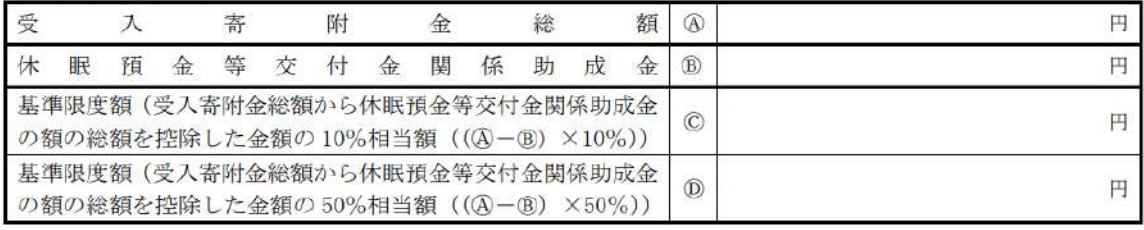

#### $\overline{2}$ 寄附者の氏名(法人・団体にあっては、その名称)及びその住所が明らかでない寄附金

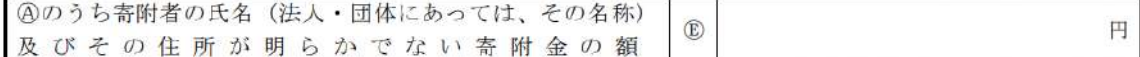

# 3 寄附者の氏名(法人・団体にあっては、その名称)及びその住所が明らかな寄附金

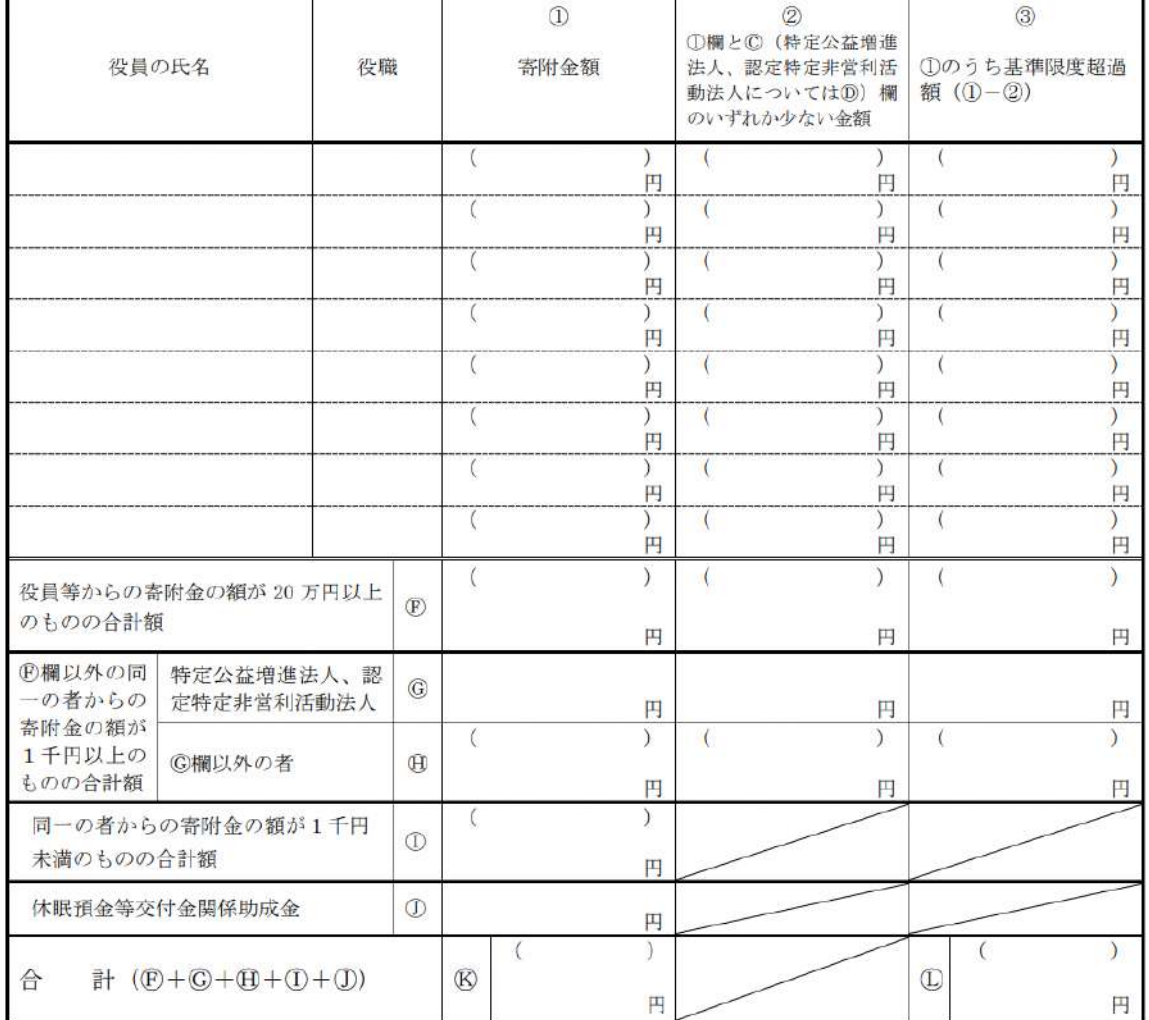

(注意事項)

1~3の各欄の「()」には、遺贈(贈与者の死亡により効力を生ずる贈与を含みます。)により受け入れた寄附金又は贈与者の被相続 人に係る相続の開始があったことを知った日の翌日から十月以内に当該相続により当該贈与者が取得した財産の全部又は一部を当該贈与 者から贈与(贈与者の死亡により効力を生ずる贈与を除きます。)により受け入れた寄附金の額を記載してください。

図 6.2.7 受け入れた寄附金の明細表 第1表付表1 (相対値基準・原則用)

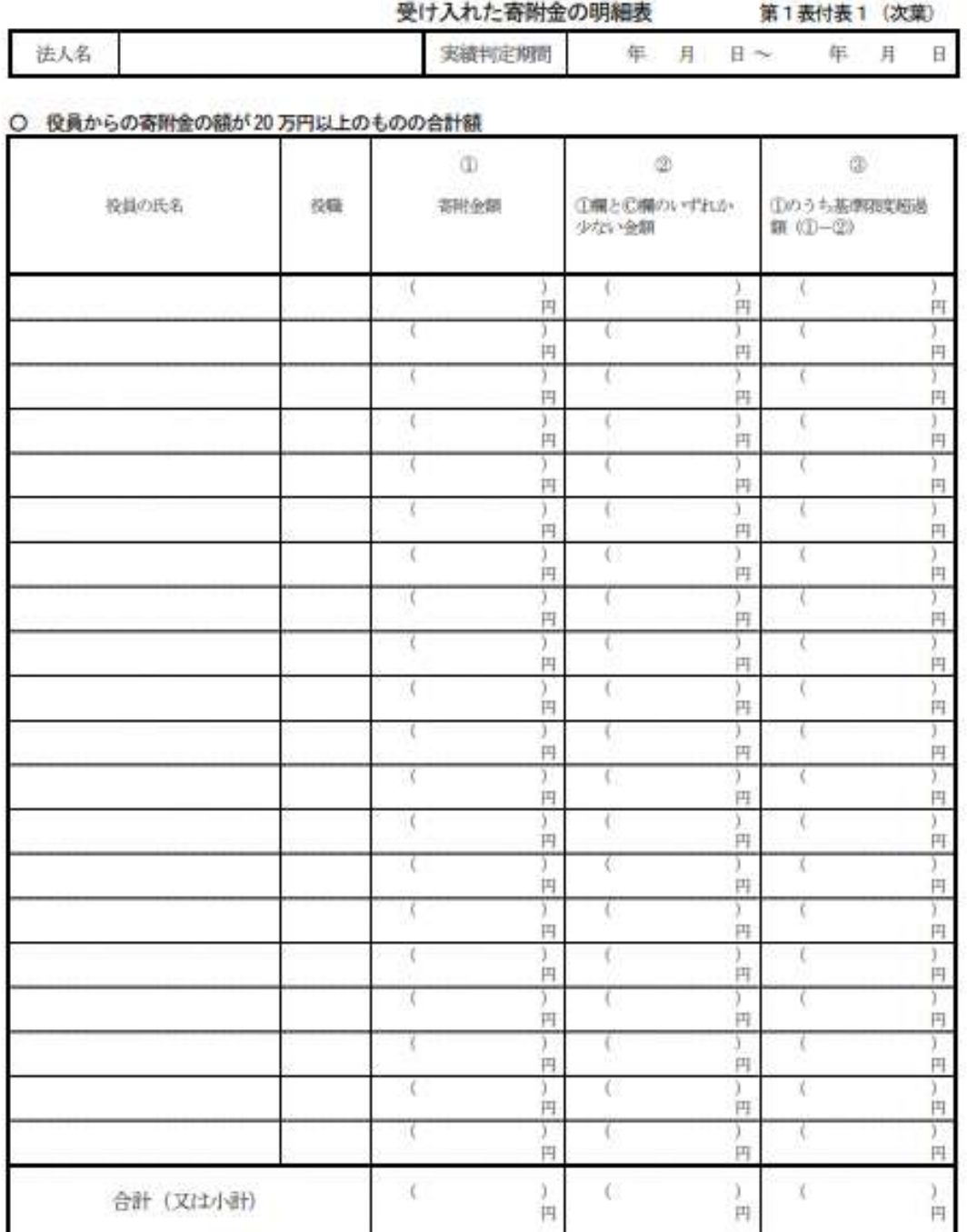

**CEB 事項)** 

役員からの商所会の合計額 (2) 万円以上) の記載に当たっては、他の寄附者のうちに当該役員の配偶者及び三期等以内の規模並びに当該役員と特殊 の関係のある者があるときは、これらの者は同一の者とみなして、当該役員の者附金に含めて記載する必要があります (第1表付表1 (相対値基準·原 則用) 記載要領「役員の氏名模」参照)。

小規模法人における役員からの寄附金の合計額 (20 万円以上) の記載に当たっては、当該役員の配偶者等からの寄附金があっても、当該役員の寄附 金に含めて記載する必要はありません (第1表付表1 (相対値基準·小規模法人用) 記載要領「役員の氏名欄」参照)」。

図 6.2.8 受け入れた寄附金の明細表 (第1表付表1 次葉)

### 社員から受け入れた会費の明細表 第1表付表2 (相対値基準用)

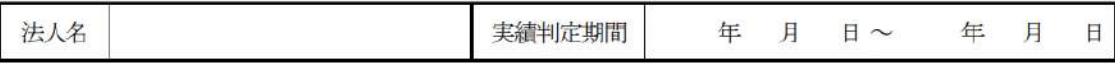

### 1 社員の会費に関する基準

社員の会費の額を分子に算入する場合は、実績判定期間において、次のイとロの基準を満たす必要がありま す。

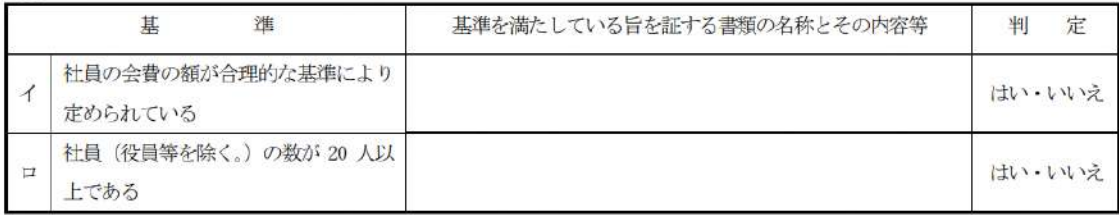

※ イと口の基準を満たしている場合は、「2 社員の会費の額の受入寄附金算入限度額の計算」を行ってくだ さい。

#### 2 社員の会費の額の受入寄附金算入限度額の計算

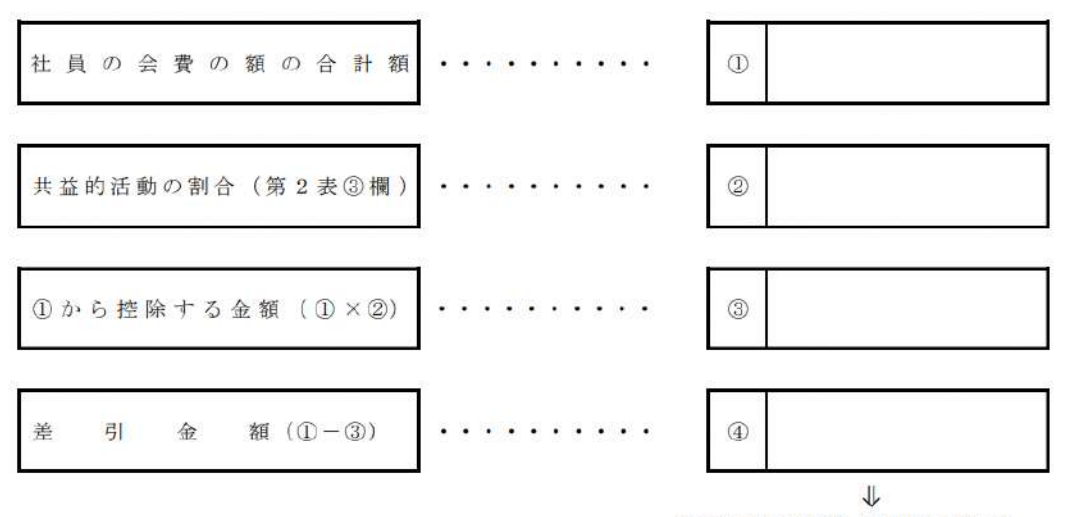

第1表 (相対値基準・原則用) 受欄又は、 第1表 (相対値基準・小規模法人用) ②欄へ

# 図 6.2.9 社員から受け入れた会費の明細表第1表付表2 (相対値基準用)

B:相対値基準(小規模法人の特例の場合)

<提出すべき書類>

- 認定基準等チェック表 (第1表 相対値基準・小規模法人用)
- ・受け入れた寄附金の明細表 (第1表付表1 相対値基準・小規模法人用)
- ・社員から受け入れた会費の明細表(第1表付表2 相対値基準用)

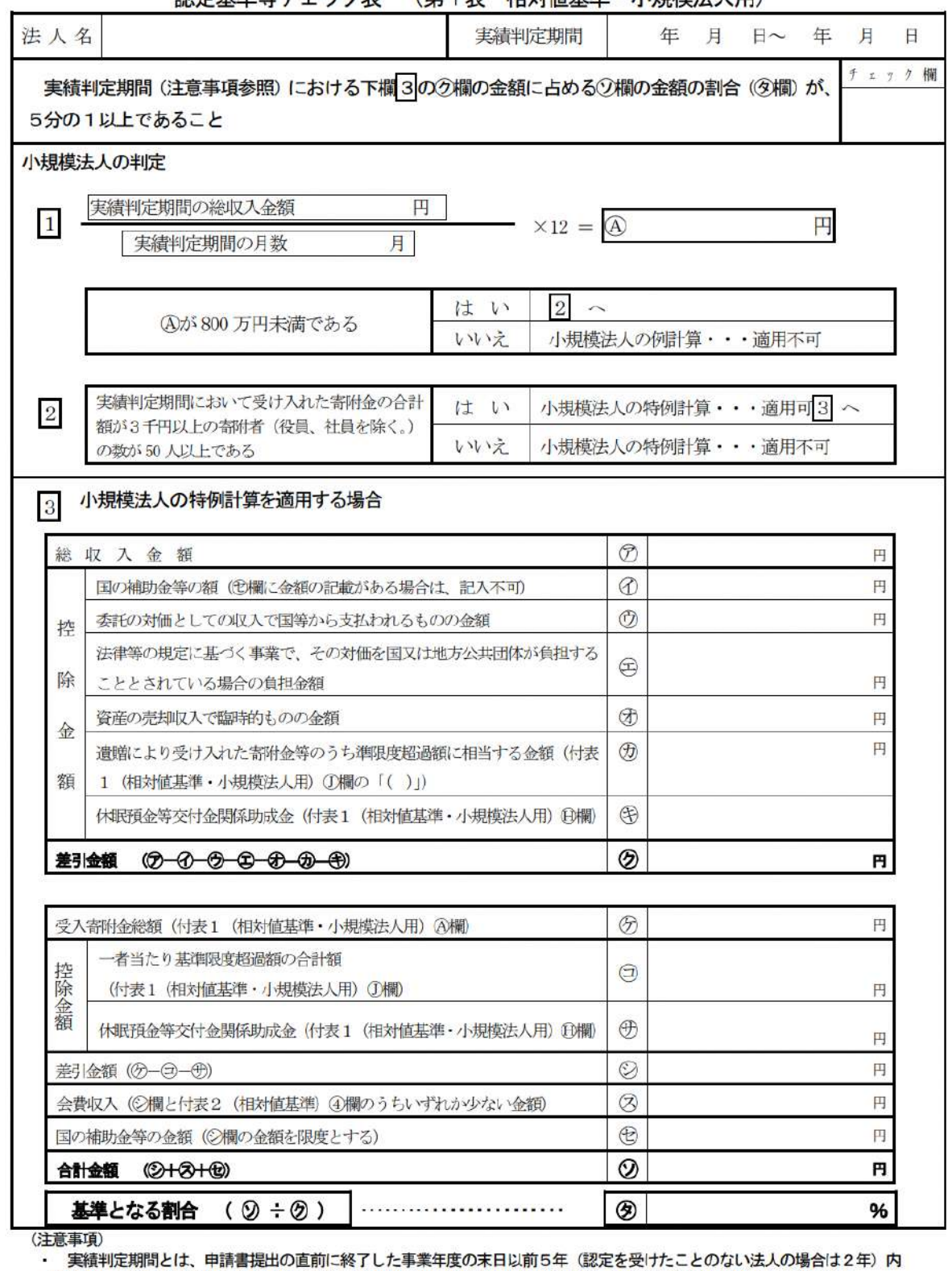

**認定其準等チェック表 (笹1表 相対値其準・小損模法人用)** 

に終了した各事業年度のうち最も早い事業年度の初日から申請書提出の直前に終了した事業年度の末日までの期間です。

に、こことは、<br>「これは、例えば、 3月決算法人が平成 29 年6月に申請書を提出する場合、 実績判定期間は平成 24 年4月 1日から平成 29年3月31日 (認定を受けたことのない法人の場合は平成27年4月1日から平成29年3月31日) となります。

· チェック欄には、この表の各欄の記載を終了し、基準を満たしていることを確認した場合に「〇」を記載してください (第2表以下についても同様です。)。

図 6.2.10 認定基準等チェック表 (第1表 相対値基準・小規模法人用)

## 受け入れた寄附金の明細表 第1表付表1 (相対値基準・小規模法人用)

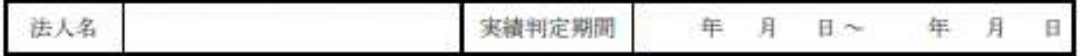

#### 1 基準限度額の計算

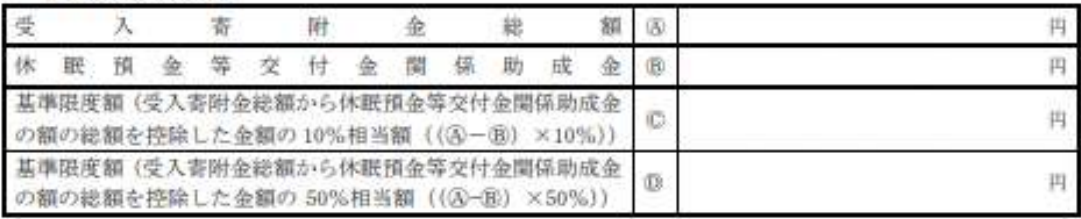

#### 2 受入寄附金総額の内訳

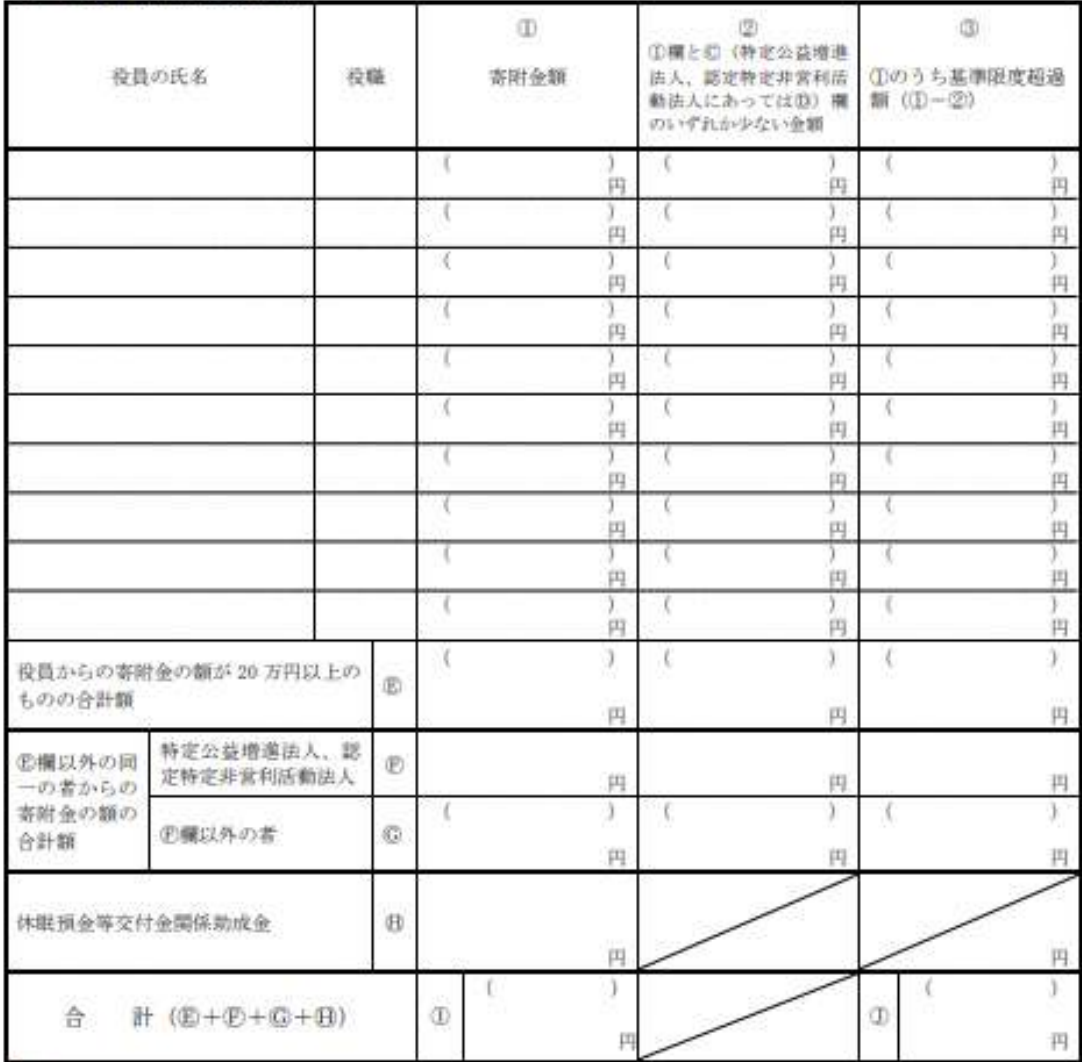

#### (注意事项)

①~③の各模の「( )」には、道職(贈与者の死亡により効力を生ずる贈与を含みます。)により受け入れた寄附金又は贈与者の被相続 人に係る相続の開始があったことを知った日の翌日から十月以内に当該相続により当該贈与者が取得した財産の全部又は一部を当該贈与 者から贈与 (贈与者の死亡により効力を生ずる贈与を除きます。)により受け入れた寄附金の額を記載してください。

図 6.2.11 受け入れた寄附金の明細表 第1表付表1 (相対値基準・小規模法人用)

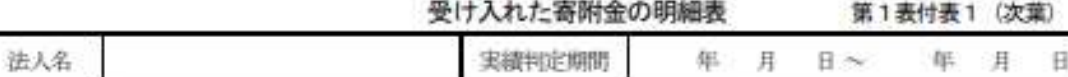

#### ○ 役員からの寄附金の額が20万円以上のものの合計額

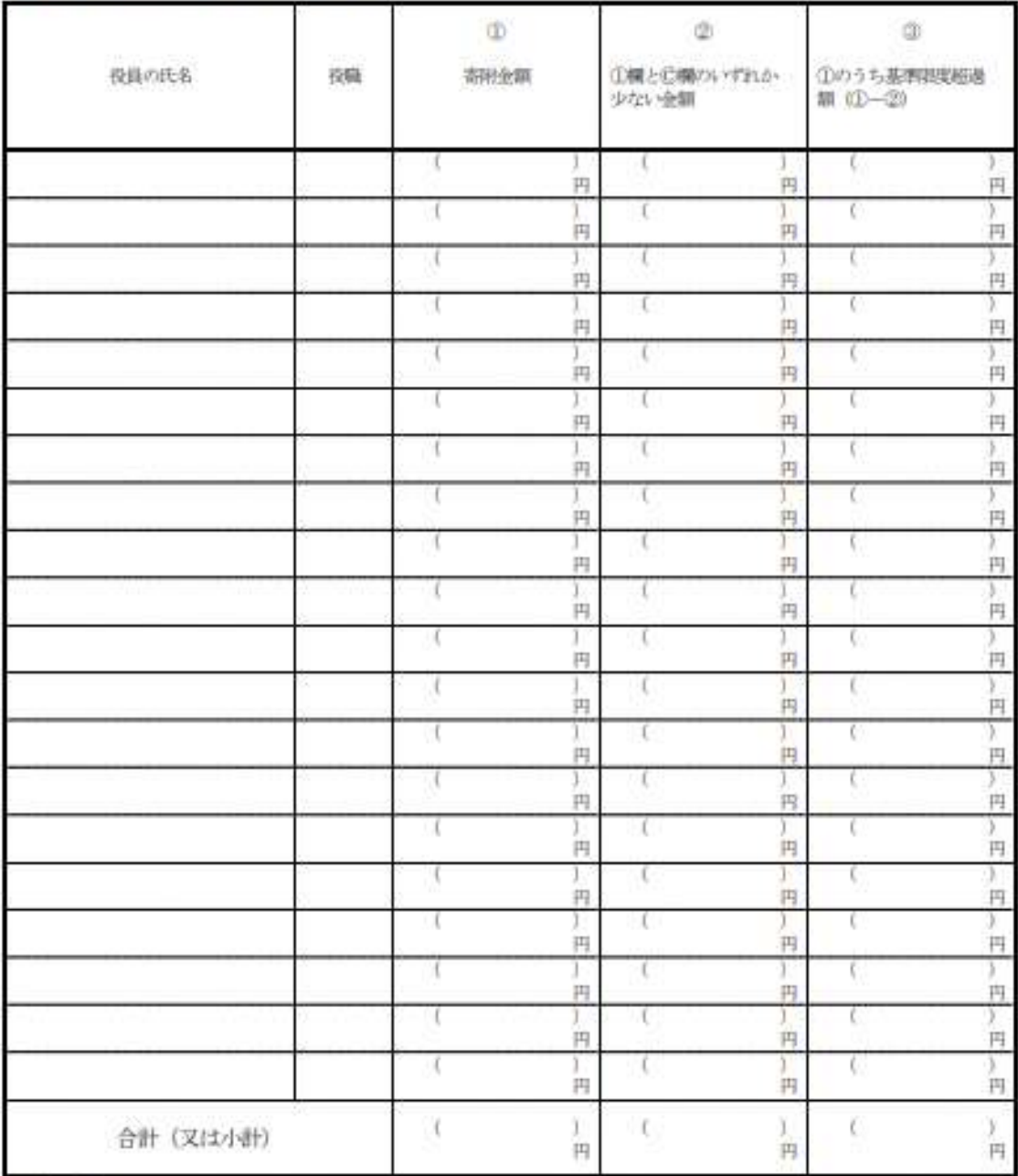

(注意事项)

役員からの寄附金の合計額 (20 万円以上) の記載に当たっては、他の寄附者のうちに当該役員の配偶者及び三額等以内の規格並びに当該役員と特殊 の関係のある者があるときは、これらの者は同一の者とみなして、当該役員の寄附金に含めて記載する必要があります (第1者付表1 (相対信基準・原 利用 記載要領「役員の氏名機」参照)。

小規模法人における役員からの寄附金の合計額 (20 万円以上) の記載に当たっては、当該役員の配偶者等からの寄附金があっても、当該役員の寄附 金に含めて記載する必要はありません (第1表付表1 (相対値基準・小規模法人所) 記載要領「役員の氏名欄」参照))。

図 6.2.12 受け入れた寄附金の明細表 (第1表付表1 次葉)

社員から受け入れた会費の明細表 第1表付表2 (相対値基準用)

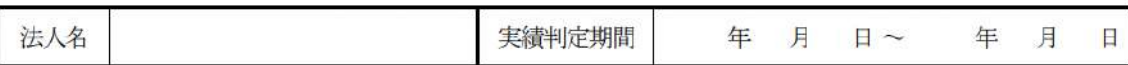

#### 1 社員の会費に関する基準

社員の会費の額を分子に算入する場合は、実績判定期間において、次のイと口の基準を満たす必要がありま す。

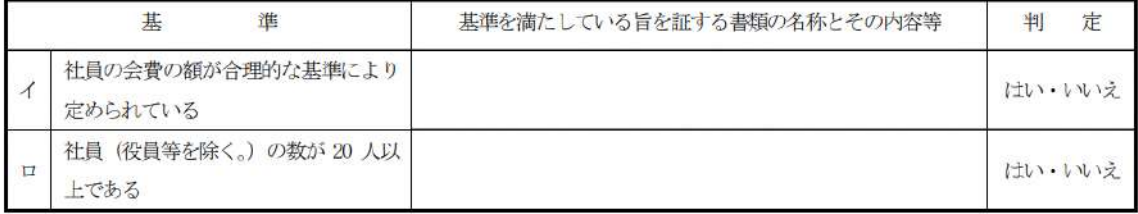

※ イと口の基準を満たしている場合は、「2 社員の会費の額の受入寄附金算入限度額の計算」を行ってくだ さい。

#### 2 社員の会費の額の受入寄附金算入限度額の計算

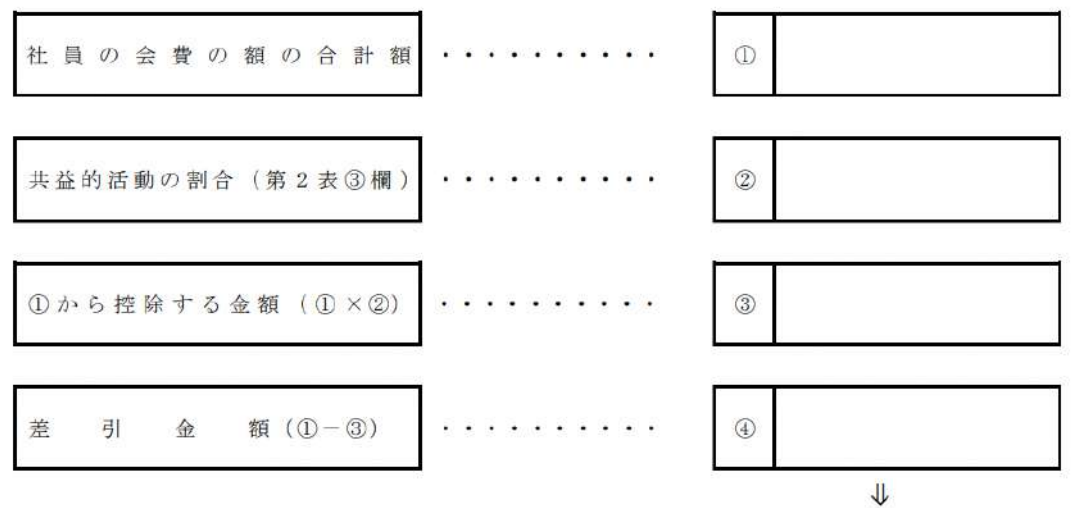

第1表 (相対値基準・原則用) 登欄又は、 第1表 (相対値基準・小規模法人用) ②欄へ

# 図 6.2.13 社員から受け入れた会費の明細表第1表付表2 (相対値基準用)

# ☞絶対値基準とは

実績判定期間内の各事業年度中の寄附金の額の総額が 3,000 円以上である寄附者の 数の合計数が、年平均 100 人以上であることを求める基準です。

## <提出すべき書類>

# 認定基準等チェック表 (第1表 絶対値基準用)

認定基準等チェック表 (第1表 絶対値基準用) 法人名 実績判定期間 年 月  $H \sim$ 月  $\Box$ 年 実績判定期間内の各事業年度中の寄附金の額の総額が 3,000 円以上である寄附者の数 (※) の合 チェック欄 計数が年平均100人以上であること 【留意事項】 1 寄附者の氏名(法人・団体にあっては、その名称)及びその住所が明らかな寄附者のみを数えてください。 2 寄附者の数の算出に当たっては、寄附者本人と生計を一にする方を含めて一人としてください。 3 貴法人の役員及びその役員と生計を一にする方が寄附者である場合、それらの方を寄附者の数に含めないでください。  $\circledcirc$  $\circledR$  $\circledcirc$  $\circledast$ e) 実績判定 白 年 月 日 年 月 日 年 月 日 年 月 日 年 月 日 期間内の 各事業年度 至 年 月 日 年 月 日 年 月 日 年 月 日 年 月 日 年 3,000 円以上の 寄附者の数(※)が けい いいえ けい いいえ けい いいえ けい いいえ はい いいえ 100人以上である 【チェック欄】 □ 寄附者の氏名(法人・団体にあっては、その名称)及びその住所が明らかな寄附者のみを数えていますか。 □ 寄附者の数の算出に当たって、寄附者本人と生計を一にする方を含めて一人としていますか。 □ 貴法人の役員及びその役員と生計を一にする方が寄附者の場合、それらの方を寄附者数から除いていますか。 ○ 実績判定期間内において、寄附金額が年3,000円以上の寄附者の数 (※) が年100人未満の事業年度がある場合は、下欄に より、年平均100人以上かどうかを判定してください  $\overline{a}$  $\overline{a}$  $\odot$  $\circledR$  $\odot$ 승計 年 3,000 円以上 の寄附者の数  $\Lambda$  $\lambda$ A À  $\Lambda$ Ă  $(\mathbb{X})$  $\Lambda$ 実績判定期間の月数 月  $\overline{B}$ (注) 一月未満の端数がある場合は、一月に切り上げます。 12  $\mathbf{A}$  $\times$ 実績判定期間の年3,000円以上の寄附者数(※)  $\lambda$  $\geq 100$   $\lambda$ 実績判定期間の月数  $\ddot{B}$  $\mathbf{H}$ (注意事項) 実績判定期間とは、申請書提出の直前に終了した事業年度の末日以前5年(認定を受けたことのない法人の場合は2年)内 に終了した各事業年度のうち最も早い事業年度の初日から申請書提出の直前に終了した事業年度の末日までの期間です したがって、例えば、3月決算法人が平成29年6月に申請書を提出する場合、実績判定期間は平成24年4月1日から平成 29年3月31日 (認定を受けたことのない法人の場合は平成27年4月1日から平成29年3月31日) となります。 チェック欄には、この表の各欄の記載を終了し、基準を満たしていることを確認した場合に「〇」を記載してください (第2表以下についても同様です。)。 なお、認定審査の過程において、年3,000円以上の寄附者の数(※)の算出根拠について確認させていただく場合がありま すので、寄附者の数の算出根拠を示す書類を法人の主たる事務所に確実に保管するようお願いします ※ 休眠預金等交付金閣係助成金を受け取っている場合は、3,000円に当該休眠預金等交付金閣係助成金の額を加算した金額以 上の寄附者数となります。

図 6.2.14 認定基準等チェック表 (第 1 表 絶対値基準用)

D:条例個別指定基準

☞条例個別指定とは

認定 NPO 法人として認定を受けるための申請書を提出した日の前日において、都道府 県又は市区町村の条例により、個人住民税の寄附金税額控除の対象となる法人として個 別に指定を受けていること(その都道府県又は市区町村の区域内に事務所を有する NPO 法人に限ります。)を求める基準です。ただし、認定申請書を提出する前日において条例 の効力が生じている必要があります。

<提出すべき書類>

認定基準等チェック表 (第 1 表 条例個別指定法人用)

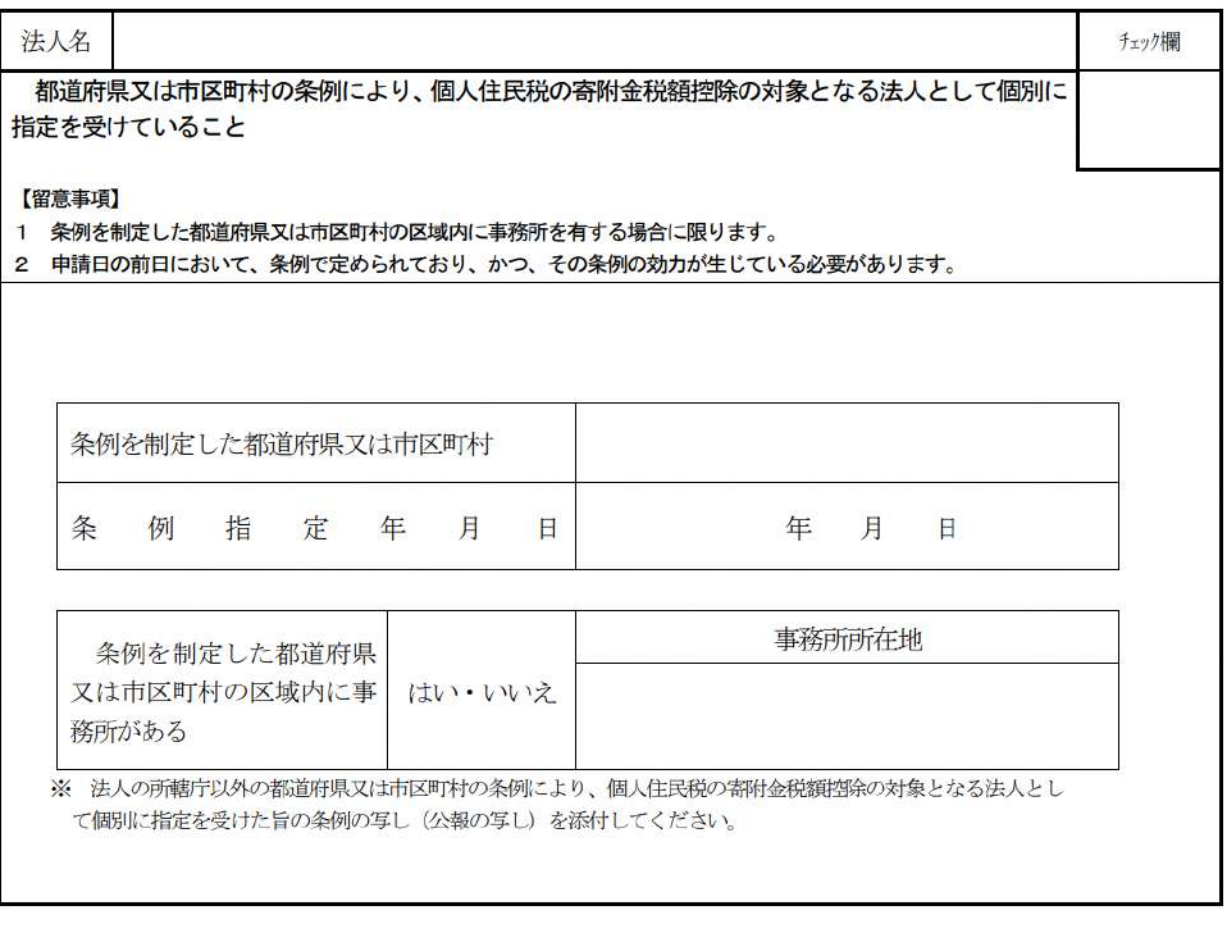

認定基準等チェック表 (第1表 条例個別指定法人用)

図 6.2.15 認定基準等チェック表 (第 1 表 条例個別指定法人用)

➃認定基準等に適合する旨及び欠格事由に該当しない旨を説明する書類 – 2号基準

# (**2号基準(事業活動に占める割合に関する基準))**

PSTで条例個別指定を選択した場合は、B のチェック表を選択し、 その他の場合は、A のチェック表を選択し、提出してください。

A:認定基準等チェック表 (第2表)

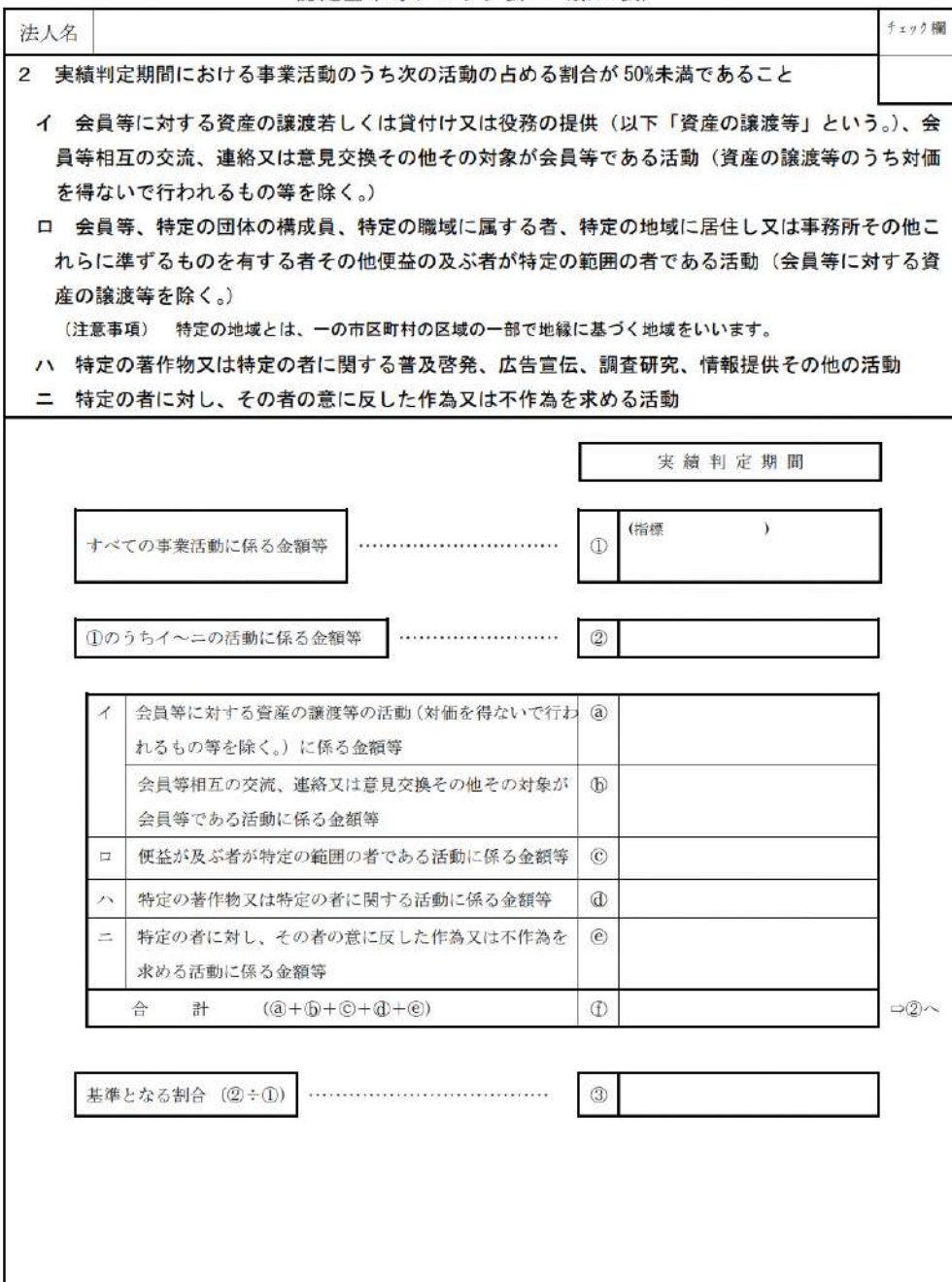

認定基準等チェック表 (第2表)

図 6.2.16 認定基準等チェック表 (第2表)

B:認定基準等チェック表 (第2表 条例個別指定法人用)

認定基準等チェック表 (第2表 条例個別指定法人用) 法人名 チェック欄 2 実績判定期間における事業活動のうち次の活動の占める割合が 50%未満であること イ 会員等に対する資産の譲渡若しくは貸付け又は役務の提供 (以下「資産の譲渡等」という。)、会 員等相互の交流、連絡又は意見交換その他その対象が会員等である活動(資産の譲渡等のうち対価 を得ないで行われるもの等を除く。) ロ 会員等、特定の団体の構成員、特定の職域に属する者その他便益の及ぶ者が特定の範囲の者であ る活動(地縁に基づく地域に居住する者等に対する活動及び会員等に対する資産の譲渡等を除く。) ハ 特定の著作物又は特定の者に関する普及啓発、広告宣伝、調査研究、情報提供その他の活動 ニ 特定の者に対し、その者の意に反した作為又は不作為を求める活動 実績判定期間 (指標  $\lambda$ すべての事業活動に係る金額等  $\mathcal{D}$ ①のうちイーニの活動に係る金額等  $\circledcirc$ 会員等に対する資産の譲渡等の活動 (対価を得ないで行わ  $\circled{a}$ れるもの等を除く。)に係る金額等 会員等相互の交流、連絡又は意見交換その他その対象が  $\mathbb{D}$ 会員等である活動に係る金額等  $\Box$ 便益が及ぶ者が特定の範囲の者である活動に係る金額等  $\odot$ 特定の著作物又は特定の者に関する活動に係る金額等  $\circled{d}$  $\lambda$ 特定の者に対し、その者の意に反した作為又は不作為を  $\odot$  $\overline{\phantom{a}}$ 求める活動に係る金額等  $\circled{f}$  $\Rightarrow \textcircled{2} \sim$  $(\textcircled{a} + \textcircled{b} + \textcircled{c} + \textcircled{d} + \textcircled{e})$ 숌 計  $\circled{3}$ 基準となる割合 (2÷1)

図 6.2.17 認定基準等チェック表 ―――――(第2表 条例個別指定法人用)

⑤認定基準等に適合する旨及び欠格事由に該当しない旨を説明する書類 – 3号基準

(**3号基準)**

次の A~C を提出してください。

A:認定基準等チェック表 (第3表)

認定基準等チェック表 (第3表)

(初葉)

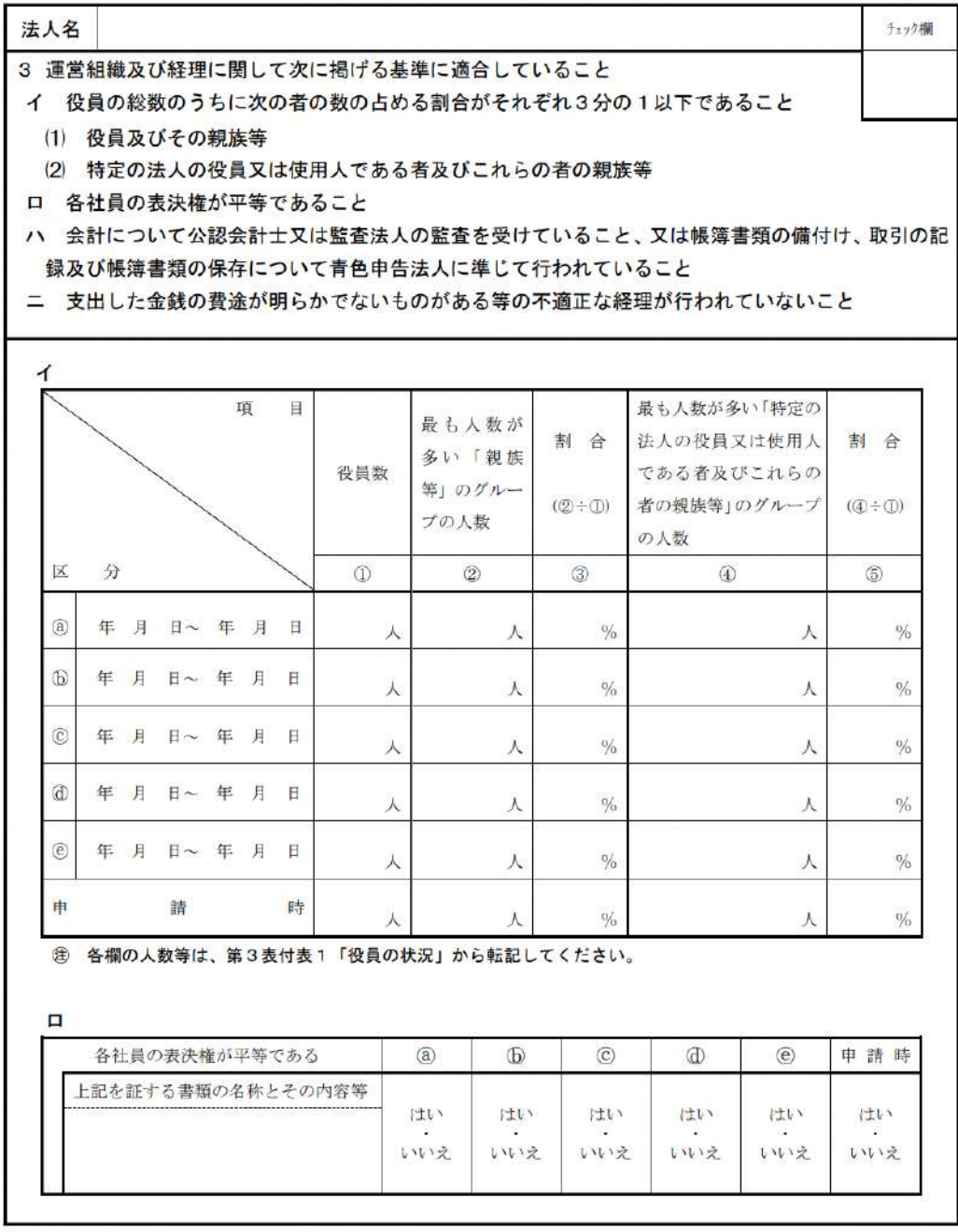

(注意事項)

・認定基準等チェック表(第3表)は、法第 55 条第1項に基づく書類(役員報酬規程等提出書類)の提出時において も記載及び添付する必要があります。その場合、上記口の記載の必要はありません。

・認定の有効期間の更新の申請に当たっては、法第55条第1項に基づく書類(役員報酬規程等提出書類)に記載した 事項について、改めて記載する必要はありません。

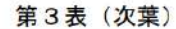

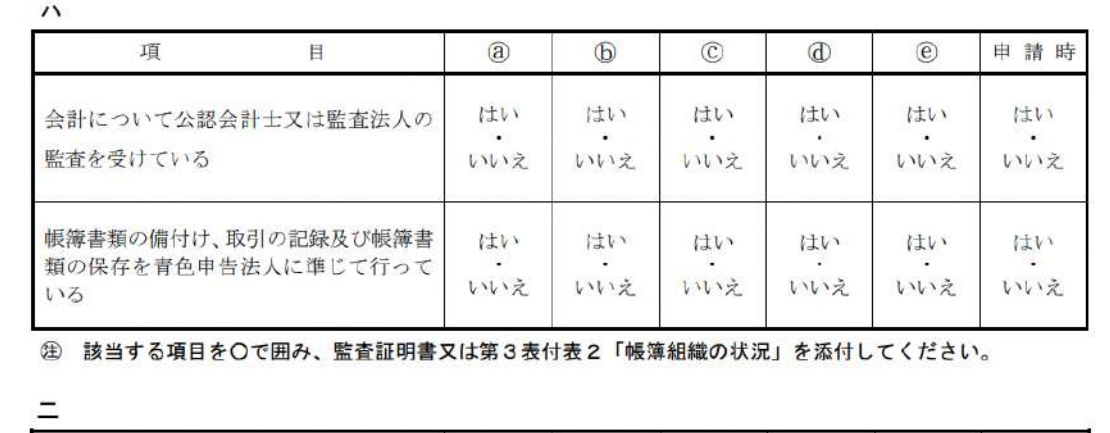

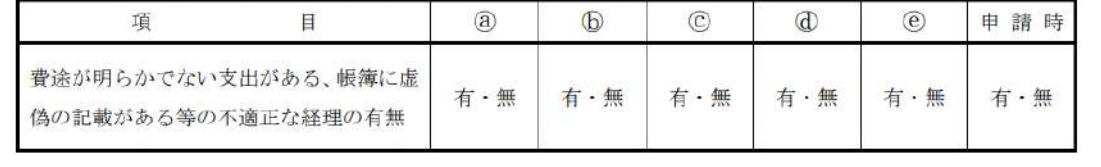

(注意事項)

認定の有効期間の更新の申請に当たっては、法第55条第1項に基づく書類(役員報酬規程等提出書類)に記載した事 項について、改めて記載する必要はありません。

図 6.2.18 認定基準等チェック表 (第3表)

# B: 役員の状況 アンチング 第3表付表1

役員の状況

### 第3表付表1

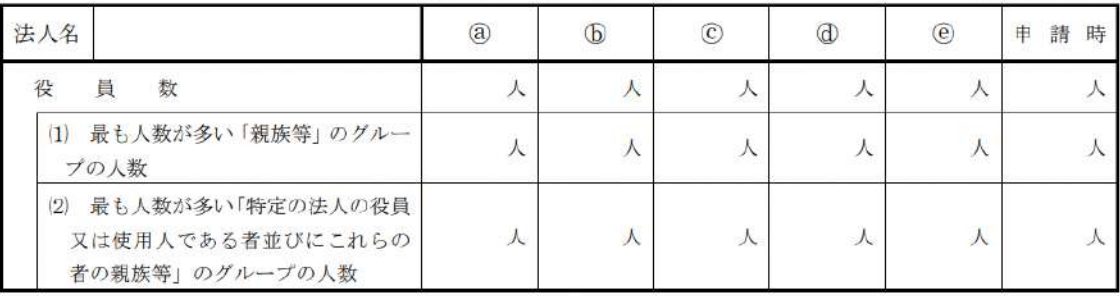

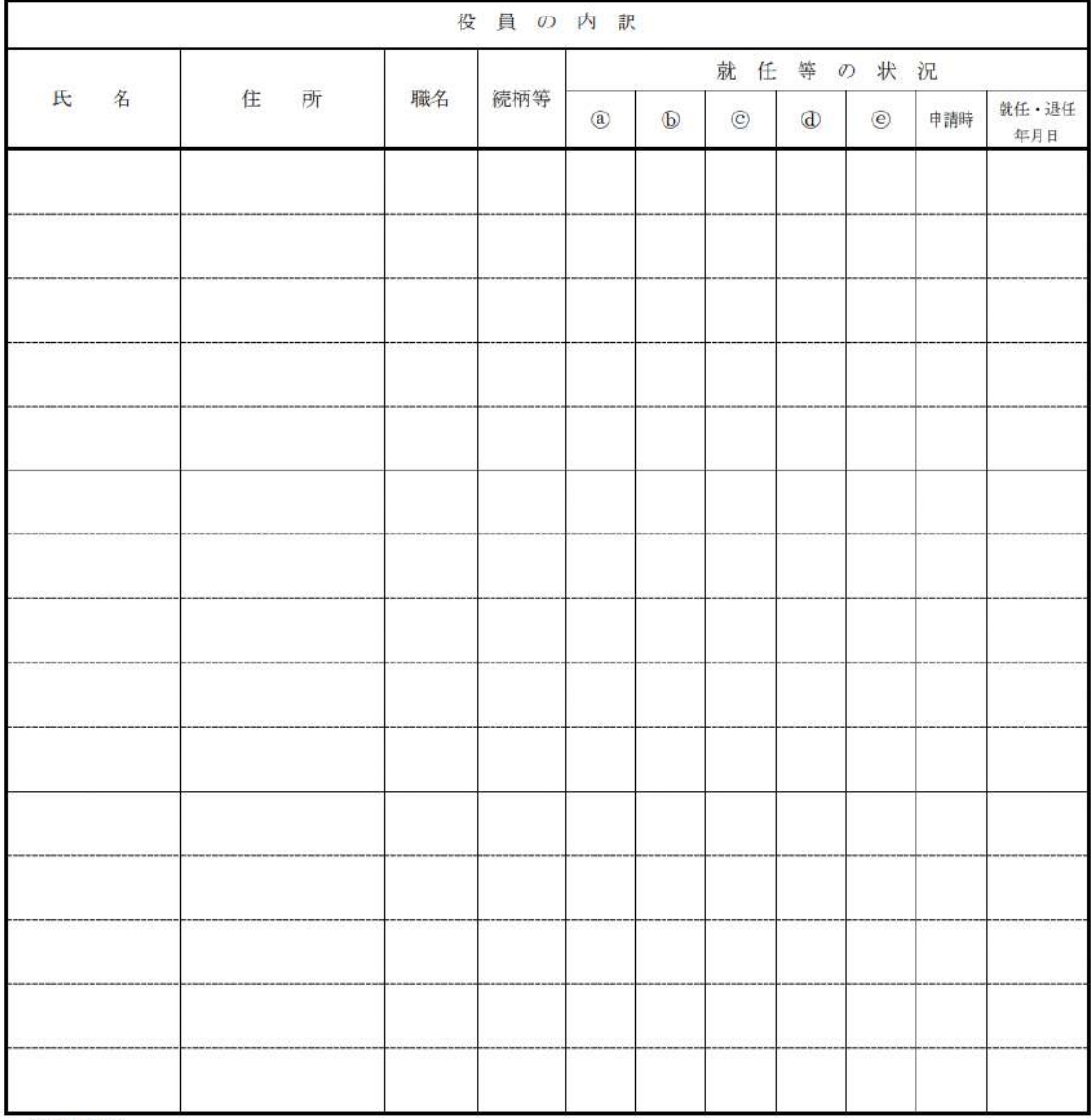

(注意事項)

認定の有効期間の更新の申請に当たっては、法第55条第1項に基づく書類(役員報酬規程等提出書類)に記載した事 項について、改めて記載する必要はありません。

図 6.2.19 役員の状況 まちゃん 第3表付表1

# C:帳簿組織の状況 第3表付表2

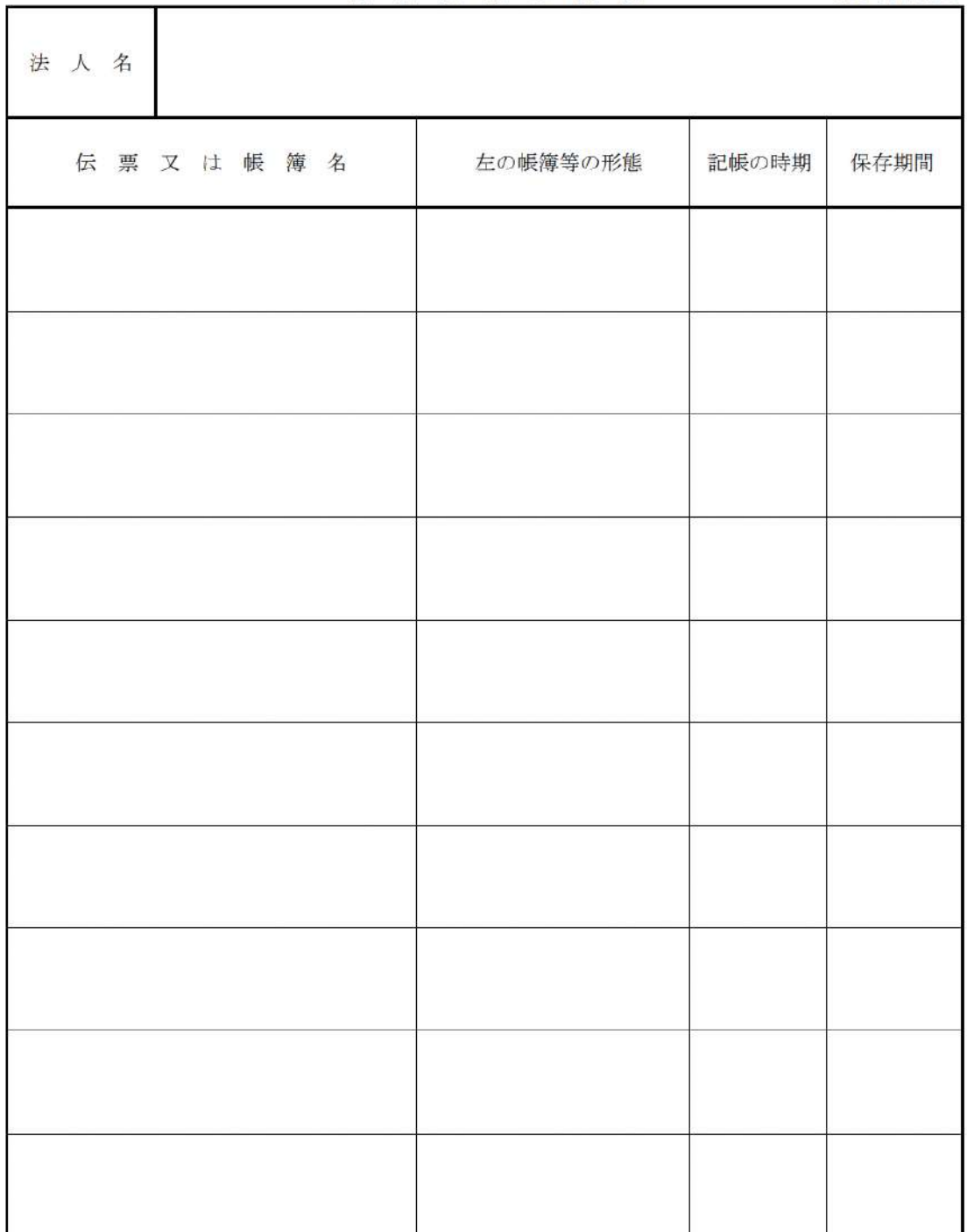

帳簿組織の状況 第3表付表2

(記載要領)

「伝票又は帳簿名」欄は、例えば「現金出納帳」、「総勘定元帳」、「経費帳」などのように記載します。  $\sim$ 

- 「左の帳簿等の形態」欄は、「3枚複写伝票」、「ルーズリーフ」、「装丁帳簿」などのように記載します。

・ 「記帳の時期」欄は、「毎日」、「一週間ごと」のように記載します。

• 認定の有効期間の更新の申請に当たっては、添付の必要はありません。

# 図 6.2.20 帳簿組織の状況 第3表付表2

➅認定基準等に適合する旨及び欠格事由に該当しない旨を説明する書類 – 4 号基準

# **(4号基準(事業活動に関する基準))**

次の A~C を提出してください。

A:認定基準等チェック表 (第4表)

# 認定基準等チェック表 (第4表)

(初葉)

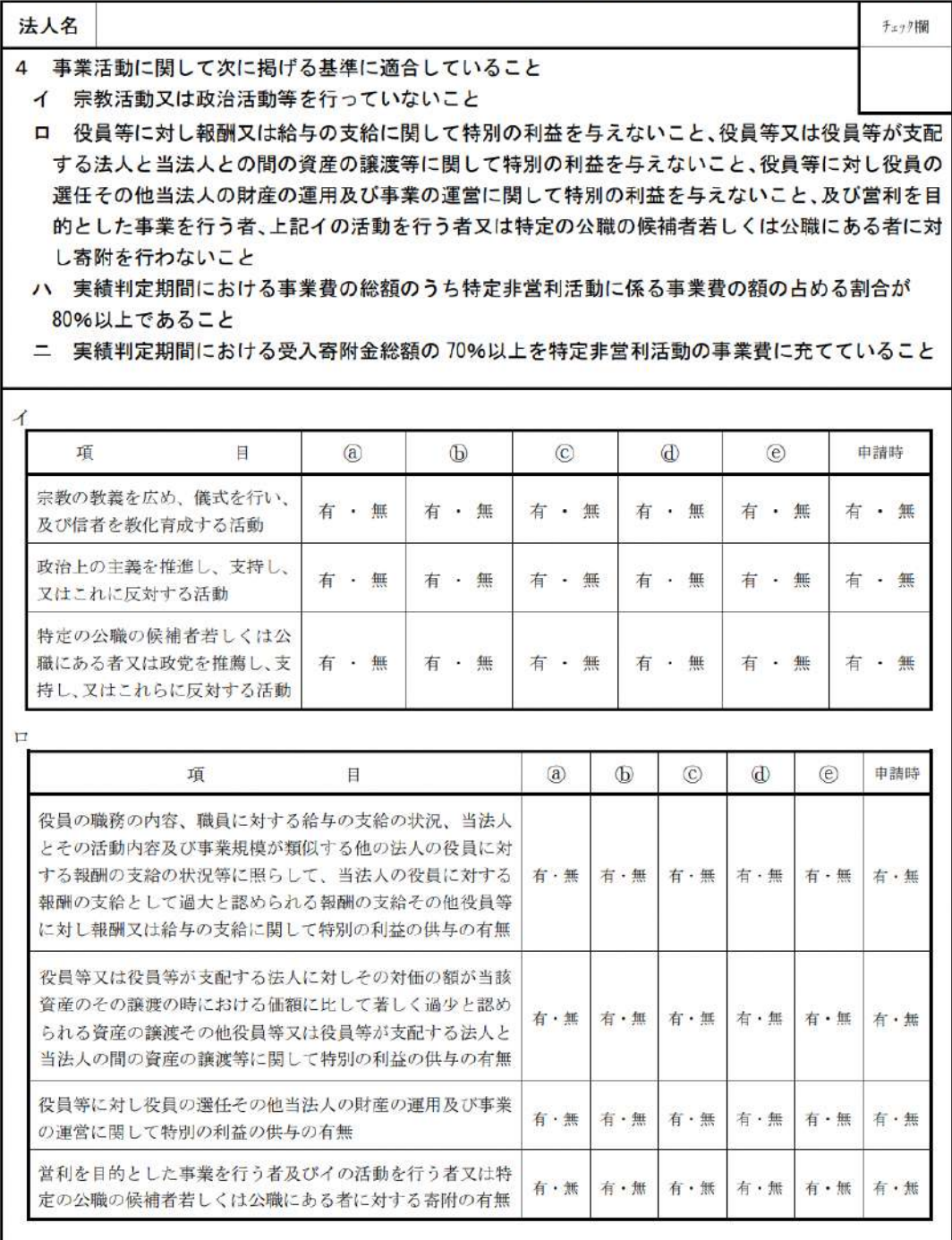

(注意事項)

・「認定基準等チェック表(第4表)」は、法第 55 条第1項に基づく書類(役員報酬規程等提出書類)の提出時にお いても記載及び添付する必要があります。その場合、「認定基準等チェック表 第4表 (次葉)」(ハ及びニ)の記載 及び添付の必要はありません。

・認定の有効期間の更新の申請に当たっては、法第55条第1項に基づく書類(役員報酬規程等提出書類)に記載し た事項について、改めて記載する必要はありません。

(第4表 次葉)

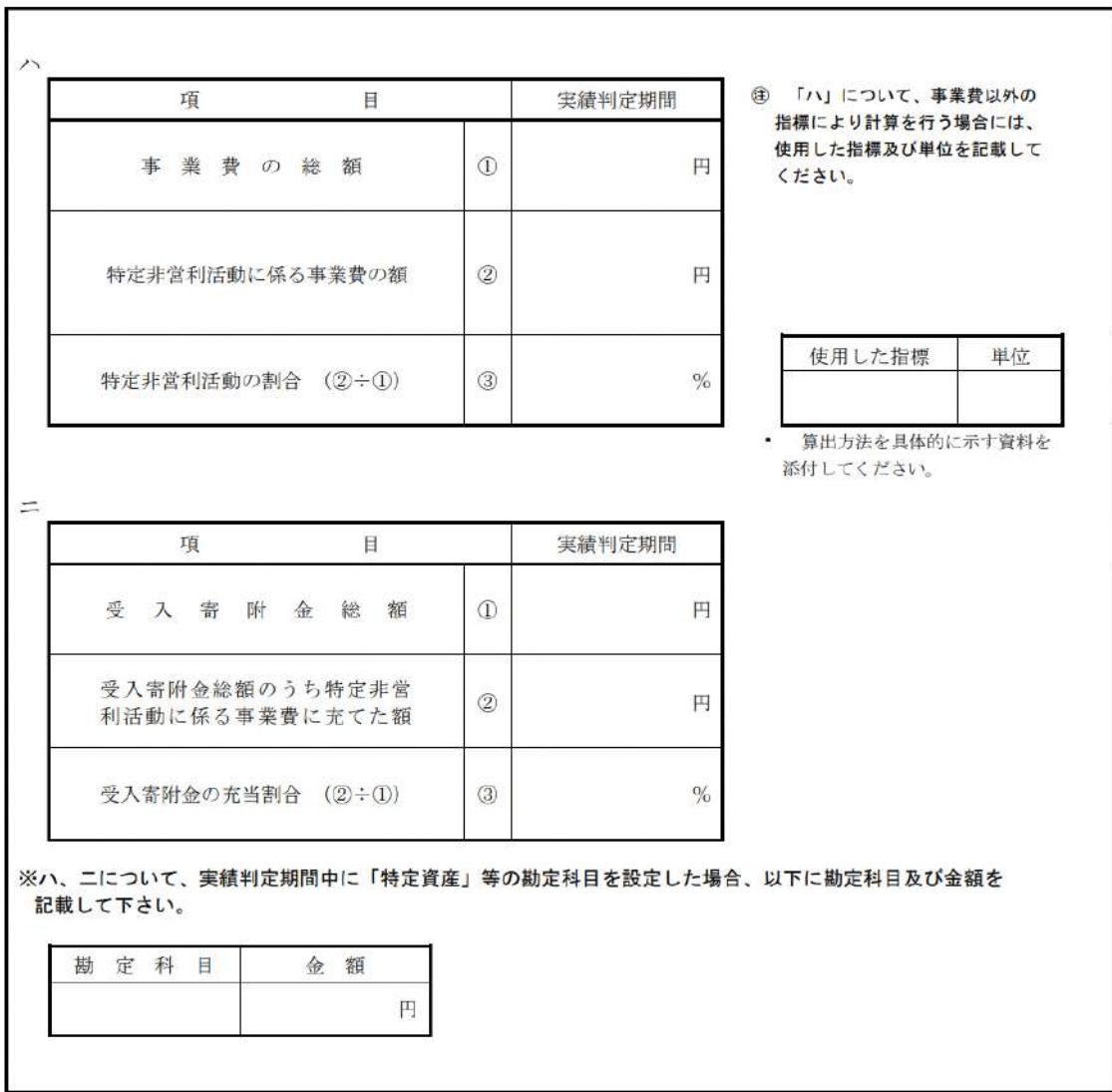

(注意事項)

・ 「認定基準等チェック表(第4表 次葉)」(ハ及びニ)は、法第 55 条第1項に基づく書類(役員報酬規程等提出書 類)の提出時には記載及び添付の必要はありません。

図 6.2.21 認定基準等チェック表 (第4表)
## B:役員等に対する報酬等の状況 (第4表付表1)

役員等に対する報酬等の状況

第4表付表1

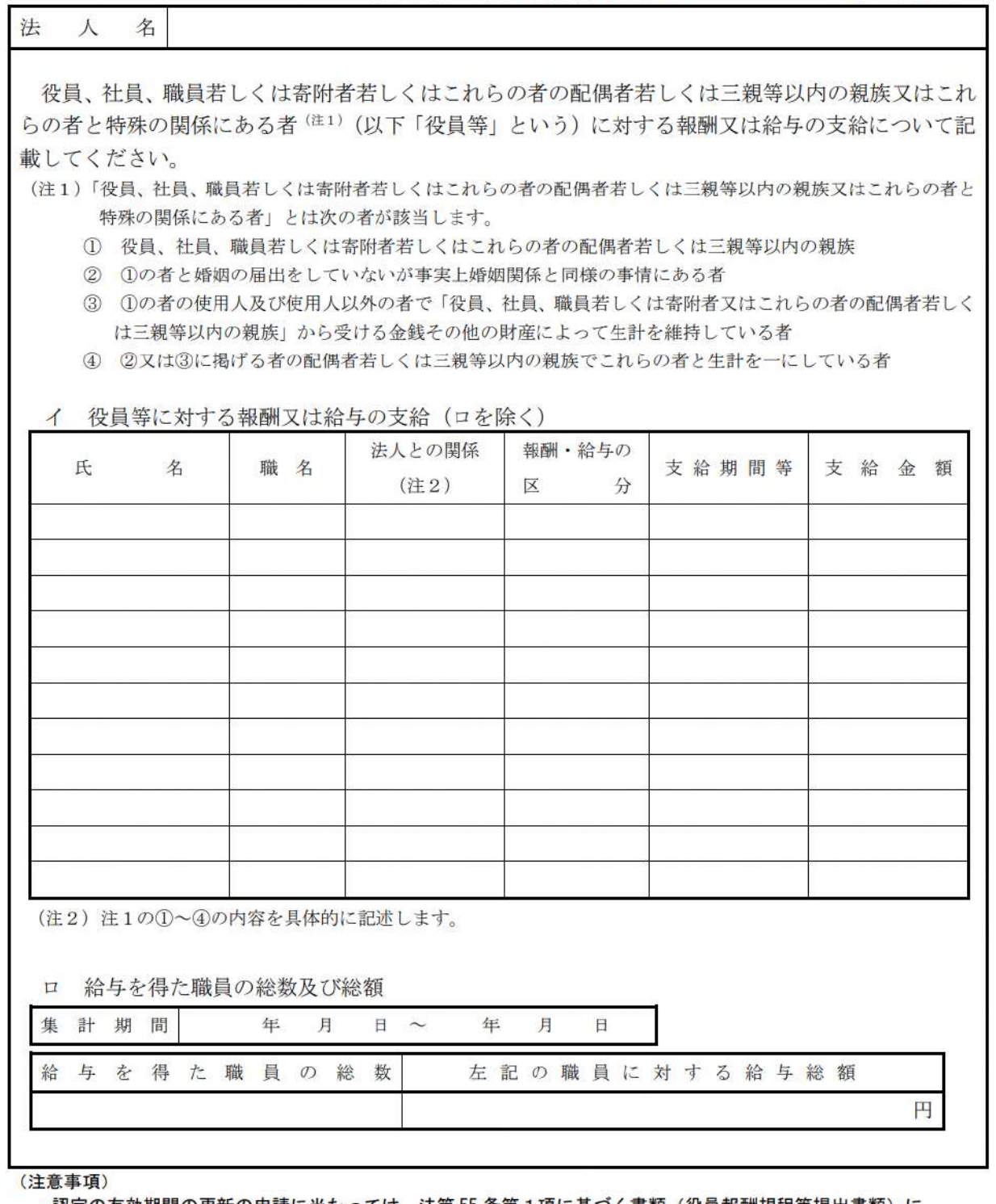

・認定の有効期間の更新の申請に当たっては、法第55 条第1項に基づく書類(役員報酬規程等提出書類)に 記載した事項について、改めて記載する必要はありません。

図 6.2.22 役員等に対する報酬等の状況 (第4表付表1)

# C:役員等に対する資産の譲渡等の状況等第4表付表2

40. 早焼に共未ブ次去本誌法焼本非50株  $\frac{1}{2}$ 

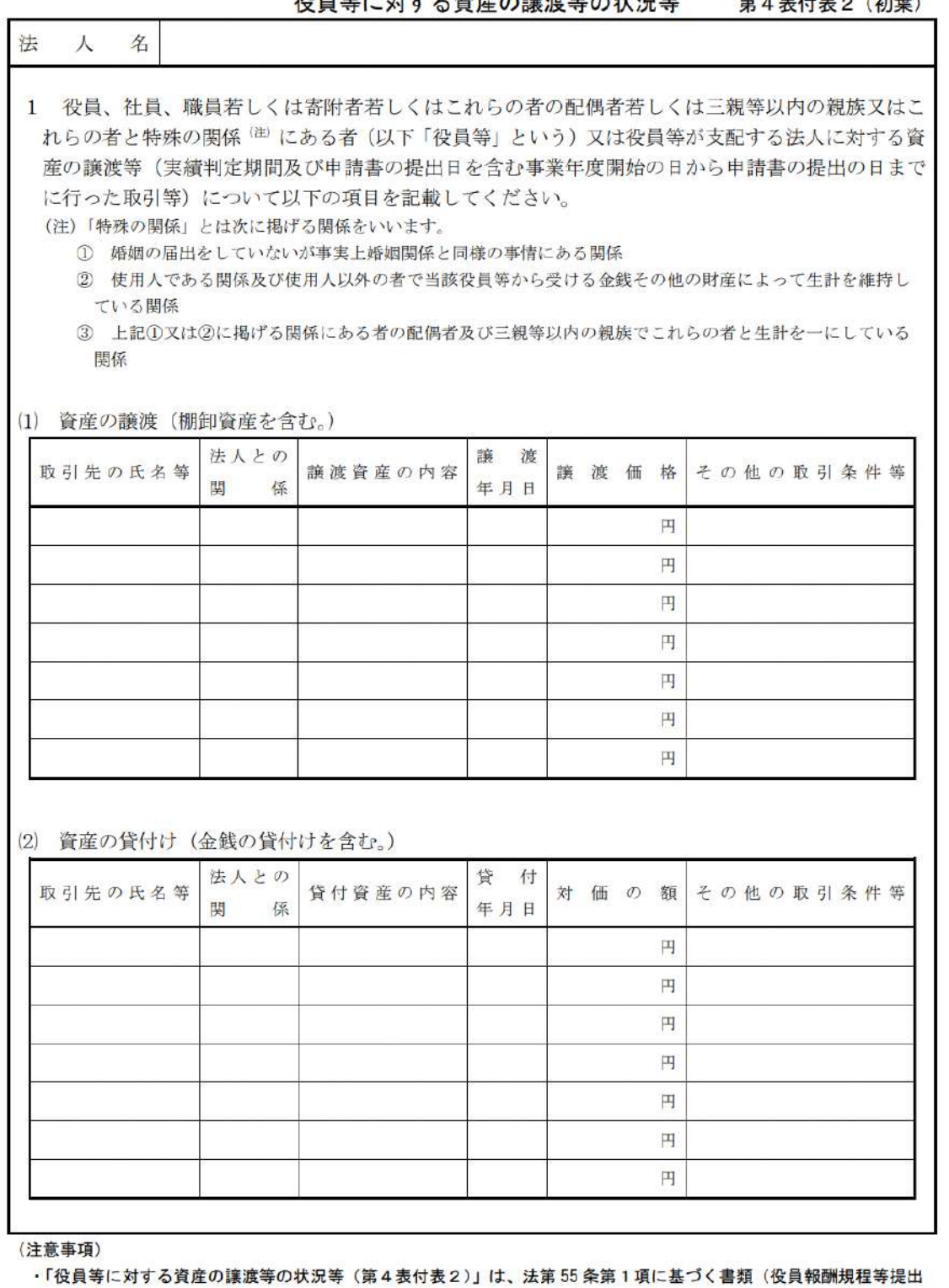

書類)の提出時には記載及び添付の必要はありません。

・認定の有効期間の更新の申請に当たっては、法第55 条第1項に基づく書類(役員報酬規程等提出書類)に記載した 事項について、改めて記載する必要はありません。

## 6 認定・特例認定

第4表付表2 (次葉)

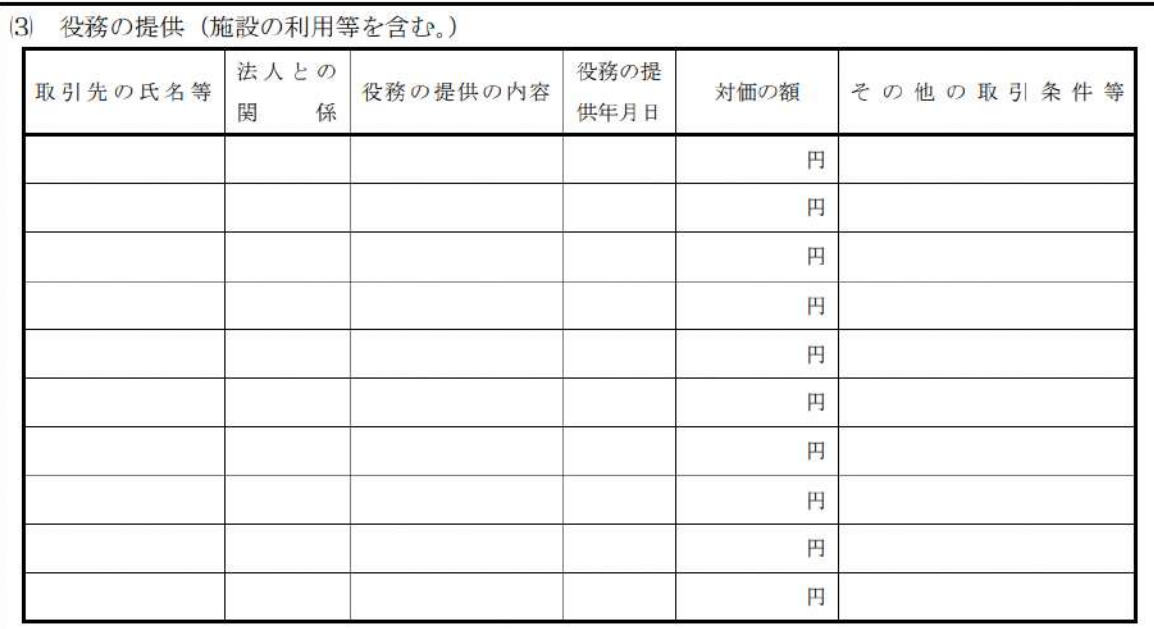

2 役員の選任その他当法人の財産の運用及び事業の運営に関する事項

(該当する事項がある場合にその内容を具体的に記載してください。)

3 支出した寄附金(実績判定期間及び申請書の提出日を含む事業年度開始の日から申請書の提出の日 までに支出した寄附金)

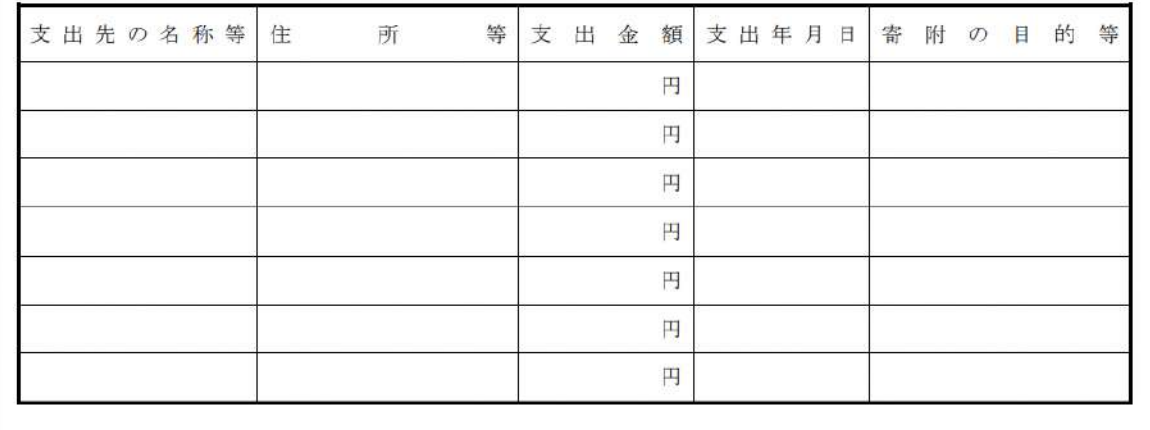

(注意事項)

・「役員等に対する資産の譲渡等の状況等(第4表付表2)」は、法第55条第1項に基づく書類(役員報酬規程等提出 書類)の提出時には記載及び添付の必要はありません。

・認定の有効期間の更新の申請に当たっては、法第 55 条第 1 項に基づく書類(役員報酬規程等提出書類)に記載した 事項について、改めて記載する必要はありません。

図 6.2.23 役員等に対する資産の譲渡等の状況等(第4表付表2)

⑦認定基準等に適合する旨及び欠格事由に該当しない旨を説明する書類 – 5 号基準

## **(5号基準)**

次の A を提出してください。

A:認定基準等チェック表 (第5表)

認定基準等チェック表 (第5表)

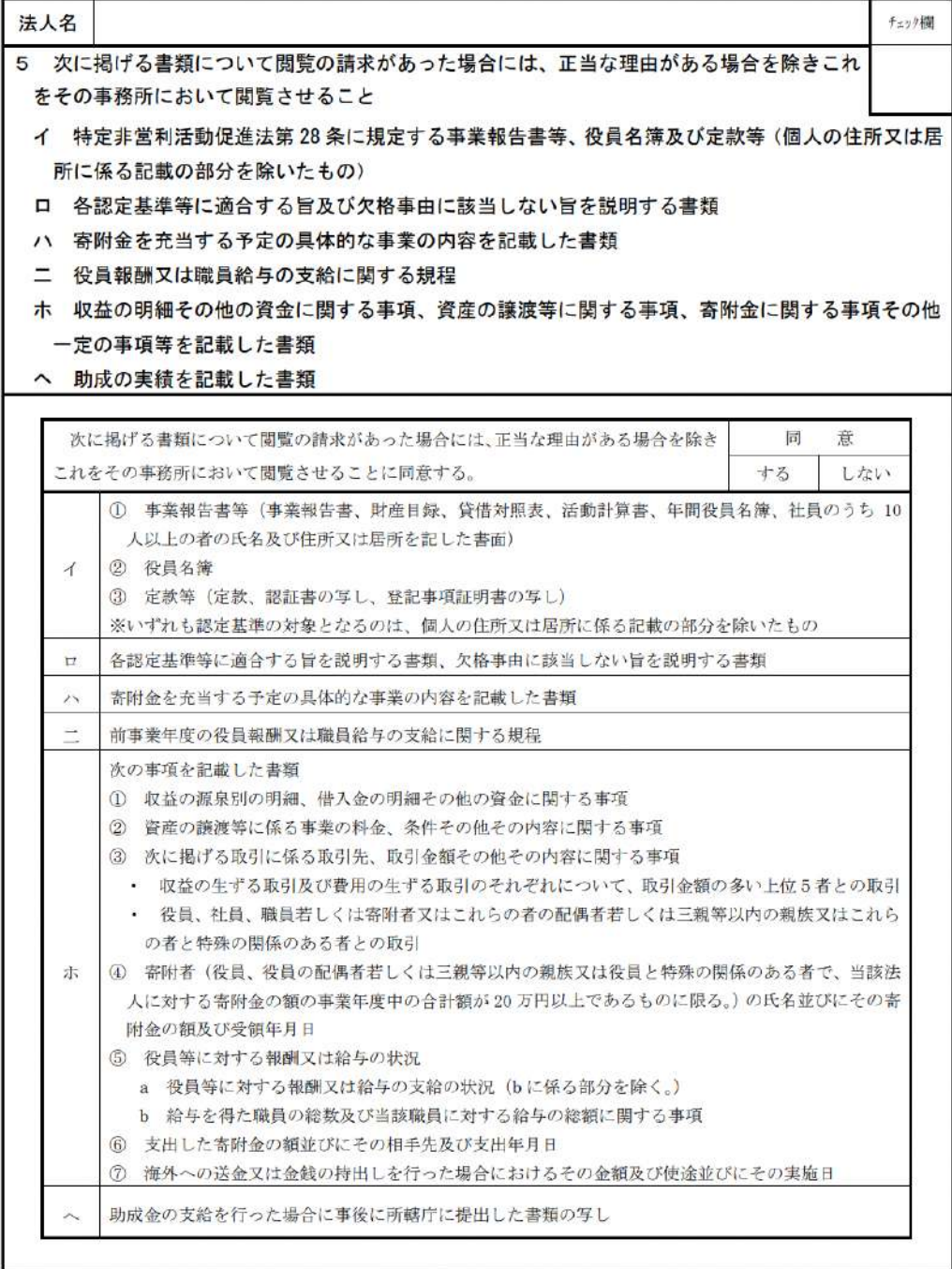

### (注意事項)

・認定基準等チェック表第5表は、法第55条第1項に基づく書類(役員報酬規程等提出書類)の提出時に記載及び添 付する必要があります。

・認定の有効期間の更新の申請に当たっては、添付の必要はありません。

図 6.2.24 認定基準等チェック表 (第5表)

⑧認定基準等に適合する旨及び欠格事由に該当しない旨を説明する書類 – 6~8 号基準

**(6~8号基準)**

次の A を提出してください。

A:認定基準等チェック表 (第6、7、8表)

認定基準等チェック表 (第6、7、8表)

法人名

認定基準等チェック表 (第6表)

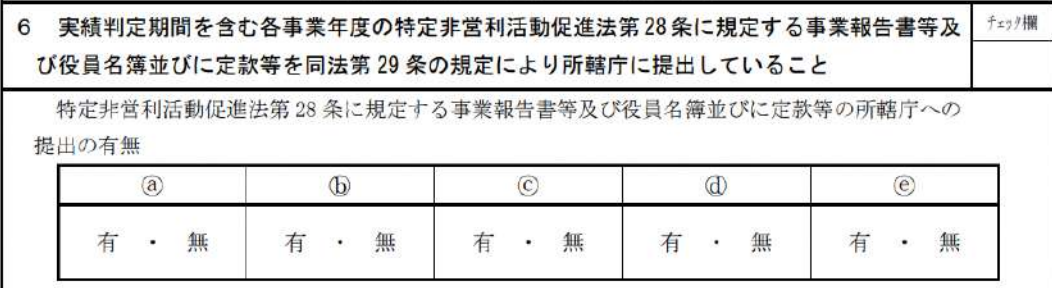

### 認定基準等チェック表 (第7表)

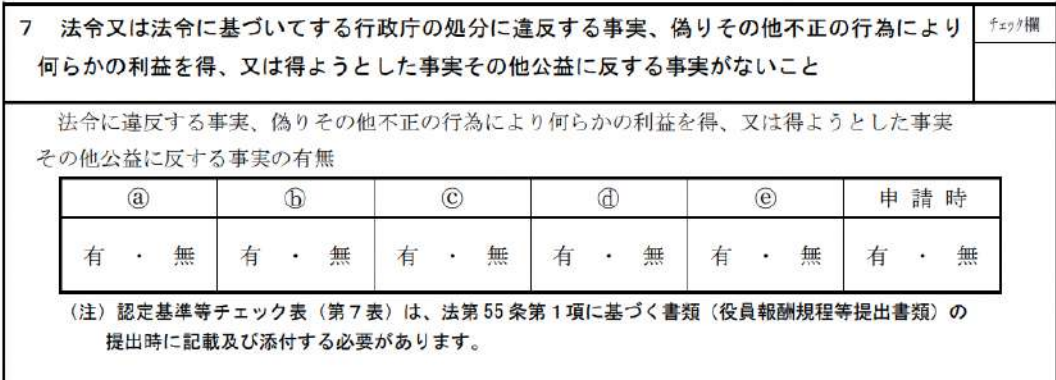

認定基準等チェック表 (第8表)

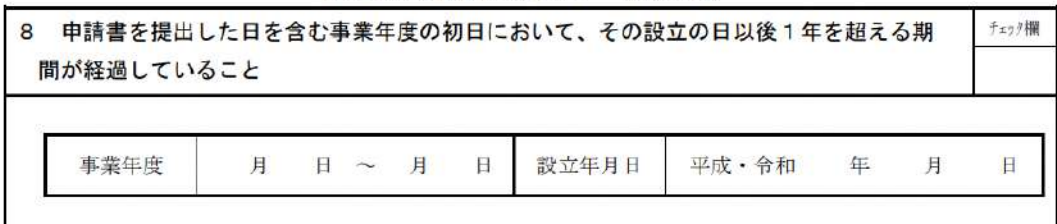

(注意事項)

・法第55 条第1項に基づく書類(役員報酬規程等提出書類)の提出時に当たっては、認定基準等チェック表(第6表 及び第8表)は、記載する必要はありません。

·認定の有効期間の更新の申請に当たっては、認定基準等チェック表(第6表及び第8表)の記載の必要はありませ ん。また、法第55条第1項に基づく書類(役員報酬規程等提出書類)に記載した事項について、改めて記載する必要 はありません。

図 6.2.25 認定基準等チェック表 (第6、7、8表)

⑨認定基準等に適合する旨及び欠格事由に該当しない旨を説明する書類 -欠格事由 チェック表

# **(認定基準等に適合する旨及び欠格事由に該当しない旨を説明する書類-欠格事由 チェック表)**

### 欠格事由チェック表

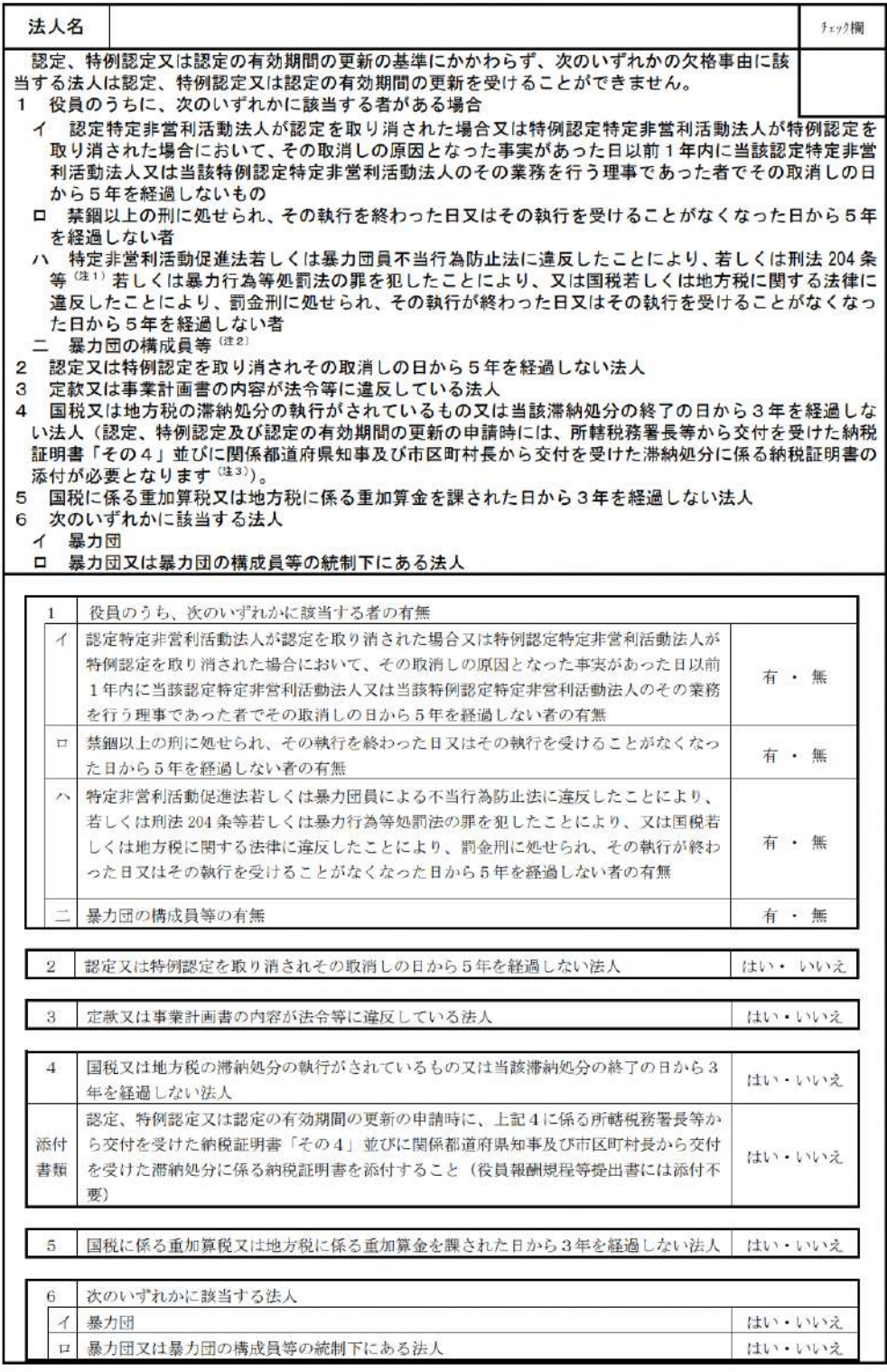

# 図 6.2.26 欠格事由チェック表

⑩寄附金を充当する予定の具体的な事業の内容を記載した書類

## **(寄附金を充当する予定の具体的な事業の内容を記載した書類)**

実施する事業名・実施予定年月・実施予定場所・寄附金充当予定額等を記載する書類を言 います。

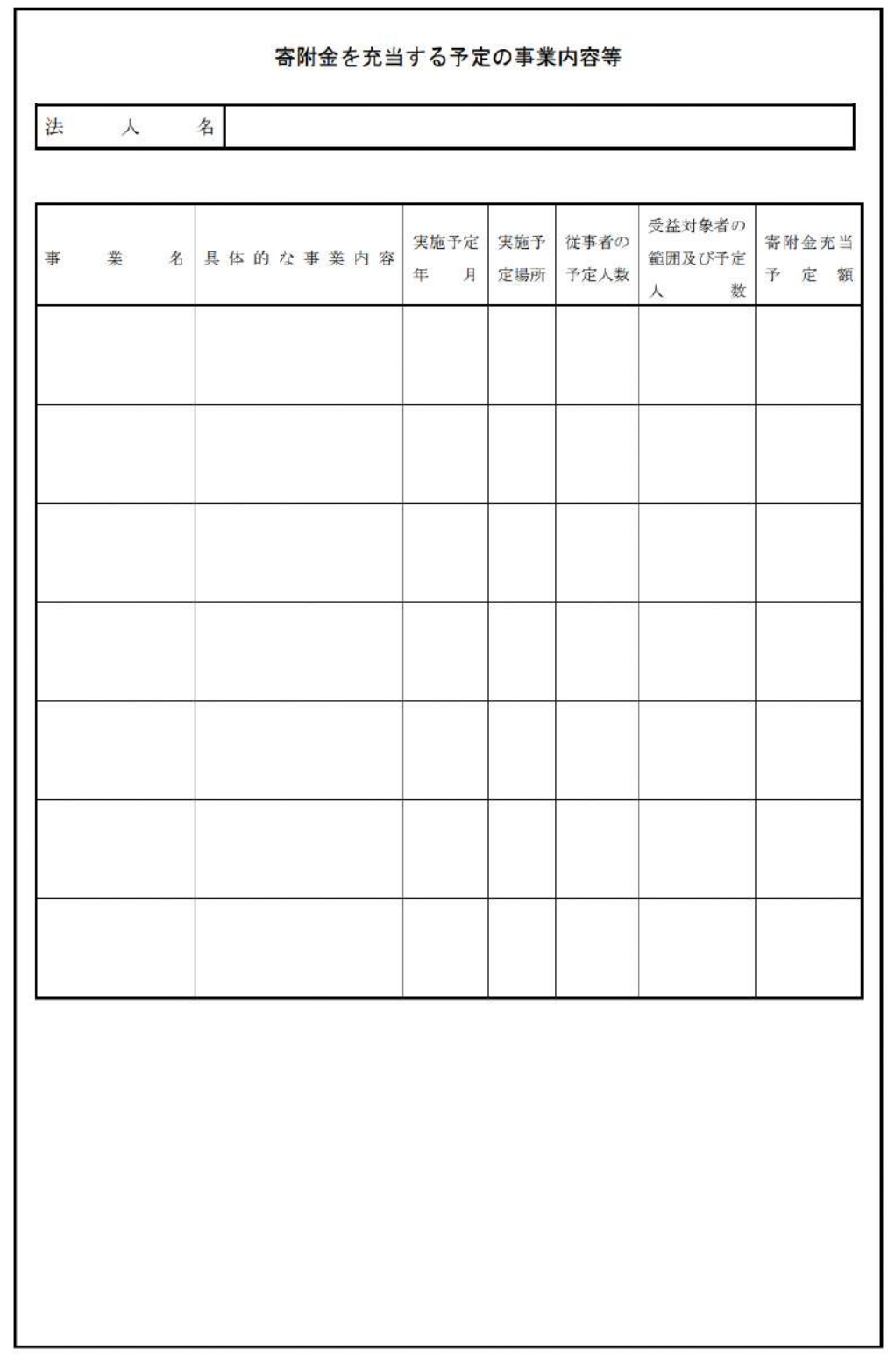

図 6.2.27 寄附金を充当する予定の具体的な事業の内容を記載した書類

⑪委任状の提出

申請者(代表者)の代理人が、申請・届出手続きをする場合に、委任したことを示す書 類をいいます。

⑫その他書類の提出

都道府県や指定都市の所轄庁によっては、これまで説明した資料以外の資料が求められる 場合がありますので、そのような場合には、「その他書類の提出」の項目により、文書をア ップロードします。

(参 考)

認定・特例認定を受けるためには、上記のほかに、以下の書類が所轄庁に提出されてい る必要があります。

### ➀**事業報告書**

➁**計算書類(活動計算書、貸借対照表)**

➂**財産目録**

# ➃**年間役員名簿(役員であったことのある者全員の氏名及び住所又は居所並びにこれら の者への報酬の有無を記載した名簿)**

➄**社員のうち 10 人以上の者の氏名及び住所又は居所を記載した書面**

※上記書類は認定申請書への添付は不要ですが、法第 29 条の規定に基づき所轄庁に 提出していることが認定基準の一つとなっています(法第45条第1項第6号)

必要な書類のアップロード等が終わったら、(<sup>《 入カ肉巻を保存・確認る。)</sup>)をクリックして、申請内容 の確認画面に進みます。

なお、アップロードせずに郵送で送る資料は「別送」にチェックを入れてください\*。

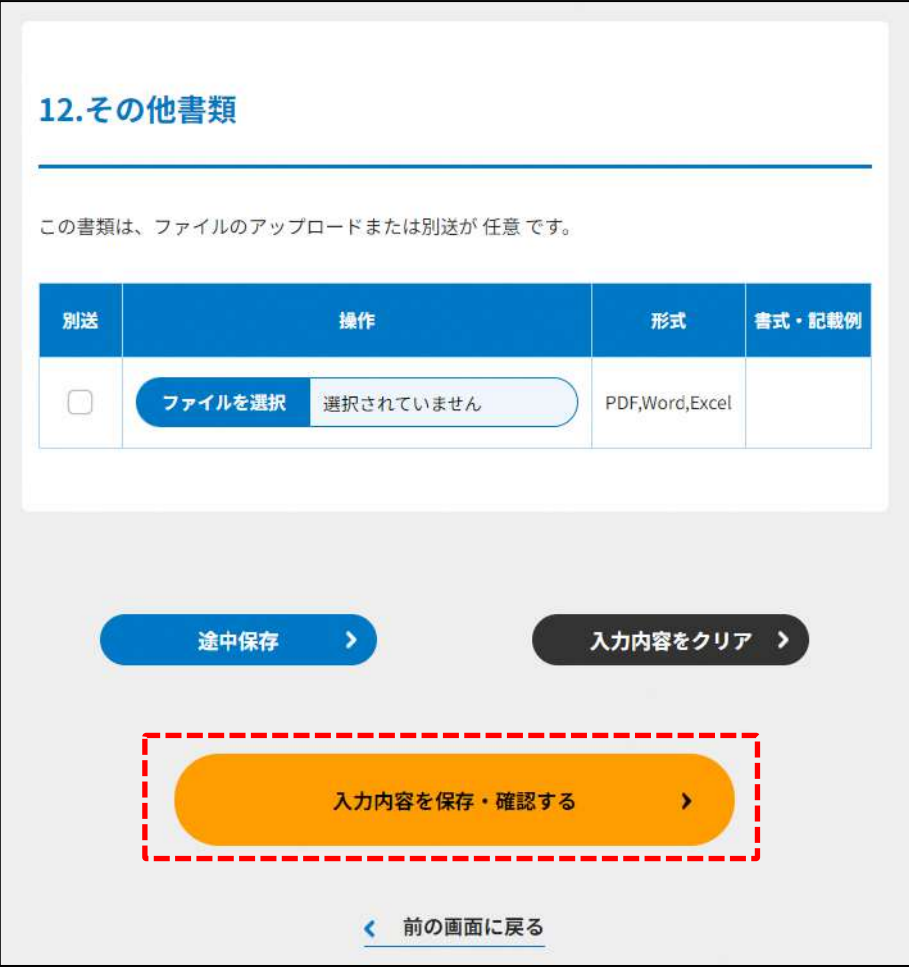

図 6.2.28 入力内容を保存・確認の画面例

\*各所轄庁の所在地は巻末をご参照ください。

☞ ここまでの入力項目の保存が必要な場合は、**次の申請内容の確認画面まで進み、必ず保** 存を行ってください。保存を行わず( < <sup>NOMMER</sup>) をクリックした場合、入力情報が破棄 されますのでご注意ください。

**これ以降の操作は、3.2.3 をご参照ください。**

6.2.2 NPO 法人の認定の申請情報の登録(ツールダウンロード方式)

**操作手順 [ホーム]→[認定・特例認定]→[NPO 法人の認定の申請]→[ツールをダウ ンロード]をクリック**

**☞ここでは、NPO 法人の認定の申請について、ツールダウンロード方式の 手順について説明します(WEB 入力方式の手順を確認する場合は 6.2.1 をご参照く ださい)。**

- (1)申請書類の作成
- 3.2.1(2)をご参照ください。

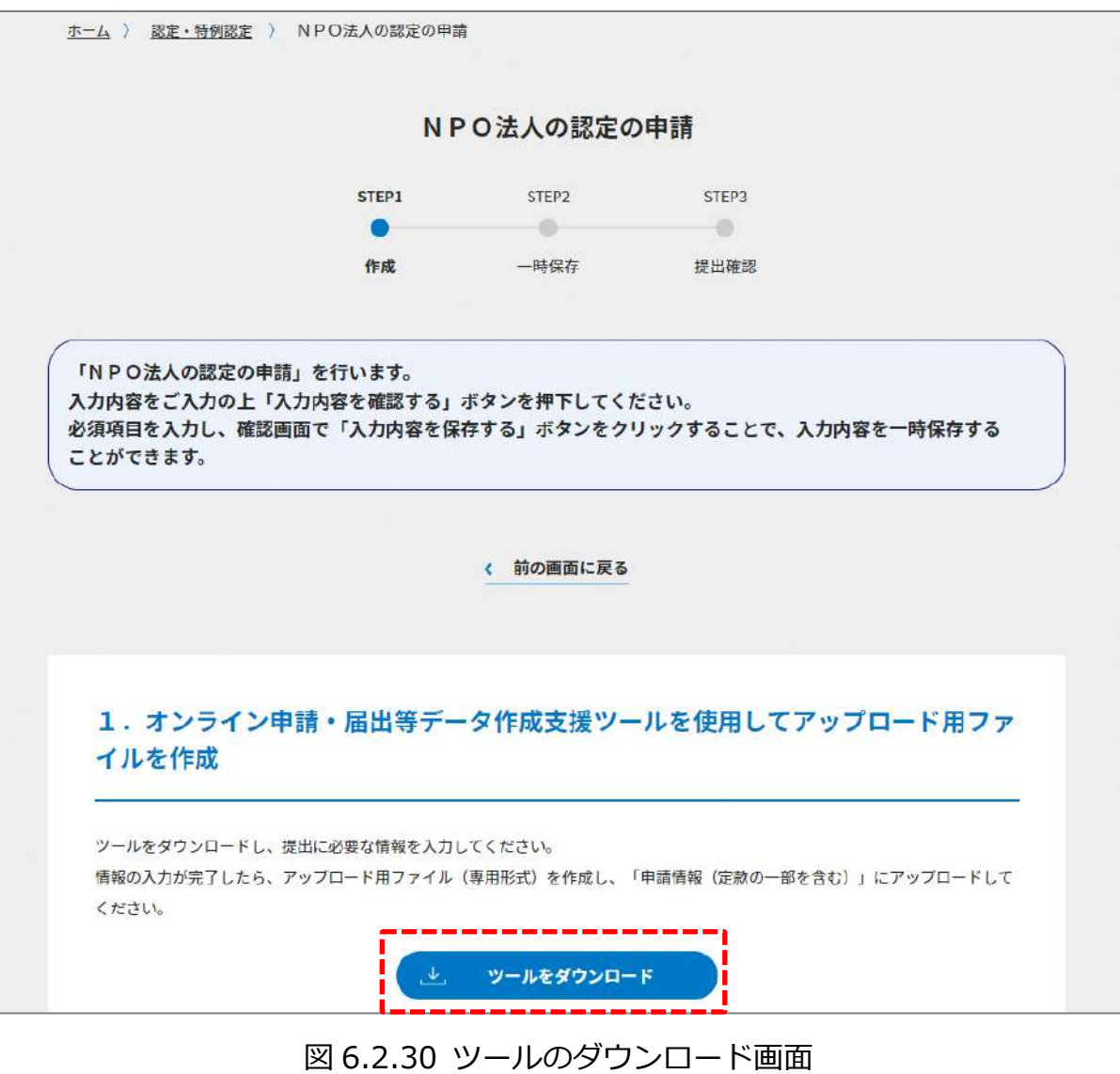

ダウンロード後、提出書類一覧(下図)が表示されます。

※形式が「専用形式」の書類については、本ファイルに情報を入力することにより作成で きます。

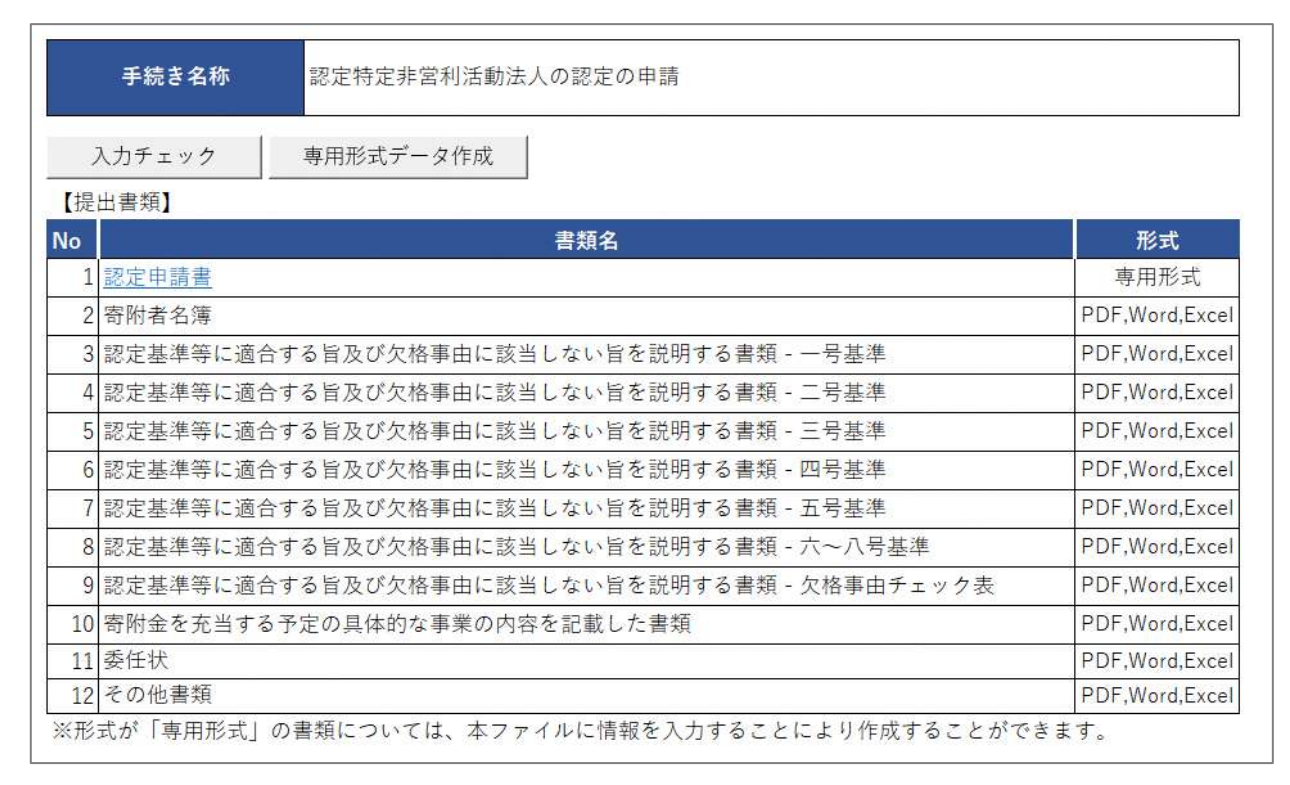

図 6.2.31 認定 NPO 法人の認定の申請に係る提出書類一覧

➀認定申請書の入力

<ツール入力の場合>

下表を参照して、黄色セルの入力欄に入力してください。

| 入力情報         | 入力様式                           |
|--------------|--------------------------------|
| 郵便番号         | 法人の主たる事務所の郵便番号を入力してください。       |
| 所在地(市町村以降)   | 法人の主たる事務所の住所を入力してください。         |
| 電話番号         | 法人の主たる事務所の電話番号を入力してください。       |
| FAX 番号       | 法人の主たる事務所の FAX 番号を入力してください。    |
| (フリガナ)法人名称   | 法人名称とフリガナを入力してください。            |
| (フリガナ)代表者の氏名 | 代表者氏名とフリガナを入力してください。           |
| 設立年月日        | 法人の設立年月日を入力してください。             |
| 事業年度         | 事業年度を入力してください。                 |
| 過去の認定の有無     | 過去に NPO 法第 44 条に基づく「認定」を受けたことの |
|              | 有無について、「有」もしくは「無」を入力してくださ      |
|              | しい。                            |
| (過去の認定の有効期間) | 「過去の認定の有無」で「有」の場合、過去の認定の有      |
|              | 効期間の年月日を入力してください。              |
| 過去に認定した所轄庁   | 過去に認定を受けた所轄庁を入力してください。         |
| 過去の特例認定の有無   | 過去に NPO 法第 44 条に基づく「特例認定」を受けたこ |
|              | との有無について、「有」もしくは「無」を入力してくだ     |
|              | さい。                            |
| (特例認定を受けた日)  | 「過去の特例認定の有無」で「有」の場合、特例認定を      |
|              | 受けた日付を入力してください。                |
| 過去に特例認定した所轄庁 | 過去に特例認定を受けた所轄庁を入力してください。       |
| 認定取消の有無      | 過去に NPO 法第 67 条に基づく「認定の取消し」を受け |
|              | たことの有無について、「有」もしくは「無」を入力して     |
|              | ください。                          |
| (認定取消日)      | 「認定取消の有無」で「有」の場合、認定を取り消され      |
|              | た取消日を入力してください。                 |

表 6.2.32 認定申請書情報への入力項目一覧

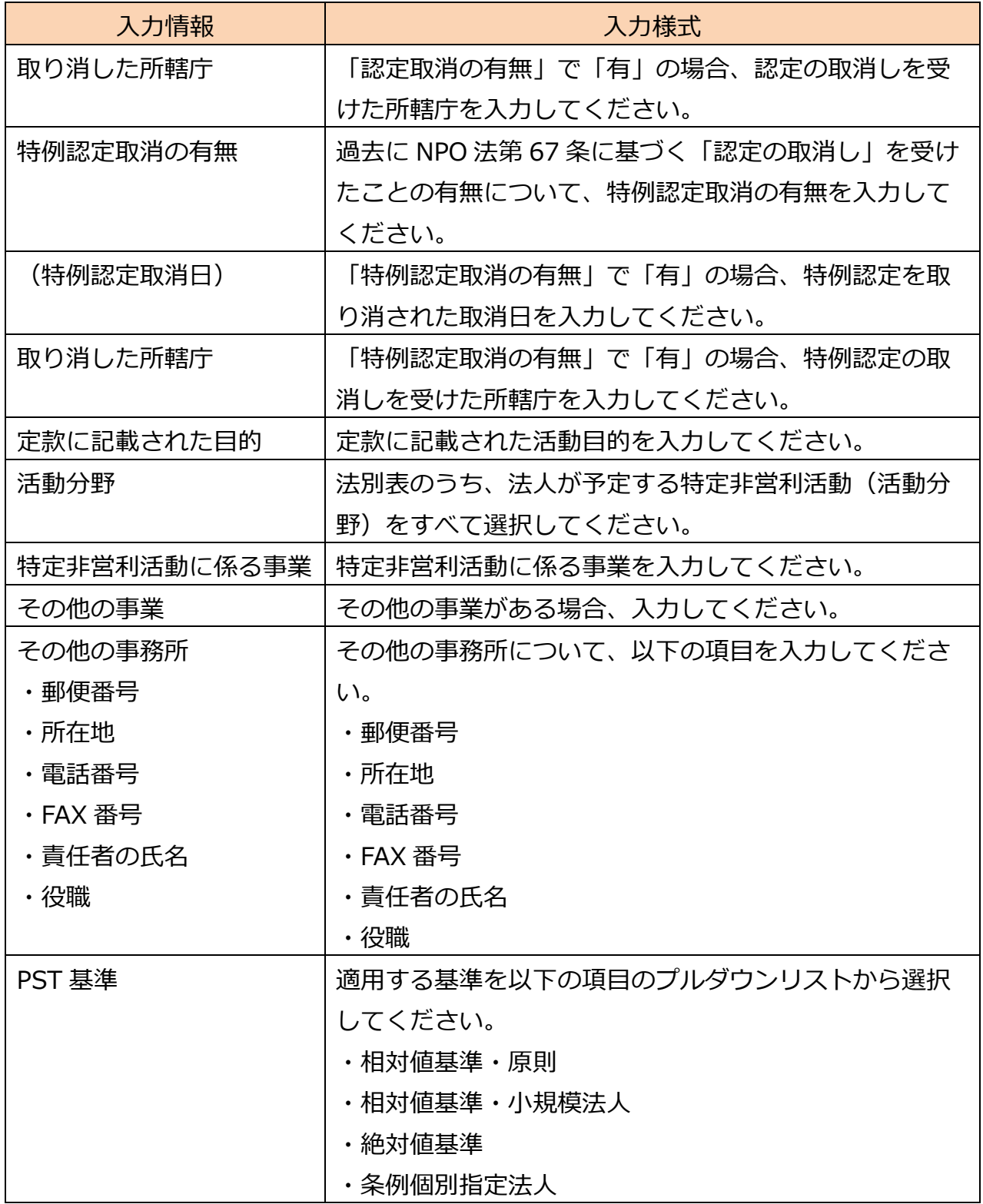

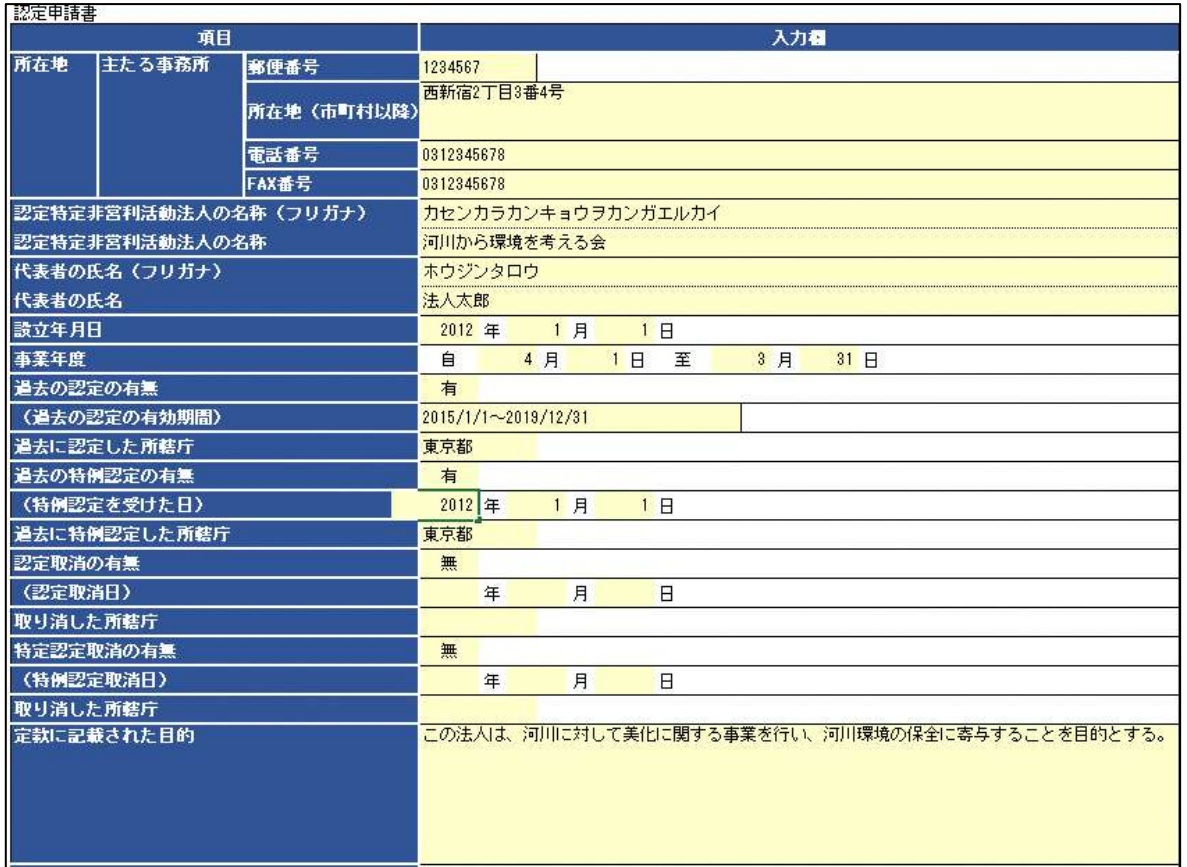

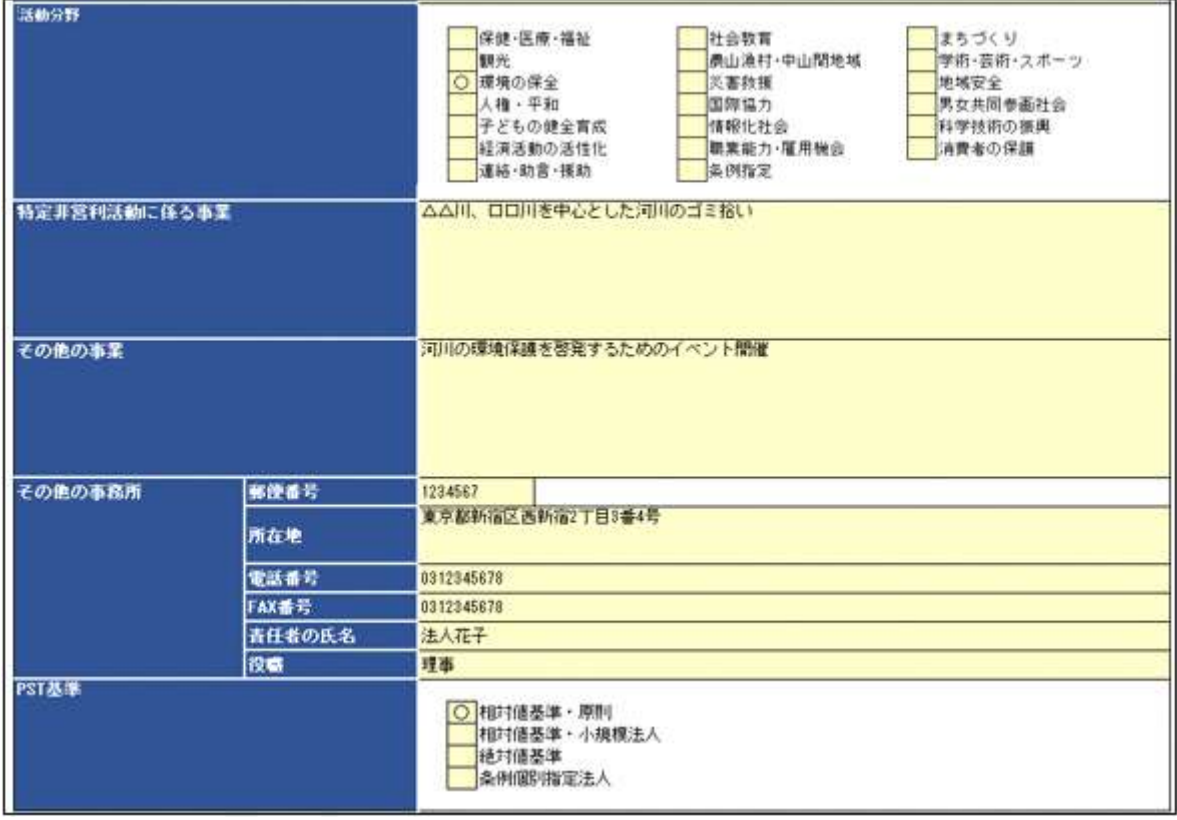

# 表 6.2.33 認定申請情報入力画面

<ファイル提出の場合>

※所轄庁独自の様式が設定されている場合には「ファイルで提出」になります。 分類毎の科目が 30 行を超える場合は、「ファイルで提出」を選択してください。 この書類は、ファイルのアップロードまたは別送が必須です。

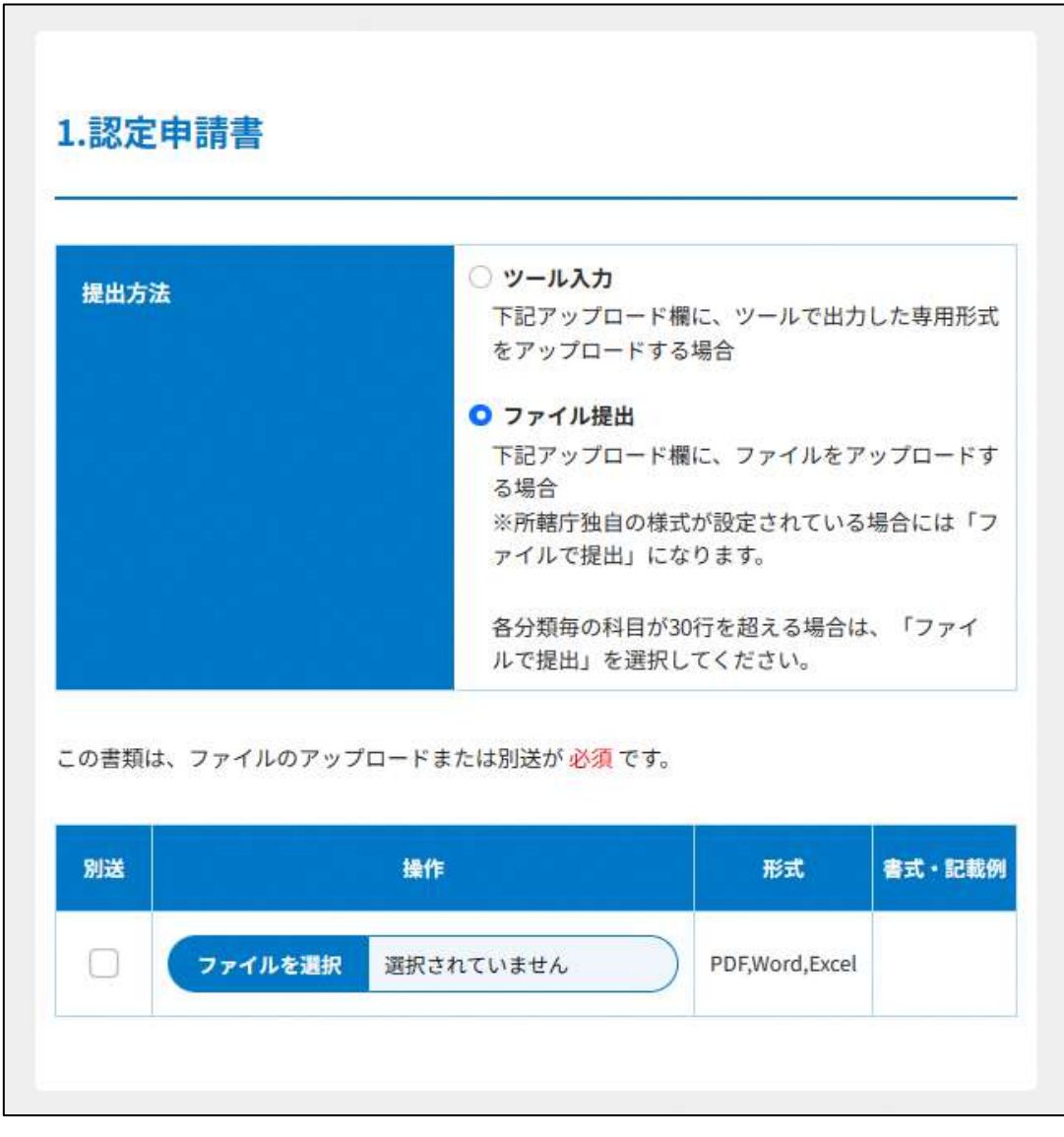

# 図 6.2.34 認定申請書入力画面(ファイル提出の場合)

# ②寄附者名簿の提出

入力例は、6.2.1 をご参照ください。

➂~⑩の書類は、ファイルのアップロードまたは別送が必須です。 入力例は、6.2.1 をご参照ください。

⑪委任状の提出

申請者(代表者)の代理人が、申請・届出手続きをする場合に、委任したことを示す書類を いいます。

⑫その他書類の提出

都道府県や指定都市の所轄庁によっては、これまで説明した資料以外の資料が求められる 場合がありますので、そのような場合には、「その他書類の提出」の項目により、文書をア ップロードします。

ファイルをアップロード後、(  $\overline{\phantom{a}}^{(\lambda) \bar{n} \bar{p} \bar{p} \bar{p} \bar{p} \bar{p} \bar{p}}$ ) をクリックして、内容を確認します。 なお、アップロードせずに郵送で送る資料は「別送」にチェックを入れてください\*。

(参 考)

認定・特例認定を受けるためには、上記のほかに、以下の書類が所轄庁に提出されてい る必要があります。

➀**事業報告書**

➁**計算書類(活動計算書、貸借対照表)**

➂**財産目録**

➃**年間役員名簿(役員であったことのある者全員の氏名及び住所又は居所並びにこれら の者への報酬の有無を記載した名簿)**

➄**社員のうち 10 人以上の者の氏名及び住所又は居所を記載した書面**

※上記書類は認定申請書への添付は不要ですが、法第 29 条の規定に基づき所轄庁に 提出していることが認定基準の一つとなっています(法第45条第1項第6号)

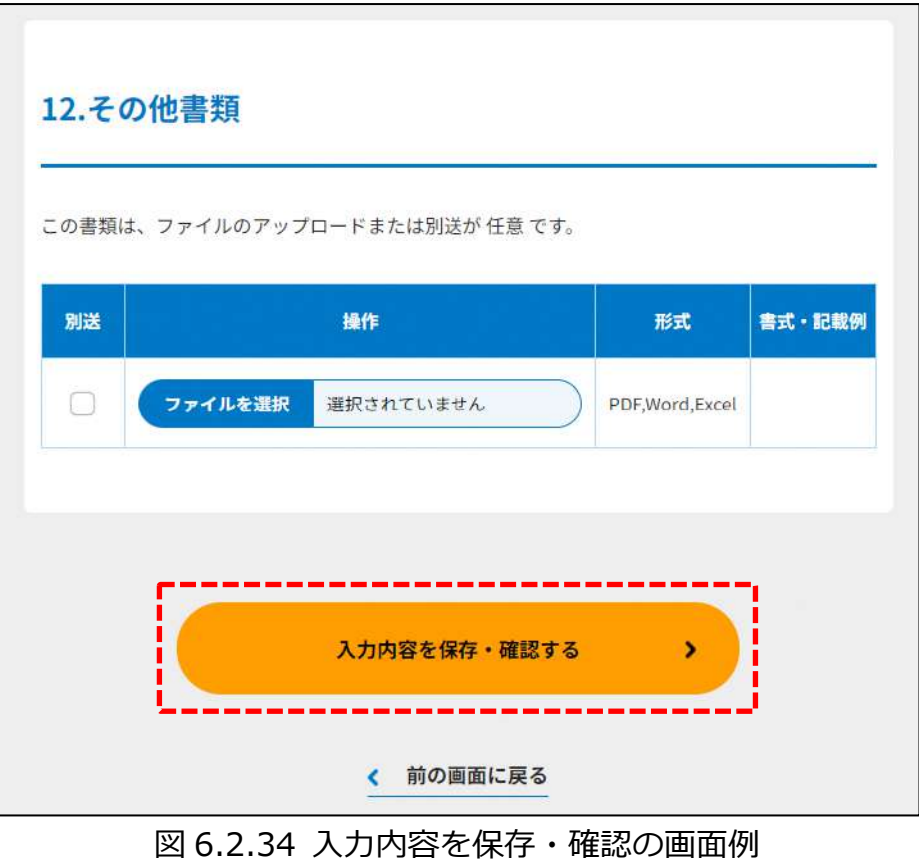

確認画面が表示されます。

**これ以降の操作は、3.2.3 をご参照ください。**

#### 6.2.3 所轄庁より修正依頼が来た場合

入力例は、4.2.4 をご参照ください。

6.3 NPO 法人の特例認定の申請

6.3.1 NPO 法人の特例認定の申請情報の登録 (WEB 入力方式)

**操作手順 [ホーム]→[認定・特例認定]→[NPO 法人の特例認定の申請]→[WEB 画 面で入力]をクリック**

**☞ここでは、NPO 法人の特例認定の申請について、WEB 入力方式の手順について説明 します(ツールダウンロード方式の手順を確認する場合は 6.3.2 をご参照くださ い)。**

<特例認定 NPO 法人について>

特例認定 NPO 法人は、設立後5年以内の NPO 法人のうち、その組織運営及び事業活動 が適正であって特定非営利活動の健全な発展の基盤を有し公益の増進に資すると見込まれ るものにつき、一定の基準に適合したものとして、所轄庁の特例認定を受けた NPO 法人を いいます。特例認定の基準においては、通常、認定 NPO 法人に求められる、広く市民から の支援を受けているかどうかを判断するために用いられる基準である「パブリック・サポ ート・テスト」が除かれており、認定に当たっての要件が一部緩和されています。

(1)申請書類の作成

NPO 法上、NPO 法人の特例認定の申請のために必要な情報は、以下の①~⑩です。これ を WEB 入力方式で登録する方法として、**本画面に直接入力して登録する方法**と、**書面を アップロードする形で登録する方法**の 2 種類があり、各申請情報との対応は下表のとおり です。

| <申請に必要な情報(法第58条)>     | 直接入力*    | アップロード         | アップロード     |
|-----------------------|----------|----------------|------------|
|                       | による登録    | による登録          | ファイル形式     |
| ①特例認定申請書              | O        | $\wedge$ **    | PDF, Word, |
|                       |          |                | Excel      |
| ②認定基準等に適合する旨及び欠格事由    | $\times$ | $\triangle$ ** | PDF、Word、  |
| に該当しない旨を説明する書類 - 2 号基 |          |                | Excel      |
| 進                     |          |                |            |
| 3認定基準等に適合する旨及び欠格事由    | $\times$ | $\triangle$ ** | PDF, Word, |
| に該当しない旨を説明する書類 -3号基   |          |                | Excel      |
| 進                     |          |                |            |
| ④認定基準等に適合する旨及び欠格事由    | $\times$ | $\Delta^{**}$  | PDF、Word、  |
| に該当しない旨を説明する書類 -4号基   |          |                | Excel      |
| 進                     |          |                |            |
| ⑤認定基準等に適合する旨及び欠格事由    | $\times$ | $\triangle$ ** | PDF、Word、  |
| に該当しない旨を説明する書類 - 5 号基 |          |                | Excel      |
| 進                     |          |                |            |
| ⑥認定基準等に適合する旨及び欠格事由    | $\times$ | $\triangle$ ** | PDF、Word、  |
| に該当しない旨を説明する書類 - 6~8  |          |                | Excel      |
| 号基準                   |          |                |            |
| ⑦認定基準等に適合する旨及び欠格事由    | $\times$ | $\Delta^{**}$  | PDF、Word、  |
| に該当しない旨を説明する書類 - 欠格   |          |                | Excel      |
| 事由チェック表               |          |                |            |
| ⑧寄附金を充当する予定の具体的な事業    | $\times$ | $\triangle$ ** | PDF、Word、  |
| の内容を記載した書類            |          |                | Excel      |
| ⑨委任状                  | $\times$ | $\Delta$ **    | PDF、Word、  |
|                       |          |                | Excel      |
| ⑩その他書類                | $\times$ | $\wedge$ **    | PDF、Word、  |
|                       |          |                | Excel      |

表 6.3.1 申請に必要な情報と WEB 入力方式での登録可否

\*WEB 入力方式のうち、アップロードを伴わず、WEB 画面上で直接情報を入力すること を「直接入力」と記載しています。

\*\*申請先の所轄庁の運用によっては、**提出をするにあたり、所轄庁独自のフォーマットを 用いている場合があり**、そのような場合、ファイル提出を選択することで直接入力を行う 入力欄は表示されず、所轄庁の独自様式フォーマット(書式:PDF、Word、Excel)のフ ァイルをアップロード欄が表示されることになります。

以下に、申請に必要な入力画面例を表示します。

➀特例認定申請書の入力

<web 入力の場合>

「\*」は必須項目です。

「特例認定申請書」とは、設立から 5 年以内の法人で、設立の日から1年を超える期間を 経過している法人が提出する申請書を言います。

| 入力情報         | 入力様式                        |
|--------------|-----------------------------|
| 認定特定非営利活動法人の | 法人名称のフリガナを入力してください。         |
| 名称(フリガナ)*    | (「全角カナ」で入力してください。)          |
| 認定特定非営利活動法人の | 法人名称を入力してください。              |
| 名称 *         | (「全角」50 文字以内で入力してください。)     |
| 主たる事務所の所在地   | 法人の主たる事務所の郵便番号を入力してください。    |
| (郵便番号) *     | 入力例 : 1234567(ハイフンなし)       |
| 主たる事務所の所在地   | 法人の主たる事務所の住所を入力してください。      |
| (市町村以降)*     |                             |
| 電話番号*        | 法人の主たる事務所の電話番号を入力してください。    |
|              | 入力例: 0123456789 (ハイフンなし)    |
| FAX 番号*      | 法人の主たる事務所の FAX 番号を入力してください。 |
|              | 入力例:0123456789 (ハイフンなし)     |
| 代表者の氏名(フリガナ) | 法人の代表者の氏名のフリガナを入力してください。    |
| $\ast$       | 「(全角カナ)で入力してください。           |
| 代表者の氏名*      | 法人の代表者の氏名を入力してください。         |
| 設立年月日        | 法人の設立年月日を入力してください。          |
|              | 入力例:2023/3/4(スラッシュあり)       |
| 定款に記載された目的*  | 定款に記載された活動目的を入力してください。      |
| 活動分野*        | 法別表のうち、法人が予定する特定非営利活動(活動分   |
|              | 野)をすべて選択してください。             |
| 特定非営利活動に係る事業 | 特定非営利活動に係る事業を入力してください。      |

表 6.3.2 特例認定申請書情報への入力項目一覧

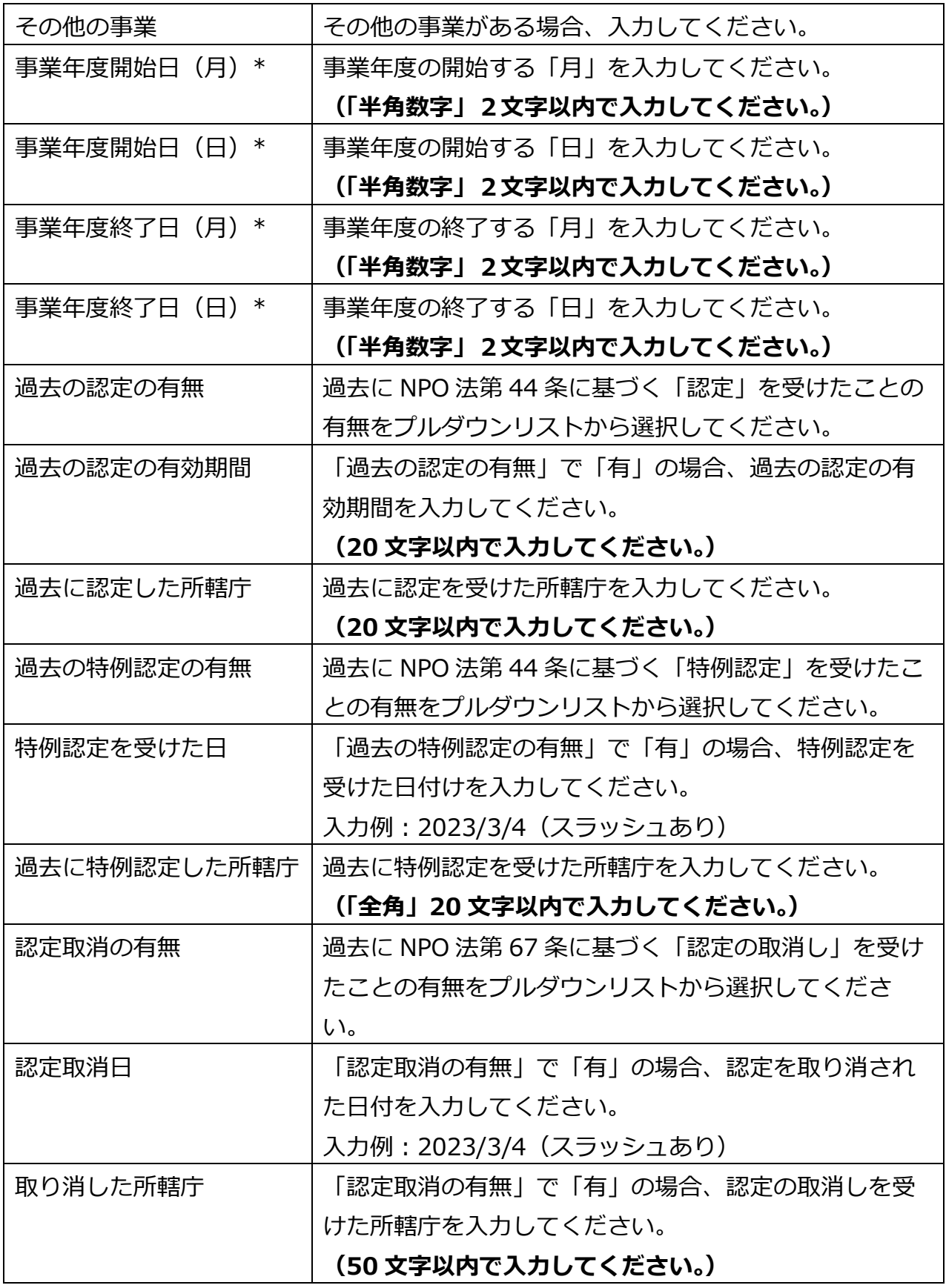

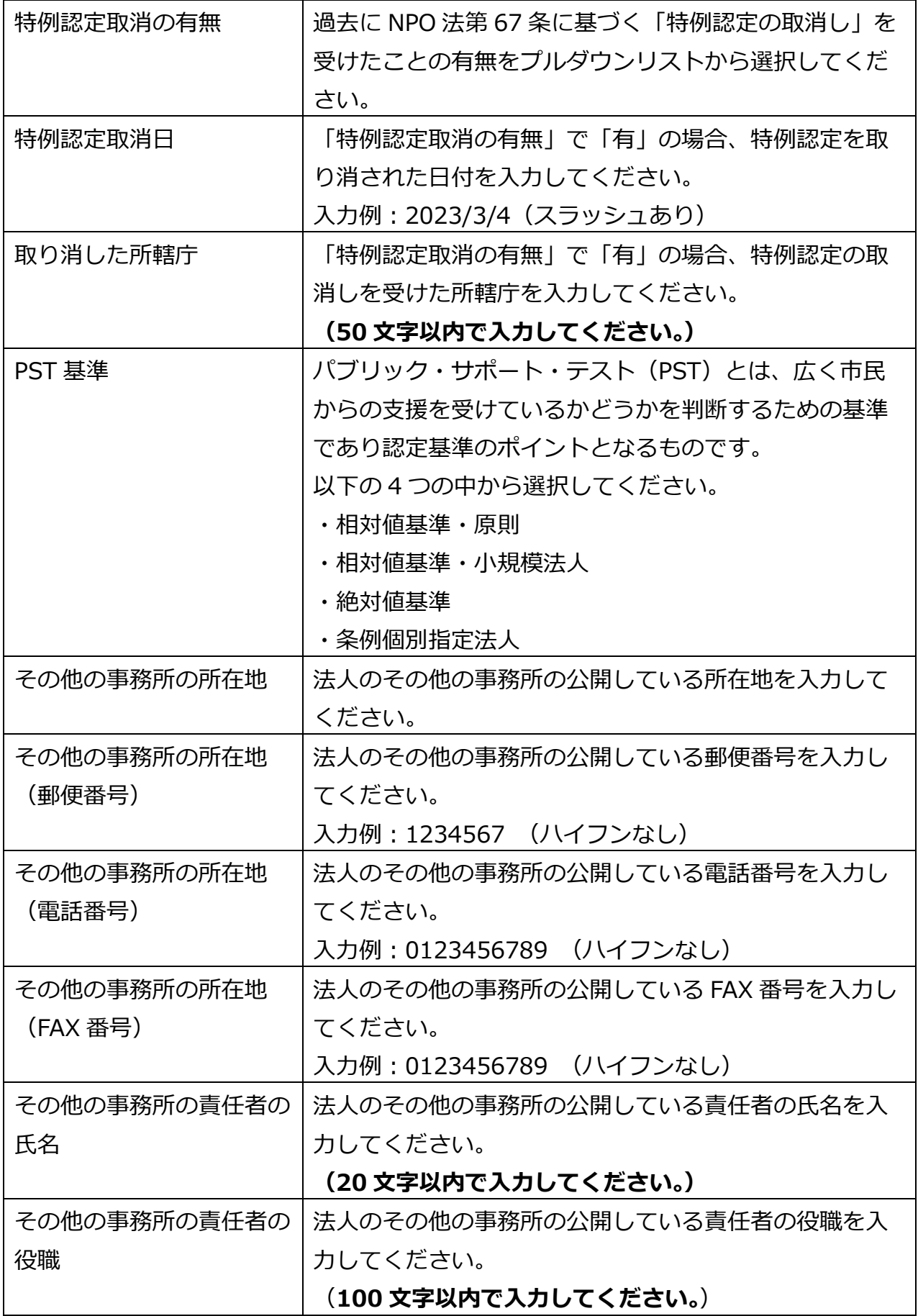

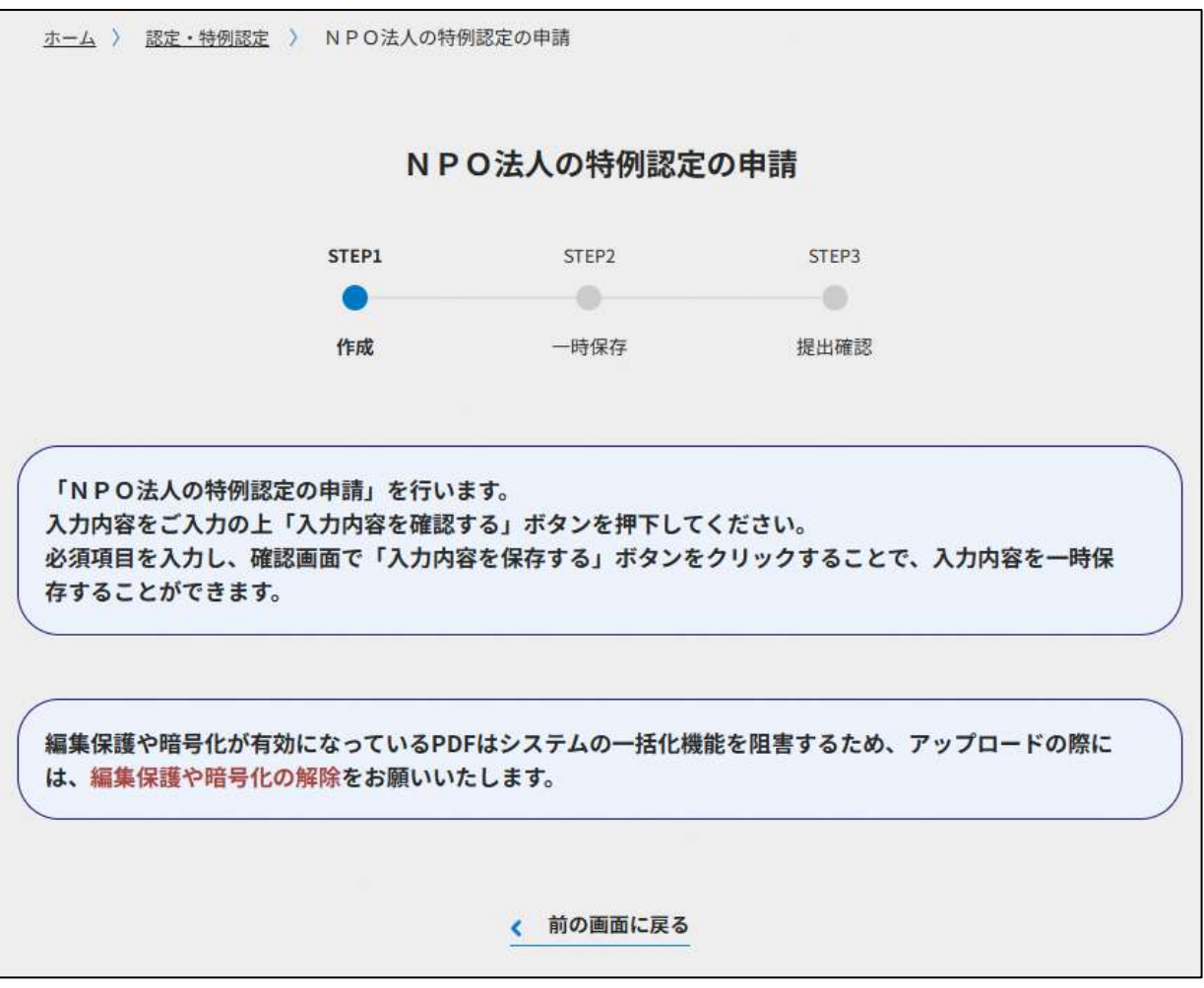

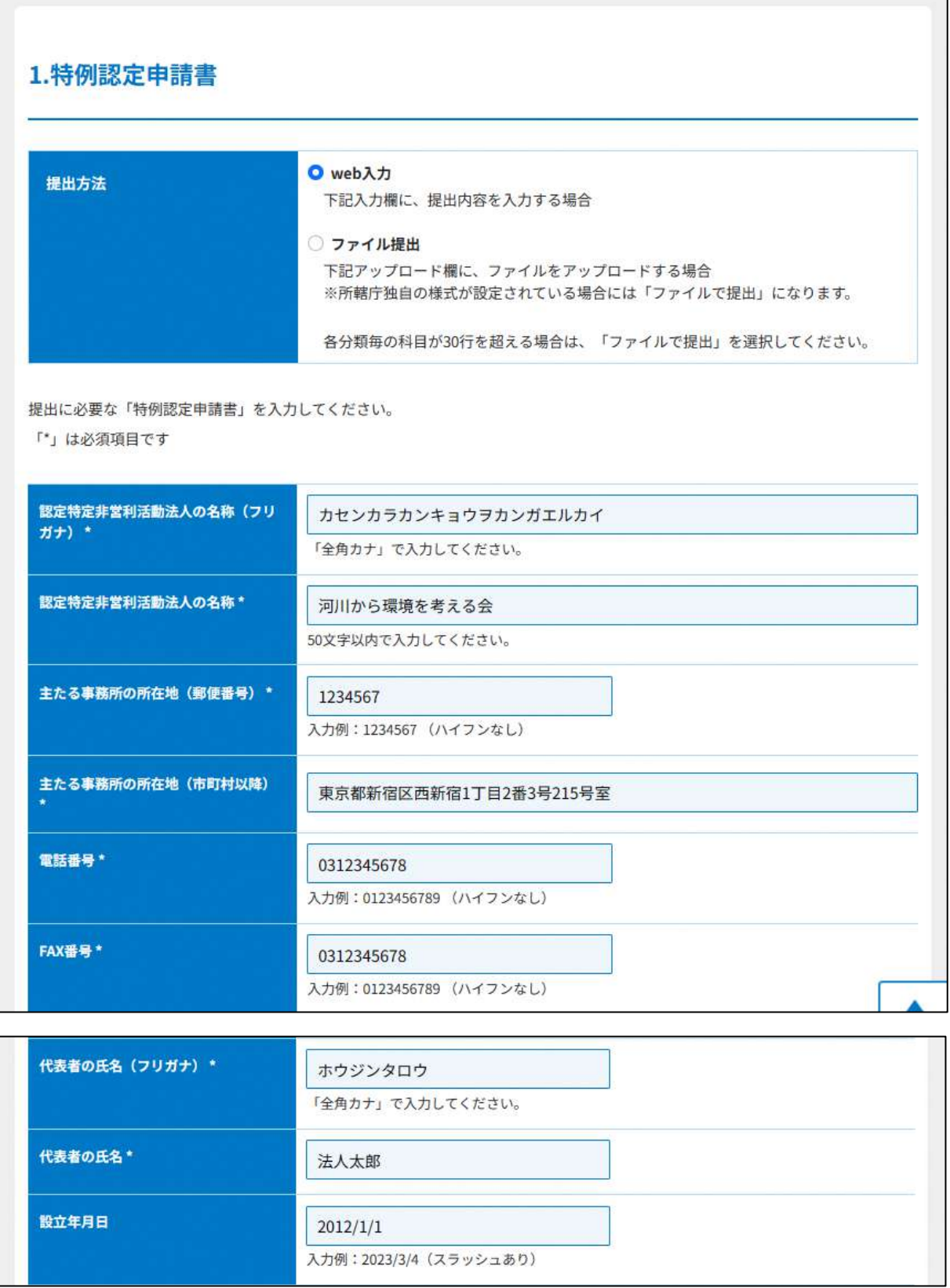

# 6 認定・特例認定

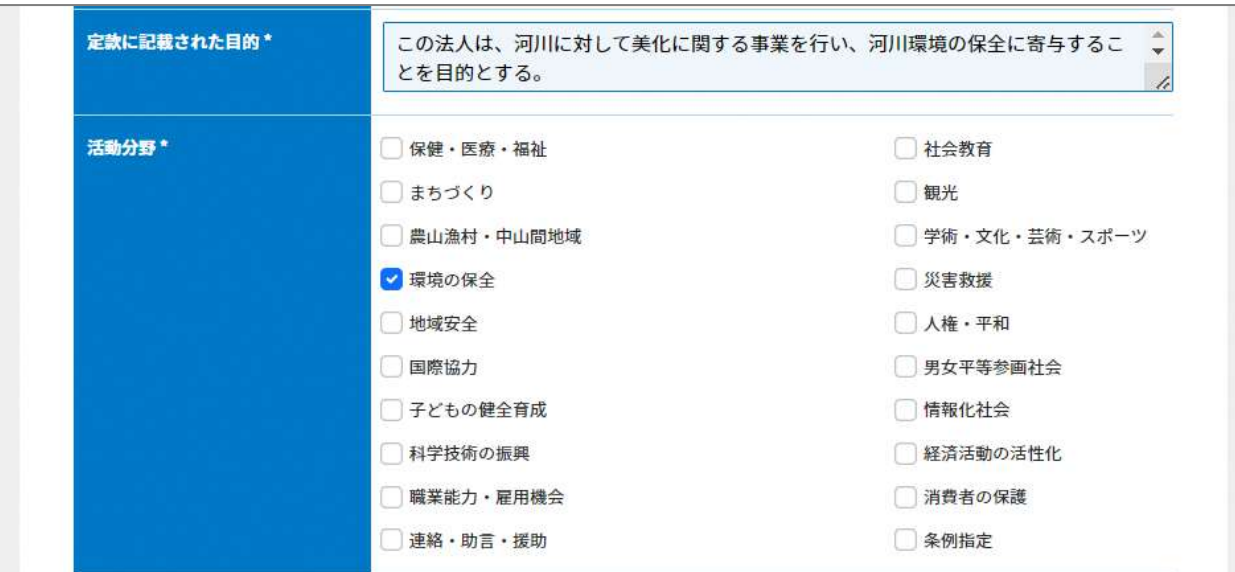

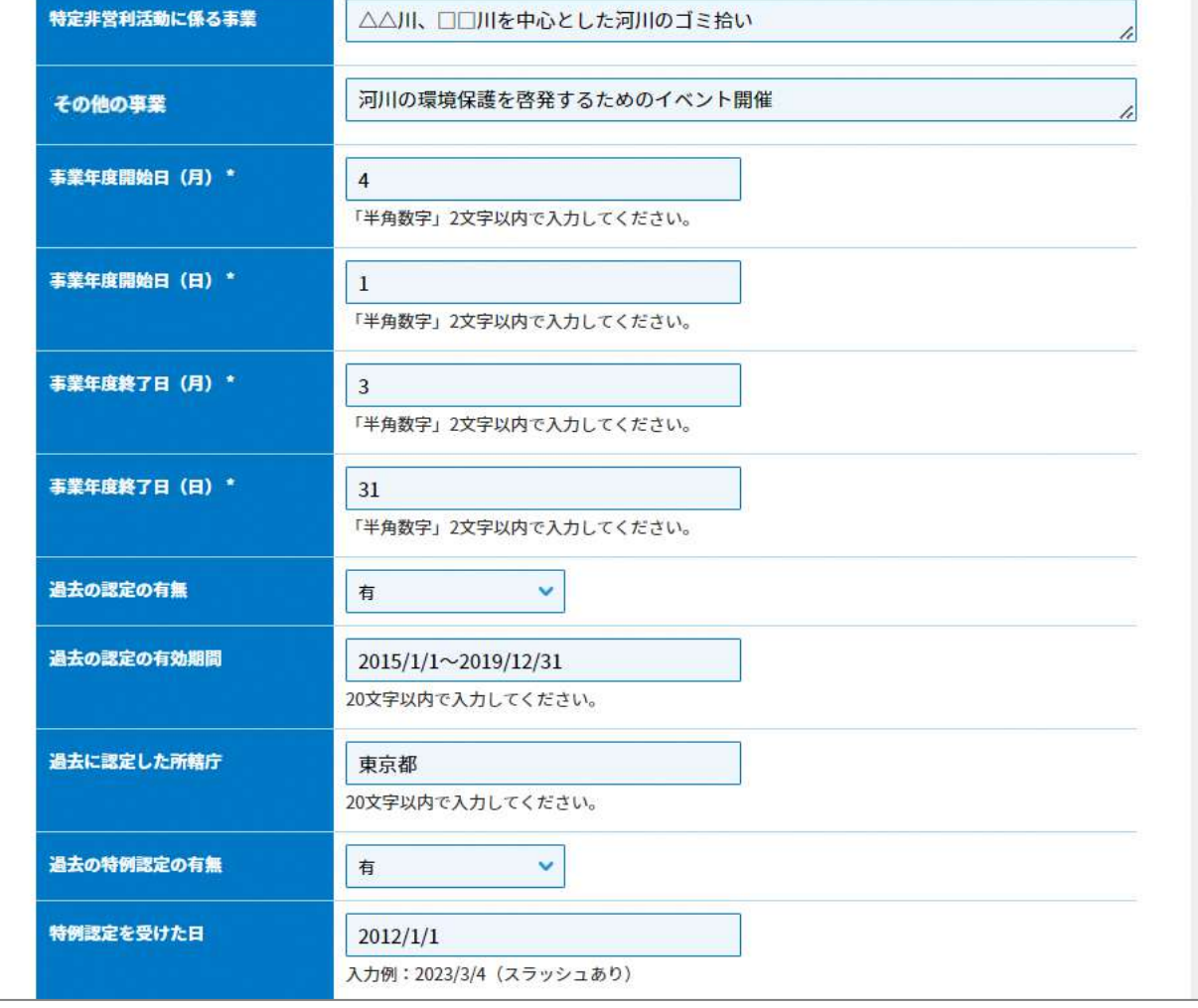

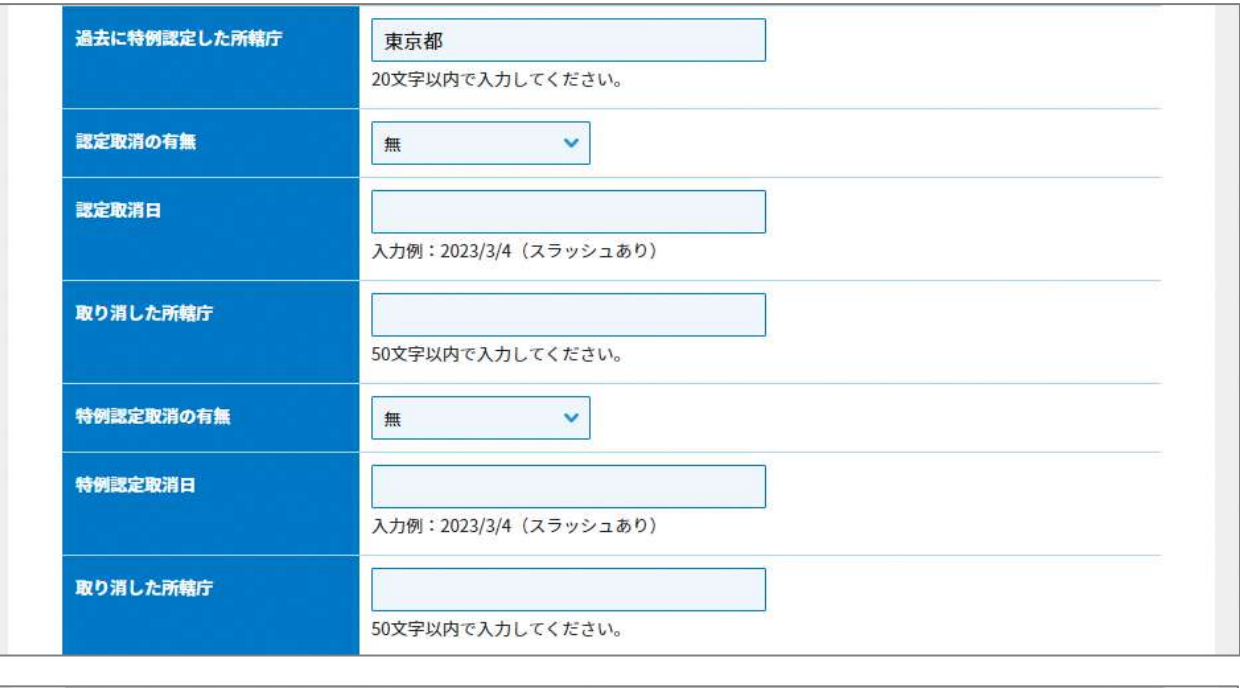

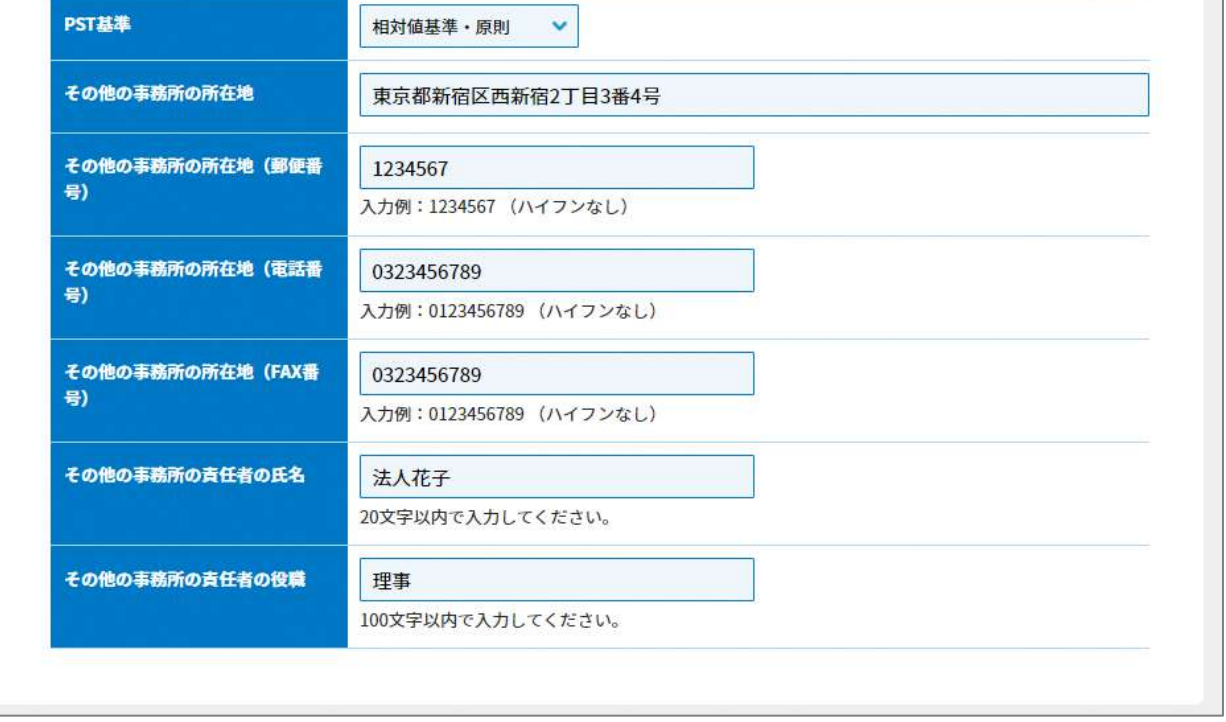

# 図 6.3.3 特例認定申請書情報の入力画面

<ファイル提出の場合>

※所轄庁独自の様式が設定されている場合には「ファイルで提出」になります。 分類毎の科目が 30 行を超える場合は、「ファイルで提出」を選択してください。

画面添付は省略します。

この書類は、ファイルのアップロードまたは別送が必須です。

特例認定の申請では、認定の申請で必要な 1 号基準の書類を除き、それ以外の書類の提出 が必要となります。

画面添付は省略します。

②~⑧の書類は、ファイルのアップロードまたは別送が必須です。

⑨委任状の提出

申請者(代表者)の代理人が、申請・届出手続きをする場合に、委任したことを示す書類 をいいます。

⑩その他書類の提出

都道府県や指定都市の所轄庁によっては、これまで説明した資料以外の資料が求められる 場合がありますので、そのような場合には、「その他書類の提出」の項目により、文書をア ップロードします。

(参 考)

認定・特例認定を受けるためには、上記のほかに、以下の書類が所轄庁に提出されてい る必要があります。

### ➀**事業報告書**

### ➁**計算書類(活動計算書、貸借対照表)**

➂**財産目録**

# ➃**年間役員名簿(役員であったことのある者全員の氏名及び住所又は居所並びにこれら の者への報酬の有無を記載した名簿)**

➄**社員のうち 10 人以上の者の氏名及び住所又は居所を記載した書面**

※上記書類は特例認定申請書への添付は不要ですが、法第 29 条の規定に基づき所轄 庁に提出していることが認定基準の一つとなっています(法第 59 条第 1 号)

必要な書類のアップロード等が終わったら、( )をクリックして、申請内容 の確認画面に進みます。

なお、アップロードせずに郵送で送る資料は「別送」にチェックを入れてください\*。

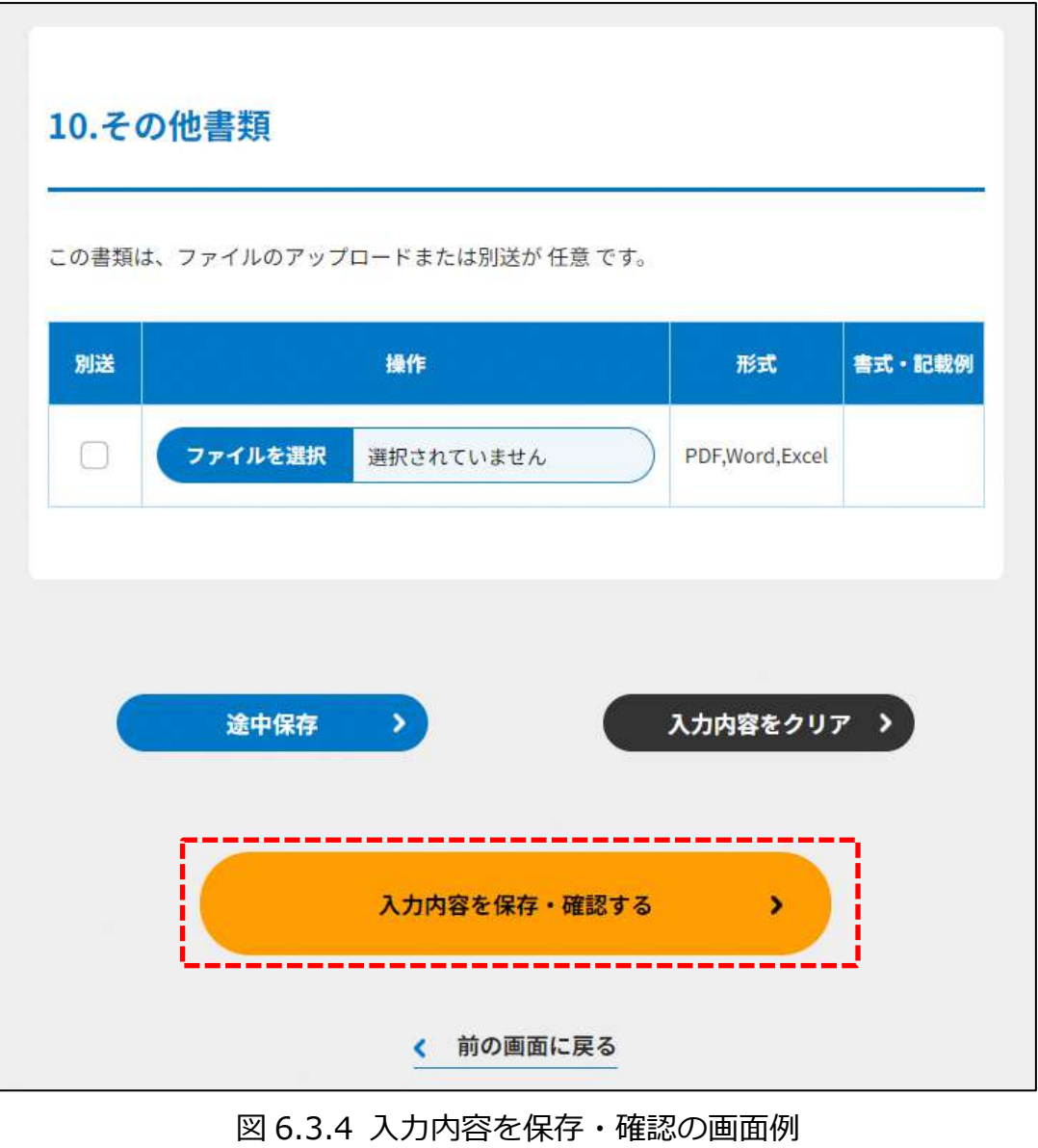

\*各所轄庁の所在地は巻末をご参照ください。

☞ ここまでの入力項目の保存が必要な場合は、**次の申請内容の確認画面まで進み、必ず保** 存を行ってください。保存を行わず( < <sup>前の画案にな</sup>)をクリックした場合、入力情報が破棄 されますのでご注意ください。

**これ以降の操作は、3.2.3 をご参照ください。**

NPO 法人の特例認定の申請情報の登録(ツールダウンロード方式) 6.3.2

**操作手順 [ホーム]→[認定・特例認定]→[NPO 法人の特例認定の申請]→[ツールを ダウンロード]をクリック**

# **☞ここでは、NPO 法人の特例認定の申請について、ツールダウンロード方式の手順につ いて説明します(WEB 入力方式の手順を確認する場合は 6.3.1 をご参照ください)。**

- (1)申請書類の作成
- 3.2.1(2)をご参照ください。

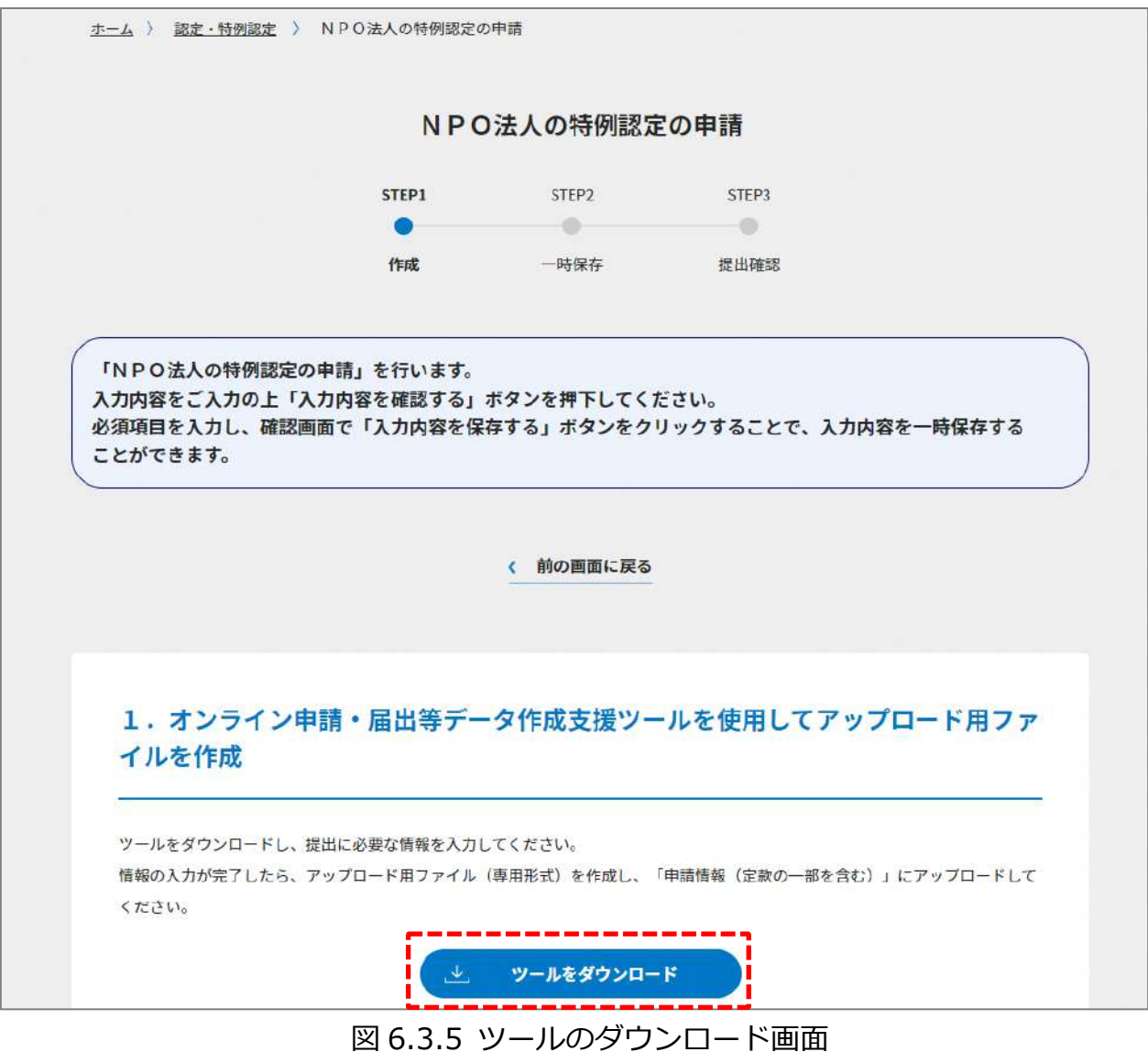

ダウンロード後、提出書類一覧(下図)が表示されます。

※形式が「専用形式」の書類については、本ファイルに情報を入力することにより作成で きます。

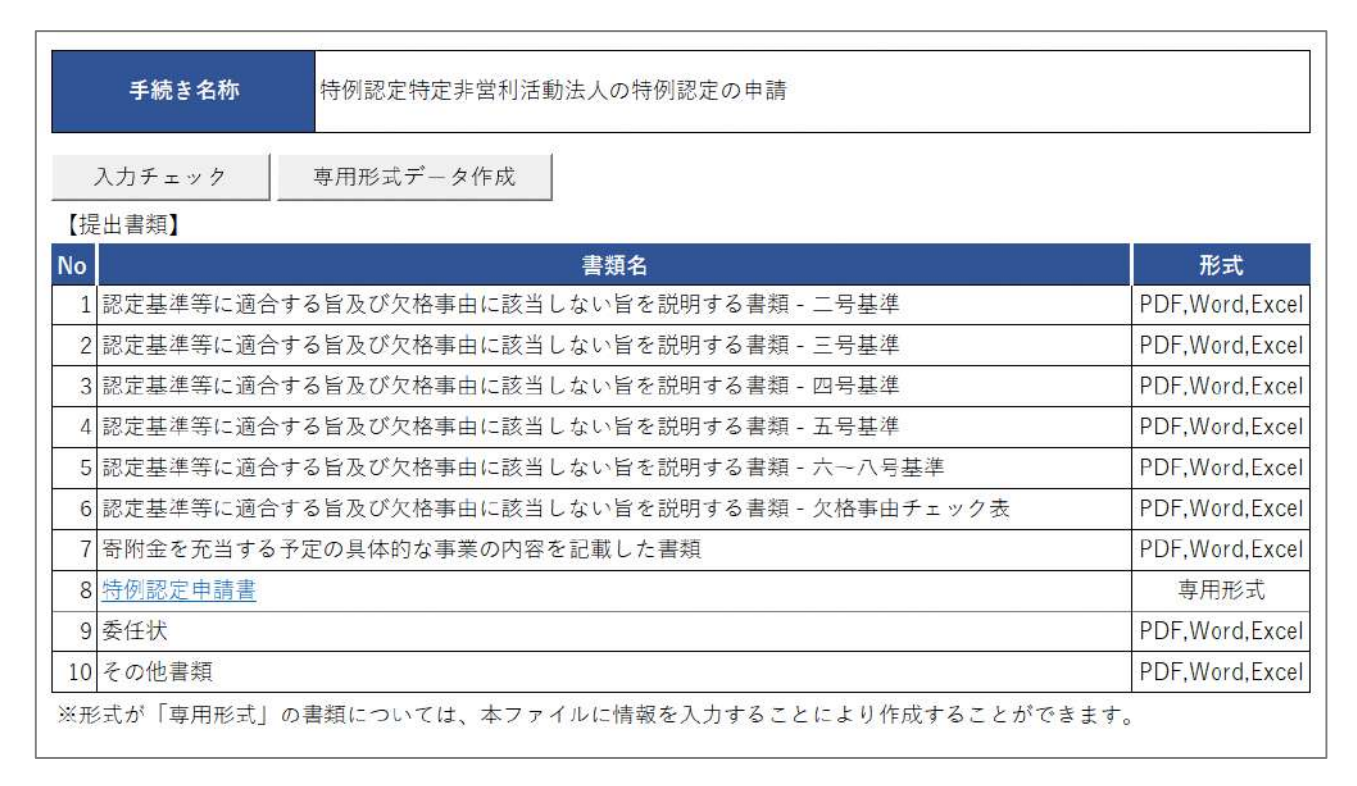

図 6.3.6 特例認定の申請提出書類一覧

# ➀特例認定申請書の入力

下表を参照して、黄色セルの入力欄に入力してください。

| 入力情報         | 入力様式                           |
|--------------|--------------------------------|
| 郵便番号         | 法人の主たる事務所の郵便番号を入力してください。       |
| 所在地(市町村以降)   | 法人の主たる事務所の住所を入力してください。         |
| 電話番号         | 法人の主たる事務所の公開している電話番号を入力してく     |
|              | ださい。                           |
| FAX 番号       | 法人の主たる事務所の公開している FAX 番号を入力して   |
|              | ください。                          |
| (フリガナ)法人名称   | 法人名称とフリガナを入力してください。            |
| (フリガナ)代表者の氏名 | 代表者氏名とフリガナを入力してください。           |
| 設立年月日        | 法人の設立年月日を入力してください。             |
| 事業年度         | 事業年度を入力してください。                 |
| 過去の認定の有無     | 過去に NPO 法第 44 条に基づく「認定」を受けたことの |
|              | 有無について、「有」もしくは「無」を入力してくださ      |
|              | い。                             |
| (過去の認定の有効期間) | 「過去の認定の有無」で「有」の場合、過去の認定の有効     |
|              | 期間の年月日を入力してください。               |
| 過去に認定した所轄庁   | 「過去の認定の有無」で「有」の場合、過去に認定を受け     |
|              | た所轄庁を入力してください。                 |
| 過去の特例認定の有無   | 過去に NPO 法第 44 条に基づく「特例認定」を受けたこ |
|              | との有無をプルダウンリストから選択してください。       |
| (特例認定を受けた日)  | 「過去の認定の有無」で「有」の場合、特例認定を受けた     |
|              | 日付を入力してください。                   |
| 過去に特例認定した所轄庁 | 「過去の認定の有無」で「有」の場合、過去に特例認定を     |
|              | 受けた所轄庁を入力してください。               |
| 認定取消の有無      | 過去に NPO 法第 67 条に基づく「認定の取消し」を受け |
|              | たことの有無をプルダウンリストから選択してください。     |
| (認定取消日)      | 「認定取消の有無」で「有」の場合、認定取消の取消日を     |
|              | 入力してください。                      |

表 6.3.7 特例認定申請書情報への入力項目一覧

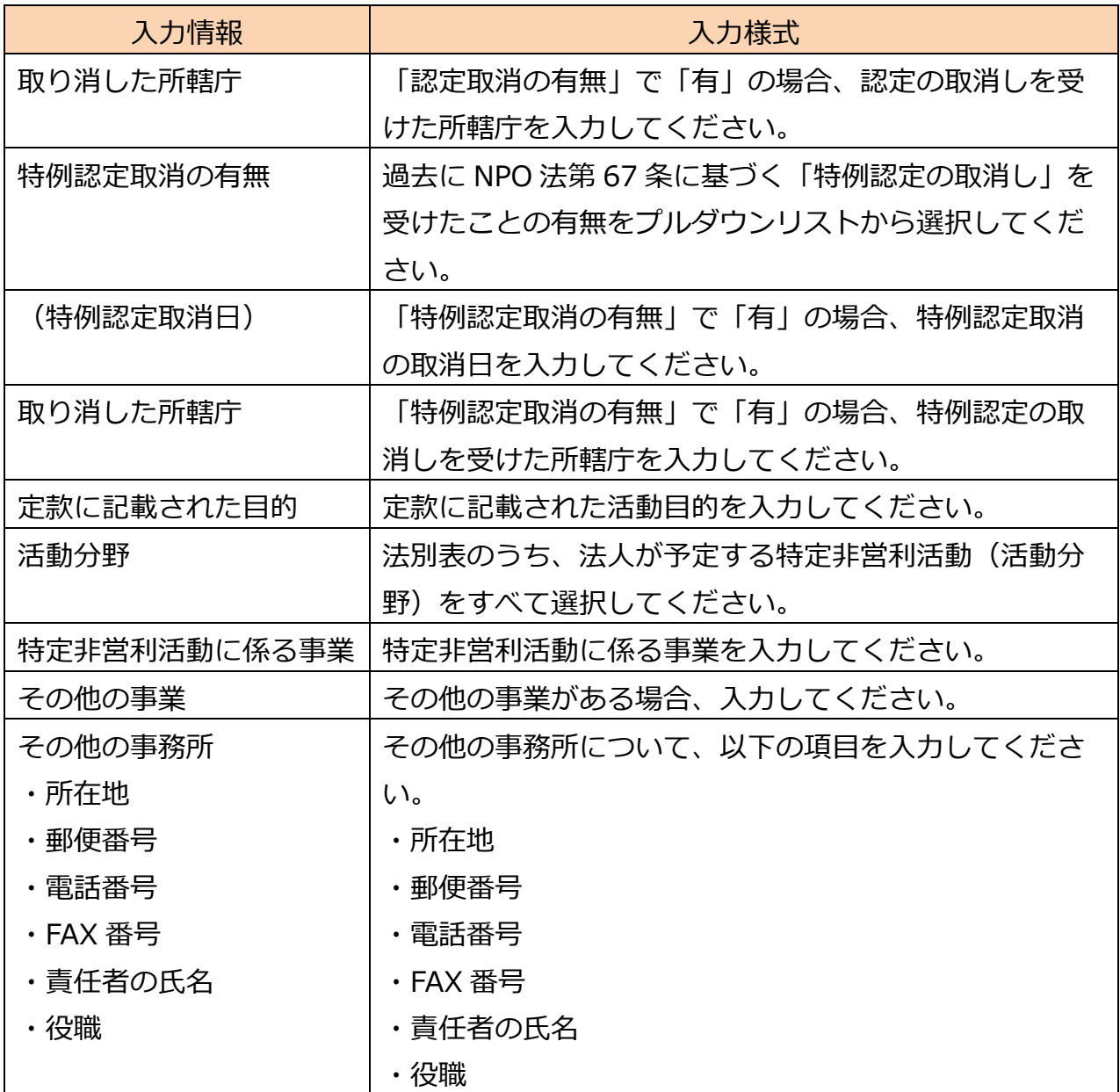

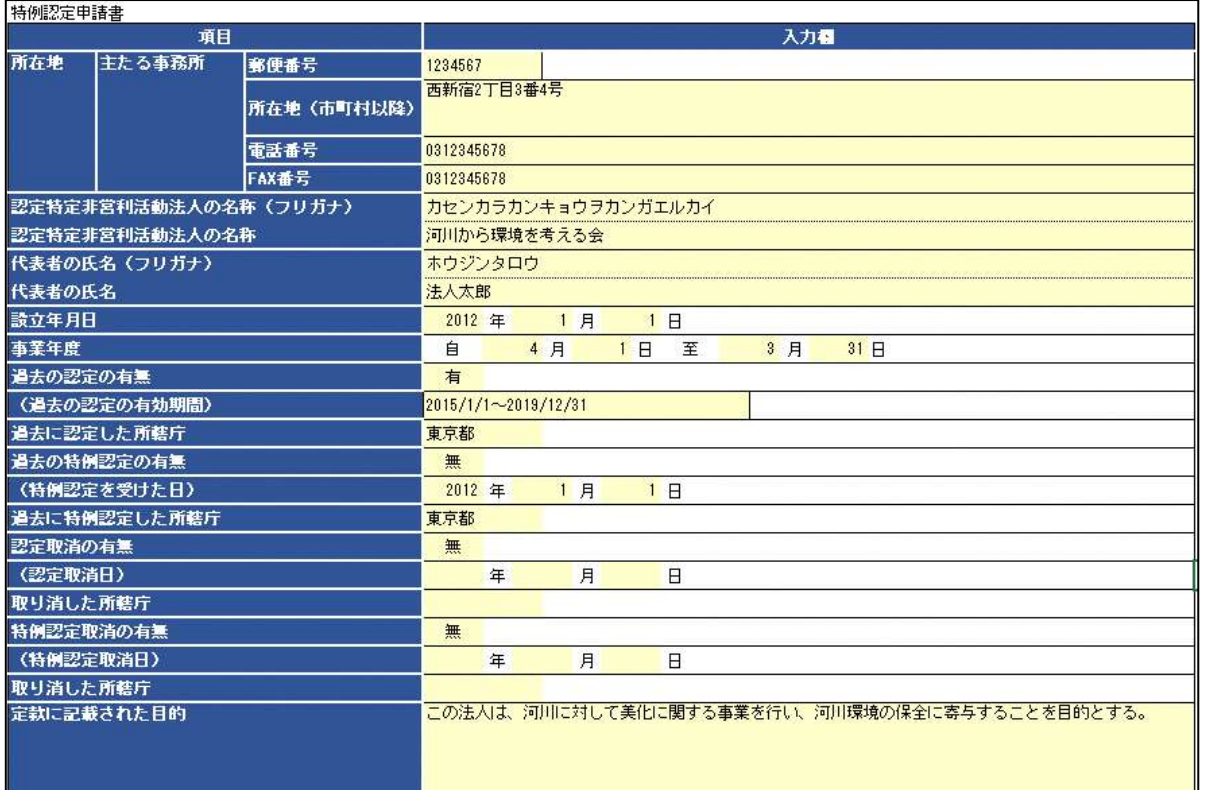

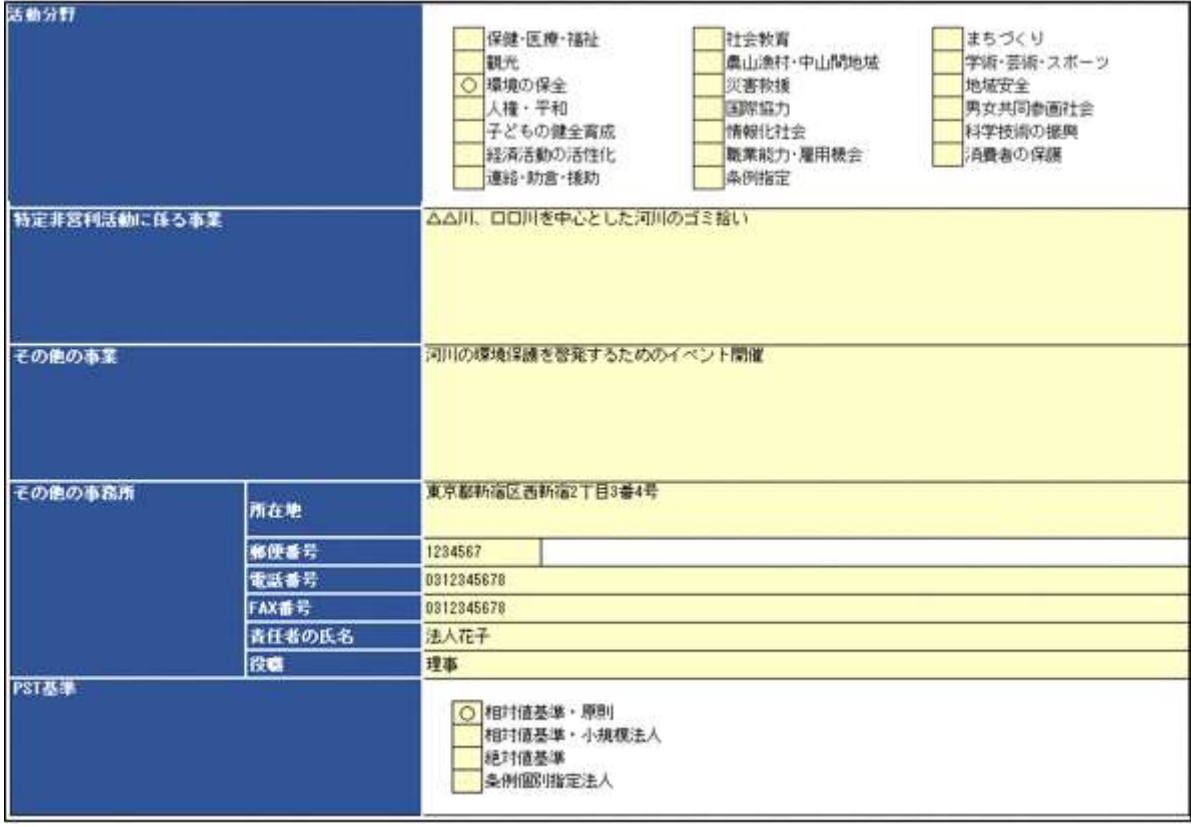

# 表 6.3.8 特例認定申請情報の入力画面

(2)申請書類のアップロード

次に、「1.アップロード用ファイルを選択」で、ツールを用いて作成したデータ及び別途申 請に必要な書類について、様式のダウンロードや記載例の確認、提出資料のアップロード を行うことができます。

アップロードが必要な各書類について説明します。様式とともに掲載している記載例や、 **各所轄庁でそれぞれ用意されているマニュアル**なども確認のうえ、資料を作成してくださ い。

特例認定の申請では、認定の申請で必要な 1 号基準の書類を除き、それ以外の書類の提出 が必要となります。

●認定基準等に適合する旨及び欠格事由に該当しない旨を説明する書類

### **2号基準**

次の①~②のいずれか1つの基準を選択し、提出してください。 ➀認定基準等チェック表 (第2表) ➁認定基準等チェック表 (第2表 条例個別指定法人用) →記載例は、**6.2.1** をご参照ください。

### **3号基準**

次の①~③を提出してください。 ➀認定基準等チェック表 (第3表) ②役員の状況 - インディング (第3表付表1) ➂帳簿組織の状況 (第3表付表2)又は監査証明書 →記載例は、**6.2.1** をご参照ください。

### **4号基準**

次の①~③を提出してください。 ➀認定基準等チェック表 (第4表) ➁役員等に対する報酬等の状況 (第4表付表1) ➂役員等に対する資産の譲渡等の状況等(第4表付表2) →記載例は、**6.2.1** をご参照ください。

### **5号基準**

次の①を提出してください。 ➀認定基準等チェック表 (第5表) →記載例は、**6.2.1** をご参照ください。

### **6~8号基準**

次の①を提出してください。

➀認定基準等チェック表 (第6、7、8表)

→記載例は、**6.2.1** をご参照ください。

●認定基準等に適合する旨及び欠格事由に該当しない旨を説明する書類-欠格事由チェック 表

→記載例は、**6.2.1** をご参照ください。

●寄附金を充当する予定の具体的な事業の内容を記載した書類 →記載例は、**6.2.1** をご参照ください。

●特例認定申請書

「特例認定申請書」とは、設立から 5 年以内の法人で、設立の日から1年を超える期間を 経過している法人が提出する申請書を言います。

●委任状の提出

申請者(代表者)の代理人が、申請・届出手続きをする場合に、委任したことを示す書類 をいいます。

●その他書類の提出

都道府県や指定都市の所轄庁によっては、これまで説明した資料以外の資料が求められる 場合がありますので、そのような場合には、「その他書類の提出」の項目により、文書をア ップロードします。

ファイルをアップロード後、(  $\overline{\phantom{a}}^{(\lambda) \lambda \beta \bar{\alpha} \bar{\beta} \bar{\alpha} \bar{\beta} \bar{\gamma} }$ ) をクリックして、内容を確認します。 なお、アップロードせずに郵送で送る資料は「別送」にチェックを入れてください\*。

(参 考)

特例認定を受けるためには、上記のほかに、以下の書類が所轄庁に提出されている必要 があります。

➀**事業報告書**

➁**計算書類(活動計算書、貸借対照表)**

➂**財産目録**

➃**年間役員名簿(役員であったことのある者全員の氏名及び住所又は居所並びにこれら の者への報酬の有無を記載した名簿)**

➄**社員のうち 10 人以上の者の氏名及び住所又は居所を記載した書面**
※上記書類は特例認定申請書への添付は不要ですが、法第 29 条の規定に基づき所轄 庁に提出していることが認定基準の一つとなっています(法第 59 条第 1 号)

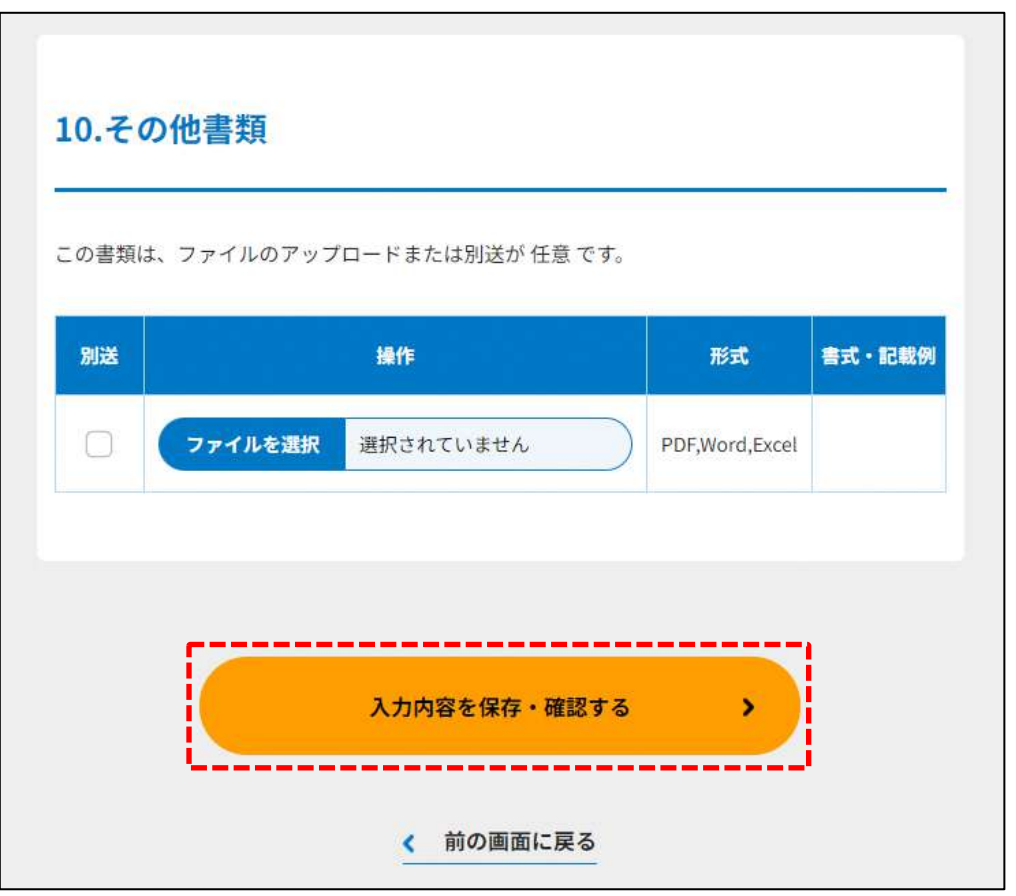

図 6.3.9 入力内容を保存・確認の画面例

確認画面が表示されます。

**これ以降の操作は、3.2.3 をご参照ください。**

6.3.3 所轄庁より修正依頼が来た場合

入力例は、4.2.4 をご参照ください。

#### 認定・特例認定に係る申請書等の所轄庁以外の関係知事への提出 6.4

認定・特例認定に係る申請書等の所轄庁以外の関係知事への提出の登録(WEB 6.4.1 入力方式)

**操作手順 [ホーム]→[認定・特例認定]→[認定に係る申請書等の所轄庁以外の関係知 事への提出]→[WEB 画面で入力]をクリック ※特例認定も一緒のため、同時に説明をします。**

**☞ここでは、認定・特例認定に係る申請書等の所轄庁以外の関係知事への提出につい て、WEB 入力方式の手順について説明します(ツールダウンロード方式での入力は ありません)。**

2以上の都道府県の区域内に事務所を設置している場合に、所轄庁による認定の通知を受 け、認定 NPO 法人となったときは、遅滞なく、一定の書類を所轄庁以外の関係知事に提出 することが求められます(法第 49 条第4項)。

(1)申請・届出提出先の選択

3.2.1 (1) をご参照ください。

(2) 提出書類の作成

(  $\overline{\phantom{a}}^{\phantom{\dagger}}$  ) をクリックし、認定・特例認定に係る申請書等の所轄庁以外の関係 知事への提出に必要な情報を入力する画面を表示します。

NPO 法上、認定・特例認定に係る申請書等の所轄庁以外の関係知事への提出のために必要 な情報は、以下の①~⑪です。これらを WEB 入力方式で登録する方法として、**本画面に 直接入力して登録する方法**と、**書面をアップロードする形で登録する方法**の 2 種類があ り、各提出情報との対応は下表のとおりです。

| <申請に必要な情報(法第 49 条)> | 直接入力*      | アップロード         | アップロード     |
|---------------------|------------|----------------|------------|
|                     | による登録      | による登録          | ファイル形式     |
| ①関係知事に対する認定に係る関係書類  | $\times$   | $\triangle$ ** | PDF、Word、  |
| の提出書                |            |                | Excel      |
| ②定款                 | $\times$   | $\wedge$ **    | PDF, Word, |
|                     |            |                | Excel      |
| ③役員名簿               | $\bigcirc$ | $\Delta^{**}$  | PDF, Word, |
|                     |            |                | Excel      |
| ④事業報告書              | $\times$   | $\triangle$ ** | PDF、Word、  |
|                     |            |                | Excel      |
| ⑤活動計算書              | $\bigcirc$ | $\wedge$ **    | PDF、Word、  |
|                     |            |                | Excel      |
| ⑥貸借対照表              | $\bigcirc$ | $\wedge$ **    | PDF、Word、  |
|                     |            |                | Excel      |
| ⑦計算書類の注記            | $\times$   | $\triangle$ ** | PDF、Word、  |
|                     |            |                | Excel      |
| ⑧年間役員名簿             | $\bigcirc$ | $\triangle$ ** | PDF、Word、  |
|                     |            |                | Excel      |
| ⑨前事業年度の末日における社員のうち  | $\bigcirc$ | $\Delta^{**}$  | PDF、Word、  |
| 10 人以上の者の名簿         |            |                | Excel      |
| ⑩委任状                | $\times$   | $\triangle$ ** | PDF、Word、  |
|                     |            |                | Excel      |
| ⑪その他書類              | $\times$   | $\triangle$ ** | PDF、Word、  |
|                     |            |                | Excel      |

表 6.4.1 提出に必要な情報と WEB 入力方式での登録可否

\*WEB 入力方式のうち、アップロードを伴わず、WEB 画面上で直接情報を入力すること を「直接入力」と記載しています。

\*\*提出先の所轄庁の運用によっては、**提出をするにあたり、所轄庁独自のフォーマットを 用いている場合があり**、そのような場合、ファイル提出を選択することで直接入力を行う 入力欄は表示されず、所轄庁の独自様式フォーマット(書式:PDF、Word、Excel)のフ ァイルをアップロード欄が表示されることになります。

以下に、提出に必要な入力画面例を表示します。

①関係知事に対する認定に係る関係書類の提出書の提出 この書類は、ファイルのアップロードまたは別送が任意です。

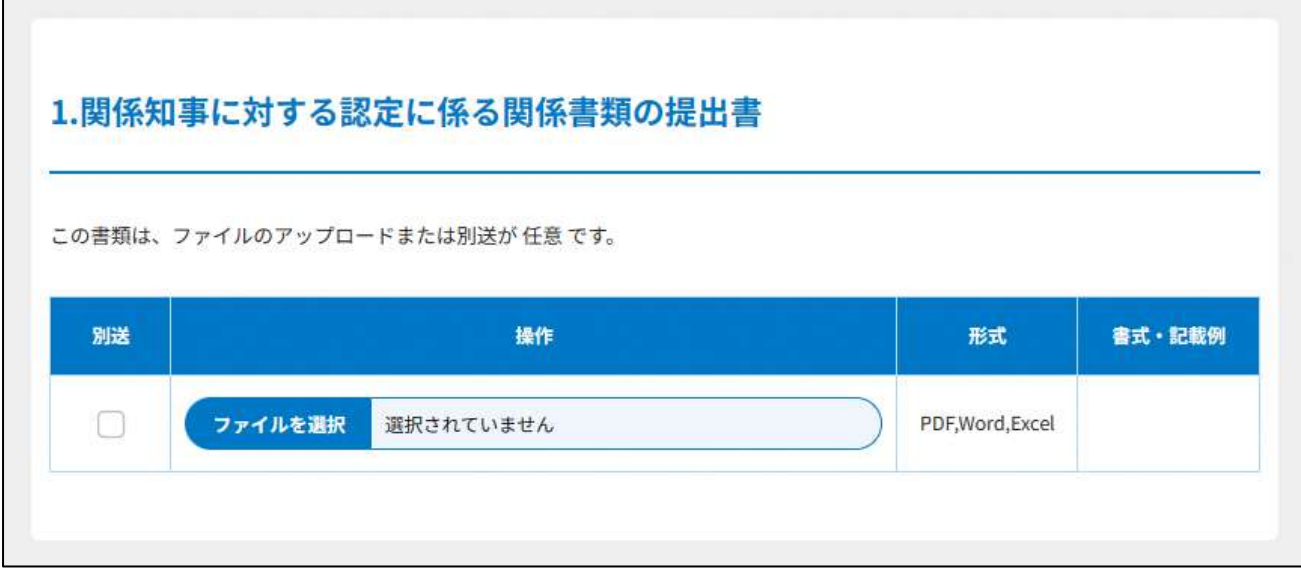

#### 図 6.4.2 関係知事に対する認定に係る関係書類の提出書の提出画面

②定款の提出

画面添付は省略します。

この書類は、ファイルのアップロードまたは別送が必須です。

入力例は、3.2.1 の②をご参照ください。

➂役員名簿の入力

画面添付は省略します。

この書類は、ファイルのアップロードまたは別送が必須です。

入力例は、3.2.1 の➂をご参照ください。

➃事業報告書の提出

「事業報告書」とは、それぞれの NPO 法人において事業年度中に実施したすべての活動の 成果やその具体的な事業内容などを記載した報告書類のことを指します。情報の開示によ り市民の理解を得ることを基本とする NPO 法人にとって、自法人の活動実績を報告し、活 動に対して引き続き理解や支援を求めていくために必要な最たる資料といえます。

事業報告書は、自由様式或いは各所轄庁が指定するフォーマット様式を用いて作成する ことになります。各所轄庁によって運用が異なりますので、書式・記載例を確認しましょ う。

画面添付は省略します。

この書類は、ファイルのアップロードまたは別送が必須です。

Copyright© 2023 the Cabinet Office All Rights Reserved. 357

⑤活動計算書の入力 画面添付は省略します。 入力例は、4.2.1 の➂をご参照ください。

➅貸借対照表の入力

画面添付は省略します。

入力例は、4.2.1 の⑤をご参照ください。

### ⑦計算書類の注記の提出

画面添付は省略します。

入力例は、4.2.1 の⑥をご参照ください。

⑧年間役員名簿の入力

画面添付は省略します。

入力例は、4.2.1 の⑧をご参照ください。

⑨前事業年度の末日における社員のうち 10 人以上の者の名簿の入力

画面添付は省略します。

入力例は、4.2.1 の⑨をご参照ください。

⑩委任状の提出

申請者(代表者)の代理人が、申請・届出手続きをする場合に、委任したことを示す書類 をいいます。

⑪その他書類の提出

都道府県や指定都市の所轄庁によっては、これまで説明した資料以外の資料が求められる 場合がありますので、そのような場合には、「その他書類の提出」の項目により、文書をア ップロードします。

必要な書類のアップロード等が終わったら、(<sup>《 入力肉答を保存・確認する</sup>) をクリックして、申請内容 の確認画面に進みます。

なお、アップロードせずに郵送で送る資料は「別送」にチェックを入れてください\*。

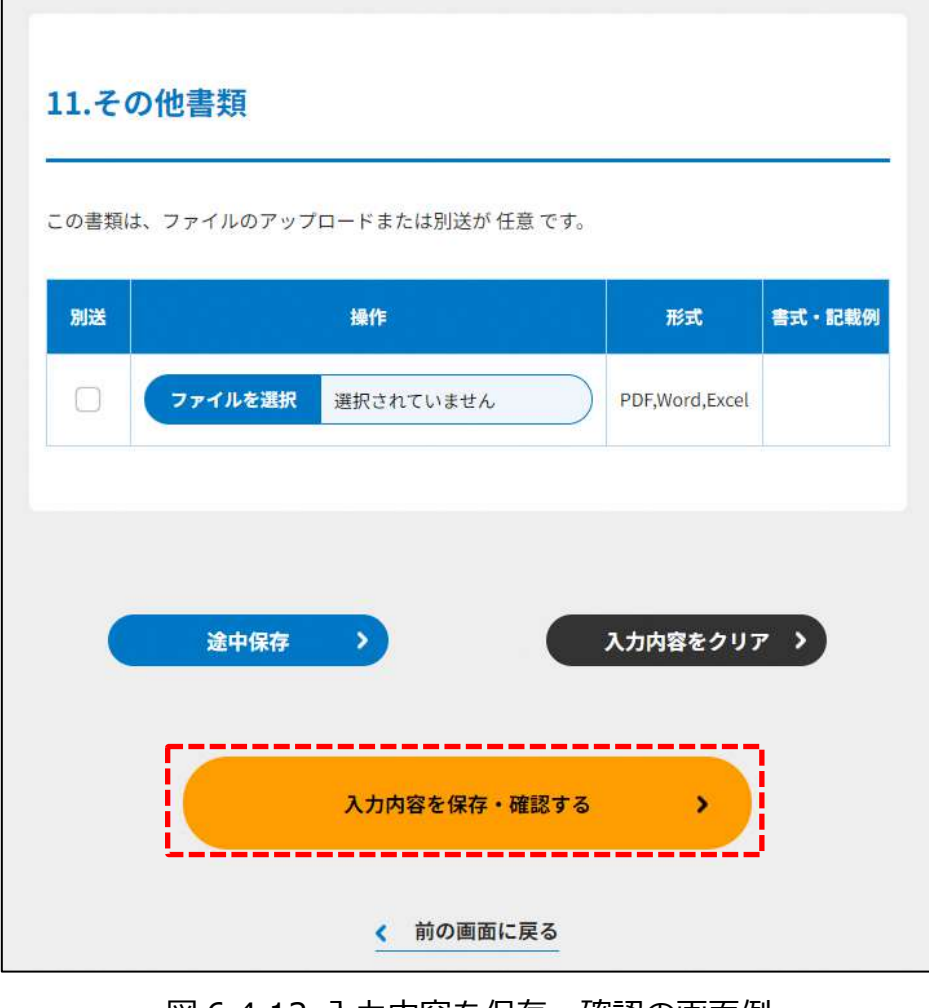

図 6.4.12 入力内容を保存・確認の画面例

\*各所轄庁の所在地は巻末をご参照ください。

☞ ここまでの入力項目の保存が必要な場合は、**次の申請内容の確認画面まで進み、必ず** 保存を行ってください。保存を行わず( \* <sup>前の画集に関る</sup>) をクリックした場合、入力情報 が破棄されますのでご注意ください。

**これ以降の操作は、3.2.3 をご参照ください。**

#### 所轄庁より修正依頼が来た場合 6.4.2

入力例は、4.2.4 をご参照ください。

6.5 認定の有効期間の更新に係る申請

6.5.1 認定の有効期間の更新に係る申請情報の登録 (WEB 入力方式)

**操作手順 [ホーム]→[認定・特例認定]→[認定の有効期間の更新に係る申 請]→[WEB 画面で入力]をクリック**

**☞ここでは、認定の有効期間の更新の申請について、WEB 入力方式の手順について説 明します(ツールダウンロード方式の手順を確認する場合は 6.5.2 をご参照くださ い)。**

(1)申請書類の作成

NPO 法上、認定の有効期間の更新の申請のために必要な情報は、以下の①~⑪です。これ らを WEB 入力方式で登録する方法として、**本画面に直接入力して登録する方法**と、**書面 をアップロードする形で登録する方法**の 2 種類があり、各申請情報との対応は下表のとお りです。

表 6.5.1 申請に必要な情報と WEB 入力方式での登録可否

| <申請に必要な情報(法第 51 条)>   | 直接入力*    | アップロード         | アップロード     |
|-----------------------|----------|----------------|------------|
|                       | による登録    | による登録          | ファイル形式     |
| ①認定の有効期間の更新の申請書       | O        | $\triangle$ ** | PDF, Word, |
|                       |          |                | Excel      |
| ②認定基準等に適合する旨及び欠格事由    | $\times$ | $\wedge$ **    | PDF、Word、  |
| に該当しない旨を説明する書類 - 1 号基 |          |                | Excel      |
| 準                     |          |                |            |
| ③認定基準等に適合する旨及び欠格事由    | $\times$ | $\Delta$ **    | PDF、Word、  |
| に該当しない旨を説明する書類 - 2 号基 |          |                | Excel      |
| 準                     |          |                |            |
| ④認定基準等に適合する旨及び欠格事由    | $\times$ | $\triangle$ ** | PDF, Word, |
| に該当しない旨を説明する書類 - 3号基  |          |                | Excel      |
| 準                     |          |                |            |
| ⑤認定基準等に適合する旨及び欠格事由    | $\times$ | $\triangle$ ** | PDF、Word、  |
| に該当しない旨を説明する書類 -4号基   |          |                | Excel      |
| 進                     |          |                |            |
| ⑥認定基準等に適合する旨及び欠格事由    | $\times$ | $\triangle$ ** | PDF、Word、  |
| に該当しない旨を説明する書類 –5号基   |          |                | Excel      |
| 進                     |          |                |            |
| ⑦認定基準等に適合する旨及び欠格事由    | $\times$ | $\triangle$ ** | PDF、Word、  |
| に該当しない旨を説明する書類 - 6~8  |          |                | Excel      |
| 号基準                   |          |                |            |
| ⑧認定基準等に適合する旨及び欠格事由    | $\times$ | $\triangle$ ** | PDF、Word、  |
| に該当しない旨を説明する書類 – 欠格   |          |                | Excel      |
| 事由チェック表               |          |                |            |
| ⑨寄附金を充当する予定の具体的な事業    | $\times$ | $\triangle$ ** | PDF、Word、  |
| の内容を記載した書類            |          |                | Excel      |
| ⑩委任状                  | X        | $\Delta^{**}$  | PDF、Word、  |
|                       |          |                | Excel      |
| ⑪その他書類                | X        | $\triangle$ ** | PDF, Word, |
|                       |          |                | Excel      |

\*WEB 入力方式のうち、アップロードを伴わず、WEB 画面上で直接情報を入力すること を「直接入力」と記載しています。

\*\*申請先の所轄庁の運用によっては、**提出をするにあたり、所轄庁独自のフォーマットを 用いている場合があり**、そのような場合、ファイル提出を選択することで直接入力を行う 入力欄は表示されず、所轄庁の独自様式フォーマット(書式:PDF、Word、Excel)のフ ァイルをアップロード欄が表示されることになります。

以下に、申請に必要な入力画面例を表示します。

➀認定の有効期間の更新の申請書の入力

<web 入力の場合>

「\*」は必須項目です。

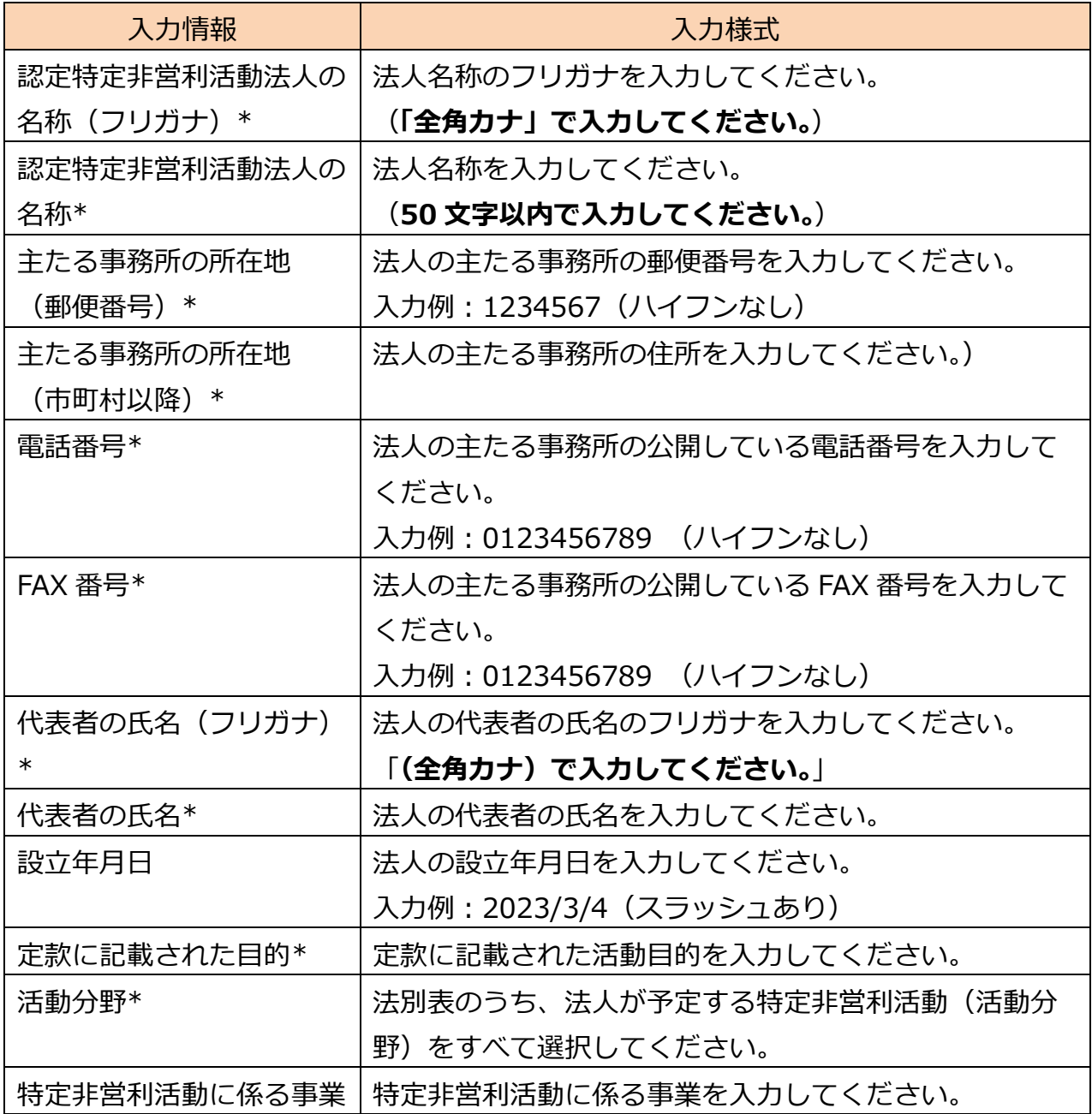

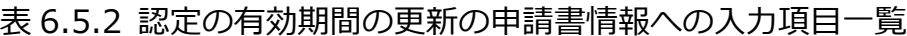

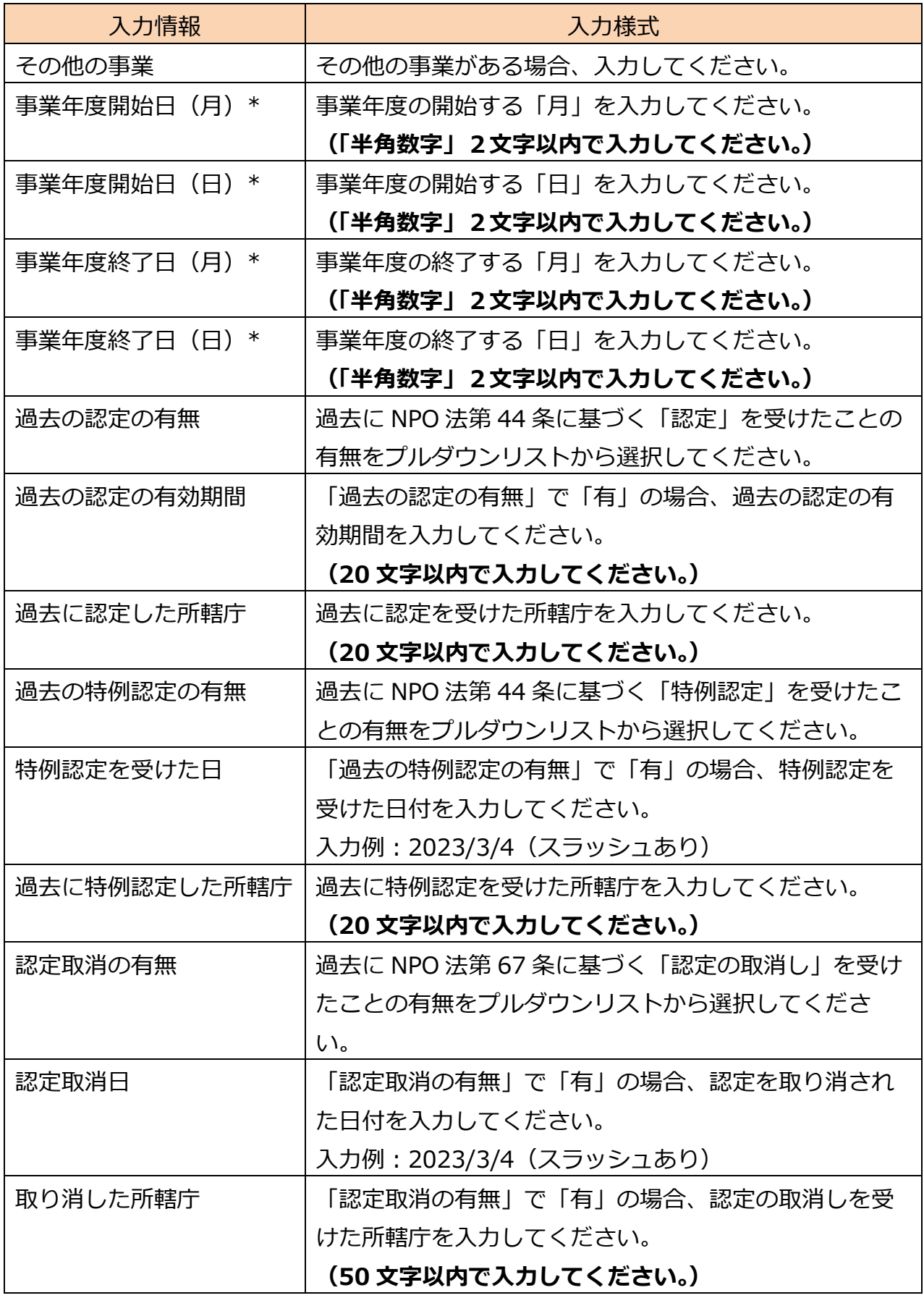

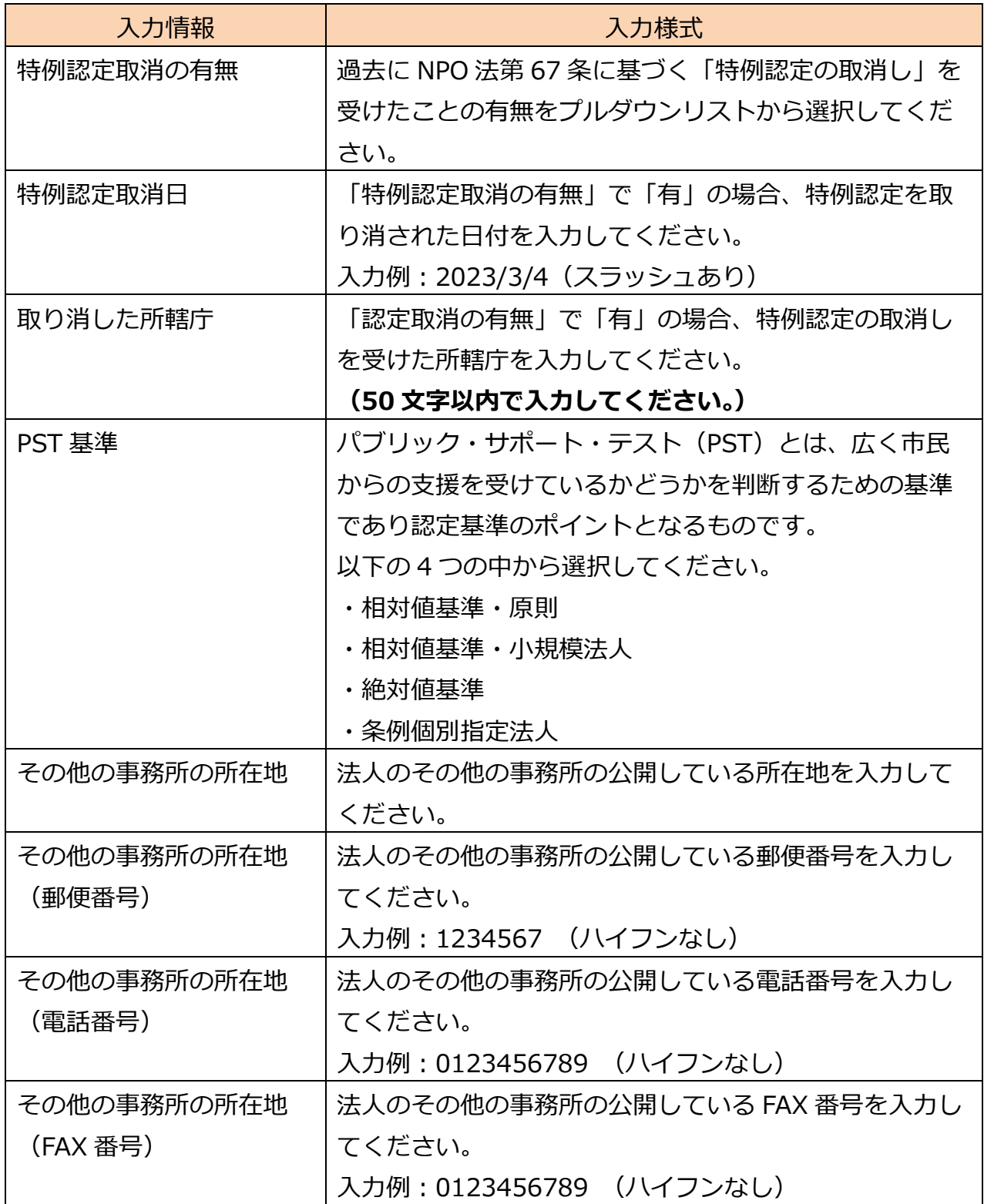

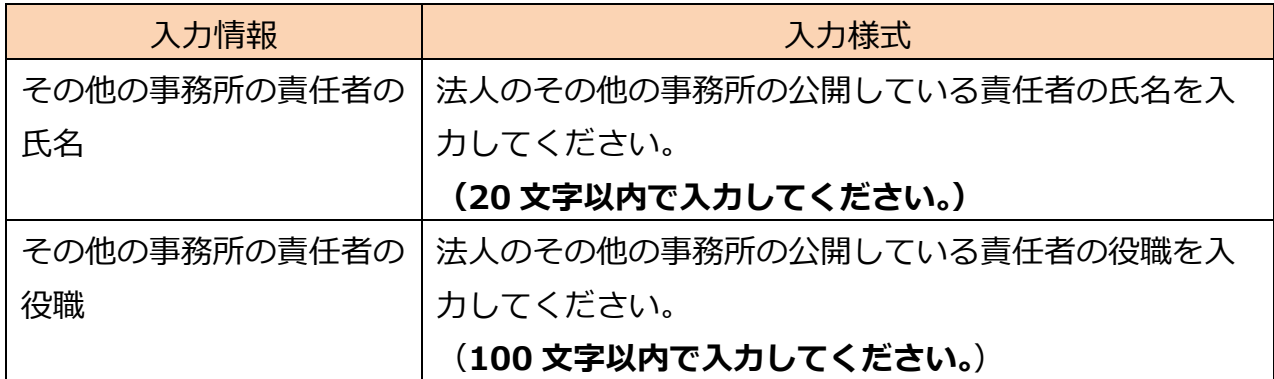

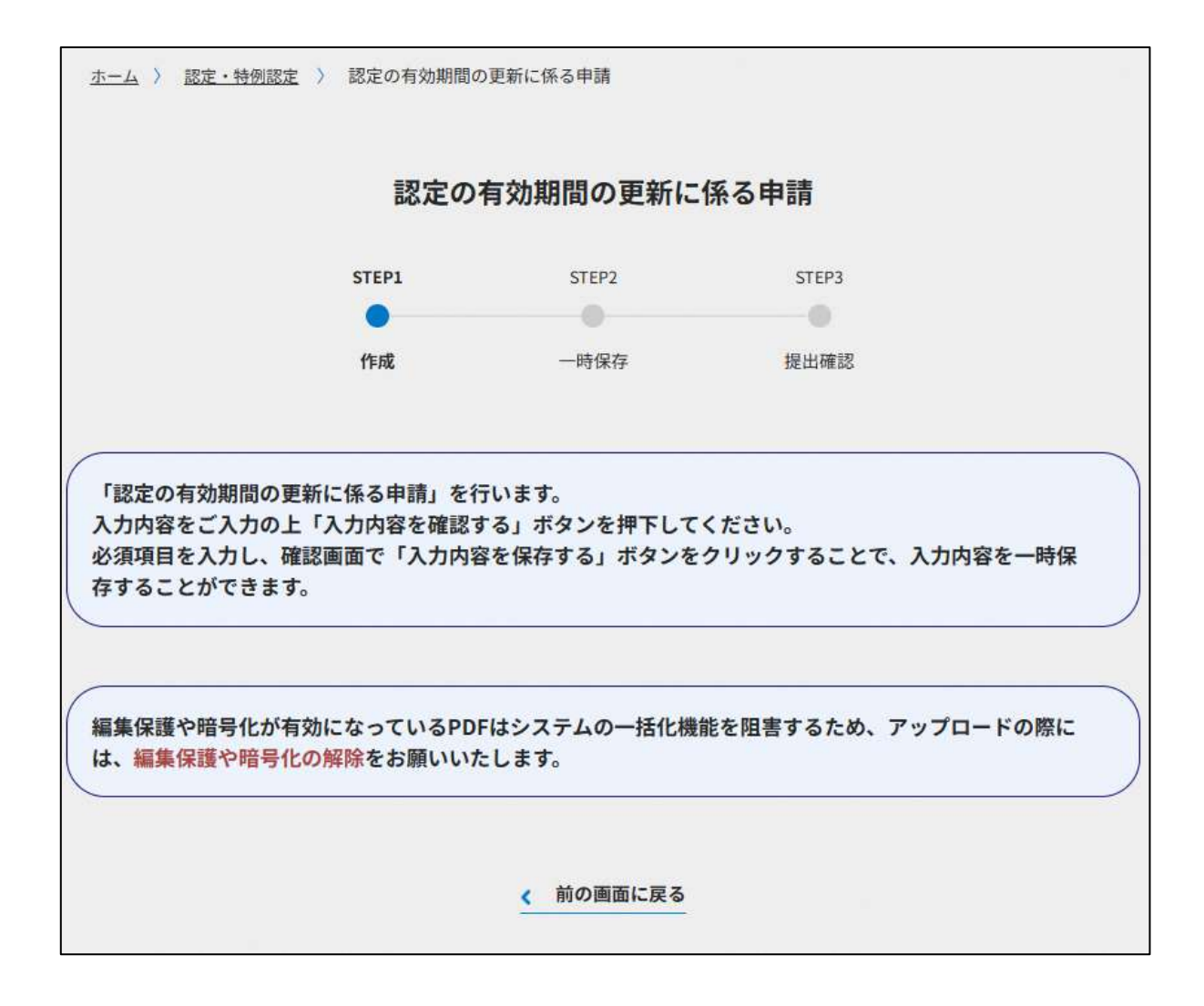

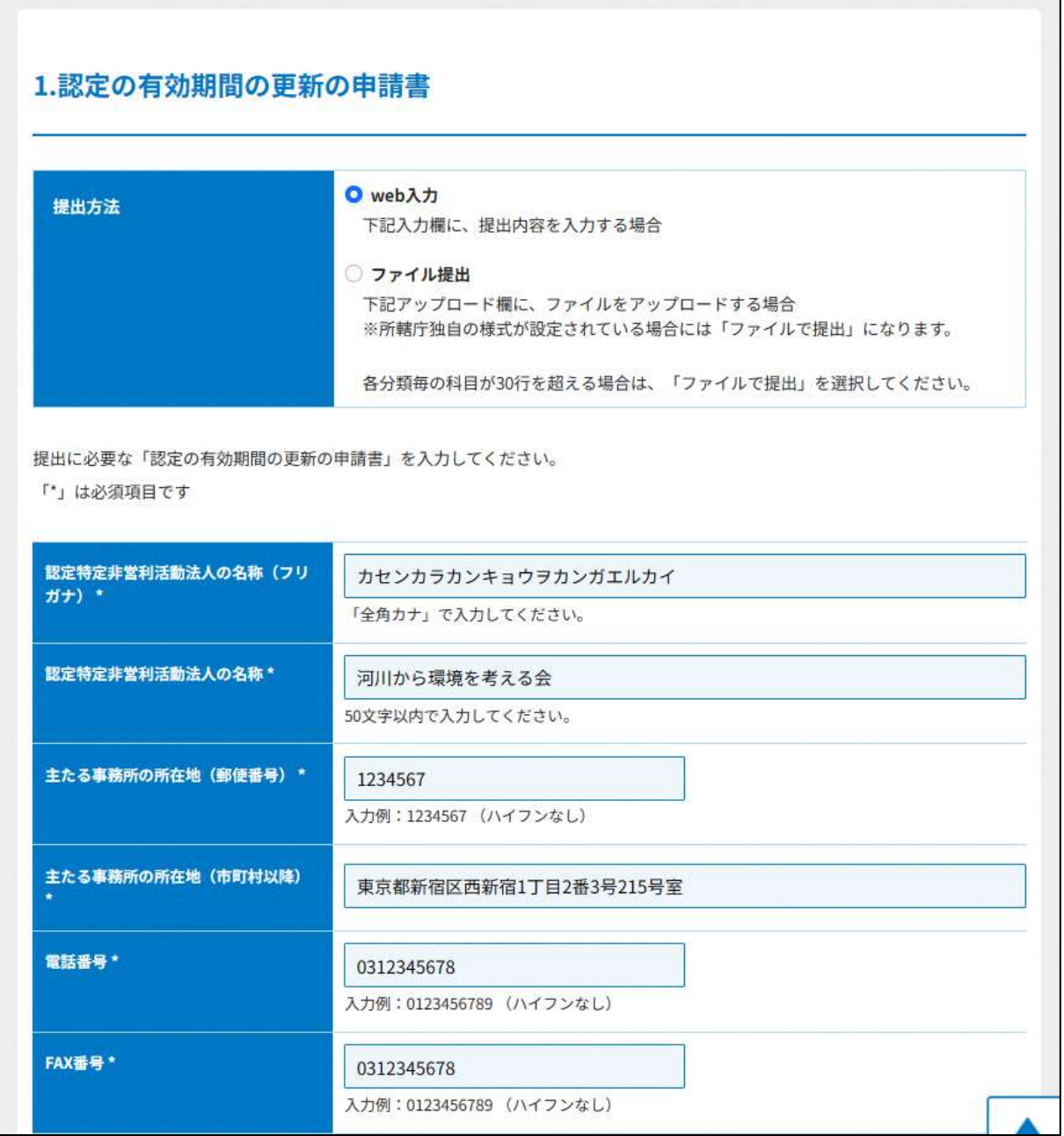

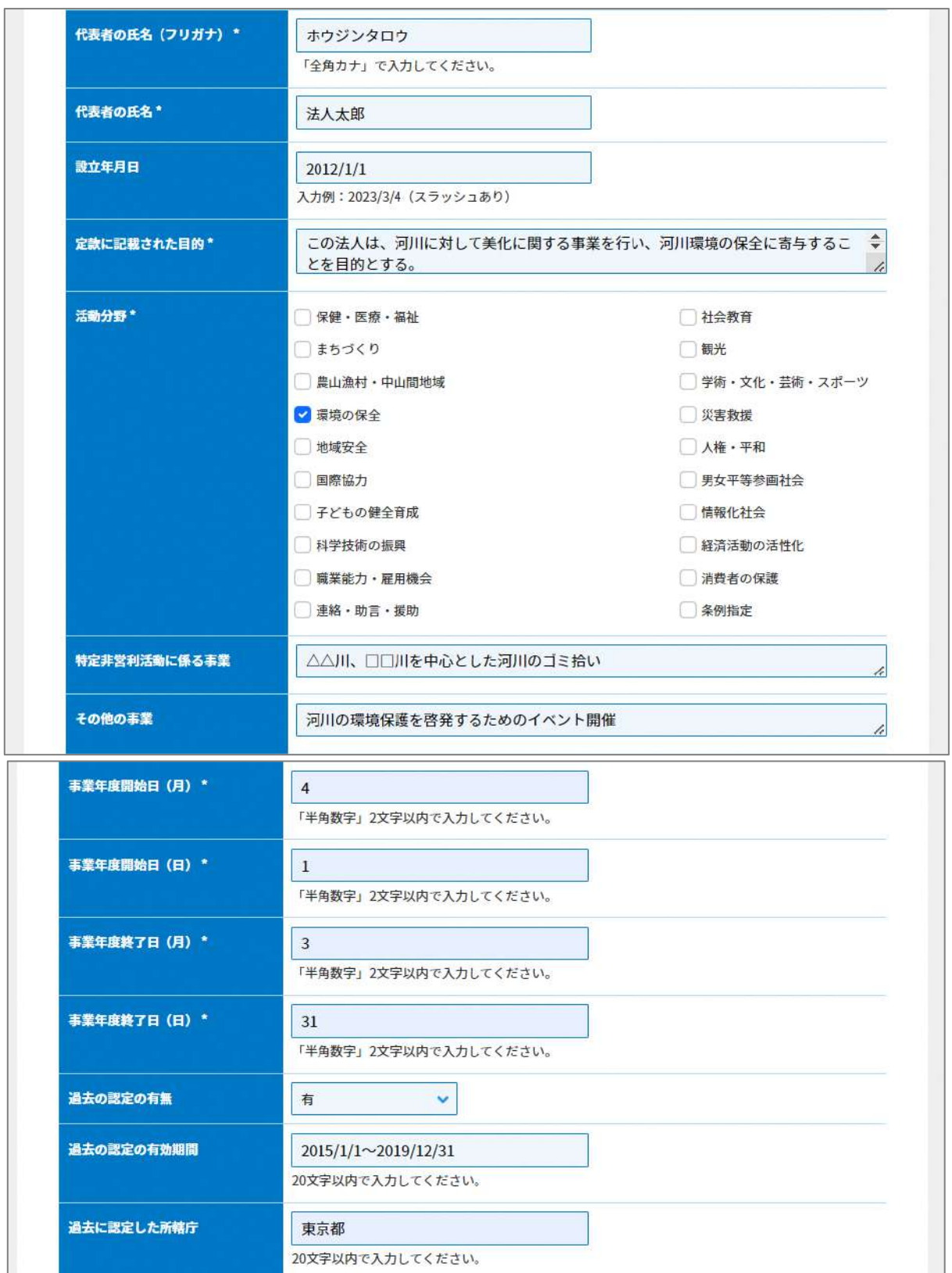

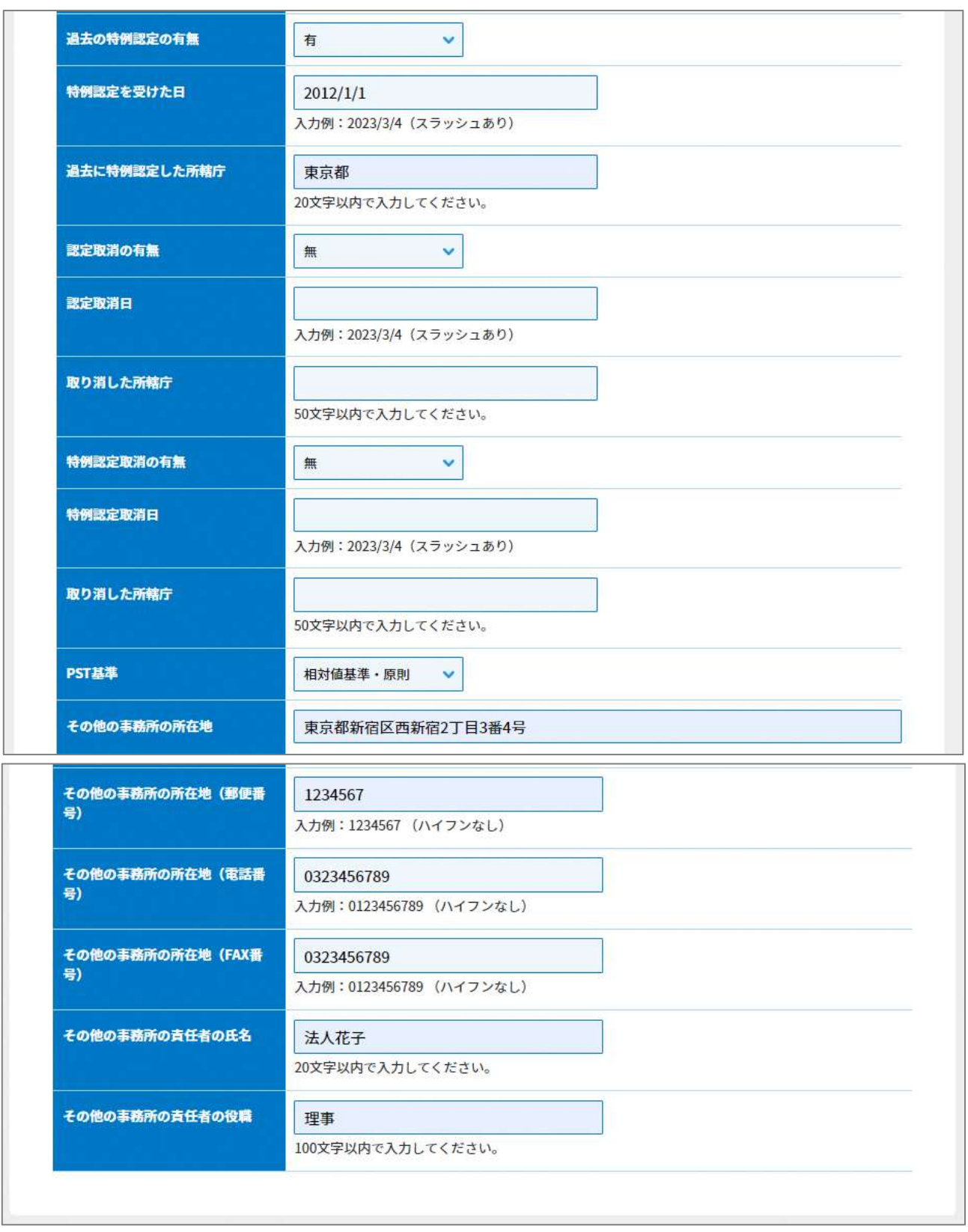

図 6.5.3 認定の有効期間の更新の申請書入力画面

<ファイル提出の場合>

※所轄庁独自の様式が設定されている場合には「ファイルで提出」になります。 分類毎の科目が 30 行を超える場合は、「ファイルで提出」を選択してください。

画面添付は省略します。

この書類は、ファイルのアップロードまたは別送が必須です。

②~⑨の書類は、ファイルのアップロードまたは別送が必須です。 画面添付は省略します。

⑩委任状の提出

申請者(代表者)の代理人が、申請・届出手続きをする場合に、委任したことを示す書類 をいいます。

⑪その他書類の提出

都道府県や指定都市の所轄庁によっては、これまで説明した資料以外の資料が求められる 場合がありますので、そのような場合には、「その他書類の提出」の項目により、文書をア ップロードします。

必要な書類のアップロード等が終わったら、(<sup>《 入力肉管を保存・確認る。)</sup>)をクリックして、申請内容 の確認画面に進みます。

なお、アップロードせずに郵送で送る資料は「別送」にチェックを入れてください\*。

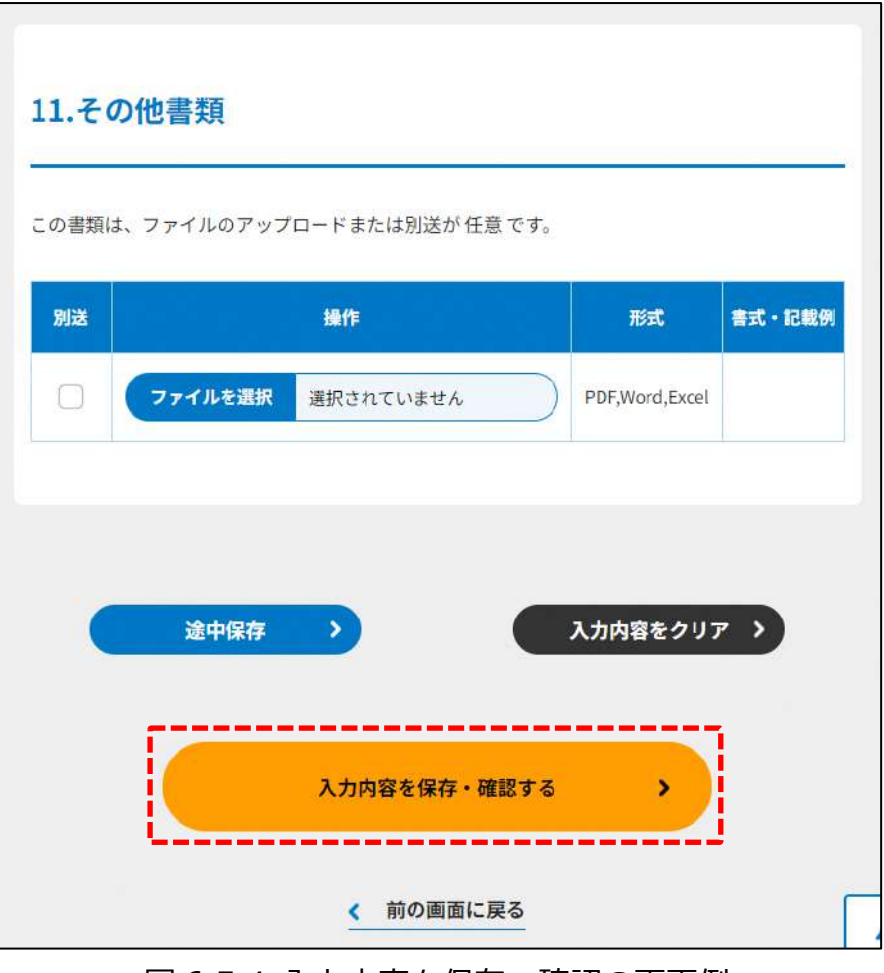

図 6.5.4 入力内容を保存・確認の画面例

\*各所轄庁の所在地は巻末をご参照ください。

☞ ここまでの入力項目の保存が必要な場合は、**次の申請内容の確認画面まで進み、必ず** 保存を行ってください。保存を行わず (suphamakara) をクリックした場合、入力情報が 破棄されますのでご注意ください。

**これ以降の操作は、3.2.3 をご参照ください。**

6.5.2 認定の有効期間の更新に係る申請情報の登録(ツールダウンロード方式)

**操作手順 [ホーム]→[認定・特例認定]→[認定の有効期間の更新に係る申請]→[ツー ルをダウンロード]をクリック**

**☞ここでは、認定の有効期間の更新に係る申請について、ツールダウンロード方式の手 順について説明します(WEB 入力方式の手順を確認する場合は 6.5.1 をご参照くだ さい)。**

- (1)申請書類の作成
- 3.2.1(2)をご参照ください。

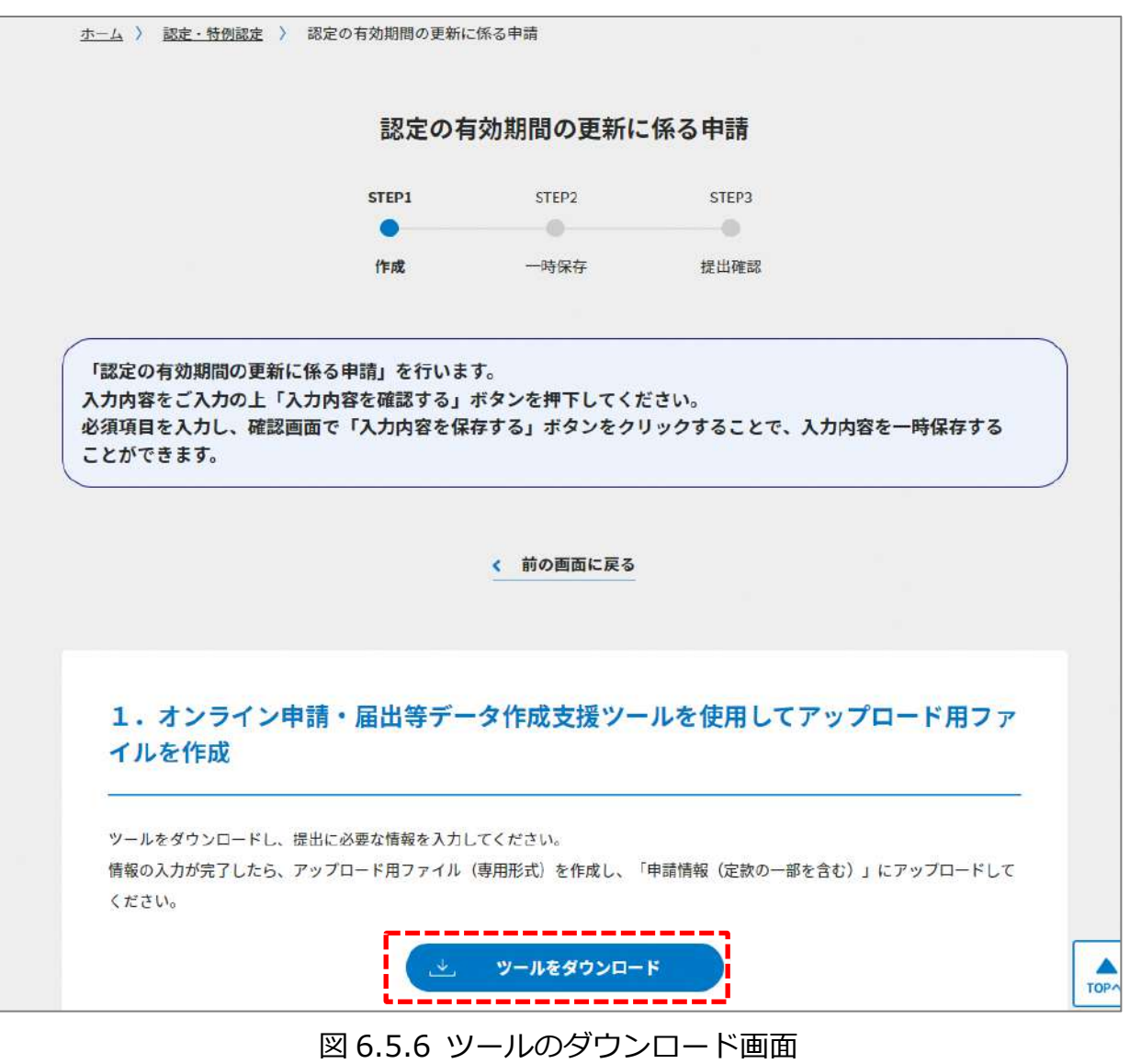

ダウンロード後、提出書類一覧(下図)が表示されます。

※形式が「専用形式」の書類については、本ファイルに情報を入力することにより作成で きます。

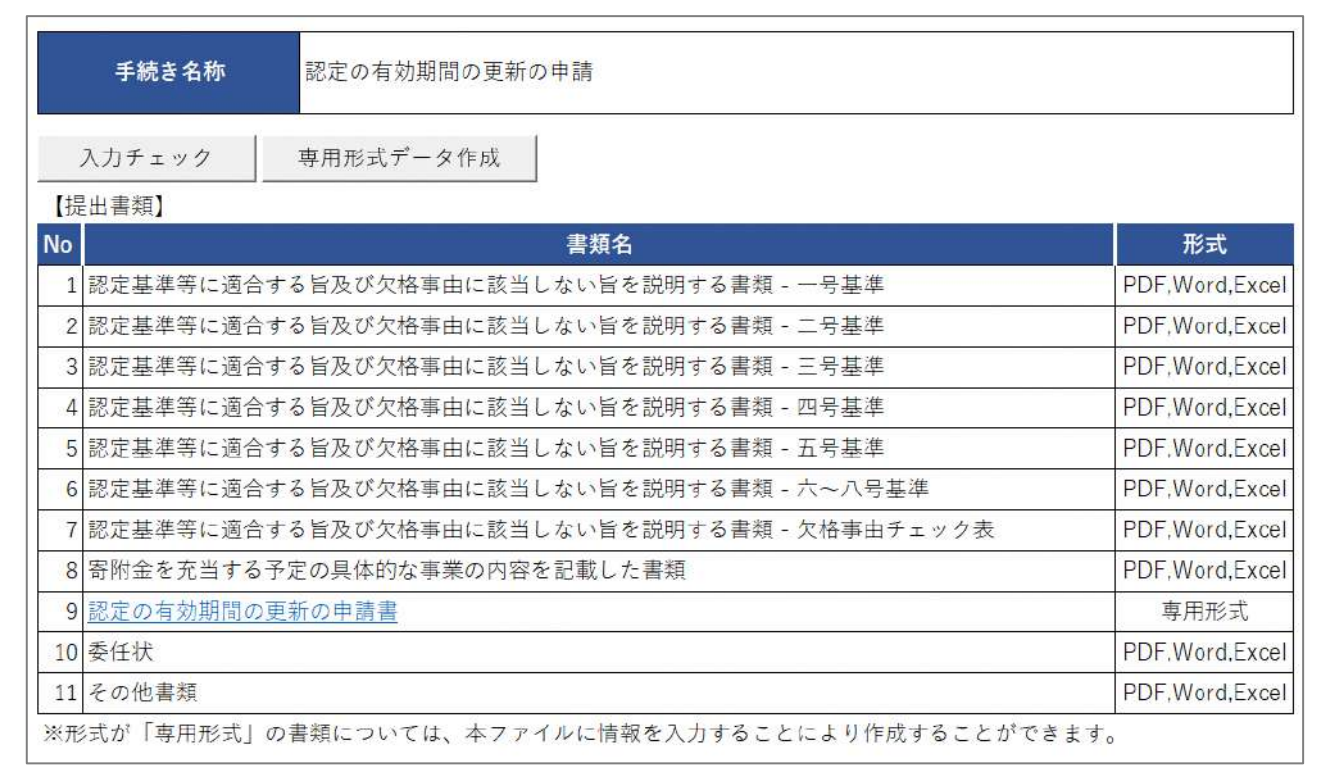

#### 図 6.5.7 認定の有効期間の更新の申請に係る提出書類一覧

➀認定の有効期間の更新の申請書の入力

下表を参照して、黄色セルの入力欄に入力してください。

| 入力情報         | 入力様式                           |
|--------------|--------------------------------|
| 郵便番号         | 法人の主たる事務所の郵便番号を入力してください。       |
| 所在地(市町村以降)   | 法人の主たる事務所の住所を入力してください。         |
| 電話番号         | 法人の主たる事務所の公開している電話番号を入力してく     |
|              | ださい。                           |
| FAX 番号       | 法人の主たる事務所の公開している FAX 番号を入力して   |
|              | ください。                          |
| (フリガナ)法人名称   | 法人名称とフリガナを入力してください。            |
| (フリガナ)代表者の氏名 | 代表者氏名とフリガナを入力してください。           |
| 設立年月日        | 法人の設立年月日を入力してください。             |
| 事業年度         | 事業年度を入力してください。                 |
| 過去の認定の有無     | 過去に NPO 法第 44 条に基づく「認定」を受けたことの |
|              | 有無の有無をプルダウンリストから選択してください。      |
| (過去の認定の有効期間) | 「過去の認定の有無」で「有」の場合、過去の認定の有効     |
|              | 期間の年月日を入力してください。               |
| 過去に認定した所轄庁   | 「過去の認定の有無」で「有」の場合、過去に認定を受け     |
|              | た所轄庁を入力してください。                 |
| 過去の特例認定の有無   | 過去に NPO 法第 44 条に基づく「特例認定」を受けたこ |
|              | との有無の有無をプルダウンリストから選択してくださ      |
|              | い。                             |
| (特例認定を受けた日)  | 「過去の特例認定の有無」で「有」の場合、特例認定を受     |
|              | けた日付を入力してください。                 |
| 過去に特例認定した所轄庁 | 「過去の特例認定の有無」で「有」の場合、過去に特例認     |
|              | 定を受けた所轄庁を入力してください。             |
| 認定取消の有無      | 過去に NPO 法第 67 条に基づく「認定の取消し」を受け |
|              | たことの有無をプルダウンリストから選択してください。     |
| (認定取消日)      | 「認定取消の有無」で「有」の場合、認定取消の取消日を     |
|              | 入力してください。                      |

表 6.5.8 認定の有効期間の更新の申請書情報への入力項目一覧

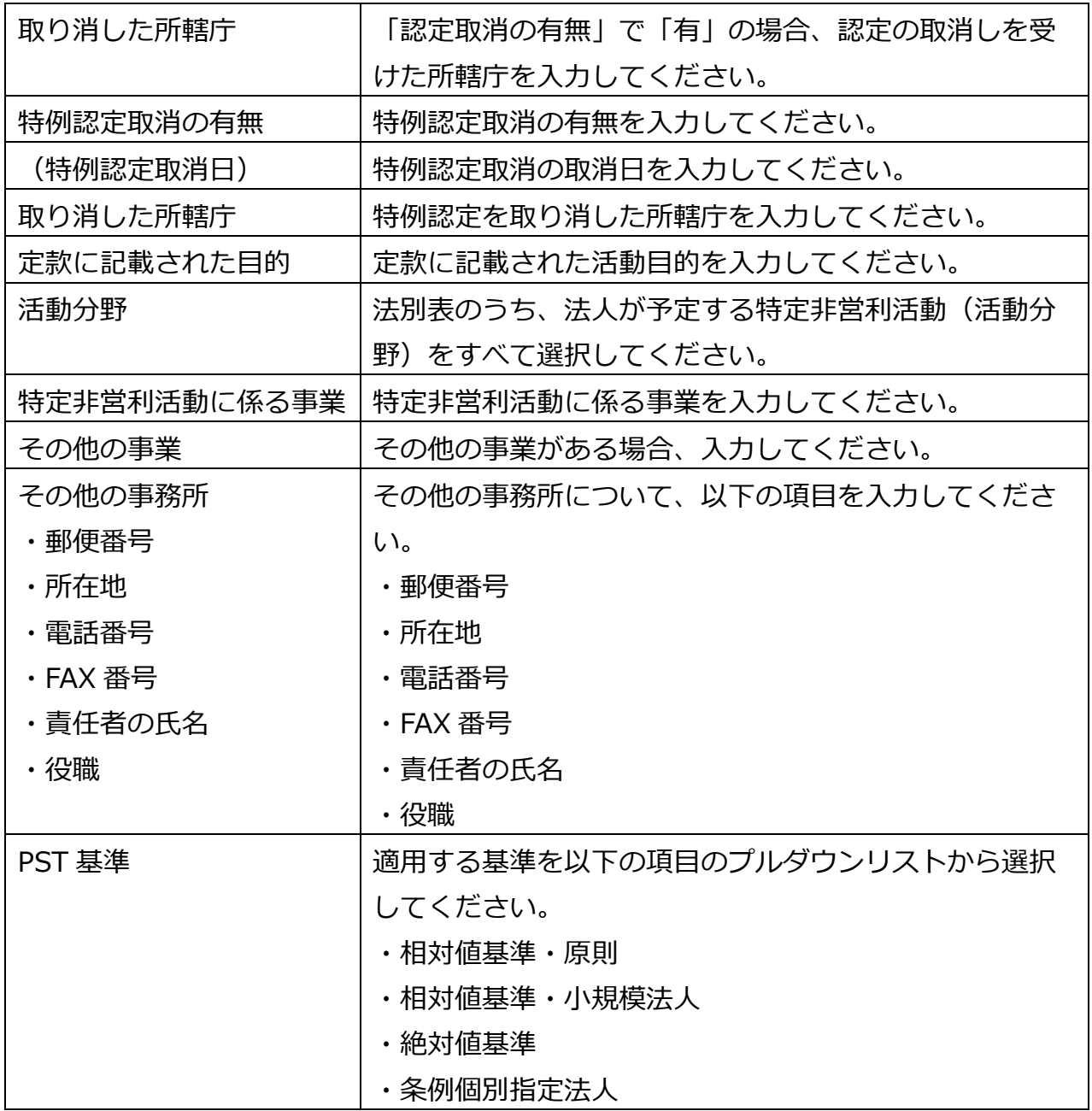

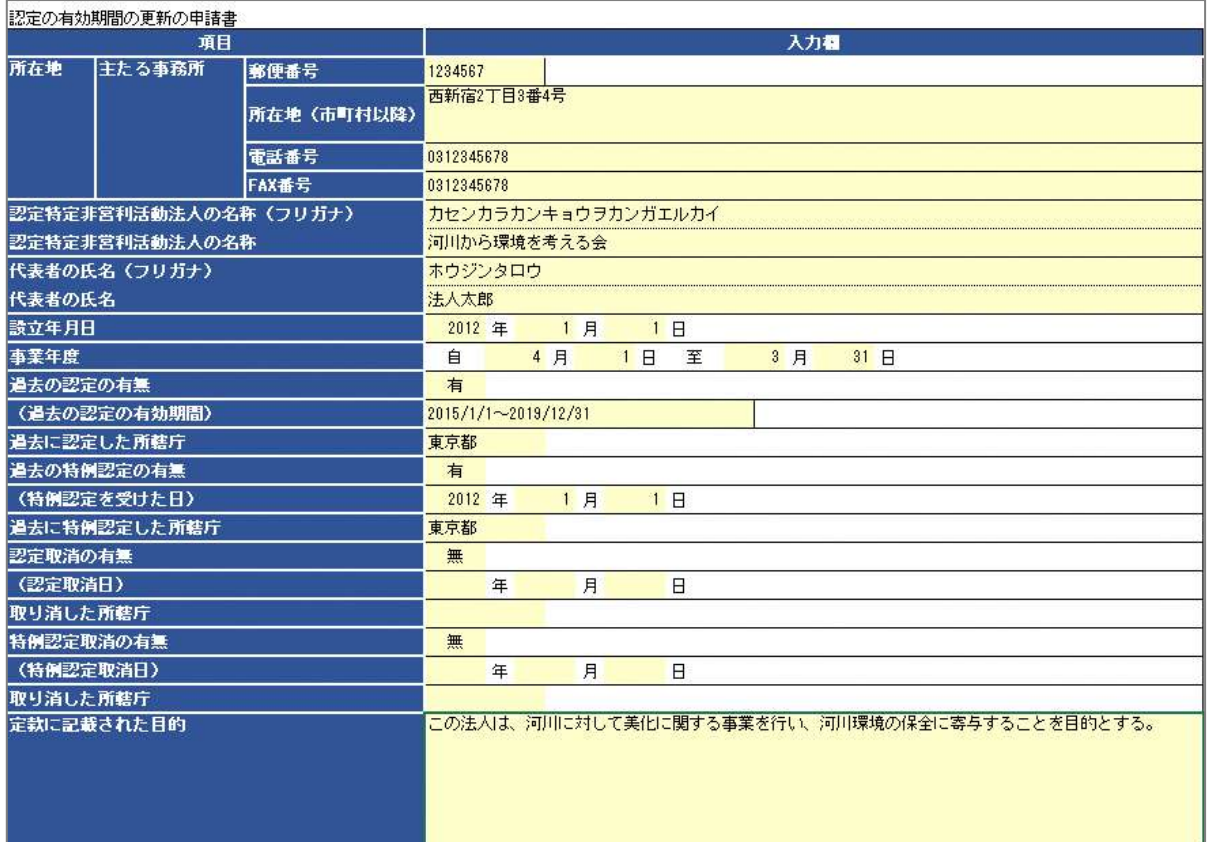

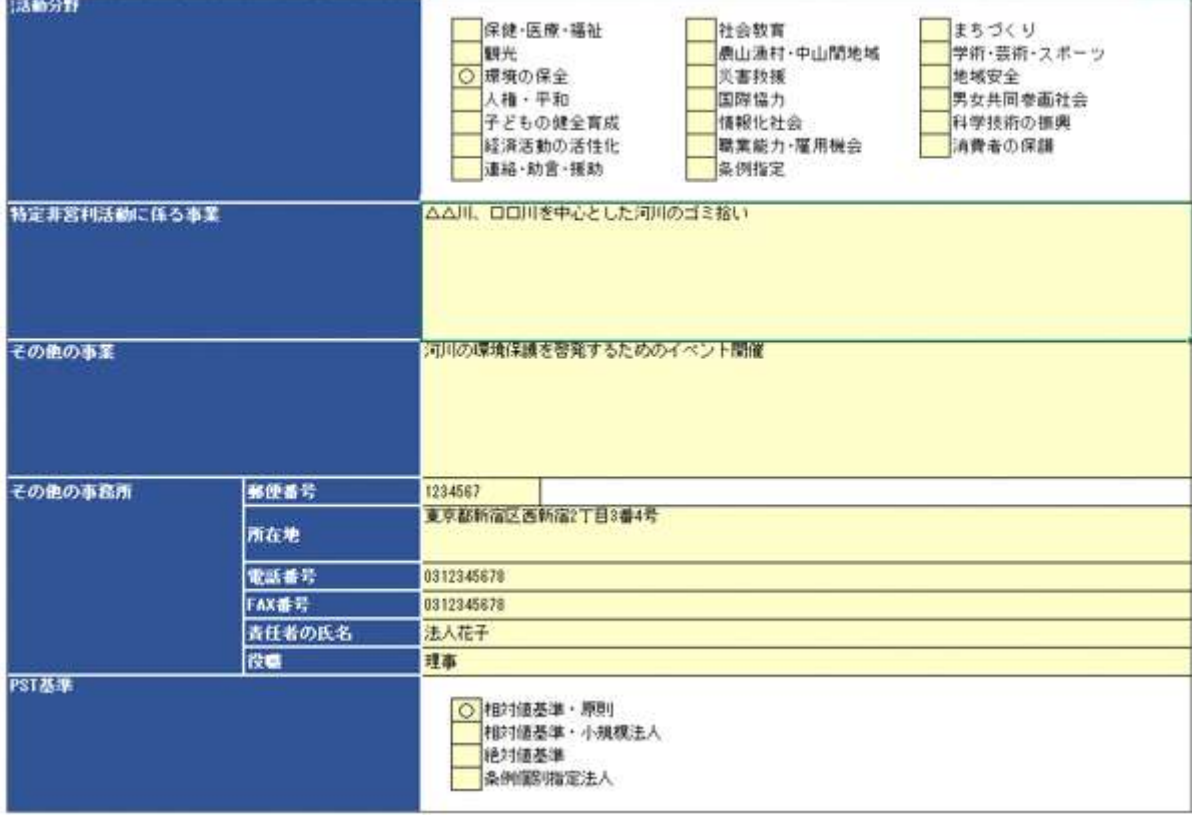

## 図 6.5.9 認定の有効期間の更新の申請書の入力画面

(2)申請書類のアップロード

次に、「1.アップロード用ファイルを選択」で、ツールを用いて作成したデータ及び別途申 請に必要な書類について、様式のダウンロードや記載例の確認、提出資料のアップロード を行うことができます。

アップロードが必要な各書類について説明します。様式とともに掲載している記載例や、 **各所轄庁でそれぞれ用意されているマニュアル**なども確認のうえ、資料を作成してくださ い。

#### **1号基準**

次の①~④のいずれか1つの基準を選択し、提出してください。 ➀相対値基準(原則) 認定基準等チェック表 (第1表 相対値基準・原則用) ・受け入れた寄附金の明細表 (第1表付表1 相対値基準・原則用) ・社員から受け入れた会費の明細表(第1表付表2 相対値基準用) ➁相対値基準(小規模法人の特例の場合) <提出すべき書類> 認定基準等チェック表 (第1表 相対値基準・小規模法人用) ・受け入れた寄附金の明細表 (第1表付表1 相対値基準・小規模法人用) ・社員から受け入れた会費の明細表(第1表付表2 相対値基準用) ➂絶対値基準 <提出すべき書類> 認定基準等チェック表 (第1表 絶対値基準用) ➃条例個別指定基準 <提出すべき書類> 認定基準等チェック表 (第 1 表 条例個別指定法人用) →記載例は、**6.2.1** をご参照ください。

#### **2号基準**

次の12~2のいずれか1つの基準を選択し、提出してください。 ➀認定基準等チェック表 (第2表) ➁認定基準等チェック表 (第2表 条例個別指定法人用) →記載例は、**6.2.1** をご参照ください。

#### **3号基準**

次の①~③を提出してください。 ➀認定基準等チェック表 (第3表) ②役員の状況 (第3表付表1) ➂帳簿組織の状況 (第3表付表2)又は監査証明書 →記載例は、**6.2.1** をご参照ください。

#### **4号基準**

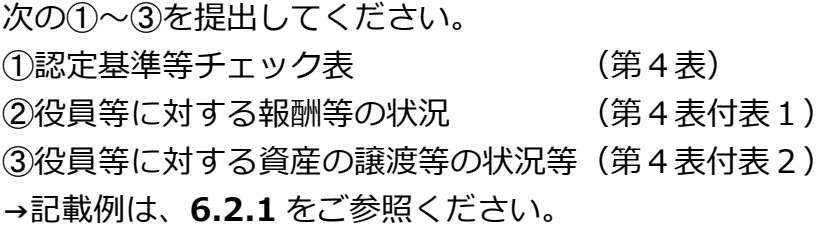

#### **5号基準**

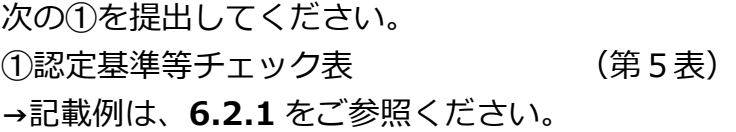

### **6~8号基準**

次の①を提出してください。 ➀認定基準等チェック表 (第6、7、8表) →記載例は、**6.2.1** をご参照ください。

●認定基準等に適合する旨及び欠格事由に該当しない旨を説明する書類-欠格事由チェック 表

→記載例は、**6.2.1** をご参照ください。

●寄附金を充当する予定の具体的な事業の内容を記載した書類 →記載例は、**6.2.1** をご参照ください。

●認定の有効期間の更新の申請書

認定の有効期間は、所轄庁による認定の日から起算して 5 年となります。 認定の有効期間の満了後、引き続き、認定 NPO 法人として特定非営利活動を行おうとする 認定 NPO 法人は、その有効期間の更新を受ける必要があります。

●委任状の提出

申請者(代表者)の代理人が、申請・届出手続きをする場合に、委任したことを示す書類 をいいます。

●その他書類の提出

都道府県や指定都市の所轄庁によっては、これまで説明した資料以外の資料が求められる 場合がありますので、そのような場合には、「その他書類の提出」の項目により、文書をア ップロードします。

ファイルをアップロード後、(  $\frac{(\lambda + 2\beta + 2\beta + \delta)}{(\lambda + 2\beta + 2\beta + \delta)}$ ) をクリックして、内容を確認します。 なお、アップロードせずに郵送で送る資料は「別送」にチェックを入れてください\*。

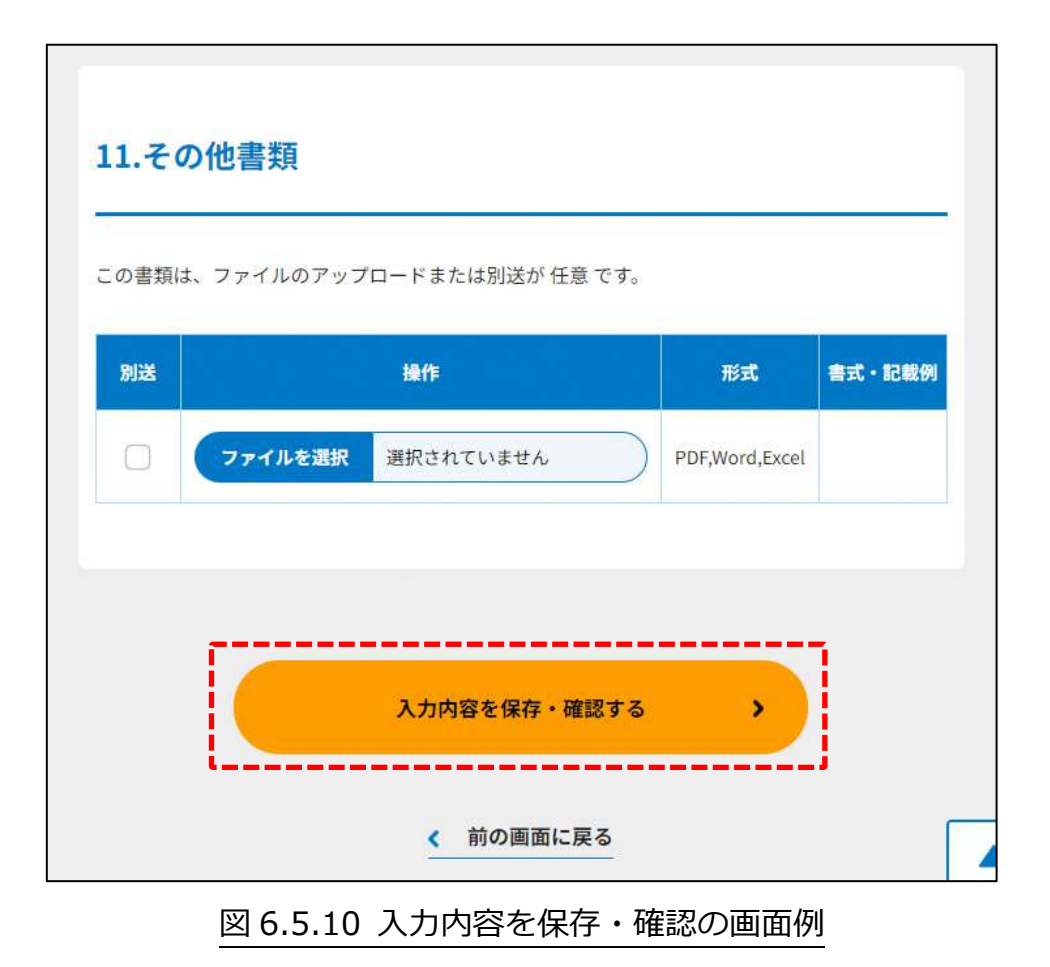

確認画面が表示されます。

Copyright© 2023 the Cabinet Office All Rights Reserved. 379

**これ以降の操作は、3.2.3 をご参照ください。**

所轄庁より修正依頼が来た場合 6.5.3

入力例は、4.2.4 をご参照ください。

6.6 認定·特例認定 NPO 法人の取消申請

6.6.1 認定・特例認定 NPO 法人の取消申請情報の登録 (WEB 入力方式)

**操作手順 [ホーム]→[認定・特例認定]→[認定・特例認定 NPO 法人の取消申 請]→[WEB 画面で入力]をクリック**

**☞ここでは、認定・特例認定 NPO 法人の取消申請について、WEB 入力方式の手順につ いて説明します(ツールダウンロード方式での入力はありません)。**

認定 NPO 法人、特例認定 NPO 法人が、何らかの事情で自法人の認定を取り消すことを希 望する場合は、所轄庁に対して、認定、特例認定の取消しの申請を行うことができます。

(1)申請書類の作成

NPO 法上、認定・特例認定 NPO 法人の取消申請のために必要な情報は、以下の①~➃で す。これを WEB 入力方式で登録する方法として、**書面をアップロードする形で登録する 方法**があり、各申請情報との対応は下表のとおりです。

| <申請に必要な情報(法第 67 条)>   | 直接入力*    | アップロード      | アップロード     |
|-----------------------|----------|-------------|------------|
|                       | による登録    | による登録       | ファイル形式     |
| ①認定の取消申請書             | $\times$ | $\wedge$ ** | PDF、Word、  |
|                       |          |             | Excel      |
| ②認定基準等に適合する旨及び欠格事由    | $\times$ | $\wedge$ ** | PDF, Word, |
| に該当しない旨を説明する書類 - 2 号基 |          |             | Excel      |
| 準                     |          |             |            |
| ③委任状                  | $\times$ | $\wedge$ ** | PDF, Word, |
|                       |          |             | Excel      |
| ④その他書類                | $\times$ | $\wedge$ ** | PDF, Word, |
|                       |          |             | Excel      |

表 6.6.1 申請に必要な情報と WEB 入力方式での登録可否

\*WEB 入力方式のうち、アップロードを伴わず、WEB 画面上で直接情報を入力すること を「直接入力」と記載しています。

以下はアップロード用ファイルを選択する場合の画面例です。

### ①認定の取消申請書の提出

この書類は、ファイルのアップロードまたは別送が任意です。

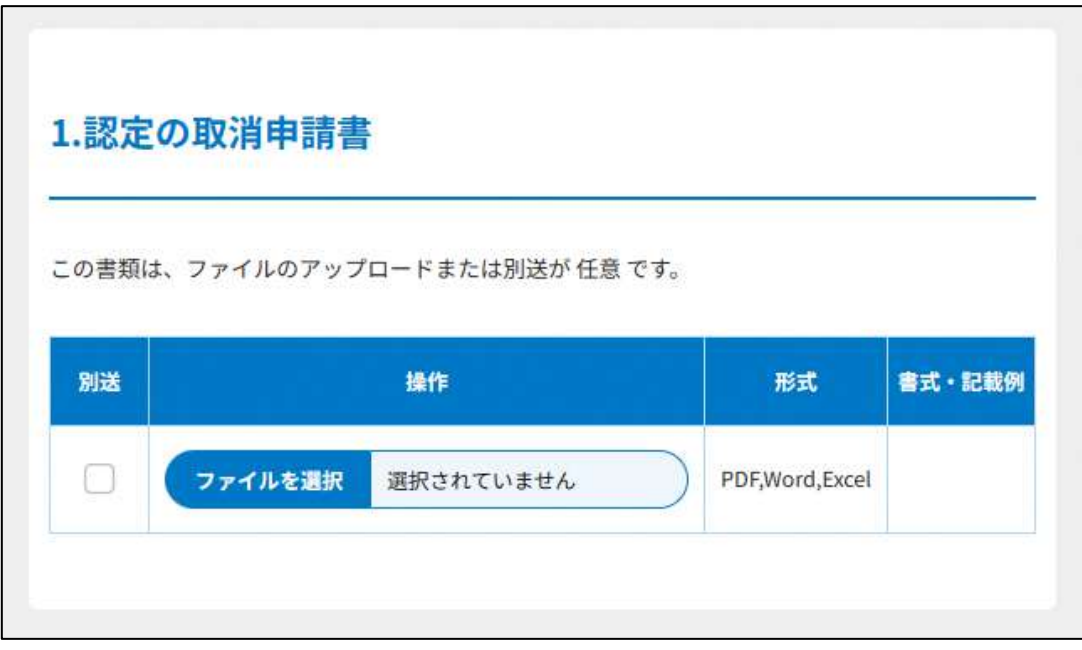

#### 表 6.6.2 認定の取消申請書の提出画面

②認定基準等に適合する旨及び欠格事由に該当しない旨を説明する書類 – 2 号基準 この書類は、ファイルのアップロードまたは別送が必須です。 画面添付は省略します。

➂委任状の提出

申請者(代表者)の代理人が、申請・届出手続きをする場合に、委任したことを示す書類 をいいます。

➃その他書類の提出

NPO 法では、都道府県又は指定都市の条例で定めるところにより、一定の書類を添付した 申請書を所轄庁に提出し、申請を受けることとなっています。都道府県や指定都市の所轄 庁によっては、これまで説明した資料以外の資料が求められる場合がありますので、その ような場合には、「その他書類の提出」の項目により、文書をアップロードします。

必要な書類のアップロード等が終わったら、(<sup>《 入カ肉きを保存・確認る。)</sup>)をクリックして、申請内容 の確認画面に進みます。

なお、アップロードせずに郵送で送る資料は「別送」にチェックを入れてください\*。

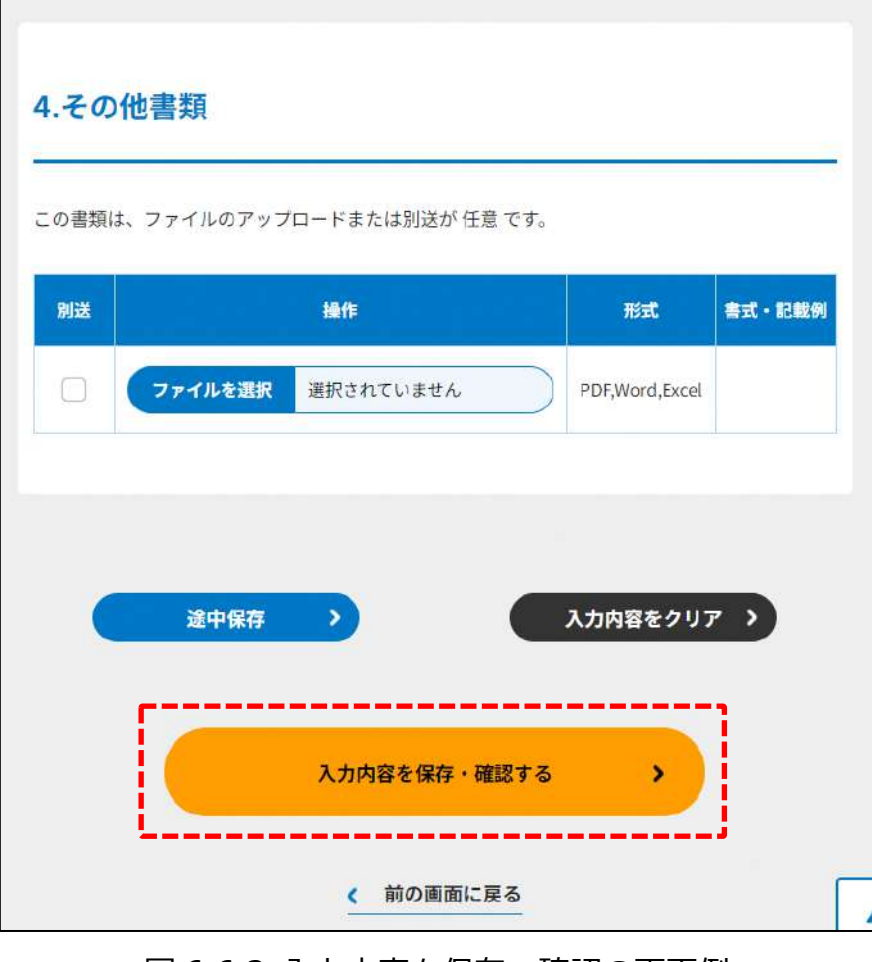

図 6.6.2 入力内容を保存・確認の画面例

\*各所轄庁の所在地は巻末をご参照ください。

☞ここまでの入力項目の保存が必要な場合は、**次の申請内容の確認画面まで進み、必ず** 保存を行ってください。保存を行わず (\* <sup>前の画集関</sup>) をクリックした場合、入力情報が 破棄されますのでご注意ください。

**これ以降の操作は、3.2.3 をご参照ください。**

#### 6.6.2 所轄庁より修正依頼が来た場合

入力例は、4.2.4 をご参照ください。

6.7 認定·特例認定 NPO 法人の事務所の新設に係る申請書等の所轄庁以外 の関係知事への提出

6.7.1 認定・特例認定 NPO 法人の事務所の新設に係る申請書等の所轄庁以外の関係知 事への提出の登録 (WEB 入力方式)

**操作手順 [ホーム]→[認定・特例認定]→[認定・特例認定 NPO 法人の事務所の新設 に係る申請書等の所轄庁以外の関係知事への提出]→[WEB 画面で入力]をクリック**

**☞ここでは、認定・特例認定 NPO 法人の事務所の新設に係る申請書等の所轄庁以外の 関係知事への提出について、WEB 入力方式の手順について説明します(ツールダウ ンロード方式での入力はありません)。**

認定 NPO 法人は、その事務所が所在する都道府県以外の都道府県の区域内に新たに事務所 を設置したときは、遅滞なく、一定の書類をその都道府県の知事に対して提出する必要が あります(法第 53 条第4項、法第 62 条)。

(1)申請・届出提出先の選択

3.2.1(1)をご参照ください。

(2) 提出書類の作成

(<sup>申請・届出提出先確定する)</sup>)をクリックし、認定・特例認定 NPO 法人の事務所の新設に係る申請 書等の所轄庁以外の関係知事への提出に必要な情報を入力する画面を表示します。 NPO 法上、認定・特例認定 NPO 法人の事務所の新設に係る申請書等の所轄庁以外の関係 知事への提出のために必要な情報は、以下の①~⑪です。これらを WEB 入力方式で登録 する方法として、**本画面に直接入力して登録する方法**と、**書面をアップロードする形で登 録する方法**の 2 種類があり、各提出情報との対応は下表のとおりです。

| く申請に必要な情報          | 直接入力*      | アップロード         | アップロード    |
|--------------------|------------|----------------|-----------|
|                    | による登録      | による登録          | ファイル形式    |
| (法第 53・62 条)>      |            |                |           |
| ①都道府県知事に対する事務所の新設に | $\times$   | $\Delta^{**}$  | PDF、Word、 |
| 係る関係書類の提出書         |            |                | Excel     |
| ②定款                | $\times$   | $\Delta^{**}$  | PDF、Word、 |
|                    |            |                | Excel     |
| ③役員名簿              | $\bigcirc$ | $\triangle$ ** | PDF、Word、 |
|                    |            |                | Excel     |
| ④事業報告書             | $\times$   | $\wedge$ **    | PDF、Word、 |
|                    |            |                | Excel     |
| ⑤活動計算書             | $\bigcirc$ | $\wedge$ **    | PDF、Word、 |
|                    |            |                | Excel     |
| 6貸借対照表             | $\bigcirc$ | $\triangle$ ** | PDF、Word、 |
|                    |            |                | Excel     |
| ⑦計算書類の注記           | $\times$   | $\triangle$ ** | PDF、Word、 |
|                    |            |                | Excel     |
| ⑧年間役員名簿            | $\bigcirc$ | $\triangle$ ** | PDF、Word、 |
|                    |            |                | Excel     |
| ⑨前事業年度の末日における社員のうち | $\bigcirc$ | $\wedge$ **    | PDF、Word、 |
| 10人以上の者の名簿         |            |                | Excel     |
| ⑩委任状               | $\times$   | $\wedge$ **    | PDF、Word、 |
|                    |            |                | Excel     |
| ⑪その他書類             | $\times$   | $\Delta^{**}$  | PDF、Word、 |
|                    |            |                | Excel     |

表 6.7.1 提出に必要な情報と WEB 入力方式での登録可否

\*WEB 入力方式のうち、アップロードを伴わず、WEB 画面上で直接情報を入力すること を「直接入力」と記載しています。

\*\*提出先の所轄庁の運用によっては、**提出をするにあたり、所轄庁独自のフォーマットを 用いている場合があり**、そのような場合、ファイル提出を選択することで直接入力を行う 入力欄は表示されず、所轄庁の独自様式フォーマット(書式:PDF、Word、Excel)のフ ァイルをアップロード欄が表示されることになります。

以下に、提出に必要な入力画面例を表示します。

①都道府県知事に対する事務所の新設に係る関係書類の提出書の提出 この書類は、ファイルのアップロードまたは別送が任意です。

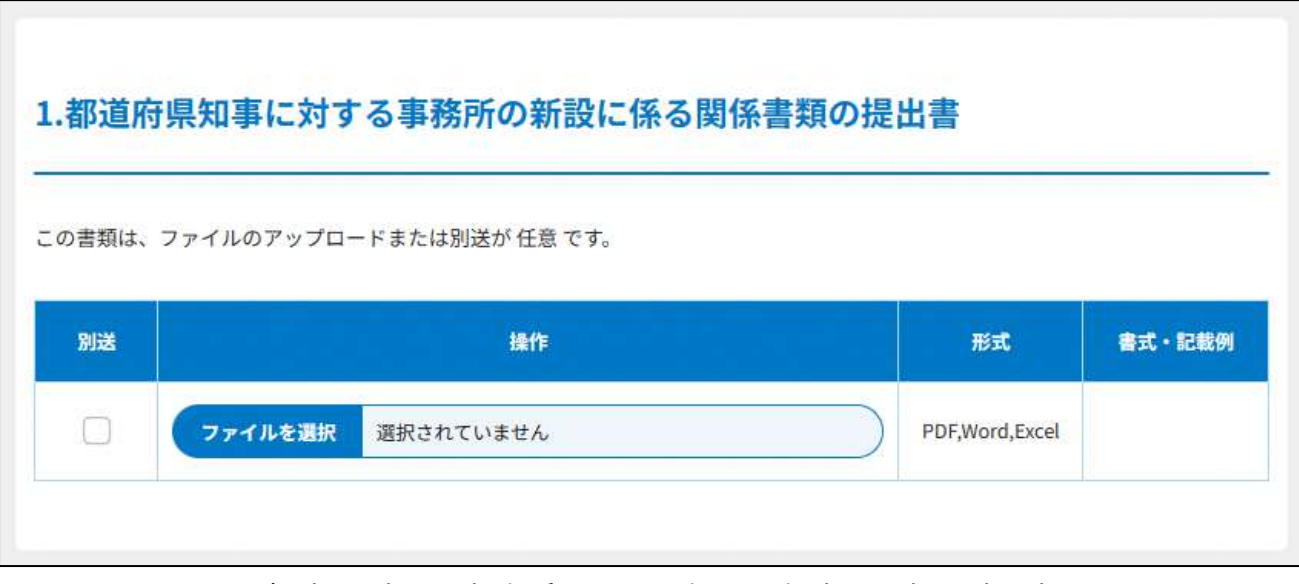

### 図 6.7.2 知事に対する事務所の新設に係る関係書類の提出書の提出画面

②定款の提出

画面添付は省略します。

この書類は、ファイルのアップロードまたは別送が必須です。

入力例は、3.2.1 の②をご参照ください。

➂役員名簿の入力

画面添付は省略します。

この書類は、ファイルのアップロードまたは別送が必須です。

入力例は、3.2.1 の➂をご参照ください。

➃事業報告書の提出

「事業報告書」とは、それぞれの NPO 法人において事業年度中に実施したすべての活動の 成果やその具体的な事業内容などを記載した報告書類のことを指します。情報の開示によ り市民の理解を得ることを基本とする NPO 法人にとって、自法人の活動実績を報告し、活 動に対して引き続き理解や支援を求めていくために必要な最たる資料といえます。

事業報告書は、自由様式或いは各所轄庁が指定するフォーマット様式を用いて作成する ことになります。各所轄庁によって運用が異なりますので、書式・記載例を確認しましょ う。

画面添付は省略します。

この書類は、ファイルのアップロードまたは別送が必須です。

Copyright© 2023 the Cabinet Office All Rights Reserved. 386

⑤活動計算書の入力 画面添付は省略します。 入力例は、4.2.1 の➂をご参照ください。

➅貸借対照表の入力

画面添付は省略します。

入力例は、4.2.1 の⑤をご参照ください。

⑦計算書類の注記の提出

画面添付は省略します。

入力例は、4.2.1 の⑥をご参照ください。

⑧年間役員名簿の入力

画面添付は省略します。

入力例は、4.2.1 の⑧をご参照ください。

⑨前事業年度の末日における社員のうち 10 人以上の者の名簿の入力 画面添付は省略します。 入力例は、4.2.1 の⑨をご参照ください。

⑩委任状の提出

申請者(代表者)の代理人が、申請・届出手続きをする場合に、委任したことを示す書類 をいいます。

⑪その他書類の提出

都道府県や指定都市の所轄庁によっては、これまで説明した資料以外の資料が求められる 場合がありますので、そのような場合には、「その他書類の提出」の項目により、文書をア ップロードします。

必要な書類のアップロード等が終わったら、( <sup>へカ内容を保存・確認な。</sup>) をクリックして、申請内容 の確認画面に進みます。

なお、アップロードせずに郵送で送る資料は「別送」にチェックを入れてください\*。

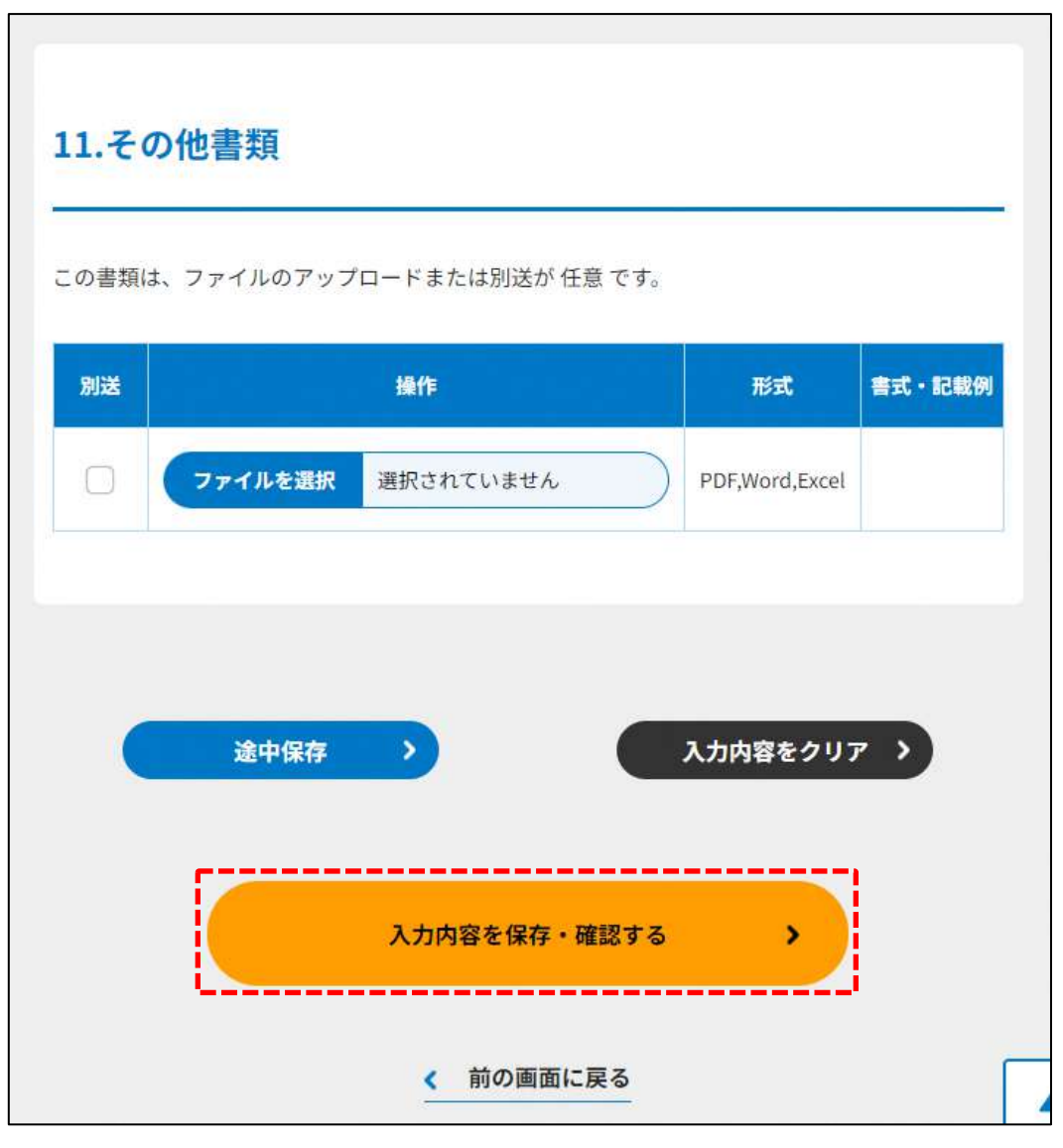

図 6.7.3 入力内容を保存・確認の画面例

\*各所轄庁の所在地は巻末をご参照ください。

☞ここまでの入力項目の保存が必要な場合は、**次の申請内容の確認画面まで進み、必ず** 保存を行ってください。保存を行わず ( <sup>\* #の##にぼる</sup>) をクリックした場合、入力情報が 破棄されますのでご注意ください。

**これ以降の操作は、3.2.3 をご参照ください。**

#### 所轄庁より修正依頼が来た場合 6.7.2

入力例は、4.2.4 をご参照ください。

## 6.8 認定·特例認定 NPO 法人の役員報酬規程等の提出

6.8.1 認定・特例認定 NPO 法人の役員報酬規程等の提出の登録 (WEB 入力方式)

## **操作手順 [ホーム]→[認定・特例認定]→[認定・特例認定 NPO 法人の役員報酬規程 等の提出]→[WEB 画面で入力]をクリック**

## **☞ここでは、認定・特例認定 NPO 法人の役員報酬規程等の提出について、WEB 入力方 式の手順について説明します(ツールダウンロード方式での入力はありません)。**

認定・特例認定 NPO 法人 (以下、認定 NPO 法人等、という。)は、所轄庁の条例に定め るところにより、毎事業年度 1 回、事業報告書等(4.参照)に加え、役員報酬規程等を 所轄庁(二以上の都道府県の区域内に事務所を設置する認定特定非営利活動法人にあって は、所轄庁及び所轄庁以外の関係知事。)に提出する必要があります。

(1)提出先

# 1の都道府県の区域内のみに事務所が設置されている場合 所轄庁に提出します。

3.2.1 (1) をご参照ください。

2以上の都道府県の区域内に事務所が設置されている場合 所轄庁及び所轄庁以外の関係知事に提出します。 作成した申請データを複製し、提出先の所轄庁を変更して提出してください。

(2) 提出書類の作成

認定・特例認定 NPO 法人の役員報酬規程等の提出のために必要な情報は、以下の①~⑪で す。これらを WEB 入力方式で登録する方法として、**書面をアップロードする形で登録す る方法**があり、各申請情報との対応は下表のとおりです。
| 衣 V.O.I JE田に必安/6旧拟こ WLD ハカカム Cツ豆球引日                  |          |                  |                     |
|------------------------------------------------------|----------|------------------|---------------------|
| <提出書類                                                | 直接入力*    | アップロード           | アップロード              |
|                                                      | による登録    | による登録            | ファイル形式              |
| (法第 55・62 条)>                                        |          |                  |                     |
| ①役員報酬規程等提出書                                          | $\times$ | $\triangle$ **   | PDF、Word、<br>Excel  |
| ②役員報酬規程                                              | $\times$ | $\triangle$ **   | PDF、Word、<br>Excel  |
| ③NPO 法第 54 条第 2 項第 3 号に定める<br>事項を記載した書類              | $\times$ | $\triangle^{**}$ | PDF、Word、<br>Excel  |
| ④認定基準等に適合する旨及び欠格事由<br>に該当しない旨を説明する書類 - 2 号基<br>準     | $\times$ | $\triangle$ **   | PDF、Word、<br>Excel  |
| ⑤認定基準等に適合する旨及び欠格事由<br>に該当しない旨を説明する書類 –3号基<br>準       | $\times$ | $\triangle$ **   | PDF、Word、<br>Excel  |
| ⑥認定基準等に適合する旨及び欠格事由<br>に該当しない旨を説明する書類 – 4 号基<br>準     | $\times$ | $\triangle$ **   | PDF、Word、<br>Excel  |
| ⑦認定基準等に適合する旨及び欠格事由<br>に該当しない旨を説明する書類 –5号基<br>準       | $\times$ | $\Delta^{**}$    | PDF, Word,<br>Excel |
| ⑧認定基準等に適合する旨及び欠格事由<br>に該当しない旨を説明する書類 - 6~8<br>号基準    | $\times$ | $\Delta^{**}$    | PDF、Word、<br>Excel  |
| ⑨認定基準等に適合する旨及び欠格事由<br>に該当しない旨を説明する書類 - 欠格<br>事由チェック表 | $\times$ | $\Delta^{**}$    | PDF、Word、<br>Excel  |
| ⑩委任状                                                 | $\times$ | $\Delta^{**}$    | PDF、Word、<br>Excel  |
| ⑪その他書類                                               | $\times$ | $\Delta^{**}$    | PDF、Word、<br>Excel  |

表 6.8.1 提出に必要な情報と WEB 入力方式での登録可否

\*WEB 入力方式のうち、アップロードを伴わず、WEB 画面上で直接情報を入力すること を「直接入力」と記載しています。

\*\*既に所轄庁に提出されているものから内容に変更がない場合、毎事業年度の提出は不要 です。

以下に、提出に必要な入力画面例を表示します。

①役員報酬規程等提出書の提出

認定 NPO 法人は、毎事業年度 1 回、都道府県又は指定都市の条例で定めるところによ り、役員報酬規程等提出書を提出しなければなりません。

1.前事業年度の役員報酬又は職員給与の支給に関する規程

- 2.前事業年度の収益の明細その他の資金に関する事項、寄附金に関する事項その他の内閣 府令で定める事項を記載した書類
- 3.NPO 法第 45 条第1項第3号(ロに係る部分を除く。)、第4号イ及びロ、第5号並びに 第7号に掲げる基準に適合している旨並びに法第 47 条各号のいずれにも該当していな い旨を説明する書類
- この書類は、ファイルのアップロードまたは別送が任意です。

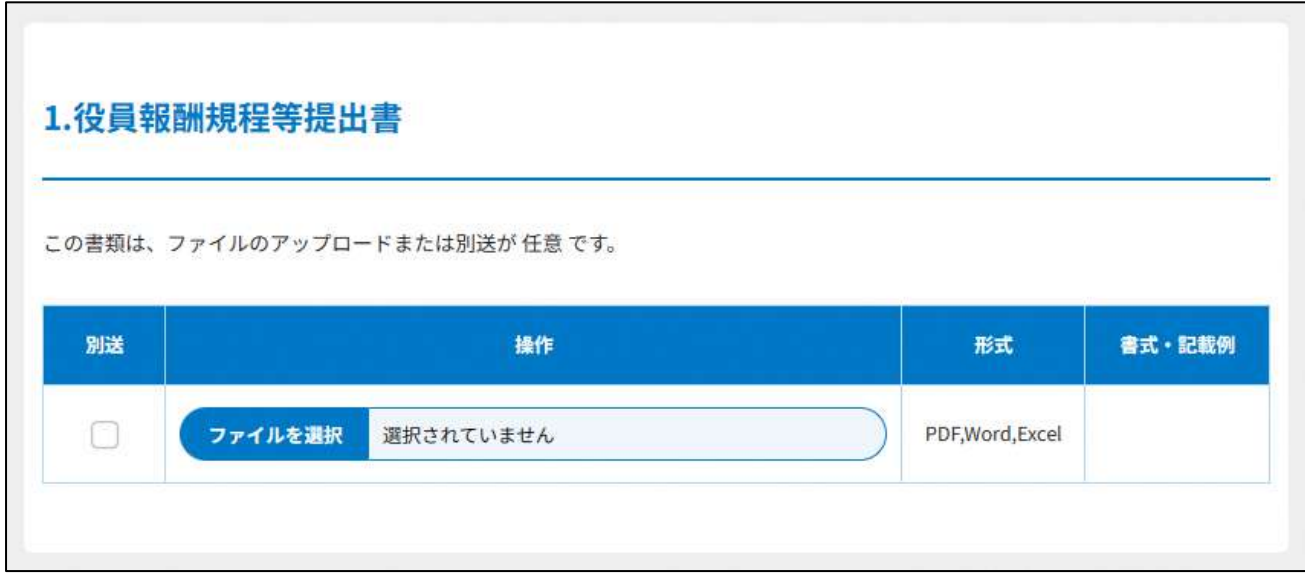

#### 図 6.8.2 役員報酬規程等提出書の提出画面

②役員報酬規程の提出

役員の報酬及び費用弁償に関する事項を定めた書類を言います。 この書類は、ファイルのアップロードまたは別送が必須です。

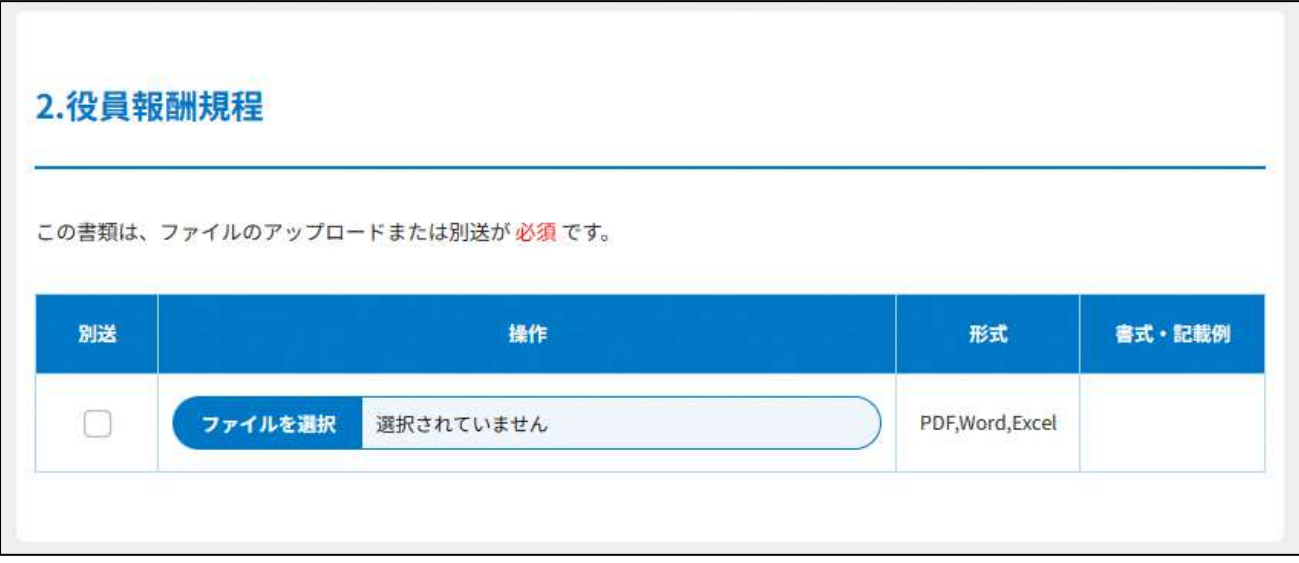

### 図 6.8.3 役員報酬規程の提出画面

#### ➂NPO 法第 54 条第 2 項第 3 号に定める事項を記載した書類の提出

A:前事業年度の収益の明細その他の資金に関する事項

→収益の源泉別の明細、借入金の明細その他の資金に関する事項を記載した書類を言い ます。

B:前事業年度の資産の譲渡等に関する事項

→資産の譲渡等に係る事業の料金、条件その他その内容に関する事項を記載した書類を 言います。

※法人側で作成・備置きが必要な書類ですが、所轄庁に提出しない書類となります。

#### C:前事業年度の寄附金に関する事項その他の内閣府令で定める事項

→寄附者(当該認定 NPO 法人等の役員、役員の配偶者若しくは三親等以内の親族又は役 員と特殊の関係のある者で、前事業年度における当該認定 NPO 法人等に対する寄附金の 額の合計額が 20 万円以上であるものに限ります。)の氏名並びにその寄附金の額及び受 領年月日を記載した書類、また、支出した寄附金の額並びにその相手先及び支出年月日 を記載した書類を言います。

D:取引の内容に関する事項

(1)及び(2)の各欄には、収益及び費用が生ずる取引それぞれについて取引金額の 最も多いものから上位5者に対する、取引内容等について記載します。(3)の各欄に は、役員、社員、職員若しくは寄附者若しくはこれらの者の親族等との取引等について 記載します。

- (1) 収益の生ずる取引の上位5者
- (2)費用の生ずる取引の上位5者
- (3)役員、社員、職員若しくは寄附者又はこれらの者の親族等との取引
	- イ 資産の譲渡(棚卸資産を含む。)
	- ロ 資産の貸付け(金銭の貸付けを含む。)
	- 八 役務の提供(施設の利用等を含む。)

E:役員等に対する報酬又は給与の状況

役員、社員、職員若しくは寄附者若しくはこれらの者の配偶者若しくは三親等以内の親 族又はこれらの者と特殊の関係にある者(以下「役員等」という)に対する報酬又は給 与の支給について記載する書類をいいます。

F:支出した寄附金に関する事項

当期中に支出した寄附金(助成金を含みます。)について記載する書類をいいます。

G:海外への送金等に関する事項

海外への送金又は金銭の持出しを行った場合に記載する書類をいいます。 この書類は、ファイルのアップロードまたは別送が必須です。

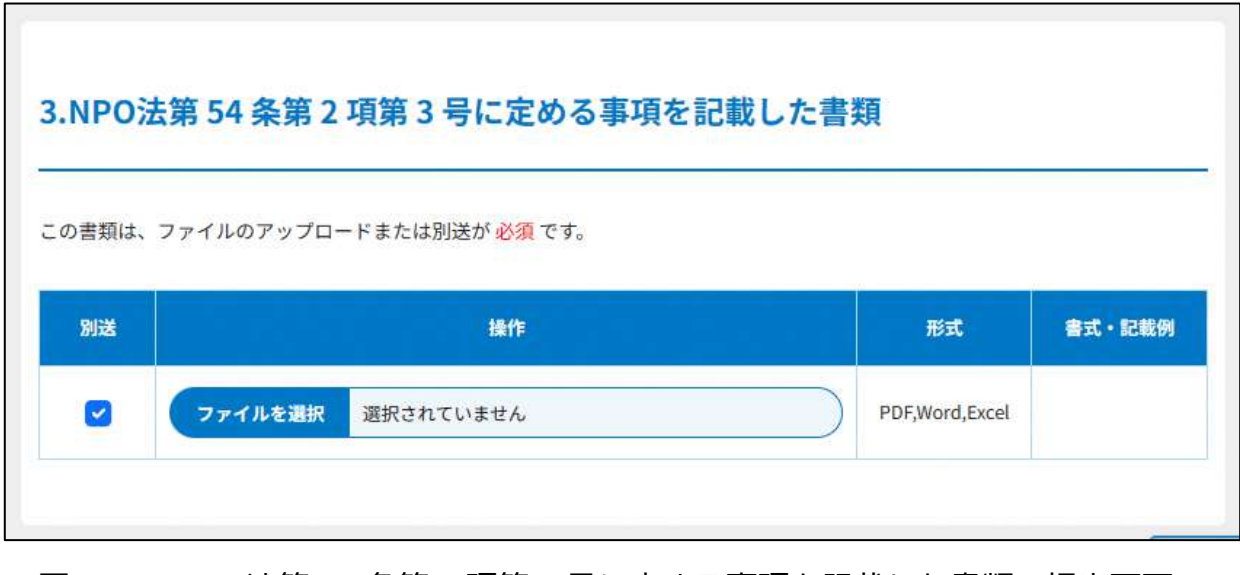

図 6.8.4 NPO 法第 54 条第 2 項第 3 号に定める事項を記載した書類の提出画面

➃~⑨の書類は、ファイルのアップロードまたは別送が必須です。 画面添付は省略します。

⑩委任状の提出

申請者(代表者)の代理人が、申請・届出手続きをする場合に、委任したことを示す書類 をいいます。

⑪その他書類の提出

都道府県や指定都市の所轄庁によっては、これまで説明した資料以外の資料が求められる 場合がありますので、そのような場合には、「その他書類の提出」の項目により、文書をア ップロードします。

必要な書類のアップロード等が終わったら、( <sup>へカ内容を保存・確認る。</sup>) をクリックして、申請内容 の確認画面に進みます。

なお、アップロードせずに郵送で送る資料は「別送」にチェックを入れてください\*。

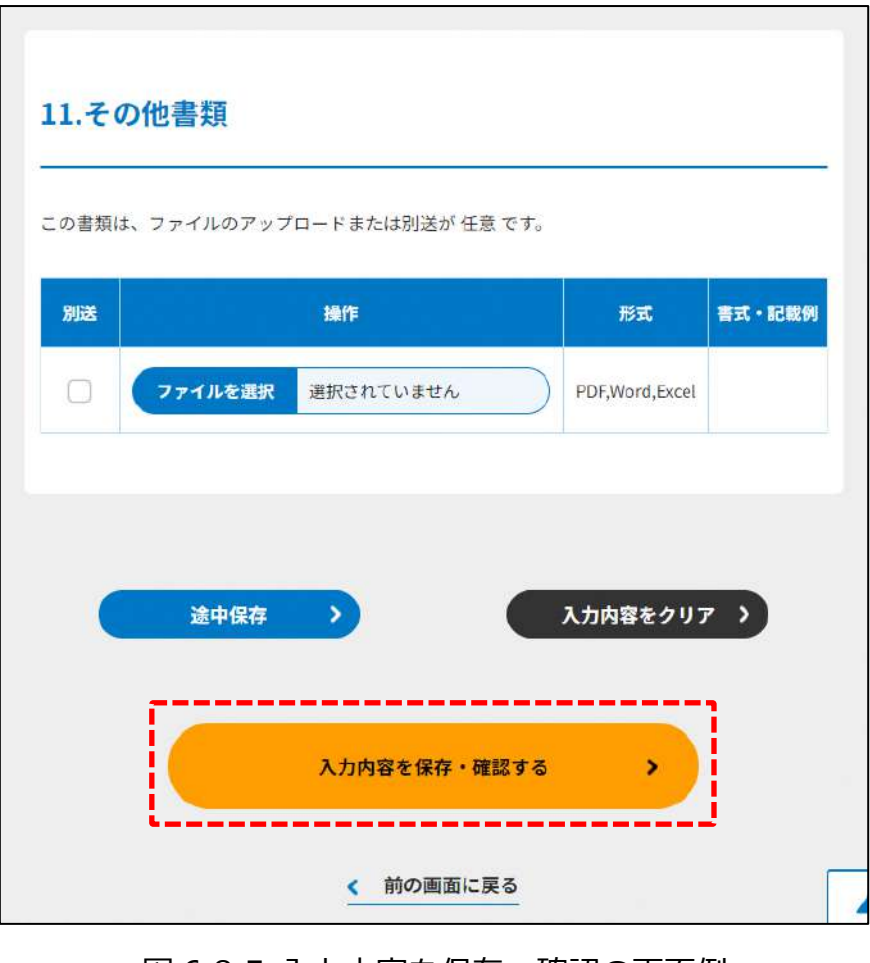

図 6.8.5 入力内容を保存・確認の画面例

\*各所轄庁の所在地は巻末をご参照ください。

☞ここまでの入力項目の保存が必要な場合は、**次の申請内容の確認画面まで進み、必ず** 保存を行ってください。保存を行わず (< <sup>輸の画集図</sup>) をクリックした場合、入力情報が 破棄されますのでご注意ください。

**これ以降の操作は、3.2.3 をご参照ください。**

6.8.2 所轄庁より修正依頼が来た場合

入力例は、4.2.4 をご参照ください。

6.8.3 関係知事への提出

入力例は、4.2.5 をご参照ください。

#### 認定·特例認定 NPO 法人の助成金支給に係る書類の提出 6.9

認定·特例認定 NPO 法人の助成金支給に係る書類の提出の登録 (WEB 入力方 6.9.1 式)

**操作手順 [ホーム]→[認定・特例認定]→[認定・特例認定 NPO 法人の助成金支給に 係る書類の提出]→[WEB 画面で入力]をクリック**

# **☞ここでは、認定・特例認定 NPO 法人の助成金支給に係る書類の提出について、WEB 入力方式の手順について説明します(ツールダウンロード方式での入力はありませ ん)。**

認定・特例認定 NPO 法人(以下、認定 NPO 法人等、という。)は、助成金の支給を行っ たときは、所轄庁の条例に定めるところにより、支給後遅滞なく、助成金の実績を記載し た書類を作成し、所轄庁(二以上の都道府県の区域内に事務所を設置する認定特定非営利 活動法人にあっては、所轄庁及び所轄庁以外の関係知事。)に提出する必要があります。

- (1)提出先
	- 1の都道府県の区域内のみに事務所が設置されている場合 所轄庁に提出します。
		- 3.2.1(1)をご参照ください。
	- 2以上の都道府県の区域内に事務所が設置されている場合 所轄庁及び所轄庁以外の関係知事に提出します。 作成方法としては、作成した申請データを複製し、提出先の所轄庁を変更して提出し てください。

(2) 提出書類の作成

認定 NPO 法人等の助成金支給に係る書類の提出のために必要な情報は、以下の①~⑤で す。これらを WEB 入力方式で登録する方法として、**書面をアップロードする形で登録す る方法**があり、各申請情報との対応は下表のとおりです。

| <申請に必要な情報<br>(法第 55・62 条)>                      | 直接入力*<br>による登録 | アップロード<br>による登録     | アップロード<br>ファイル形式    |
|-------------------------------------------------|----------------|---------------------|---------------------|
| ①助成金支給実績の提出書                                    | $\times$       | $\wedge^{\ast\ast}$ | PDF, Word,<br>Excel |
| ②助成金支給実績                                        | $\times$       | $\wedge^{\ast\ast}$ | PDF, Word,<br>Excel |
| ③認定基準等に適合する旨及び欠格事由<br>に該当しない旨を説明する書類 - 2号基<br>準 | $\times$       | $\wedge$ **         | PDF, Word,<br>Excel |
| 4)委任状                                           | $\times$       | $\wedge$ **         | PDF, Word,<br>Excel |
| ⑤その他書類                                          | $\times$       | $\triangle^{**}$    | PDF, Word,<br>Excel |

表 6.9.1 提出に必要な情報と WEB 入力方式での登録可否

\*WEB 入力方式のうち、アップロードを伴わず、WEB 画面上で直接情報を入力すること を「直接入力」と記載しています。

以下はアップロード用ファイルを選択する場合の画面例です。

#### ①助成金支給実績の提出書の提出

助成金の支給を行ったときは、都道府県又は指定都市の条例で定めるところにより、支給 後遅滞なく、その助成の実績を記載した書類を作成し、提出しなければなりません。 助成金とは、NPO 法人が活動する上で、事業として助成するものをいいます。 この書類は、ファイルのアップロードまたは別送が必須です。

横式例(P391 備考第二十七2関係)

認定特定非営利活動法人が助成金の支給を行った場合の実績の提出書 特例認定特定非営利活動法人が助成金の支給を行った場合の実績の提出書

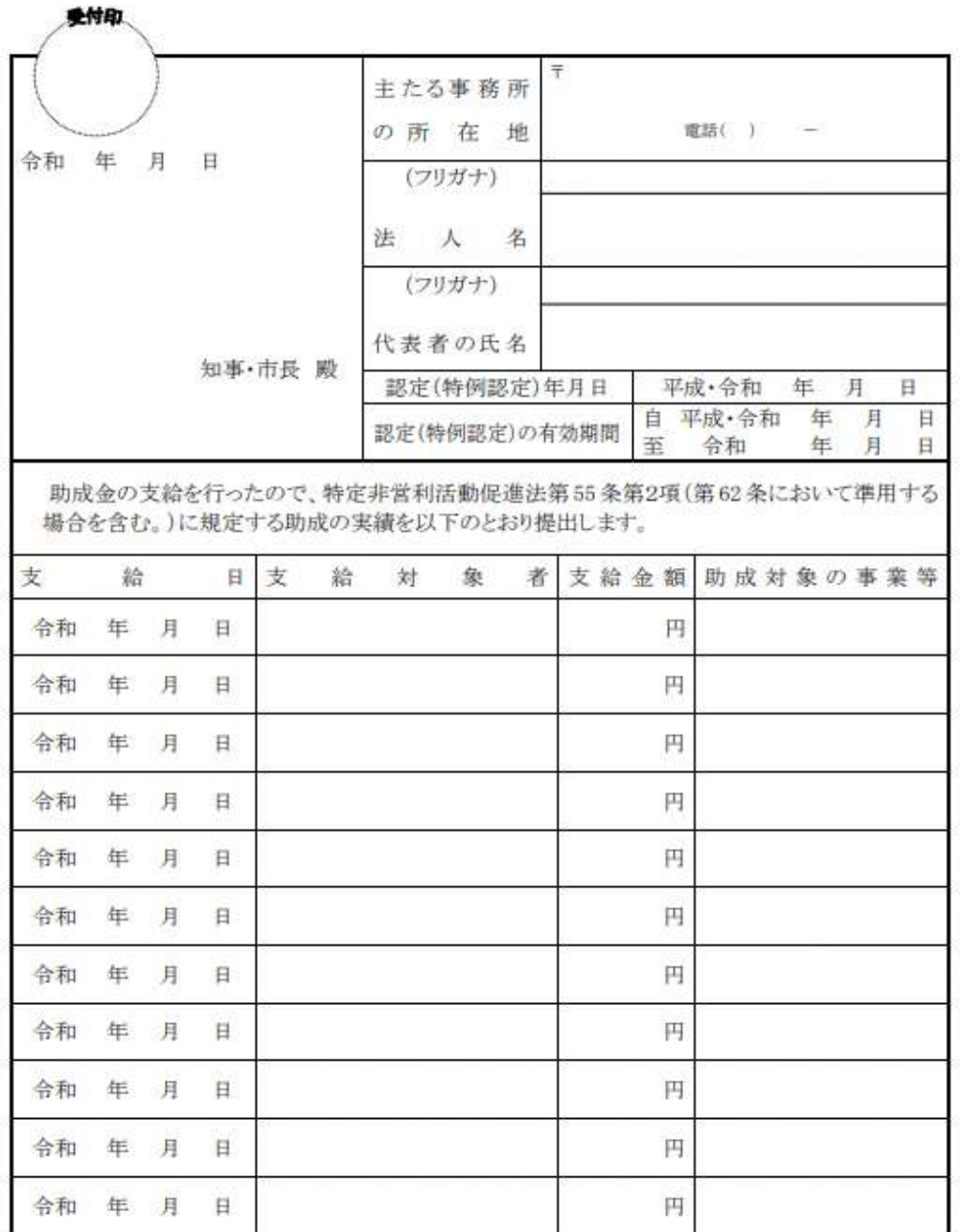

図 6.9.2 助成金支給実績の提出書

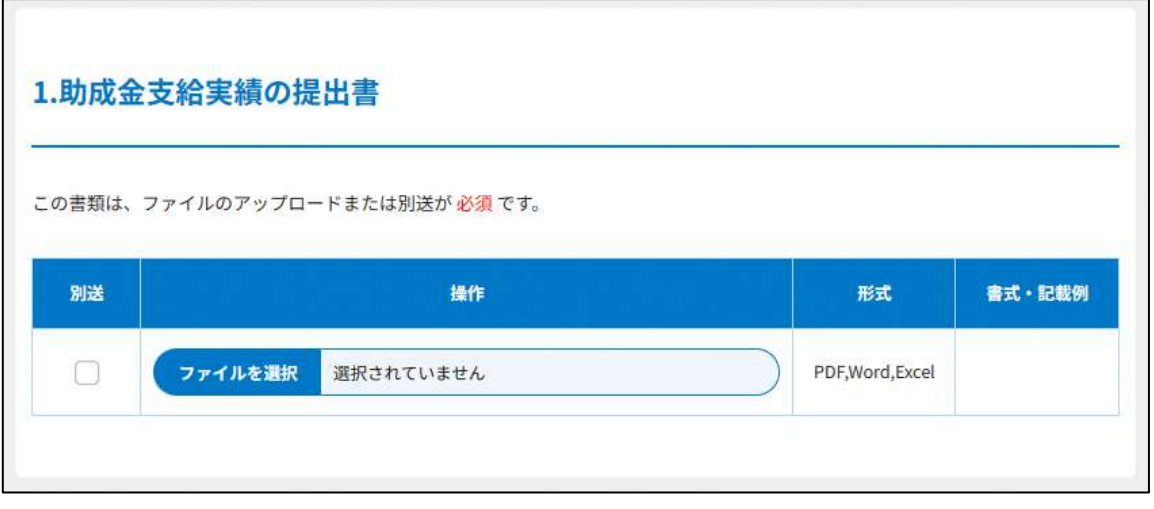

図 6.9.3 助成金支給実績の提出書の提出画面

②助成金支給実績の提出

助成金の支給を行ったときは、都道府県又は指定都市の条例で定めるところにより、支給 後遅滞なく、その助成の実績を記載した書類を作成し、その作成の日から起算して 5 年が 経過した日を含む事業年度の末日までの間、これをその事務所に備え置かなければなりま せん。

この書類は、ファイルのアップロードまたは別送が必須です。

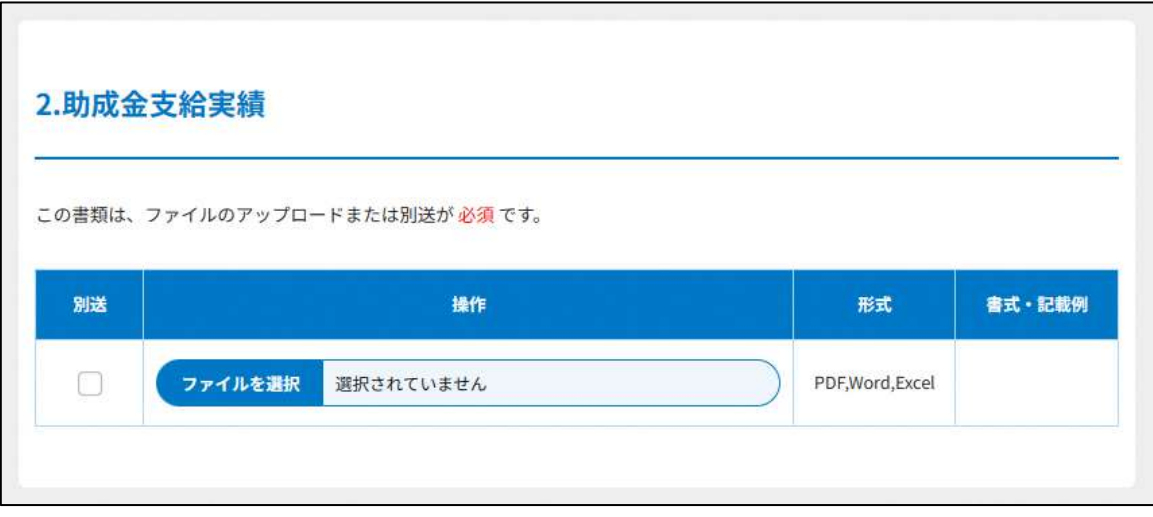

#### 図 6.9.4 助成金支給実績の提出画面

➂の書類は、ファイルのアップロードまたは別送が必須です。 画面添付は省略します。

➃委任状の提出

申請者(代表者)の代理人が、申請・届出手続きをする場合に、委任したことを示す書類 をいいます。

⑤その他書類の提出

都道府県や指定都市の所轄庁によっては、これまで説明した資料以外の資料が求められる 場合がありますので、そのような場合には、「その他書類の提出」の項目により、文書をア ップロードします。

必要な書類のアップロード等が終わったら、( <sup>へカ内容を保存・確認3)</sup>) をクリックして、確認画面 に進みます。

なお、アップロードせずに郵送で送る資料は「別送」にチェックを入れてください\*。

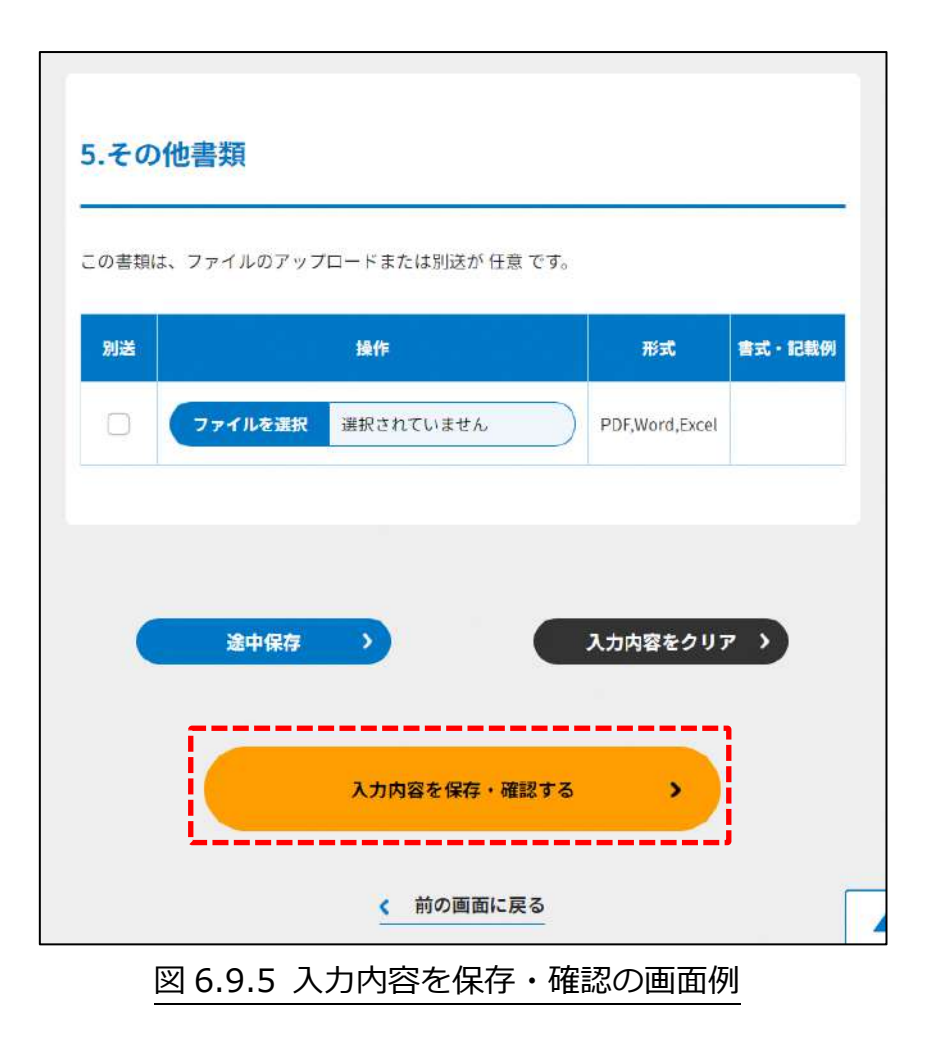

\*各所轄庁の所在地は巻末をご参照ください。

☞ここまでの入力項目の保存が必要な場合は、**確認画面まで進み、必ず保存を行ってく** ださい。保存を行わず (\* <sup>前の画集度る</sup>) をクリックした場合、入力情報が破棄されますの でご注意ください。

**これ以降の操作は、3.2.3 をご参照ください。**

6.9.2 所轄庁より修正依頼が来た場合

入力例は、4.2.4 をご参照ください。

6.9.3 関係知事への提出

入力例は、4.2.5 をご参照ください。

6.10 認定の有効期間の更新に係る所轄庁以外の関係知事への提出

6.10.1 認定の有効期間の更新に係る所轄庁以外の関係知事への提出の登録

**操作手順 [ホーム]→[認定・特例認定]→[認定の有効期間の更新に係る所轄庁以外の 関係知事への提出]→[WEB 画面で入力]をクリック**

**☞ここでは、認定の有効期間の更新に係る所轄庁以外の関係知事への提出について、 WEB 入力方式の手順について説明します(ツールダウンロード方式での入力はあり ません)。**

(1)申請・届出提出先の選択

3.2.1(1)をご参照ください。

(2) 提出書類の作成

( <sup>●論・属曲舞集を建する)</sup>)をクリックし、認定の有効期間の更新に係る所轄庁以外の関係知事 への提出に必要な情報を入力する画面を表示します。

NPO 法上、認定の有効期間の更新に係る所轄庁以外の関係知事への提出のために必要な情 報は、以下の①~➂です。これらを WEB 入力方式で登録する方法として、**書面をアップ ロードする形で登録する方法**があり、各申請情報との対応は下表のとおりです。

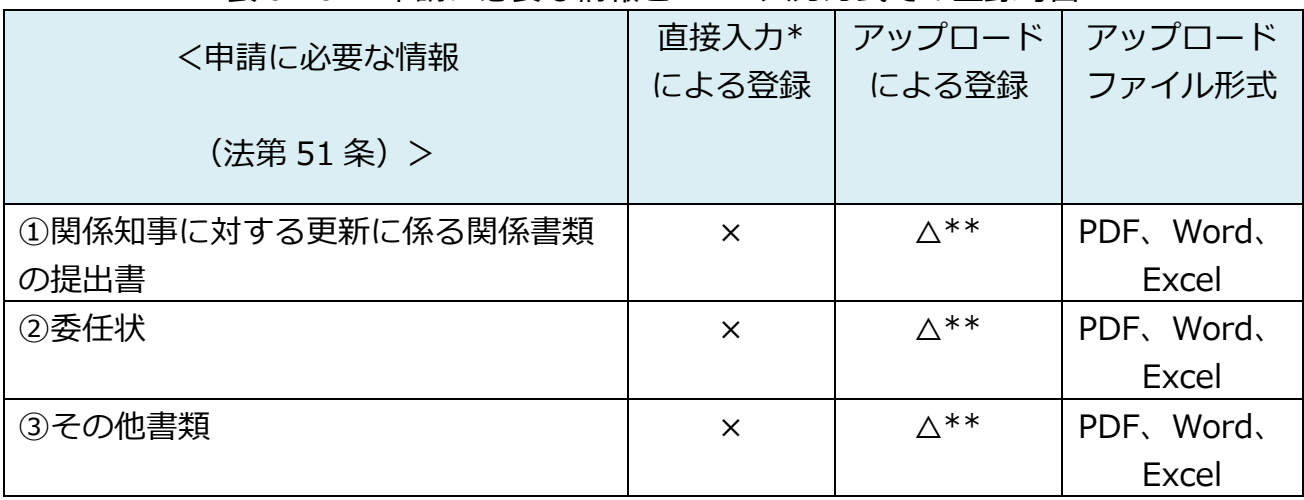

表 6.10.1 申請に必要な情報と WEB 入力方式での登録可否

\*WEB 入力方式のうち、アップロードを伴わず、WEB 画面上で直接情報を入力すること を「直接入力」と記載しています。

以下はアップロード用ファイルを選択する場合の画面例です。

①関係知事に対する更新に係る関係書類の提出書の提出 この書類は、ファイルのアップロードまたは別送が任意です。

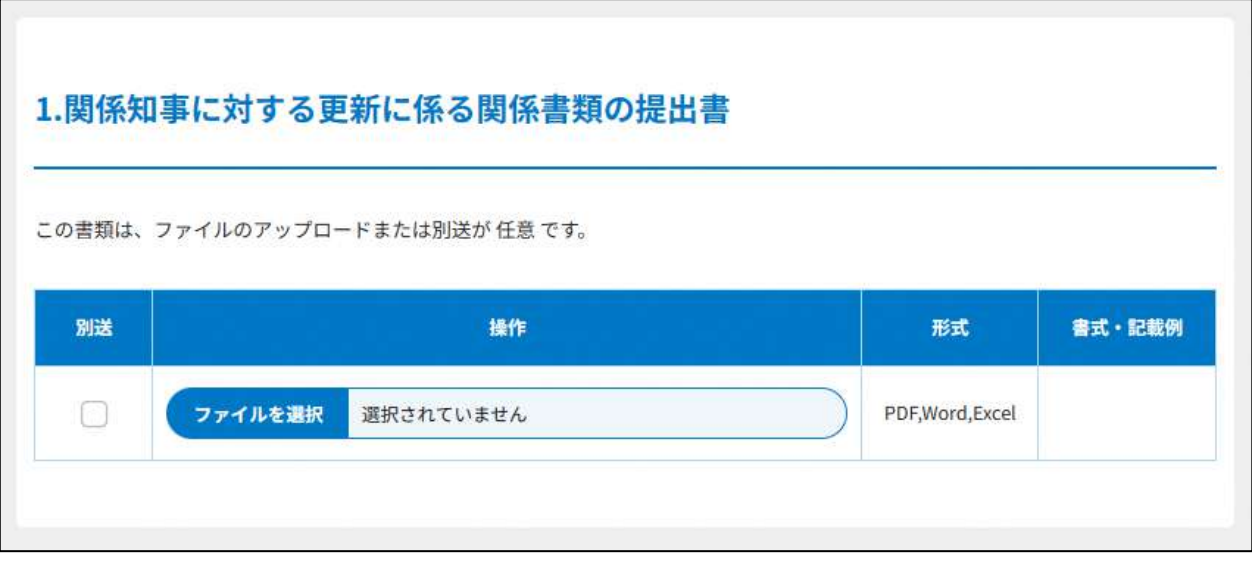

図 6.10.2 関係知事に対する更新に係る関係書類の提出書の提出画面

②委任状の提出

申請者(代表者)の代理人が、申請・届出手続きをする場合に、委任したことを示す書類 をいいます。

➂その他書類の提出

- ・認定の有効期間の更新の申請書に添付した書類の写し
- ・認定の有効期間の更新に関する書類の写しを提出してください。

必要な書類のアップロード等が終わったら、(<sup>《 入力容を保存・確認33</sup>) をクリックして、確認画面 に進みます。

なお、アップロードせずに郵送で送る資料は「別送」にチェックを入れてください\*。

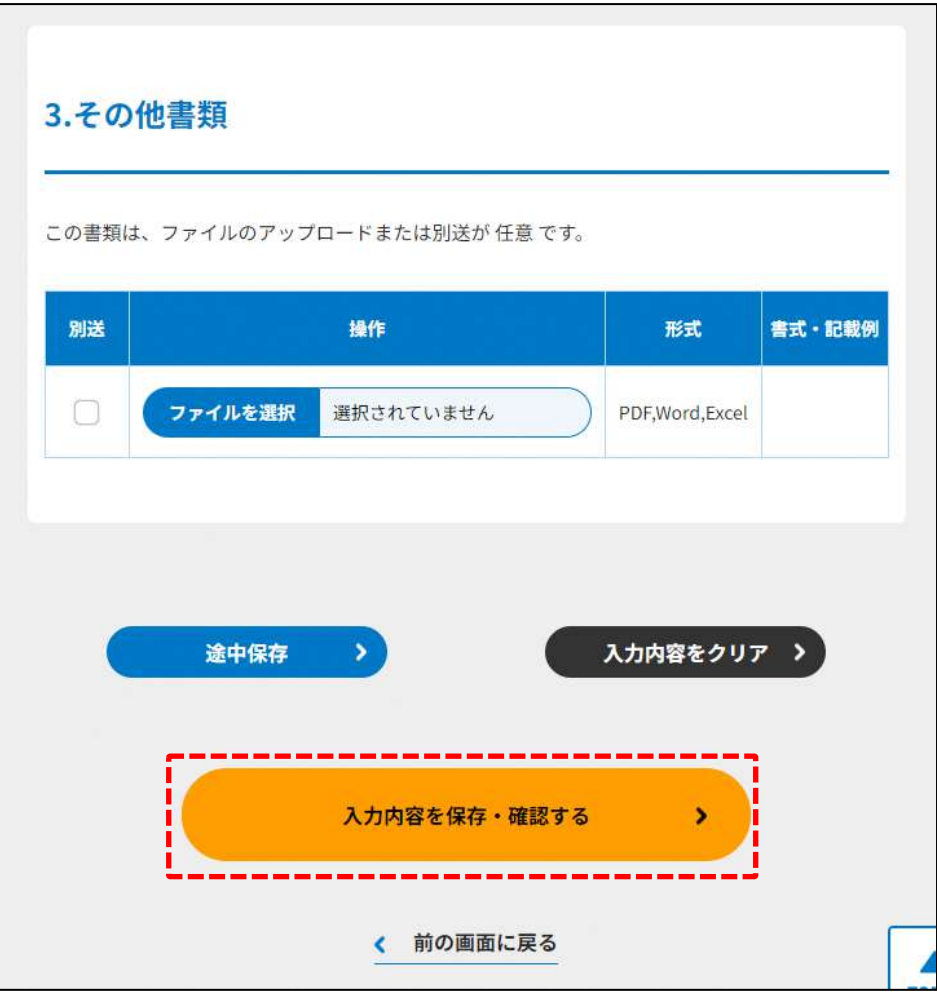

図 6.10.3 入力内容を保存・確認の画面例

\*各所轄庁の所在地は巻末をご参照ください。

☞ここまでの入力項目の保存が必要な場合は、**確認画面まで進み、必ず保存を行ってく** ださい。保存を行わず (\* <sup>前の画集度る</sup>) をクリックした場合、入力情報が破棄されますの でご注意ください。

**これ以降の操作は、3.2.3 をご参照ください。**

6.10.2 所轄庁より修正依頼が来た場合

入力例は、4.2.4 をご参照ください。

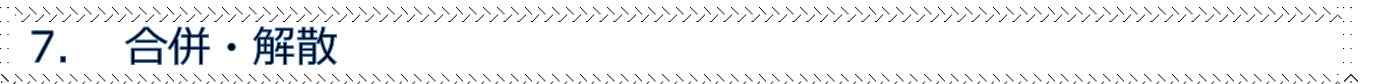

# (1)合併について

NPO 法人は、社員総会の議決を経たうえで、他の NPO 法人と合併することができま す。NPO 法人が合併するためには、一定の書類を添付した申請書を所轄庁に提出し、所轄 庁の認証を受ける必要があります。また、認定 NPO 法人が認定 NPO 法人でない NPO 法 人と合併した場合で、合併後もなお認定 NPO 法人としての地位を継続したい場合は、その 合併について、所轄庁の認定を受ける必要があります(特例認定 NPO 法人も同様)。これ らの場合、所轄庁に提出する合併の認証の申請に併せて、所轄庁に認定の申請を行う必要 があります。

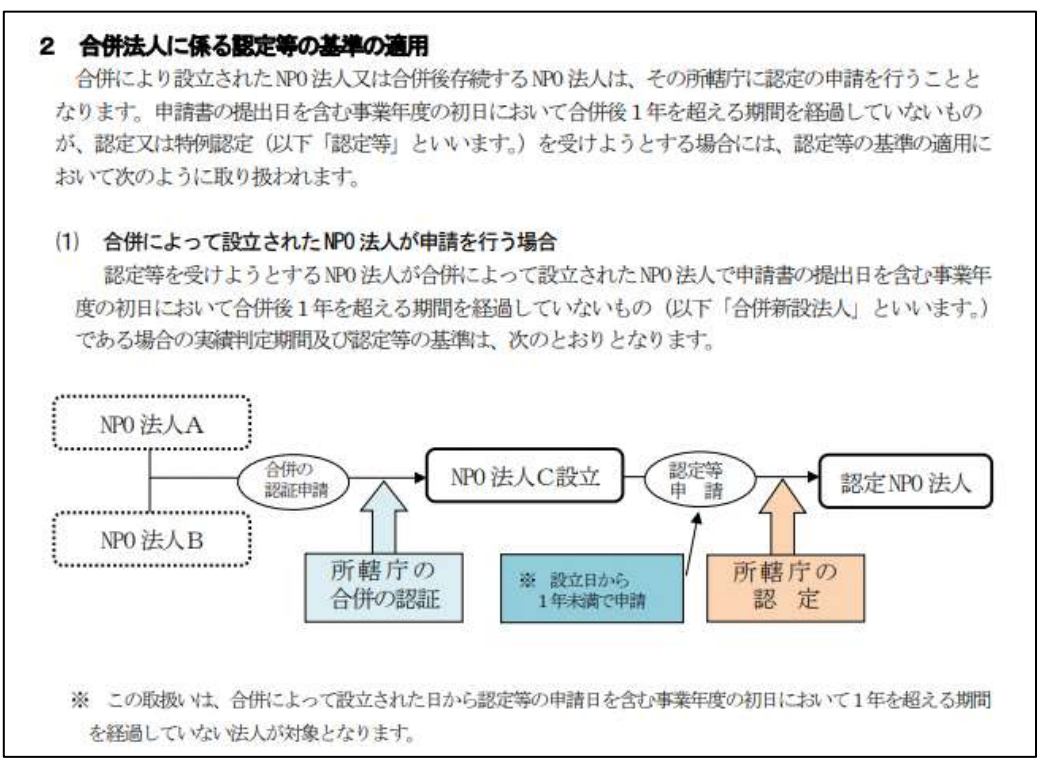

# 図 7.0.1 合併によって設立された NPO 法人が申請を行う場合

#### ☞実績判定期間とは

#### イ 実績判定期間

- 合併新設法人の実績判定期間は、次のとおりとなります (法46、令63)。
- (イ) 実績判定期間の終了日
	- 1 合併新設法人が設立後最初の事業年度を終了しているとき その最初の事業年度の末日
	- ② 合併新設法人が設立後最初の事業年度を終了していないとき 設立の日の前日
- (ロ) 実績判定期間の開始日

# 図 7.0.2 実績判定期間

#### ☞認定等の基準とは

#### ロ 法人の設立前の期間における認定等の基準への適合の判定 (法46、法令52)、623) 申請をしようとするNPO法人が合併新設法人である場合は、実績判定期間中に合併新設法人の設立前 の期間が含まれることとなるため、この場合の特例として、次の取扱いが定められています。 1 合併後の期間については、合併新設法人について基準の適合を判定します。 ② 合併前の期間 (実績判定期間中に限ります。)については、次表の判定方法によって、各合併消滅法 人について基準の適合を判定します。 認定基準 合併前の判定方法 パブリック・サポート・テスト (PST) に関する基準 (一号基準) 各合併消滅法人を一の法人とみな 活動の対象に関する基準 (二号基準) して判定します。 運営組織及び経理に関する規準(三号基準) イ 宗教活動、政治活動及び特定の公職者等又は政党を推 各合併消滅法人のそれぞれについ 薦、支持又は反対する活動を行っていないこと て判定します。 基準(四号基準)事業活動に関する ロ 役員、社員、職員又は寄附者等に特別の利益を与えな いこと及び営利を目的とした事業を行う者等に寄附を行 っていないこと 実績判定期間における事業費の総額のうちに特定非営 利活動に係る事業費の額の占める割合が80%以上である 各合併消滅法人を一の法人とみな  $-1$ して判定します。 ニ 実績判定期間における受入寄附金総額の70%以上を特 定非営利活動に係る事業費に充てていること 事業報告書等、役員名簿及び定款等を閲覧させること 各合併消滅法人のそれぞれについ  $\overline{\Lambda}$ 基準(五号基準) (個人の住所又は居所に係る記載の部分を除く。) て判定します。 各認定基準に適合する旨及び欠格事由に該当しない旨  $\square$ 各合併消滅法人 (実績判定期間中に を説明する書類、役員報酬又は職員給与の支給に関する 認定又は特例認定を受けていた期 規定、収益に関する事項等、助成金の提出書、寄附金を 間が含まれるものに限ります。)の 充当する予定の事業の内容を記載した書類等を閲覧させ それぞれについて判定します。 ること 所轄庁への書類の提出に関する基準 (六号基準) 各合併消滅法人のそれぞれについ て判定します。 不正行為に関する基準(七号基準)

### 図 7.0.2-1 認定等の基準

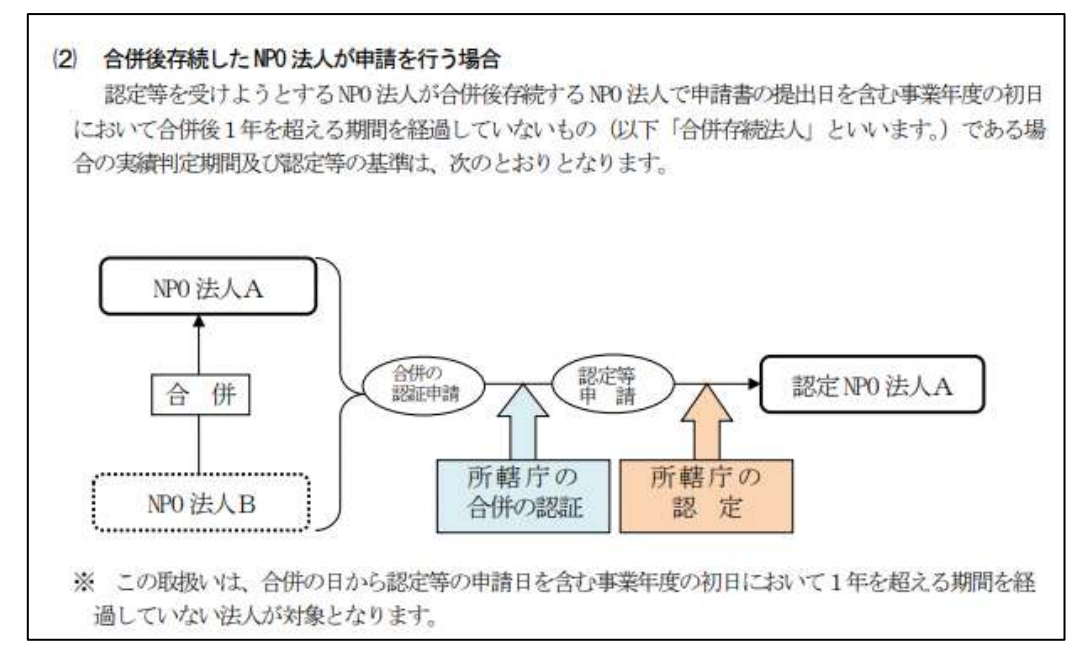

# 図 7.0.2-2 合併後存続した NPO 法人が申請を行う場合

# ☞実績判定期間とは

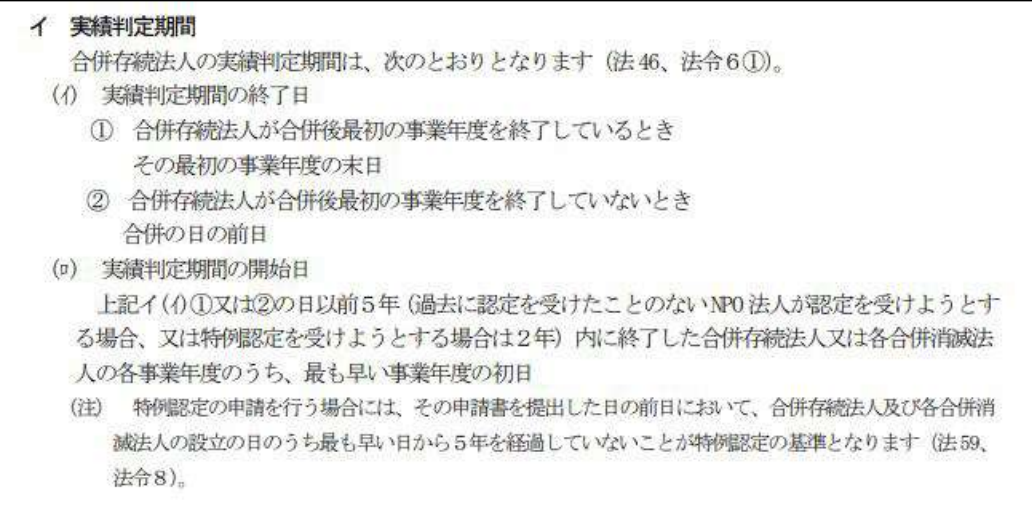

### 図 7.0.2-3 実績判定期間

#### ☞認定等の基準とは

#### ロ 法人の合併前の期間における認定基準等への適合の判定 (法46、法令52)、6(1)2)

申請をしようとするNPO法人が合併存続法人である場合は、実績判定期間中に合併存続法人の設立前 の期間が含まれることとなるため、この場合の特例として、次の取扱いが定められています。

1 合併後の期間については、合併存続法人について基準の適合を判定します。

② 合併前の期間 (実績判定期間中に限ります。)については、次表の判定方法によって、合併前の合併 存続法人(以下「合併前法人」といいます。)及び各合併消滅法人について基準の適合を判定します。

|                                      | 認定基準                                                                                                    | 判定方法                                                                            |  |
|--------------------------------------|----------------------------------------------------------------------------------------------------|---------------------------------------------------------------------------------|--|
| パブリック・サポート・テスト (PST)<br>に関する基準(一号基準) |                                                                                                    | 合併前法人及び合併消滅法人を一の法人<br>とみなして判定します。                                               |  |
| 活動の対象に関する基準(二号基準)                    |                                                                                                    |                                                                                 |  |
|                                      | 運営組織及び経理に関する規準(三号基準)                                                                                                    |                                                                                 |  |
|                                      | 宗教活動、政治活動及び特定の公職者等又は政党を推薦、<br>1<br>支持又は反対する活動を行っていないこと                                                                       | 合併前法人及び合併消滅法人のそれぞれ                                                              |  |
| 事業活動に関する<br>基準<br>(四号基準)             | 役員、社員、職員又は寄附者等に特別の利益を与えないこ<br>$\Box$<br>と及び営利を目的とした事業を行う者等に寄附を行ってい<br>ないこと                                                   | について判定します。                                                                      |  |
|                                      | 実績判定期間における事業費の総額のうちに特定非営利<br>ハ<br>活動に係る事業費の額の占める割合が80%以上であること                                                                | 合併前法人及び合併消滅法人を一の法人                                                              |  |
|                                      | 実績判定期間における受入寄附金総額の70%以上を特定<br>Ξ.<br>非営利活動に係る事業費に充てていること                                                                      | とみなして判定します。                                                                     |  |
| 情報公開に関す<br>基準<br>(五号基準)<br>岩         | 事業報告書等、役員名簿及び定款等を閲覧させること<br>Å.<br>(個人の住所又は居所に係る記載の部分を除く。)                                                                    | 合併前法人及び合併消滅法人のそれぞれ<br>について判定します。                                                |  |
|                                      | 各認定基準に適合する旨及び欠格事由に該当しない旨を<br>$\Box$<br>説明する書類、役員報酬又は職員給与の支給に関する規定、<br>収益に関する事項等、助成金の提出書、寄附金を充当する予<br>定の事業の内容を記載した書類等を閲覧させること | 合併前法人及び合併消滅法人(実績判定<br>期間中に認定又は特例認定受けていた期<br>間が含まれるものに限ります。) のそれぞ<br>れについて判定します。 |  |

#### 図 7.0.2-4 認定等の基準

(参考)合併の種類(吸収合併と新設合併)

NPO 法人の合併には、①吸収合併、②新設合併の2種類の方法があります。①吸収合併 とは、例えば、A、Bという NPO 法人がそれぞれ存在した場合において、A 法人が B 法人の権利義務を承継するような形態の合併方法を指し、合併後、A法人は「存続法 人」として合併前のA法人と同一性をもって従来通り存続し、B法人はA法人に吸収さ れ消滅します(この時のB法人を「消滅法人」といいます。)。それに対して②新設合併 とは、A法人とB法人が合併して、合併後に新たなC法人となるという合併の方法であ り、この場合は、C法人の設立に併せて、A法人、B法人ともに消滅することとなりま す。

NPO 法人が合併をする際には、所轄庁への認証申請や登記など、いくつかの手続きが 必要になります。

(2)解散について

NPO 法人に限らず、法人の解散とは、一般的に自然人の場合の「死」にあたるもので、 法人としての通常の権利能力を消滅させる事実を指し、法人がその目的である本来の活動 をやめて、財産関係の清算をする状態に入ることをいいます。

NPO 法人が解散する場合、NPO 法に定められた解散事由に基づいて解散の手続きを行 い、以降は清算手続きに入ることになります。

(参考)NPO 法第 31 条第 1 項に規定された解散事由

- 社員総会の決議
- 定款で定めた解散事由の発生
- 目的とする特定非営利活動に係る事業の成功の不能
- 社員の欠亡
- 合併
- 破産手続き開始の決定
- 所轄庁による設立認証の取消し

 ここでは、NPO 法人の**(1)合併の申請関係**と、**(2)解散関係の 2 つの種類の手続き**の 進め方について説明します。

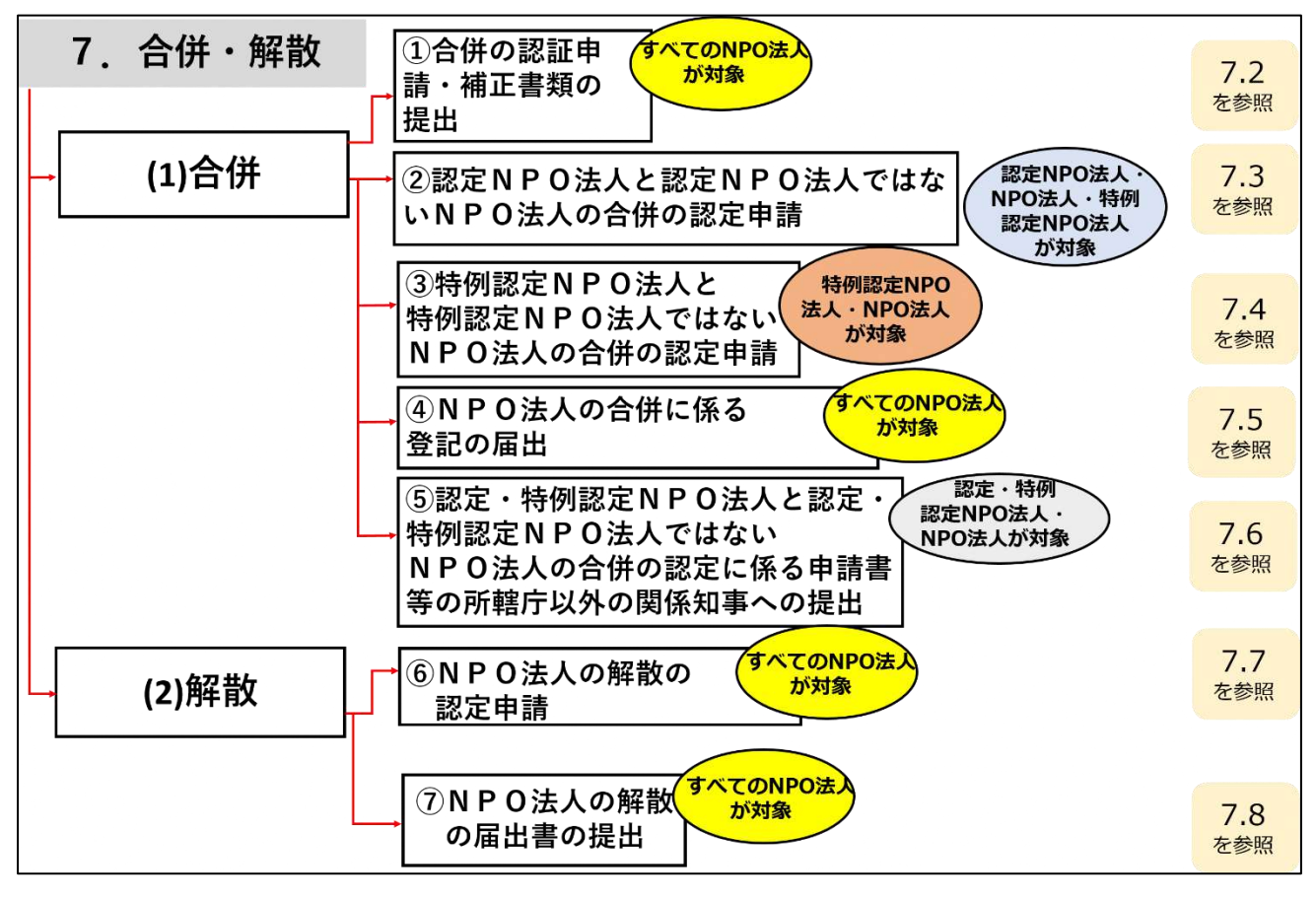

図 7.0.3 合併・解散の全体像

# 7.1 合併・解散のトップ画面の構成

NPO 法人の合併・解散のトップ画面の構成は、以下の通りです。 本画面では、**NPO 法人の合併・解散**の手続きを行うことが可能です。

#### **合併手続き**

➀合併の認証申請

- ➁認定 NPO 法人と認定 NPO 法人ではない NPO 法人の合併の認定申請
- ➂特例認定 NPO 法人と特例認定 NPO 法人ではない NPO 法人の合併の認定申請

➃NPO 法人の合併に係る登記の届出

➄認定・特例認定 NPO 法人と認定・特例認定 NPO 法人ではない NPO 法人の合併の認定 に係る申請書等の所轄庁以外の関係知事への提出

#### **解散手続き**

➅NPO 法人の解散の認定申請 ➆NPO 法人の解散の届出書の提出

手続きの方法は、**WEB 入力方式とツールダウンロード方式**の 2 つがあります。 ※手続きの種類によって、WEB 入力方式のみ手続きが可能となっているものがあります。

☞なお、本章 (7.1~7.8)の記載の上では、NPO 法人の形態ごとに選択するシステム上 の手続きが異なることから、法第 10 条の規定により認証を受けた通常の NPO 法人を 「認証 NPO 法人」と呼び、法第 44 条、58 条の規定により、その運営組織や事業活動 が適正であって公益の増進に資すると認められ、所轄庁の認定、特例認定を受けた「認 定 NPO 法人」、「特例認定 NPO 法人」と明確に区別して記載しています。すべての NPO 法人が対象の場合は「NPO 法人」と記載しています。

※各種手続きの電子申請機能では下記のファイル拡張子のみご利用できます。

-MS Office 系ファイル(DOCX,XLSX) -PDF(PDF)

-専用形式(xml)

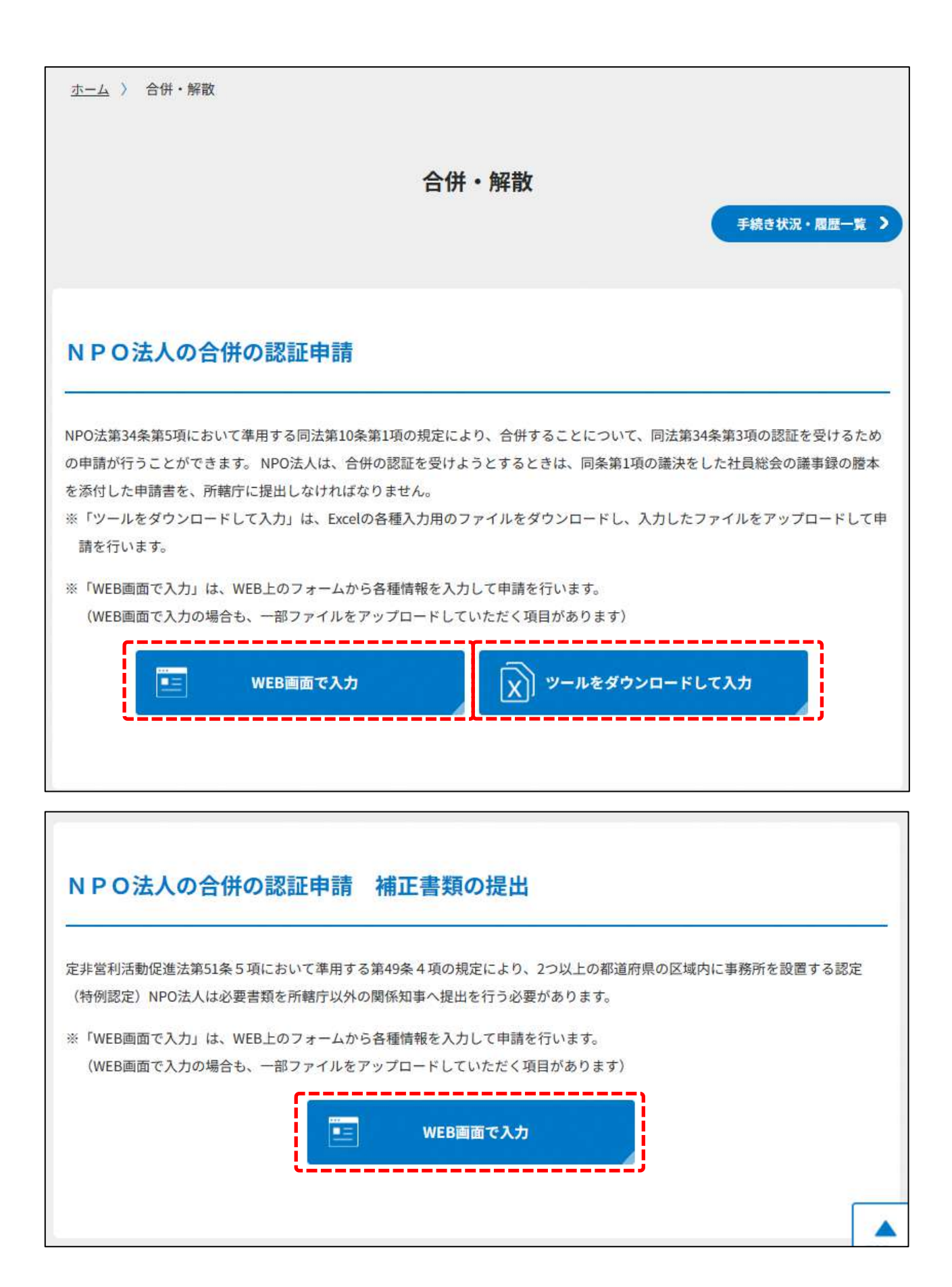

# 認定NPO法人と認定NPO法人ではないNPO法人の合併の認定申請

NPO法第63条第1項の規定により、認定NPO法人と認定NPO法人ではないNPO法人の合併の認定の申請が行うことができます。合併 の認定を受けようとする認定NPO法人は、NPO法第34条第3項の認証の申請に併せて、所轄庁に同法第63条第1項の認定の申請をしな ければなりません。

※「WEB画面で入力」は、WEB上のフォームから各種情報を入力して申請を行います。 (WEB画面で入力の場合も、一部ファイルをアップロードしていただく項目があります)

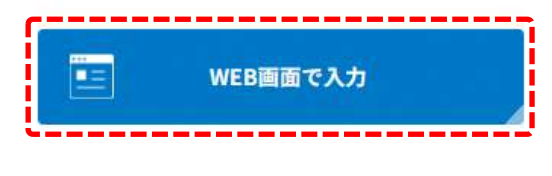

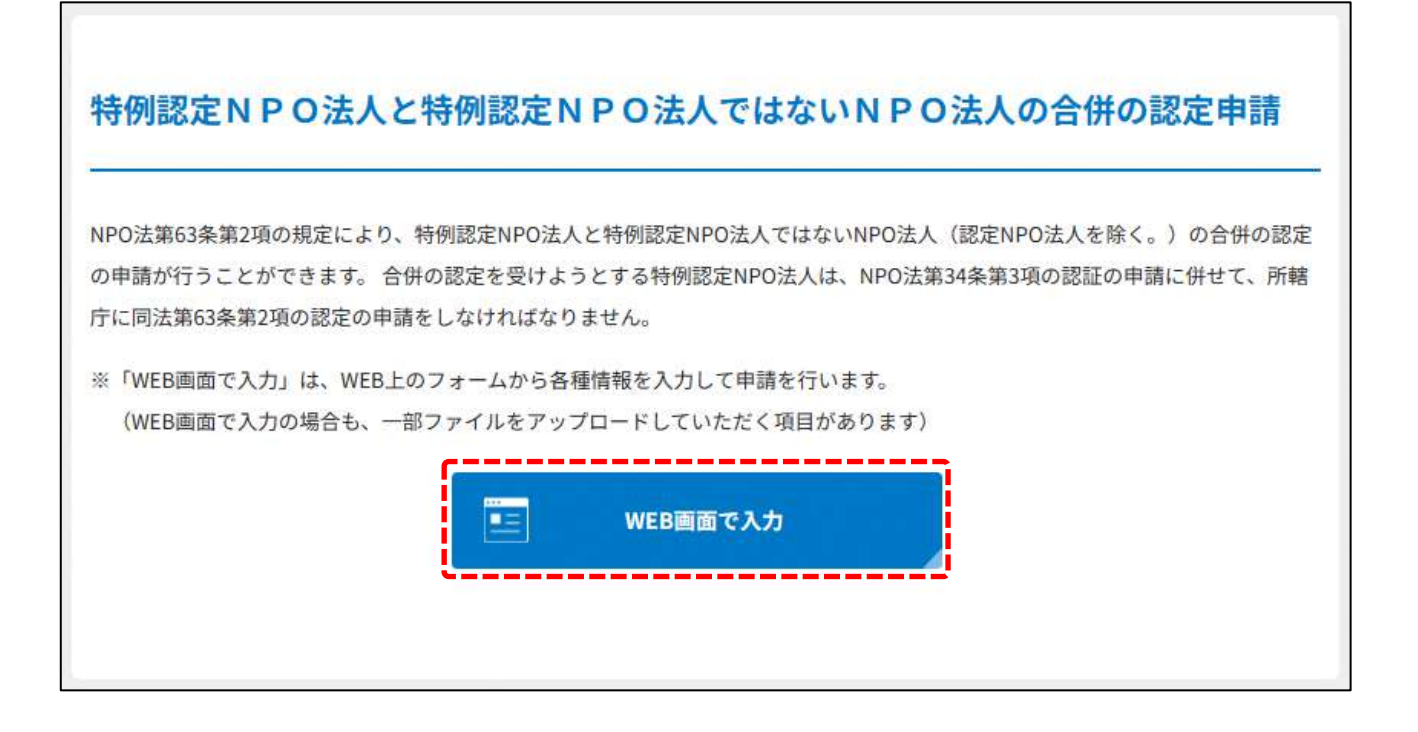

# NPO法人の合併に係る登記の届出

NPO法第39条第2項において準用する同法第13条第2項の規定により、NPO法人の合併に係る登記完了の届出が行うことができます。 組合等登記令第8条の規定により、合併の認証その他合併に必要な手続が終了した日から主たる事務所の所在地において2週間以内に 登記を行うこととなります。

※「WEB画面で入力」は、WEB上のフォームから各種情報を入力して申請を行います。 (WEB画面で入力の場合も、一部ファイルをアップロードしていただく項目があります)

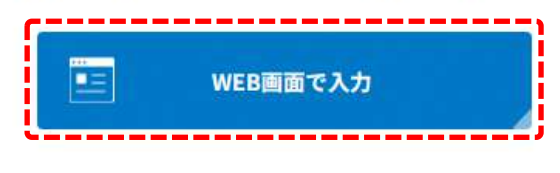

# 認定・特例認定NPO法人と認定・特例認定NPO法人ではないNPO法人の合併 の認定に係る申請書等の所轄庁以外の関係知事への提出

認定NPO法人で2つ以上の都道府県の区域内に事務所を設置するものは、NPO法第44条第1項の規定による認定の通知を受けたとき は、内閣府令で定めるところにより、遅滞なく、次に掲げる書類(1.直近の事業報告書等.2.第四十四条第二項の規定により所轄庁に提 出した同項各号に掲げる添付書類の写し、3.認定に関する書類の写し)を所轄庁以外の関係知事に提出しなければなりません。

※「WEB画面で入力」は、WEB上のフォームから各種情報を入力して申請を行います。 (WEB画面で入力の場合も、一部ファイルをアップロードしていただく項目があります)

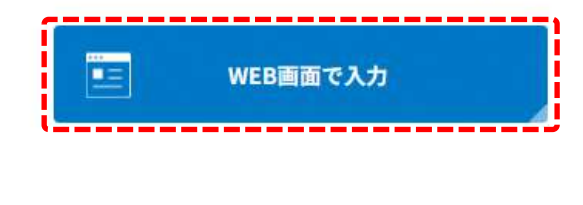

# NPO法人の解散の認定申請

NPO法第31条第2項の規定により、NPO法人を解散することについての認定を受けるための申請が行うことができます。NPO法人 は、解散の認定を受けようとするときは、同法第31条第1項第3号に掲げる事由を証する書面(目的とする特定非営利活動に係る事業 の成功の不能の事由を証する書面)を、所轄庁に提出しなければなりません。

※「WEB画面で入力」は、WEB上のフォームから各種情報を入力して申請を行います。 (WEB画面で入力の場合も、一部ファイルをアップロードしていただく項目があります)

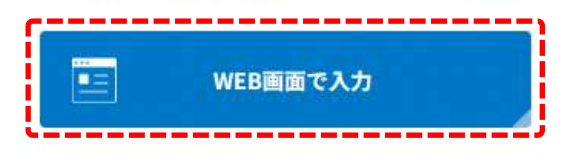

# NPO法人の解散の届出書の提出

NPO法第31条第4項の規定により、NPO法人の解散の届出書の提出が行うことができます。清算人は、同法第31条第1項第1号(社員総 会の決議)、第2号(定款で定めた解散事由の発生)、第4号(社員の欠亡)又は第6号(破産手続開始の決定)に掲げる事由によって解散した 場合には、遅滞なくその旨を所轄庁に届け出なければなりません。

※「WEB画面で入力」は、WEB上のフォームから各種情報を入力して申請を行います。 (WEB画面で入力の場合も、一部ファイルをアップロードしていただく項目があります) Œ WEB画面で入力

# 図 7.1.1 合併・解散のトップ画面の構成

機能構成は以下の表のとおりです。

| 手続き名           | 対象の       | 手続きの方法   | 内容                   |
|----------------|-----------|----------|----------------------|
|                | NPO 法人    |          |                      |
| ①NPO 法人        | すべての NPO  | WEB 入力方式 | WEB 入力画面に合併の認証申請の    |
| の合併の認          | 法人        |          | ために必要な項目を直接入力しま      |
| 証申請            |           |          | す。                   |
|                |           | ツールダウンロー | NPO 法人の合併の認証申請を作成    |
|                |           | ド方式      | するための、ツール (Excel シート |
|                |           |          | 形式)をダウンロードし、必要項      |
|                |           |          | 目を記入の上、アップロードしま      |
|                |           |          | す。                   |
| <b>②認定 NPO</b> | 合併する2者が   | WEB 入力方式 | WEB 入力画面に認定 NPO 法人と  |
| 法人と認定          | 認定 NPO 法人 |          | 認定 NPO 法人ではない NPO 法人 |
| NPO 法人で        |           |          | の合併の認定申請のために必要な      |
| はない NPO        | 認定 NPO 法人 |          | 項目を直接入力します。          |
| 法人の合併          | 以外        |          |                      |
| の認定申請          | の場合       |          |                      |
| ③特例認定          | 合併する2者が   | WEB 入力方式 | WEB 入力画面に特例認定 NPO 法  |
| NPO 法人と        | 特例認定 NPO  |          | 人と特例認定 NPO 法人ではない    |
| 特例認定           | 法人        |          | NPO 法人の合併の認定申請のため    |
| NPO 法人で        |           |          | に必要な項目を直接入力します。      |
| はない NPO        | 特例認定 NPO  |          |                      |
| 法人の合併          | 法人以外      |          |                      |
| の認定申請          | の場合       |          |                      |

表 7.1.2 機能構成

# 7 合併・解散

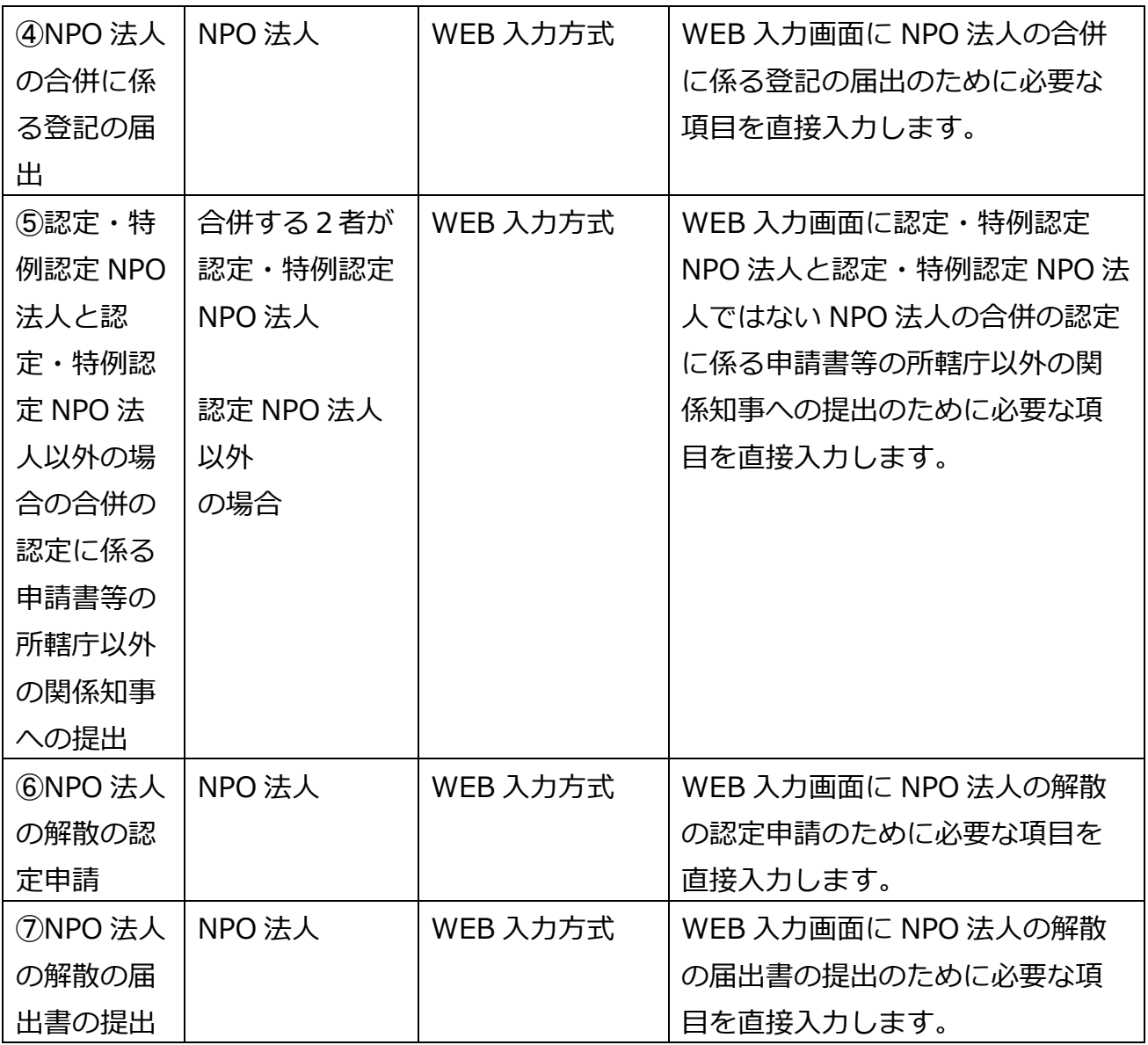

➀合併・解散の申請の手続きの流れ

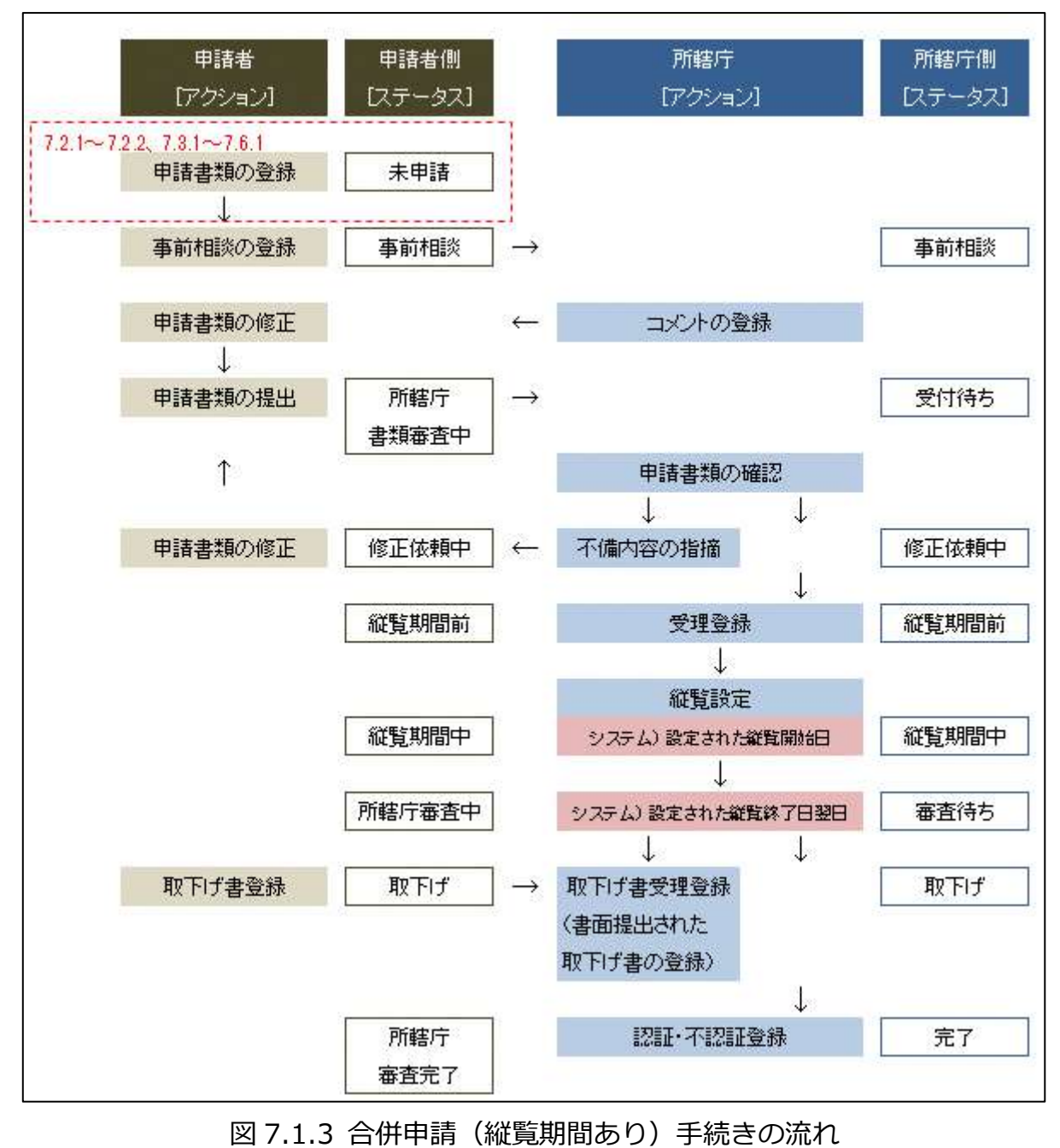

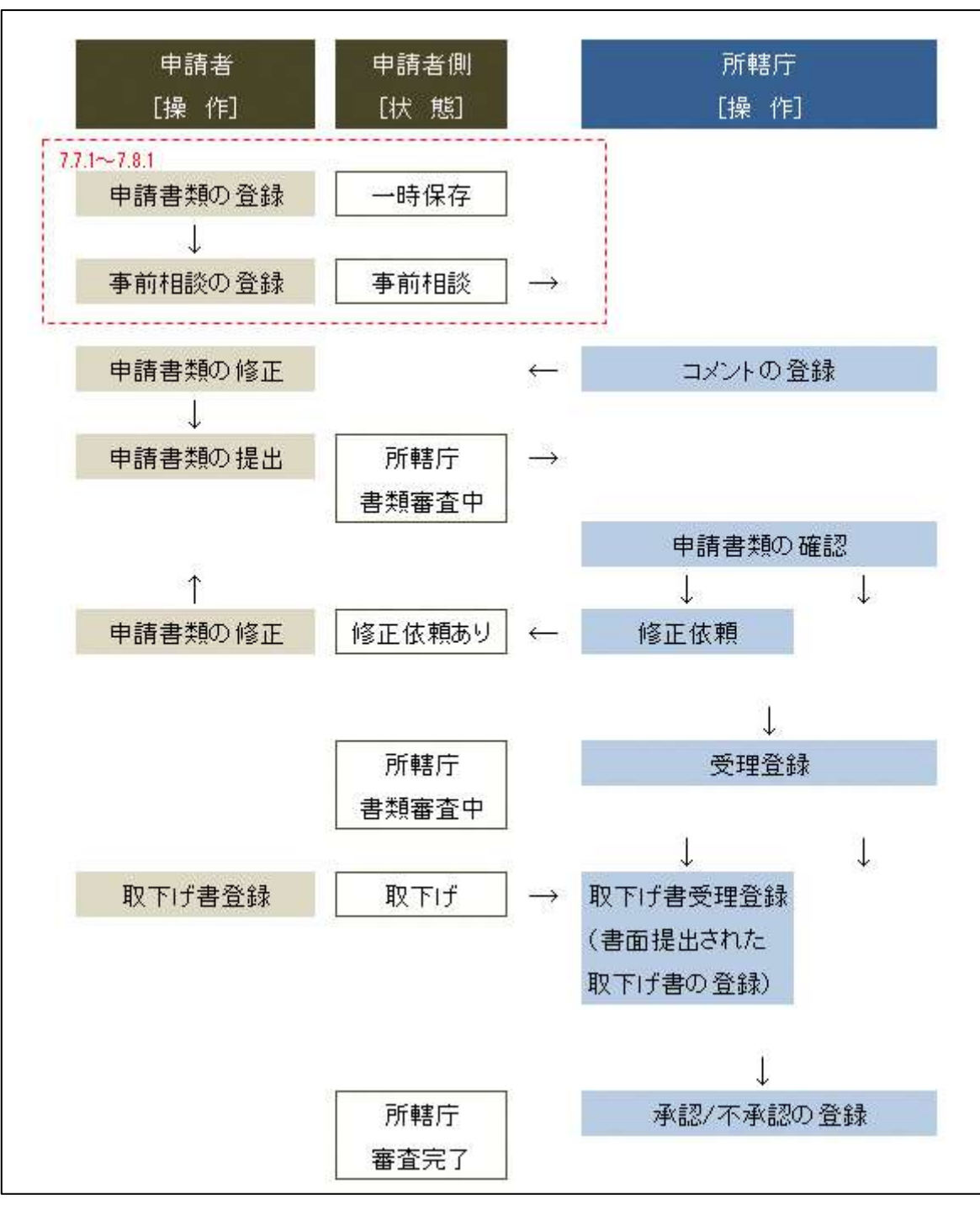

図 7.1.4 解散認定申請(縦覧期間なし)手続きの流れ

7.2 NPO 法人の合併の認証申請

7.2.1 NPO 法人の合併の認証申請 (WEB 入力方式)

**操作手順 [ホーム]→[合併・解散]→[NPO 法人の合併の認証申請]→[WEB 画面で 入力]をクリック**

# **☞ここでは、NPO 法人の合併申請に伴う所轄庁への認証申請の手続きついて、WEB 入 力方式による手続きの手順を説明します(ツールダウンロード方式の手順を確認する 場合は 7.2.2 をご参照ください)。**

NPO 法人の合併にあたっては、3章「法人設立」で説明した「所轄庁の認証」を、合併に あたって再度申請する必要があります。この場合、認証の申請先となる所轄庁は、合併後 に設立される法人の主たる事務所を管轄する所轄庁になります。 申請や届け出先の所轄庁は、合併の形態によって以下のように考えられます。

- (例1)B 法人が A 法人に吸収合併される場合 → 存続法人である「A法人」の主たる事務所を管轄する所轄庁に対して、認証の 申請を行う。 (例2)A法人とB法人が合併し、新たにC法人が設立される場合(新設合併)
	- → 合併後に新たに設立された「C法人」の主たる事務所を管轄する所轄庁に対し て、認証の申請を行う。

本システムにおいては、以下の場合分けで合併を行います。

NPO 法人の合併の形態には以下の 2 つのパターンがあり、合併の形態により登記の種類が 異なります。

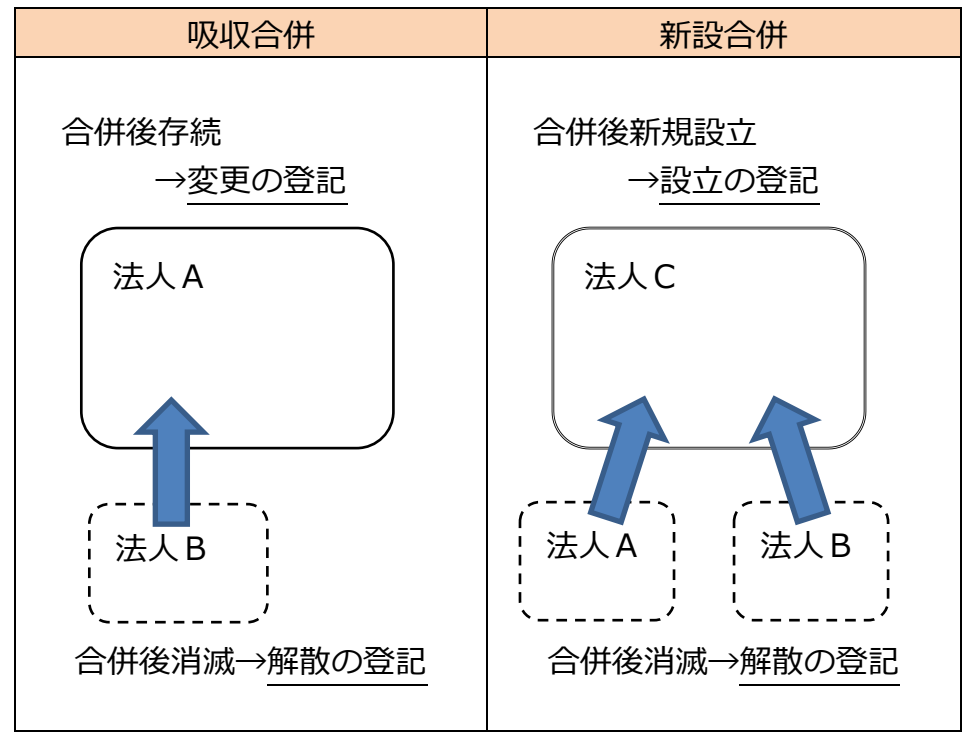

表 7.2.1 合併の形態と登記の種類

所轄庁選択画面の操作説明は 3.2.1(1)をご参照ください。

(1)申請書類の作成

NPO 法上、NPO 法人の合併の認証申請のために必要な情報は、以下の①~⑯です。これ らを WEB 入力方式で登録する方法として、**本画面に直接入力して登録する方法**と、**書面 をアップロードする形で登録する方法**の 2 種類があり、各申請情報との対応は下表のとお りです。

なお、合併の申請時の所轄庁への認証申請のために必要な書類は、NPO 法上、法人の設立 申請時の書類と同様 であるため、3.2「特定非営利活動法人の設立の認証申請」を併せて 参照してください。

| <申請に必要な情報 (法第34条) >   | 直接入力*      | アップロード         | アップロード    |
|-----------------------|------------|----------------|-----------|
|                       | による登録      | による登録          | ファイル形式    |
| ①合併認証申請書              | О          | $\Delta^{**}$  | PDF、Word、 |
|                       |            |                | Excel     |
| ②定款                   | $\times$   | $\Delta^{**}$  | PDF、Word、 |
|                       |            |                | Excel     |
| ③役員名簿                 | $\bigcirc$ | $\Delta^{**}$  | PDF、Word、 |
|                       |            |                | Excel     |
| ④就任承諾書及び誓約書の謄本の提出     | $\times$   | $\Delta^{**}$  | PDF、Word、 |
|                       |            |                | Excel     |
| ⑤役員の住所又は居所を証する書面      | $\times$   | $\Delta^{**}$  | PDF、Word、 |
|                       |            |                | Excel     |
| ⑥社員のうち 10 人以上の者の名簿    | O          | $\triangle$ ** | PDF、Word、 |
|                       |            |                | Excel     |
| ⑦確認書                  | $\times$   | $\Delta^{**}$  | PDF、Word、 |
|                       |            |                | Excel     |
| ⑧事業年度の事業計画書           | $\times$   | $\triangle$ ** | PDF、Word、 |
|                       |            |                | Excel     |
| ⑨翌事業年度の事業計画書          | $\times$   | $\triangle$ ** | PDF、Word、 |
|                       |            |                | Excel     |
| ⑩事業年度の活動予算書           | O          | $\triangle$ ** | PDF、Word、 |
|                       |            |                | Excel     |
| ⑪翌事業年度の活動予算書          | $\bigcirc$ | $\triangle$ ** | PDF、Word、 |
|                       |            |                | Excel     |
| 2社員総会の議事録の謄本          | $\times$   | $\Delta^{**}$  | PDF、Word、 |
|                       |            |                | Excel     |
| ⑬認定基準等に適合する旨及び欠格事由    | X          | $\Delta^{**}$  | PDF、Word、 |
| に該当しない旨を説明する書類 - 2 号基 |            |                | Excel     |
| 準                     |            |                |           |
| ⑭委任状                  | X          | $\Delta$ **    | PDF、Word、 |
|                       |            |                | Excel     |
| ⑮合併趣旨書                | $\times$   | $\Delta^{**}$  | PDF、Word、 |
|                       |            |                | Excel     |
| ⑯その他書類                | $\times$   | $\Delta^{**}$  | PDF、Word、 |
|                       |            |                | Excel     |

表 7.2.2 申請に必要な情報と WEB 入力方式での登録可否

- ※➄の役員の住所又は居所を証する書面は、所轄庁によっては、住民基本台帳ネットワー クシステムを使用することで省略可もしくは住民票の写しの原本の送付が必要となりま す。
- \*WEB 入力方式のうち、アップロードを伴わず、WEB 画面上で直接情報を入力すること を「直接入力」と記載しています。
- \*\*申請先の所轄庁の運用によっては、**提出をするにあたり、所轄庁独自のフォーマットを 用いている場合があり**、そのような場合、ファイル提出を選択することで直接入力を行 う入力欄は表示されず、所轄庁の独自様式フォーマット(書式:PDF、Word、Excel) のファイルをアップロード欄が表示されることになります。

以下に、申請に必要な入力画面例を表示します。

①合併認証申請書の入力

<web 入力の場合>

「\*」は必須項目です。

合併を希望する法人は、社員総会の議事録の謄本を添付した申請書を所轄庁に提出し、 認証を受けなければなりません。

| 入力情報           | 入力様式                      |
|----------------|---------------------------|
| 合併後に存続又は設立する   | 合併後の法人が存続又は設立するのか解散するのかを  |
| 法人のデータである*     | 「合併後に存続又は設立する」または「合併後に解散す |
|                | る」のいずれかから選択してください。        |
| 所轄庁の変更を伴う場合の   | プルダウンリストから、変更先の都道府県・市町村を選 |
| 変更先所轄庁         | 択してください。                  |
| 所轄庁の変更を伴う場合の   | プルダウンリストから、変更先の権限移譲市町村を選択 |
| 変更先権限移譲市町村     | してください。                   |
| 合併しようとする特定非営   | 合併しようとする特定非営利活動法人(甲)の名称のフ |
| 利活動法人(甲)の名称    | リガナを入力してください。             |
| (フリガナ) *       | (「全角カナ」で入力してください。)        |
| 合併しようとする特定非営   | 合併しようとする特定非営利活動法人(甲)の名称を入 |
| 利活動法人(甲)の名称*   | カしてください。                  |
|                | (50文字以内で入力してください。)        |
| 合併しようとする特定非営   | 合併しようとする特定非営利活動法人(甲)の代表者の |
| 利活動法人(甲)の代表者   | 氏名のフリガナを入力してください。         |
| の氏名 (フリガナ) *   | (「全角カナ」で入力してください。)        |
| 合併しようとする特定非営   | 合併しようとする特定非営利活動法人(甲)の代表者の |
| 利活動法人 (甲) の代表者 | 氏名を入力してください。              |
| の氏名*           | (20文字以内で入力してください。)        |
| 合併しようとする特定非営   | 合併しようとする特定非営利活動法人(甲)の主たる事 |
| 利活動法人(甲)の主たる   | 業所の所在地の電話番号を入力してください。     |
| 事業所の所在地(電話番    | 入力例: 0123456789 (ハイフンなし)  |
| 号) *           |                           |

表 7.2.11 合併認証申請書情報への入力項目一覧

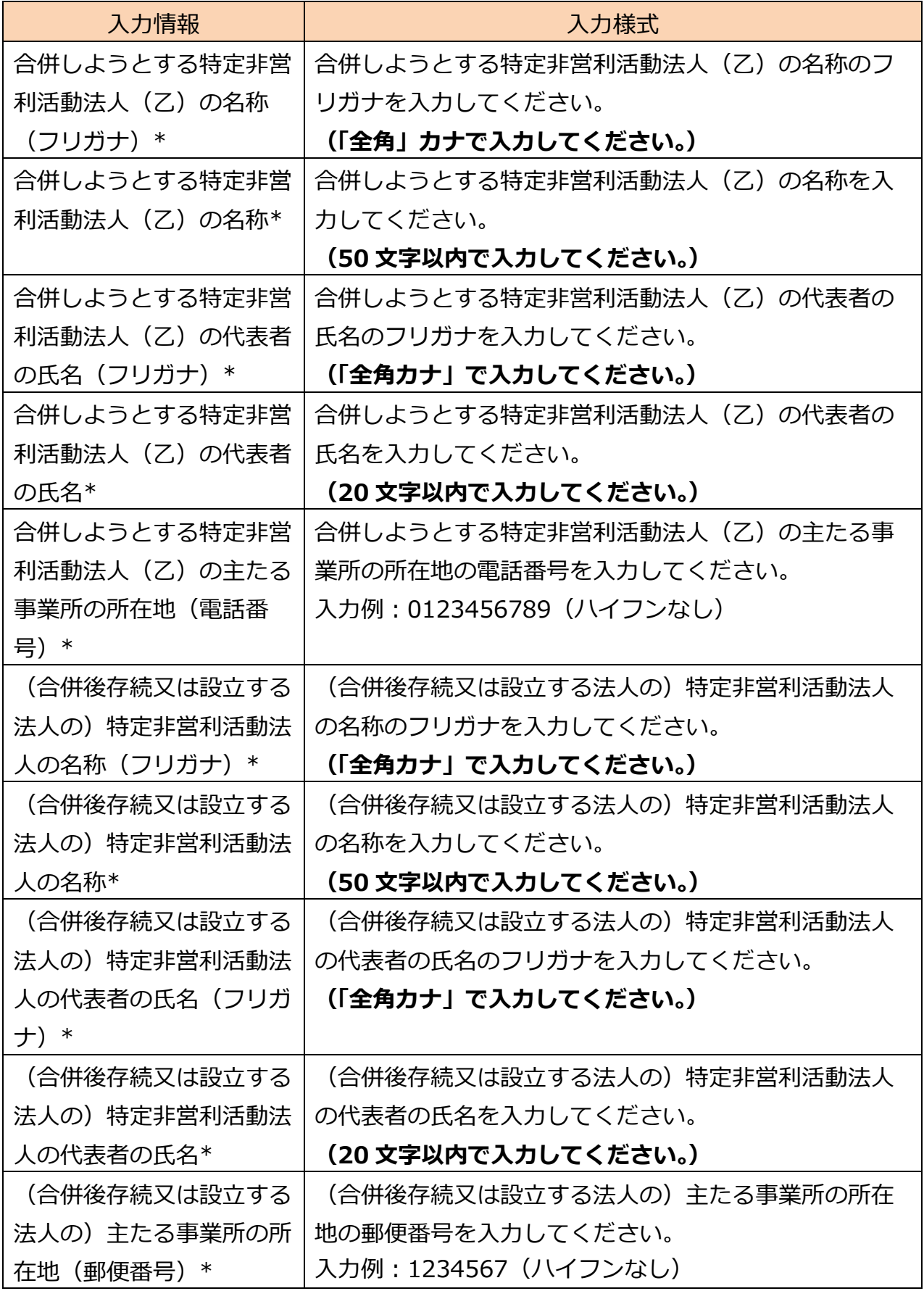
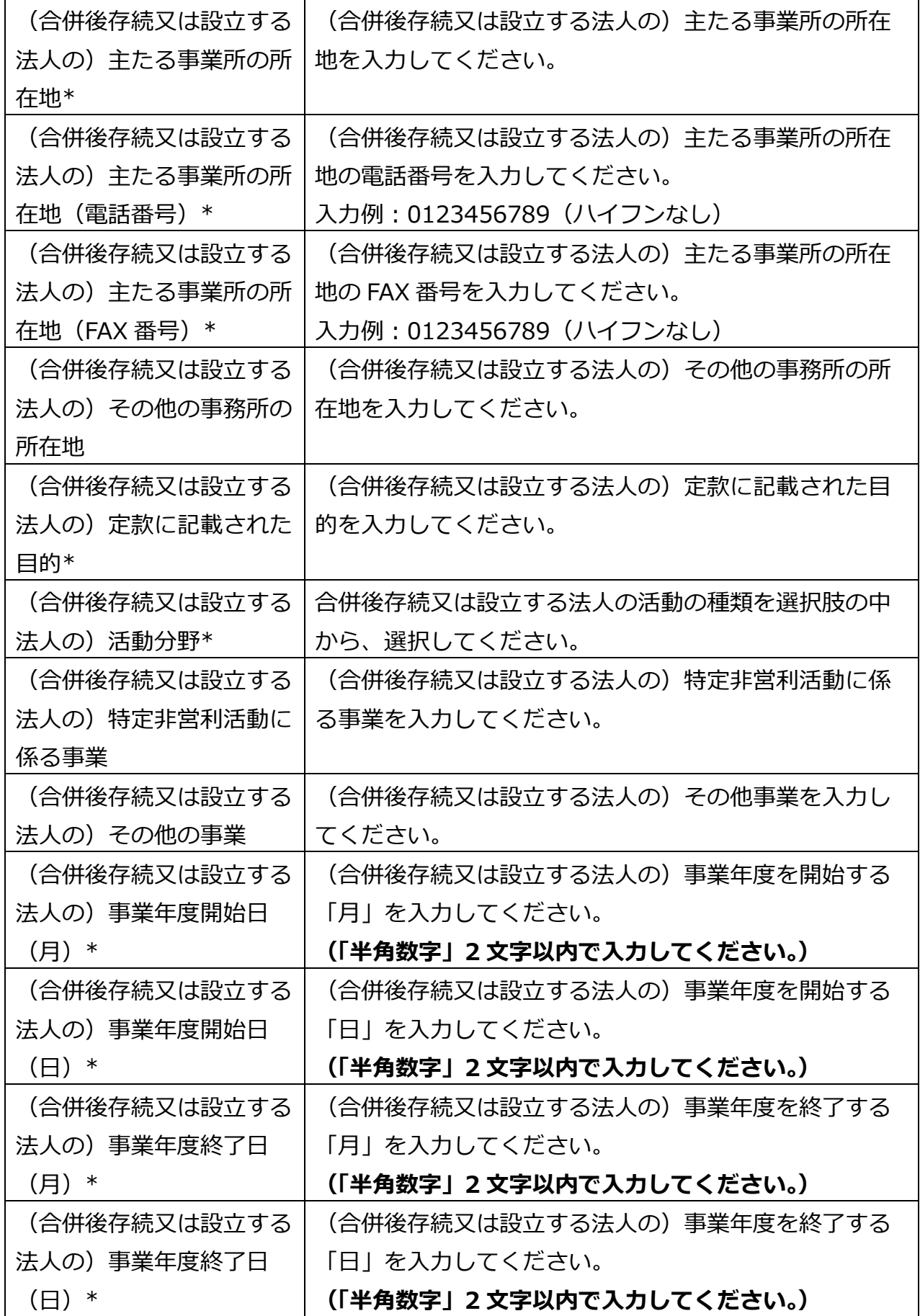

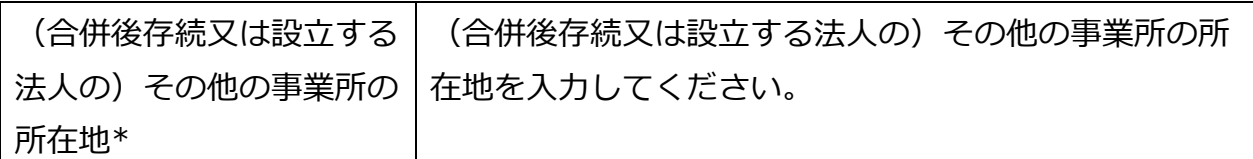

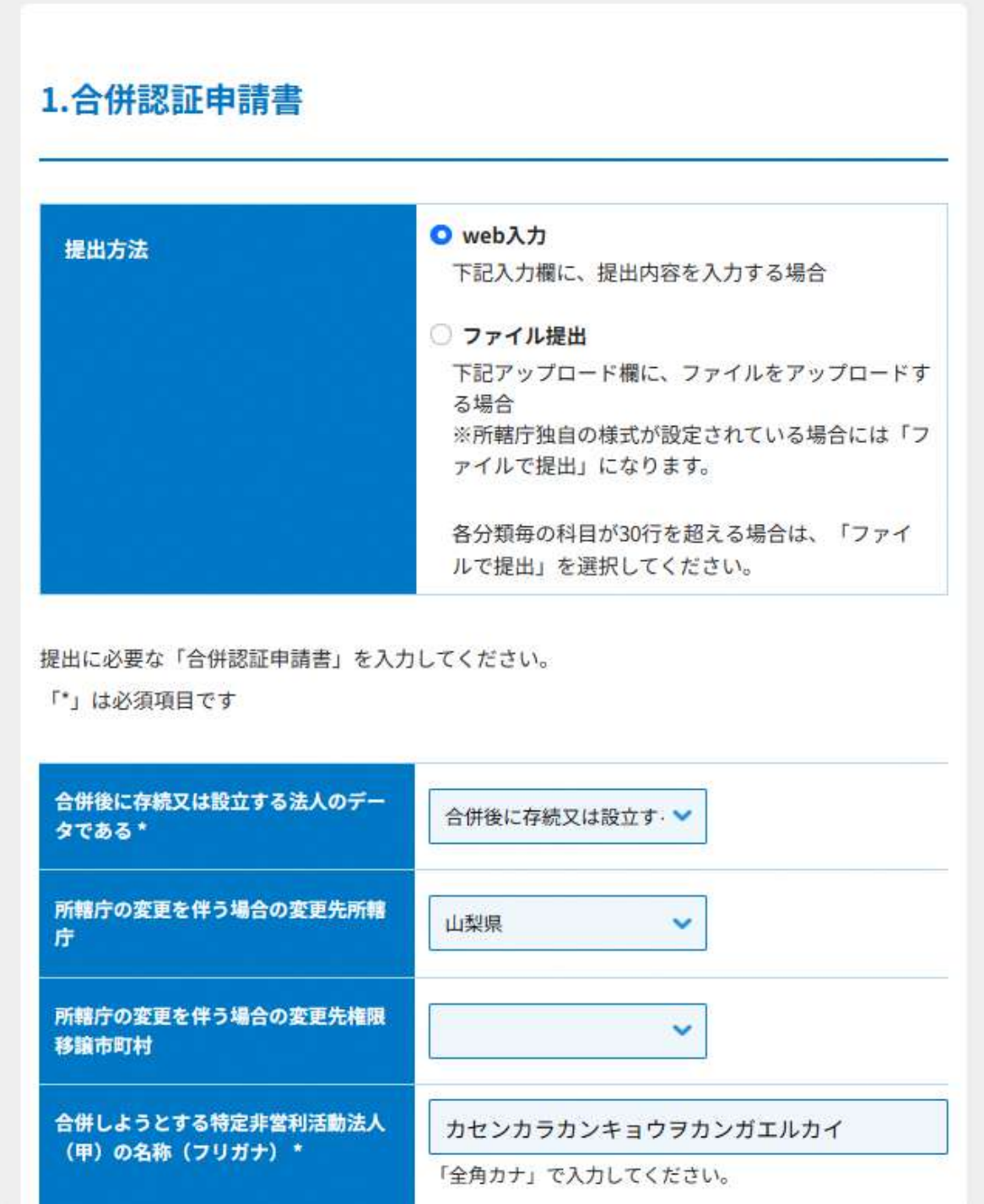

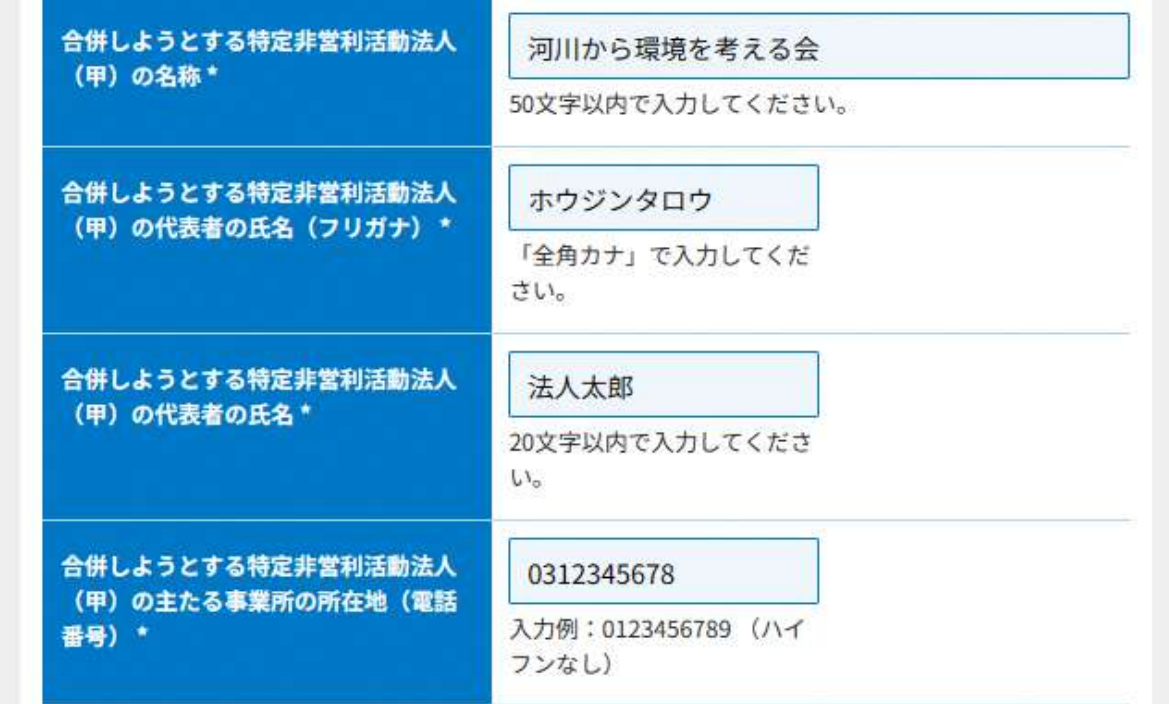

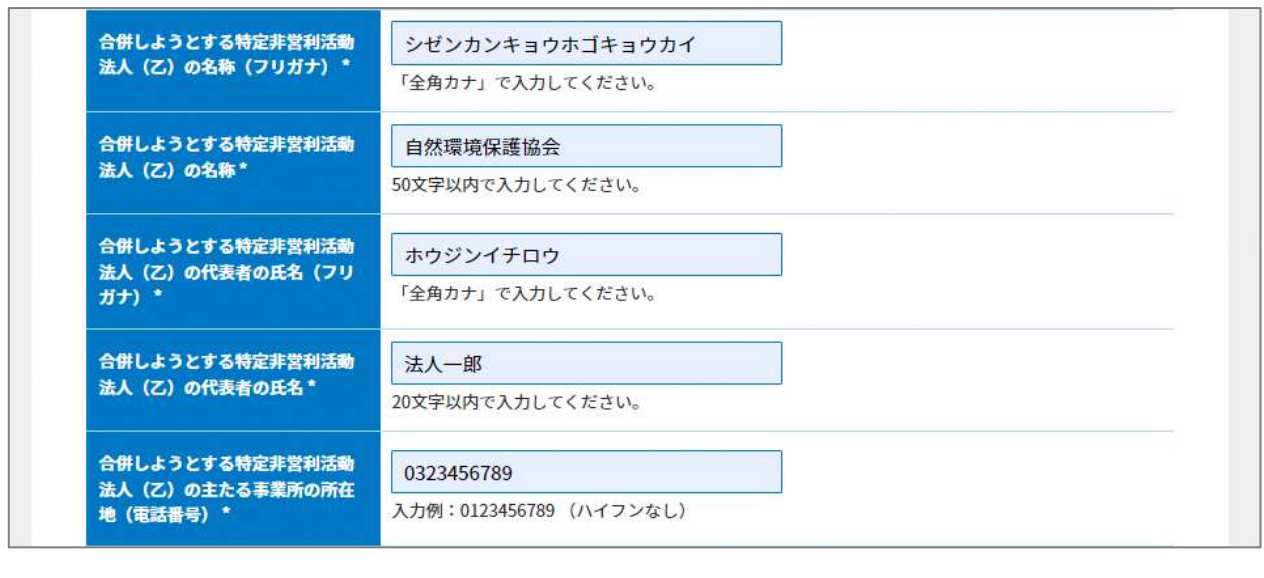

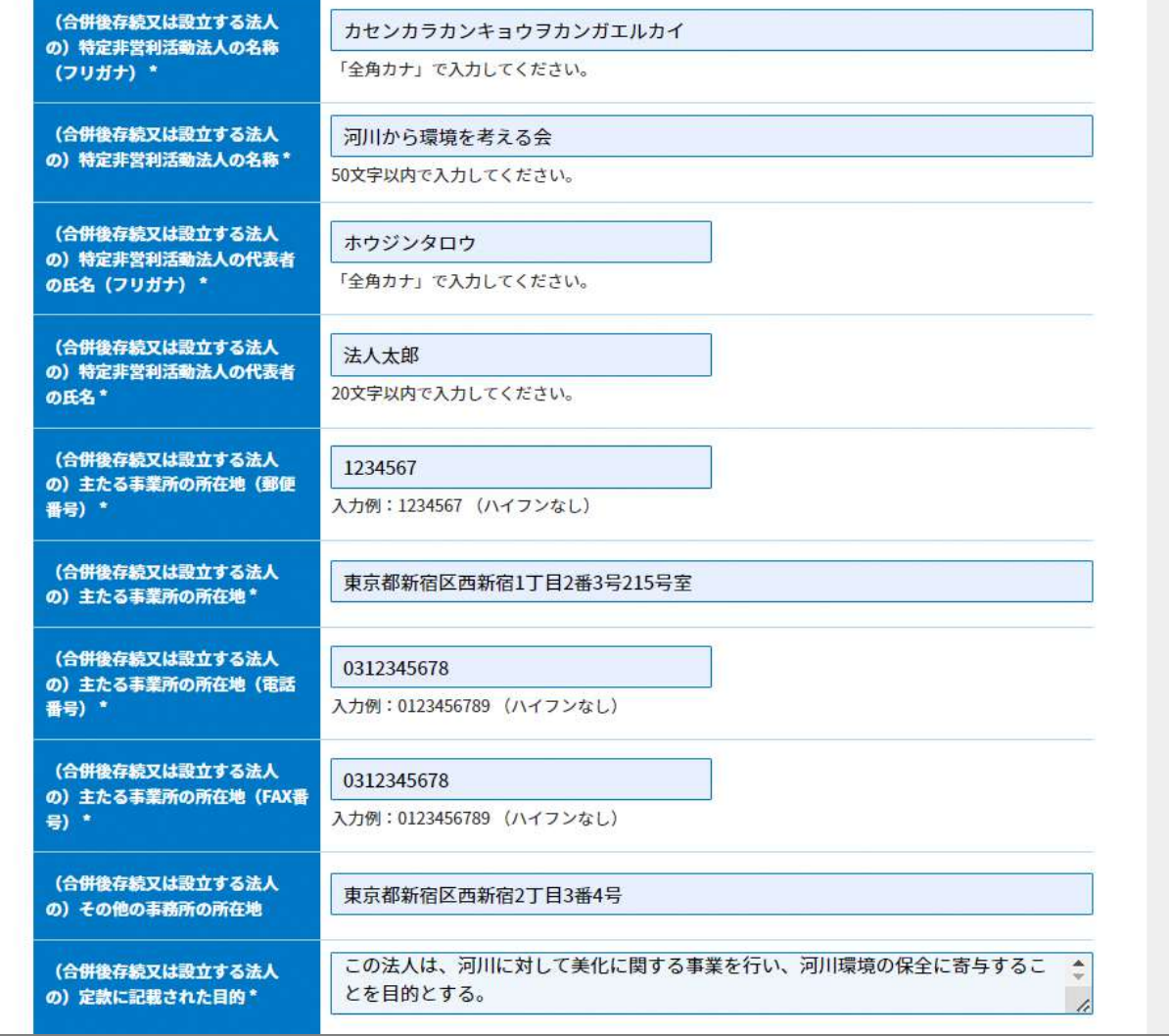

## 7 合併・解散

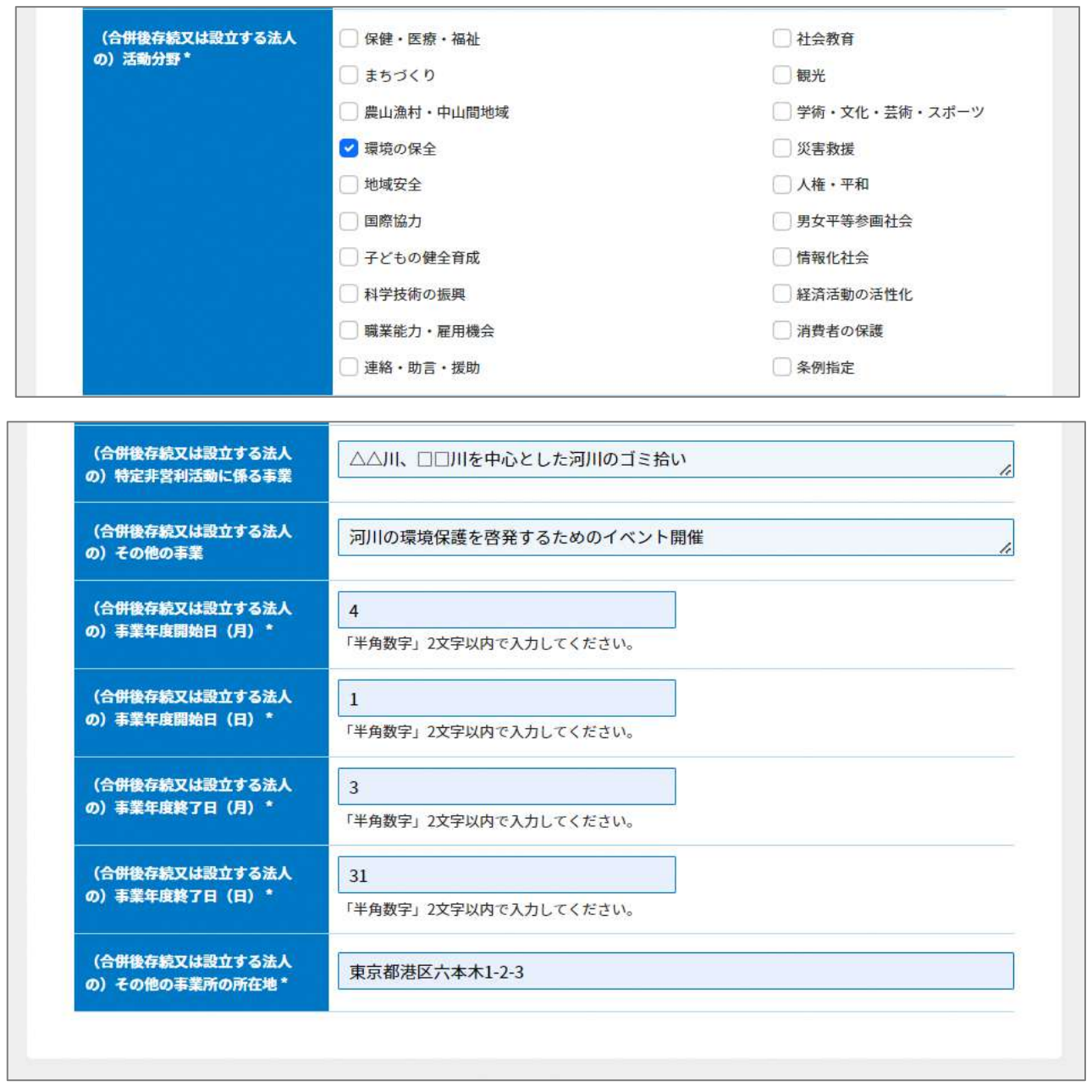

図 7.2.12 合併認証申請書の入力画面

<ファイル提出の場合>

※所轄庁独自の様式が設定されている場合には「ファイルで提出」になります。

分類毎の科目が 30 行を超える場合は、「ファイルで提出」を選択してください。 画面添付は省略します。

この書類は、ファイルのアップロードまたは別送が必須です。

②定款の提出

定款とは、法人の目的、内部組織、活動などに関する根本的な規則を定めた文書のこと をいいます。ここでは、変更後の定款をさします。

画面添付は省略します。

この書類は、ファイルのアップロードまたは別送が必須です。

3.2.1 の②をご参照ください。

#### ➂役員名簿の入力

3.2.1 の➂をご参照ください。

- ➃就任承諾書及び誓約書の謄本の提出 画面添付は省略します。 3.2.1 の➃をご参照ください。
- ⑤役員の住所又は居所を証する書面の提出 3.2.1 の⑤をご参照ください。
- ➅社員のうち 10 人以上の者の名簿の入力 3.2.1 の➅をご参照ください。

#### ⑦確認書の提出

- 3.2.1 の⑦をご参照ください。
- ⑧事業年度の事業計画書の入力
	- 3.2.1 の⑨をご参照ください。
- ⑨翌事業年度の事業計画書の入力 3.2.1 の⑩をご参照ください。
- ⑩事業年度の活動予算書の入力
	- 3.2.1 の⑪をご参照ください。

## ⑪翌事業年度の活動予算書の入力

3.2.1 の⑫をご参照ください。

⑫社員総会の議事録の謄本の提出 5.2.1 の⑨をご参照ください。

⑬認定基準等に適合する旨及び欠格事由に該当しない旨を説明する書類 - 2 号基準 6.2.1 の➃をご参照ください。

⑭委任状の提出

3.2.1 の⑭をご参照ください。

⑮合併趣旨書の提出

合併の目的や合併に至る経緯を記載した書類をいいます。 この書類は、ファイルのアップロードまたは別送が任意です。

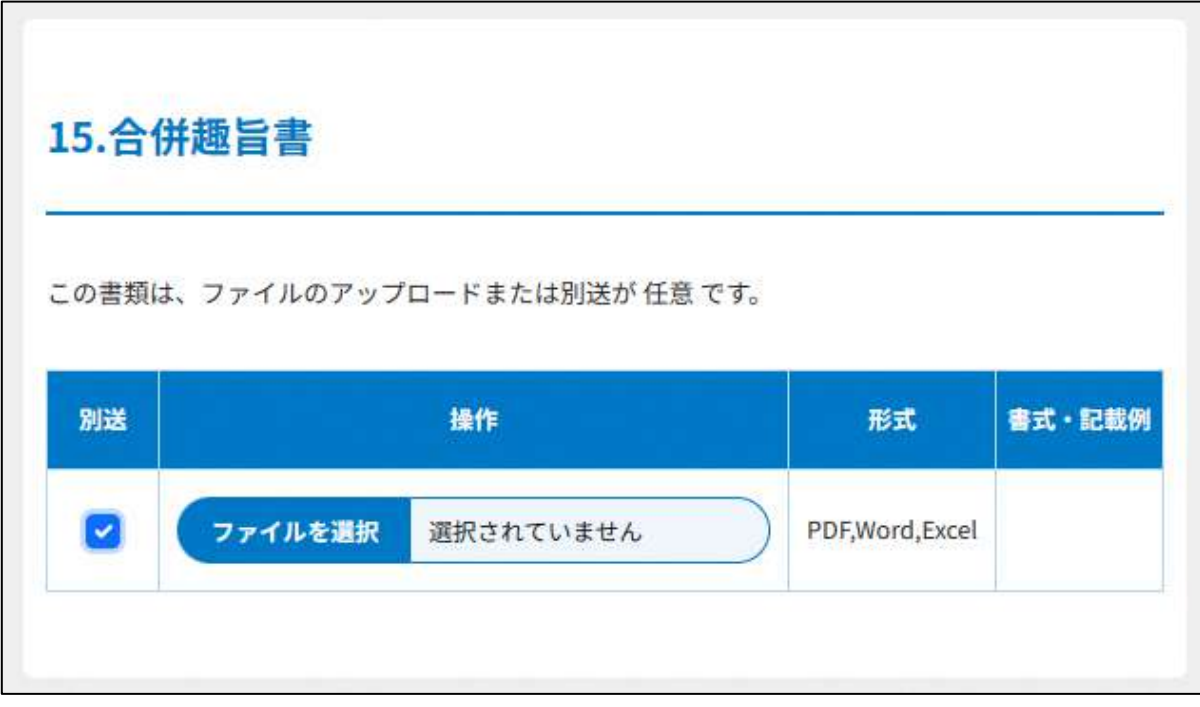

#### 図 7.2.13 合併趣旨書の提出画面

⑯その他書類の提出

3.2.1 の⑮をご参照ください。

必要な書類のアップロード等が終わったら、( <sup>へカ内容を保存・確認る。</sup>) をクリックして、申請内容 の確認画面に進みます。

なお、アップロードせずに郵送で送る資料は「別送」にチェックを入れてください\*。

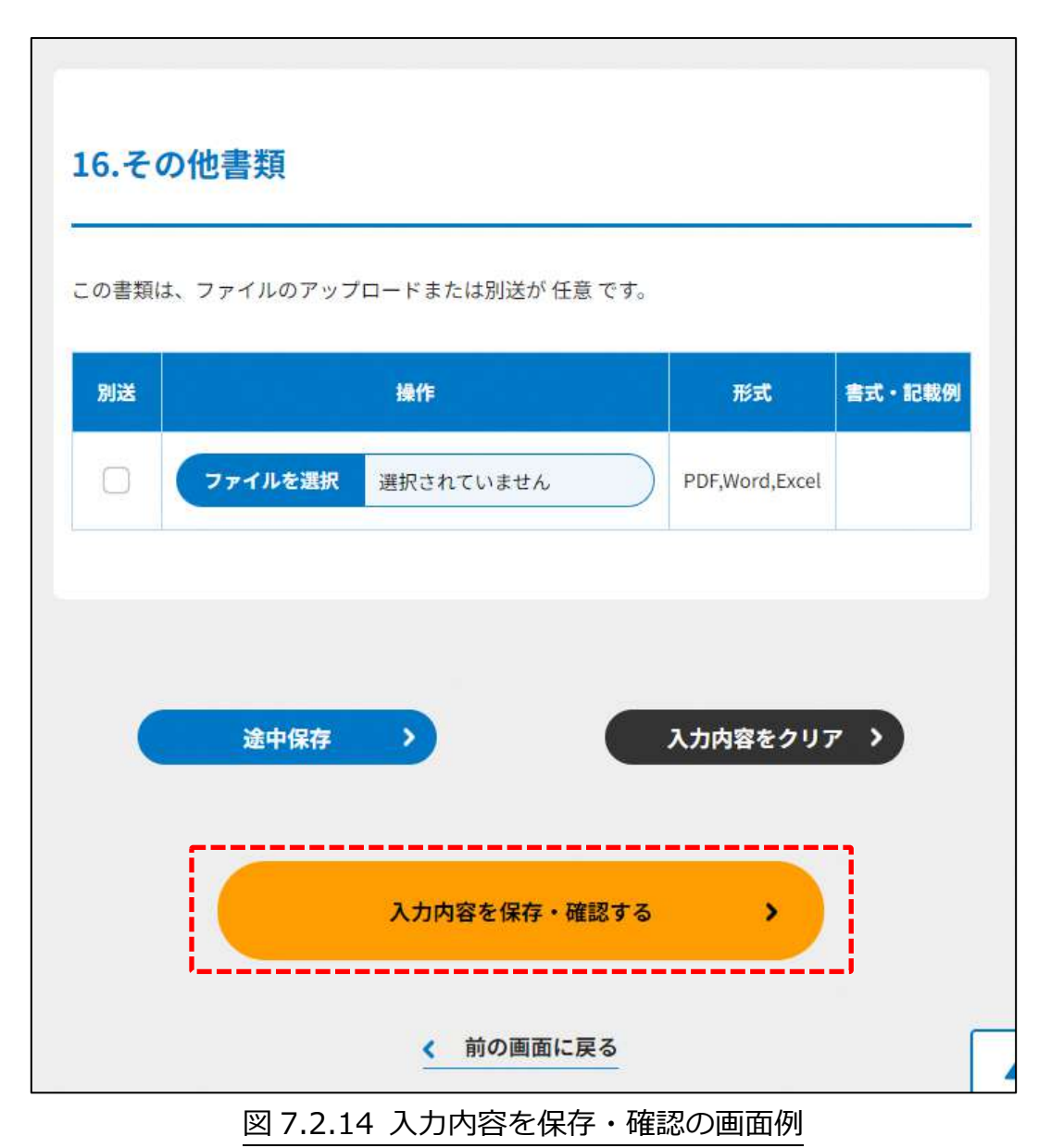

\*各所轄庁の所在地は巻末をご参照ください。

☞ここまでの入力項目の保存が必要な場合は、**次の申請内容の確認画面まで進み、必ず** 保存を行ってください。保存を行わず( \* <sup>前の画集図る</sup>) をクリックした場合、入力情報が 破棄されますのでご注意ください。

**これ以降の操作は、3.2.3 をご参照ください。**

7.2.2 NPO 法人の合併の認証申請 (ツールダウンロード方式)

**操作手順 [ホーム]→[合併・解散]→[NPO 法人の合併の認証申請]→[ツールをダウ ンロード]をクリック**

**☞ここでは、NPO 法人の合併の認証申請について、ツールダウンロード方式の手順につ いて説明します(WEB 入力方式の手順を確認する場合は 7.2.1 をご参照ください)。**

- (1)申請書類の作成
- 3.2.1(2)をご参照ください。

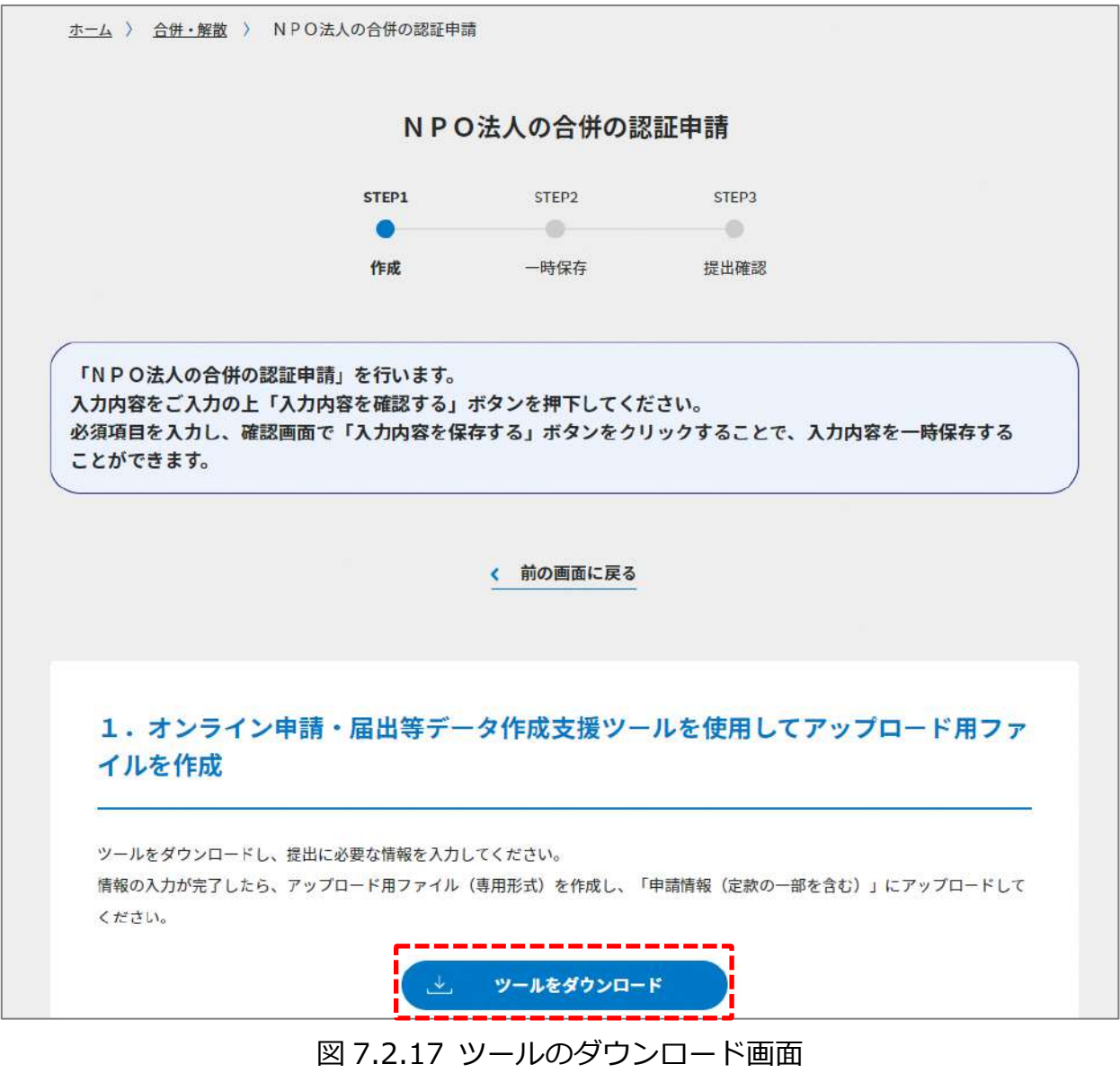

ダウンロード後、提出書類一覧(下図)が表示されます。

※形式が「専用形式」の書類については、本ファイルに情報を入力することにより作成で きます。

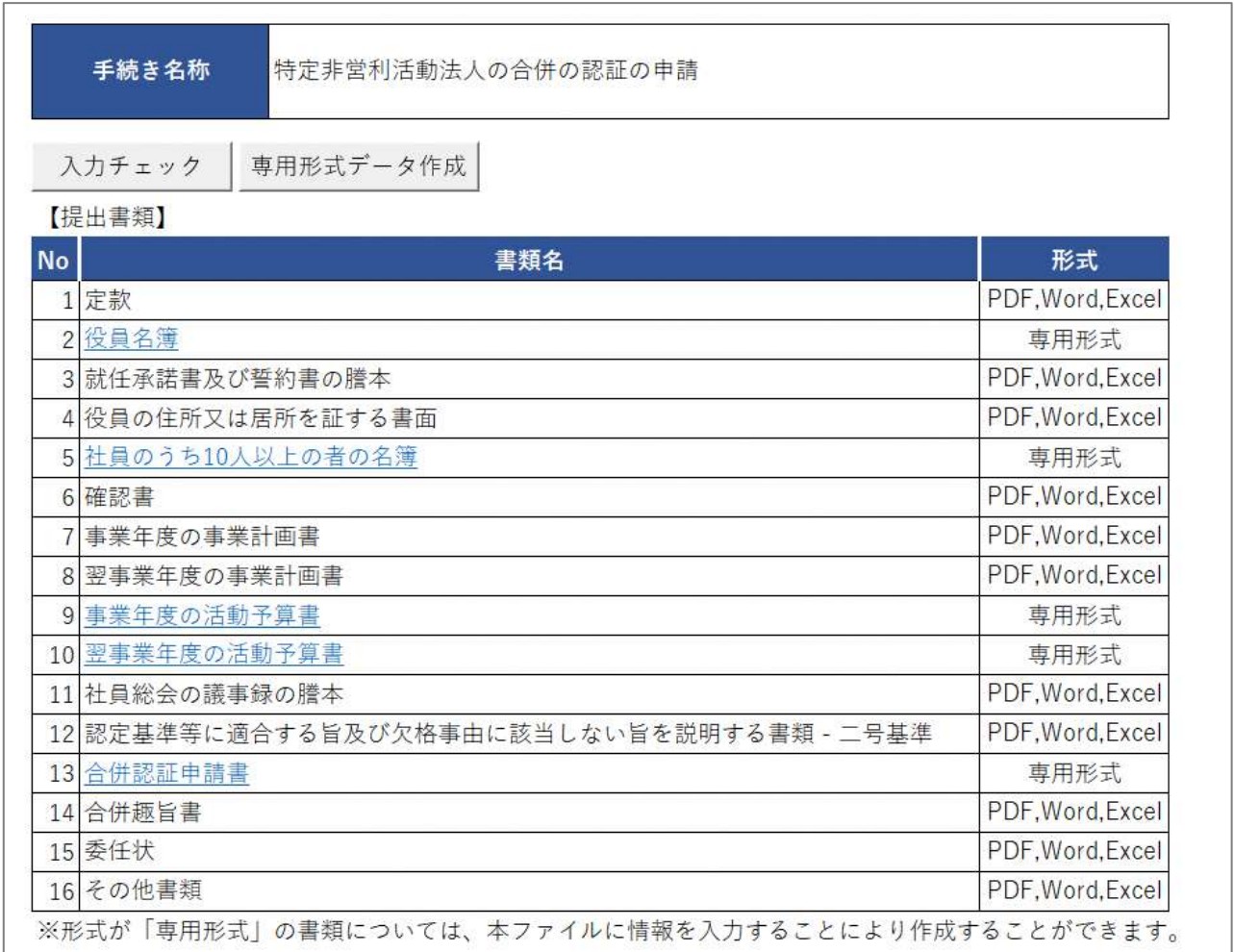

## 図 7.2.18 特定非営利活動法人の合併の認証の申請に係る提出書類一覧

①定款の提出

形式が、「PDF/Word/Excel」の書類のため、本ツールで作成した書類とともにアップロ ードにより登録します((2)参照)。

➁役員名簿の入力

下表を参照して、黄色セルの入力欄に入力してください。

- ・黄色セルの入力欄に入力してください。
- ・入力行を追加する必要がある場合は、(行追加)をクリックすることで、カーソルの当た っている行の上に入力行を追加することができます。
- ・入力行を削除する必要がある場合は、(行削除)をクリックすることで、カーソルの当た っている行を削除することができます。

| 入力情報          | 入力様式                        |  |  |
|---------------|-----------------------------|--|--|
| 法第 20 条関係チェック | 特定非営利活動促進法第 20 条各号に該当しない場合、 |  |  |
|               | 「確認済み」を選択してください。            |  |  |
|               | ※3.2.1 の(参考)をご参照ください。       |  |  |
| 法第21条関係チェック   | 特定非営利活動促進法第 21 条各号に該当しない場合、 |  |  |
|               | 「確認済み」を選択してください。            |  |  |
|               | ※3.2.1 の(参考)をご参照ください。       |  |  |
| 役名(理事・監事)     | 役名を「理事」または「監事」のいずれかから選択して   |  |  |
|               | ください。                       |  |  |
|               | (法律上の役名は「理事」 「監事」 のいずれかです)  |  |  |
| 氏名(フリガナ)      | 氏名のフリガナを入力してください。           |  |  |
| 氏名            | 氏名を入力してください。                |  |  |
| 役職名等          | 定款等で定められた「理事長」等の役職名を入力してく   |  |  |
|               | ださい。                        |  |  |
| 住所又は居所の郵便番号   | 郵便番号を入力してください。              |  |  |
| 住所又は居所        | 住所又は居所を入力してください。            |  |  |
| 生年月日          | 生年月日を入力してください。              |  |  |
| 性別            | 性別を選択してください。                |  |  |
| 報酬有無          | 報酬を受け取るかの有無を選択してください。       |  |  |
| 備考            | その他記載する事項等があれば、入力してください。    |  |  |

表 7.2.19 役員名簿情報への入力項目一覧

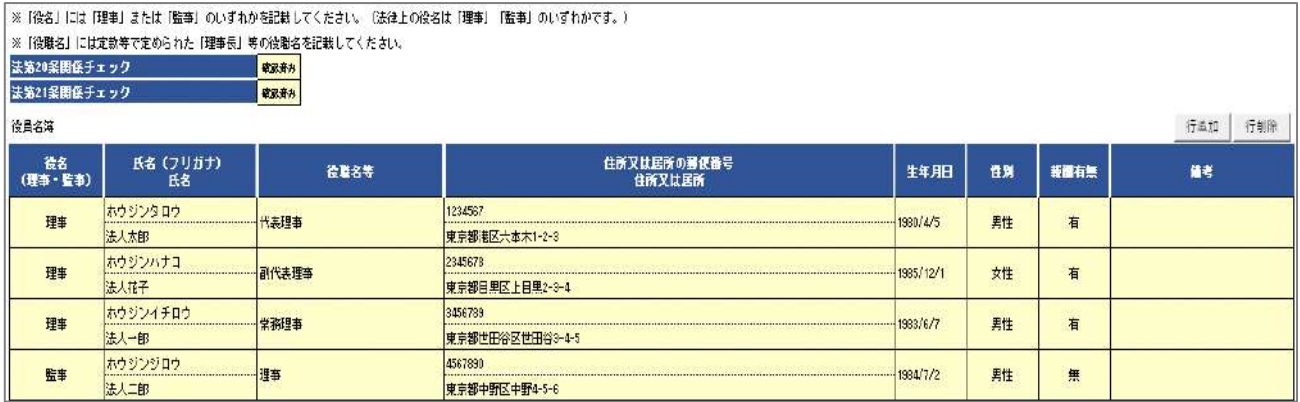

### 図 7.2.20 役員名簿入力画面

③ 就任承諾書及び誓約書の謄本の提出

形式が、「PDF/Word/Excel」の書類のため、本ツールで作成した書類とともにアップロ ードにより登録します((2)参照)。

④ 役員の住所又は居所を証する書面の提出

形式が、「PDF/Word/Excel」の書類のため、本ツールで作成した書類とともにアップロ ードにより登録します((2)参照)。

⑤ 社員のうち 10 人以上の者の名簿の入力

下表を参照して、黄色セルの入力欄に入力してください。

- ・入力行を追加する必要がある場合は、(行追加)をクリックすることで、カーソルの当た っている行の上に入力行を追加することができます。
- ・入力行を削除する必要がある場合は、(行削除)をクリックすることで、カーソルの当た っている行を削除することができます。

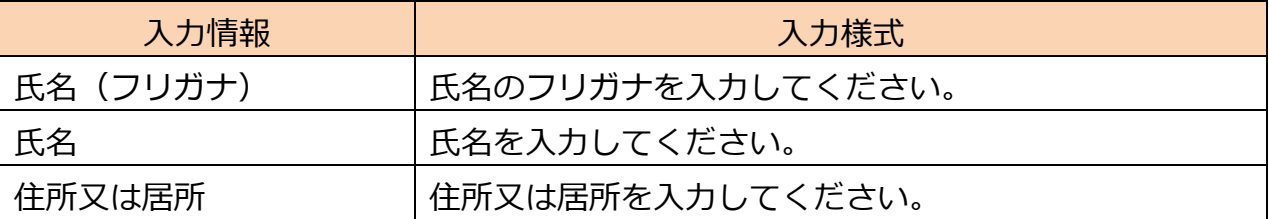

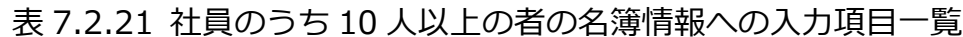

## 7 合併・解散

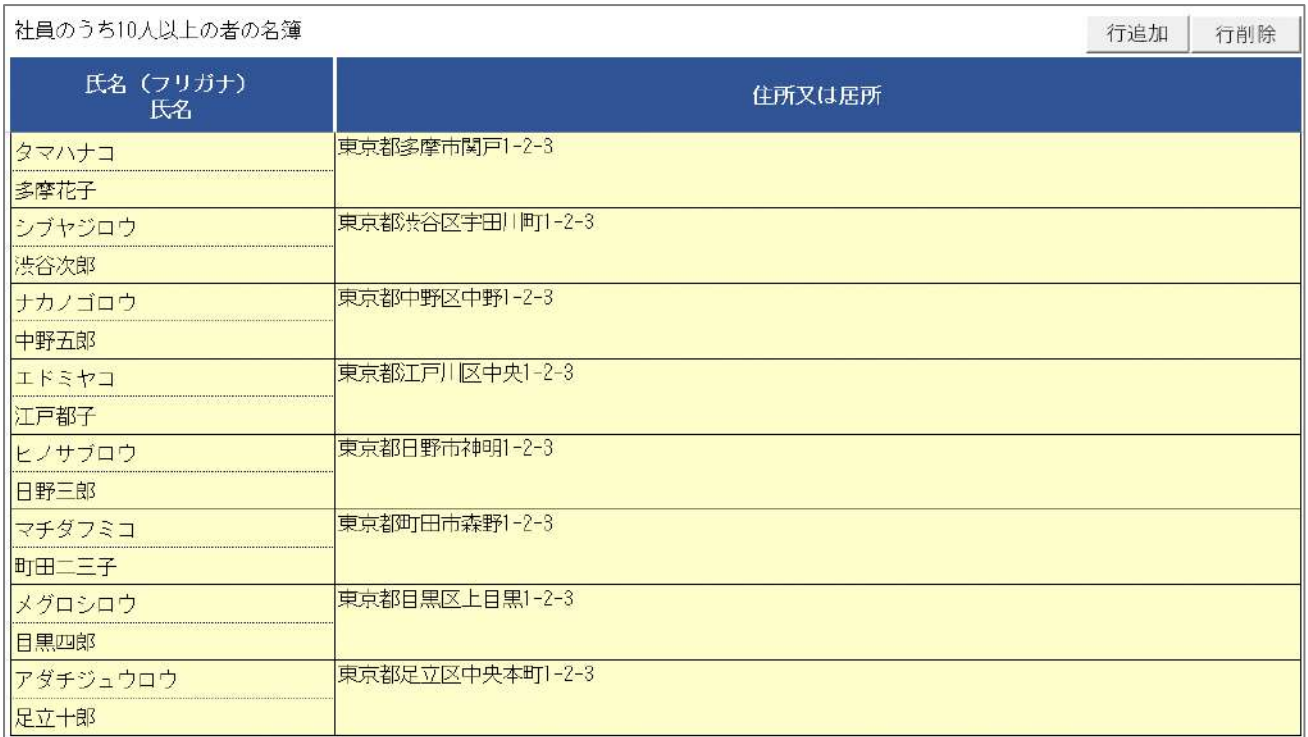

## 図 7.2.22 社員のうち 10 人以上の者の名簿入力画面

#### ⑥確認書の提出

形式が、「PDF/Word/Excel」の書類のため、本ツールで作成した書類とともにアップロ ードにより登録します((2)参照)。

④ 事業年度の事業計画書の入力

形式が、「PDF/Word/Excel」の書類のため、本ツールで作成した書類とともにアップロ ードにより登録します((2)参照)。

⑤ 翌事業年度の事業計画書の入力

形式が、「PDF/Word/Excel」の書類のため、本ツールで作成した書類とともにアップロ ードにより登録します((2)参照)。

## 事業年度の活動予算書の入力

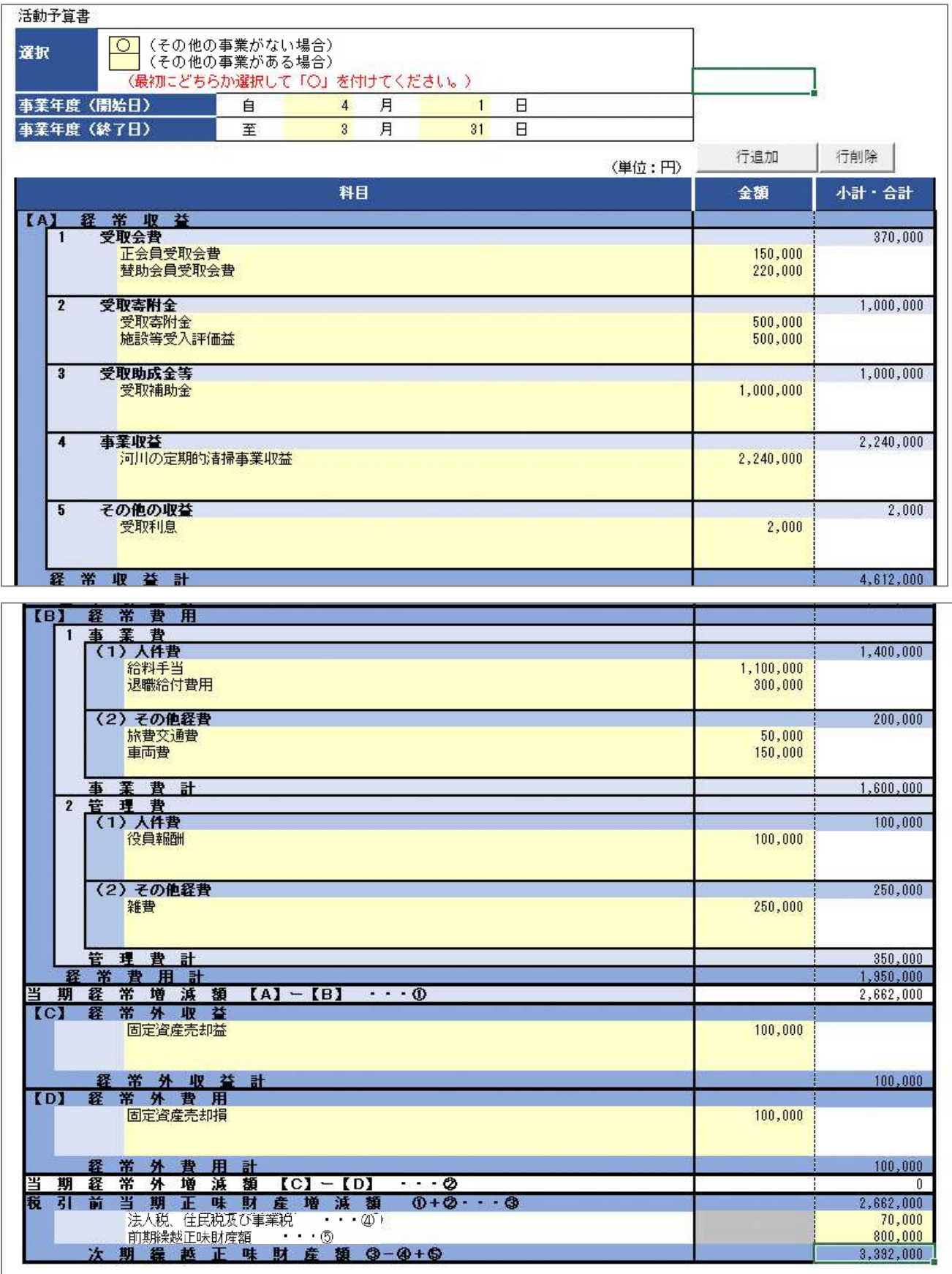

⑦ 翌事業年度の活動予算書の入力

下表を参照して、黄色セルの入力欄に入力してください。

- ・入力行を追加する必要がある場合は、(行追加)をクリックすることで、カーソルの当た っている行の上に入力行を追加することができます。
- ・入力行を削除する必要がある場合は、(行削除)をクリックすることで、カーソルの当た っている行を削除することができます。

| 入力情報      | 入力様式                         |  |  |  |
|-----------|------------------------------|--|--|--|
| 選択        | 「その他の事業がない場合」または「その他の事業があ    |  |  |  |
|           | る場合   のいずれかに 「〇   を選択してください。 |  |  |  |
|           | 入力項目が変更されるため、必ず最初に、選択してくだ    |  |  |  |
|           | さい。                          |  |  |  |
| 事業年度(開始日) | 事業年度の開始日を入力してください。           |  |  |  |
| 事業年度(終了日) | 事業年度の終了日を入力してください。           |  |  |  |
| 科目        | 科目を選択してください。                 |  |  |  |
|           | 選択できる科目は、⑤リスト 活動予算書の入力で説明す   |  |  |  |
|           | るシートに追加することで増やすことができます。      |  |  |  |
| 金額        | 科目の該当する金額を入力してください。          |  |  |  |

表 7.2.23 翌事業年度の活動予算書情報への入力項目一覧

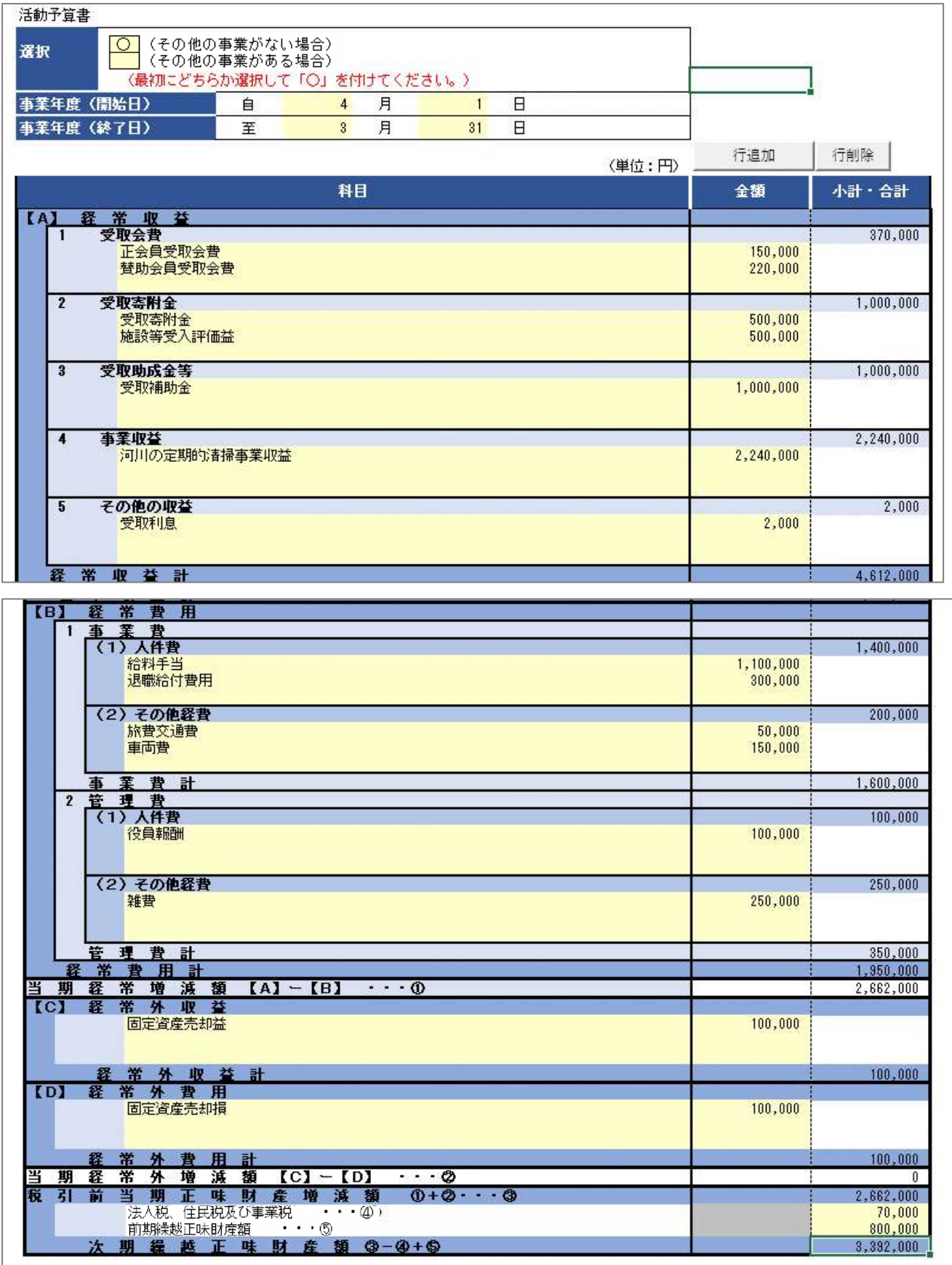

# 図 7.2.24 翌事業年度の活動予算書入力画面

⑧ 社員総会の議事録の謄本の提出

形式が、「PDF/Word/Excel」の書類のため、本ツールで作成した書類とともにアップロ ードにより登録します((2)参照)。

⑨ 認定基準等に適合する旨及び欠格事由に該当しない旨を説明する書類 - 二号基準

形式が、「PDF/Word/Excel」の書類のため、本ツールで作成した書類とともにアップ ロードにより登録します((2)参照)。

## ⑬合併認証申請書の入力

下表を参照して、黄色セルの入力欄に入力してください。

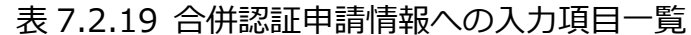

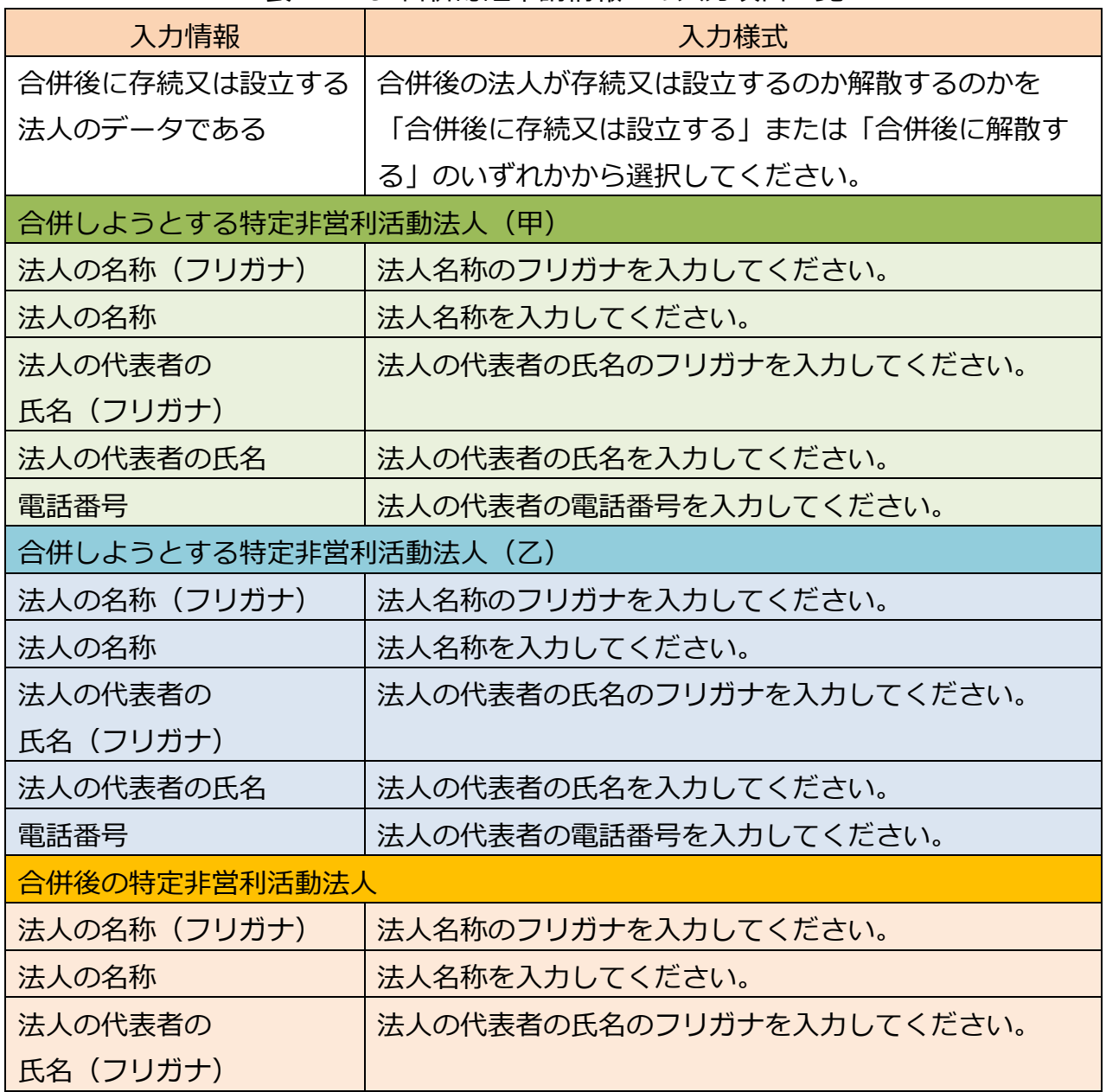

Copyright© 2023 the Cabinet Office All Rights Reserved. 443

## 7 合併・解散

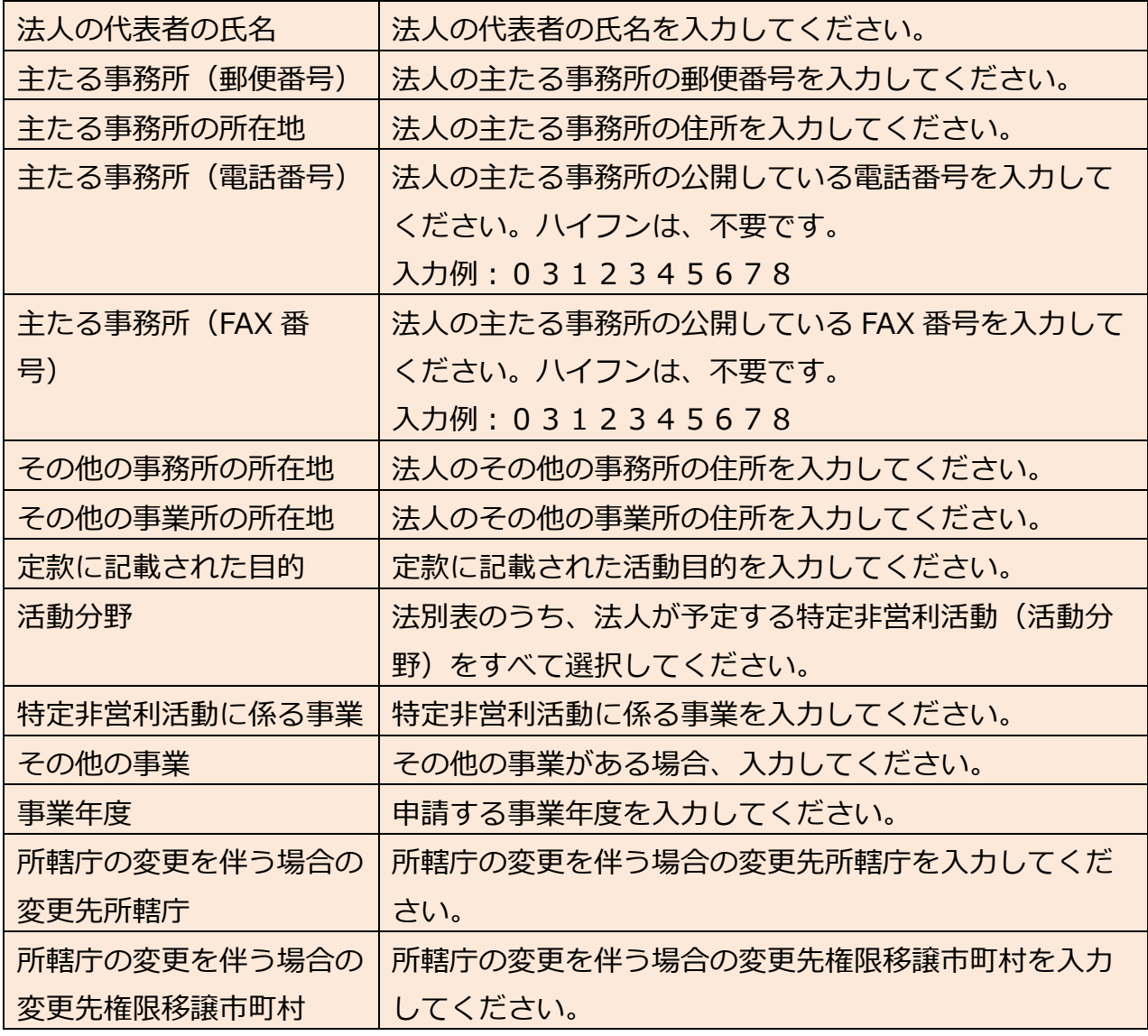

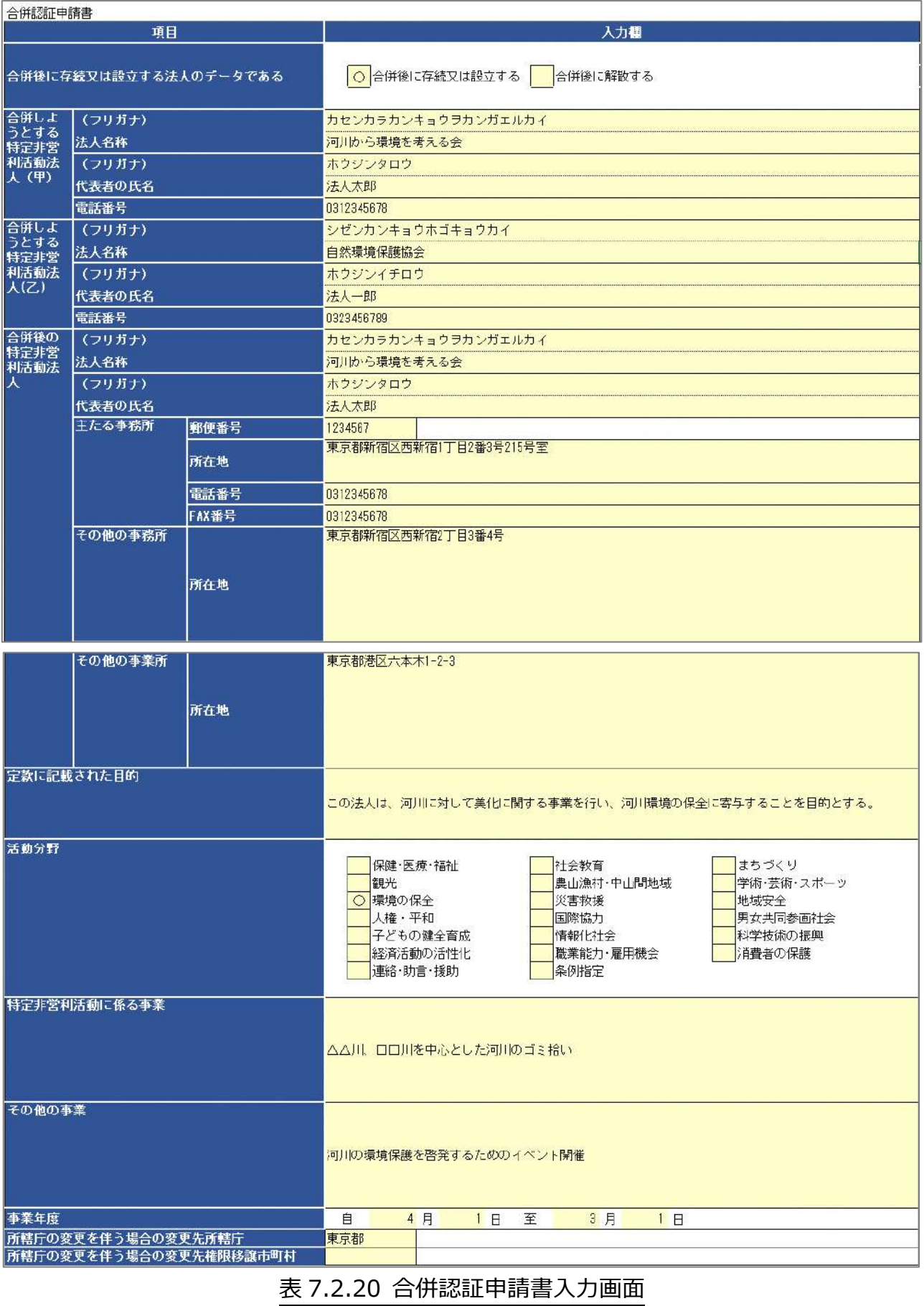

⑭ 合併趣旨書定款の提出

形式が、「PDF/Word/Excel」の書類のため、本ツールで作成した書類とともにアップ ロードにより登録します((2)参照)。

⑮ 委任状の提出

形式が、「PDF/Word/Excel」の書類のため、本ツールで作成した書類とともにアップ ロードにより登録します((2)参照)。

#### ⑯ その他書類の提出

形式が、「PDF/Word/Excel」の書類のため、本ツールで作成した書類とともにアッ プロードにより登録します((2)参照)。

#### ⑰ リスト\_活動予算書

利用方法については、3.2.2 の設立認証申請書の登録(ツールダウンロード方式)の「⑥ リスト 活動予算書について | をご参照ください。

(2)申請書類のアップロード

次に、「1.アップロード用ファイルを選択」で、ツールを用いて作成したデータ及び別途申 請に必要な書類について、様式のダウンロードや記載例の確認、提出資料のアップロード を行うことができます。

アップロードが必要な各書類について説明します。様式とともに掲載している記載例や、 **各所轄庁でそれぞれ用意されているマニュアル**なども確認のうえ、資料を作成してくださ い。

●定款

法人の目的、内部組織、活動などに関する根本的な規則を定めた文書のことをいいます。 定款の作成にあたっては、それぞれの所轄庁によって用意される定款例(記載例)を参考 にしてください。

●役員名簿

役員の氏名及び住所又は居所並びに各役員についての報酬の有無を記載した名簿をいいま す。

#### ●就任承諾書及び誓約書の謄本の提出

役員就任予定者が、法人成立後に当該法人の役員に就任する旨を承諾していることを示す 旨と NPO 法第 20 条各号に該当しないこと、第 21 条の規定に違反しないこと誓約する旨 を記載する文書となります。

●役員の住所又は居所を証する書面

役員就任予定者について、虚偽或いは架空の名義人が役員として名簿に記載されることを 防ぐため、所轄庁が役員本人の居住地を確認すると同時にその実在性を確認することを目 的として、役員の住所又は居所を証する書面の提出が法律で定められています。一般的に は、住民票の写しを用いることが多いです。

●社員のうち 10 人以上の者の名簿

社員とは、特定非営利活動に色々な形で参加する者の中でも、社員総会で議決権を有する 者のことをいいます。

下図のとおり、社員ごとの入力フォームに情報を入力し、名簿として提出します。。 合併の認証申請の際には、10 人以上の者の氏名及び住所又は居所を記載した書面を提出す る必要があります。

#### ●確認書

「確認書」とは、設立を予定している NPO 法人が、NPO 法第2条第2項第2号及び第 12 条第1項第3号に規定されているすべての要件に該当していることを、設立にあたっての 総会で確認したことを示した文書となります。

(参考)NPO 法第2条第2項第2号の要件

- イ 宗教の教義を広め、儀式行事を行い、及び信者を教化育成することを主たる目的と するものでないこと
- ロ 政治上の主義を推進し、支持し、又はこれに反対することを主たる目的とするもの でないこと
- ハ 特定の公職の候補者若しくは公職にある者又は政党を推薦し、支持し、又はこれら に反対することを目的とするものでないこと

図 7.2.26 特定非営利活動促進法第2条第2項第2号の要件

(参考)NPO 法第 12 条第1項第3号の要件

- ・暴力団でないこと
- ・暴力団の統制下にある団体でないこと
- ・暴力団の構成員(暴力団の構成団体の構成員を含む。以下同じ)の統制下にある団体 でないこと
- ・暴力団の構成員でなくなった日から 5 年を経過しない者の統制下にある団体でないこ と

#### 図 7.2.27 特定非営利活動促進法第 12 条第1項第3号の要件

●事業計画書(合併の初年度及び翌事業年度)

「事業計画書」とは、合併を予定している NPO 法人の事業内容が、法定要件に合致してい るかどうかを判断するために提出する文書となります。提出する事業計画書は、活動予算 書と同様、設立当初の事業年度分だけでなく、翌事業年度分も必要となります。様式や記 載例を参考に記載してください。

#### ●活動予算書(事業年度及び翌事業年度)

活動予算書とは、今後 NPO 法人として活動を行うにあたって、その行う活動に係る事業の 収益及び費用の見込みを記載した書類のことをいいます。

●社員総会の議事録の謄本

社員総会において、議事を記載した議事録が作成され、出席者の中から選ばれた署名人に より証明された書面の写しを所轄庁に提出する必要があります。様式や記載例を参考に記 載してください。

●認定基準等に適合する旨及び欠格事由に該当しない旨を説明する書類 **※認定・特例認定 NPO 法人のみ、提出が必要です。**

#### **2号基準**

次の①~②のいずれか1つの基準を選択し、提出してください。 ➀認定基準等チェック表 (第2表) ②認定基準等チェック表 (第2表 条例個別指定法人用) →記載例は、**6.2.1** をご参照ください。

●合併認証申請書

NPO 法人は、社員総会の決議を行うことで、他の NPO 法人と合併することができます。 合併の決議がなされたら、合併認証申請書を所轄庁に提出し、認証を受けなければなりま せん。

●委任状の提出

申請者(代表者)の代理人が、申請・届出手続きをする場合に、委任したことを示す書類 をいいます。

#### ●合併趣旨書

合併の目的や合併に至る経緯を記載した書類をいいます。

#### ●その他書類の提出

都道府県や指定都市の所轄庁によっては、これまで説明した資料以外の資料が求められる 場合がありますので、そのような場合には、「その他書類の提出」の項目により、文書をア ップロードします。

ファイルをアップロード後、( <sup>) 入力内容を確認する→</sup>) をクリックして、内容を確認しま す。

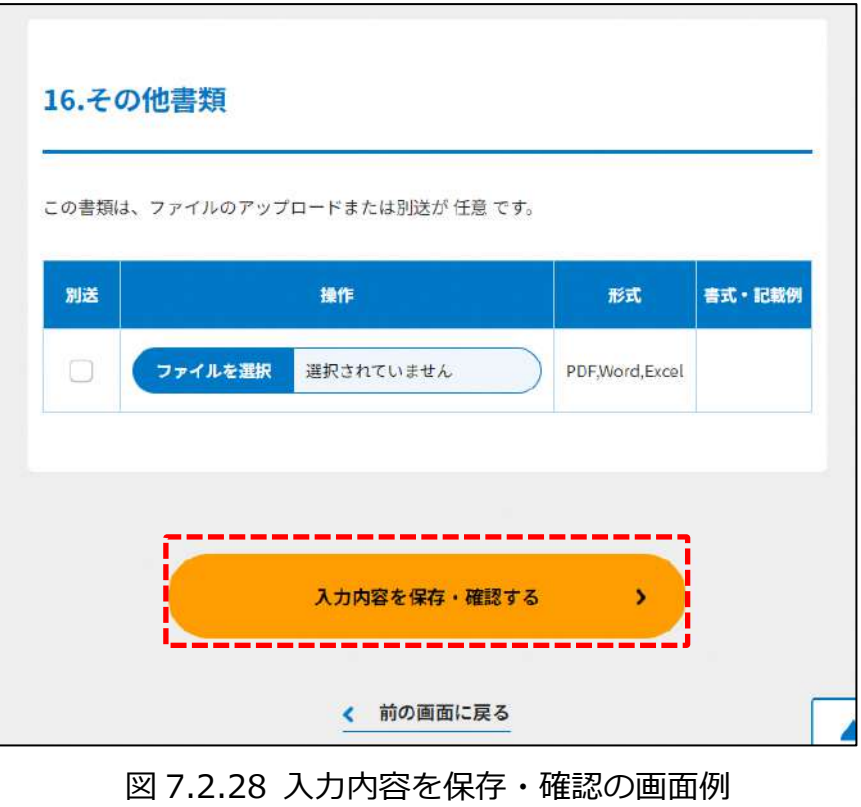

確認画面が表示されます。

7.2.3 申請書類の提出

#### **申請書類の提出方法は、3.2.3 をご参照ください。**

#### 7.2.4 所轄庁より修正依頼が来た場合

入力例は、4.2.4 をご参照ください。

#### 7.2.5 公表・縦覧開始の通知

申請書類が受理されると、所轄庁の指定の場所で、申請のあった旨、申請のあった年月 日、特定添付書類の記載事項が公表され、所轄庁が申請書を受理した日から2週間、特定 添付書類が公衆の縦覧に供されます。

なお、縦覧期間中、申請書類提出後 1 週間未満であれば、申請に関する補正書類を提出 することで申請内容を補正することができます。

可能な補正内容は軽微な不備とされますが、条例によって定められるため、所轄庁の判断 になります。申請書に記載された事項のうち、明らかな誤字、脱字等の軽微なものが上げ られます。補正書の作成については、次のページをご参照ください。

#### **※申請書類の補正について**

(1)補正書類の作成

「\*」は必須項目です。

NPO 法人の合併の認証申請の画面に表示される ( <sup>補正書の提出)</sup>) をクリックすると、補正 情報入力画面が表示されます。

 $\overline{A^{4\text{in}}\bar{B}}$  ) から、補正する書類を選択して、補正情報を入力してください。 補正する書類を選択すると、「図 5.2.45-1 補正情報入力画面」のように、画面が表示され ます。ここでは、役員名簿が表示されるので、補正後のファイルを添付または別送にチェ ックを入れます。

下表を参照して、補正する情報を入力してください。

| 入力情報       | 入力様式                     |  |  |  |
|------------|--------------------------|--|--|--|
| 補正する書類の種類* | 補正する書類を以下の項目から選択してください。  |  |  |  |
|            | ・合併認証申請書                 |  |  |  |
|            | ・定款                      |  |  |  |
|            | ・役員名簿                    |  |  |  |
|            | ・就任承諾書及び誓約書の謄本の提出        |  |  |  |
|            | ・役員の住所又は居所を証する書面         |  |  |  |
|            | ・社員のうち 10 人以上の者の名簿       |  |  |  |
|            | ・確認書                     |  |  |  |
|            | ・事業年度の事業計画書              |  |  |  |
|            | ・翌事業年度の事業計画書             |  |  |  |
|            | ・事業年度の活動予算書              |  |  |  |
|            | ・翌事業年度の活動予算書             |  |  |  |
|            | ・社員総会の議事録の謄本             |  |  |  |
|            | ・認定基準等に適合する旨及び欠格事由に該当しない |  |  |  |
|            | 旨を説明する書類-2 号基準           |  |  |  |
|            | ・合併趣旨書                   |  |  |  |
|            | ・その他書類の提出                |  |  |  |
| 補正の内容*     | 補正前の内容と補正後の内容を入力してください。  |  |  |  |
| 補正の理由*     | 補正する理由を入力してください。         |  |  |  |

表 7.2.29 補正書への入力項目一覧

### 7 合併・解散

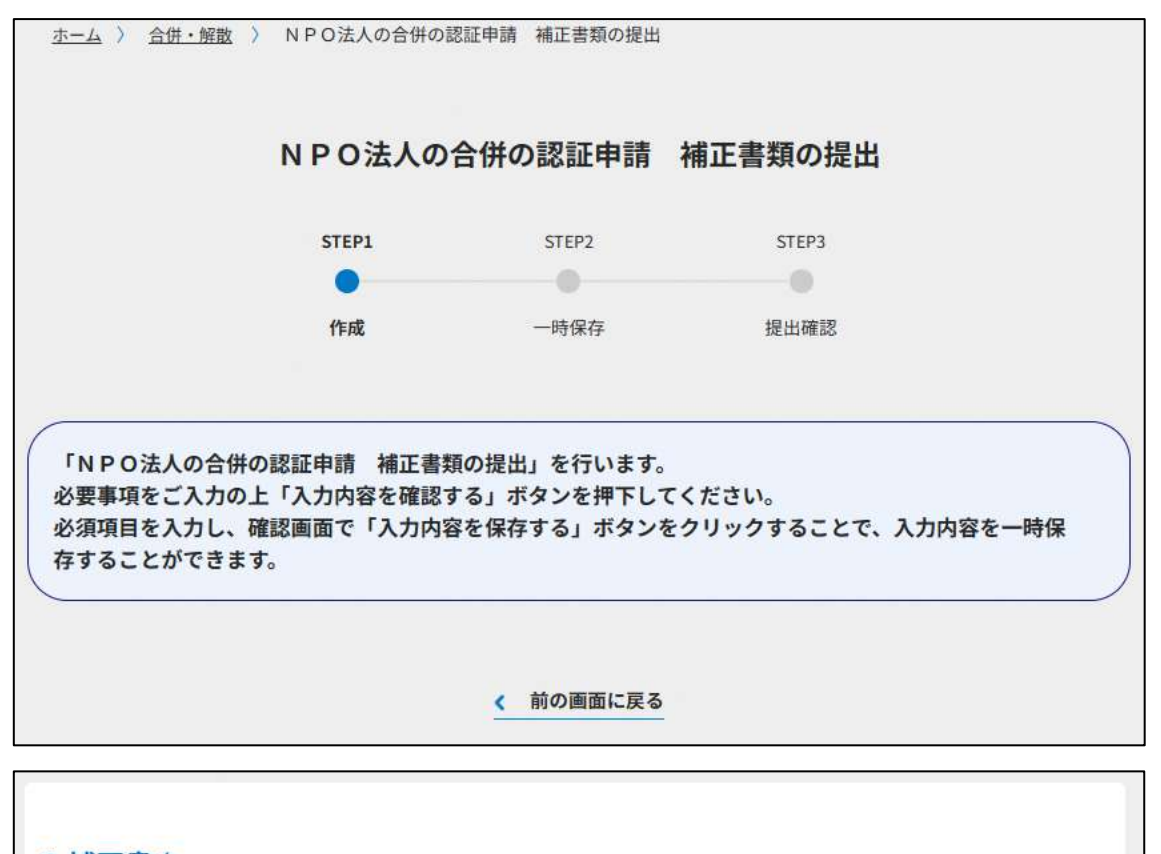

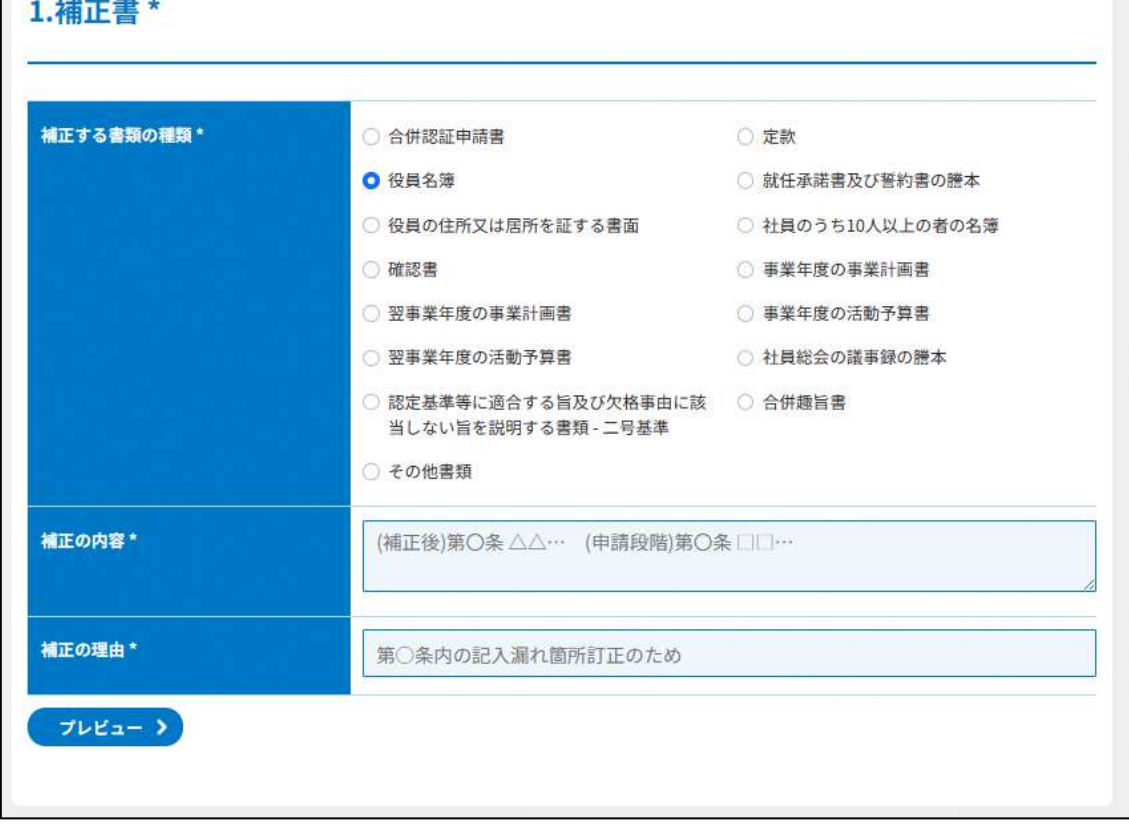

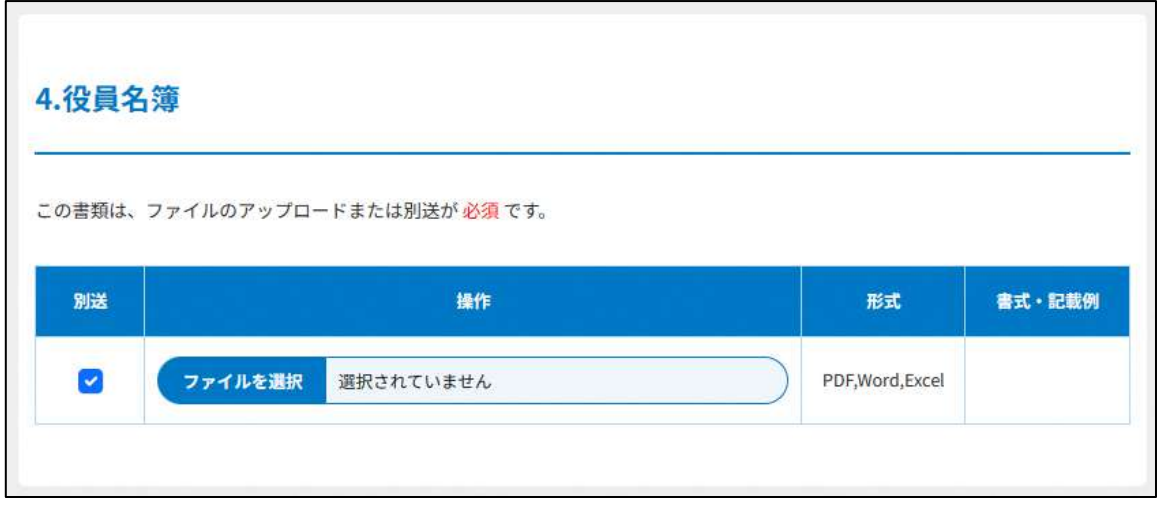

## 図 7.2.30 補正情報入力画面

これ以降の操作は、3.2.4(2)以降をご参照ください。

#### 7.2.6 認証/不認証の審査

縦覧期間の 2 週間が経過した後、所轄庁は 2 ヶ月以内に、提出された申請書類を審査し て、認証/不認証を決定します。

所轄庁による審査が終了し、審査結果が決定されると、申請者宛てに認証/不認証が通知 されます。

7.2.7 認証/不認証の決定

審査結果が表示されます。

審査結果は、**手続き状況・履歴一覧**から確認することができます。

#### 7.3 認定 NPO 法人と認定 NPO 法人ではない NPO 法人の合併の認定申請

#### 7.3.1 認定 NPO 法人と認定 NPO 法人ではない NPO 法人の合併の認定申請 (WEB 入力 方式)

## **操作手順 [ホーム]→[合併・解散]→[認定 NPO 法人と認定 NPO 法人ではない NPO 法人の合併の認定申請]→[WEB 画面で入力]をクリック**

## **☞ここでは、認定に係る申請書等の所轄庁以外の関係知事への提出について、WEB 入 力方式の手順について説明します(ツールダウンロード方式での入力はありません)。**

認定 NPO 法人が認定 NPO 法人でない NPO 法人(特例認定 NPO 法人/認証 NPO 法人) と合併した場合、合併の認証後、法人が改めて認定を得ることによって、合併により消滅 した認定 NPO 法人の認定の地位を承継することができます。本申請画面での手続きを行う のは、主に次1)、2)のような場合となります。

- 1)認定 NPO 法人Aと特例認定 NPO 法人 B が合併し新たに NPO 法人 C を設立する場合 新規合併によりA、Bはともに消滅します。新規設立されるCがAの認定の地位を承継 するためには、改めて認定を得る必要があります。
- 2)認定 NPO 法人Aが認証 NPO 法人Bに吸収合併される場合 合併によりAは消滅します。存続法人となるBがAの認定の地位を承継するためには、 改めて認定を得る必要があります。

※認定 NPO 法人と認定 NPO 法人の合併の場合

認定 NPO 法人同士が合併する場合は、合併後の NPO 法人は両法人の地位を承継する観 点から、改めて認定を得る必要はありません。ただし、このような場合でも、合併に係 る「認証」の手続きは当然必要となりますのでご注意ください。

合併認証申請は、**7.2** をご参照ください。

※認定 NPO 法人が存続法人となる場合

NPO 法第 63 条では、認定 NPO 法人や特例認定 NPO 法人が「消滅する際」の認定や特 例認定の地位の承継について規定しているものであり、認定 NPO 法人や特例認定 NPO 法人が合併により消滅せず存続するような場合は、本規定の対象とはならず、改めて認 定や特例認定を得る必要はありません。

(1) 申請・届出提出先

新設合併の場合は、新設される法人が、申請を行い、吸収合併の場合は、吸収する法人 が、申請を行います。

所轄庁選択画面の操作説明は、3.2.1(1)をご参照ください。

(2)申請書類の作成

(  $\overline{f^{\text{H\textsc{i}}\cdot\text{H\textsc{ii}}}}$  ) をクリックし、認定 NPO 法人と認定 NPO 法人ではない NPO 法人 (特例認定 NPO 法人、認証 NPO 法人)の合併の認定申請に必要な情報を入力する画面を 表示します。

NPO 法上、認定 NPO 法人と認定 NPO 法人ではない NPO 法人の合併の認定申請のために 必要な情報は、以下の①~⑫です。これらを WEB 入力方式で登録する方法として、**本画 面に直接入力して登録する方法**と、**書面をアップロードする形で登録する方法**の 2 種類が あり、各申請情報との対応は下表のとおりです。

表 7.3.1 申請に必要な情報と WEB 入力方式での登録可否

| <申請に必要な情報(法第 63 条)>      | 直接入力*    | アップロード         | アップロード     |
|--------------------------|----------|----------------|------------|
|                          | による登録    | による登録          | ファイル形式     |
| ①NPO 法第 63 条第1 項又は第2 項の合 | О        | $\Delta^{**}$  | PDF、Word、  |
| 併の認定を受けるための申請書           |          |                | Excel      |
| ②寄付者名簿                   | $\times$ | $\triangle$ ** | PDF, Word, |
|                          |          |                | Excel      |
| ③認定基準等に適合する旨及び欠格事由       | $\times$ | $\Delta$ **    | PDF, Word, |
| に該当しない旨を説明する書類 - 1 号基    |          |                | Excel      |
| 準                        |          |                |            |
| ④認定基準等に適合する旨及び欠格事由       | $\times$ | $\Delta$ **    | PDF、Word、  |
| に該当しない旨を説明する書類 - 2 号基    |          |                | Excel      |
| 準                        |          |                |            |
| ⑤認定基準等に適合する旨及び欠格事由       | $\times$ | $\wedge$ **    | PDF, Word, |
| に該当しない旨を説明する書類 - 3 号基    |          |                | Excel      |
| 準                        |          |                |            |
| ⑥認定基準等に適合する旨及び欠格事由       | $\times$ | $\triangle$ ** | PDF, Word, |
| に該当しない旨を説明する書類 - 4 号基    |          |                | Excel      |
| 準                        |          |                |            |
| ⑦認定基準等に適合する旨及び欠格事由       | $\times$ | $\triangle$ ** | PDF、Word、  |
| に該当しない旨を説明する書類 - 5 号基    |          |                | Excel      |
| 進                        |          |                |            |
| ⑧認定基準等に適合する旨及び欠格事由       | $\times$ | $\triangle$ ** | PDF、Word、  |
| に該当しない旨を説明する書類 - 6~8     |          |                | Excel      |
| 号基準                      |          |                |            |
| ⑨認定基準等に適合する旨及び欠格事由       | x.       | $\Delta^{**}$  | PDF、Word、  |
| に該当しない旨を説明する書類 - 欠格事     |          |                | Excel      |
| 由チェック表                   |          |                |            |
| ⑩寄附金を充当する予定の具体的な事業       | $\times$ | $\triangle$ ** | PDF、Word、  |
| の内容を記載した書類               |          |                | Excel      |
| ⑪委任状                     | $\times$ | $\Delta^{**}$  | PDF、Word、  |
|                          |          |                | Excel      |
| ⑫その他書類                   | $\times$ | $\triangle$ ** | PDF、Word、  |
|                          |          |                | Excel      |

\*WEB 入力方式のうち、アップロードを伴わず、WEB 画面上で直接情報を入力すること を「直接入力」と記載しています。

\*\*申請先の所轄庁の運用によっては、**提出をするにあたり、所轄庁独自のフォーマットを 用いている場合があり**、そのような場合、ファイル提出を選択することで直接入力を行 う入力欄は表示されず、所轄庁の独自様式フォーマット(書式:PDF、Word、Excel) のファイルをアップロード欄が表示されることになります。

以下に、申請に必要な入力画面例を表示します。

①NPO 法第 63 条第1項又は第2項の合併の認定を受けるための申請書の入力 <web 入力の場合>

「\*」は必須項目です。

表 7.3.2 NPO 法第 63 条第1項又は第2項の合併の認定を

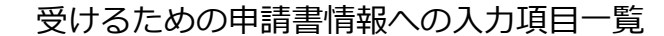

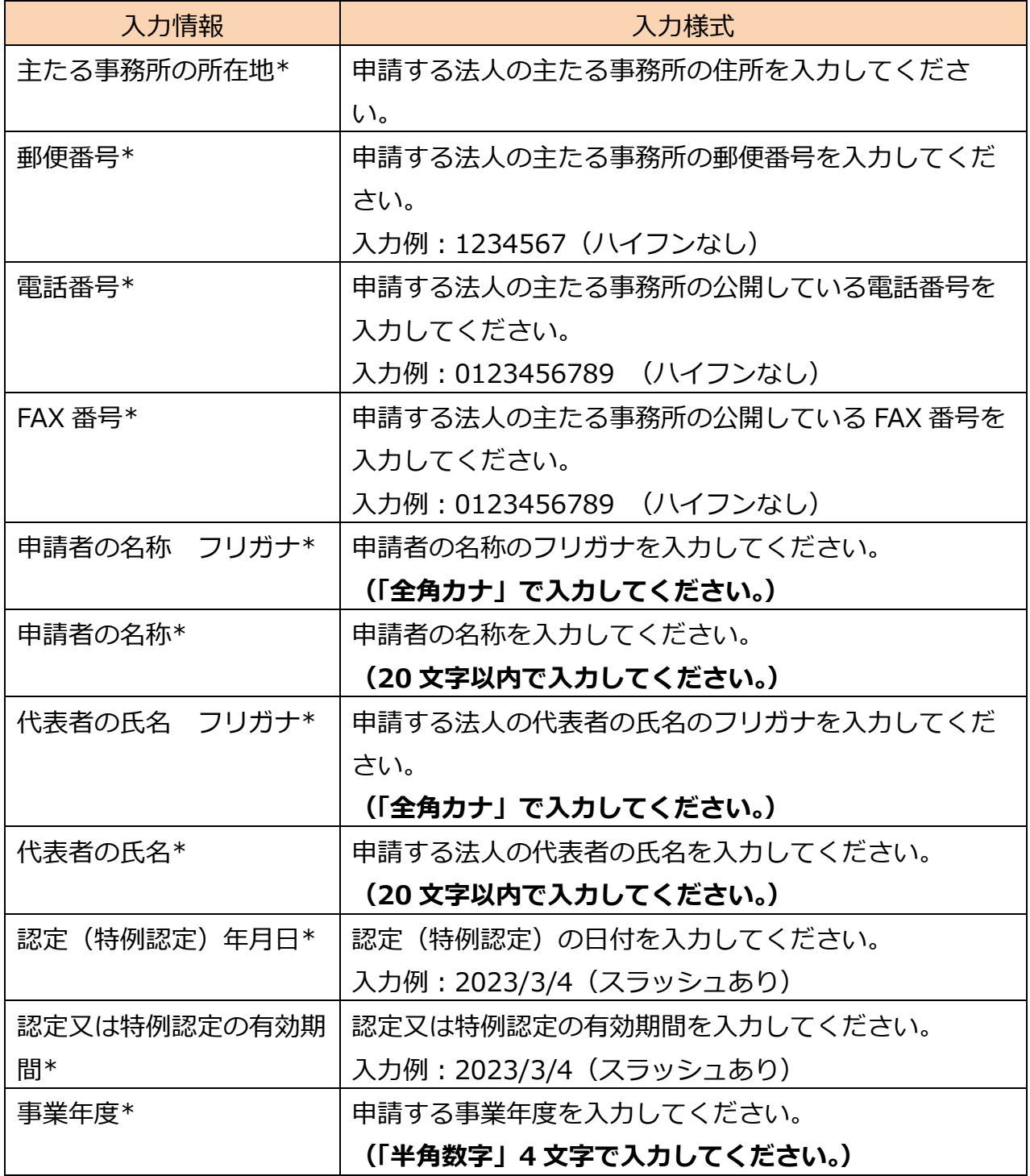

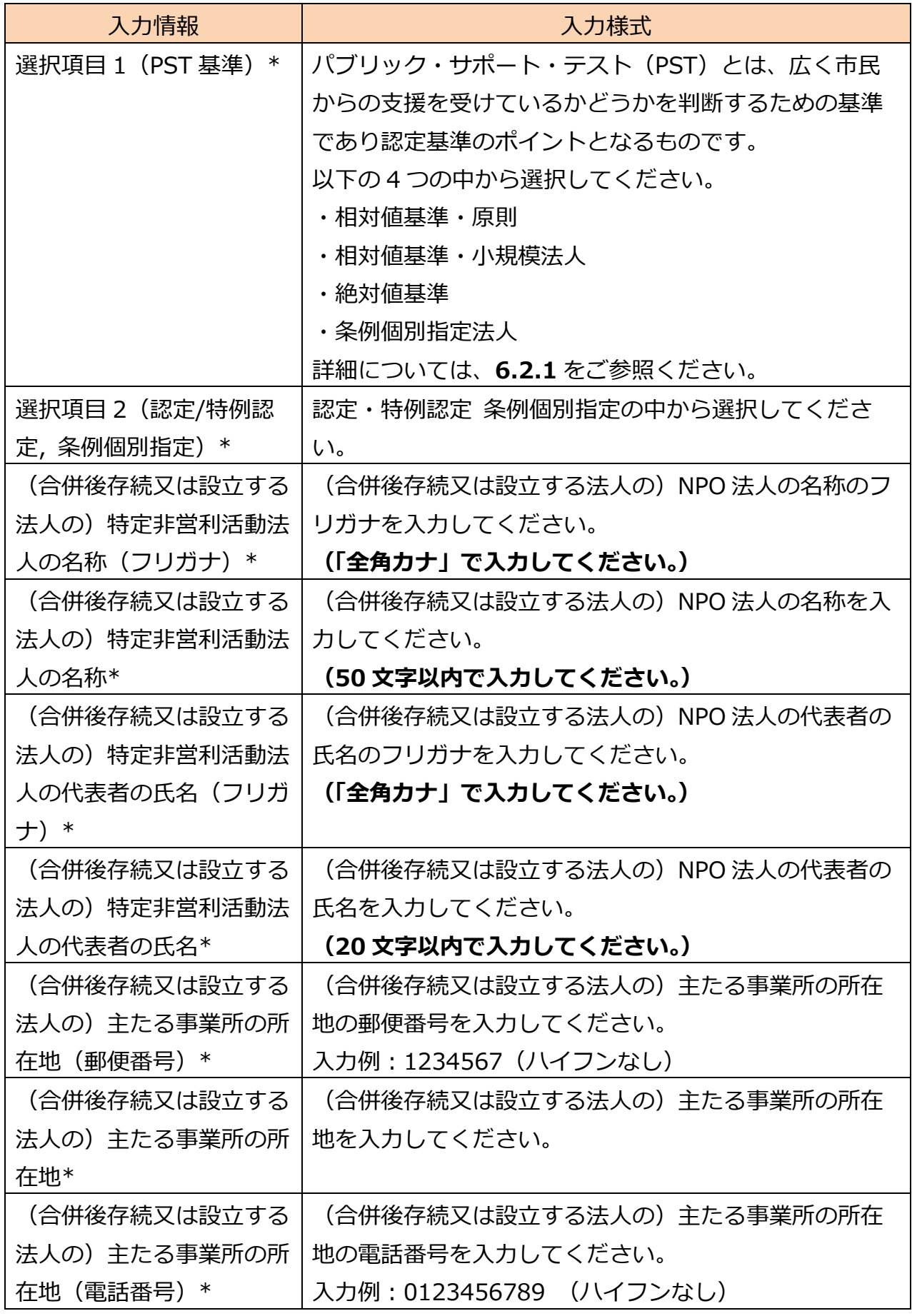

Copyright© 2023 the Cabinet Office All Rights Reserved. 460

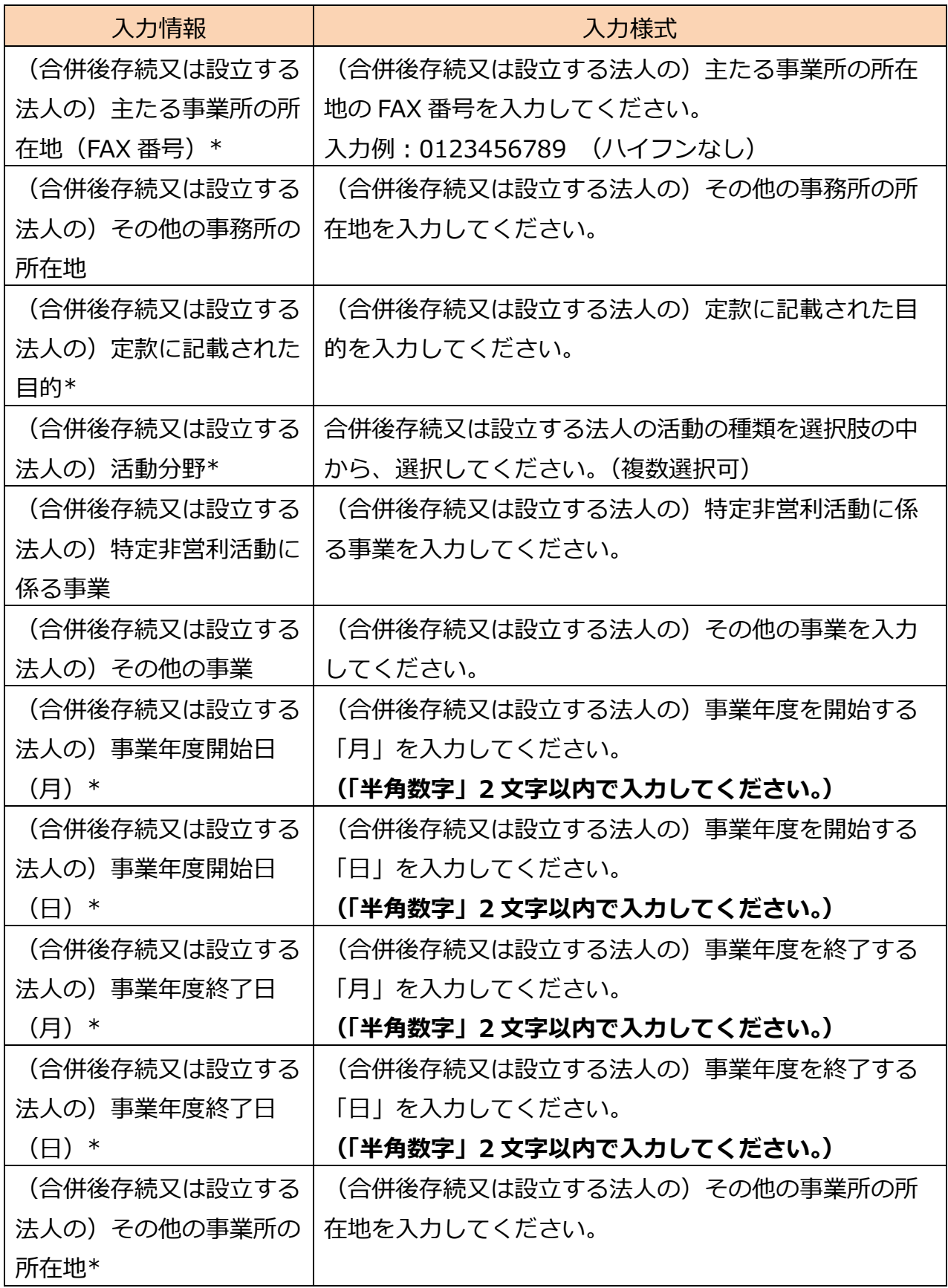
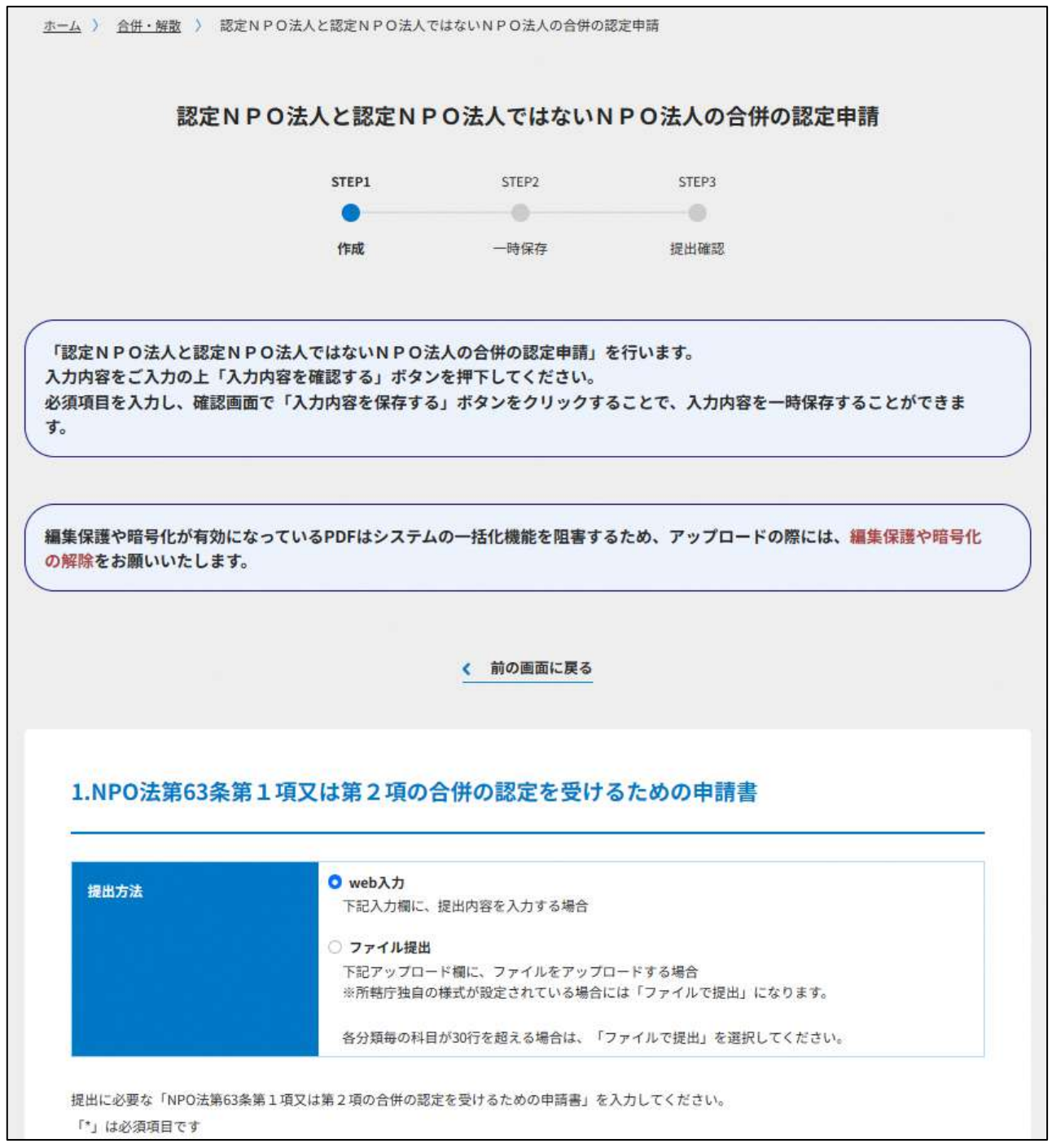

## 7 合併・解散

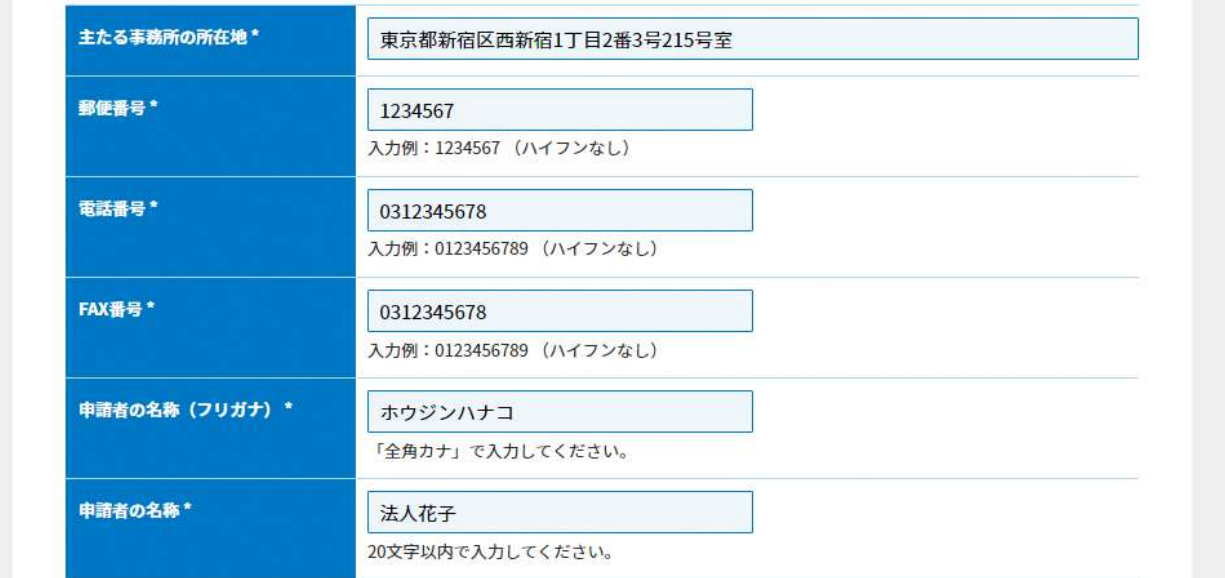

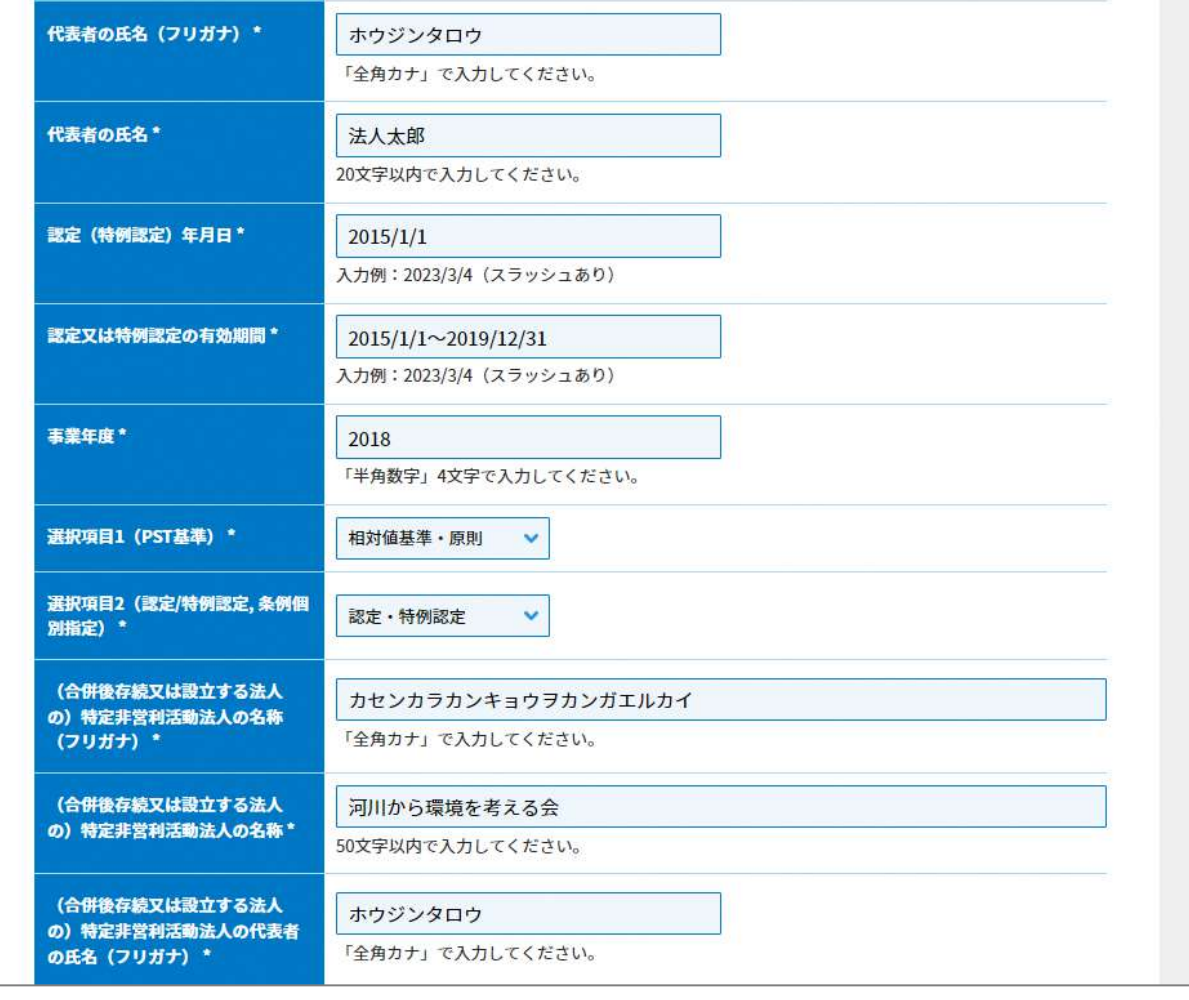

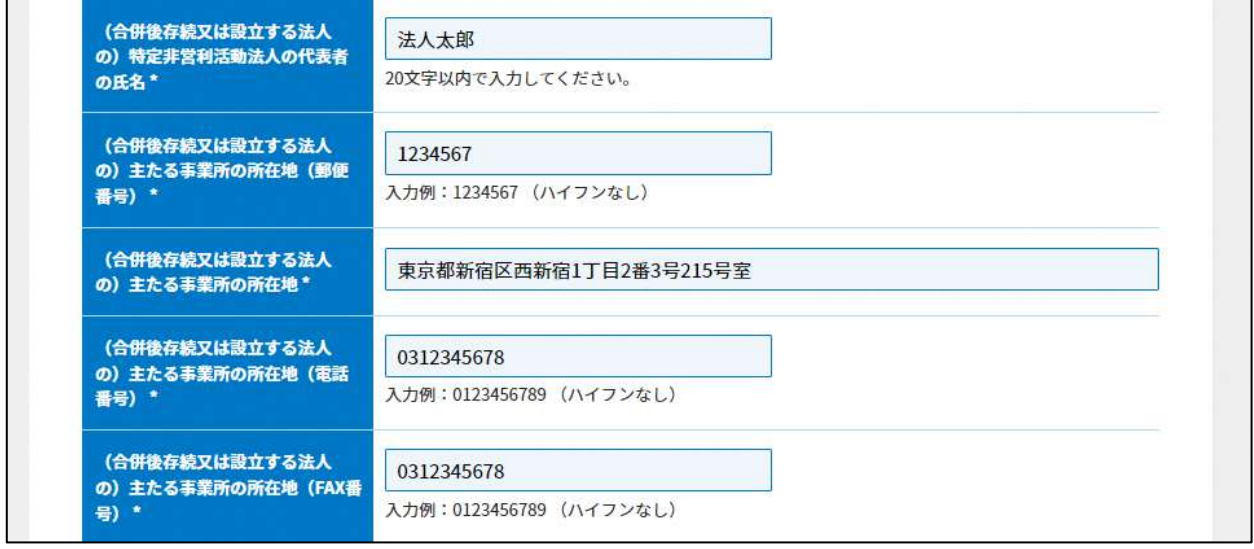

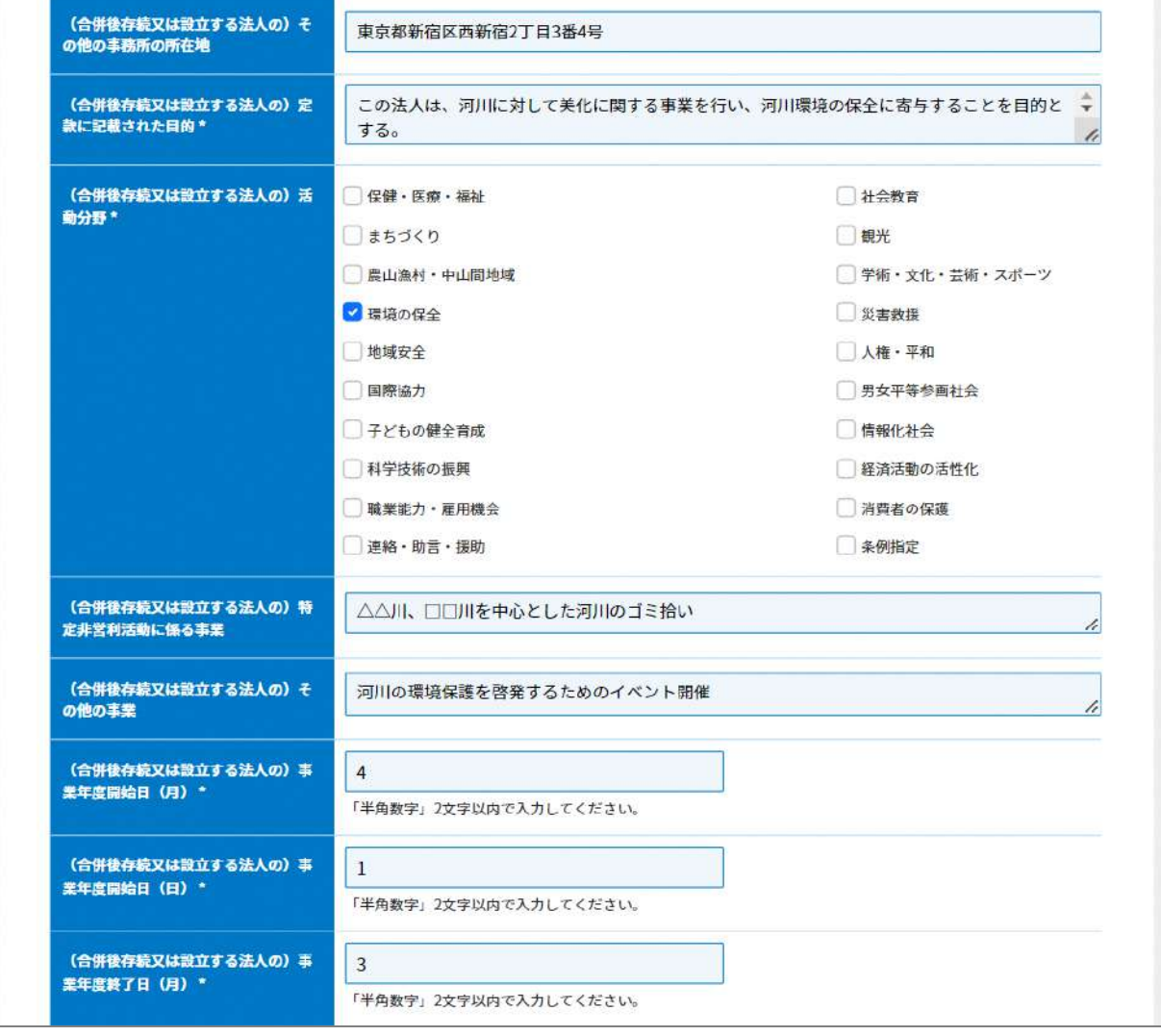

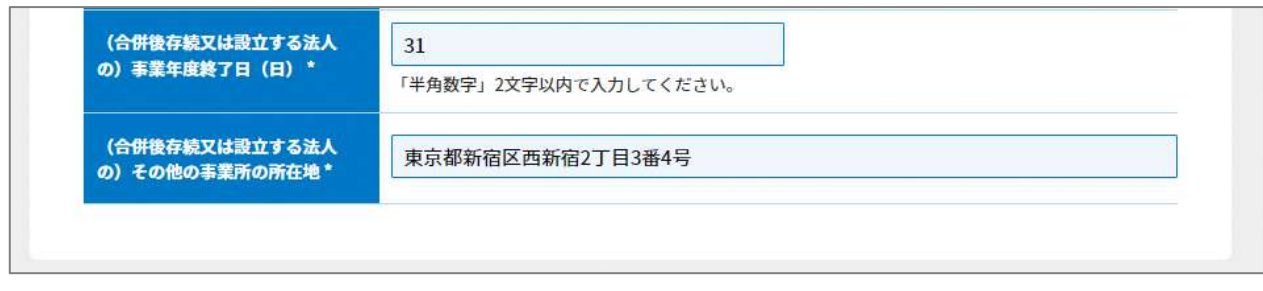

図 7.3.3 NPO 法第 63 条第1項又は第2項の 合併の認定を受けるための申請書の入力画面

<ファイル提出の場合>

※所轄庁独自の様式が設定されている場合には「ファイルで提出」になります。 分類毎の科目が 30 行を超える場合は、「ファイルで提出」を選択してください。

画面添付は省略します。

この書類は、ファイルのアップロードまたは別送が必須です。

②寄附者名簿の提出

記載例は、**6.2.1** をご参照ください。

➂~⑩の書類は、ファイルのアップロードまたは別送が必須です。 画面添付は省略します。

⑪委任状の提出

申請者(代表者)の代理人が、申請・届出手続きをする場合に、委任したことを示す書類 をいいます。

⑫その他書類の提出

都道府県や指定都市の所轄庁によっては、これまで説明した資料以外の資料が求められる 場合がありますので、そのような場合には、「その他書類の提出」の項目により、文書をア ップロードします。

必要な書類のアップロード等が終わったら、(<sup>《スカ肉容を保存・確認3</sup>) をクリックして、申請内容 の確認画面に進みます。

なお、アップロードせずに郵送で送る資料は「別送」にチェックを入れてください\*。

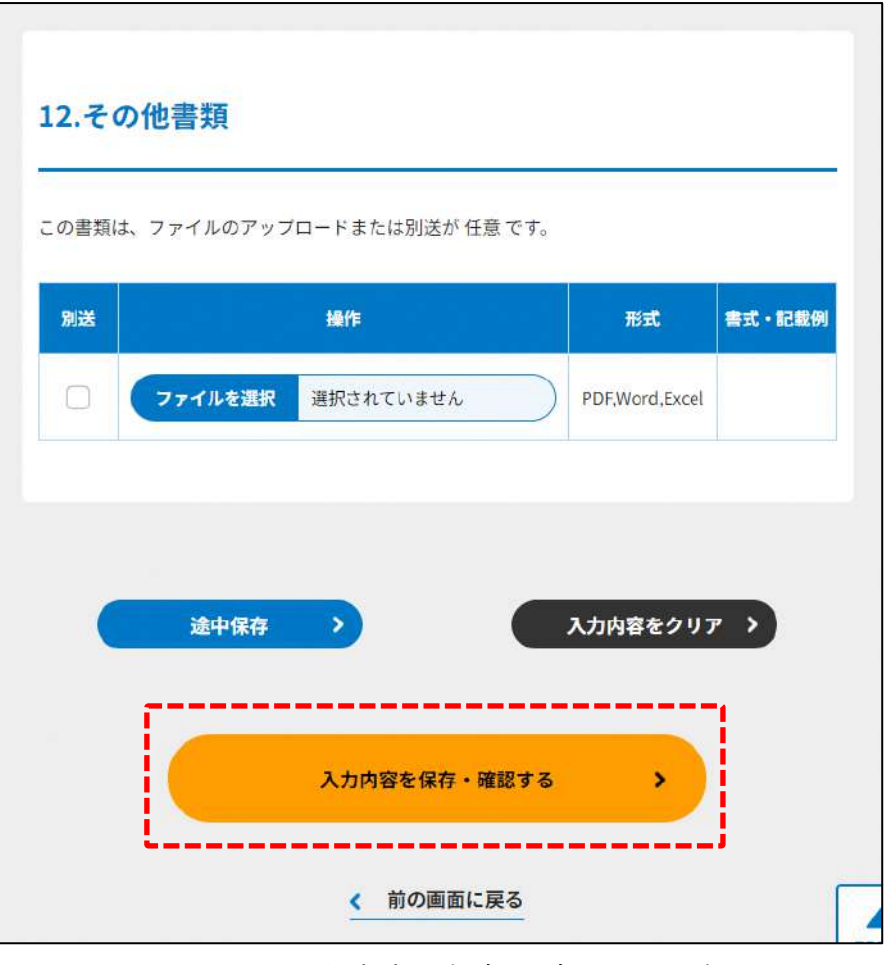

図 7.3.4 入力内容を保存・確認の画面例

\*各所轄庁の所在地は巻末をご参照ください。

☞ここまでの入力項目の保存が必要な場合は、**次の申請内容の確認画面まで進み、必ず** 保存を行ってください。保存を行わず (s mommura) をクリックした場合、入力情報が 破棄されますのでご注意ください。

**これ以降の操作は、3.2.3 をご参照ください。**

7.3.2 所轄庁より修正依頼が来た場合

入力例は、4.2.4 をご参照ください。

# 7.4 特例認定 NPO 法人と特例認定 NPO 法人ではない NPO 法人の 合併の認定申請

#### 7.4.1 特例認定 NPO 法人と特例認定 NPO 法人ではない NPO 法人の合併の認定申請 (WEB 入力方式)

**操作手順 [ホーム]→[合併・解散]→[特例認定 NPO 法人と特例認定 NPO 法人では ない NPO 法人の合併の認定申請]→[WEB 画面で入力]をクリック**

**☞ここでは、特例認定 NPO 法人と特例認定 NPO 法人ではない NPO 法人の合併の認定 申請について、WEB 入力方式の手順について説明します(ツールダウンロード方式 での入力はありません)。**

特例認定 NPO 法人が特例認定 NPO 法人ではない NPO 法人と合併した場合、合併の認証 後、法人が改めて特例認定を得ることによって、合併により消滅した特例認定 NPO 法人の 特例認定の地位を承継することができます(手続きが必要な事例は **7.2** を参照)。

(1)申請・届出提出先

新設合併の場合は、新設される法人が、申請を行い、吸収合併の場合は、吸収する法人 が、申請を行います。

所轄庁選択画面の操作説明は、3.2.1(1)をご参照ください。

(2)申請書類の作成

(<del>『■『『『『『『『『『『『『『『『</del>『イング』』)をクリックし、特例認定 NPO 法人の法人ではない NPO 法人の合併の認定申請に必要な情報を入力する画面を表示します。 NPO 法上、特例認定 NPO 法人と特例認定 NPO 法人ではない NPO 法人の合併の認定申請 のために必要な情報は、以下の①~⑪です。これらを WEB 入力方式で登録する方法とし て、**本画面に直接入力して登録する方法**と、**書面をアップロードする形で登録する方法**の 2 種類があり、各申請情報との対応は下表のとおりです。

| ⊂∼ບ`——>`ບ` ⊓⊤⋉—          |          |                |            |
|--------------------------|----------|----------------|------------|
| <申請に必要な情報(法第 63 条)>      | 直接入力*    | アップロード         | アップロード     |
|                          | による登録    | による登録          | ファイル形式     |
| ①NPO 法第 63 条第1 項又は第2 項の合 | O        | $\triangle$ ** | PDF、Word、  |
| 併の認定を受けるための申請書           |          |                | Excel      |
| ②寄付者名簿                   | $\times$ | $\triangle$ ** | PDF、Word、  |
|                          |          |                | Excel      |
| ③認定基準等に適合する旨及び欠格事由       | $\times$ | $\wedge$ **    | PDF, Word, |
| に該当しない旨を説明する書類 - 2 号基    |          |                | Excel      |
| 準                        |          |                |            |
| ④認定基準等に適合する旨及び欠格事由       | $\times$ | $\triangle$ ** | PDF、Word、  |
| に該当しない旨を説明する書類 - 3 号基    |          |                | Excel      |
| 準                        |          |                |            |
| ⑤認定基準等に適合する旨及び欠格事由       | $\times$ | $\triangle$ ** | PDF, Word, |
| に該当しない旨を説明する書類 - 4 号基    |          |                | Excel      |
| 準                        |          |                |            |
| ⑥認定基準等に適合する旨及び欠格事由       | $\times$ | $\triangle$ ** | PDF, Word, |
| に該当しない旨を説明する書類 - 5 号基    |          |                | Excel      |
| 準                        |          |                |            |
| ⑦認定基準等に適合する旨及び欠格事由       | $\times$ | $\triangle$ ** | PDF, Word, |
| に該当しない旨を説明する書類 – 6~8     |          |                | Excel      |
| 号基準                      |          |                |            |
| ⑧認定基準等に適合する旨及び欠格事由       | $\times$ | $\Delta^{**}$  | PDF、Word、  |
| に該当しない旨を説明する書類 - 欠格事     |          |                | Excel      |
| 由チェック表                   |          |                |            |
| ⑨寄附金を充当する予定の具体的な事業       | X        | $\Delta^{**}$  | PDF、Word、  |
| の内容を記載した書類               |          |                | Excel      |
| ⑩委任状                     | $\times$ | $\triangle$ ** | PDF, Word, |
|                          |          |                | Excel      |
| ⑪その他書類                   | $\times$ | $\triangle$ ** | PDF、Word、  |
|                          |          |                | Excel      |

表 7.4.1 申請に必要な情報と WEB 入力方式での登録可否

\*WEB 入力方式のうち、アップロードを伴わず、WEB 画面上で直接情報を入力すること を「直接入力」と記載しています。

\*\*申請先の所轄庁の運用によっては、**提出をするにあたり、所轄庁独自のフォーマットを 用いている場合があり**、そのような場合、ファイル提出を選択することで直接入力を行 う入力欄は表示されず、所轄庁の独自様式フォーマット(書式:PDF、Word、Excel) のファイルをアップロード欄が表示されることになります。

以下に、申請に必要な入力画面例を表示します。

①NPO 法第 63 条第1項又は第2項の合併の認定を受けるための申請書の入力 画面添付は省略します。

入力例は、7.3.1 の①をご参照ください。

②寄附者名簿の提出

画面添付は省略します。

入力例は、7.3.1 の②をご参照ください。

➂~⑨の書類は、ファイルのアップロードまたは別送が必須です。 画面添付は省略します。

⑩委任状の提出

申請者(代表者)の代理人が、申請・届出手続きをする場合に、委任したことを示す書類 をいいます。

⑪その他書類の提出

都道府県や指定都市の所轄庁によっては、これまで説明した資料以外の資料が求められる 場合がありますので、そのような場合には、「その他書類の提出」の項目により、文書をア ップロードします。

必要な書類のアップロード等が終わったら、( <sup>へカ内容を保存・確認る。</sup>) をクリックして、申請内容 の確認画面に進みます。

なお、アップロードせずに郵送で送る資料は「別送」にチェックを入れてください\*。

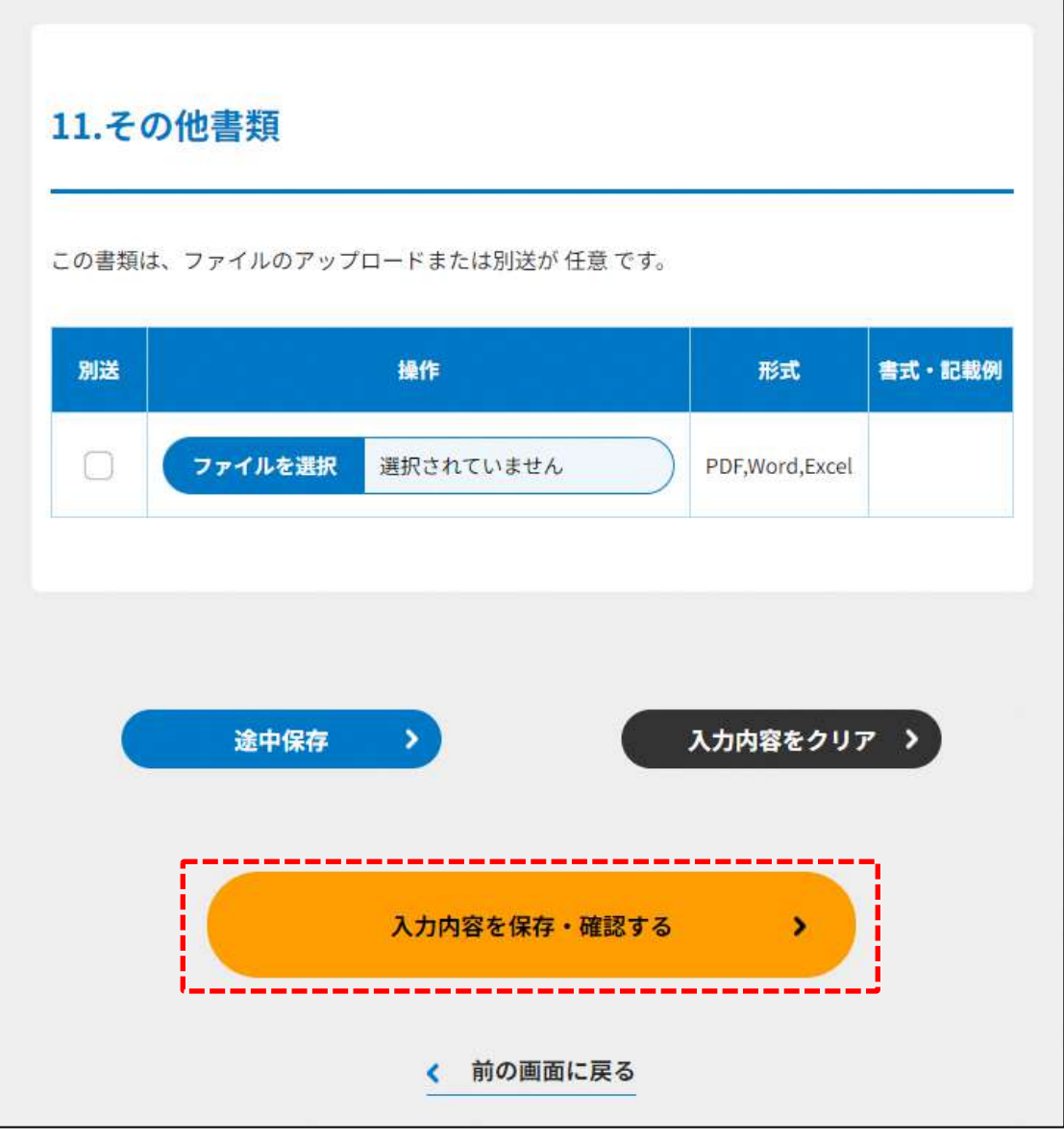

図 7.4.2 入力内容を保存・確認の画面例

\*各所轄庁の所在地は巻末をご参照ください。

☞ここまでの入力項目の保存が必要な場合は、**次の申請内容の確認画面まで進み、必ず** 保存を行ってください。保存を行わず ( <sup>\* 前の画集図</sup>) をクリックした場合、入力情報が 破棄されますのでご注意ください。

**これ以降の操作は、3.2.3 をご参照ください。**

#### 7.4.2 所轄庁より修正依頼が来た場合

入力例は、4.2.4 をご参照ください。

#### NPO 法人の合併に係る登記の届出 7.5

7.5.1 NPO 法人の合併に係る登記の届出の登録 (WEB 入力方式)

**操作手順 [ホーム]→[合併・解散]→[NPO 法人の合併に係る登記の届出]→[WEB 画面で入力]をクリック**

**☞ここでは、NPO 法人の合併に係る登記の届出について、WEB 入力方式の手順につい て説明します(ツールダウンロード方式での入力はありません)。**

NPO 法人の合併は、合併後の存続法人又は新設法人の主たる事務所の所在地において合併 の登記をすることによって、はじめて効力を生じます (3. 法人設立 「3.3 特定非営利活動 法人の設立登記完了の届出」で記載したように、登記が効力の発生要件となっています。) つまり、所轄庁に認証された場合であっても、法務局への登記が完了していなければ、 NPO 法人として活動することはできません。所轄庁から認証された設立申請者は、2週間 以内に法務局へ登記を行い、その後、遅滞なく、当該登記をしたことを証する登記事項証 明書及び財産目録を添えて、その旨を所轄庁へ届け出なければなりません。

なお、設立の認証申請と同様、合併の認証においても、その認証から6か月を経過しても 登記をしないときは、認証を受けた所轄庁から設立の認証を取り消される場合があります ので、ご注意ください。

(1) 届出書類の作成

NPO 法上、NPO 法人の合併に係る登記の届出のために必要な情報は、以下の①~➅で す。これらを WEB 入力方式で登録する方法として、**本画面に直接入力して登録する方法** と、**書面をアップロードする形で登録する方法**の 2 種類があり、各申請情報との対応は下 表のとおりです。

※登記情報提供サービスの情報を入力した場合、➂登記事項証明書のアップロードは不要 です。

| <届出に必要な情報 (法第39条) > | 直接入力*    | アップロード      | アップロード     |
|---------------------|----------|-------------|------------|
|                     | による登録    | による登録       | ファイル形式     |
| ①合併登記完了届出書          |          | $\wedge$ ** | PDF, Word, |
|                     |          |             | Excel      |
| ②財産目録               | ( )      | $\wedge$ ** | PDF, Word, |
|                     |          |             | Excel      |
| ③登記事項証明書            | $\times$ | $\wedge$ ** | PDF, Word, |
|                     |          |             | Excel      |
| 4)委任状               | $\times$ | $\wedge$ ** | PDF, Word, |
|                     |          |             | Excel      |
| 5その他書類              | $\times$ | $\wedge$ ** | PDF, Word, |
|                     |          |             | Excel      |

表 7.5.1 届出に必要な情報と WEB 入力方式での登録可否

- \*WEB 入力方式のうち、アップロードを伴わず、WEB 画面上で直接情報を入力すること を「直接入力」と記載しています。
- \*\*届出先の所轄庁の運用によっては、**提出をするにあたり、所轄庁独自のフォーマットを 用いている場合があり**、そのような場合、ファイル提出を選択することで直接入力を行 う入力欄は表示されず、所轄庁の独自様式フォーマット(書式:PDF、Word、Excel) のファイルをアップロード欄が表示されることになります。

以下に、届出に必要な入力画面例を表示します。

①合併登記完了届出書の入力

<web 入力の場合>

「\*」は必須項目です。

合併登記完了届出書とは、法人が合併の登記の完了したのち、遅滞なく、所轄庁に提出 しなければならない書類のことを言います。

| 入力情報   | 入力様式                       |
|--------|----------------------------|
| 法人番号*  | 「行政手続における特定の個人を識別するための番号の  |
|        | 利用等に関する法律」(以下「番号法」といいます。)に |
|        | 基づき、国税庁が法人に対して指定し、指定後速やか   |
|        | に、商号又は名称、本店又は主たる事務所の所在地と併  |
|        | せて公表するとともに、対象の法人の登記上の所在地等  |
|        | へ通知する番号のことをいいます。           |
|        | (「半角数字」13 桁で入力してください。)     |
| 設立年月日* | 法人成立の日のことをいい、ここでは、設立時の財産目  |
|        | 録に記載される「設立年月日」を入力します。      |
|        | 入力例: 2023/3/4 (スラッシュあり)    |

表 7.5.2 合併登記完了届出書情報への入力項目一覧

## 7 合併・解散

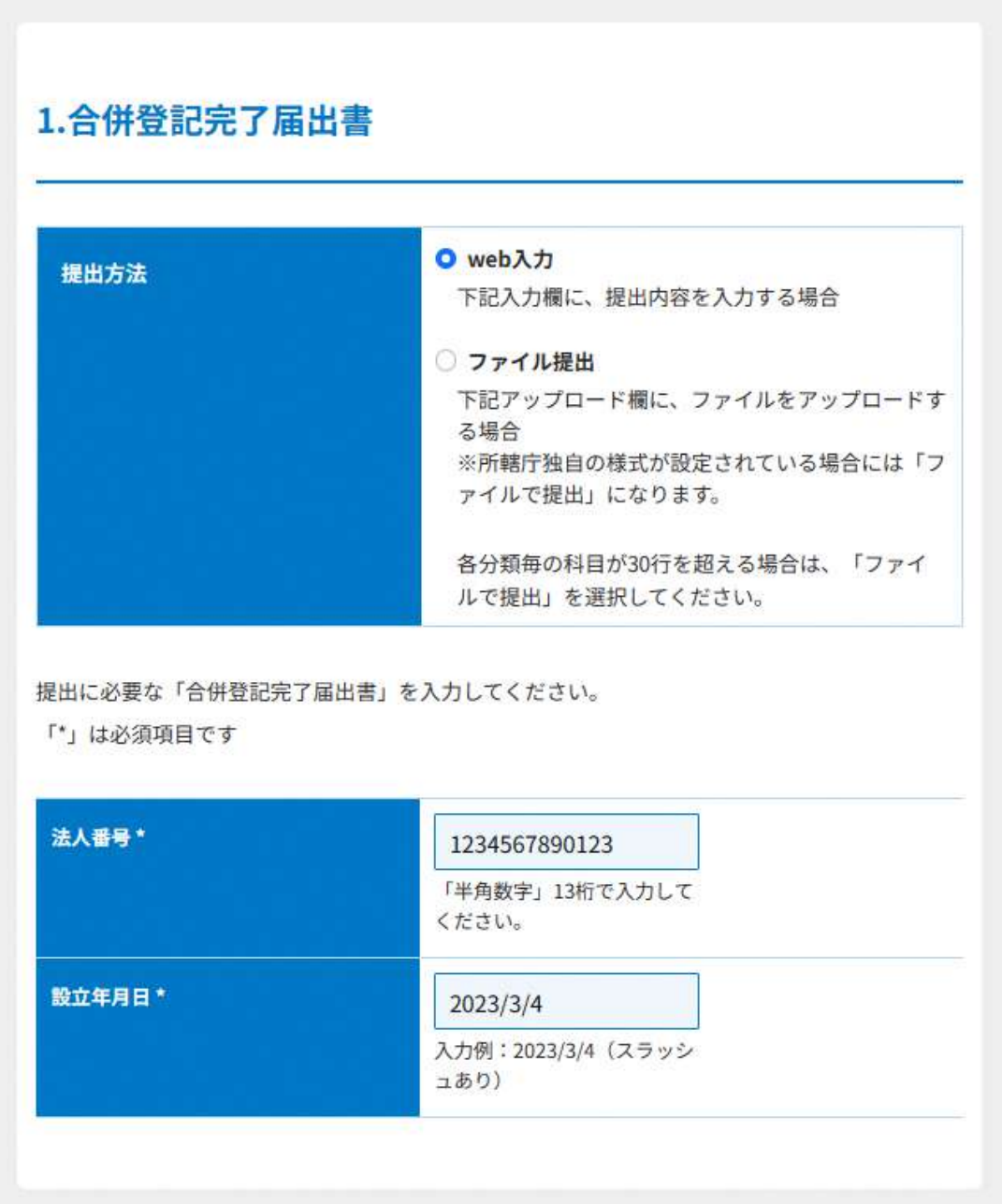

## 図 7.5.3 合併登記完了届出書の入力画面

<ファイル提出の場合>

「\*」は必須項目です。

※所轄庁独自の様式が設定されている場合には「ファイルで提出」になります。 分類毎の科目が 30 行を超える場合は、「ファイルで提出」を選択してください。 画面添付は省略します。

この書類は、ファイルのアップロードまたは別送が必須です。

②財産目録の入力

<web 入力の場合>

画面添付は省略します。

入力例は、3.3.1 (1)の②をご参照ください。

<ファイル提出の場合>

※所轄庁独自の様式が設定されている場合には「ファイルで提出」になります。

分類毎の科目が 30 行を超える場合は、「ファイルで提出」を選択してください。

画面添付は省略します。

この書類は、ファイルのアップロードまたは別送が必須です。

➂登記事項証明書の提出

合併によって設立する特定非営利活動法人の主たる事務所の所在地において登記した場 合、所轄庁に提出しなければなりません。

画面添付は省略します。

※所轄庁によっては、PDF・画像をアップロードせずに、原本の送付が必要となります。

➃委任状の提出

申請者(代表者)の代理人が、申請・届出手続きをする場合に、委任したことを示す書 類をいいます。

画面添付は省略します。

この書類は、ファイルのアップロードまたは別送が任意です。

⑤その他書類の提出

都道府県や指定都市の所轄庁によっては、これまで説明した資料以外の資料が求められる 場合がありますので、そのような場合には、「その他書類の提出」の項目により、文書をア ップロードします。

必要な書類のアップロード等が終わったら、( <sup>入カ内容を保存・確認する)</sup>) をクリックして、申請内容 の確認画面に進みます。

なお、アップロードせずに郵送で送る資料は「別送」にチェックを入れてください\*。

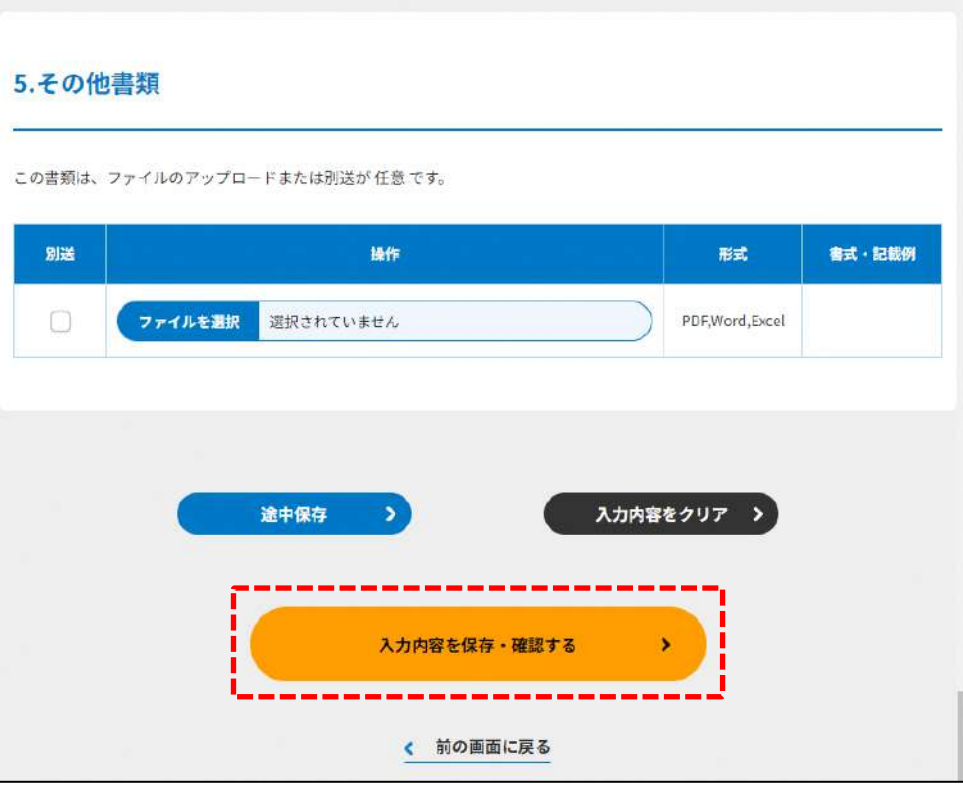

図 7.5.4 入力内容を保存・確認の画面例

\*各所轄庁の所在地は巻末をご参照ください。

☞ ここまでの入力項目の保存が必要な場合は、**次の申請内容の確認画面まで進み、必** ず保存を行ってください。保存を行わず (\* <sup>前の画案に変る</sup>) をクリックした場合、入力情 報が破棄されますのでご注意ください。

**これ以降の操作は、3.2.3 をご参照ください。**

7.5.2 所轄庁より修正依頼が来た場合

入力例は、4.2.4 をご参照ください。

7.6 認定・特例認定 NPO 法人と認定・特例認定 NPO 法人ではない NPO 法 人の合併の認定に係る申請書等の所轄庁以外の関係知事への提出

7.6.1 認定・特例認定 NPO 法人と認定・特例認定 NPO 法人ではない NPO 法人の合併 の認定に係る申請書等の所轄庁以外の関係知事への提出の登録 (WEB 入力方 式)

**操作手順 [ホーム]→[合併・解散]→[認定・特例認定 NPO 法人と認定・特例認定 NPO 法人ではない NPO 法人の合併の認定に係る申請書等の所轄庁以外の関係知事へ の提出]→[WEB 画面で入力]をクリック**

**☞ここでは、認定・特例認定 NPO 法人と認定・特例認定 NPO 法人ではない NPO 法人 の合併の認定に係る申請書等の所轄庁以外の関係知事への提出について、WEB 入力 方式の手順について説明します(ツールダウンロード方式での入力はありません)。**

(1)申請・届出提出先

認定 NPO 法人で2以上の都道府県の区域内に事務所を設置するものは、所轄庁から認定の 通知を受けたときは、遅滞なく、一定の書類を所轄庁以外の関係知事に提出する必要があ ります。合併に伴い認定、特例認定の地位を承継した場合においても、同手続が必要とな るため、従たる事務所の所在地が主たる事務所の所在地を管轄する所轄庁以外の所轄庁に よって管轄されている場合、本手続により、資料の提出を行います。

申請・提出先選択画面のプルダウンから、従たる事務所の所在地となる都道府県・市町村 を選択し、(  $\left( \frac{1}{2} \frac{1}{2}$ 

(2) 提出書類の作成

(<sup>●諸・届出提出先<sup>経定する〉</sup>)をクリックし、認定・特例認定 NPO 法人と認定・特例認定 NPO 法</sup> 人ではない NPO 法人の合併の認定に係る申請書等の所轄庁以外の関係知事への提出に必要 な情報を入力する画面を表示します。

NPO 法上、認定・特例認定 NPO 法人と認定・特例認定 NPO 法人ではない NPO 法人の合 併の認定に係る申請書等の所轄庁以外の関係知事への提出のために必要な情報は、以下の ①~➂です。これを WEB 入力方式で登録する方法として、**書面をアップロードする形で 登録する方法**があり、各提出情報との対応は下表のとおりです。

### 7 合併・解散

| <提出に必要な情報(法第63条)>  | 直接入力*    | アップロード      | アップロード     |
|--------------------|----------|-------------|------------|
|                    | による登録    | による登録       | ファイル形式     |
| ①関係知事に対する認定に係る関係書類 | $\times$ | $\wedge$ ** | PDF、Word、  |
| の提出書               |          |             | Excel      |
| ②委任状               | $\times$ | $\wedge$ ** | PDF、Word、  |
|                    |          |             | Excel      |
| 3その他書類             | $\times$ | $\wedge$ ** | PDF, Word, |
|                    |          |             | Excel      |

表 7.6.1 提出に必要な情報と WEB 入力方式での登録可否

\*WEB 入力方式のうち、アップロードを伴わず、WEB 画面上で直接情報を入力すること を「直接入力」と記載しています。

以下はアップロード用ファイルを選択する場合の画面例です。

①関係知事に対する認定に係る関係書類の提出書の提出 この書類は、ファイルのアップロードまたは別送が任意です。

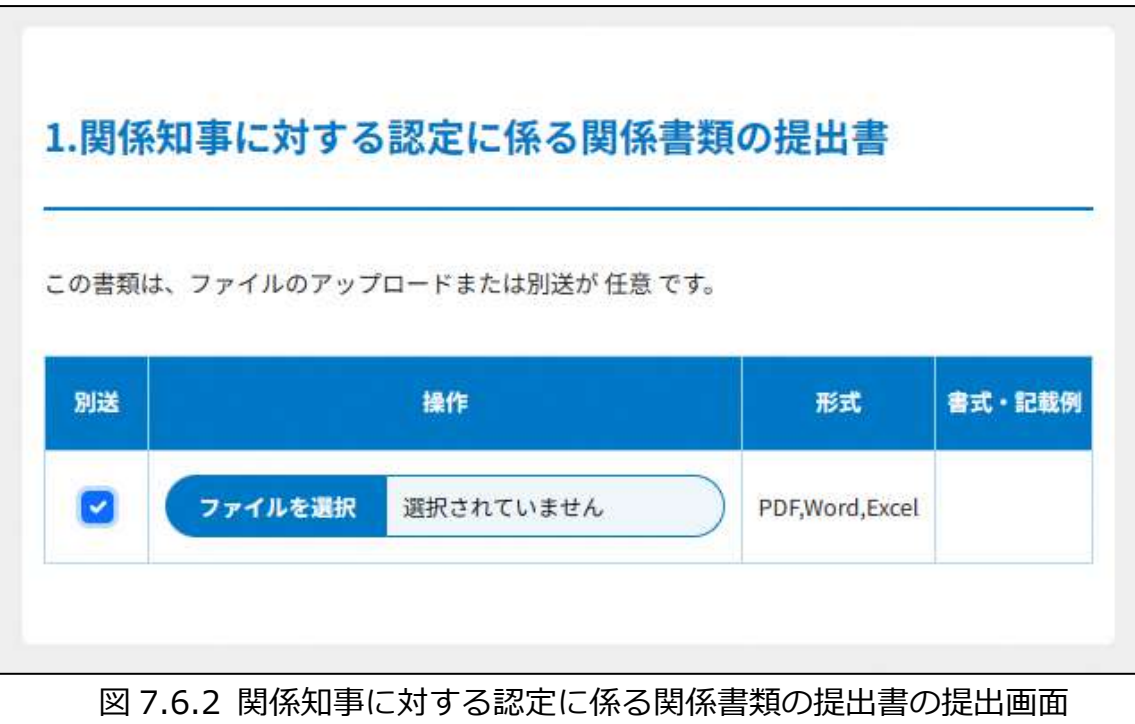

②委任状の提出

申請者(代表者)の代理人が、申請・届出手続きをする場合に、委任したことを示す書類 をいいます。

3その他書類の提出

都道府県や指定都市の所轄庁によっては、これまで説明した資料以外の資料が求められる 場合がありますので、そのような場合には、「その他書類の提出」の項目により、文書をア ップロードします。

必要な書類のアップロード等が終わったら、( ふかねを確認する) をクリックして、申請 内容の確認画面に進みます。

なお、アップロードせずに郵送で送る資料は「別送」にチェックを入れてください\*。

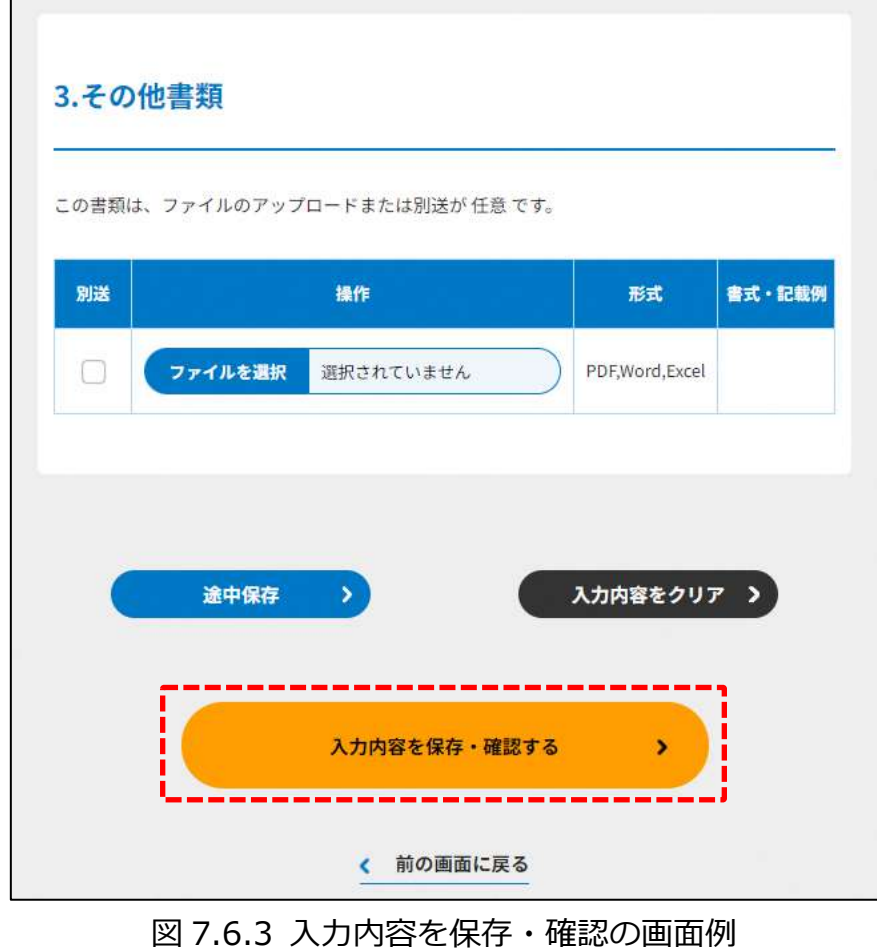

\*各所轄庁の所在地は巻末をご参照ください。

☞ここまでの入力項目の保存が必要な場合は、**次の申請内容の確認画面まで進み、必ず** 保存を行ってください。保存を行わず ( <sup>\* #の第第に第る</sup>) をクリックした場合、入力情報が 破棄されますのでご注意ください。

**これ以降の操作は、3.2.3 をご参照ください。**

7.6.2 所轄庁より修正依頼が来た場合

入力例は、4.2.4 をご参照ください。

NPO 法人の解散の認定申請 7.7

7.7.1 NPO 法人の解散の認定申請の登録 (WEB 入力方式)

**操作手順 [ホーム]→[合併・解散]→[NPO 法人の解散の認定申請]→[WEB 画面で 入力]をクリック**

**☞ここでは、NPO 法人の解散の認定申請について、WEB 入力方式の手順について説明 します(ツールダウンロード方式での入力はありません)。**

NPO 法によって規定される解散事由のうち、「目的とする特定非営利活動に係る事業の成 功の不能」により解散を行う場合は、下記の事由によって遅滞なく、その旨を所轄庁に届 け出る必要があります。

1)事業の成功の不能となるに至った理由及び経緯

2)残余財産の処分方法

解散の認定にあたり、所轄庁の認定がなければその効力が生じません。具体的にどのよう な場合が事業の不能に該当するかという点は、必ずしも一律的なものではなく、この「不 能」かどうかの判断は、最終的には所轄庁の判断(認定)を必要とすると考えられます。 本手続にあたっては、本システムでの手続きを進める前に、本規定によって手続きを進め ることができるかどうかといった判断を仰ぐ目的で、所轄庁への事前の相談を行うことを 推奨します。

(1)申請書類の作成

NPO 法上、NPO 法人の解散の認定申請のために必要な情報は、以下の①~➃です。これ らを WEB 入力方式で登録する方法として、**本画面に直接入力して登録する方法**と、**書面 をアップロードする形で登録する方法**の 2 種類があり、各申請情報との対応は下表のとお りです。

<申請に必要な情報(法第 <sup>31</sup> 条)> 直接入力\* による登録 アップロード による登録 アップロード ファイル形式 ①解散認定申請書 インディング マイン・パック インディング しゅうしゅう インタン しゅうしょく しゅうしょく しゅうしょく いんじょう Excel ②目的とする特定非営利活動に係る事業 の成功の不能の事由を証する書面  $\times$   $\uparrow$   $\wedge$ \*\* | PDF, Word, Excel ③委任状 △\*\* PDF、Word、 Excel ➃その他書類 × △\*\* PDF、Word、 Excel

表 7.7.1 必要な申請情報と WEB 入力方式での登録方法の可否

\*WEB 入力方式のうち、アップロードを伴わず、WEB 画面上で直接情報を入力すること を「直接入力」と記載しています。

\*\*申請先の所轄庁の運用によっては、**提出をするにあたり、所轄庁独自のフォーマットを 用いている場合があり**、そのような場合、ファイル提出を選択することで直接入力を行 う入力欄は表示されず、所轄庁の独自様式フォーマット(書式:PDF、Word、Excel) のファイルをアップロード欄が表示されることになります。

以下に、申請に必要な入力画面例を表示します。

➀解散認定申請書の入力

<web 入力の場合>

「\*」は必須項目です。

目的とする特定非営利活動に係る事業の成功の不能により、解散の認定を受けようとする 場合、解散認定申請書を所轄庁に提出しなければなりません。

表 7.7.2 解散認定申請書情報への入力項目一覧

| 入力情報              | 入力様式                            |
|-------------------|---------------------------------|
| 特定非営利活動法人の名称*     | 申請する法人名称を入力してください。              |
|                   | (50 文字以内で入力してください。)             |
| 代表者の氏名*           | 申請する代表者氏名を入力してください。             |
|                   | (20文字以内で入力してください。)              |
| 電話番号*             | 申請する法人の主たる事務所の公開している電話番号を       |
|                   | 入力してください。                       |
|                   | 入力例:0123456789(ハイフンなし)          |
| 事業の成功の不能となる<br>1. | 以下より、選択してください。                  |
| に至った理由及び経緯*       | ・社員総会の決議(法第 31 条 1 項 1 号)       |
|                   | ・定款で定めた解散事由の発生(法第 31 条 1 項 2 号) |
|                   | ・目的とする特定非営利活動に係る事業の成功の不能        |
|                   | (法第 31 条 1 項 3 号)               |
|                   | ・社員の欠亡(法第 31 条 1 項 4 号)         |
|                   | ・合併(法第 31 条 1 項 5 号)            |
|                   | ・破産手続き開始の決定(法第 31 条 1 項 6 号)    |
|                   | ・第 43 条の規定による設立の認証の取消し(法第 31    |
|                   | 条1項7号)                          |
| 残余財産の処分方法<br>2    | 残余財産の処分方法を入力してください。             |

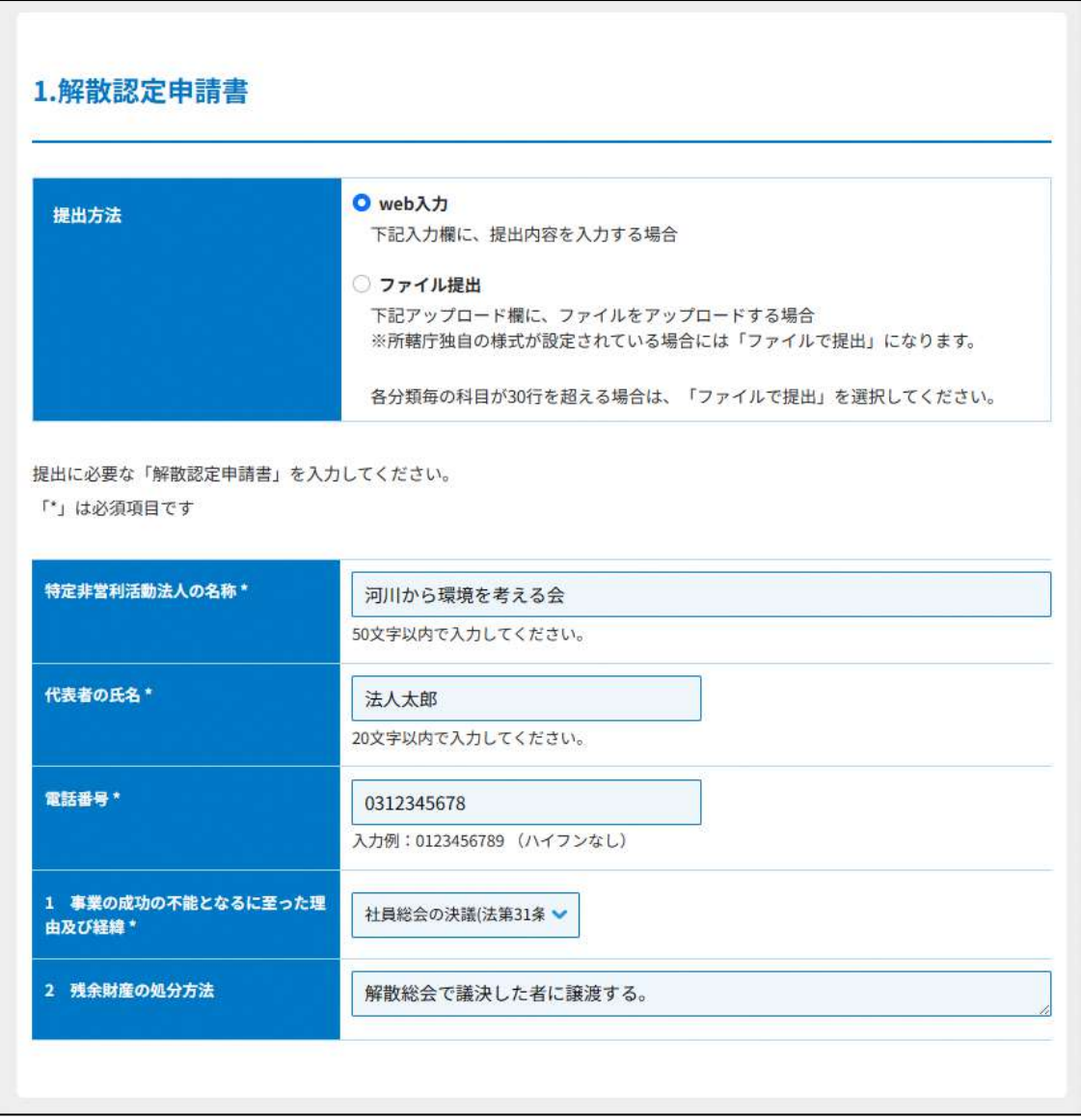

## 図 7.7.3 解散認定申請書の入力画面

<ファイル提出の場合>

※所轄庁独自の様式が設定されている場合には「ファイルで提出」になります。

分類毎の科目が 30 行を超える場合は、「ファイルで提出」を選択してください。

画面添付は省略します。

この書類は、ファイルのアップロードまたは別送が必須です。

②目的とする特定非営利活動に係る事業の成功の不能の事由を証する書面の提出 社員総会の議事録の謄本等を提出してください。 この書類は、ファイルのアップロードまたは別送が必須です。

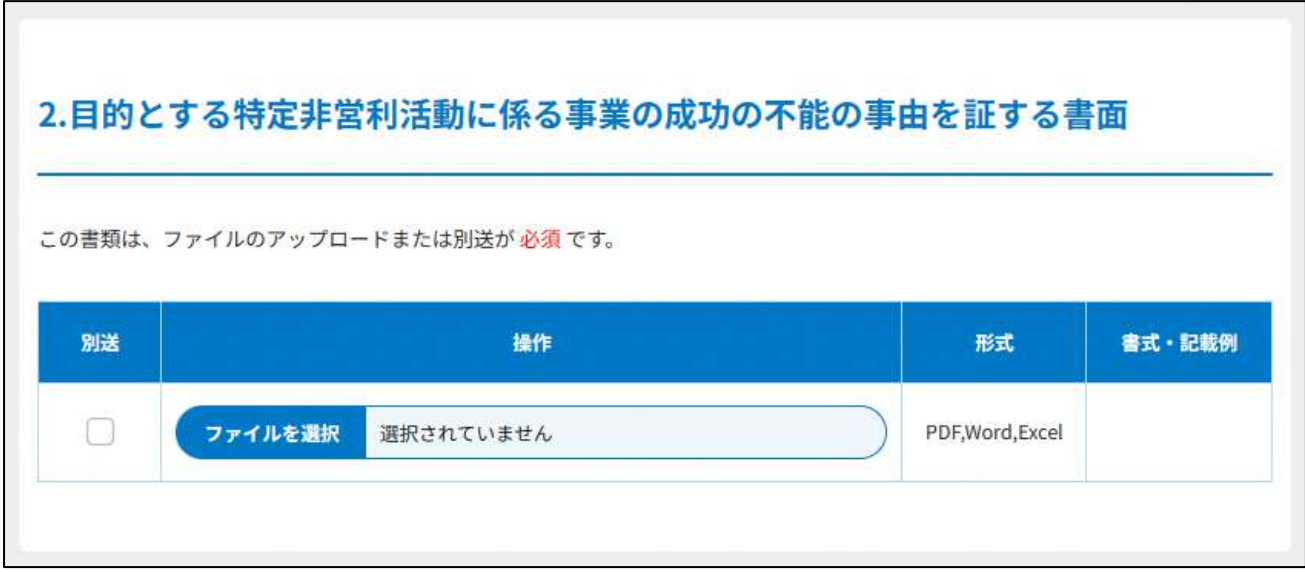

図 7.7.4 目的とする特定非営利活動に係る 事業の成功の不能の事由を証する書面の提出画面

3季仟状の提出

申請者(代表者)の代理人が、申請・届出手続きをする場合に、委任したことを示す書類 をいいます。

➃その他書類の提出

都道府県や指定都市の所轄庁によっては、これまで説明した資料以外の資料が求められる 場合がありますので、そのような場合には、「その他書類の提出」の項目により、文書をア ップロードします。

必要な書類のアップロード等が終わったら、( <sup>へカ内容を保存・確認る。</sup>) をクリックして、申請内容 の確認画面に進みます。

なお、アップロードせずに郵送で送る資料は「別送」にチェックを入れてください\*。

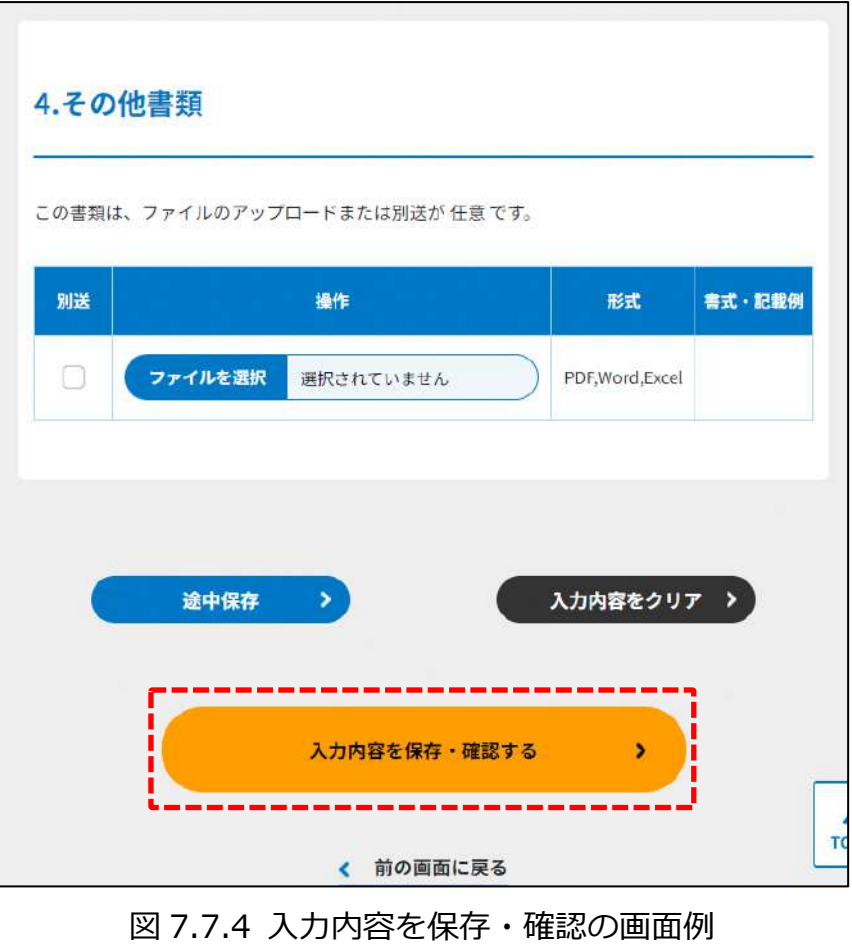

\*各所轄庁の所在地は巻末をご参照ください。

☞ここまでの入力項目の保存が必要な場合は、**次の申請内容の確認画面まで進み、必ず 保存を行ってください。**保存を行わず( )をクリックした場合、入力情報が 破棄されますのでご注意ください。

## **これ以降の操作は、3.2.3 をご参照ください。**

#### 7.7.2 所轄庁より修正依頼が来た場合

入力例は、4.2.4 をご参照ください。

7.8 NPO 法人の解散の届出書の提出

7.8.1 NPO 法人の解散の届出書の提出の登録 (WEB 入力方式)

**操作手順 [ホーム]→[合併・解散]→[NPO 法人の解散の届出書の提出]→[WEB 画 面で入力]をクリック**

**☞ここでは、NPO 法人の解散の届出書の提出について、WEB 入力方式の手順について 説明します(ツールダウンロード方式での入力はありません)。**

NPO 法人が解散した際、清算人は、下記の事由によって法人が解散したときは、遅滞な く、その旨を所轄庁に届け出る必要があります。

1)社員総会の決議

- 2)定款で定めた解散事由の発生
- 3)社員の欠亡
- 4)破産手続き開始の決定

※清算人については、8章「その他」もご参照ください。

(1) 提出書類の作成

NPO 法上、NPO 法人の解散の届出書の提出のために必要な情報は、以下の①~➃です。 これらを WEB 入力方式で登録する方法として、**本画面に直接入力して登録する方法**と、 **書面をアップロードする形で登録する方法**の 2 種類があり、各申請情報との対応は下表の とおりです。

※登記情報提供サービスの情報を入力した場合、②登記事項証明書のアップロードは不要 です。

| <提出に必要な情報 (法第31条) > | 直接入力*            | アップロード      | アップロード     |
|---------------------|------------------|-------------|------------|
|                     | による登録            | による登録       | ファイル形式     |
| ①解散届出書              | $\left( \right)$ | $\wedge$ ** | PDF, Word, |
|                     |                  |             | Excel      |
| ②登記事項証明書            | $\times$         | $\wedge$ ** | PDF, Word, |
|                     |                  |             | Excel      |
| ③委任状                | $\times$         | $\wedge$ ** | PDF、Word、  |
|                     |                  |             | Excel      |
| ④その他書類              | $\times$         | $\wedge$ ** | PDF, Word, |
|                     |                  |             | Excel      |

表 7.8.1 提出に必要な情報と WEB 入力方式での登録可否

\*WEB 入力方式のうち、アップロードを伴わず、WEB 画面上で直接情報を入力すること を「直接入力」と記載しています。

\*\*提出先の所轄庁の運用によっては、**提出をするにあたり、所轄庁独自のフォーマットを 用いている場合があり**、そのような場合、ファイル提出を選択することで直接入力を行 う入力欄は表示されず、所轄庁の独自様式フォーマット(書式:PDF、Word、Excel) のファイルをアップロード欄が表示されることになります。

以下に、提出に必要な入力画面例を表示します。

➀解散届出書の入力

<web 入力の場合>

「\*」は必須項目です。

所轄庁への解散の届出は、解散届出書の提出という形で手続きを行います。

| 公 / ,0,4 胜敗問山音旧報′ \ / / / / リ虫目 |                                 |  |
|---------------------------------|---------------------------------|--|
| 入力情報                            | 入力様式                            |  |
| 特定非営利活動法人の名称*                   | 特定非営利活動法人の名称を入力してください。          |  |
|                                 | (50 文字以内で入力してください。)             |  |
| 清算人の氏名*                         | 特定非営利活動法人の清算人氏名を入力してください。       |  |
|                                 | (20 文字以内で入力してください。)             |  |
| 電話番号*                           | 特定非営利活動法人の電話番号を入力してください。        |  |
|                                 | 入力例:0123456789 (ハイフンなし)         |  |
| 解散の理由*<br>$\mathbf{1}$          | 以下より、選択してください。                  |  |
|                                 | ・社員総会の決議(法第 31 条 1 項 1 号)       |  |
|                                 | ・定款で定めた解散事由の発生(法第 31 条 1 項 2 号) |  |
|                                 | ・目的とする特定非営利活動に係る事業の成功の不能        |  |
|                                 | (法第 31 条 1 項 3 号)               |  |
|                                 | ・社員の欠亡(法第 31 条 1 項 4 号)         |  |
|                                 | ・合併(法第 31 条 1 項 5 号)            |  |
|                                 | ・破産手続き開始の決定(法第 31 条 1 項 6 号)    |  |
|                                 | ・第 43 条の規定による設立の認証の取消し(法第 31    |  |
|                                 | 条1項7号)                          |  |
| 残余財産の処分方法<br>2                  | 残余財産の処分方法を入力してください。             |  |

実 7.8.2 解散届出書情報への入力頂日一覧

## 7 合併・解散

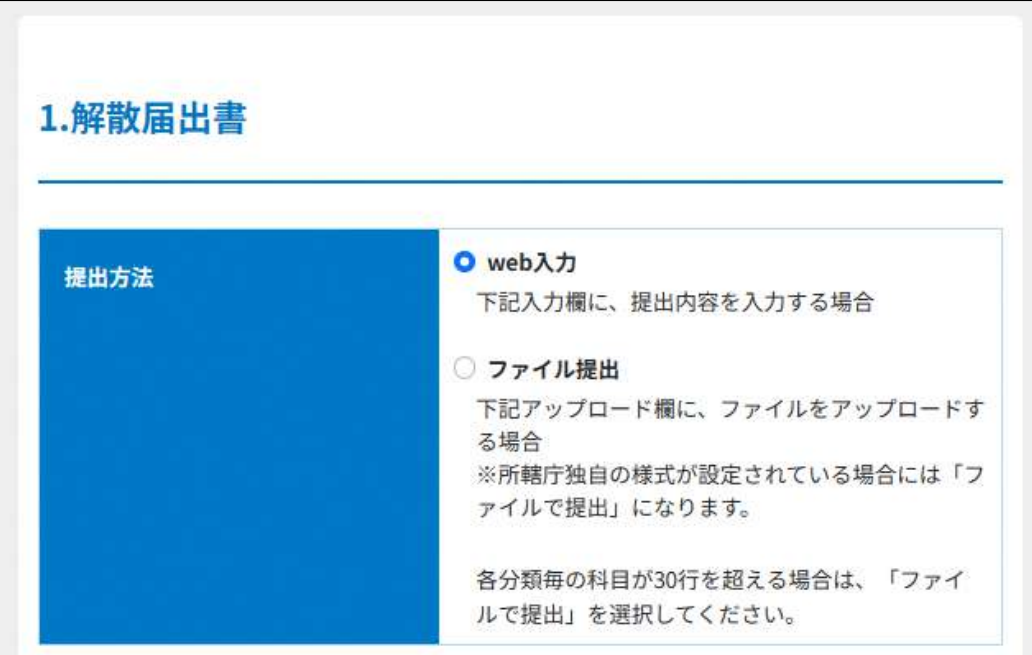

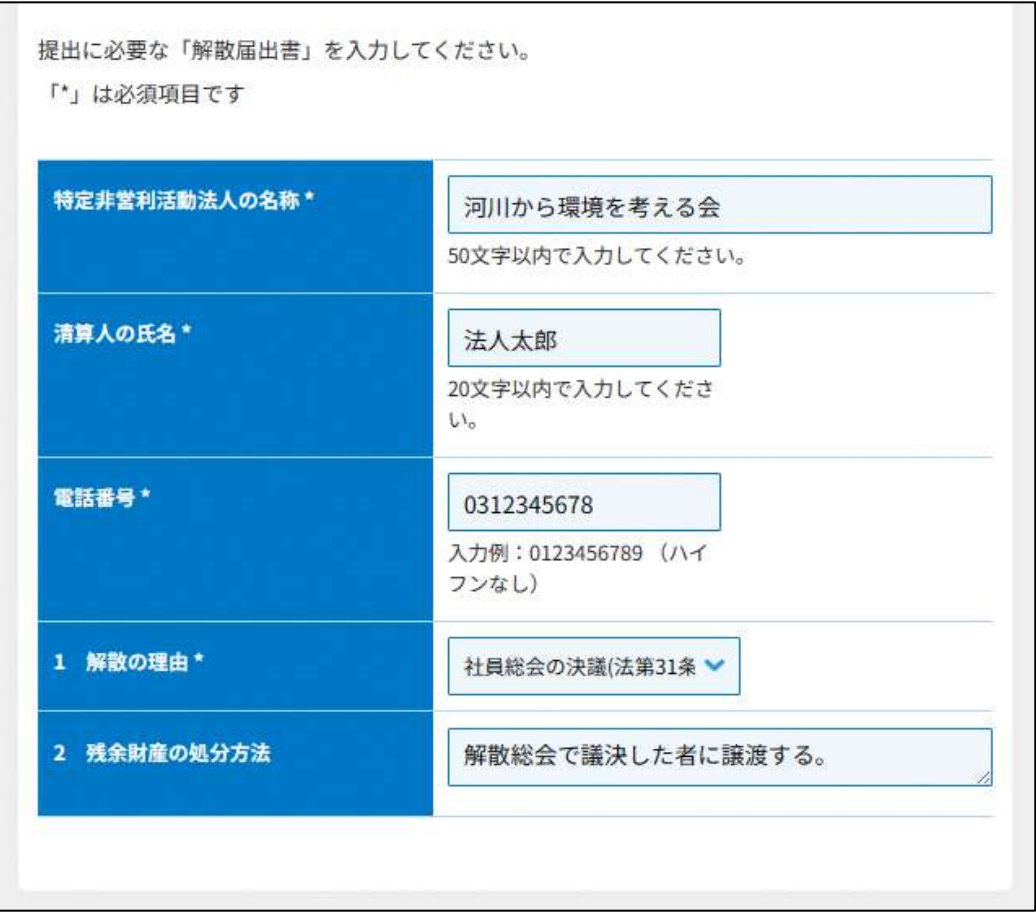

## 図 7.8.3 解散届出書の入力画面

<ファイル提出の場合>

「\*」は必須項目です。

※所轄庁独自の様式が設定されている場合には「ファイルで提出」になります。 分類毎の科目が 30 行を超える場合は、「ファイルで提出」を選択してください。 画面添付は省略します。

この書類は、ファイルのアップロードまたは別送が必須です。

②登記事項証明書の提出

清算人は、解散した場合、遅滞なくその旨を所轄庁に届出しなければなりません。 ※所轄庁によっては、PDF・画像をアップロードせずに、原本の送付が必要となります。

3委任状の提出

申請者(代表者)の代理人が、申請・届出手続きをする場合に、委任したことを示す書 類をいいます。

画面添付は省略します。

この書類は、ファイルのアップロードまたは別送が任意です。

➃その他書類の提出

都道府県や指定都市の所轄庁によっては、これまで説明した資料以外の資料が求められる 場合がありますので、そのような場合には、「その他書類の提出」の項目により、文書をア ップロードします。

必要な書類のアップロード等が終わったら、( <sup>へカ内容を保存・確認る。</sup>) をクリックして、申請内容 の確認画面に進みます。

なお、アップロードせずに郵送で送る資料は「別送」にチェックを入れてください\*。

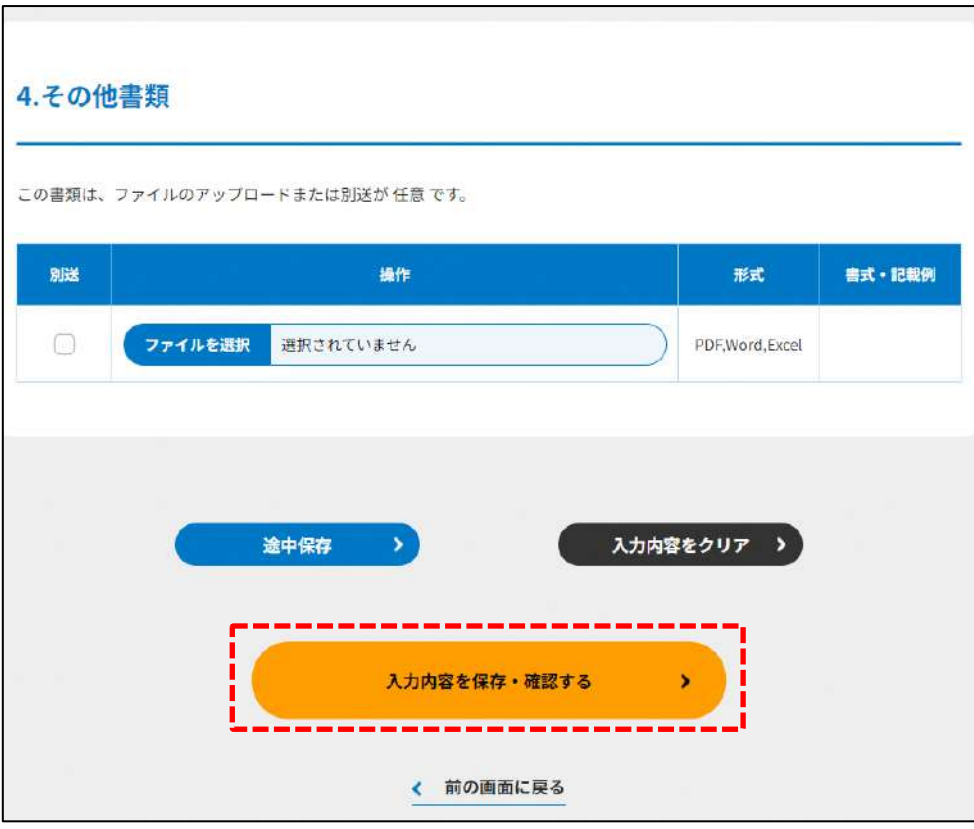

図 7.8.4 入力内容を保存・確認の画面例

\*各所轄庁の所在地は巻末をご参照ください。

☞ここまでの入力項目の保存が必要な場合は、**次の申請内容の確認画面まで進み、必ず** 保存を行ってください。保存を行わず ( <sup>\* #の画集に第3</sup>) をクリックした場合、入力情報 が破棄されますのでご注意ください。

**これ以降の操作は、3.2.3 をご参照ください。**

7.8.2 所轄庁より修正依頼が来た場合

入力例は、4.2.4 をご参照ください。

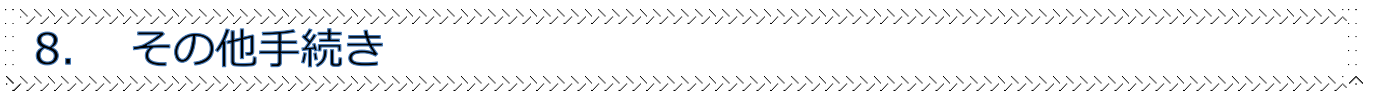

## NPO 法人の手続きについて、法人設立から解散までの手続きの他に、別途手続きが必要な もの、随時発生する手続きがあります。

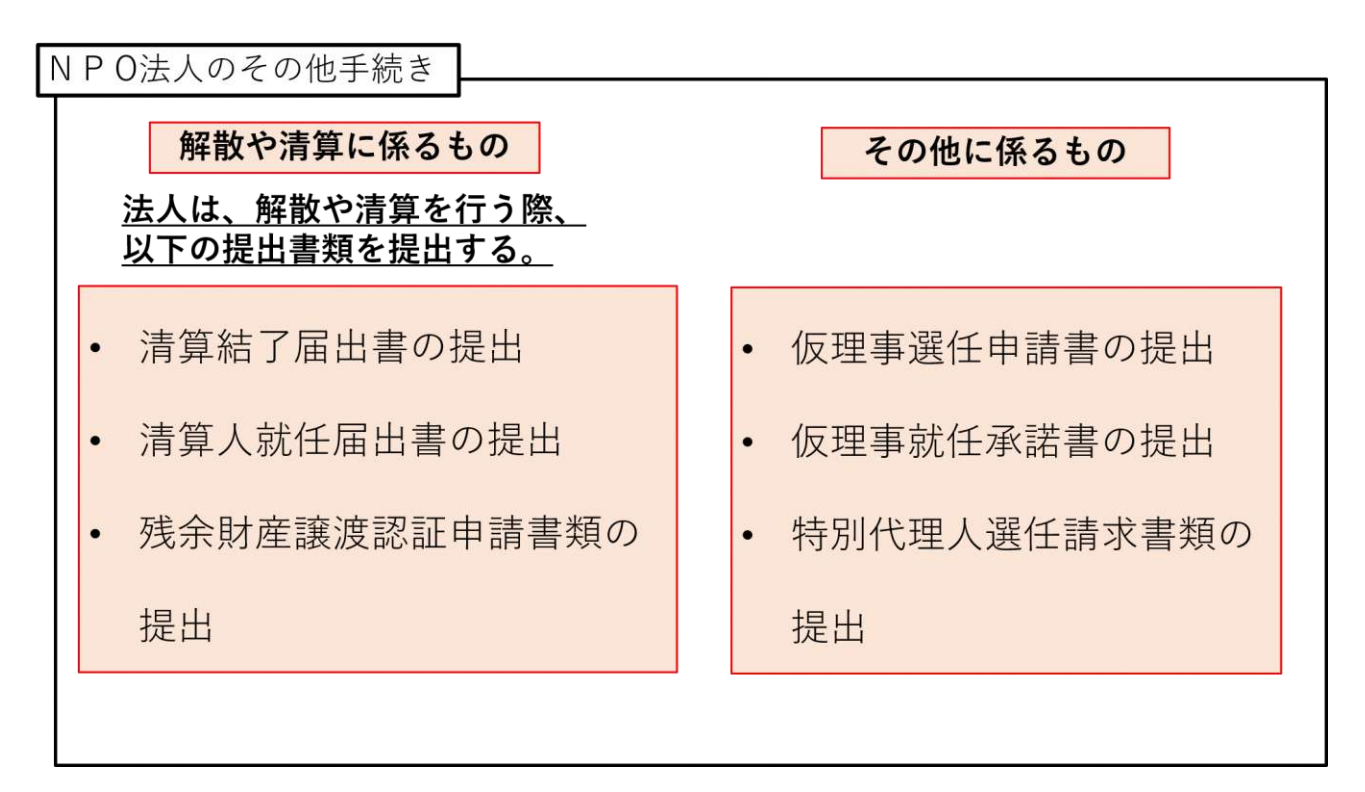

※「清算人就任届出書」

清算中に就任した清算人は就任後、当該清算人の登記をしたことを証する登記事項証明書 を添付して清算人就任届出書を提出する必要があります。

※「残余財産譲渡認証申請書類」の提出は必須ではありません。 定款に残余財産の帰属先に関する規定がない場合には、清算人は残余財産譲渡認証申請書 を提出して認証を得る必要があります。

☞ここでは、NPO 法人の**(1)その他の申請関係の手続き**の進め方について説明します。

すべての NPO 法人が対象です。

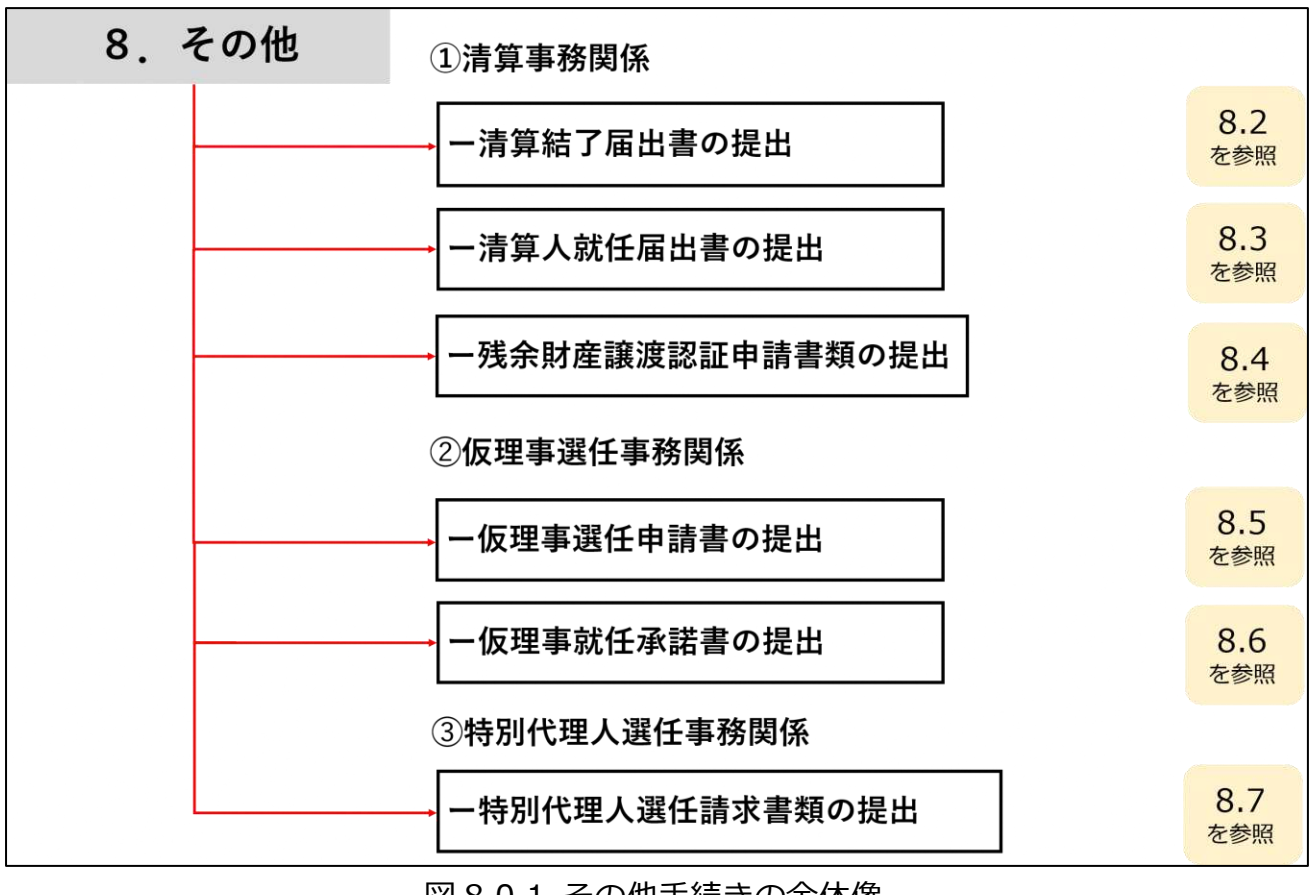

図 8.0.1 その他手続きの全体像

8.1 その他手続きのトップ画面の構成

NPO 法人のその他手続きのトップ画面の構成は、以下の通りです。 本画面では、**NPO 法人のその他手続き**に係る手続きを行うことが可能です。 手続きの方法は、**WEB 入力方式**があります。

※各種手続きの電子申請機能では下記のファイル拡張子のみご利用できます。

-MS Office 系ファイル(DOCX,XLSX)

-PDF(PDF)

-専用形式 (xml)

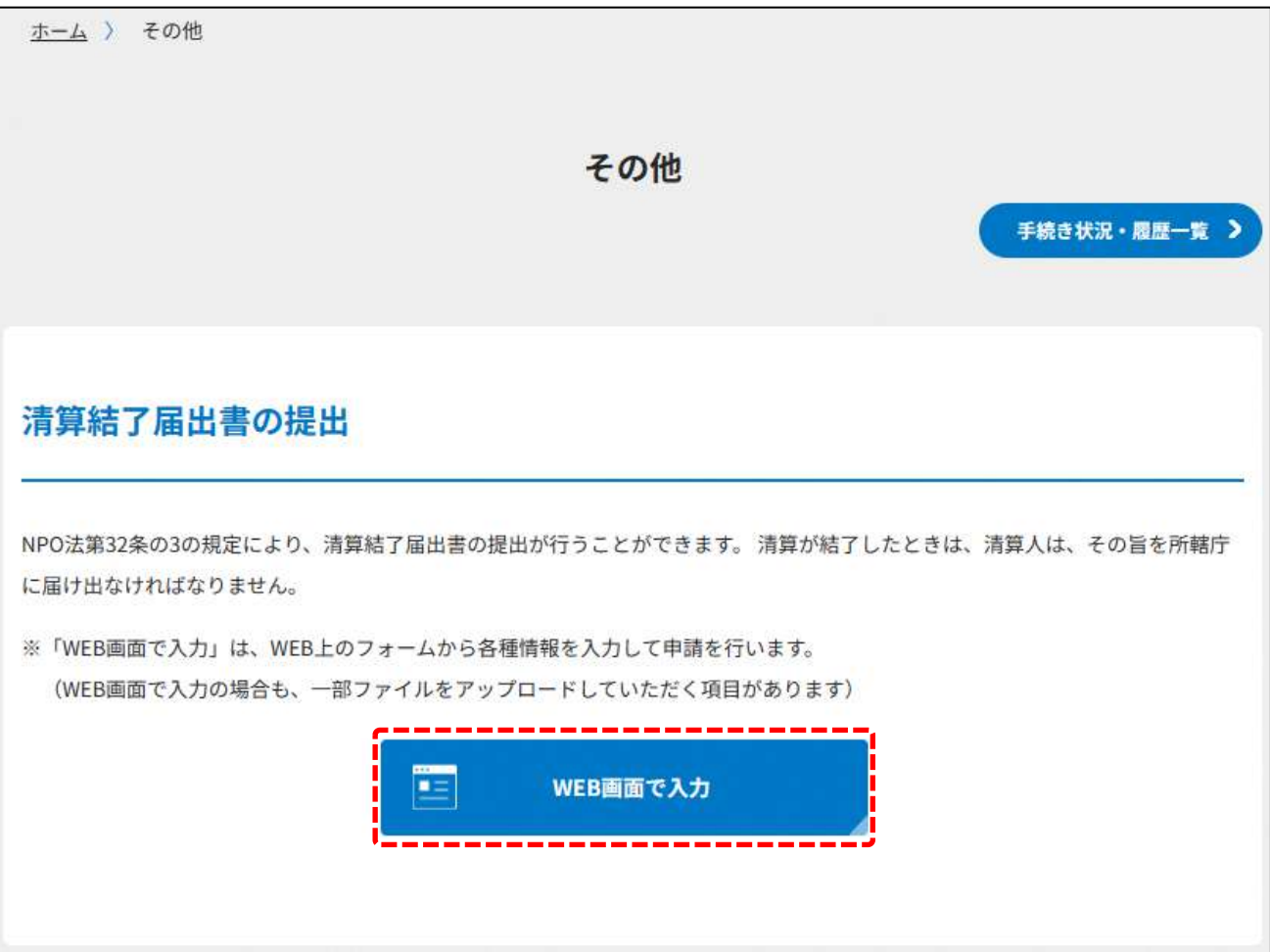

## 清算人就任届出書の提出

NPO法第31条の8の規定により、清算人就任届出書の提出が行うことができます。清算中に就任した清算人は、その氏名及び住所を 所轄庁に届け出なければなりません。

※「WEB画面で入力」は、WEB上のフォームから各種情報を入力して申請を行います。 (WEB画面で入力の場合も、一部ファイルをアップロードしていただく項目があります)

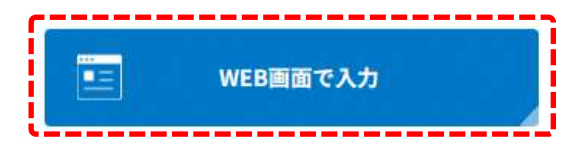

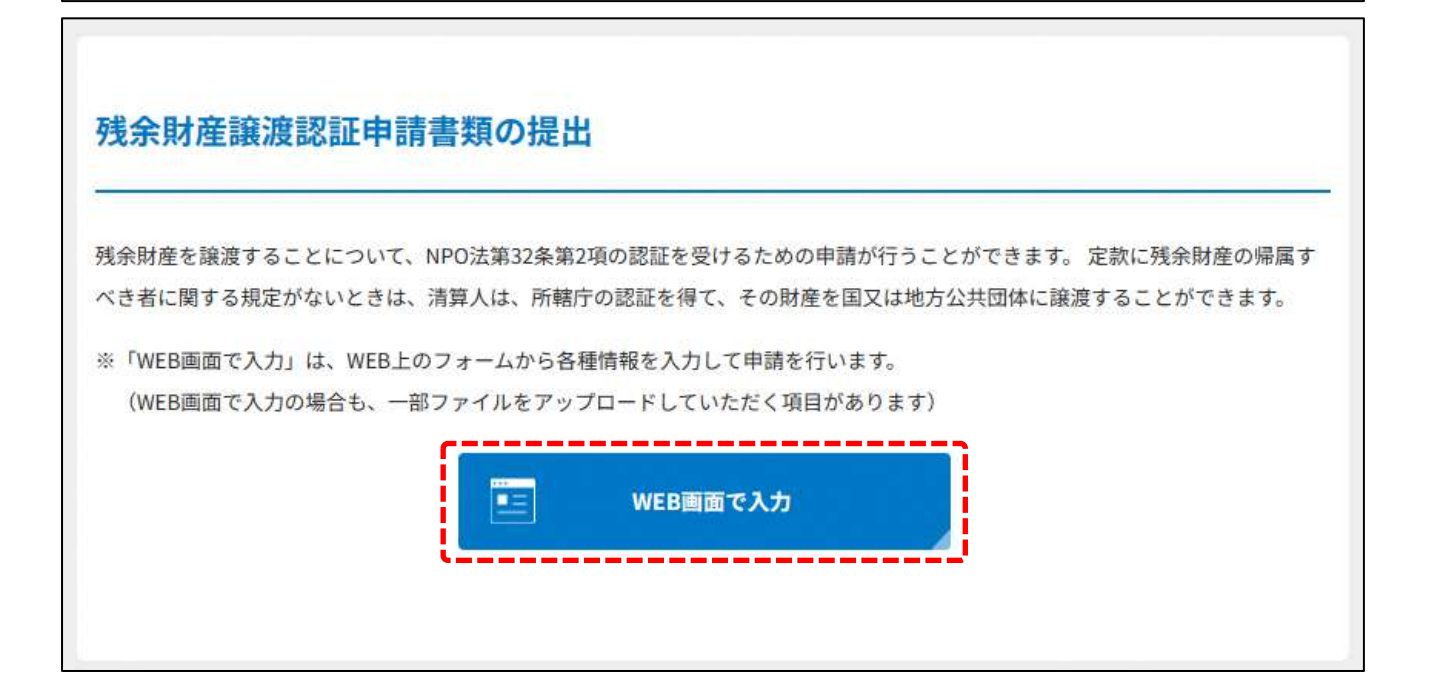

## 仮理事選任申請書の提出

NPO法第17条の3の規定により、仮理事選任請求書類の提出を行うことができます。 理事が欠けた場合において、業務が遅滞するこ とにより損害を生ずるおそれがあるときは、所轄庁は、利害関係人の請求により又は職権で、仮理事を選任しなければなりません。 第17条の3の規定により、仮理事選任申請書の提出を行うことができます。

※「WEB画面で入力」は、WEB上のフォームから各種情報を入力して申請を行います。 (WEB画面で入力の場合も、一部ファイルをアップロードしていただく項目があります)

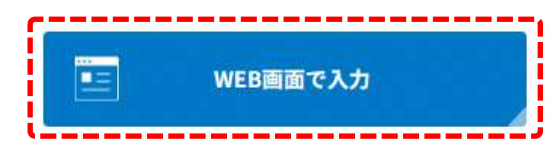

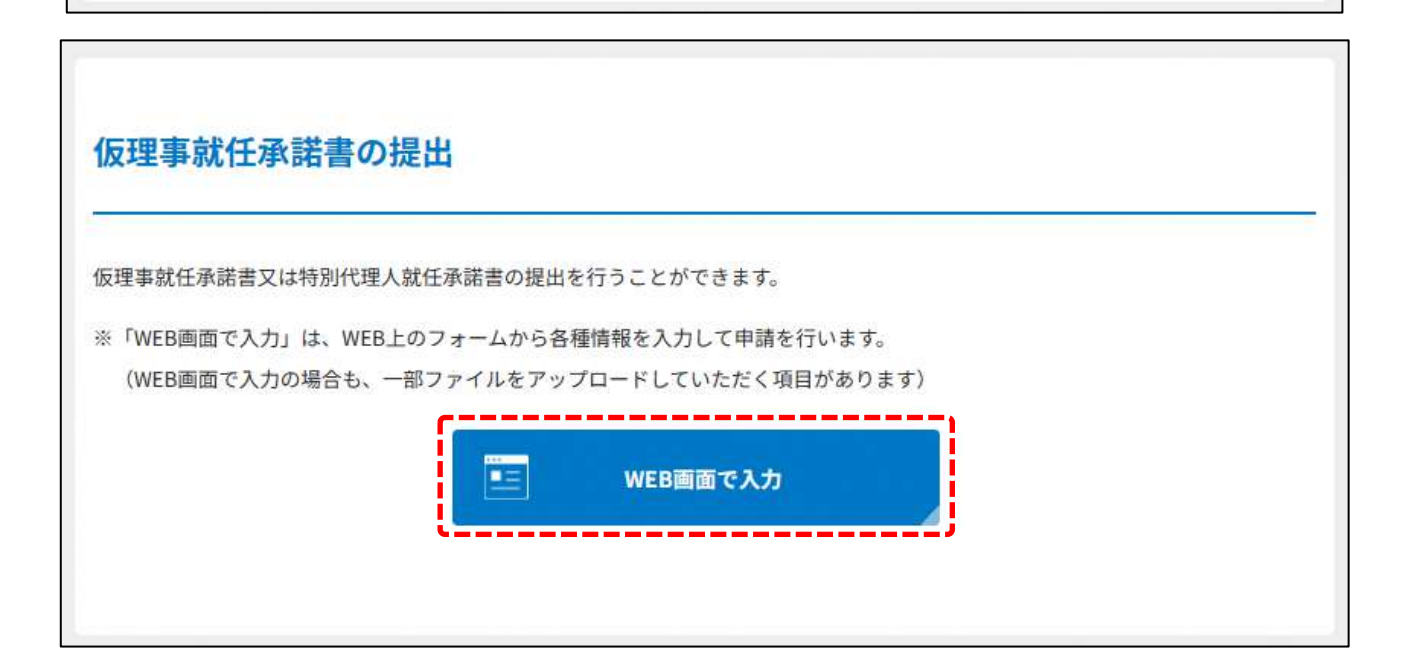
## 特別代理人選任請求書類の提出

NPO法第17条の4の規定により、特別代理人選任請求書類の提出を行うことができます。 NPO法人と理事との利益が相反する事項に ついては、理事は、代表権を有することができません。この場合においては、所轄庁は、利害関係人の請求により又は職権で、特別 代理人を選任しなければなりません。第17条の4の規定により、特別代理人選任請求書類の提出を行うことができます。

※「WEB画面で入力」は、WEB上のフォームから各種情報を入力して申請を行います。 (WEB画面で入力の場合も、一部ファイルをアップロードしていただく項目があります)

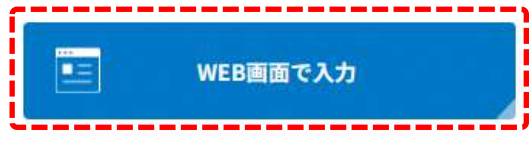

### 図 8.1.1 その他手続きのトップ画面の構成

機能構成は以下の表のとおりです。

| 手続き名          | 対象の<br>NPO 法人 | 手続きの方法   | 内容                                   |
|---------------|---------------|----------|--------------------------------------|
| ①清算結了<br>届出書の | NPO 法人        | WEB 入力方式 | WEB 入力画面に清算結了届出書の<br>提出のために必要な書類をアップ |
| 提出            |               |          | ロードします。                              |
| ②清算人就         | NPO 法人        | WEB 入力方式 | WEB 入力画面に清算人就任届出書                    |
| 任届出書の         |               |          | の提出のために必要な項目を直接                      |
| 提出            |               |          | 入力・書類をアップロードしま                       |
|               |               |          | す。                                   |
| ③残余財産         | NPO 法人        | WEB 入力方式 | WEB 入力画面に残余財産譲渡認証                    |
| 譲渡認証申         |               |          | 申請書類の提出のために必要な項                      |
| 請書類の提         |               |          | 目を直接入力・書類をアップロー                      |
| 出             |               |          | ドします。                                |
| 4)仮理事選        | NPO 法人        | WEB 入力方式 | WEB 入力画面に仮理事選任申請書                    |
| 任申請書の         |               |          | の提出のために必要な書類をアッ                      |
| 提出            |               |          | プロードします。                             |
| ⑤仮理事就         | NPO 法人        | WEB 入力方式 | WEB 入力画面に仮理事就任承諾書                    |
| 任承諾書の         |               |          | の提出のために必要な書類をアッ                      |
| 提出            |               |          | プロードします。                             |
| ⑥特別代理         | NPO 法人        | WEB 入力方式 | WEB 入力画面に特別代理人選任請                    |
| 人選任請求         |               |          | 求書類の提出のために必要な書類                      |
| 書類の提出         |               |          | をアップロードします。                          |

表 8.1.2 機能構成

### ➀その他申請の手続きの流れ

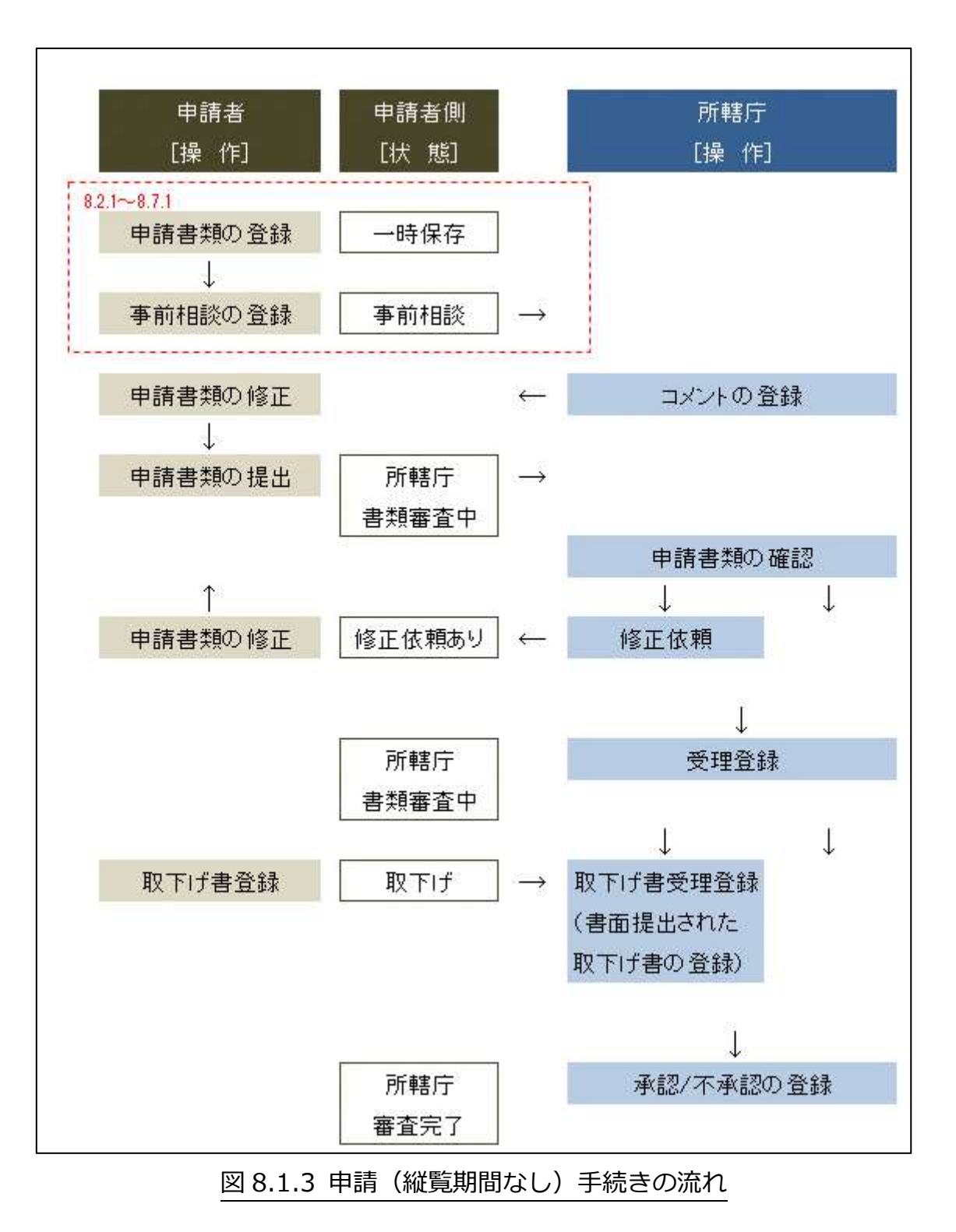

### 8.2 清算結了届出書の提出

#### 8.2.1 清算結了届出書の提出の登録 (WEB 入力方式)

**操作手順 [ホーム]→[その他]→[清算結了届出書の提出]→[WEB 画面で入力]をク リック**

### **☞ここでは、所轄庁への清算結了届出書の提出について、WEB 入力方式の手順につい て説明します(ツールダウンロード方式での入力はありません)。**

NPO 法人が解散をした後は、当該法人が所有していた財産や法律関係の処理を行うため の「清算」手続が必要となります。

清算手続に入った法人は一般に「清算法人」と呼ばれ、清算の目的の範囲内においての み存続するとみなされます。そして、この清算手続を進めていく上では、「清算人」と呼ば れる者がその清算法人に係る清算業務を行うこととなります。

清算手続きが終了することを「清算結了」といい、この清算結了をした旨を所轄庁に届 け出たうえで、清算結了の登記を行うことで、法人格が消滅することとなります。

(1)提出書類の作成

NPO 法上、清算結了届出書の提出のために必要な情報は、以下の①~➃です。これを WEB 入力方式で登録する方法として、**書面をアップロードする形で登録する方法**があり、 各申請情報との対応は下表のとおりです。

※登記情報提供サービスの情報を入力した場合、②登記事項証明書のアップロードは不要 です。

| <提出に必要な情報   | 直接入力*    | アップロード      | アップロード     |
|-------------|----------|-------------|------------|
| (法第32条の3) > | による登録    | による登録       | ファイル形式     |
| ①清算結了届出書    | $\times$ | $\wedge$ ** | PDF, Word, |
|             |          |             | Excel      |
| ②登記事項証明書    |          | $\wedge$ ** | PDF, Word, |
|             |          |             | Excel      |
| ③委任状        | $\times$ | $\wedge$ ** | PDF, Word, |
|             |          |             | Excel      |
| 4)その他書類     | $\times$ | $\wedge$ ** | PDF, Word, |
|             |          |             | Excel      |

表 8.2.1 提出に必要な情報と WEB 入力方式での登録可否

\*WEB 入力方式のうち、アップロードを伴わず、WEB 画面上で直接情報を入力すること を「直接入力」と記載しています。

\*\*提出先の所轄庁の運用によっては、**提出をするにあたり、所轄庁独自のフォーマットを 用いている場合があり**、そのような場合、ファイル提出を選択することで直接入力を行 う入力欄は表示されず、所轄庁の独自様式フォーマット(書式:PDF、Word、Excel) のファイルをアップロード欄が表示されることになります。

以下に、提出に必要な入力画面例を表示します。

①清算結了届出書の提出

NPO 法人が解散したときは、定款に別段の定めがあるとき、社員総会において理事以外の ものを選任したとき、破産手続開始の決定による解散の場合を除き、理事が清算人とな り、主たる事務所の所在地を管轄する地方裁判所の監督により、1)~5)の清算業務を 行うこととなります(法第 31 条第5項、法第 31 条第9項、法第 32 条第2項第 1 号)。 ・1)現務の結了

- 2) 債権の取立て及び債務の弁済
- 3) 残余財産の引渡し
- 4) 債権の申出の公告と催告
- ・5)公告と催告により判明した債務の分配
- (注) 債権の申出の公告は、官報に掲載する必要があります。催告期間は2か月を下回る ことはできません。(法第 31 条の 10 第 1 項・第 4 項)

清算人は、これらの清算業務に係る事務を完了(清算結了)後、清算結了の登記を行い、 当該 NPO 法人の法人格が消滅することとなります。

清算には、登記を行った後、その旨を所轄庁に届け出なくてはなりません。(法第 32 条 第3項)

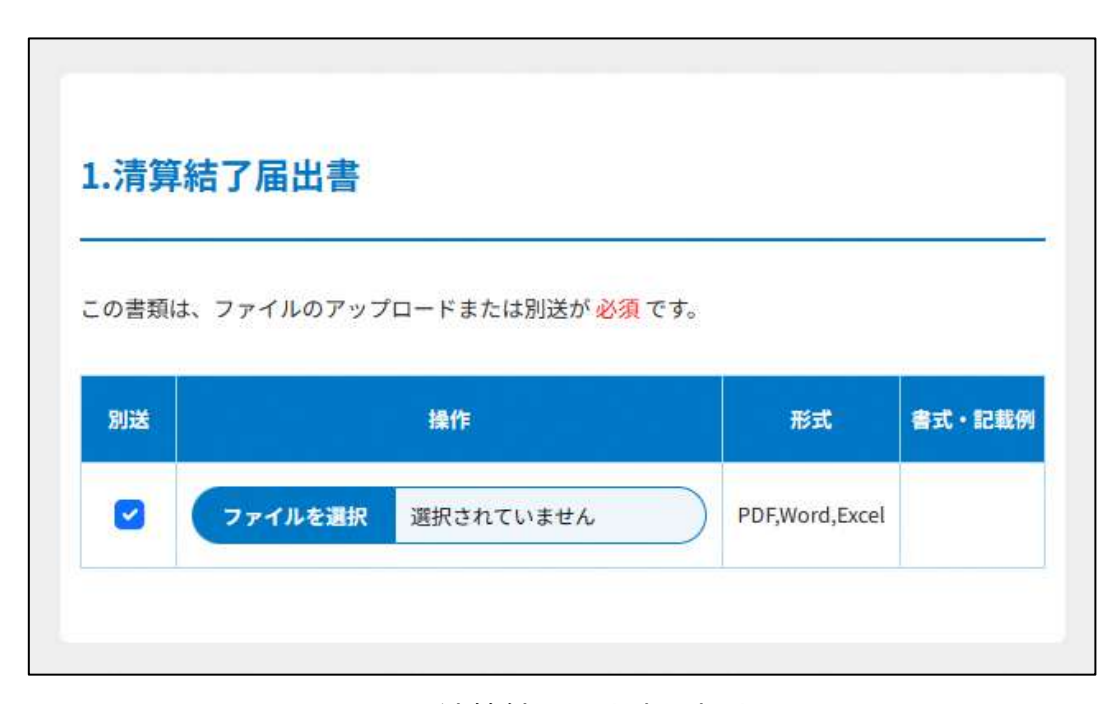

### 図 8.2.2 清算結了届出書の提出画面

②登記事項証明書の入力

清算結了を登記したことを証する登記をしたときは、遅滞なく、当該登記をしたことを証 する登記事項証明書を所轄庁に提出しなければなりません。

画面添付は省略します。

※所轄庁によっては、PDF・画像をアップロードせずに、原本の送付が必要となります。

3委任状の提出

申請者(代表者)の代理人が、申請・届出手続きをする場合に、委任したことを示す書類 をいいます。

画面添付は省略します。

この書類は、ファイルのアップロードまたは別送が任意です。

➃その他書類の提出

都道府県や指定都市の所轄庁によっては、これまで説明した資料以外の資料が求められる 場合がありますので、そのような場合には、「その他書類の提出」の項目により、文書をア ップロードします。

必要な書類のアップロード等が終わったら、(<sup>《スカ肉容を保存・確認3</sup>) をクリックして、申請内容 の確認画面に進みます。

なお、アップロードせずに郵送で送る資料は「別送」にチェックを入れてください\*。

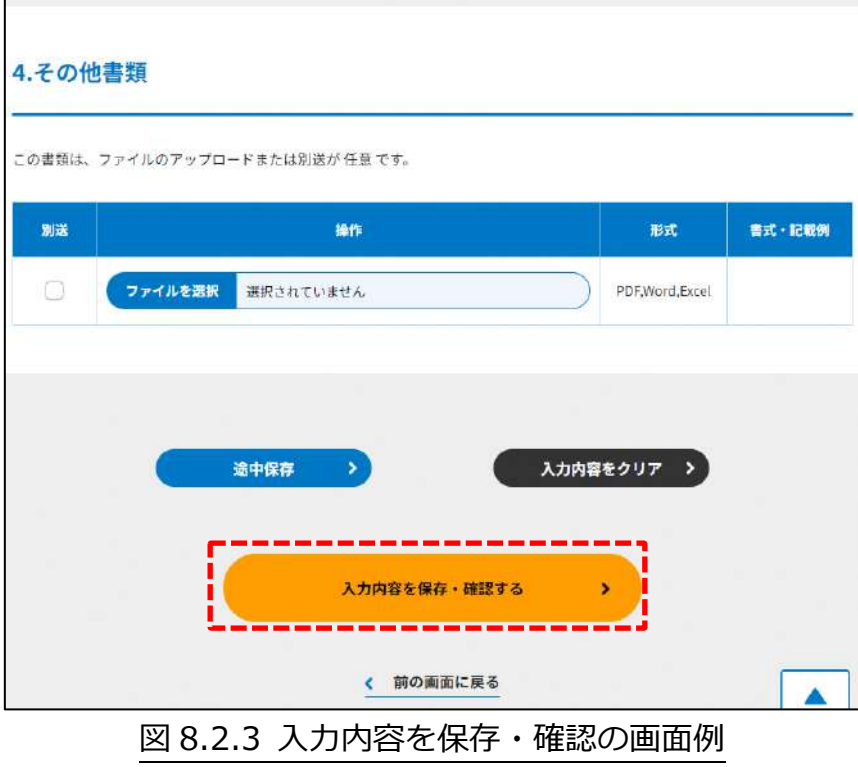

\*各所轄庁の所在地は巻末をご参照ください。

☞ここまでの入力項目の保存が必要な場合は、**次の申請内容の確認画面まで進み、必ず** 保存を行ってください。保存を行わず ( <sup>\* 前の画集E )</sup> をクリックした場合、入力情報が 破棄されますのでご注意ください。

**これ以降の操作は、3.2.3 をご参照ください。**

8.2.2 所轄庁より修正依頼が来た場合

入力例は、4.2.4 をご参照ください。

### 8.3 清算人就任届出書の提出

#### 8.3.1 清算人就任届出書の提出の登録 (WEB 入力方式)

**操作手順 [ホーム]→[その他]→[清算人就任届出書の提出]→[WEB 画面で入力]を クリック**

### **☞ここでは、清算人就任届出書の提出について、WEB 入力方式の手順について説明し ます(ツールダウンロード方式での入力はありません)。**

清算人が NPO 法人の清算中に就任した場合は、その氏名及び住所を所轄庁に届ける必要 があります。

なお、7 章「7.8 解散の届出書の提出」に記載する解散の届出に係る手続きを行った場 合、清算人の就任に係る登記事項証明書を所轄庁へ提出するため、本手続によって改めて 清算人就任届出書を提出する必要はありません。例えば、所轄庁から認証を取り消された 場合や、清算中に新たに別の者が清算人に就任したような場合には、本手続を行う必要が あります。

(1)提出書類の作成

NPO 法上、清算人就任届出書の提出のために必要な情報は、以下の①~➃です。これらを WEB 入力方式で登録する方法として、**本画面に直接入力して登録する方法**と、**書面をアッ プロードする形で登録する方法**の 2 種類があり、各申請情報との対応は下表のとおりで す。

※登記情報提供サービスの情報を入力した場合、②登記事項証明書のアップロードは不要 です。

| く提出に必要な情報     | 直接入力*    | アップロード      | アップロード     |
|---------------|----------|-------------|------------|
| (法第31条の8) >   | による登録    | による登録       | ファイル形式     |
| ①清算人就職(就任)届出書 | ◯        | $\wedge$ ** | PDF, Word, |
|               |          |             | Excel      |
| ②登記事項証明書      | $\times$ | $\wedge$ ** | PDF, Word, |
|               |          |             | Excel      |
| ③委任状          | $\times$ | $\wedge$ ** | PDF, Word, |
|               |          |             | Excel      |
| 4その他書類        | $\times$ | $\wedge$ ** | PDF, Word, |
|               |          |             | Excel      |

表 8.3.1 提出に必要な情報と WEB 入力方式での登録可否

\*WEB 入力方式のうち、アップロードを伴わず、WEB 画面上で直接情報を入力すること を「直接入力」と記載しています。

\*\*提出先の所轄庁の運用によっては、**提出をするにあたり、所轄庁独自のフォーマットを 用いている場合があり**、そのような場合、ファイル提出を選択することで直接入力を行う 入力欄は表示されず、所轄庁の独自様式フォーマット(書式:PDF、Word、Excel)のフ ァイルをアップロード欄が表示されることになります。

以下に、提出に必要な入力画面例を表示します。

①清算人就職(就任)届出書の入力 <web 入力の場合>

「\*」は必須項目です。

| 入力情報          | 入力様式                     |  |  |
|---------------|--------------------------|--|--|
| 特定非営利活動法人の名称* | 特定非営利活動法人の名称を入力してください。   |  |  |
|               | (50 文字以内で入力してください。)      |  |  |
| 電話番号*         | 清算人の電話番号を入力してください。       |  |  |
|               | 入力例: 0123456789 (ハイフンなし) |  |  |
| 1.清算人の氏名及び住所* | 申請する清算人の氏名及び住所を入力してください。 |  |  |
| 2.清算人が就任した年月日 | 申請する清算人が就任した年月日を入力してくださ  |  |  |
|               | い。                       |  |  |
|               | 入力例: 2023/3/4 (スラッシュあり)  |  |  |

表 8.3.2 清算人就職(就任)届出書情報への入力項目一覧

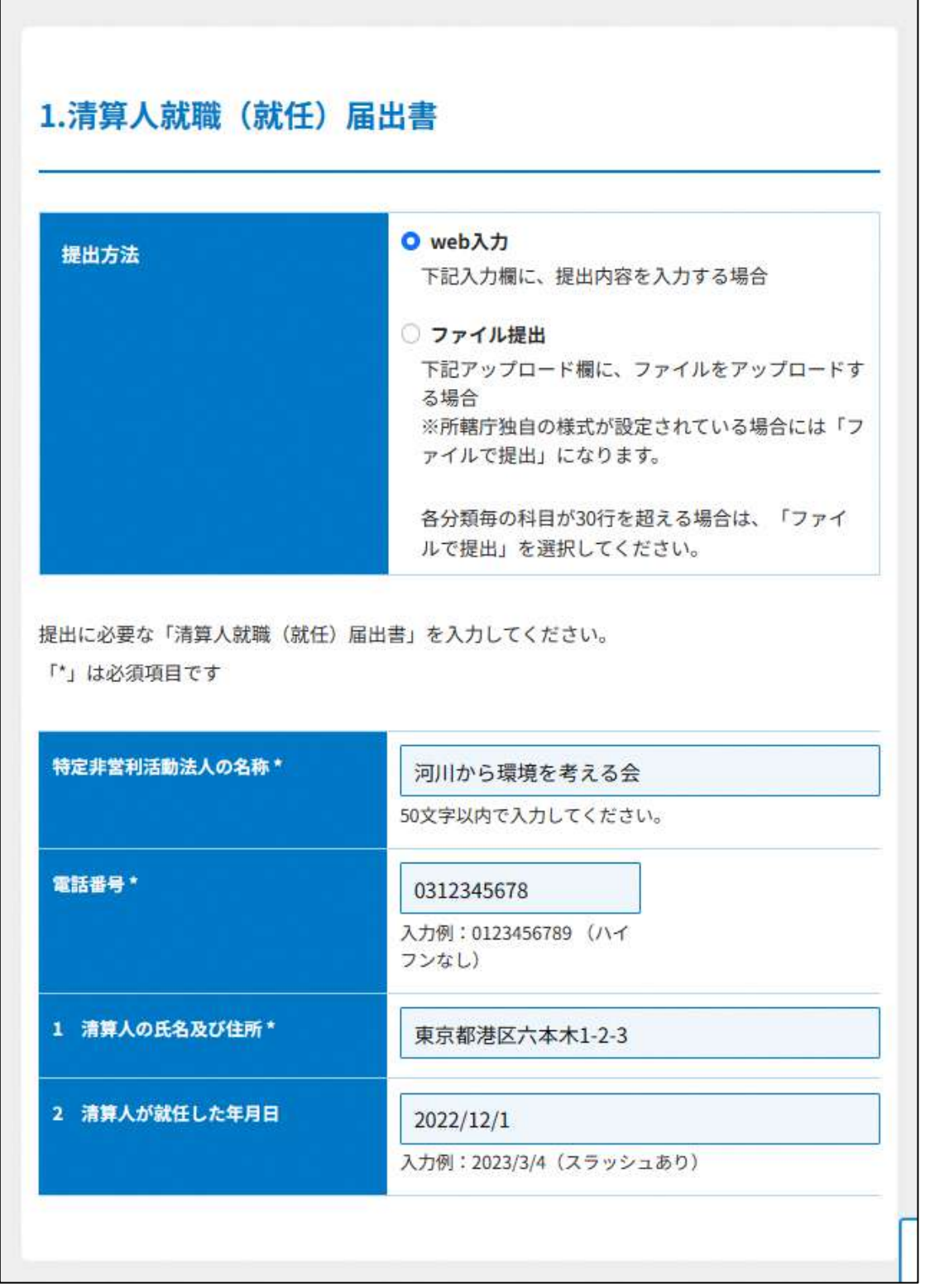

## 図 8.3.3 清算人就職(就任)届出書の入力画面

<ファイル提出の場合>

「\*」は必須項目です。

※所轄庁独自の様式が設定されている場合には「ファイルで提出」になります。 分類毎の科目が 30 行を超える場合は、「ファイルで提出」を選択してください。 画面添付は省略します。

この書類は、ファイルのアップロードまたは別送が必須です。

②登記事項証明書の提出

清算中に就任した清算人に関する登記をしたときは、遅滞なく、当該登記をしたことを証 する登記事項証明書を所轄庁に提出しなければなりません。

画面添付は省略します。

※所轄庁によっては、PDF・画像をアップロードせずに、原本の送付が必要となります。

3委任状の提出

申請者(代表者)の代理人が、申請・届出手続きをする場合に、委任したことを示す書類 をいいます。

画面添付は省略します。

この書類は、ファイルのアップロードまたは別送が任意です。

➃その他書類の提出

都道府県や指定都市の所轄庁によっては、これまで説明した資料以外の資料が求められる 場合がありますので、そのような場合には、「その他書類の提出」の項目により、文書をア ップロードします。

必要な書類のアップロード等が終わったら、(<sup>《スカ肉容を保存・確認3</sup>) をクリックして、申請内容 の確認画面に進みます。

なお、アップロードせずに郵送で送る資料は「別送」にチェックを入れてください\*。

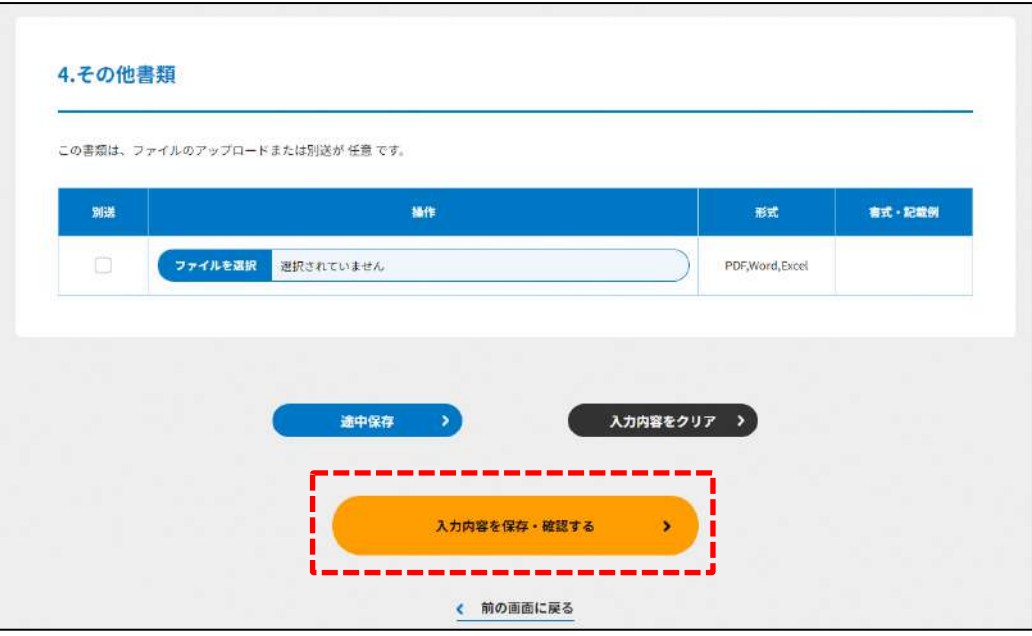

図 8.3.4 入力内容を保存・確認の画面例

\*各所轄庁の所在地は巻末をご参照ください。

☞ここまでの入力項目の保存が必要な場合は、**次の申請内容の確認画面まで進み、必ず** 保存を行ってください。保存を行わず( \* <sup>前の画集図</sup>) をクリックした場合、入力情報が 破棄されますのでご注意ください。

**これ以降の操作は、3.2.3 をご参照ください。**

8.3.2 所轄庁より修正依頼が来た場合

入力例は、4.2.4 をご参照ください。

8.4 残余財産譲渡認証申請書類の提出

8.4.1 残余財産譲渡認証申請書類の提出の登録 (WEB 入力方式)

**操作手順 [ホーム]→[その他]→[残余財産譲渡認証申請書類の提出]→[WEB 画面で 入力]をクリック**

**☞ここでは、残余財産譲渡認証申請書類の提出について、WEB 入力方式の手順につい て説明します(ツールダウンロード方式での入力はありません)。**

定款に残余財産の帰属先を定めておらず、残余財産を国又は地方公共団体に譲渡するに は、清算人は残余財産譲渡認証申請書類を所轄庁に提出する必要があります。

(1) 提出書類の作成

NPO 法上、残余財産譲渡認証申請書類の提出のために必要な情報は、以下の①~➂です。 これらを WEB 入力方式で登録する方法として、**本画面に直接入力して登録する方法**と、 **書面をアップロードする形で登録する方法**の 2 種類があり、各提出情報との対応は下表の とおりです。

| <申請に必要な情報 (法第32条) > | 直接入力*    | アップロード         | アップロード     |
|---------------------|----------|----------------|------------|
|                     | による登録    | による登録          | ファイル形式     |
| ①残余財産譲渡認証申請書        | ( )      | $\triangle$ ** | PDF, Word, |
|                     |          |                | Excel      |
| ②委任状                | $\times$ | $\wedge$ **    | PDF, Word, |
|                     |          |                | Excel      |
| ③その他書類              | $\times$ | $\wedge$ **    | PDF, Word, |
|                     |          |                | Excel      |

表 8.4.1 提出に必要な情報と WEB 入力方式での登録可否

\*WEB 入力方式のうち、アップロードを伴わず、WEB 画面上で直接情報を入力すること を「直接入力」と記載しています。

\*\*申請先の所轄庁の運用によっては、**提出をするにあたり、所轄庁独自のフォーマットを 用いている場合があり**、そのような場合、ファイル提出を選択することで直接入力を行う 入力欄は表示されず、所轄庁の独自様式フォーマット(書式:PDF、Word、Excel)のフ ァイルをアップロード欄が表示されることになります。

以下に、提出に必要な入力画面例を表示します。

➀残余財産譲渡認証申請書の入力

<web 入力の場合>

「\*」は必須項目です。

法人が解散した場合、清算人は、債権の取立てや債務の弁済などを行い、それを整理しま す。

債権・債務整理を行って、最終的に手元に残った財産を残余財産と言います。

清算人は、これを第三者に譲渡する手続きを行うため、定款に定められてない場合は、残 余財産譲渡認証申請書を提出する必要があります。

| 11 0. 1.4 从小剂生吡必咖啡丁明目旧拟 >>>>>>>类口 |                           |  |  |
|-----------------------------------|---------------------------|--|--|
| 入力情報                              | 入力様式                      |  |  |
| 特定非営利活動法人の名称*                     | 申請する特定非営利活動法人の名称を入力してくださ  |  |  |
|                                   | い。(50文字以内で入力してください。)      |  |  |
| 清算人<br>住所*                        | 申請する清算人の住所を入力してください。      |  |  |
| 氏名*<br>清算人                        | 申請する清算人の氏名を入力してください。      |  |  |
|                                   | (20文字以内で入力してください。)        |  |  |
| 電話番号*                             | 申請する清算人の電話番号を入力してください。    |  |  |
|                                   | 入力例: 0123456789 (ハイフンなし)) |  |  |
| 1.譲渡すべき残余財産*                      | 譲渡すべき残余財産を入力してください。       |  |  |
| 2.残余財産の譲渡を                        | 残余財産の譲渡を受ける者の氏名を入力してください。 |  |  |
| 受ける者*                             |                           |  |  |

表 8.4.2 残余財産譲渡認証申請書情報への入力項目一覧

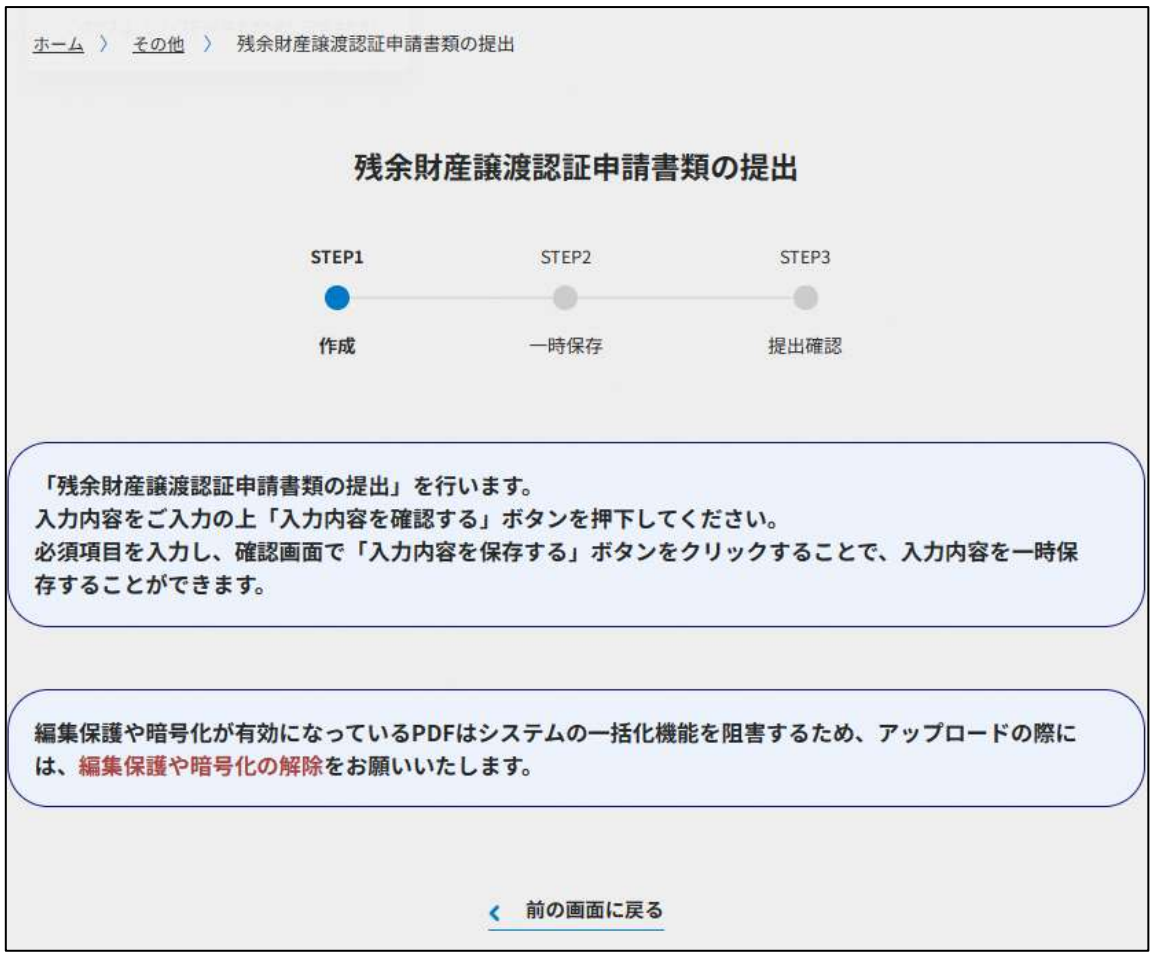

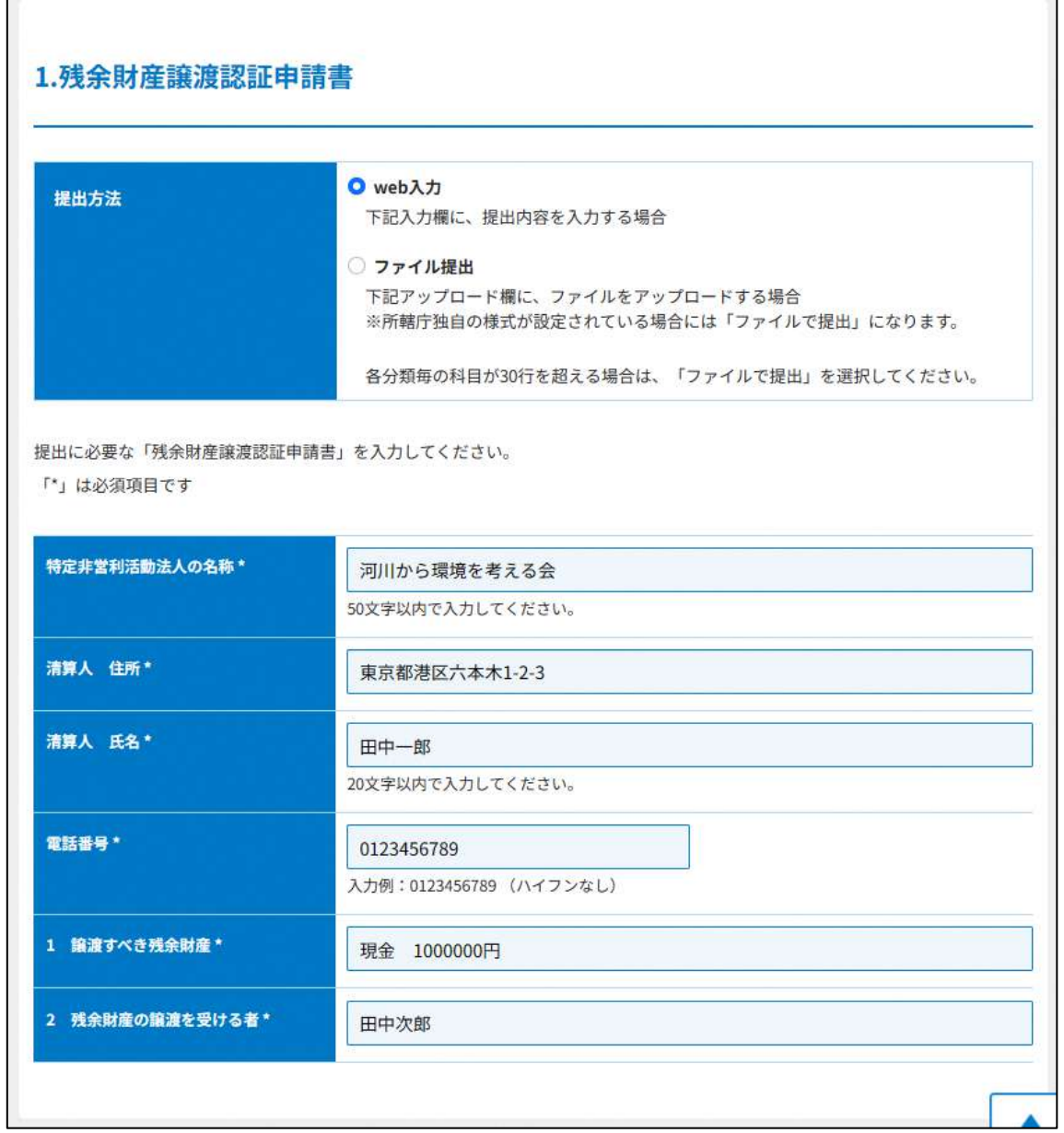

図 8.4.3 残余財産譲渡認証申請書の入力画面

<ファイル提出の場合>

「\*」は必須項目です。

※所轄庁独自の様式が設定されている場合には「ファイルで提出」になります。

分類毎の科目が 30 行を超える場合は、「ファイルで提出」を選択してください。 画面添付は省略します。

この書類は、ファイルのアップロードまたは別送が必須です。

2)委任状の提出

申請者(代表者)の代理人が、申請・届出手続きをする場合に、委任したことを示す書類 をいいます。

3その他書類の提出

都道府県や指定都市の所轄庁によっては、これまで説明した資料以外の資料が求められる 場合がありますので、そのような場合には、「その他書類の提出」の項目により、文書をア ップロードします。

必要な書類のアップロード等が終わったら、(<sup>《スカ肉容を保存・確認3</sup>) をクリックして、申請内容 の確認画面に進みます。

なお、アップロードせずに郵送で送る資料は「別送」にチェックを入れてください\*。

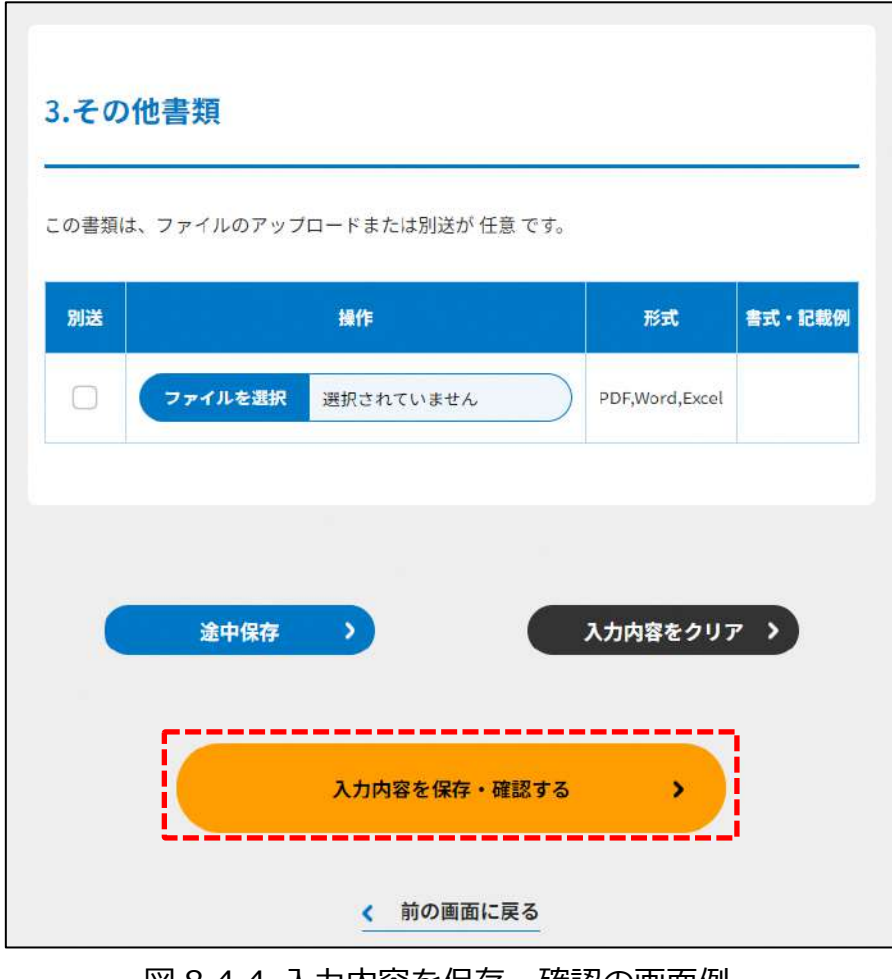

図 8.4.4 入力内容を保存・確認の画面例

\*各所轄庁の所在地は巻末をご参照ください。

☞ここまでの入力項目の保存が必要な場合は、**次の申請内容の確認画面まで進み、必ず** 保存を行ってください。保存を行わず ( <sup>\* #の##にほる</sup>) をクリックした場合、入力情報が 破棄されますのでご注意ください。

**これ以降の操作は、3.2.3 をご参照ください。**

### 8.4.2 所轄庁より修正依頼が来た場合

入力例は、4.2.4 をご参照ください。

#### 8.5 仮理事選任申請書の提出

#### 8.5.1 仮理事選任申請書の提出の登録 (WEB 入力方式)

### **操作手順 [ホーム]→[その他]→[仮理事選任申請書の提出]→[WEB 画面で入力]を クリック**

### **☞ここでは、仮理事選任申請書の提出について、WEB 入力方式の手順について説明し ます(ツールダウンロード方式での入力はありません)。**

仮理事とは、NPO 法人において何らかの事由によって理事が欠けた場合において、業務 が遅滞することにより損害を生ずることを防ぐため、所轄庁が、利害関係人の請求により 又は職権で、選任する者のことをいいます。法律上有効な役員がいない状態の法人におい て、この仮理事が役員選任の社員総会を開催し、新役員を選任することが求められます。

法人の社員や法人外部の者などを含む一定の利害関係人については、所轄庁に仮理事の 選任を請求することができます。

本手続にあたっては、本システムでの手続きを進める前に、本規定によって手続きを進 めることができるかどうかといった判断を仰ぐ目的で、所轄庁への事前の相談を行うこと を推奨します。

(1)提出書類の作成

NPO 法上、仮理事選任申請書の提出のために必要な情報は、以下の①~➂です。これを WEB 入力方式で登録する方法として、**書面をアップロードする形で登録する方法**があり、 各申請情報との対応は下表のとおりです。

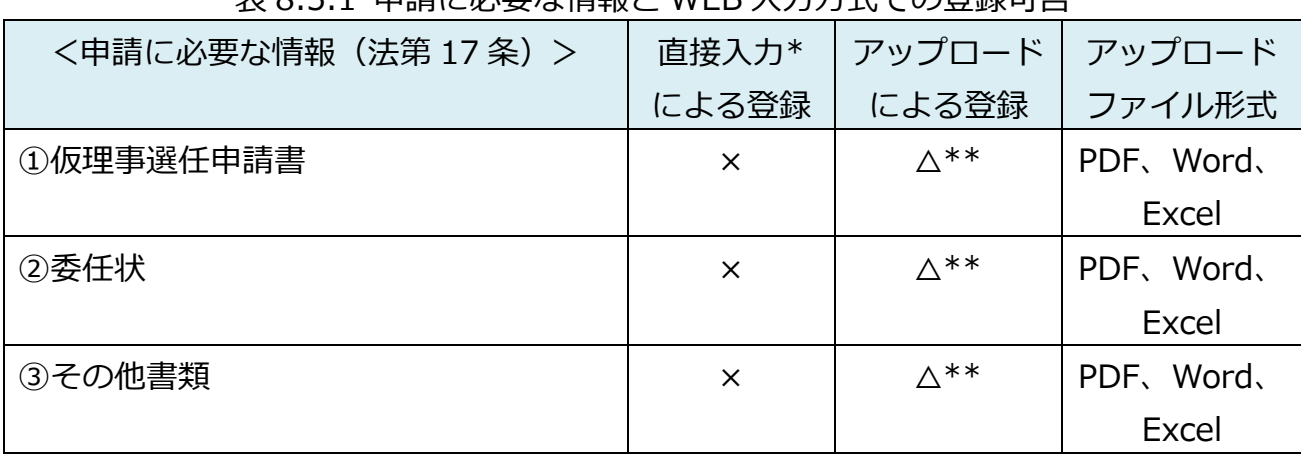

表 8.5.1 申請に必要な情報と WEB 入力方式での登録可否

\*WEB 入力方式のうち、アップロードを伴わず、WEB 画面上で直接情報を入力すること を「直接入力」と記載しています。

以下はアップロード用ファイルを選択する場合の画面例です。

①仮理事選任申請書の提出

理事が欠けた場合において、業務が遅滞することにより損害を生ずる恐れがあるときは、 所轄庁は、利害関係人の請求により又は職権で、仮理事を選任しなければなりません。 この書類は、ファイルのアップロードまたは別送が 必須 です。

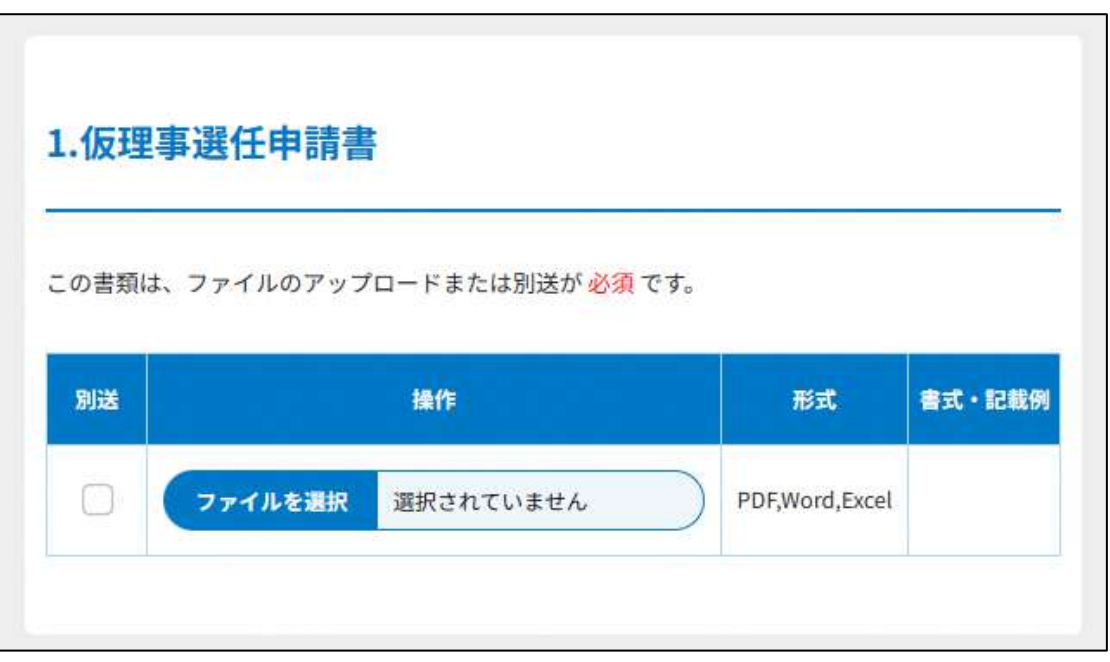

図 8.5.2 仮理事選任申請書の提出画面

②委任状の提出

申請者(代表者)の代理人が、申請・届出手続きをする場合に、委任したことを示す書類 をいいます。

3その他書類の提出

都道府県や指定都市の所轄庁によっては、これまで説明した資料以外の資料が求められる 場合がありますので、そのような場合には、「その他書類の提出」の項目により、文書をア ップロードします。

必要な書類のアップロード等が終わったら、(<sup>《 入力肉答を保存・確認する</sup>) をクリックして、申請内容 の確認画面に進みます。

なお、アップロードせずに郵送で送る資料は「別送」にチェックを入れてください\*。

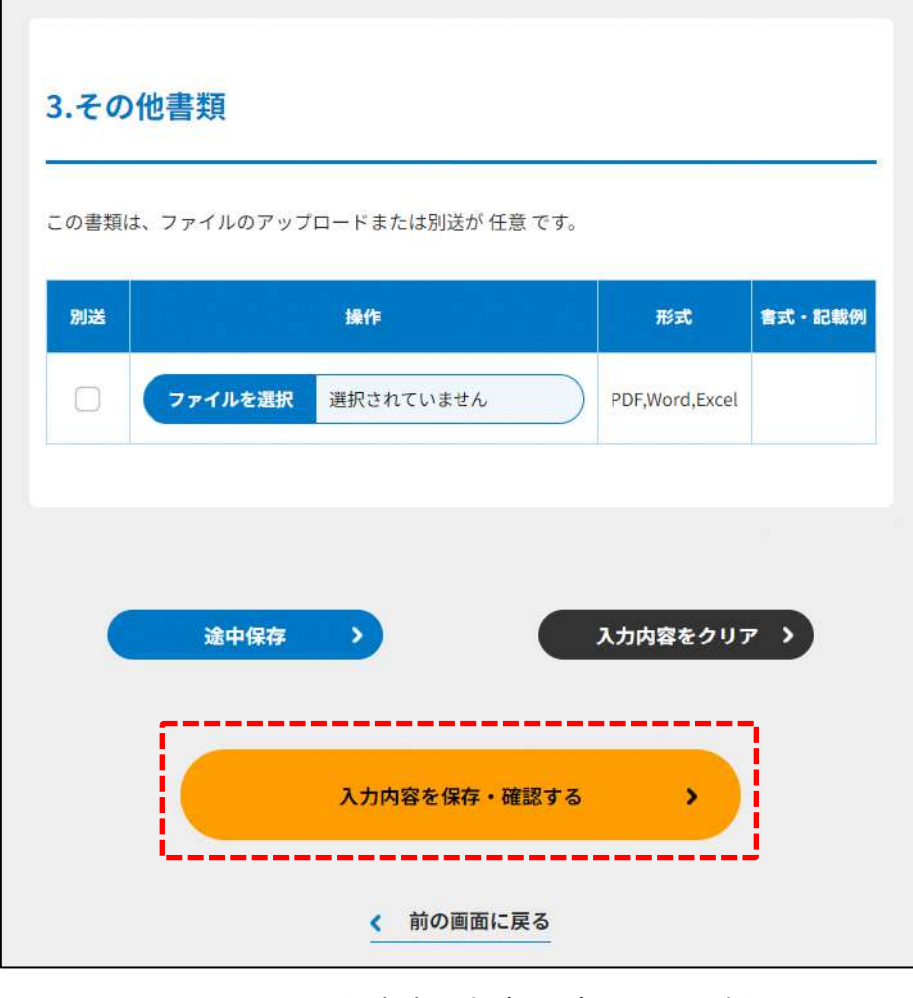

図 8.5.3 入力内容を保存・確認の画面例

\*各所轄庁の所在地は巻末をご参照ください。

☞ここまでの入力項目の保存が必要な場合は、**次の申請内容の確認画面まで進み、必ず** 保存を行ってください。保存を行わず ( <sup>\* #の画集関</sup>) をクリックした場合、入力情報が 破棄されますのでご注意ください。

**これ以降の操作は、3.2.3 をご参照ください。**

#### 所轄庁より修正依頼が来た場合 8.5.2

入力例は、4.2.4 をご参照ください。

### 8.6 仮理事就任承諾書の提出

仮理事就任承諾書の提出の登録 (WEB 入力方式) 8.6.1

**操作手順 [ホーム]→[その他]→[仮理事就任承諾書の提出]→[WEB 画面で入力]を クリック**

**☞ここでは、仮理事就任承諾書の提出について、WEB 入力方式の手順について説明し ます(ツールダウンロード方式での入力はありません)。**

所轄庁による仮理事の委嘱を経て、委嘱された者が仮理事に就任する場合は、仮理事就 任承諾書を所轄庁へ提出する必要があります。

(1)提出書類の作成

NPO 法上、仮理事就任承諾書の提出のために必要な情報は、以下の①~➂です。これを WEB 入力方式で登録する方法として、**書面をアップロードする形で登録する方法**があり、 各申請情報との対応は下表のとおりです。

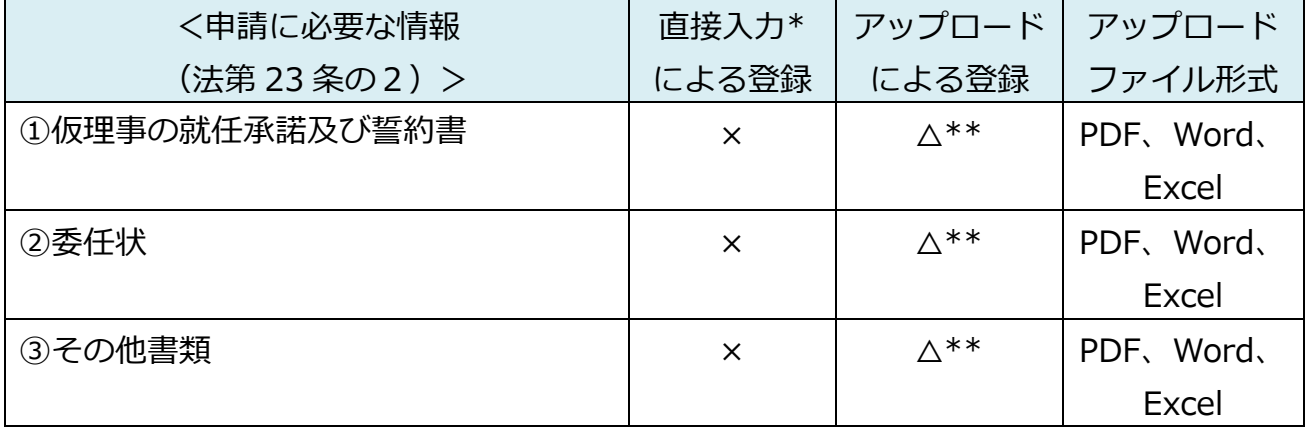

表 8.6.1 申請に必要な情報と WEB 入力方式での登録可否

\*WEB 入力方式のうち、アップロードを伴わず、WEB 画面上で直接情報を入力すること を「直接入力」と記載しています。

以下はアップロード用ファイルを選択する場合の画面例です。

①仮理事の就任承諾及び誓約書の提出

仮理事就任者が、当該 NPO 法人の仮理事に就任する旨を承諾していることを示す旨と NPO 法第20条各号に該当しないこと、同法第21条の規定に違反しないことを誓約する 旨を記載する文書となります。

この書類は、ファイルのアップロードまたは別送が必須です。

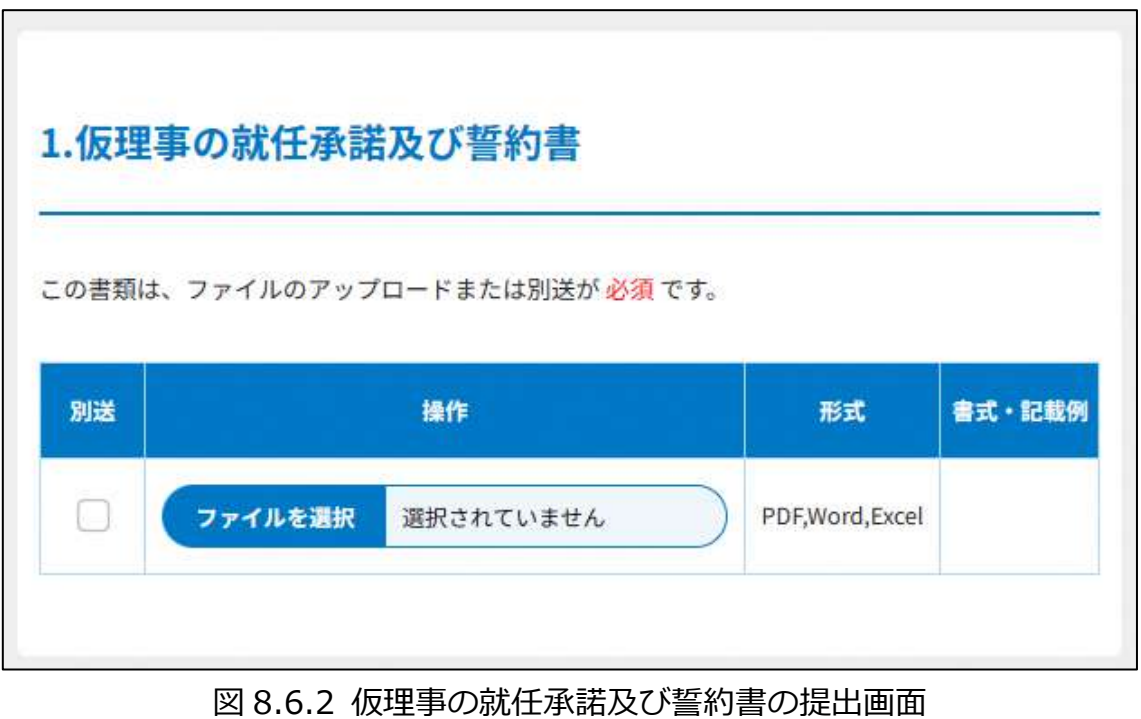

②委任状の提出

申請者(代表者)の代理人が、申請・届出手続きをする場合に、委任したことを示す書 類をいいます。

➂その他書類の提出

都道府県や指定都市の所轄庁によっては、これまで説明した資料以外の資料が求められる 場合がありますので、そのような場合には、「その他書類の提出」の項目により、文書をア ップロードします。

必要な書類のアップロード等が終わったら、(<sup>《 入カ肉巻を保存・確認る。)</sup>)をクリックして、申請内容 の確認画面に進みます。

なお、アップロードせずに郵送で送る資料は「別送」にチェックを入れてください\*。

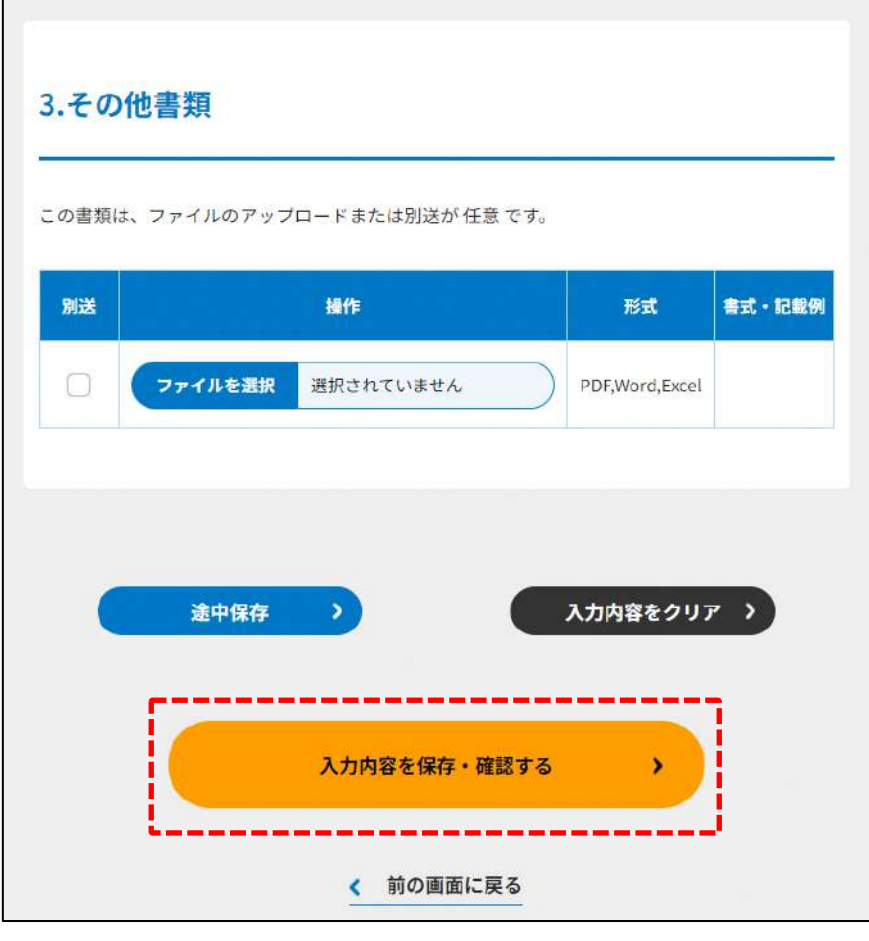

図 8.6.3 入力内容を保存・確認の画面例

\*各所轄庁の所在地は巻末をご参照ください。

☞ここまでの入力項目の保存が必要な場合は、**次の申請内容の確認画面まで進み、必ず** 保存を行ってください。保存を行わず ( <sup>\* #の第集に第4</sup>) をクリックした場合、入力情報が 破棄されますのでご注意ください。

**これ以降の操作は、3.2.3 をご参照ください。**

※仮理事の就任にあたっては、仮理事の登記を法務局に対して行う必要があります。就 任承諾の日から2週間以内に最寄りの法務局まで登記の手続きを行ってください。

8.6.2 所轄庁より修正依頼が来た場合

入力例は、4.2.4 をご参照ください。

8.7 特別代理人選任請求書類の提出

8.7.1 特別代理人選任請求書類の提出の登録 (WEB 入力方式)

**操作手順 [ホーム]→[その他]→[特別代理人選任請求書類の提出]→[WEB 画面で入 力]をクリック**

**☞ここでは、特別代理人選任請求書類の提出について、WEB 入力方式の手順について 説明します(ツールダウンロード方式での入力はありません)。**

NPO 法人と代表権を持つ理事との利益が相反する事項については、理事は、代表権を有 しません。この場合においては、所轄庁は、利害関係の請求により又は職権で、利益相反 に該当しない者を「特別代理人」として選任しなければなりません。

(1) 提出書類の作成

NPO 法上、特別代理人選任請求書類の提出のために必要な情報は、以下の①~➂です。こ れを WEB 入力方式で登録する方法として、**書面をアップロードする形で登録する方法**が あり、各申請情報との対応は下表のとおりです。

| <申請に必要な情報   | 直接入力*    | アップロード      | アップロード     |
|-------------|----------|-------------|------------|
| (法第17条の4) > | による登録    | による登録       | ファイル形式     |
| ①特別代理人選任申請書 | $\times$ | $\wedge$ ** | PDF, Word, |
|             |          |             | Excel      |
| ②委任状        | X        | $\wedge$ ** | PDF, Word, |
|             |          |             | Excel      |
| ③その他書類      | $\times$ | $\wedge$ ** | PDF, Word, |
|             |          |             | Excel      |

表 8.7.1 提出に必要な情報と WEB 入力方式での登録可否

\*WEB 入力方式のうち、アップロードを伴わず、WEB 画面上で直接情報を入力すること を「直接入力」と記載しています。

以下はアップロード用ファイルを選択する場合の画面例です。

①特別代理人選任申請書の提出

法人内部における意思決定のうえで、特別代理人の候補者を選任した後、所轄庁に対し て特別代理人選任の請求を行います。所轄庁に対しては、特別代理人選任請求書を一定の 添付書類と併せて提出します。

この書類は、ファイルのアップロードまたは別送が必須です。

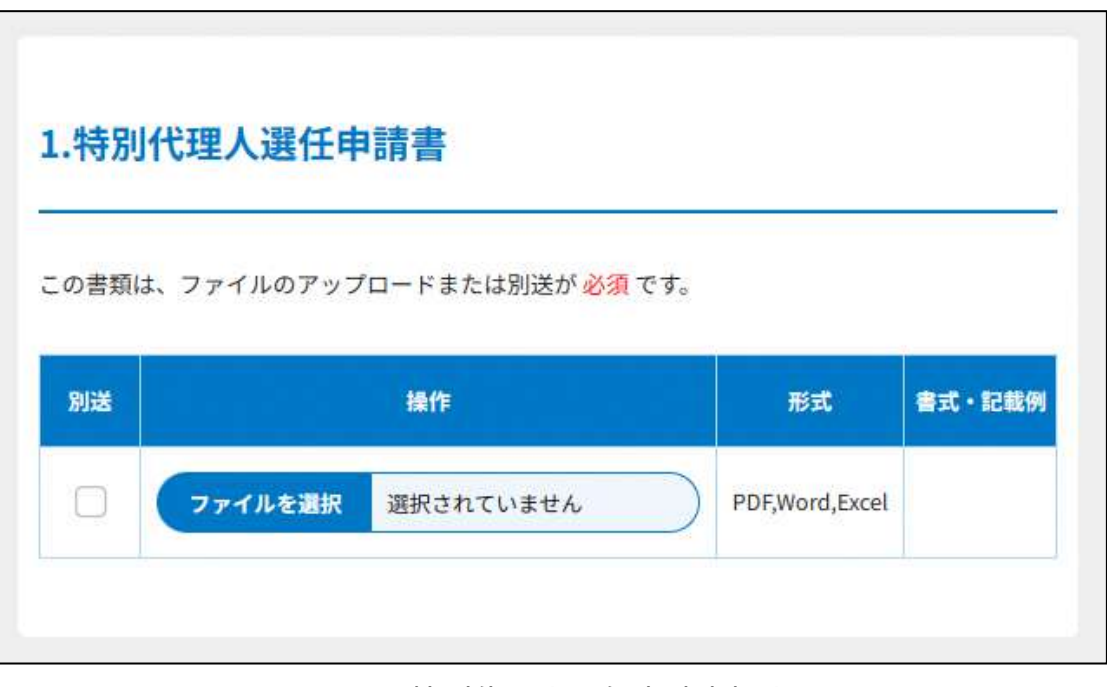

図 8.7.2 の特別代理人選任申請書提出画面

②委任状の提出

申請者(代表者)の代理人が、申請・届出手続きをする場合に、委任したことを示す書類 をいいます。

➂その他書類の提出

都道府県や指定都市の所轄庁によっては、これまで説明した資料以外の資料が求められる 場合がありますので、そのような場合には、「その他書類の提出」の項目により、文書をア ップロードします。

必要な書類のアップロード等が終わったら、( <sup>入力内容を保存・確認る。</sup>) をクリックして、申請内容 の確認画面に進みます。

なお、アップロードせずに郵送で送る資料は「別送」にチェックを入れてください\*。

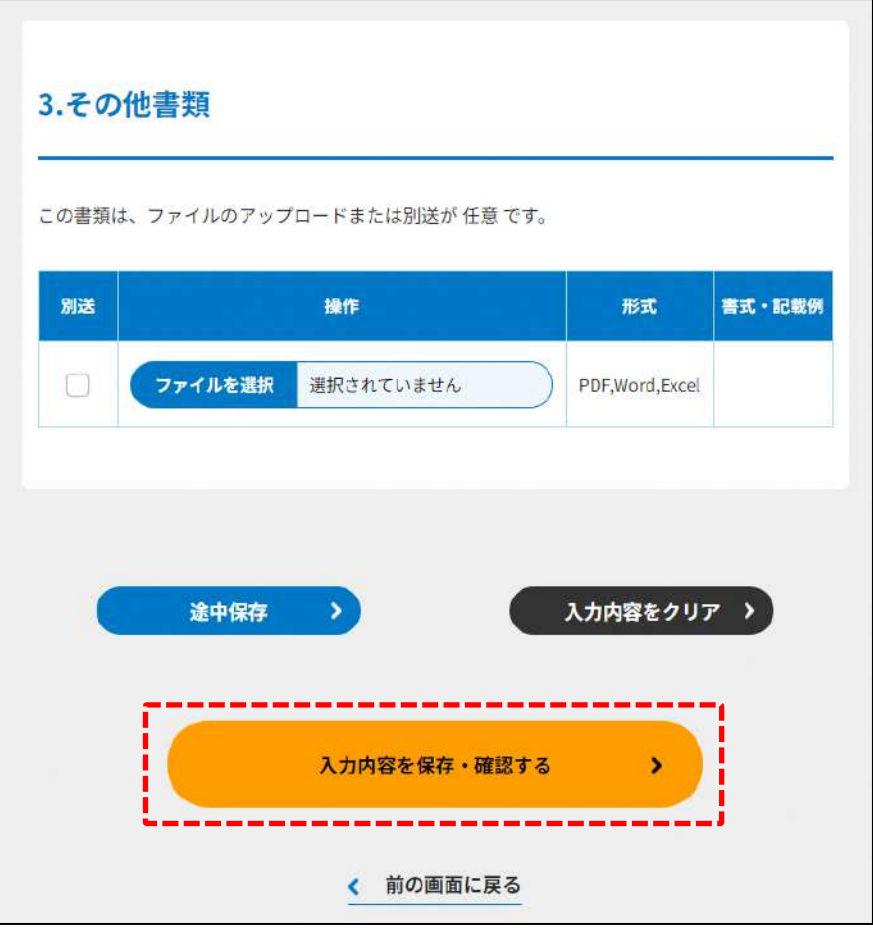

図 8.7.3 入力内容を保存・確認の画面例

\*各所轄庁の所在地は巻末をご参照ください。

☞ここまでの入力項目の保存が必要な場合は、**次の申請内容の確認画面まで進み、必ず 保存を行ってください。**保存を行わず( )をクリックした場合、入力情報が 破棄されますのでご注意ください。

### **これ以降の操作は、3.2.3 をご参照ください。**

### 8.7.2 所轄庁より修正依頼が来た場合

入力例は、4.2.4 をご参照ください。

9.

9 巻末資料<br>http://www.com/www.com/www.com/www.com/www.com/www.com/www.com/www.com/www<br><mark>巻末資料</mark> 

## 以下に、都道府県ごとの所轄庁一覧を掲載します。

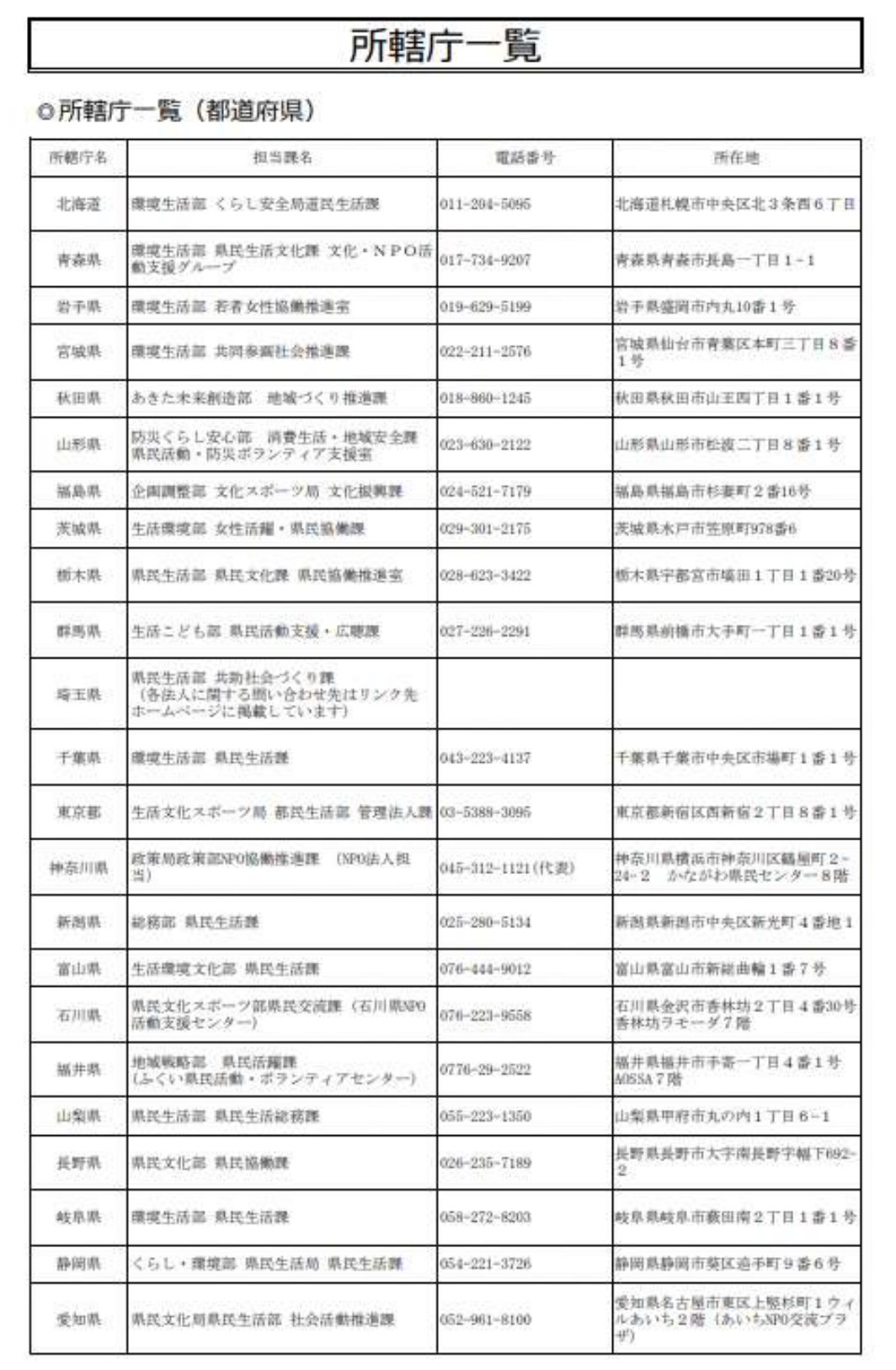

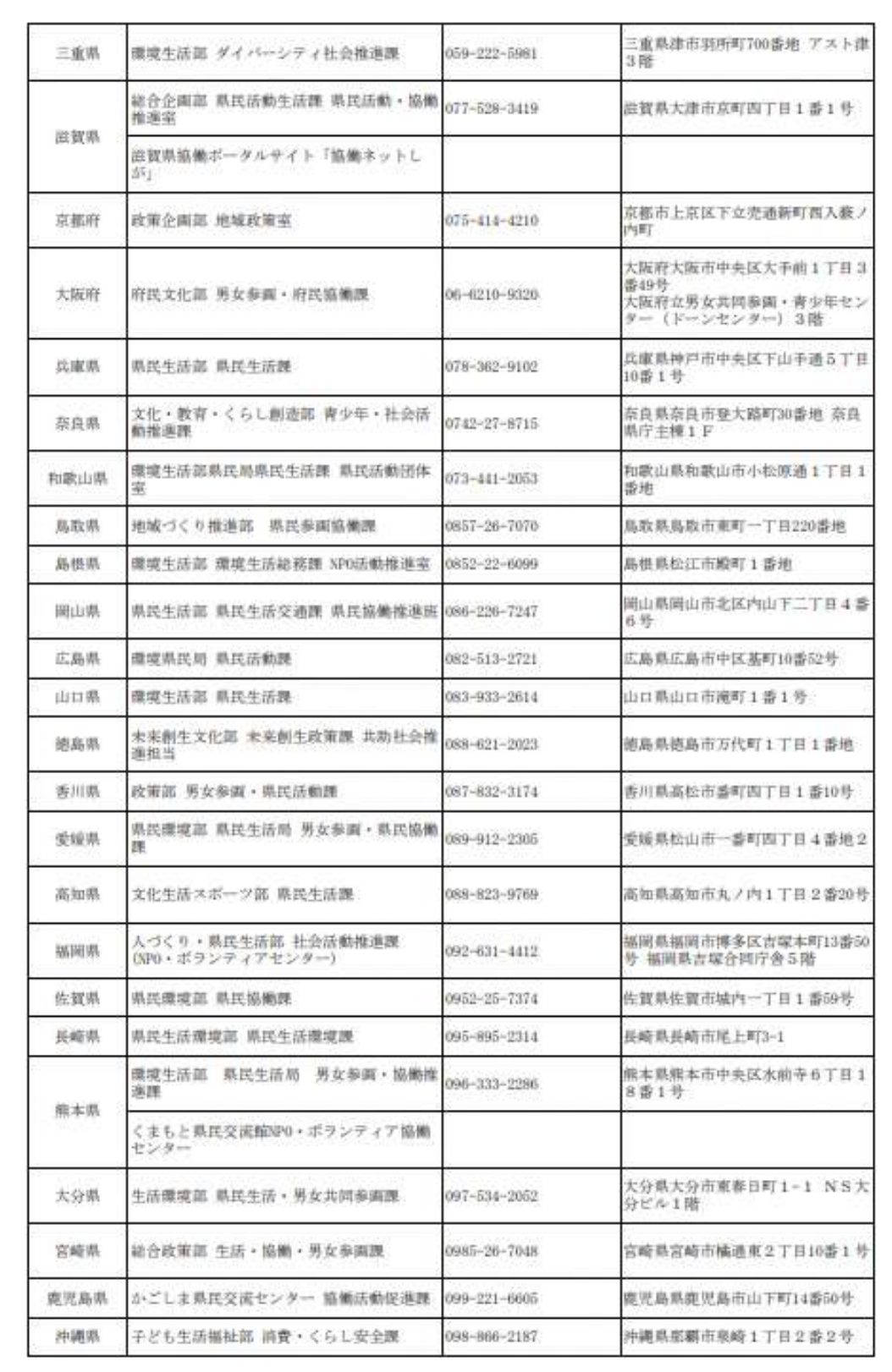

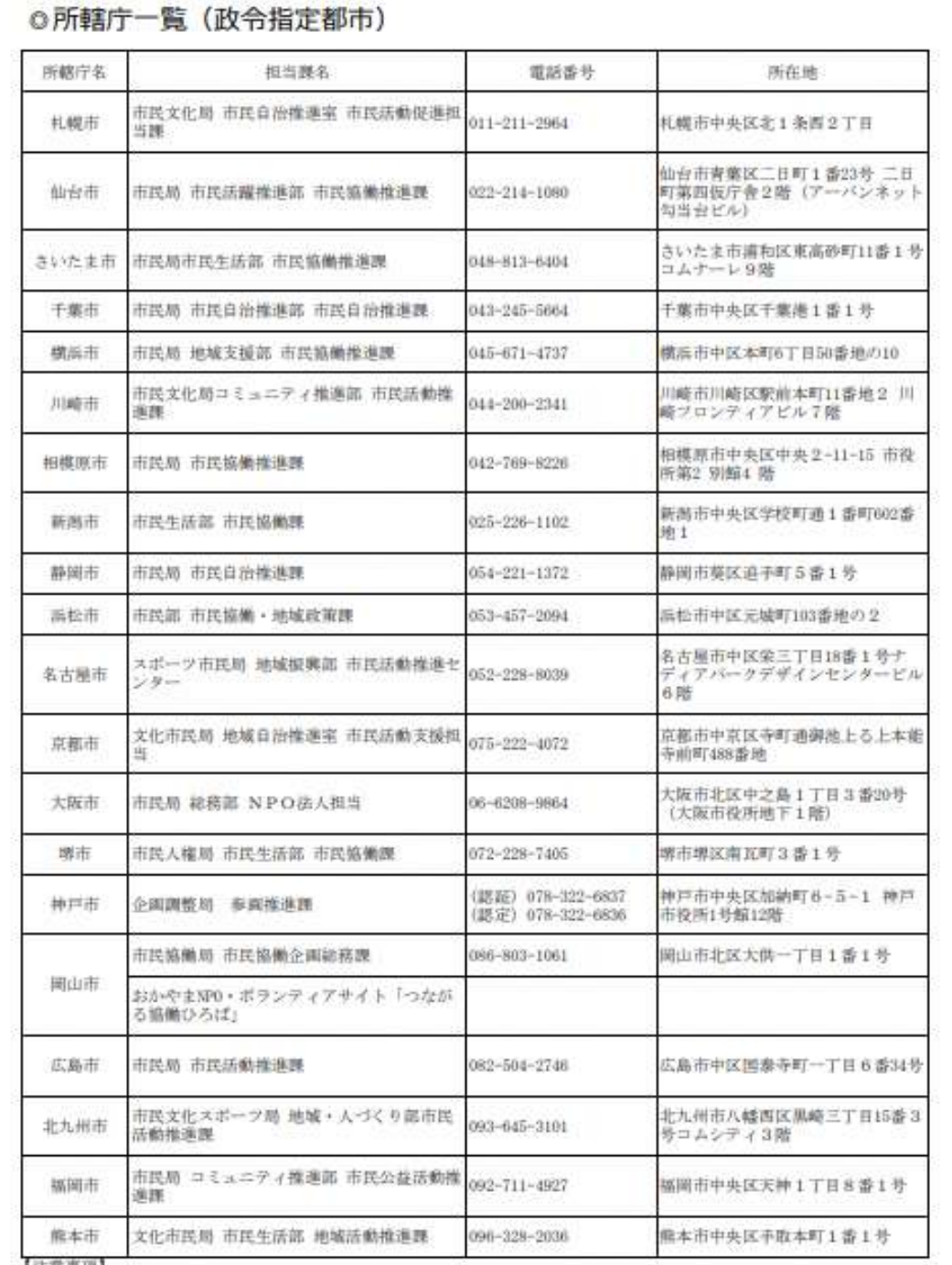

【注意事項】

・NPO法人の所轄庁は、その主たる事務所が存在する都道府県の知事(その事務所が一の教令指定都市の区域内のみに所在する<br>場合は当該政令指定都市の長)となります。

・各都道府県から各市町村へ事務が移譲されている場合があります。詳しくは各所轄庁へお問い合わせください。

(2022年12月)

# 『NPO 情報管理・公開システムの更改に係る移行及び運用等業務』

操作マニュアル

令和 5 年 9 月